# ApeosPort-IV C5570/C4470/C3370/C3371/C2270 DocuCentre-IV C5570/C4470/C3370/C3371/C2270

User Guide

Microsoft, Windows, Windows NT, Windows Server, Windows Vista, and Microsoft Network are trademarks or registered trademarks of Microsoft Corporation in the U.S. and other countries.

NetWare is a registered trademark of Novell, Inc. in the United States and other countries.

Adobe, Acrobat, PostScript, and Adobe PostScript 3 are trademarks of Adobe Systems Incorporated. EtherTalk, Macintosh, and Mac OS are registered trademarks of Apple Inc.

PCL, HP-GL, and HP-GL/2 are registered trademarks of Hewlett-Packard Corporation.

Memory Stick is a registered trademark of Sony Corporation.

SmartMedia is a registered trademark of Toshiba Corporation.

RSA and BSAFE are either registered trademarks or trademarks of RSA Security Inc. in the United States and/or other countries.

RSA Security Inc. All right reserved.

All product/brand names are trademarks or registered trademarks of the respective holders.

Microsoft product screen shot(s) reprinted with permission from Microsoft Corporation.

For information on license, refer to About License.

In this manual, safety instructions are preceded by the symbol  $\triangle$ . Always read and follow the instructions before performing the required procedures.

The data saved in the hard disk of the machine may be lost if there is any problem in the hard disk. Fuji Xerox is not responsible for any direct and indirect damages arising from or caused by such data loss.

Fuji Xerox is not responsible for any breakdown of machines due to infection of computer virus or computer hacking.

#### **Important**

- 1. This manual is copyrighted with all rights reserved. Under the copyright laws, this manual may not be copied or modified in whole or part, without the written consent of the publisher.
- 2. Parts of this manual are subject to change without prior notice.
- 3. We welcome any comments on ambiguities, errors, omissions, or missing pages.
- 4. Never attempt any procedure on the machine that is not specifically described in this manual. Unauthorized operation can cause faults or accidents. Fuji Xerox is not liable for any problems resulting from unauthorized operation of the equipment.

An export of this product is strictly controlled in accordance with Laws concerning Foreign Exchange and Foreign Trade of Japan and/or the export control regulations of the United States.

XEROX, the sphere of connectivity design, PDF Bridge, and CentreWare are trademarks or registered trademarks of Xerox Corporation in the U.S. or Fuji Xerox Co., Ltd. DocuWorks is a trademark of Fuji Xerox Co., Ltd.

# <span id="page-2-0"></span>**Table of Contents**

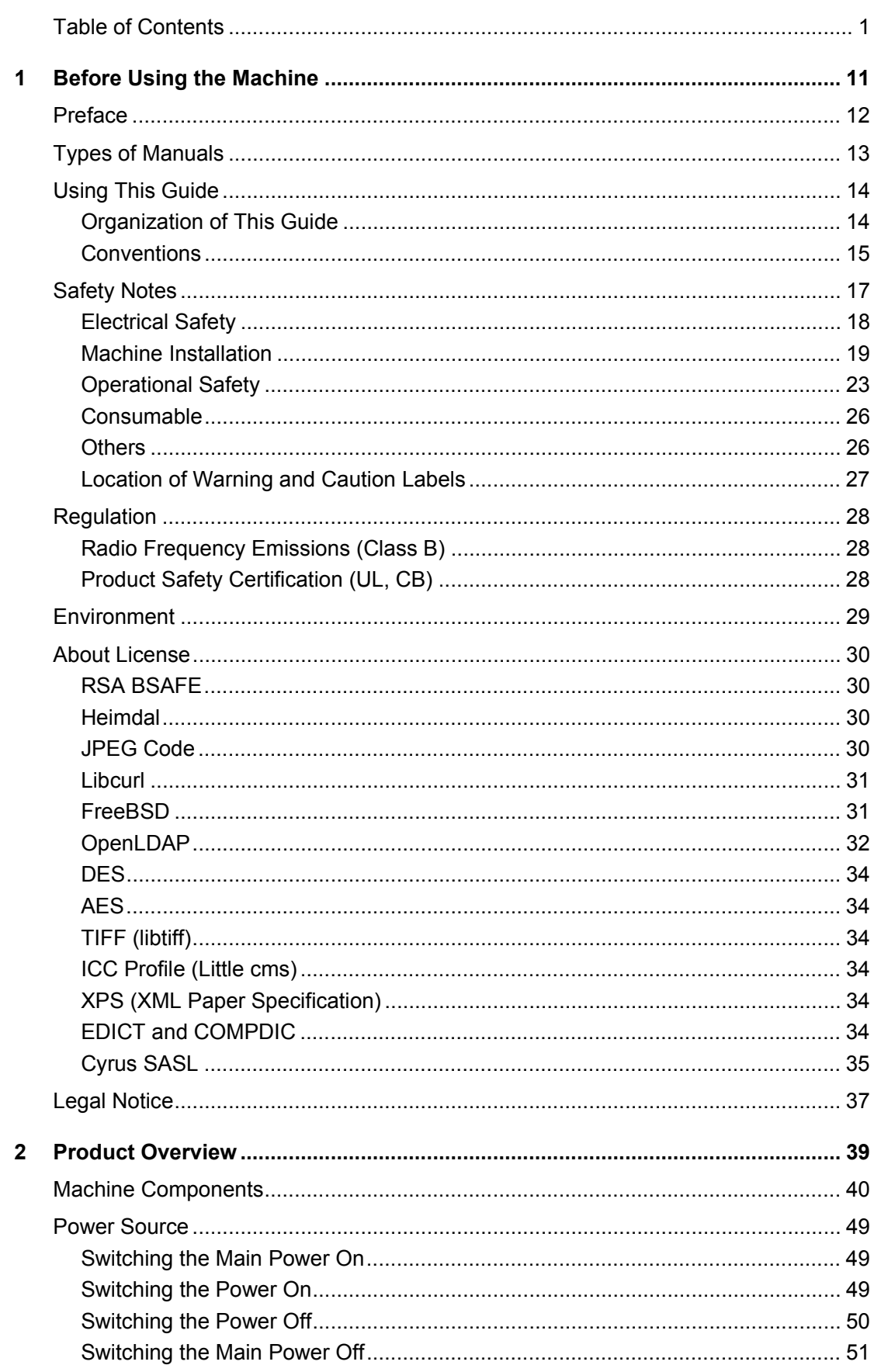

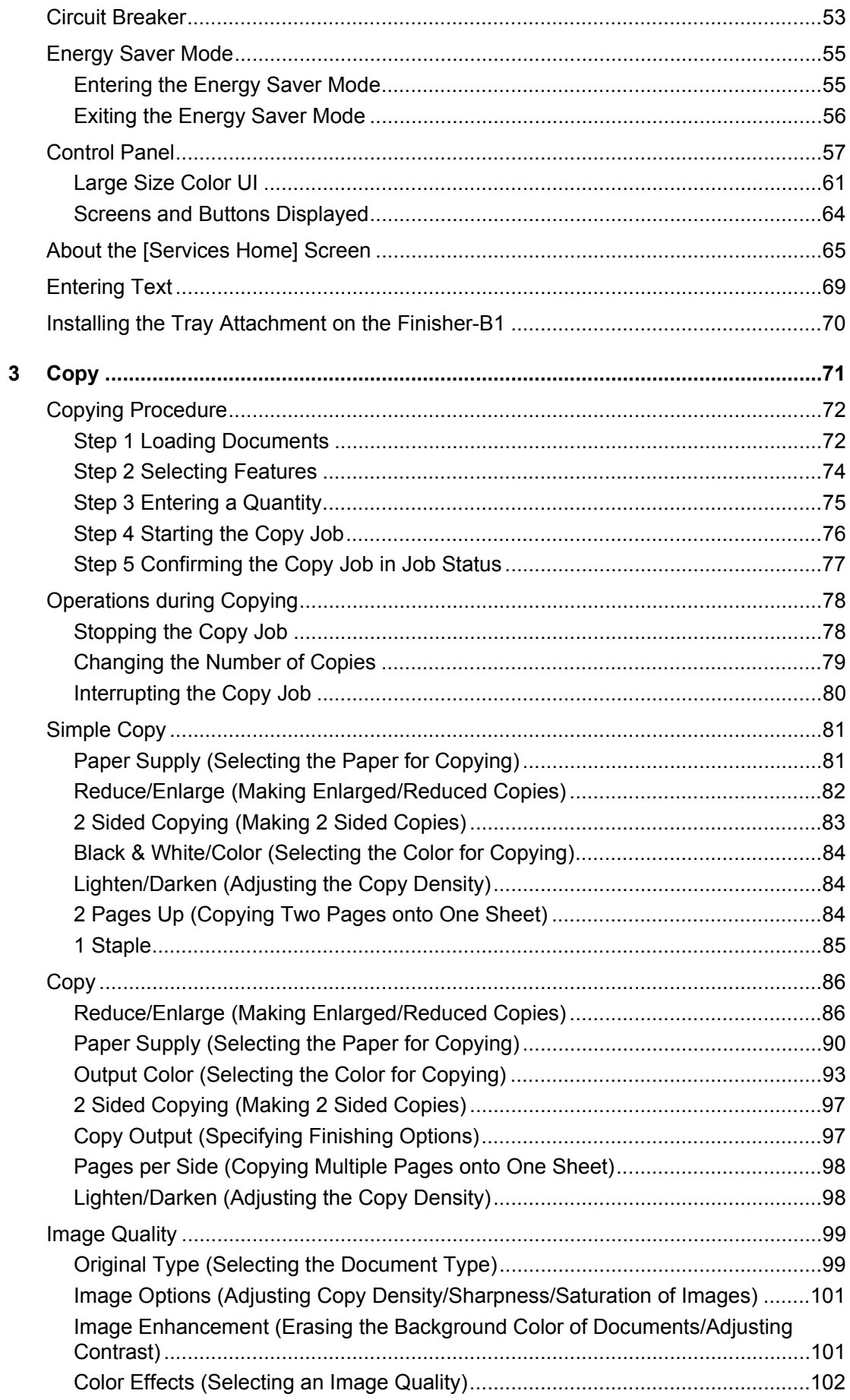

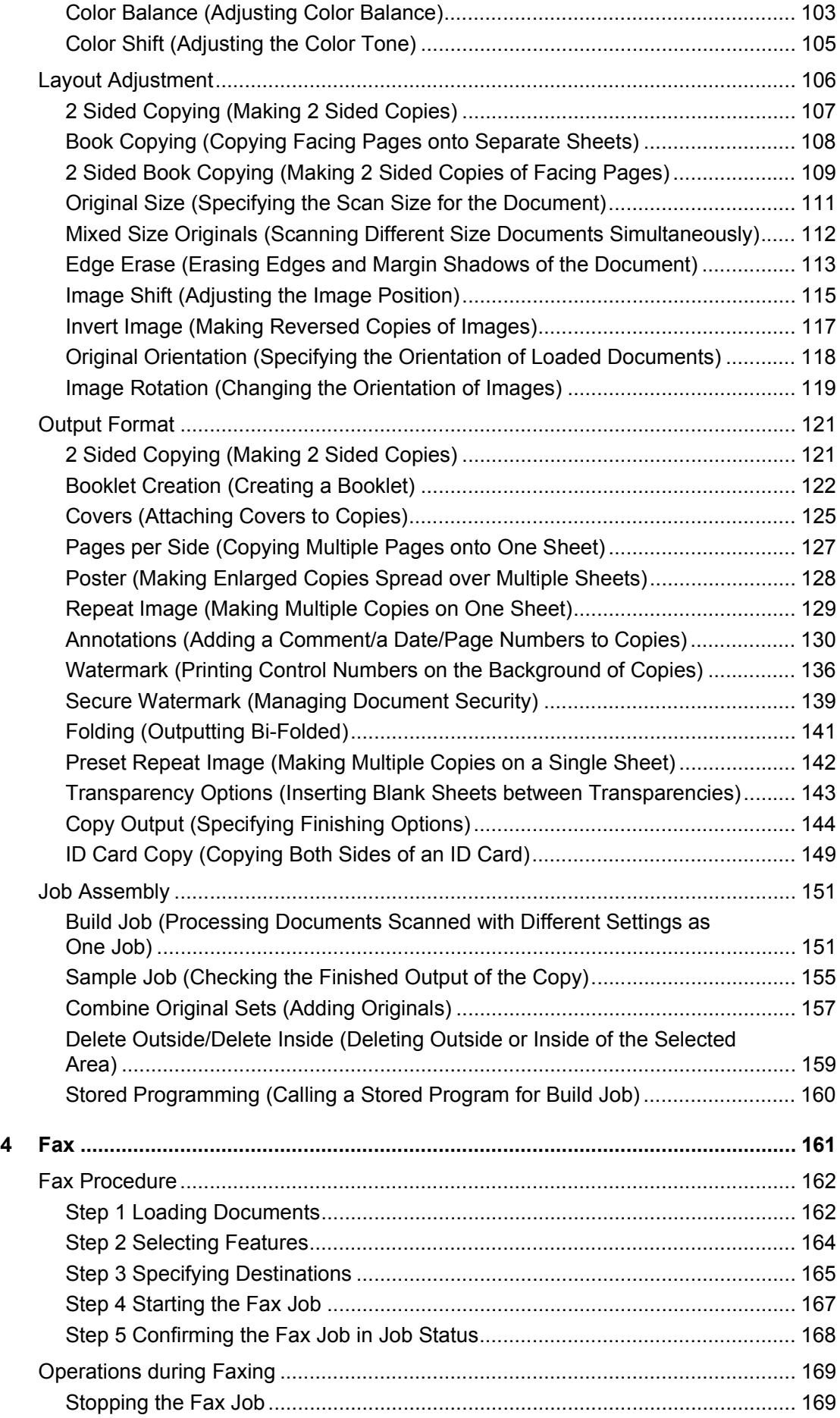

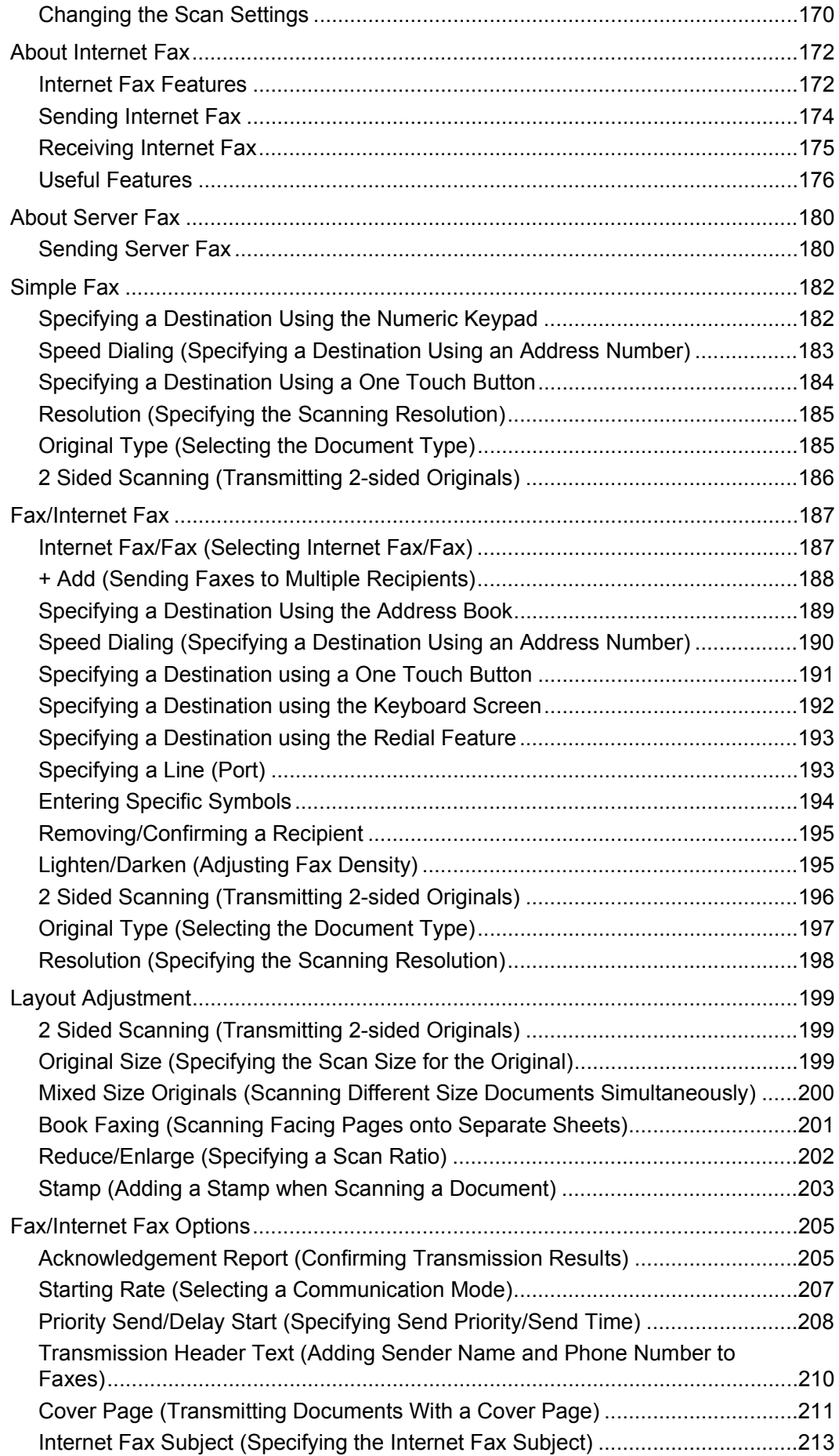

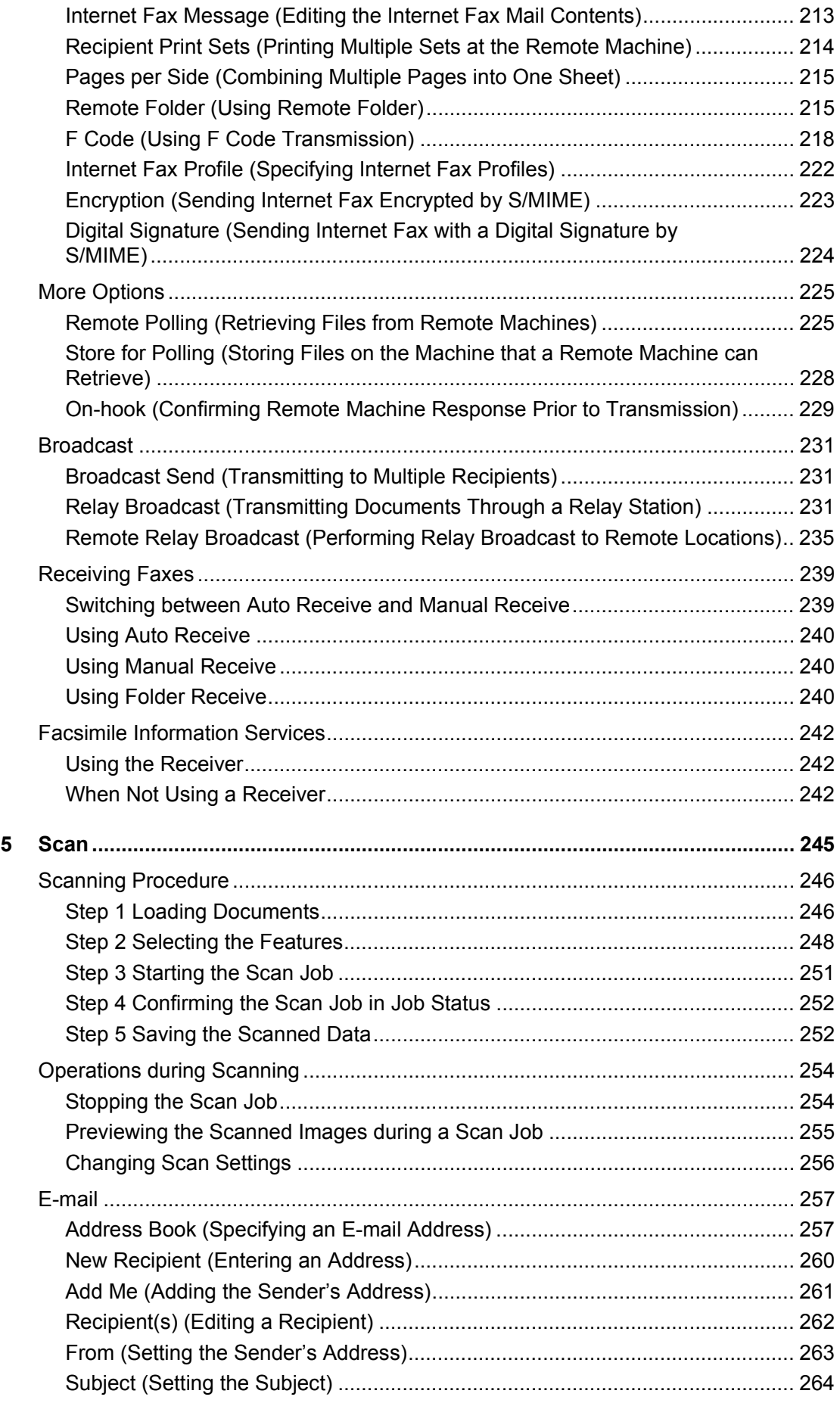

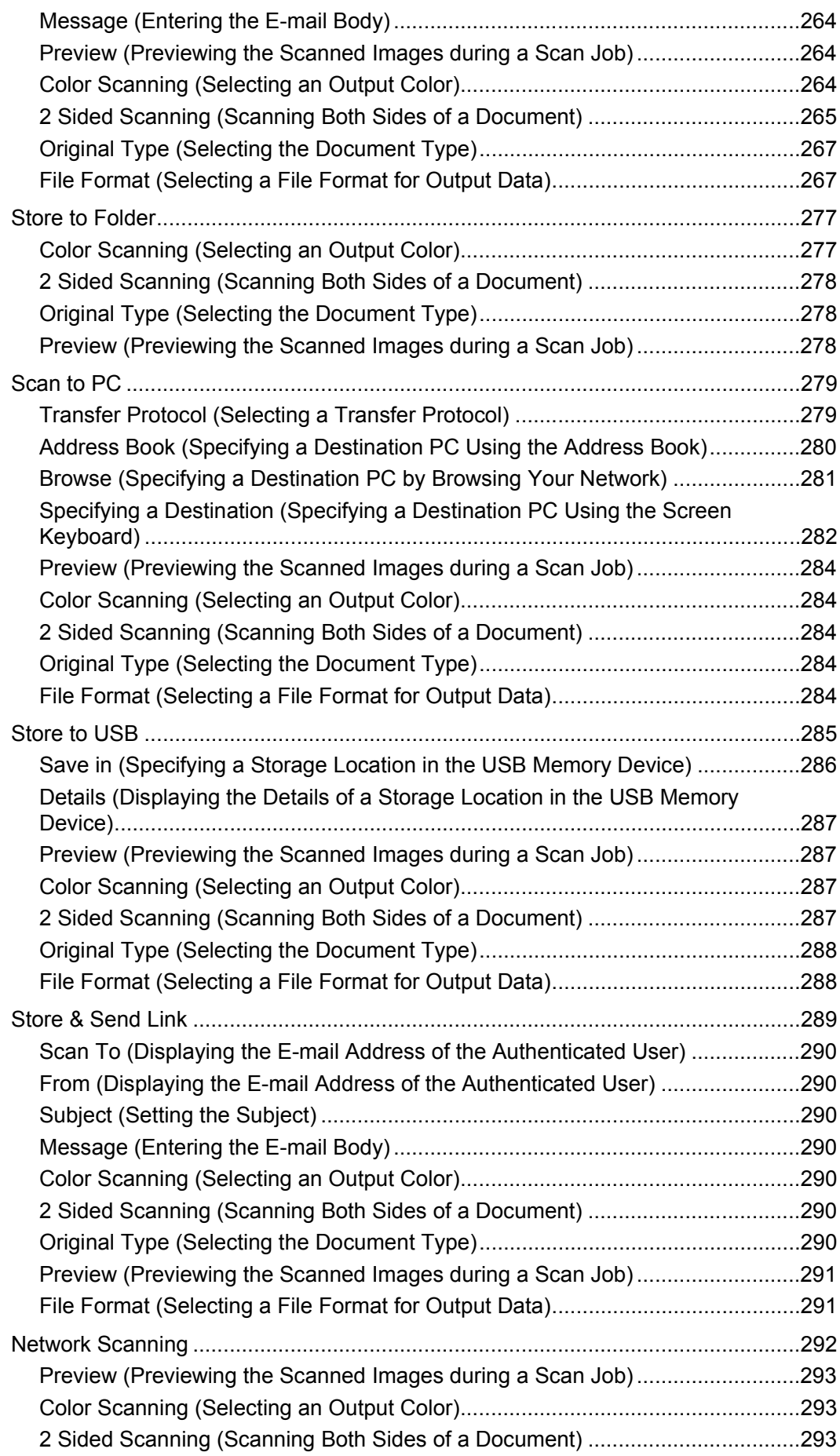

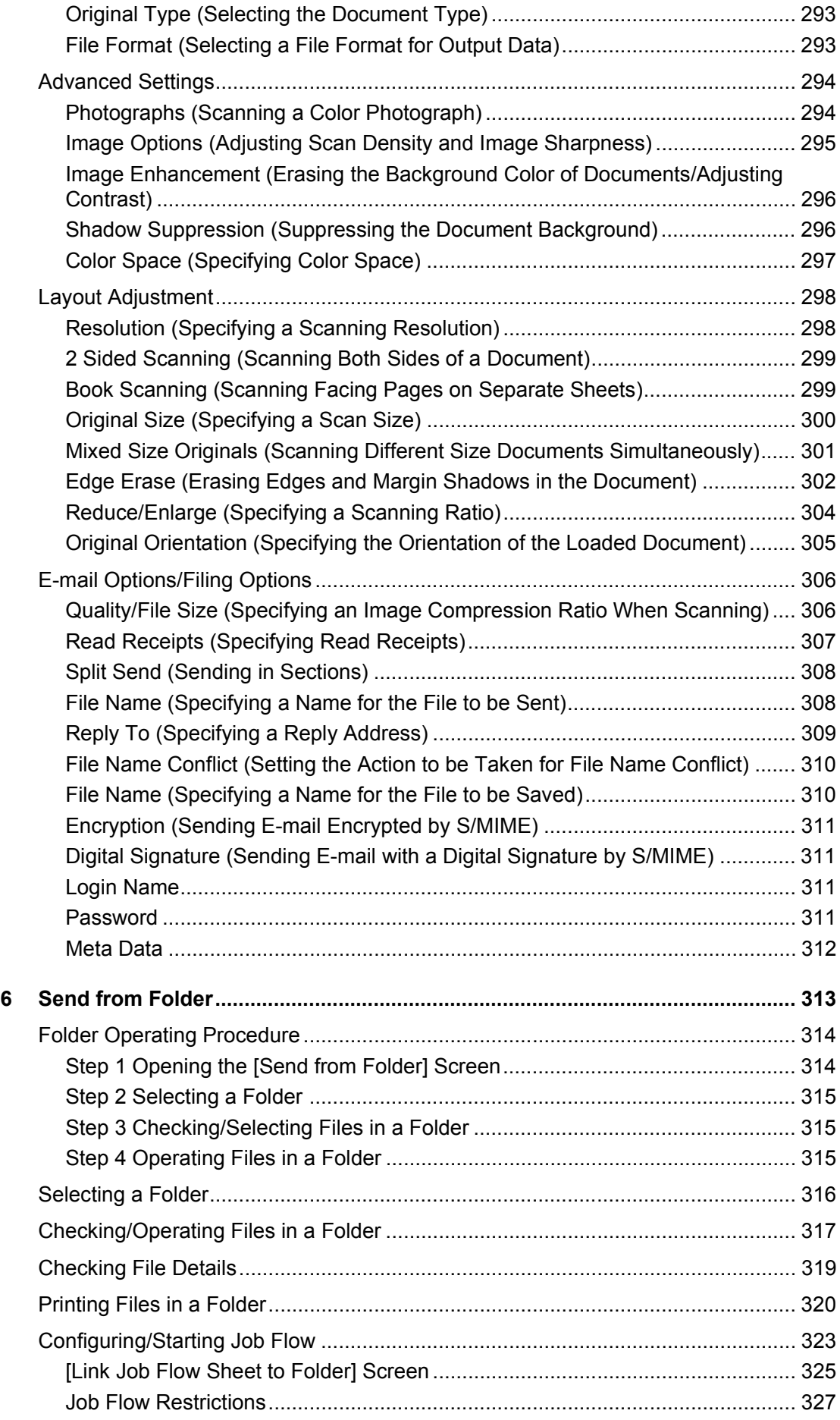

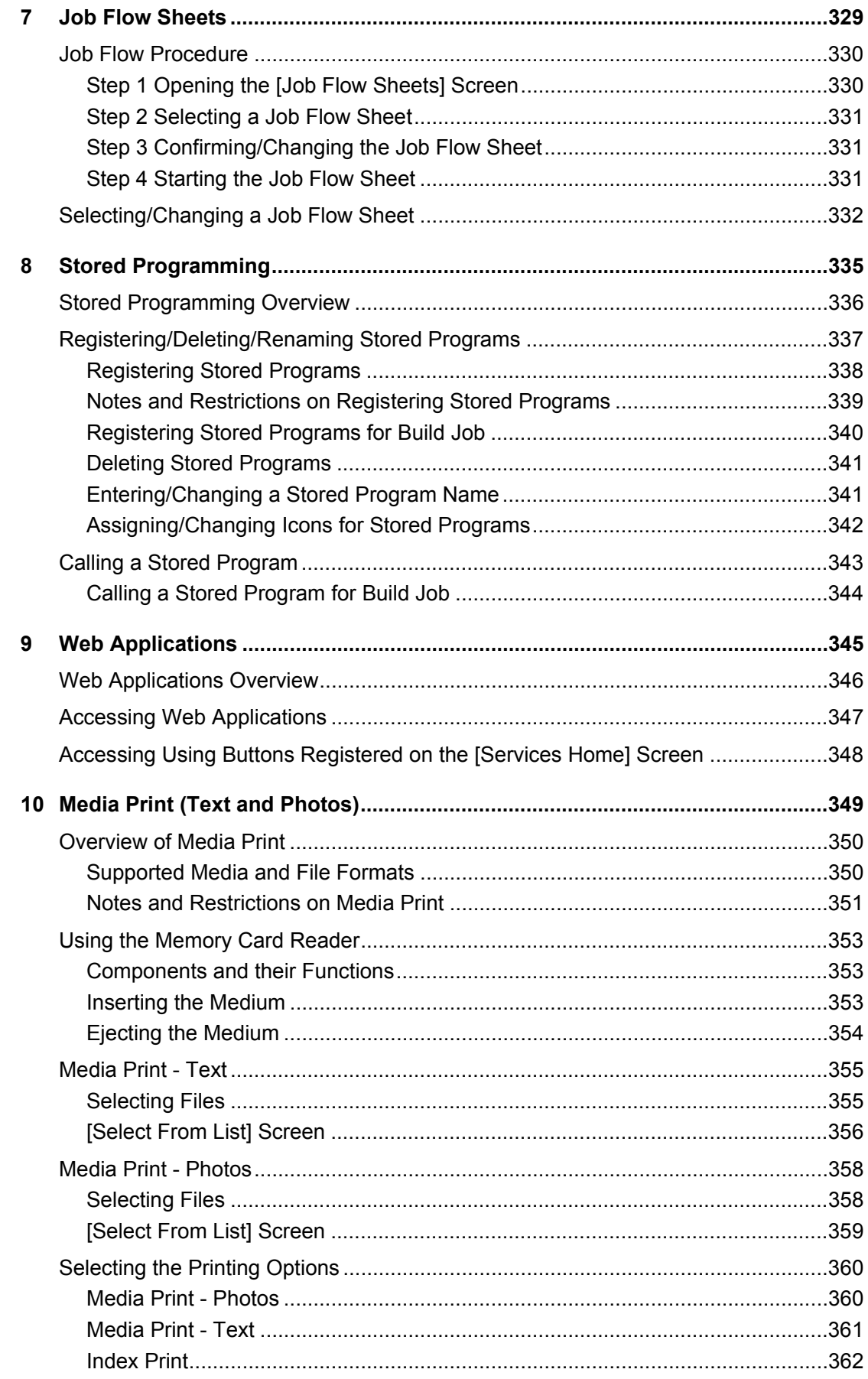

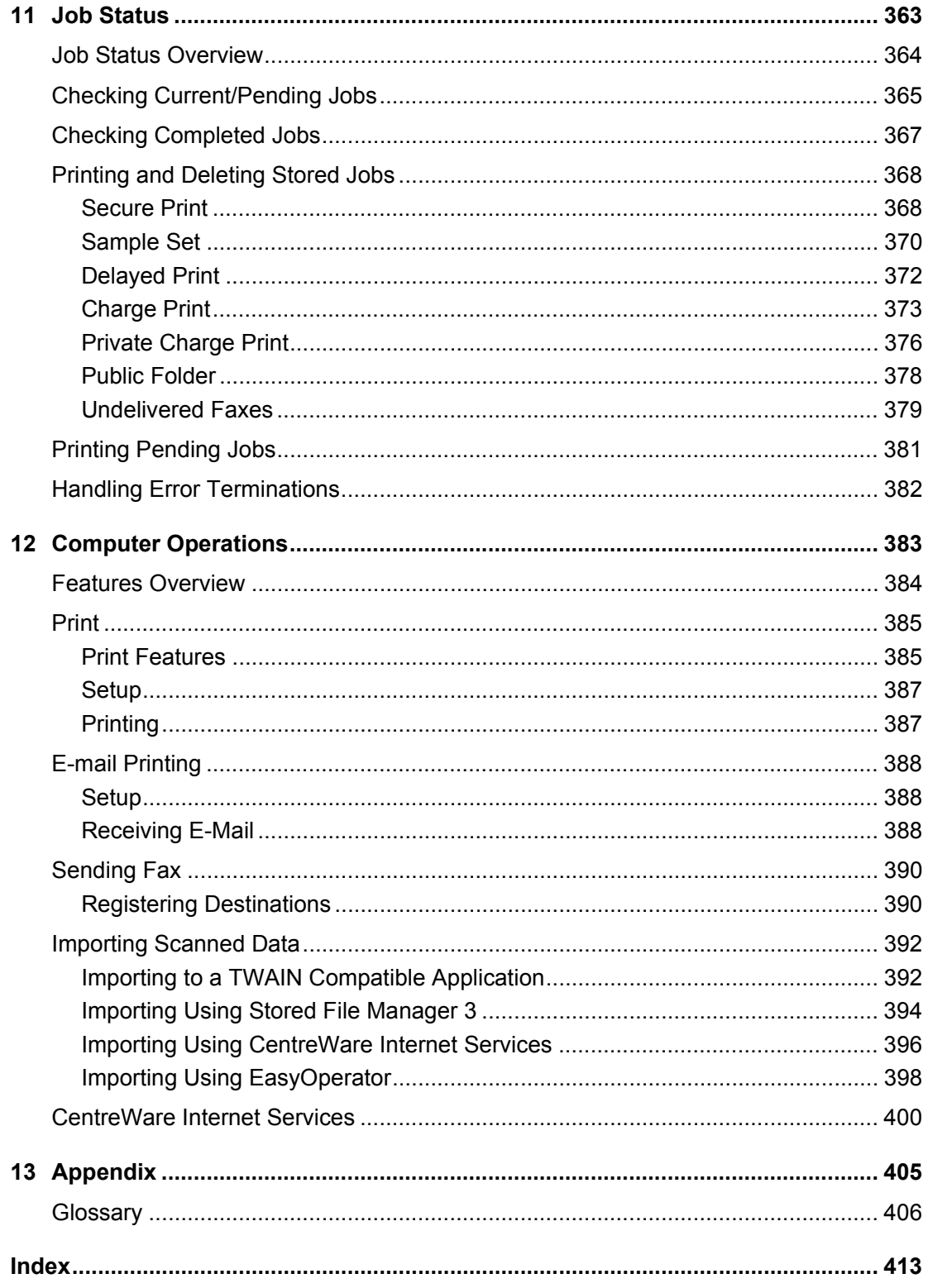

# <span id="page-12-0"></span>**Before Using the Machine**  $\mathbf 1$

This chapter describes how to use this guide, as well as safety notes and legal notice you should read before using the machine.

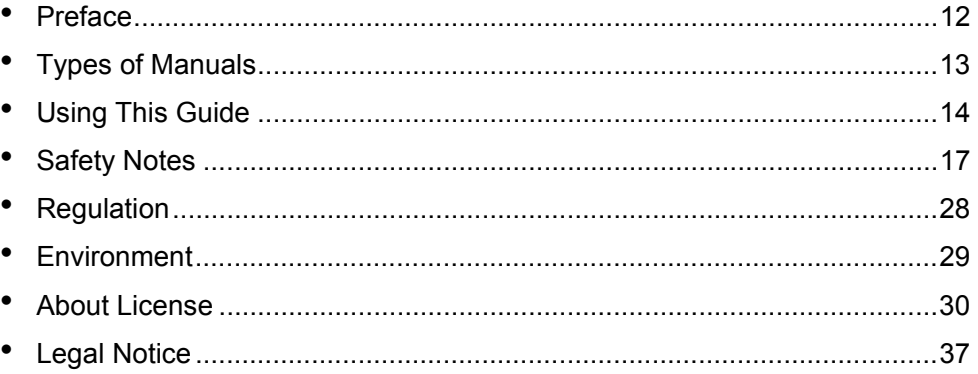

# <span id="page-13-0"></span>**Preface**

Thank you for selecting the ApeosPort-IV C5570/C4470/C3370/C3371/C2270, DocuCentre-IV C5570/C4470/C3370/C3371/C2270 (hereafter referred to as "the machine").

This guide describes how to operate the machine and the precautions you should follow during operation. To get the most out of the machine and to use it effectively, be sure to read this guide before use.

This guide assumes that you have a basic knowledge of the operating environment of the personal computer in use and networking environments. For information on the environment of the personal computer in use and the basic knowledge and operations of networking environments, refer to the manuals provided with the personal computer, operating system, and network system.

For information on how to configure your network environment, refer to the Administrator Guide. For information on optional accessories for the print service, also refer to the guide provided with each optional accessory.

After reading this guide, be sure to keep it handy for quick reference. It will be useful in case you forget how to perform operations or if a problem occurs with the machine.

**Warning:** This equipment will be inoperable when mains power fails.

1

# <span id="page-14-0"></span>**Types of Manuals**

The following guides are provided with the machine.

## **Accompanying Manuals**

## **User Guide (this guide) (Document CD-ROM)**

The guide describes all the necessary steps for copy, print, scan, and fax.

## **Administrator Guide (Document CD-ROM)**

The guide is intended for system administrators, and describes how to configure network and how to solve problems that may occur with the machine. This guide also describes daily maintenance and the System Settings procedures.

## **Quick Reference Guide (Booklet)**

The guide describes the basic operations of the machine, as well as daily management and maintenance.

# **Security Function Supplementary Guide (Document CD-ROM)**

The guide is intended for the manager and system administrator of the organization where the machine is installed, and describes the setup procedures related to security.

When the Data Security Kit (optional) is installed, be sure to read this guide for the effective use of the security features.

### **Manual (HTML)**

The manual describes installation and configuration procedures for print drivers and the printer environment. This manual is included in the Driver CD Kit.

### **Print Driver Help**

The help describes print features and operations.

### **CentreWare Internet Services Help**

The help describes how to change various settings of the machine using a web browser, and how to import scanned data to a computer from the machine.

# **Guides for Optional Components**

Optional components are available for this machine. Some of them come with user guides. The guides for optional components describe all the necessary steps for using the optional components and installing the software.

# <span id="page-15-0"></span>**Using This Guide**

This guide is intended for first time users of the machine. It describes the basic operations for the Copy, Print, Scan, and Fax services.

# <span id="page-15-1"></span>**Organization of This Guide**

This guide consists of the following chapters:

#### ■[1 Before Using the Machine](#page-12-0)

Describes how to use this guide, as well as safety notes, legal notices, and other important information you should read before using the machine.

#### **[2 Product Overview](#page-40-1)**

Describes the basic information of the machine, such as the names of components, how to use the touch screen, how to switch the machine on and off, and how to exit the Energy Saver mode.

#### **[3 Copy](#page-72-1)**

Describes the basic operation and features for the Copy service.

#### **[4 Fax](#page-162-1)**

Describes the basic operations and features for the Fax services.

#### **[5 Scan](#page-246-1)**

Describes the basic operations and features for the Scan services.

#### ■[6 Send from Folder](#page-314-1)

Describes the basic operations and features to use folders.

#### ■[7 Job Flow Sheets](#page-330-1)

Describes the operations to use a job flow created on a remote system.

#### ■[8 Stored Programming](#page-336-1)

Describes the Stored Programming service that enables you to store customized job settings.

#### ■[9 Web Applications](#page-346-1)

Describes the operations to connect to web applications.

#### ■[10 Media Print \(Text and Photos\)](#page-350-1)

Describes the basic operations and features of Media Print that allows you to print image data and document files.

#### **[11 Job Status](#page-364-1)**

Describes how to check job status and how to delete jobs.

#### ■[12 Computer Operations](#page-384-1)

Describes operations performed from a computer, such as printing documents, importing scanned files, using Direct Fax, and operating CentreWare Internet Services.

**Before Using the Machine**

**Before Using the Machine** 

1

#### **[13 Appendix](#page-406-1)**

Contains a glossary of terms used in this guide.

## <span id="page-16-0"></span>**Conventions**

- The screen images and illustrations that are used in this guide are based on the machine configuration with the various options. Some of the items in the screen images may not be displayed or there may be features that cannot be used depending on the machine configuration.
- The procedures in this guide may vary depending on the driver and utility software being used due to the upgrades.
- In this guide, "Computer" refers to a personal computer or workstation.
- The following terms are used in this guide:
	- Important : Indicates important information that you should read.
	- Note : Indicates additional information on operations or features.
- The following symbols are used in this guide:

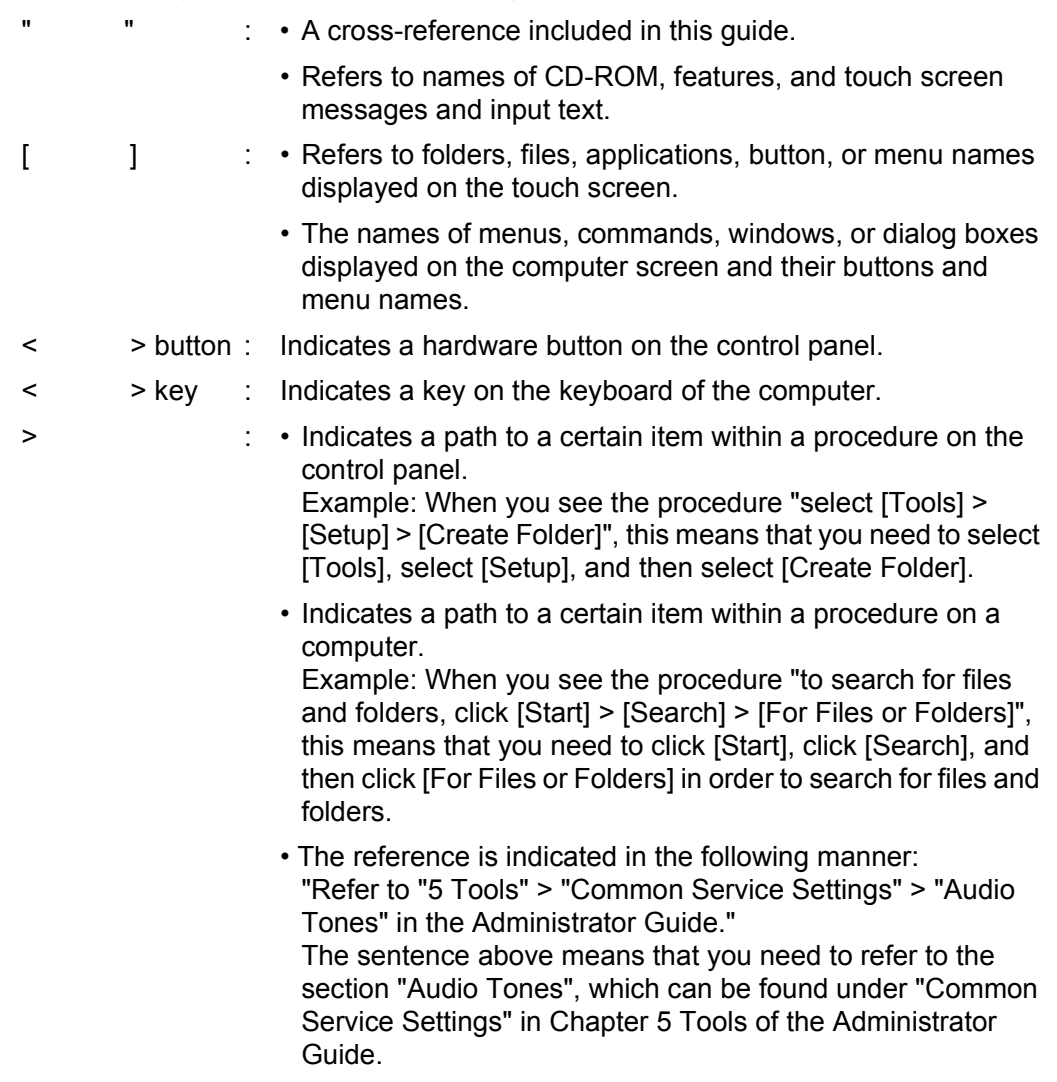

• Orientation of documents or paper is described in this guide as follows:

 $\Box$ ,  $\Box$ , Long Edge Feed (LEF): Loading the document or paper in portrait orientation when viewed from the front of the machine.

, ,Short Edge Feed (SEF):Loading the document or paper in landscape orientation when viewed from the front of the machine.

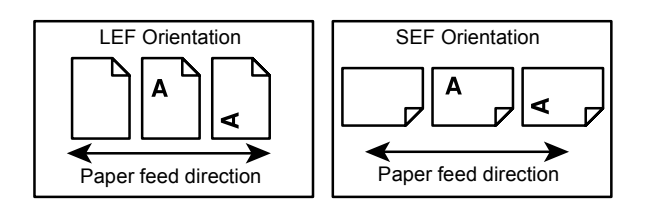

# <span id="page-18-0"></span>**Safety Notes**

Before using this product, read "Safety Notes" carefully for safety use.

This product and recommended supplies have been tested and found to comply with strict safety requirements including safety agency approvals and compliance with environmental standards. Follow the following instructions for safety use.

### **WARNING**

Any unauthorized alteration including an addition of new functions or connection to external devices may not be covered by the product warranty. Contact your local Fuji Xerox representative for more information.

Follow all warning instructions marked on this product. The warning marks stand for the followings:

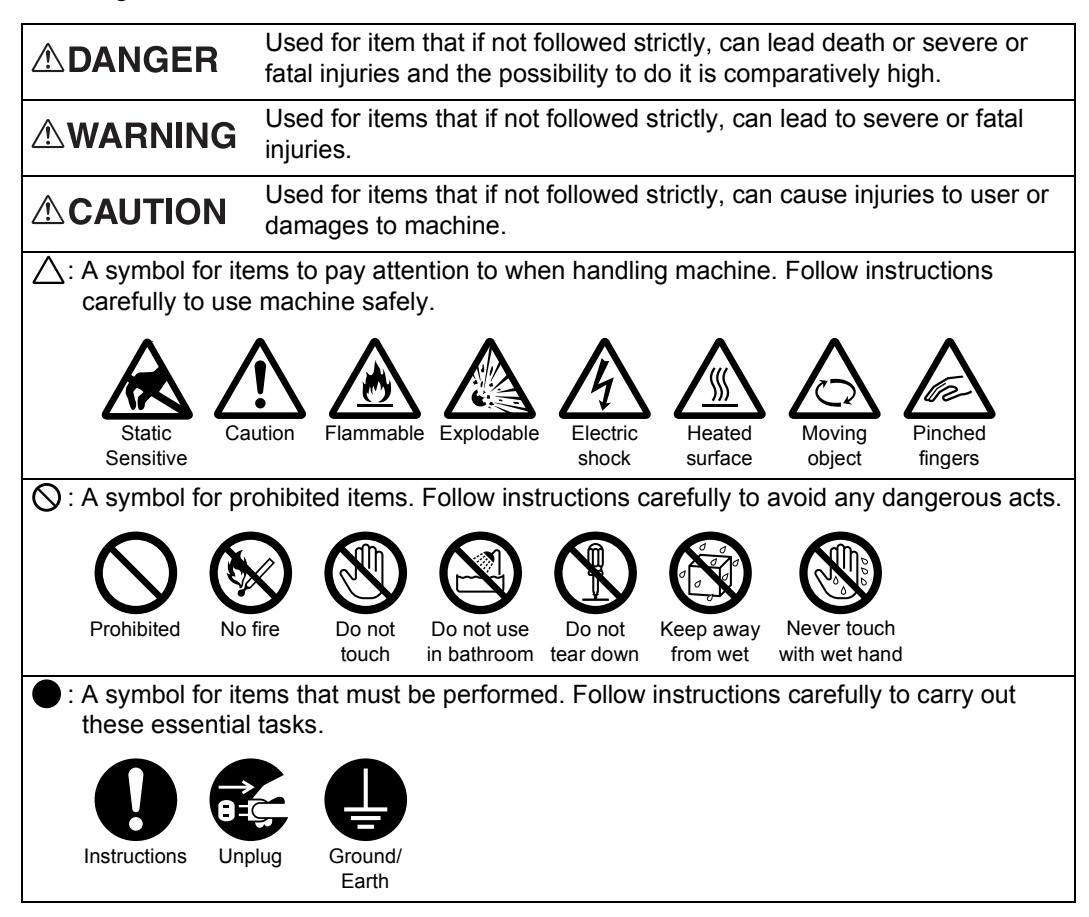

# <span id="page-19-0"></span>**Electrical Safety**

## **AWARNING**

This product shall be operated by the power source as indicated on the product's data plate. Consult your local power company to check if your power source meets the requirements.

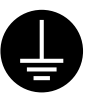

WARNING: Connect this product to a protective earth circuit.

This product is supplied with a plug that has a protective earth pin. The plug fits only into an earthed electrical outlet. This is a safety feature. If the plug doesn't fit to the outlet, contact an electrician to replace the outlet to avoid risk of electric shock. Never use an earthed adapter plug to connect the product to the electrical outlet that has no earth connection terminal.

Improper connection of a grounding conductor may cause electric shock.

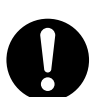

Plug the power cord directly into a grounded electrical outlet. To prevent overheat and a fire accident, do not use an extension cord, a multi-plug adaptor or a multiple connector. Consult your local Fuji Xerox representative to check if an outlet is grounded.

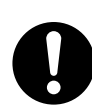

Connect this product to a branch circuit or an outlet that has larger capacity than the rated ampere and voltage of this product. See the data plate on the rear panel of this product for its rated ampere and voltage.

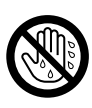

Never touch the power cord with wet hands. It may cause electric shock.

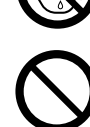

Do not place an object on the power cord.

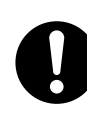

Always keep the plug connection free of dust. The dusty and damp environment may bring about minute electric current in a connector. It may generate heat and eventually cause a fire accident.

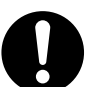

To avoid the risk of electric shock and a fire accident, only use the power cord supplied with this product or the ones designated by Fuji Xerox.

The power cord is exclusive use for this product. Do not use it for any other product.

Do not damage or alter the power cord. Damage and alteration may generate heat and eventually cause electric shock or a fire accident.

If the power cord is damaged or insulated wires are exposed, contact your local Fuji Xerox representative for its replacement. Do not use a damaged or uninsulated cord to avoid the risk of electric shock and a fire accident.

# **ACAUTION**

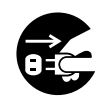

When cleaning this product, always switch off the power and then the main power inside the body front cover, and unplug the product. Access to a live machine interior may cause electric shock.

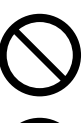

Do not unplug or re-plug this product with the main power switch and the power switch on. Plugging and unplugging a live connector may deform the plug and generate heat, and eventually cause a fire accident.

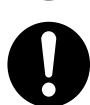

Hold the plug not the cord when unplugging this product, or it may damage the cord and cause electric shock or a fire accident.

1

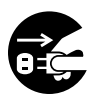

Switch off the power and then the main power inside the body front cover, and unplug the product when it (i.e., fax function) is not used over weekends or long holidays. Please note that it cannot receive fax message during switch-off.

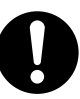

Once a month, switch off this product and check if

- the power cord is plugged firmly into an electrical outlet;
- the plug is not excessively heated, rusted or bent;
- the plug and electrical outlet are free of dust; and
- the power cord is not cracked or worn down.

Once you notice any unusual condition, switch off the power and then the main power inside the body front cover, and unplug the power cord. Contact your local Fuji Xerox representative.

### <span id="page-20-0"></span>**Machine Installation**

### **AWARNING**

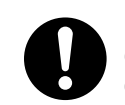

Do not locate this product where people might step on or trip over the power cord. Friction or excessive pressure may generate heat and eventually cause electric shock or a fire accident.

# **ACAUTION**

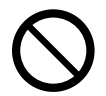

Never locate this product in the following places:

- Near radiators or any other heat sources
- Near volatile flammable materials such as curtains
- In the hot, humid, dusty or poorly ventilated environment
- In the place receiving direct sunlight
- Near cookers or humidifiers

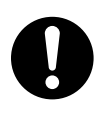

Locate this product on a level and sturdy surface that can withstand a weight of 279 Kg (maximum weight when Large Size Color UI, Finisher-C1 with Booklet Maker, Side Tray, and HCF B1 are installed to Three Tray Module Model). Otherwise, if tilted, the product may fall over and cause injuries.

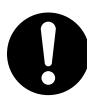

Locate this product in a well-ventilated area. Do not obstruct ventilation openings of the product.

Keep the minimum clearance as follows for ventilation and an access to the power plug. Unplug the product if an abnormal condition is noted.

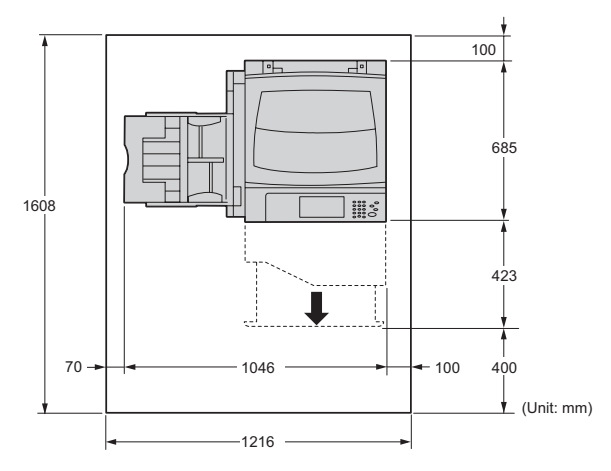

DocuCentre Series with the document cover

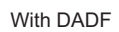

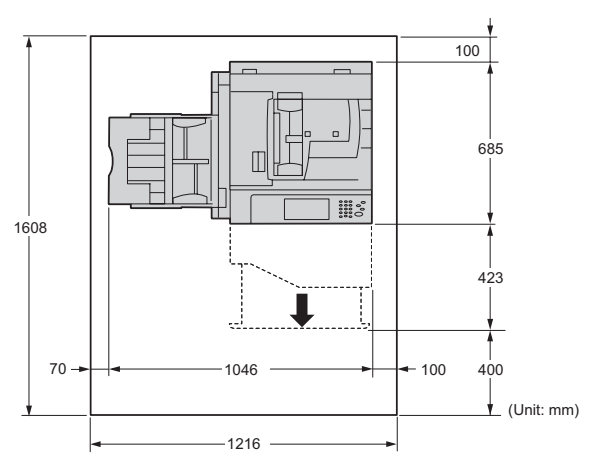

With Finisher-A1 (optional)

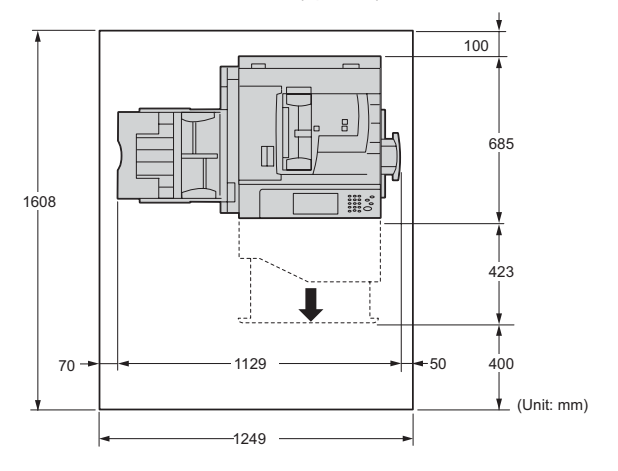

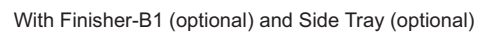

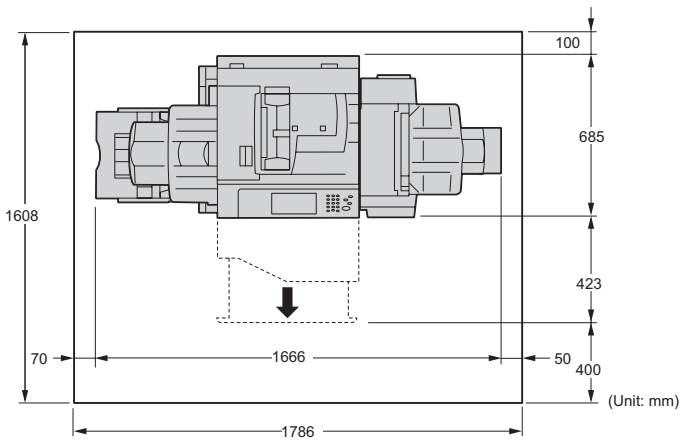

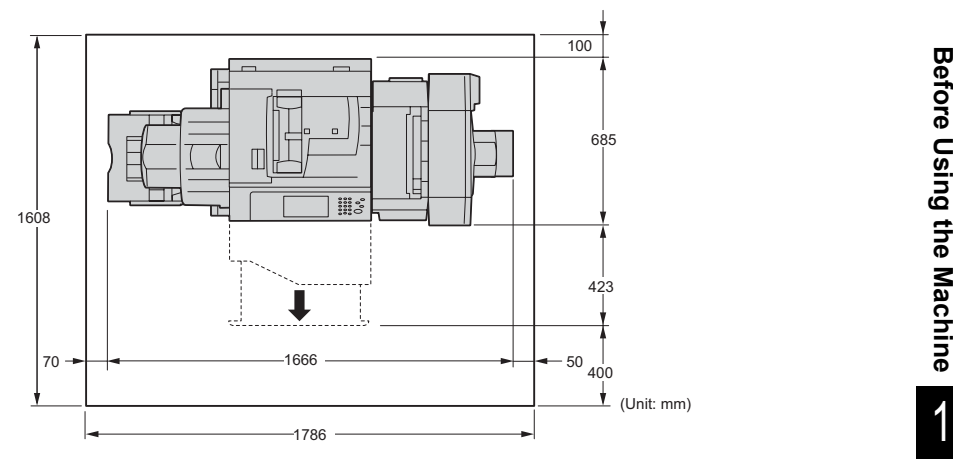

With Booklet Maker Unit for Finisher-B1 (optional) and Side Tray (optional)

With Finisher-C1 (optional) and Side Tray (optional)

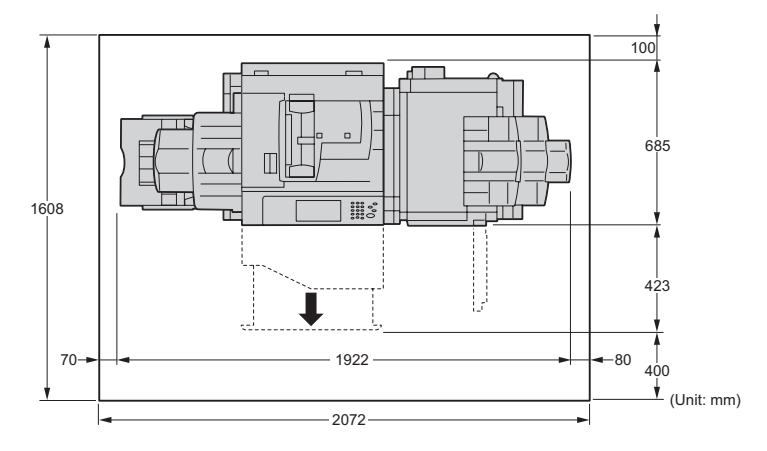

With Finisher-C1 with Booklet Maker (optional) and Side Tray (optional)

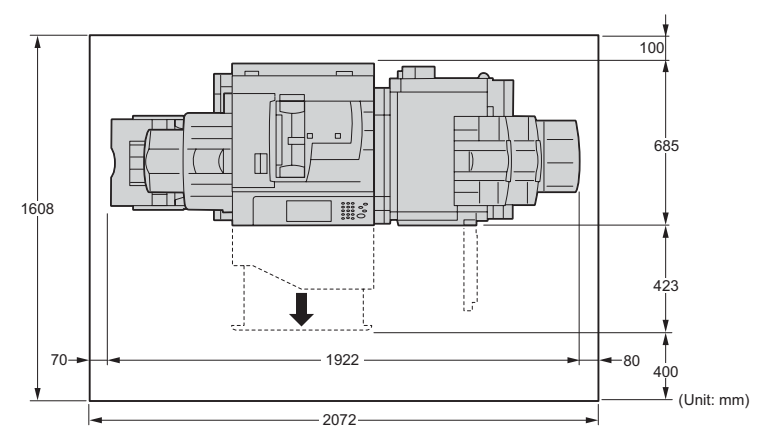

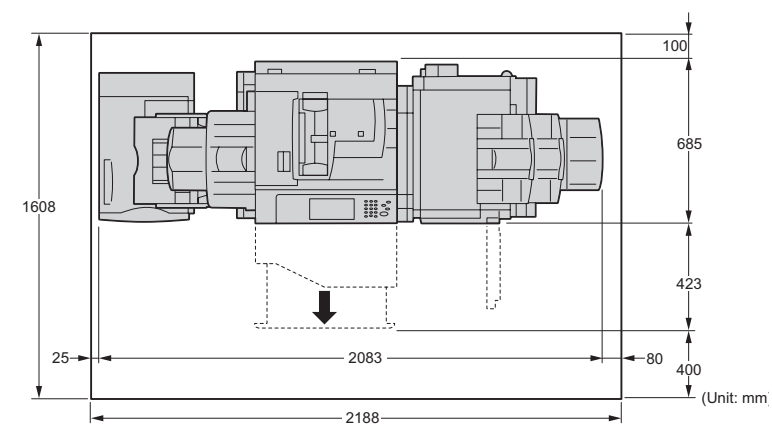

With Finisher-C1 (optional), HCF B1 (optional), and Side Tray (optional)

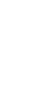

Do not incline the product at more than 10 degree angle. Otherwise, it may fall over and cause injuries.

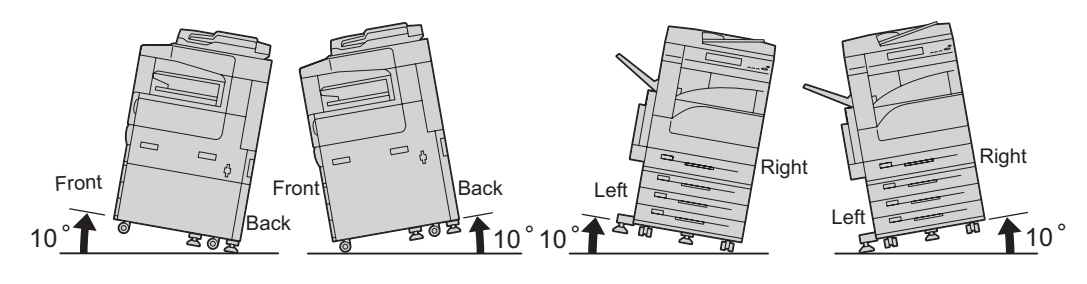

Always lock the wheels of this product and turn down the adjustable foot to the floor after installation. Otherwise, it may fall over or slide and cause injuries.

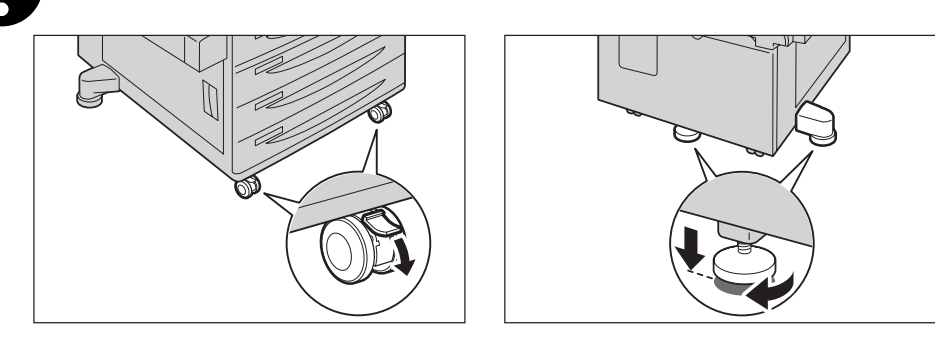

### **Others**

To keep this product in a good performance and condition, always use it in the following environment:

- Temperature: 10 32°C
- Humidity: 15 85%

When the product is left in a chilly room and the room is rapidly warmed up by heater, dew condensation may form inside the product and cause a partial deletion on printing.

# <span id="page-24-0"></span>**Operational Safety**

# **AWARNING**

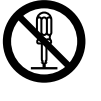

The operator's product maintenance procedures are described in the customer documentation supplied with this product. Do not carry out any other maintenance procedures not described in the documentation.

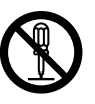

This product features safety design not to allow operators access to hazard areas. The hazard areas are isolated from operators by covers or protectors which require a tool to remove. To prevent electric shock and injuries, never remove those covers and protectors.

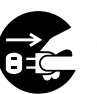

To avoid the risk of electric shock and a fire accident, switch off the power and then the main power inside the body front cover. Unplug the product promptly in the following conditions, then contact your local Fuji Xerox representative.

- The product emits smoke or its surface is unusually hot.
- The product emits unusual noise or odor.
- The power cord is cracked or worn down.
- A circuit breaker, fuse or any other safety device is activated.
- Any liquid is spilled into the product.
- The product is soaked in water.
- Any part of the product is damaged.

Do not insert any object into slots or openings of this product.

Do not place any of the followings on the product:

- Liquid container such as flower vases or coffee cups
- Metal parts such as staples or clips
- Heavy objects

If liquid is spilled over or metal parts are slipped into the product, it may cause electric shock or a fire accident.

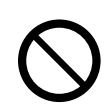

Do not use conductive paper such as origami paper, carbonic paper or conductively-coated paper. When paper jam occurs, it may cause short-circuit and eventually a fire accident.

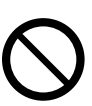

When cleaning this product, use the designated cleaning materials exclusive to it. Other cleaning materials may result in poor performance of the product. Never use aerosol cleaners, or it may catch fire and cause explosion.

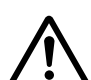

If you need to pull out a tray to remove paper jam, contact your local Fuji Xerox representative. Do not pull out a tray, otherwise it may cause injuries.

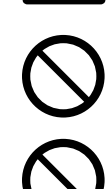

Never play the CD-ROM supplied with the product on an audio player. Always use a CD-ROM player. Otherwise, large sound may damage audio players or your ears.

Be careful with your fingers, clothes, accessories, hair, etc. not to be caught by rotating parts during operation.

# **ACAUTION**

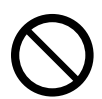

Keep electrical and mechanical safety interlocks active. Keep the safety interlocks away from magnetic materials. Magnetic materials may accidentally activate the product and cause injuries or electric shock.

1

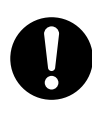

 A circuit breaker is embedded in this product. If current leakage occurs, the circuit breaker automatically cuts off power circuit to prevent electric shock and a fire accident. The circuit breaker is normally ON ("|"). Check once a month if the circuit breaker works properly in accordance with the following procedures:

1) Switch the power off.

2) Open the front cover.

3) Press the main power switch to the  $[O]$ position to switch the main power off.

4) Press the <RESET> button to the reset position. The button will be depressed even after the pushing force is released.

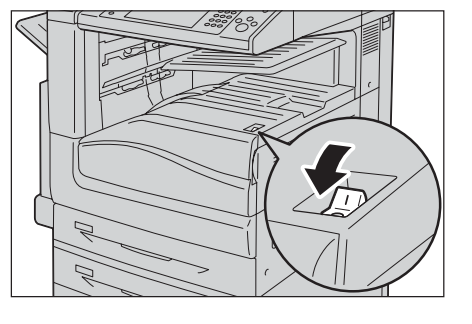

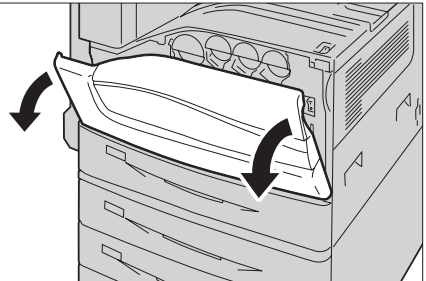

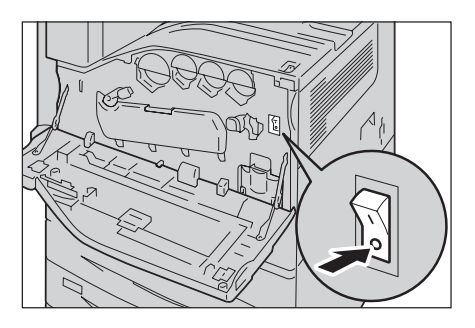

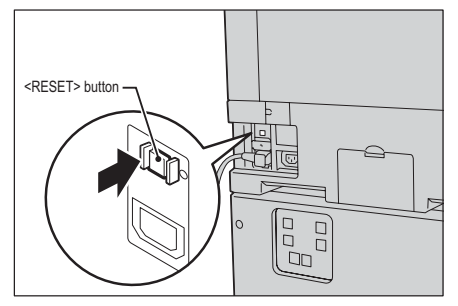

5) Press the <TEST> button lightly with a sharp edge such as a pen tip. The depressed <RESET> button will stick out again. This is the end of the check procedure.

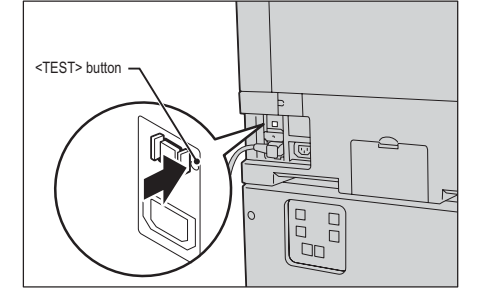

6) Press the <RESET> button back to the depressed position.

If the circuit does not work properly, contact your local Fuji Xerox representative.

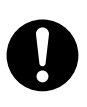

Do not attempt to remove a paper jammed deeply inside the product, particularly a paper wrapped around a fusing unit or a heat roller. Otherwise, it may cause injuries or burns. Switch off the product promptly and contact your local Fuji Xerox representative.

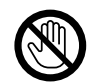

Never touch the paper output area of the finisher during operation. It may cause injuries.

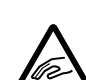

Be careful in removing jammed staples.

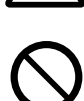

Do not apply excessive force to hold thick document on the document glass. It may break the glass and cause injuries.

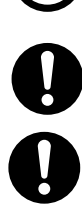

To move this product to another location, contact Fuji Xerox Customer Support Center.

Ventilate well during extended operation or mass copying. It may affect the office air environment due to odor such as ozone in a poorly ventilated room. Provide proper ventilation to ensure the comfortable and safe environment.

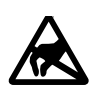

Never touch the exposed connectors around this label. It may cause damage to the parts due to static discharge.

# <span id="page-27-0"></span>**Consumable**

# **AWARNING**

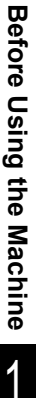

Store all consumables in accordance with the instructions given on its package or container.

Use a broom or a wet cloth to wipe off spilled toner. Never use a vacuum cleaner for the spills. It may catch fire by electric sparks inside the vacuum cleaner and cause explosion. If you spill a large volume of toner, contact your local Fuji Xerox representative.

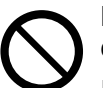

Never throw a toner cartridge into an open flame. Remaining toner in the cartridge may catch fire and cause burn injuries or explosion.

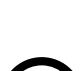

If you have a used toner cartridge no longer needed, contact your local Fuji Xerox representative for its disposal.

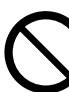

Never throw a waste toner container into an open flame. Toner may catch fire and cause burn injuries or explosion.

If you have a used waste toner container no longer needed, contact your local Fuji Xerox representative for its disposal.

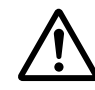

Do not remove the fusing unit. When removing paper jam from the fusing unit, contact your local Fuji Xerox representative. Otherwise, it may cause injuries.

# ACAUTION

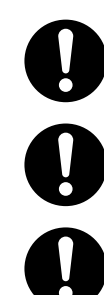

Keep the drum cartridges and toner cartridges out of the reach of children. If a child accidentally swallows toner, spit it out, rinse mouth with water, drink water and consult a physician immediately.

When replacing the drum cartridges and toner cartridges, be careful not to spill the toner. In case of any toner spills, avoid contact with clothes, skin, eyes and mouth as well as inhalation.

If toner spills onto your skin or clothing, wash it off with soap and water.

If you get toner particles in your eyes, wash it out with plenty of water for at least 15 minutes until irritation is gone. Consult a physician if necessary.

If you inhale toner particles, move to a fresh air location and rinse your mouth with water.

If you swallow toner, spit it out, rinse your mouth with water, drink plenty of water and consult a physician immediately.

# <span id="page-27-1"></span>**Others**

# **AWARNING**

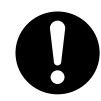

This product emits weak electromagnetic waves. If you have a medical device implanted (e.g., a cardiac pacemaker) and get out of shape, keep away from this product immediately and consult a physician.

# <span id="page-28-0"></span>**Location of Warning and Caution Labels**

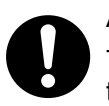

Always follow all warning instructions marked on or supplied with this product.

To avoid the risk of burn injuries and electric shock, never touch the area with the "High Temperature" or "High Voltage" marks on.

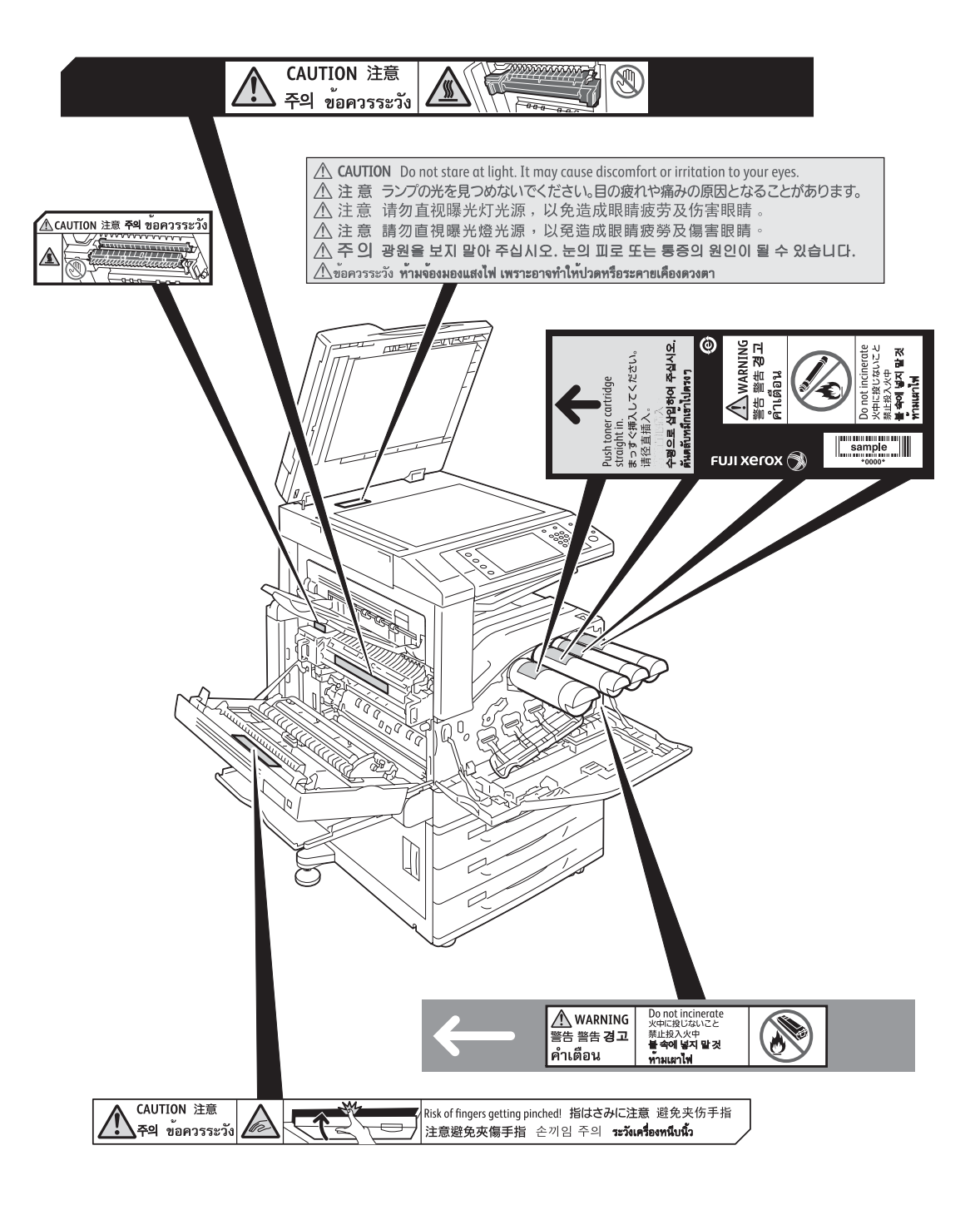

# <span id="page-29-1"></span><span id="page-29-0"></span>**Regulation**

This product has been tested and found to comply with the limits for a Class B digital device, pursuant to the International Standard for Electromagnetic Interference (CISPR Publ. 22) and Radiocommunications Act 1992 in Australia/New Zealand. These limits are designed to provide reasonable protection against harmful interference in a residential installation. This product generates, uses and can radiate radio frequency energy and, if not installed and used in accordance with the instructions, may cause harmful interference to radio communications. However, there is no guarantee that interference will not occur in a particular installation. If this product does cause harmful interference to radio or television reception, which can be determined by turning this product off and on, the user is encouraged to try to correct the interference by one or more of the following measures:

- Reorient or relocate the receiving antenna.
- Increase the separation between this product and the receiver.
- Connect this product into an outlet on a circuit different from that to which the receiver is connected.
- Consult the dealer or an experienced radio/TV technician for help.

Changes and modifications to this product not specifically approved by Fuji Xerox may void the user's authority to operate this product.

# <span id="page-29-2"></span>**Product Safety Certification (UL, CB)**

This product is certified by the following agency using the safety standards listed.

Agency Standard NEMKO IEC60950-1:ed. 2

# <span id="page-30-0"></span>**Environment**

- For environmental protection and efficient use of resources, Fuji Xerox reuses returned toner cartridges and drum cartridges to make recycle parts, recycle materials or energy recovery.
- Proper disposal is required for toner cartridges and drum cartridges no longer needed. Do not open toner cartridges and drum cartridges. Return them to your local Fuji Xerox representative.

# <span id="page-31-0"></span>**About License**

This section describes information about licenses. Be sure to read through it.

# <span id="page-31-1"></span>**RSA BSAFE**

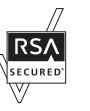

This product includes RSA BSAFE<sup>®</sup> Cryptographic software from RSA Security Inc.

# <span id="page-31-2"></span>**Heimdal**

Copyright (c)2000 Kungliga Tekniska Högskolan (Royal Institute of Technology, Stockholm, Sweden). All rights reserved.

Redistribution and use in source and binary forms, with or without modification, are permitted provided that the following conditions are met:

- 1. Redistributions of source code must retain the above copyright notice, this list of conditions and the following disclaimer.
- 2. Redistributions in binary form must reproduce the above copyright notice, this list of conditions and the following disclaimer in the documentation and/or other materials provided with the distribution.
- 3. Neither the name of the Institute nor the names of its contributors may be used to endorse or promote products derived from this software without specific prior written permission.

THIS SOFTWARE IS PROVIDED BY THE INSTITUTE AND CONTRIBUTORS ''AS IS'' AND ANY EXPRESS OR IMPLIED WARRANTIES, INCLUDING, BUT NOT LIMITED TO, THE IMPLIED WARRANTIES OF MERCHANTABILITY AND FITNESS FOR A PARTICULAR PURPOSE ARE DISCLAIMED. IN NO EVENT SHALL THE INSTITUTE OR CONTRIBUTORS BE LIABLE FOR ANY DIRECT, INDIRECT, INCIDENTAL, SPECIAL, EXEMPLARY, OR CONSEQUENTIAL DAMAGES (INCLUDING, BUT NOT LIMITED TO, PROCUREMENT OF SUBSTITUTE GOODS OR SERVICES; LOSS OF USE, DATA, OR PROFITS; OR BUSINESS INTERRUPTION) HOWEVER CAUSED AND ON ANY THEORY OF LIABILITY, WHETHER IN CONTRACT, STRICT LIABILITY, OR TORT (INCLUDING NEGLIGENCE OR OTHERWISE) ARISING IN ANY WAY OUT OF THE USE OF THIS SOFTWARE, EVEN IF ADVISED OF THE POSSIBILITY OF SUCH DAMAGE.

# <span id="page-31-3"></span>**JPEG Code**

Our printer software uses some of the codes defined by the Independent JPEG Group.

#### <span id="page-32-0"></span>**Libcurl**

COPYRIGHT AND PERMISSION NOTICE

Copyright (c) 1996 - 2006, Daniel Stenberg, <daniel@haxx.se>.

All rights reserved.

Permission to use, copy, modify, and distribute this software for any purpose with or without fee is hereby granted, provided that the above copyright notice and this permission notice appear in all copies.

THE SOFTWARE IS PROVIDED "AS IS", WITHOUT WARRANTY OF ANY KIND, EXPRESS OR IMPLIED, INCLUDING BUT NOT LIMITED TO THE WARRANTIES OF MERCHANTABILITY, FITNESS FOR A PARTICULAR PURPOSE AND NONINFRINGEMENT OF THIRD PARTY RIGHTS. IN NO EVENT SHALL THE AUTHORS OR COPYRIGHT HOLDERS BE LIABLE FOR ANY CLAIM, DAMAGES OR OTHER LIABILITY, WHETHER IN AN ACTION OF CONTRACT, TORT OR OTHERWISE, ARISING FROM, OUT OF OR IN CONNECTION WITH THE SOFTWARE OR THE USE OR OTHER DEALINGS IN THE SOFTWARE.

Except as contained in this notice, the name of a copyright holder shall not be used in advertising or otherwise to promote the sale, use or other dealings in this Software without prior written authorization of the copyright holder.

### <span id="page-32-1"></span>**FreeBSD**

This product contains the part of FreeBSD codes.

The FreeBSD Copyright Copyright 1994-2006 The FreeBSD Project. All rights reserved.

Redistribution and use in source and binary forms, with or without modification, are permitted provided that the following conditions are met:

Redistributions of source code must retain the above copyright notice, this list of conditions and the following disclaimer.

Redistributions in binary form must reproduce the above copyright notice, this list of conditions and the following disclaimer in the documentation and/or other materials provided with the distribution.

THIS SOFTWARE IS PROVIDED BY THE FREEBSD PROJECT ''AS IS'' AND ANY EXPRESS OR IMPLIED WARRANTIES, INCLUDING, BUT NOT LIMITED TO, THE IMPLIED WARRANTIES OF MERCHANTABILITY AND FITNESS FOR A PARTICULAR PURPOSE ARE DISCLAIMED. IN NO EVENT SHALL THE FREEBSD PROJECT OR CONTRIBUTORS BE LIABLE FOR ANY DIRECT, INDIRECT, INCIDENTAL, SPECIAL, EXEMPLARY, OR CONSEQUENTIAL DAMAGES (INCLUDING, BUT NOT LIMITED TO, PROCUREMENT OF SUBSTITUTE GOODS OR SERVICES; LOSS OF USE, DATA, OR PROFITS; OR BUSINESS INTERRUPTION) HOWEVER CAUSED AND ON ANY THEORY OF LIABILITY, WHETHER IN CONTRACT, STRICT LIABILITY, OR TORT (INCLUDING NEGLIGENCE OR OTHERWISE) ARISING IN ANY WAY OUT OF THE USE OF THIS SOFTWARE, EVEN IF ADVISED OF THE POSSIBILITY OF SUCH DAMAGE.

The views and conclusions contained in the software and documentation are those of the authors and should not be interpreted as representing official policies, either expressed or implied, of the FreeBSD Project.

### <span id="page-33-0"></span>**OpenLDAP**

Copyright 1998-2006 The OpenLDAP Foundation All rights reserved.

Redistribution and use in source and binary forms, with or without modification, are permitted only as authorized by the OpenLDAP Public License.

A copy of this license is available in the file LICENSE in the top-level directory of the distribution or, alternatively, at <http://www.OpenLDAP.org/license.html>.

OpenLDAP is a registered trademark of the OpenLDAP Foundation.

Individual files and/or contributed packages may be copyright by other parties and/or subject to additional restrictions.

This work is derived from the University of Michigan LDAP v3.3 distribution. Information concerning this software is available at <http://www.umich.edu/~dirsvcs/ldap/ldap.html>.

This work also contains materials derived from public sources.

Additional information about OpenLDAP can be obtained at <http://www.openldap.org/>.

---

Portions Copyright 1998-2006 Kurt D. Zeilenga. Portions Copyright 1998-2006 Net Boolean Incorporated. Portions Copyright 2001-2006 IBM Corporation. All rights reserved.

Redistribution and use in source and binary forms, with or without modification, are permitted only as authorized by the OpenLDAP Public License.

Portions Copyright 1999-2005 Howard Y.H. Chu. Portions Copyright 1999-2005 Symas Corporation. Portions Copyright 1998-2003 Hallvard B. Furuseth. All rights reserved.

Redistribution and use in source and binary forms, with or without modification, are permitted provided that this notice is preserved.

The names of the copyright holders may not be used to endorse or promote products derived from this software without their specific prior written permission. This software is provided ''as is'' without express or implied warranty.

---

---

Portions Copyright (c) 1992-1996 Regents of the University of Michigan.

All rights reserved.

Redistribution and use in source and binary forms are permitted provided that this notice is preserved and that due credit is given to the University of Michigan at Ann Arbor. The name of the University may not be used to endorse or promote products derived from this software without specific prior written permission. This software is provided ''as is'' without express or implied warranty.

------------------------------------------

The OpenLDAP Public License

Version 2.8, 17 August 2003

Redistribution and use of this software and associated documentation ("Software"), with or without modification, are permitted provided that the following conditions are met:

- 1. Redistributions in source form must retain copyright statements and notices,
- 2. Redistributions in binary form must reproduce applicable copyright statements and notices, this list of conditions, and the following disclaimer in the documentation and/or other materials provided with the distribution, and
- 3. Redistributions must contain a verbatim copy of this document.

The OpenLDAP Foundation may revise this license from time to time.

Each revision is distinguished by a version number. You may use this Software under terms of this license revision or under the terms of any subsequent revision of the license.

THIS SOFTWARE IS PROVIDED BY THE OPENLDAP FOUNDATION AND ITS CONTRIBUTORS ''AS IS'' AND ANY EXPRESSED OR IMPLIED WARRANTIES, INCLUDING, BUT NOT LIMITED TO, THE IMPLIED WARRANTIES OF MERCHANT-ABILITY AND FITNESS FOR A PARTICULAR PURPOSE ARE DISCLAIMED. IN NO EVENT SHALL THE OPENLDAP FOUNDATION, ITS CONTRIBUTORS, OR THE AUTHOR(S) OR OWNER(S) OF THE SOFTWARE BE LIABLE FOR ANY DIRECT, INDIRECT, INCIDENTAL, SPECIAL, EXEMPLARY, OR CONSEQUENTIAL DAM-AGES (INCLUDING, BUT NOT LIMITED TO, PROCUREMENT OF SUBSTITUTE GOODS OR SERVICES; LOSS OF USE, DATA, OR PROFITS; OR BUSINESS

The names of the authors and copyright holders must not be used in advertising or otherwise to promote the sale, use or other dealing in this Software without specific, written prior permission. Title to copyright in this Software shall at all times remain with copyright holders.

OpenLDAP is a registered trademark of the OpenLDAP Foundation.

Copyright 1999-2003 The OpenLDAP Foundation, Redwood City, California, USA. All Rights Reserved. Permission to copy and distribute verbatim copies of this document is granted.

### <span id="page-35-0"></span>**DES**

This product includes software developed by Eric Young(eay@mincom.oz.au)

### <span id="page-35-1"></span>**AES**

Copyright (c) 2003. Dr Brian Gladman. Worcester. UK. All rights reserved. This product uses published AES software provided by Dr Brian Gladman under BSD licensing terms.

### <span id="page-35-2"></span>**TIFF (libtiff)**

Lib TIFF copyright (c) 1988-1997 Sam leffler Copyright (c) 1991-1997 Silicon Graphics. Inc.

# <span id="page-35-3"></span>**ICC Profile (Little cms)**

Little cms copyright (c) 1988-2004 Marti Maria

### <span id="page-35-4"></span>**XPS (XML Paper Specification)**

This product may incorporate intellectual property owned by Microsoft Corporation. The terms and conditions upon which Microsoft is licensing such intellectual property may be found at http://go.microsoft.com/fwlink/?LinkId=52369.

### <span id="page-35-5"></span>**EDICT and COMPDIC**

The Japanese-English dictionaries (EDICT and COMPDIC) edited by The Electronic Dictionary Research and Development Group under the coordination of Professor James William Breen at Monash University are used in the searchable PDF kit option of Fuji Xerox.
These Japanese-English dictionary files are licensed to customers under the terms and conditions of a Creative Commons Attribution-ShareAlike License. Prior to use, be sure to check the terms and conditions of this license at the URL below. Use of these Japanese-English dictionaries is not permitted unless you agree to the terms and conditions of this license.

Furthermore, care should be taken because at the point in time that you begin to use these Japanese-English dictionaries as specified in the said license, you accept and agree to be bound by the terms and conditions of this license.

The Japanese-English dictionaries are provided to customers on an as-is basis, and Fuji Xerox and the original supplier make no representations of warranties of any kind.

- Original Author Information (extracted from http://www.csse.monash.edu.au/~jwb/ edrdg/licence.html) Copyright over the documents covered by this statement is held by James William BREEN and The Electronic Dictionary Research and Development Group at Monash University.
- Monash University License Information http://www.csse.monash.edu.au/~jwb/edrdg/licence.html
- Information Regarding EDICT and COMPDIC http://www.csse.monash.edu.au/~jwb/edict.html http://www.csse.monash.edu.au/~jwb/compdic\_doc.html
- Information Regarding the Creative Commons Attribution-ShareAlike License http://creativecommons.org/licenses/by-sa/2.5/legalcode

### **Cyrus SASL**

Copyright (c) 1998-2003 Carnegie Mellon University. All rights reserved. Redistribution and use in source and binary forms, with or without modification, are permitted provided that the following conditions are met:

- 1. Redistributions of source code must retain the above copyright notice, this list of conditions and the following disclaimer.
- 2. Redistributions in binary form must reproduce the above copyright notice, this list of conditions and the following disclaimer in the documentation and/or other materials provided with the distribution.
- 3. The name "Carnegie Mellon University" must not be used to endorse or promote products derived from this software without prior written permission. For permission or any other legal details, please contact

 Office of Technology Transfer Carnegie Mellon University 5000 Forbes Avenue Pittsburgh, PA 15213-3890

- (412) 268-4387, fax: (412) 268-7395
- tech-transfer@andrew.cmu.edu

4. Redistributions of any form whatsoever must retain the following acknowledgment: "This product includes software developed by Computing Services at Carnegie

Mellon University (http://www.cmu.edu/computing/)."

CARNEGIE MELLON UNIVERSITY DISCLAIMS ALL WARRANTIES WITH REGARD TO THIS SOFTWARE, INCLUDING ALL IMPLIED WARRANTIES OF MERCHANTABILITY AND FITNESS, IN NO EVENT SHALL CARNEGIE MELLON UNIVERSITY BE LIABLE FOR ANY SPECIAL, INDIRECT OR CONSEQUENTIAL

DAMAGES OR ANY DAMAGES WHATSOEVER RESULTING FROM LOSS OF USE, DATA OR PROFITS, WHETHER IN AN ACTION OF CONTRACT, NEGLIGENCE OR OTHER TORTIOUS ACTION, ARISING OUT OF OR IN CONNECTION WITH THE USE OR PERFORMANCE OF THIS SOFTWARE.

## **Legal Notice**

Copying or printing certain documents may be illegal in your country. Penalties of fines or imprisonment may be imposed on those found guilty. The following are examples of items that may be illegal to copy or print in your country.

- Currency
- Banknotes and checks
- Bank and government bonds and securities
- Passports and identification cards
- Copyright material or trademarks without the consent of the owner
- Postage stamps and other negotiable instruments

This list is not inclusive and no liability is assumed for either its completeness or accuracy. In case of doubt, contact your legal counsel.

# **2 Product Overview**

This chapter describes the basic information of the machine, such as machine components, how to switch the machine on and off, and how to use the touch screen.

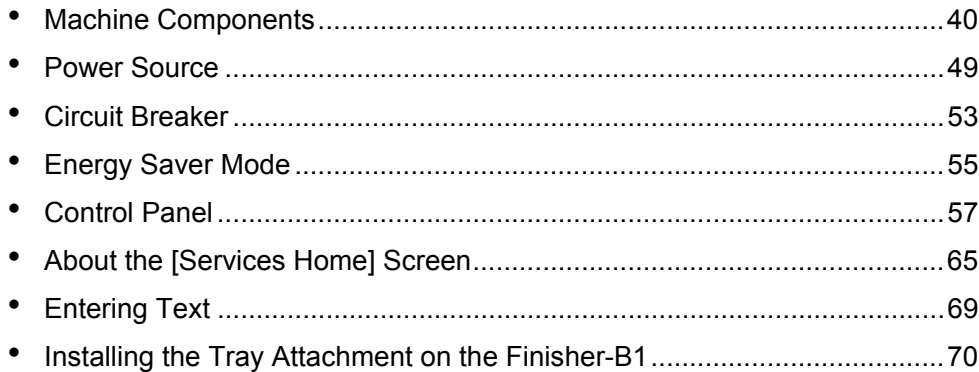

## <span id="page-41-0"></span>**Machine Components**

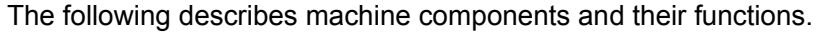

 **4 Tray Model and HCF B1**

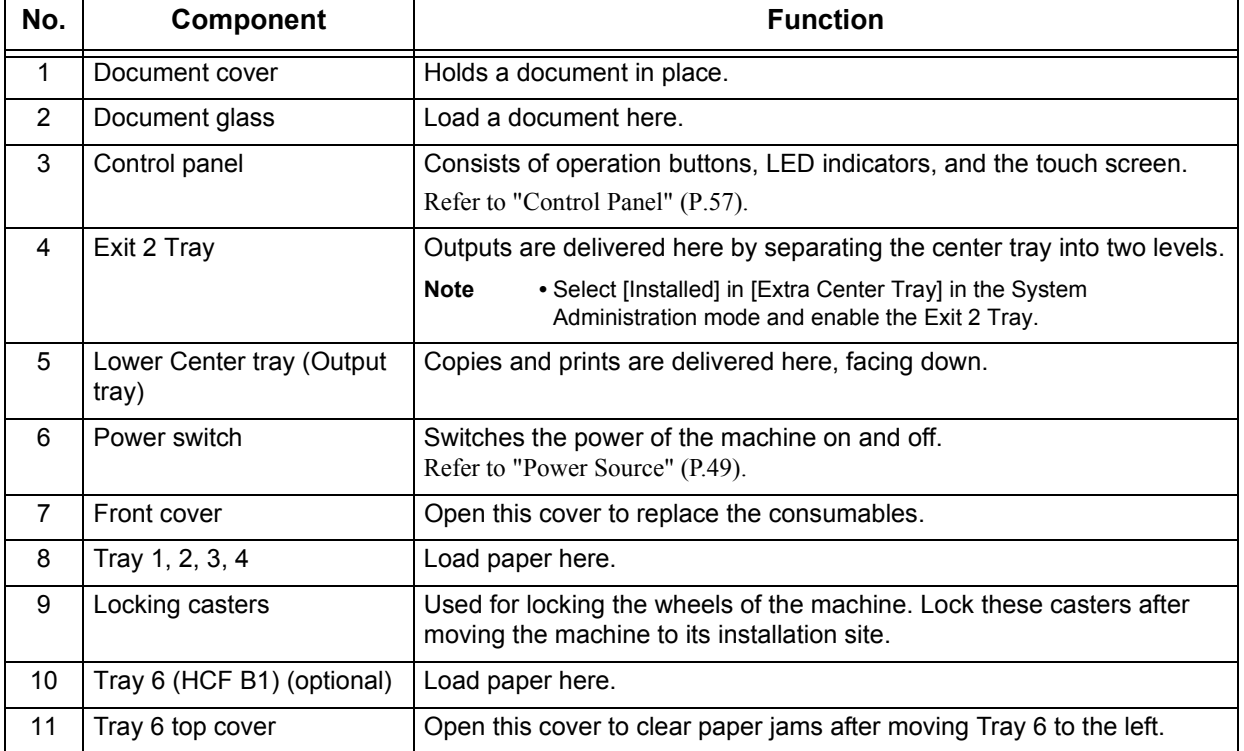

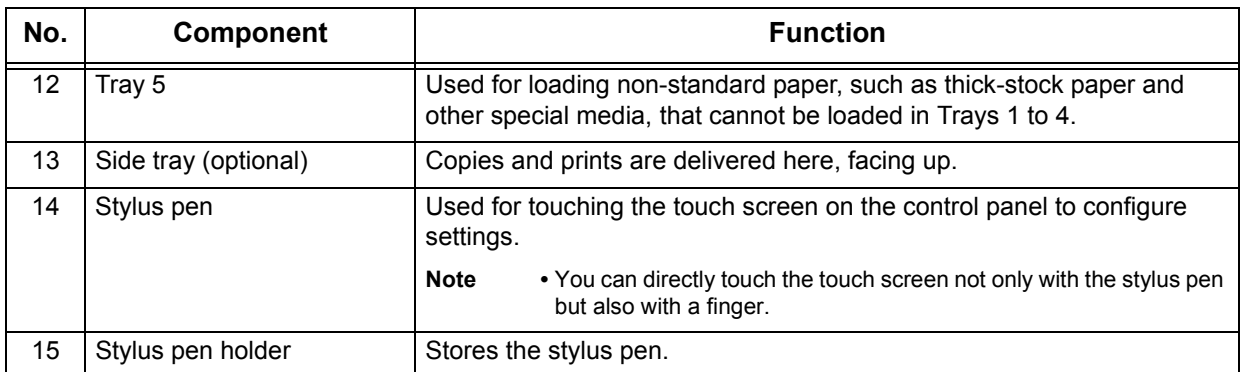

### **Left side and rear views of the machine**

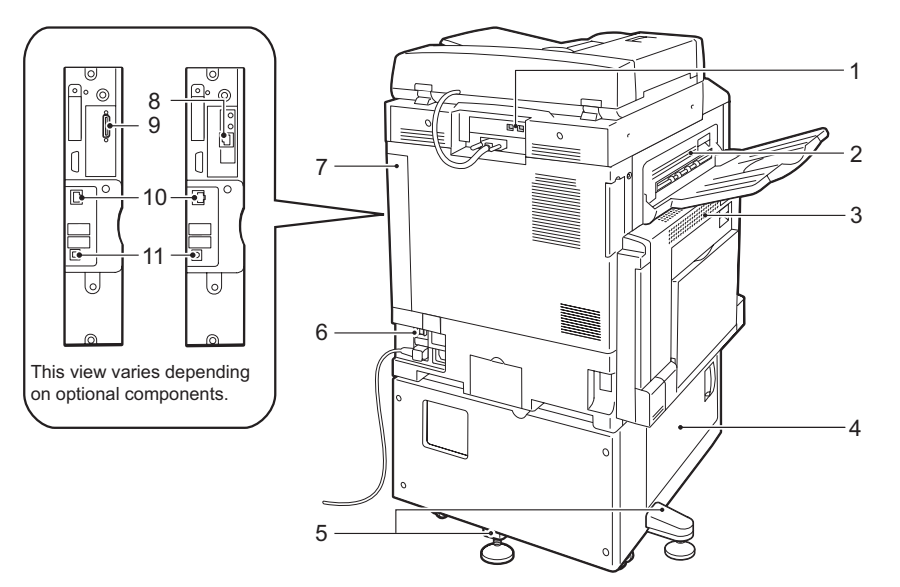

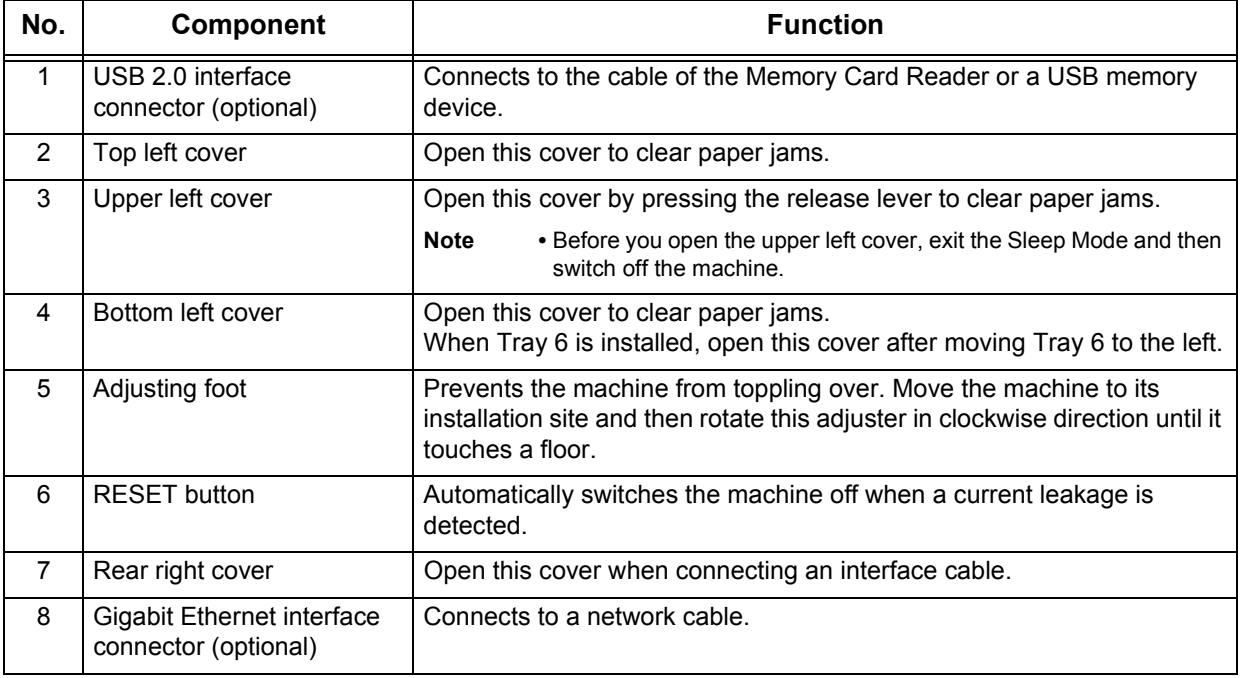

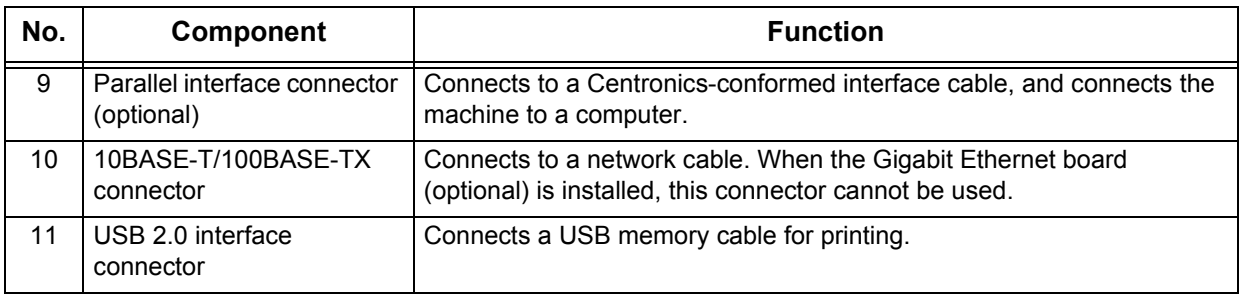

**Note** • The Memory Card Reader and a USB memory device cannot be connected to the machine at the same time. The machine will recognize the one that is connected first.

#### **Inside**

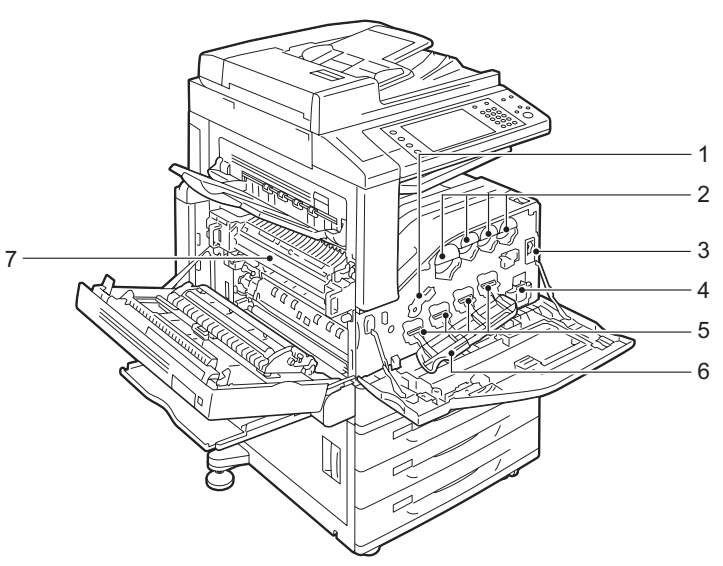

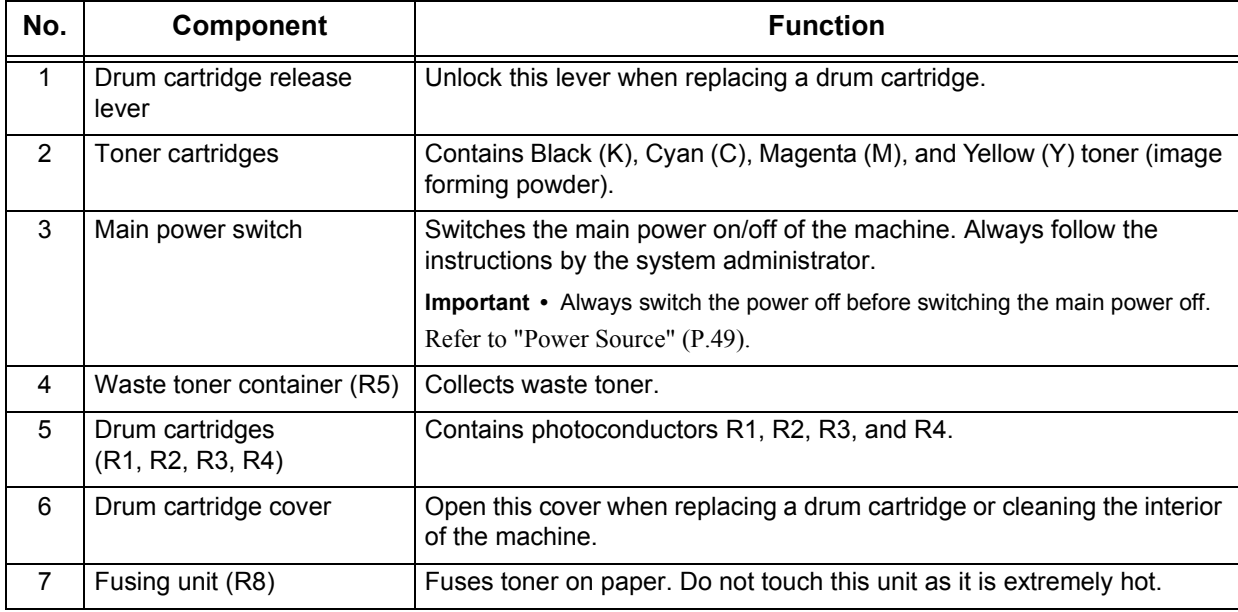

## **Duplex automatic document feeder (optional)**

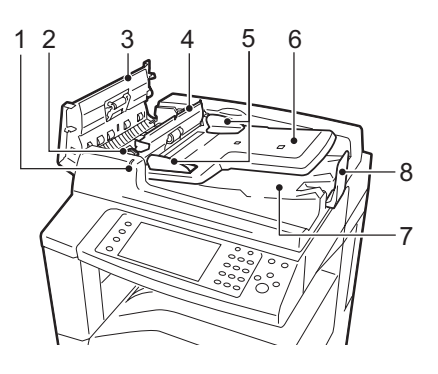

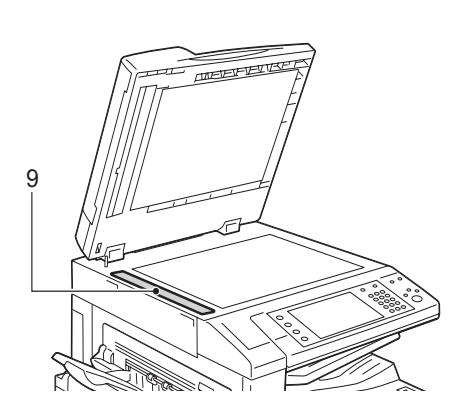

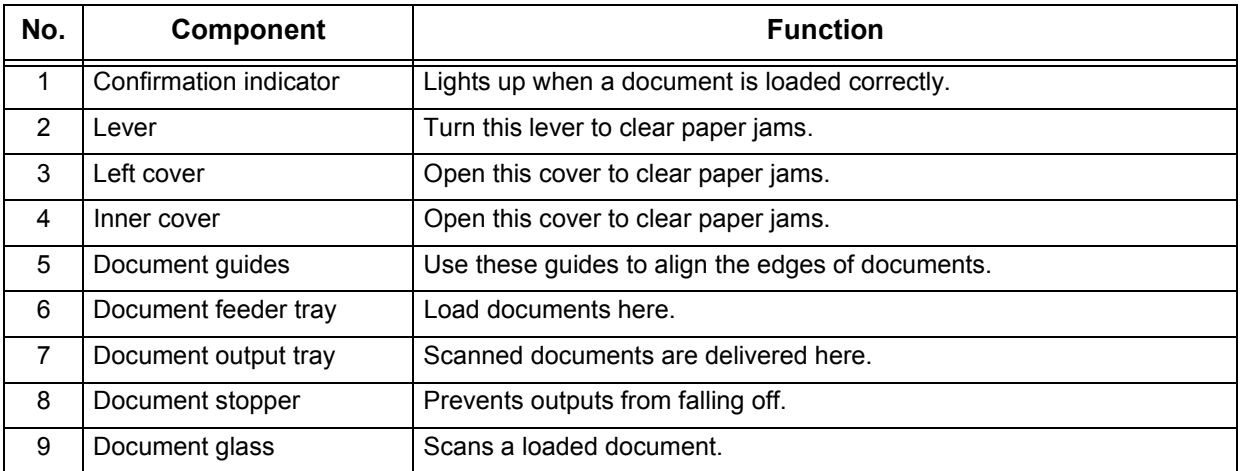

**Note** • In this guide, the duplex automatic document feeder is referred to as the "document feeder".

## **Tandem Tray Module Model**

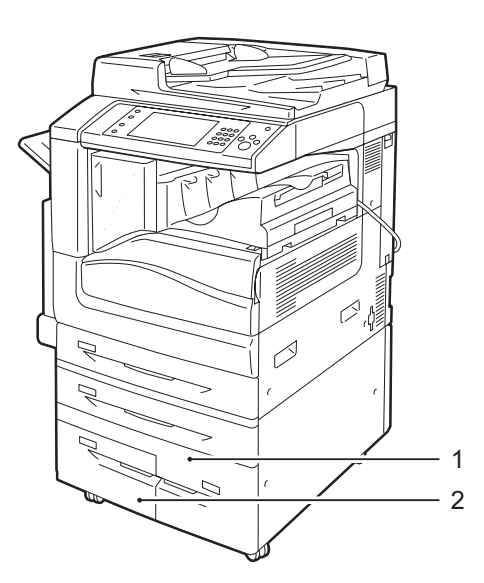

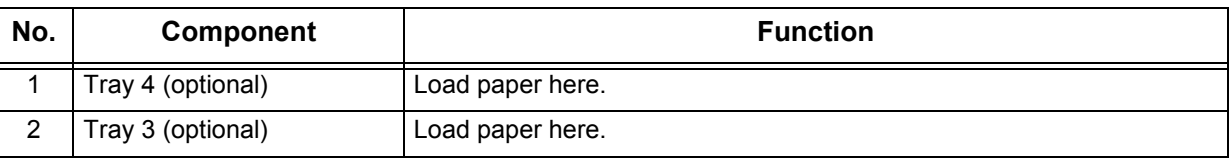

## **Telephone line connectors**

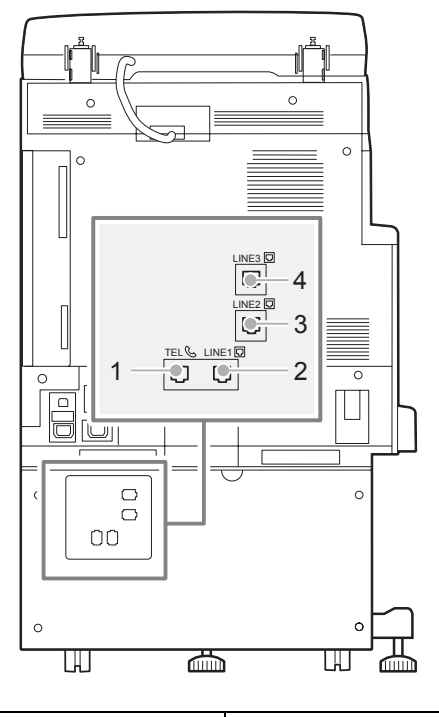

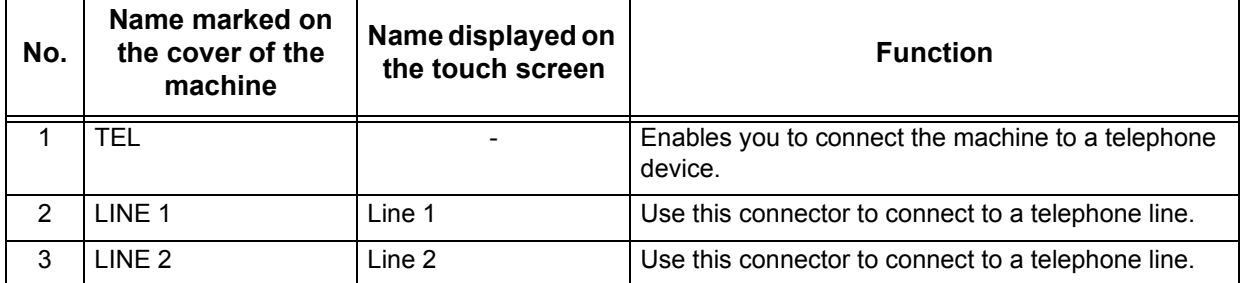

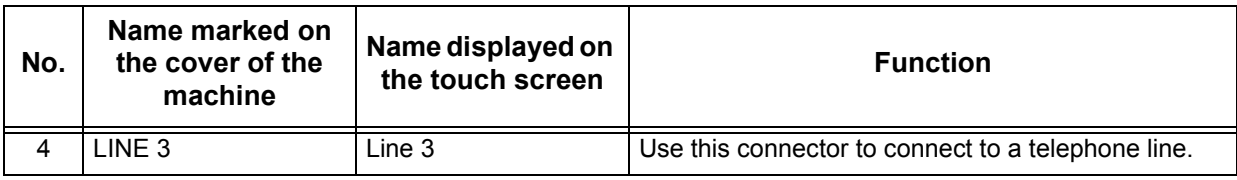

**Note** • The Fax service is not available for some models. An optional component is required. For more information, contact our Customer Support Center.

- **•** LINE 2 (Line 2) and LINE 3 (Line 3) are optional.
- **•** TEL is normally capped with a cover. When connecting a telephone device to the connector, contact our Customer Support Center.

#### **Finisher-A1 (optional)**

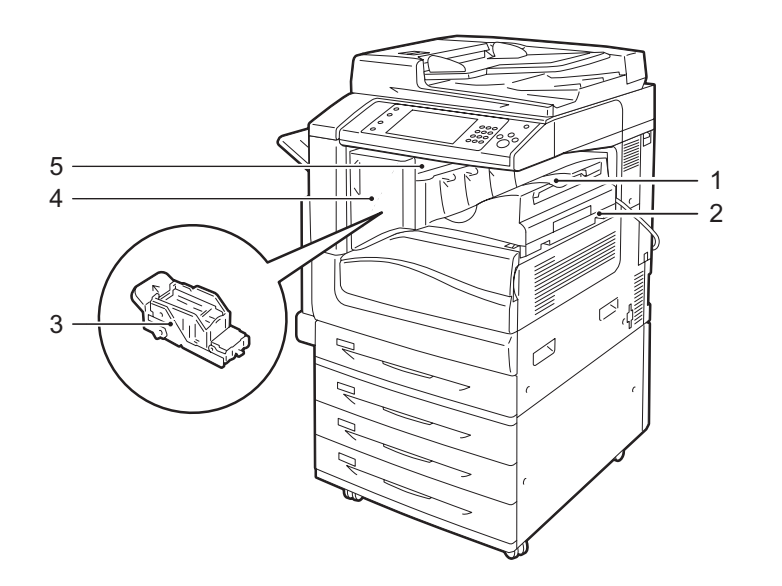

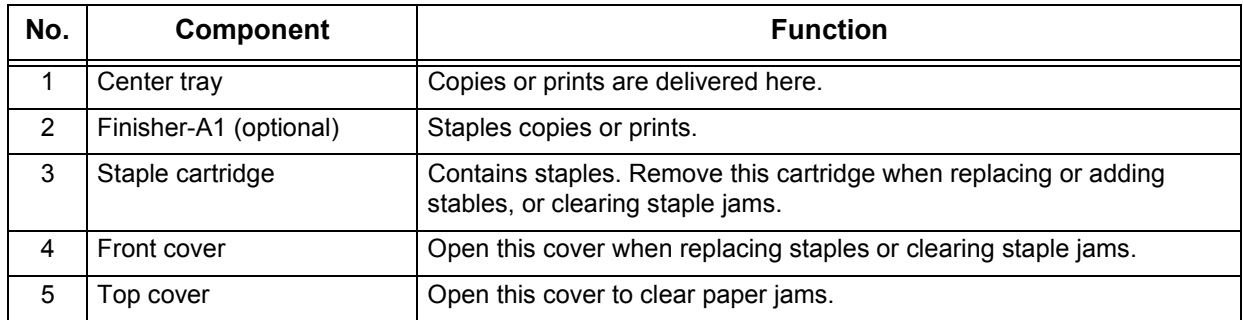

Note • The Finisher-A1 is optional. In this guide, the Finisher-A1, Finisher-B1, and Finisher-C1 are referred to as the "finisher".

## **Finisher-B1 (optional)**

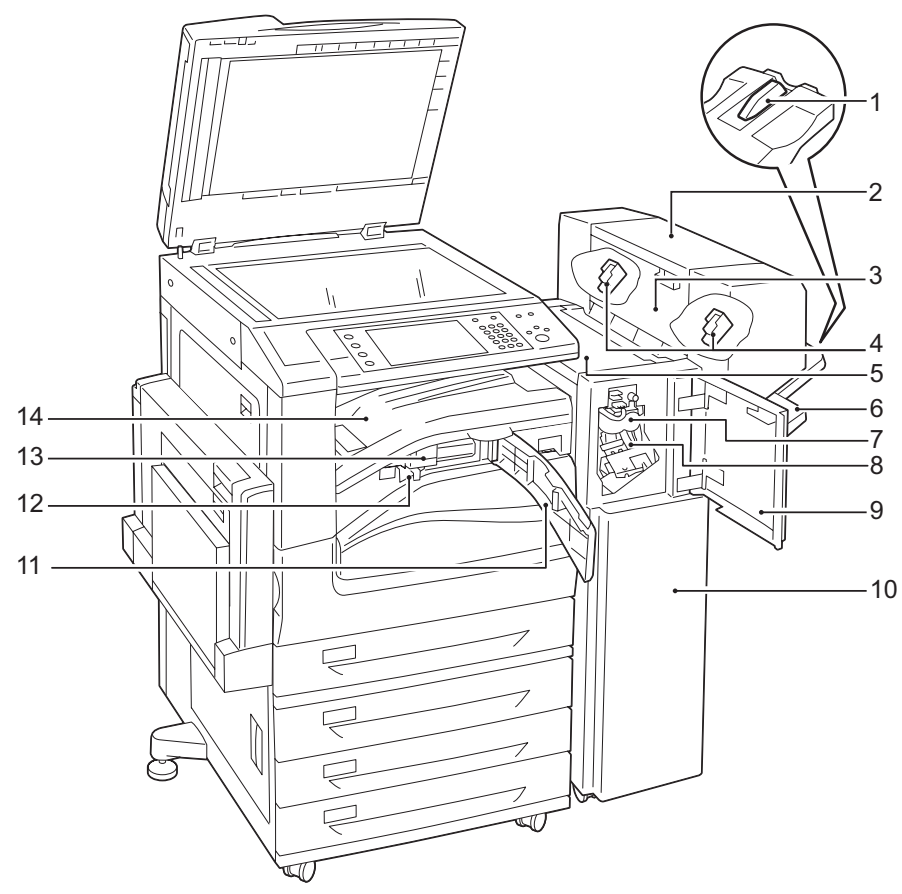

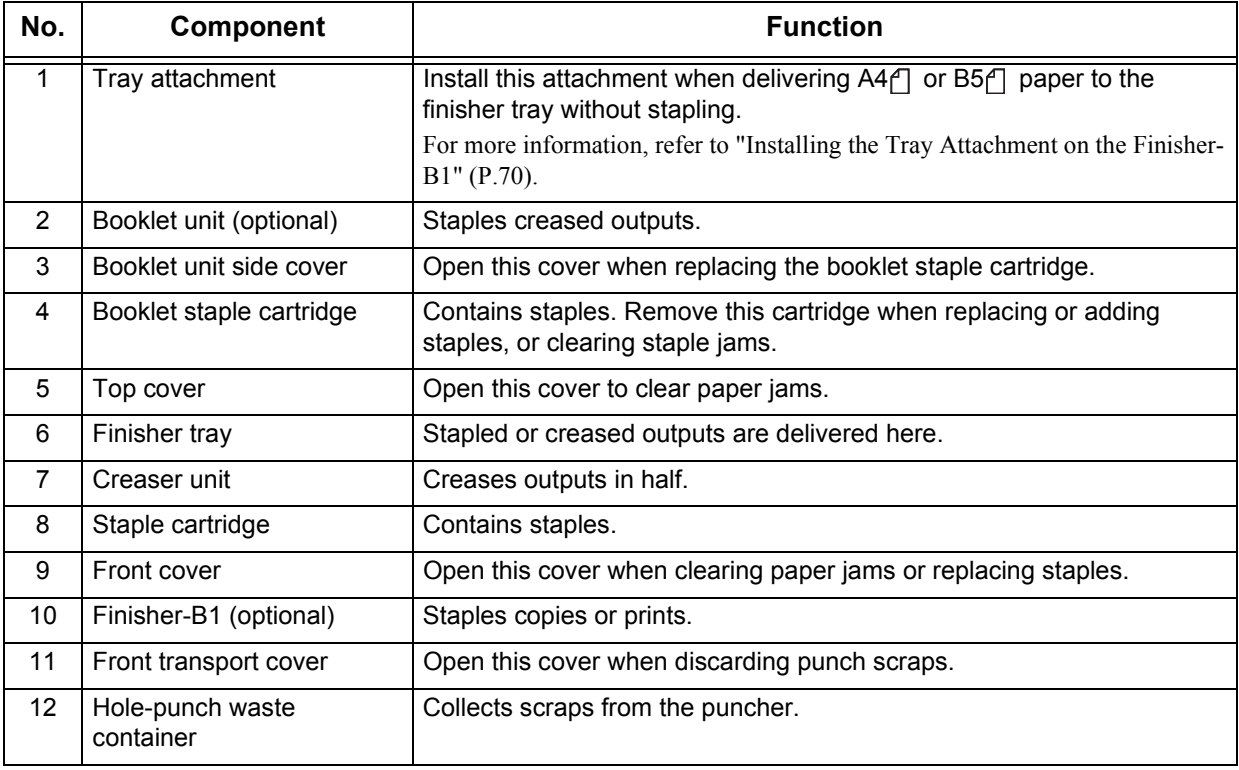

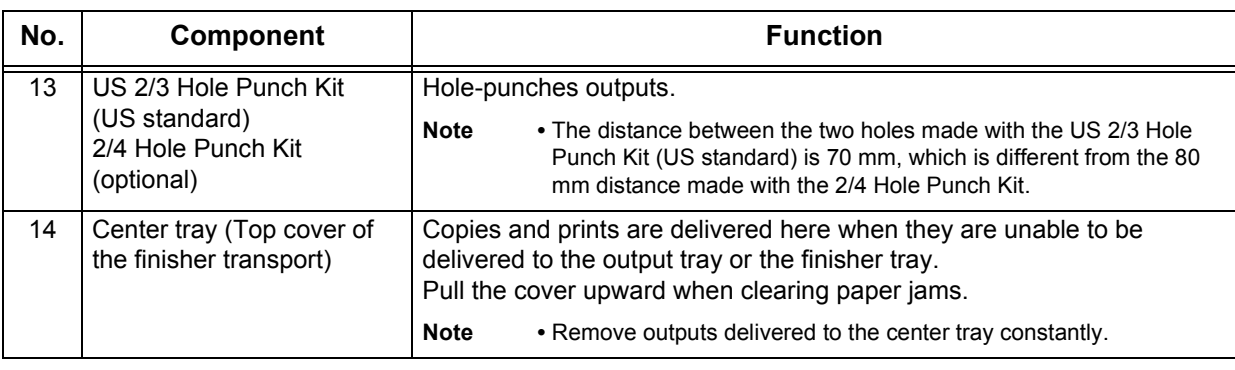

**Note •** The Finisher-B1 is optional. In this guide, the Finisher-A1, Finisher-B1, and Finisher-C1 are referred to as the "finisher".

> **•** The power cord connected to the Finisher-B1 is a connecting cord dedicated to the machine. Do not connect this cord to any other devices than the machine.

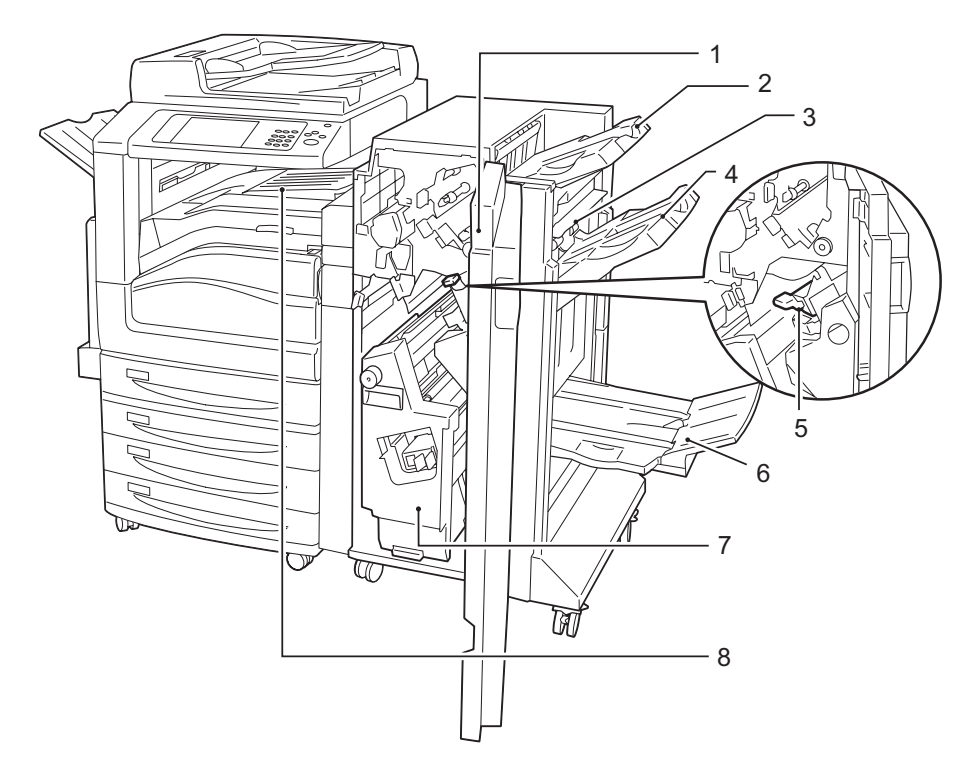

#### **Finisher-C1 (optional) and Finisher-C1 with Booklet Maker (optional)**

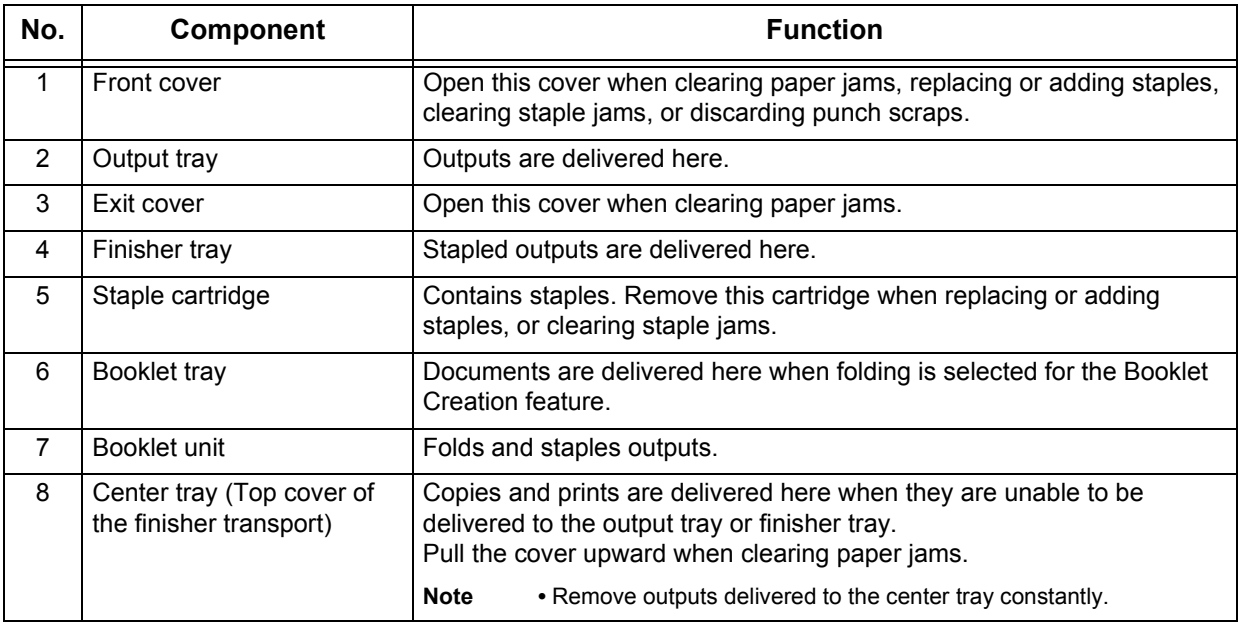

**Note •** The Finisher-C1 and the Finisher-C1 with Booklet Maker are optional. In this guide, the Finisher-A1, Finisher-B1, and Finisher-C1 are referred to as the "finisher".

Power switch

Main power switch

## <span id="page-50-0"></span>**Power Source**

The machine is provided with the power switch and the main power switch.

#### **Power switch**

To use the machine, press the power switch to the [ | ] position to switch its power on. You can start operations after the machine warms up.

#### **Main power switch**

Press the main power switch to the  $[$   $\bigcap$ position. The <Main Power> indicator goes out on the right side of the control panel, and

the machine powers off. Do not switch the main power except when you connect a cable to the machine or clean the machine. Switching off the main power may erase the data in the memory when using the Fax service.

## **Switching the Main Power On**

The following describes how to switch the main power on.

**Important •** Do not switch off the main power immediately after switching on the main power. This may damage the hard disk and the memory or cause a machine malfunction.

- *1* Make sure that the power cord is plugged in correctly.
- *2* Open the front cover.

**3** Press the main power switch to the [1] position to switch the main power on.

The <Main Power> indicator lights up on the control panel.

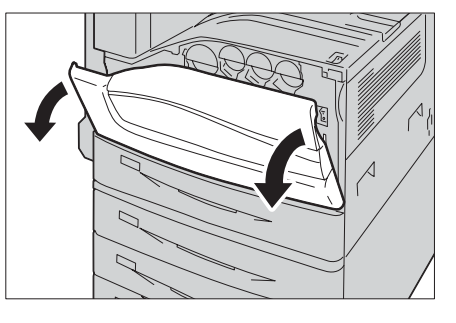

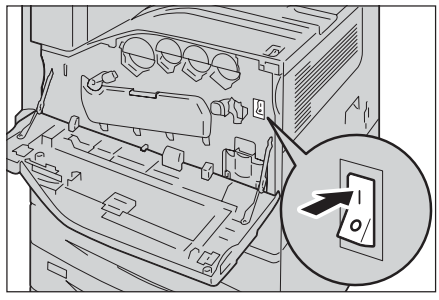

*4* Close the front cover.

## **Switching the Power On**

The following describes how to switch the power on.

The machine takes approximately 30 seconds to warm up and to be ready to copy or print after switching the power on. This may take more time depending on your machine configuration.

Switch the power off at the end of the day or when not using the machine for an extended period of time.

Use also the Energy Saver feature to save power consumption while the machine is not in use.

For information on the Energy Saver feature, refer to["Energy Saver Mode" \(P.55\)](#page-56-0).

**Important •** If the power is switched off, all the services of the machine will stop. When using the machine throughout the day for jobs such as receiving fax, do not switch the power off.

*1* Press the power switch to the [ | ] position to switch the power on.

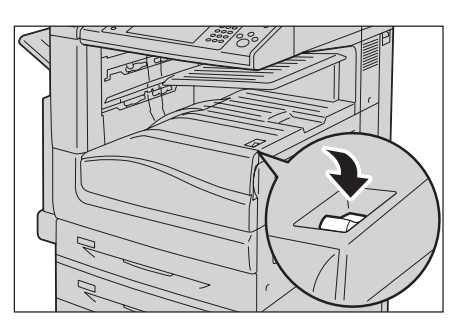

• When the Finisher B-1 (optional), the Finisher-C1 (optional), or the Finisher C-1 with Booklet Maker (optional) is installed.

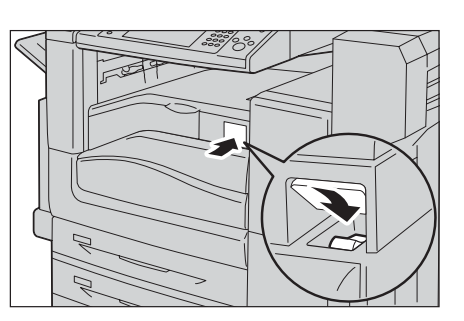

- **Note •** The "Please wait..." message indicates that the machine is warming up. The machine is not available during warming up.
	- **•** If the machine does not power on, check the following:
	- **•**The power cord is plugged in.
	- **•**The main power is switched on.
	- **•**The <RESET> button is in the depressed position.

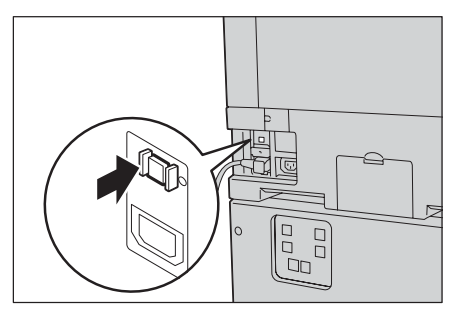

### **Switching the Power Off**

The following describes how to switch the power off.

- *1* Before switching the power off, make sure that the machine has completed all copy or print jobs. Then, make sure that the <Data> indicator does not light up.
	- **Important •** Do not switch the power off in the following situations. If the power is switched off, the processing data may be erased.
		- **•** While data is being received
		- **•** While a job is being printed
		- **•** While a job is being copied
		- **•** While a job is being scanned
		- **•** When switching the power off, wait 5 seconds after outputs have been delivered.
- **2** Press the power switch to the  $[\cup]$  position.
	- **Important •** Power off processing is performed internally on the machine for a while after the power is switched off. Therefore, do not switch the main power off immediately after switching the power off.

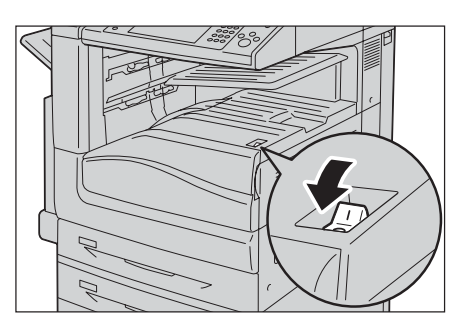

• When the Finisher B-1 (optional), the Finisher-C1 (optional), or the Finisher C-1 with Booklet Maker (optional) is installed.

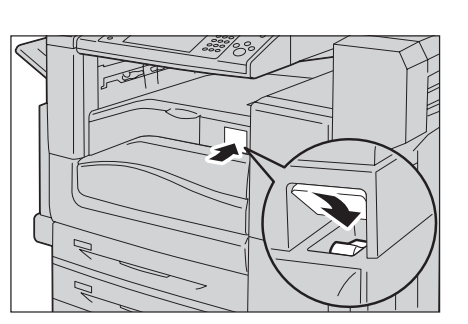

**Note •** When powering the machine on after it has been switched off, wait 10 seconds after the touch screen has gone dark.

## **Switching the Main Power Off**

The following describes how to switch the main power off.

- **Important •** Do not switch the main power off while the touch screen displays a screen or the <Energy Saver> button blinks. Switching off the main power may damage the hard disk and the memory or cause a machine malfunction.
	- **•** Switch the main power off first when unplugging the power cord. Unplugging the power cord with the main power on may damage the hard disk and the memory or cause a machine malfunction.
- *1* Make sure that the power is switched off.
- *2* Make sure that the touch screen is blank and the <Energy Saver> button does not light up.
- *3* Open the front cover.

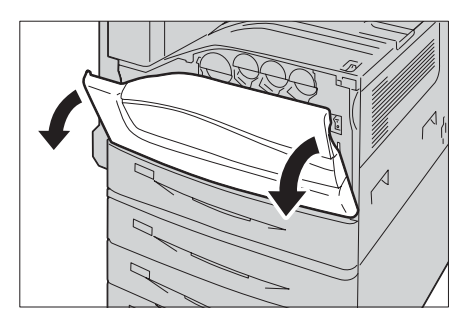

**4** Press the main power switch to the  $[O]$ position to switch the main power off. The <Main Power> indicator goes out on the control panel.

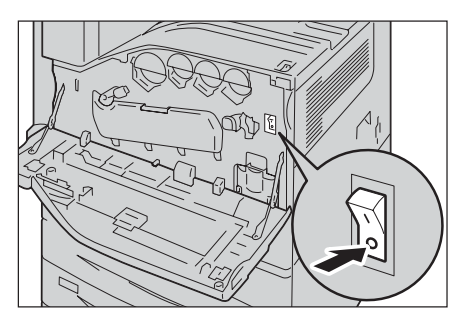

**5** Close the front cover.

## <span id="page-54-0"></span>**Circuit Breaker**

The machine is provided with a circuit breaker.

In the event of a current leakage, the circuit breaker will automatically cut off the power circuit to prevent any leakage of fire from occurring.

Check that the circuit breaker works properly at least once a month.

Be sure to establish a ground for the machine. Without a proper ground, the circuit breaker may be disabled, causing a risk of electric shock.

If you have any problems with the circuit breaker, contact our Customer Support Center.

The following describes how to check the circuit breaker.

**1** Press the power switch to the [U] position to switch the power off.

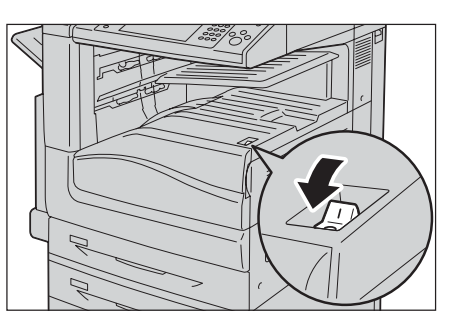

- *2* Make sure that the touch screen is blank and the <Energy Saver> button does not light up.
- *3* Open the front cover.

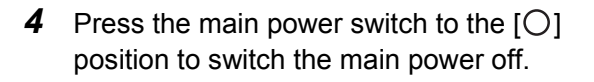

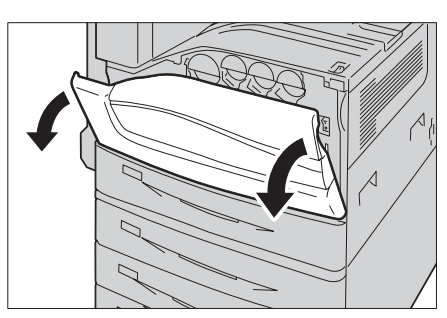

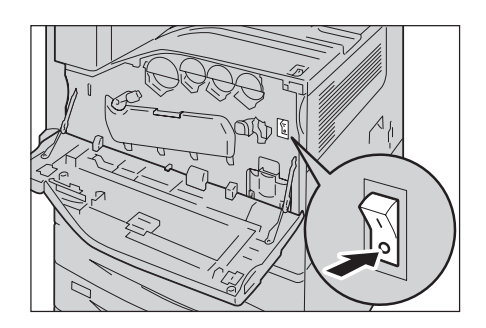

**5** Press the <RESET> button. The button will be depressed even after the pushing force is released.

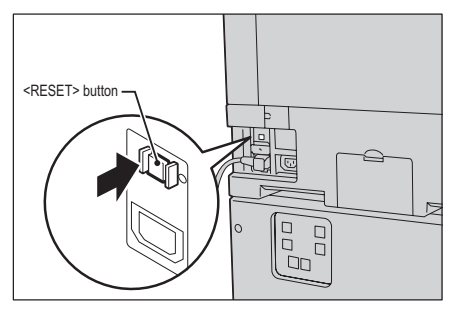

**6** Press the <TEST> button lightly with a sharp edge such as a pen tip. The depressed <RESET> button will stick out again. This is the end of the check procedure.

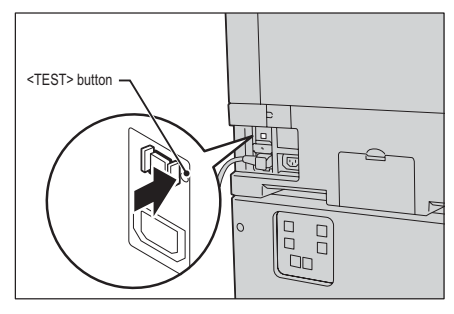

*7* Press the <RESET> button back to the depressed position.

## <span id="page-56-0"></span>**Energy Saver Mode**

The machine is installed with the Energy Saver feature that will automatically cut off the electricity to the machine if no copy or print data is received for a certain duration.

The Energy Saver feature has two modes: Low Power mode and Sleep mode.

The machine enters the Low Power mode after the preset time has elapsed if the machine is left unused for a fixed period of time.

The machine then enters the Sleep mode if a further preset time elapses.

To enter the Energy Saver mode, press the <Energy Saver> button on the control panel.

#### **Low Power Mode**

In this mode, the power to the control panel and fusing unit is lowered to save power.

The touch screen goes out, and the <Energy Saver> button on the control panel lights up. To use the machine, press the <Energy Saver> button. The <Energy Saver> button goes out to indicate that the Low Power mode is exited.

#### **Sleep Mode**

In this mode, the power is lowered more than in the Low Power mode.

The touch screen goes out, and the <Energy Saver> button on the control panel lights up. To use the machine, press the <Energy Saver> button. The <Energy Saver> button goes out to indicate that the Sleep mode is exited.

## **Entering the Energy Saver Mode**

The following describes how to enter the Energy Saver mode.

- **Note** To enter the Energy Saver mode by pressing the <Energy Saver> button, specify a longer time period in [From Last Operation to Sleep Mode] than in [From Last Operation to Low Power Mode] under [Energy Saver Timers]. For information on [Energy Saver Timers], refer to "5 Tools" > "Common Service Settings" > "Machine Clock/Timers" > "Energy Saver Timers" in the Administrator Guide.
- *1* Press the <Energy Saver> button.
	- **Note •** The machine will not enter the Energy Saver mode while a job is being processed. Press the <Energy Saver> button after the job is completed.
		- **•** The machine will not enter the Energy Saver mode when [Skip Blank Pages] is enabled. For information on [Skip Blank Pages], refer to "5 Tools" > "Fax Service Settings" > "Fax Control" > "Skip Blank Pages" in the Administrator Guide. 
		<br>
		Pages" in the Administrator Guide.

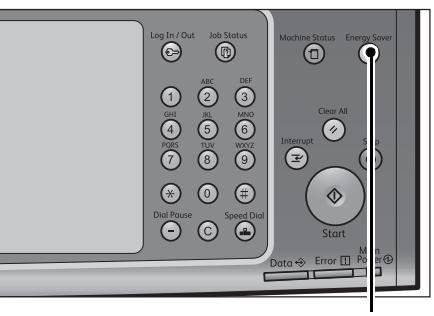

## <span id="page-57-0"></span>**Exiting the Energy Saver Mode**

The following describes how to exit the Energy Saver mode.

The Energy Saver mode is exited in the following instances:

- Pressing the <Energy Saver> button
- Receiving a job
- Selecting [Apply] in CentreWare Internet Services

When the following device is connected to the machine and a user performs the following operation, the Energy Saver mode can be deactivated without pressing the <Energy Saver> button.

- Touch the card to IC Card Reader (optional)
- **Note** If the machine is in the Sleep mode, however, the Sleep mode will not be deactivated by the operation above. Set the time long to elapse until the machine enters the Sleep mode. For more information on how to change the time to elapse until the machine enters the Sleep mode, refer to "1 Before Using the Machine" > "Energy Saver Mode" > "Changing the Interval for Entering Energy Saver Mode" in the Administrator Guide.
- *1* Press the <Energy Saver> button.

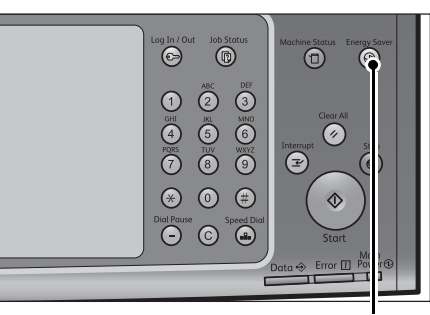

<Energy Saver> button

## <span id="page-58-0"></span>**Control Panel**

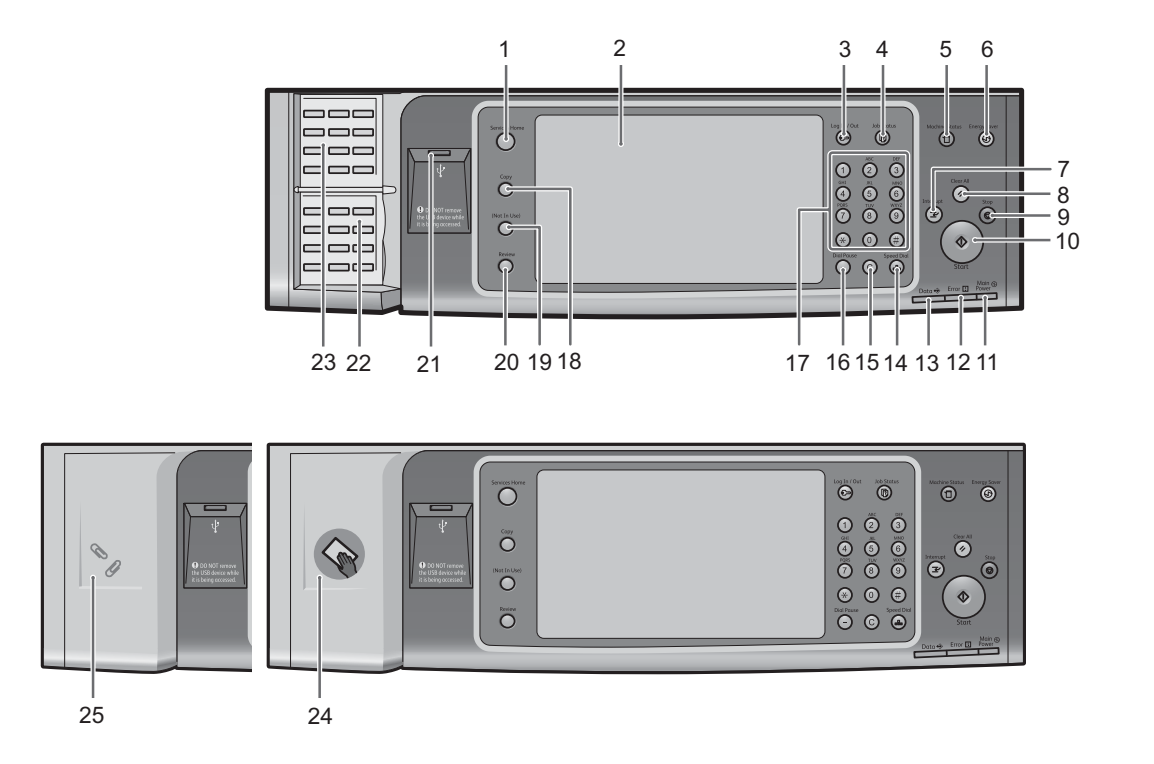

The following describes the names and functions of components on the control panel.

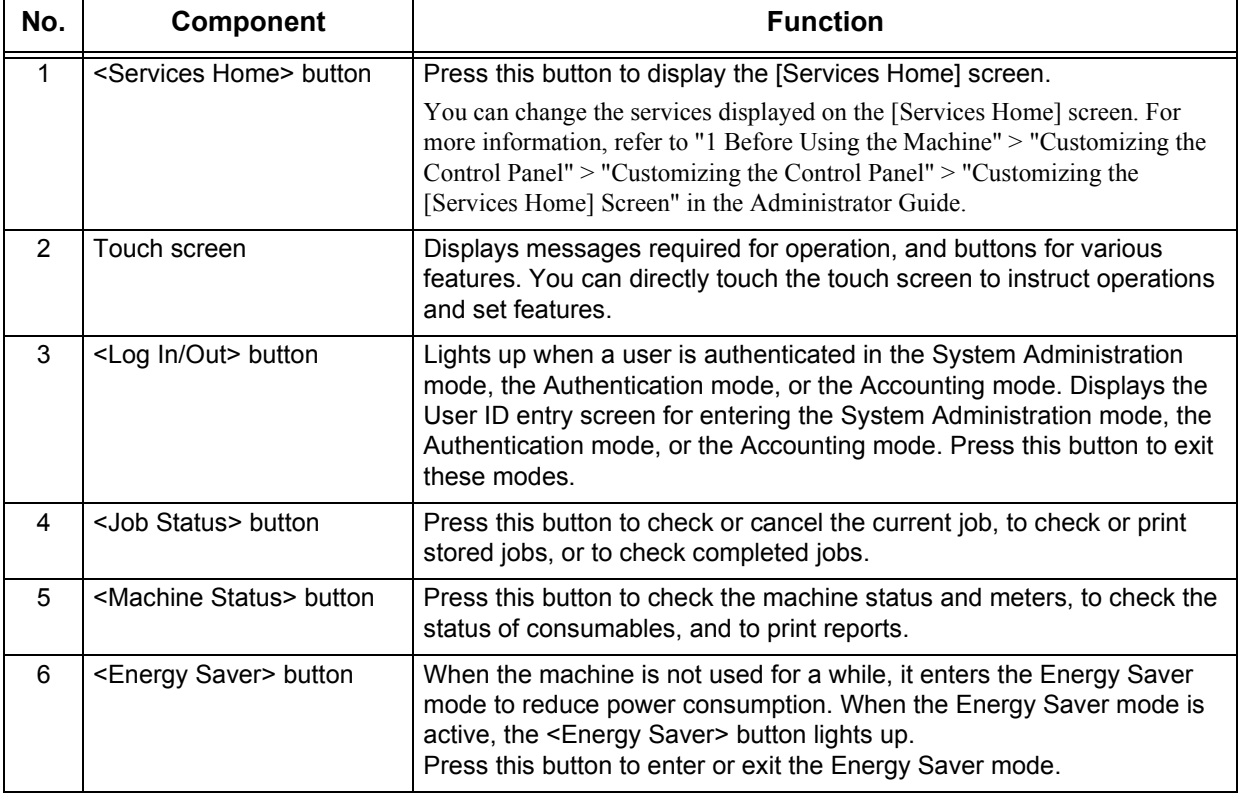

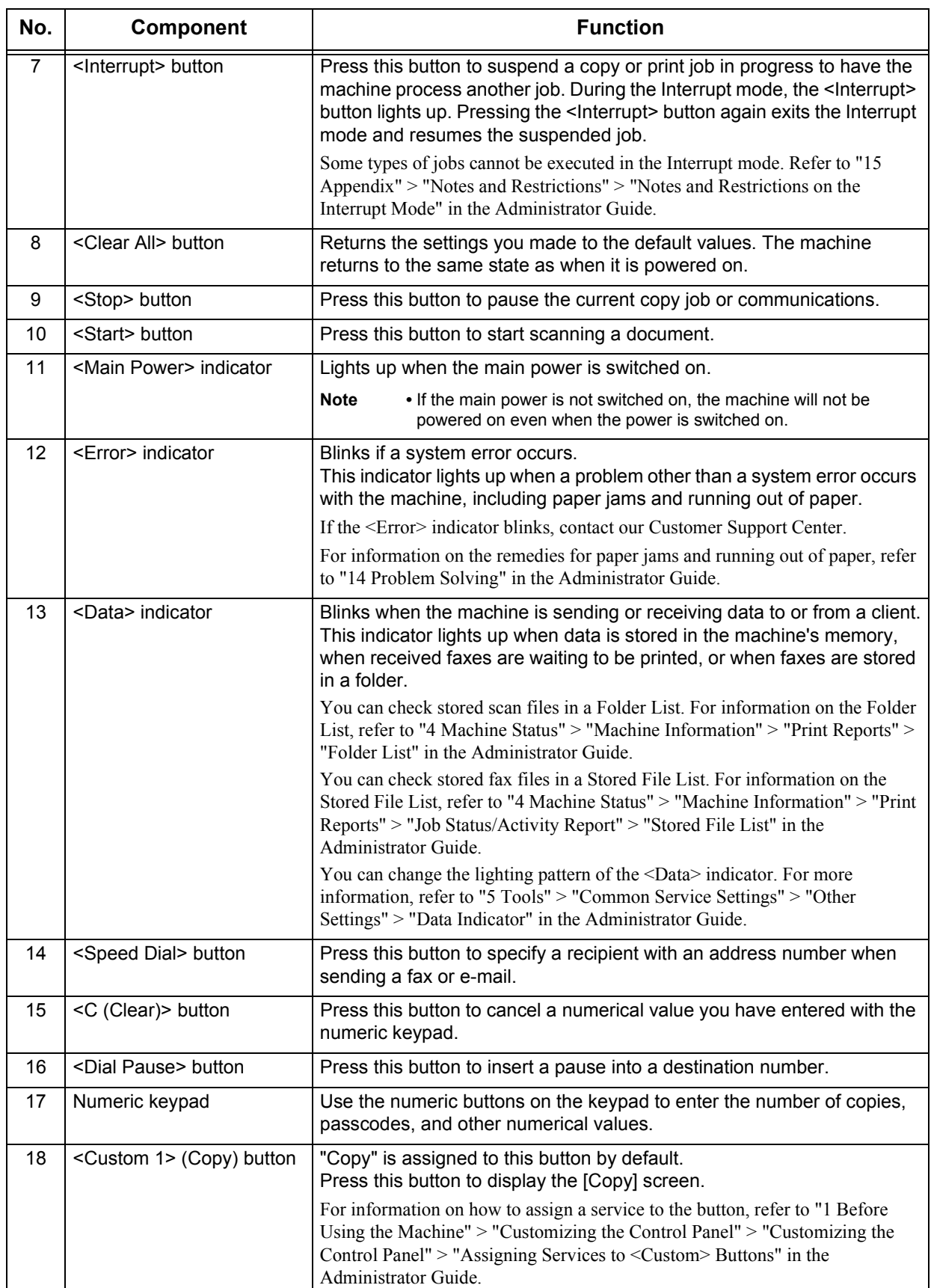

**Product Overview** Product Overview

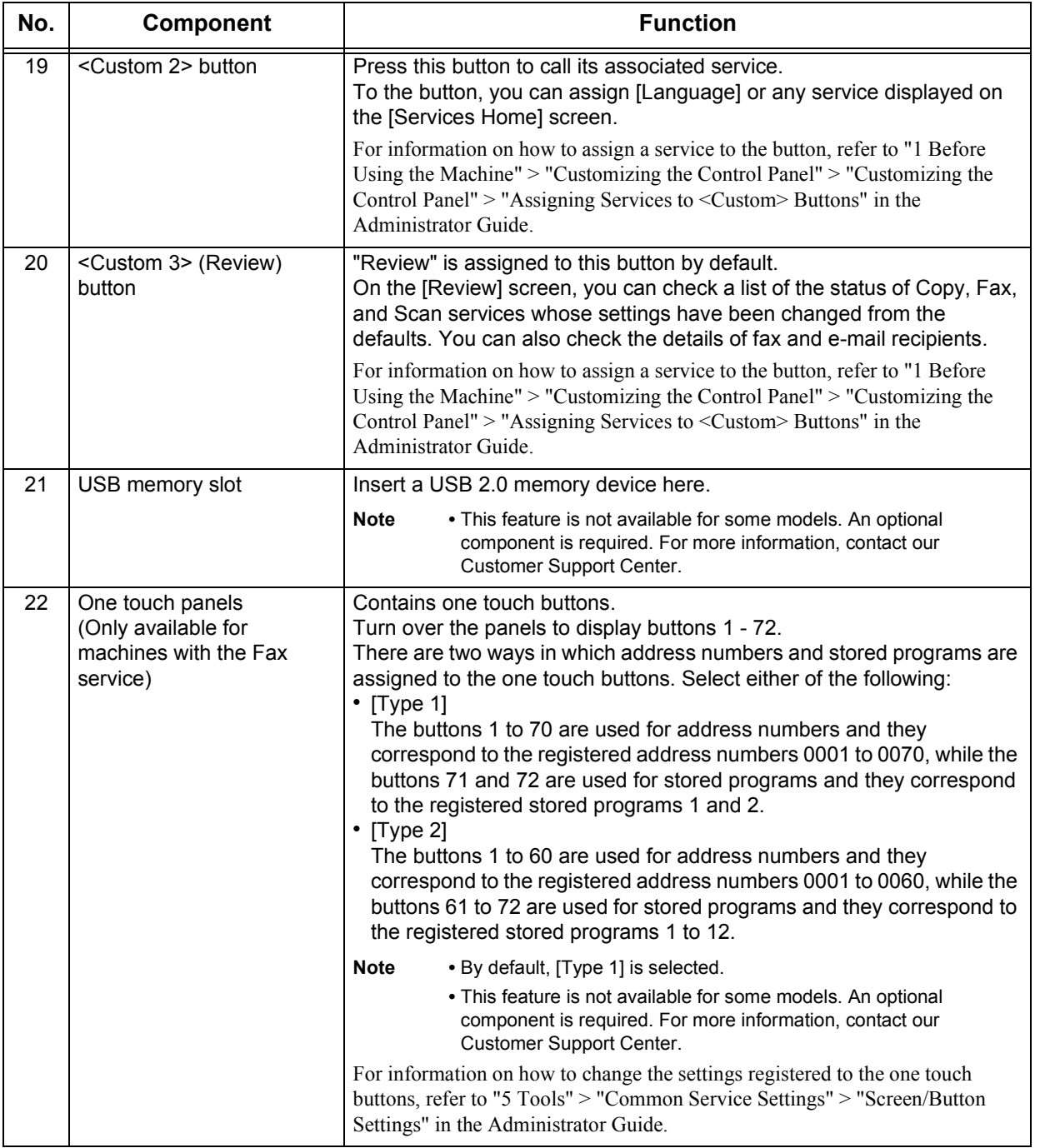

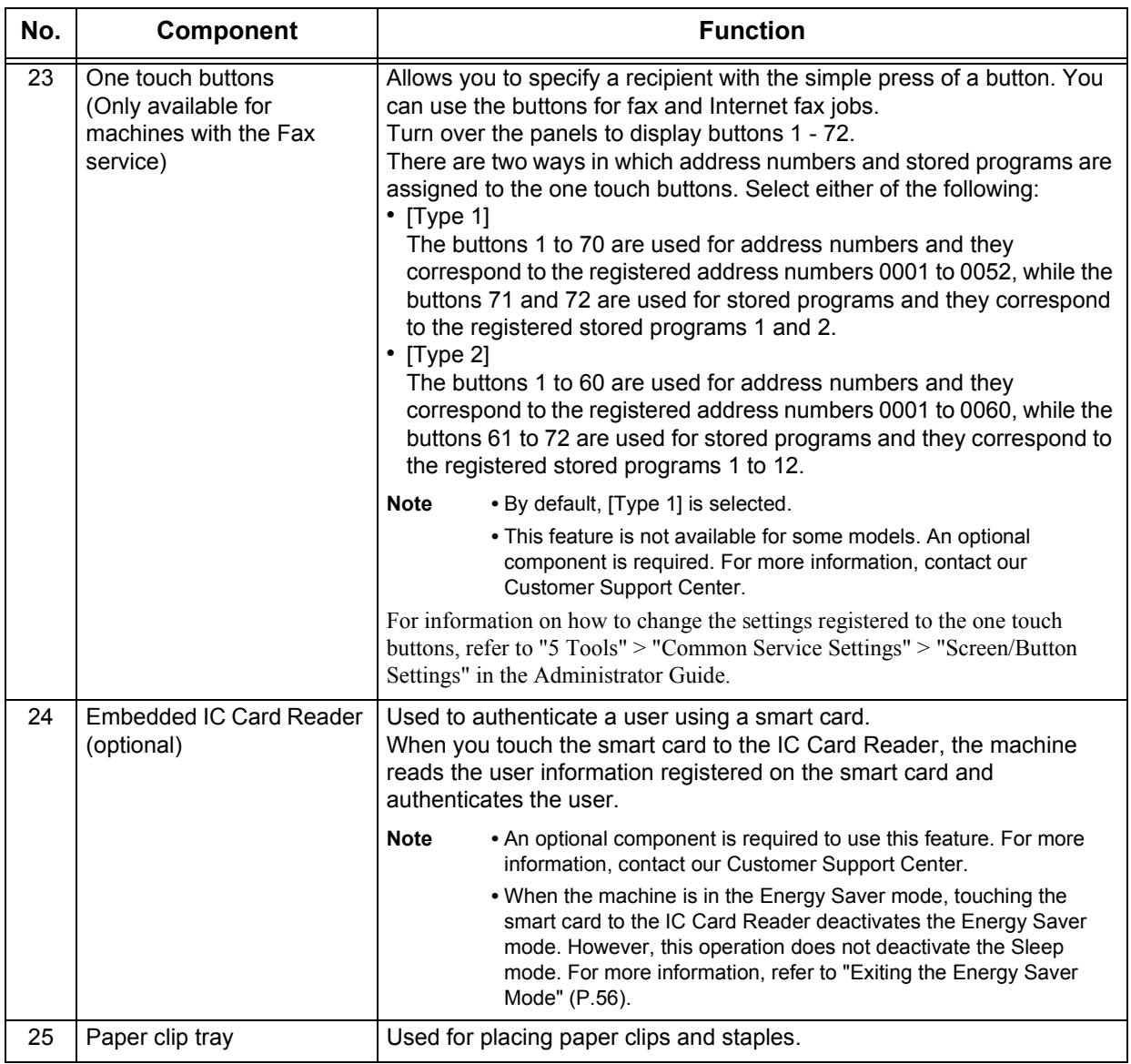

## **Large Size Color UI**

You can change the installation site of the Large Size Color UI (optional).

The following describes the names and functions on the Large Size Color UI.

**Note •** As the Large Size Color UI does not support the one touch panels, you cannot specify recipients with the one touch buttons.

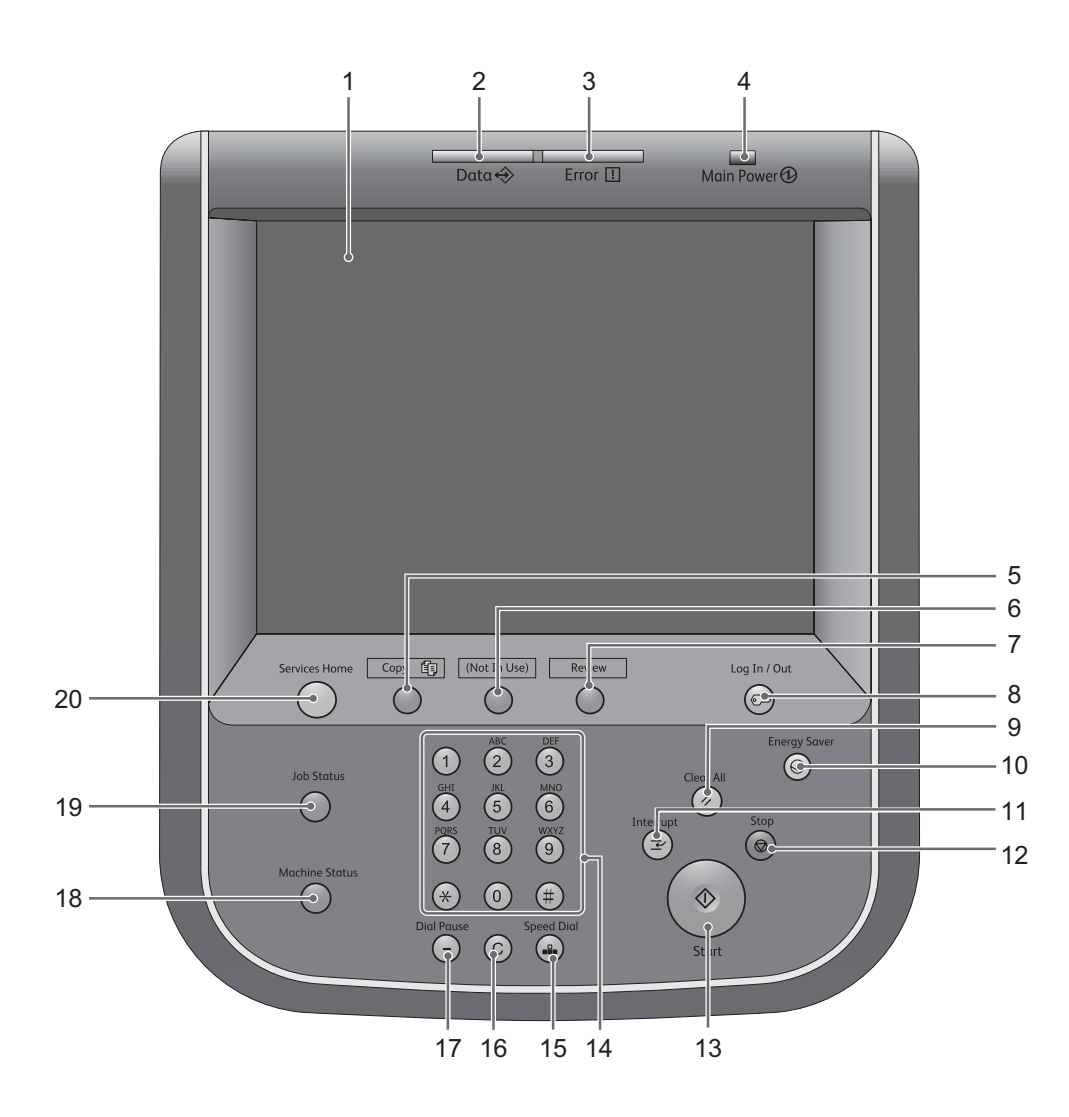

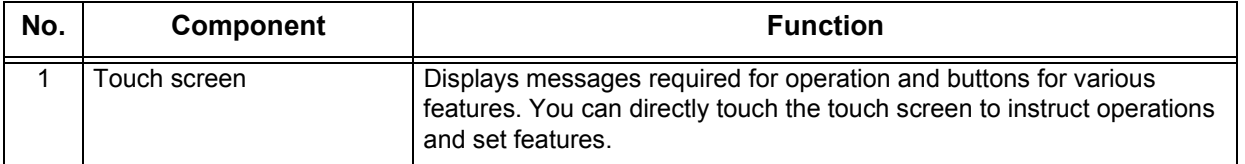

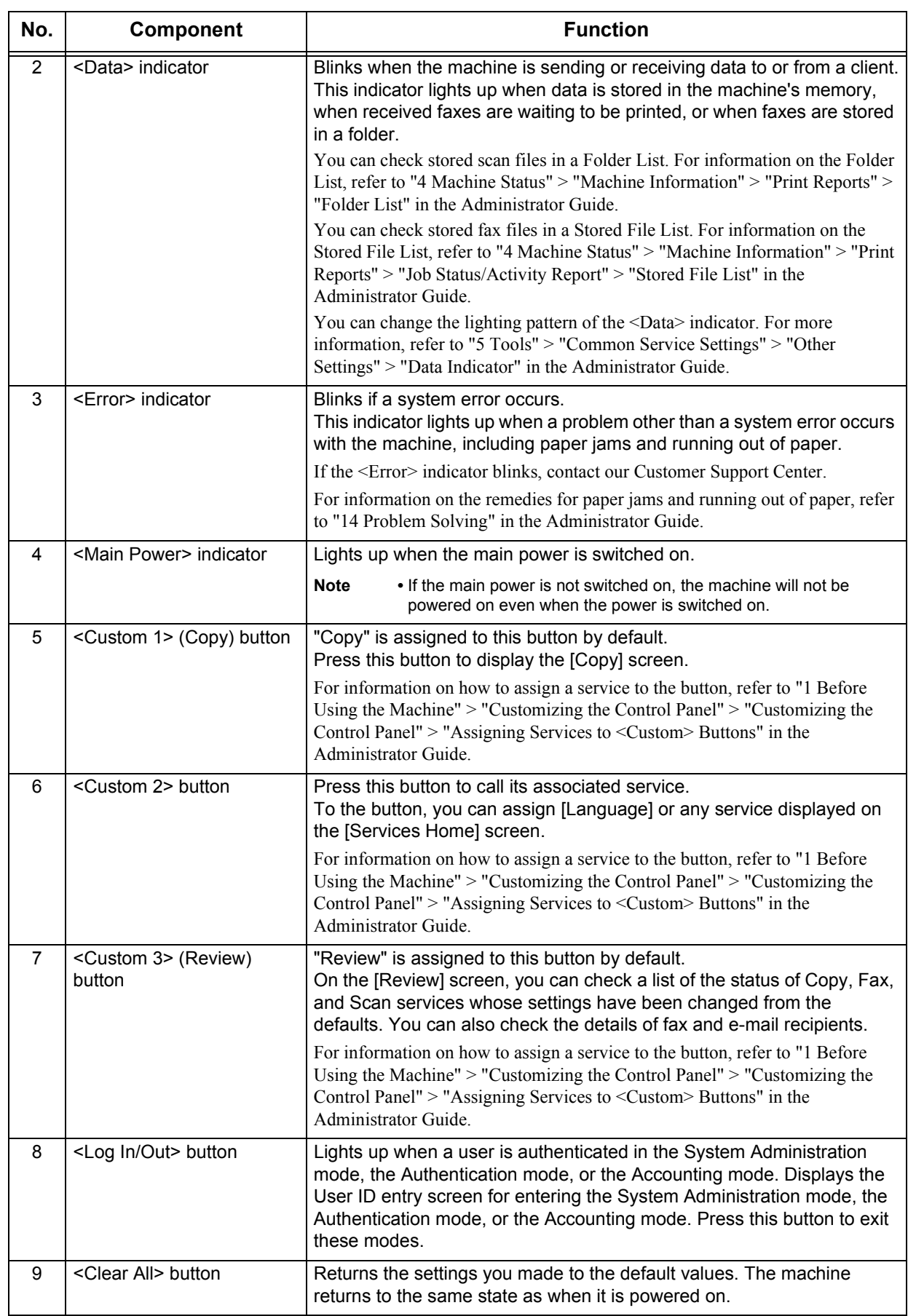

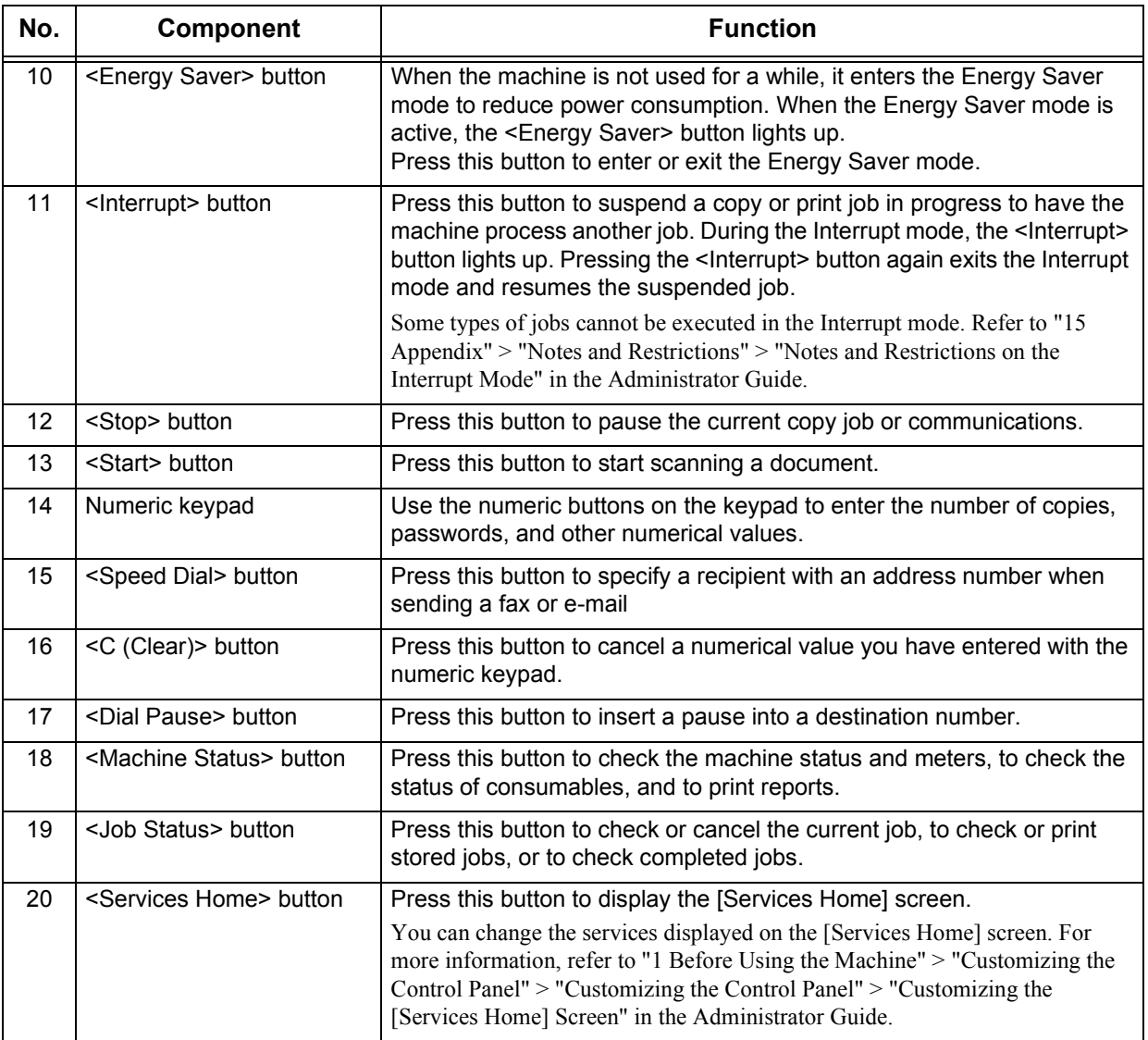

## **Screens and Buttons Displayed**

You can register or change the services and buttons displayed on the touch screen. You can customize the following screens:

**Note** • The following screens and buttons may have been changed by the system administrator. Use the machine according to the changes being made.

#### **Setting the Initial Screen**

You can set the screen displayed after switching the power on or exiting the Energy Saver mode.

#### **Setting the Screen Displayed after Auto Clear**

You can select [Last Selection Screen] or [Services Home] for the screen to be displayed after Auto Clear.

#### **Assigning Services to the <Custom> Buttons**

You can assign services to the <Custom> buttons on the control panel: Custom 1 to Custom 3.

By assigning frequently-used services to the <Custom> buttons, you can switch to the services without returning to the [Services Home] screen.

**Note** • By default, "Copy" is assigned to the <Custom 1> button, and "Review" is assigned to the <Custom 3> button. No service is assigned to the <Custom 2> button.

#### **Customizing the [Services Home] Screen**

You can customize the layout of services and buttons on the [Services Home] screen that is displayed when you press the <Services Home> button on the control panel. For information on how to customize the [Services Home] screen, refer to "1 Before Using the Machine"

> "Customizing the Control Panel" > "Customizing the Control Panel" > "Customizing the [Services Home] Screen" in the Administrator Guide.

## <span id="page-66-0"></span>**About the [Services Home] Screen**

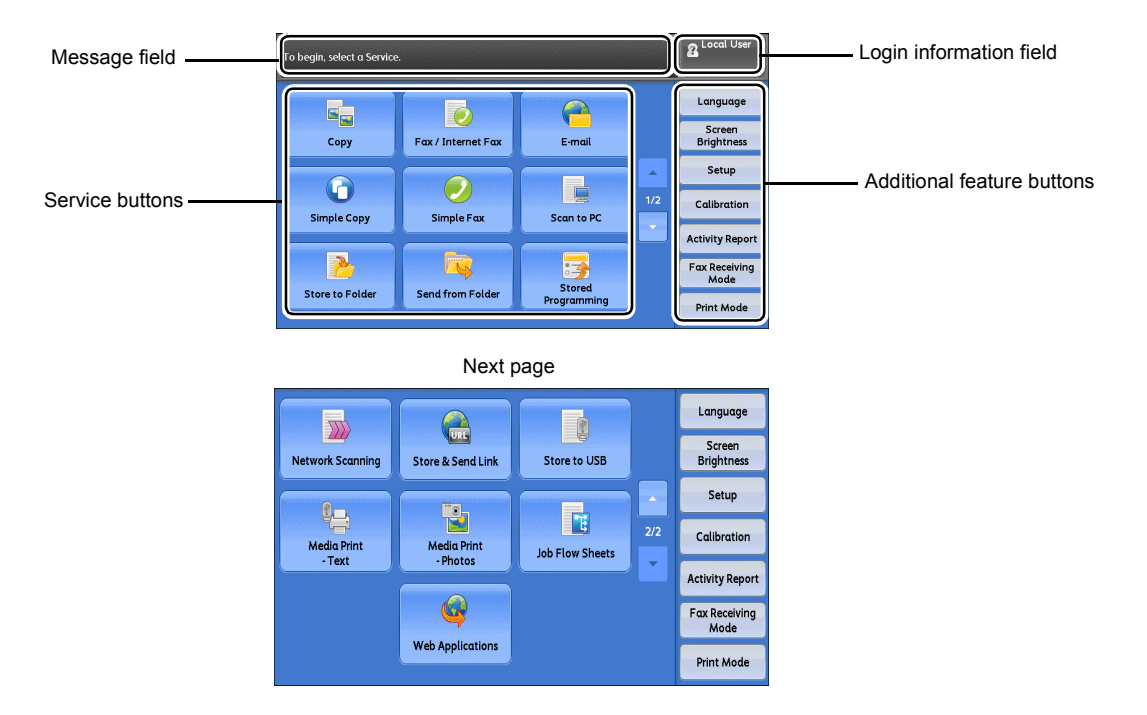

This section describes the fields and buttons on the [Services Home] screen which is displayed by pressing the <Services Home> button.

#### **Message Field**

Displays a message.

#### **Login Information Field**

Select this field in the upper right corner of the touch screen to display the User ID entry screen for entering the System Administration mode, the Authentication mode, or the Accounting mode.

When a user is authenticated, the login information is displayed in this field.

- **Note** You can also press the <Log In/Out> button on the control panel to enter the Authentication mode.
	- **•** To exit the Authentication mode, press the <Log In/Out> button on the control panel. You can also select the login information field in the upper right corner of the touch screen.

For information on the Authentication or Accounting mode, refer to "13 Authentication and Accounting Features" in the Administrator Guide.

#### **Service Buttons**

Allows you to set the features for each service.

#### **Copy**

You can set the features for the Copy service. For more information, refer to ["Copy" \(P.71\).](#page-72-0)

#### **Fax/Internet Fax**

You can set the features for the Fax service. For more information, refer to ["Fax" \(P.161\).](#page-162-0)

#### **E-mail**

You can scan documents and send the scanned data as an e-mail attachment. For more information, refer to ["E-mail" \(P.257\)](#page-258-0).

#### **Simple Copy**

You can set the features for the Copy service. Selecting [Simple Copy] allows you to simply specify the basic copy features on a single screen.

For more information, refer to ["Simple Copy" \(P.81\)](#page-82-0).

#### **Simple Fax**

You can set the features for the Fax service. Selecting [Simple Fax] allows you to easily specify the basic fax features on a single screen.

**Note** • This service does not appear on the screen when the Server Fax service is enabled. For more information, refer to ["Simple Fax" \(P.182\).](#page-183-0)

#### ■Store to Folder

You can scan documents and save the scanned data in a folder of the machine. For more information, refer to ["Store to Folder" \(P.277\)](#page-278-0).

#### **Network Scanning (ApeosPort series only)**

You can scan documents after specifying a file (job template) saving scanning conditions, information on the forwarding destination server, and others. For more information, refer to ["Scan to PC" \(P.279\).](#page-280-0)

#### ■Scan to PC

You to scan documents and send the scanned data to a network computer via the FTP or SMB protocol.

For more information, refer to ["Scan to PC" \(P.279\).](#page-280-0)

#### ■Store to USB

You can scan documents and save the scanned data to a USB memory device.

For more information, refer to ["Store to USB" \(P.285\).](#page-286-0)

This service is not available for some models. An optional component is required. For more information, contact our Customer Support Center.

#### **Send from Folder**

You can operate files stored in a folder of the machine. For more information, refer to ["Send from Folder" \(P.313\)](#page-314-0).

#### **Stored Programming**

You can operate stored programs.

Stored Programming is a service that allows you to store settings that you expect to use frequently and call them with a single button operation. For more information, refer to ["Stored Programming" \(P.335\).](#page-336-0)

#### **Store & Send Link**

After you scan documents, the machine temporarily saves the scanned data and sends you e-mail attached with two URLs: one is for the location to retrieve the scanned data, and the other is for the location to delete the data.

For more information, refer to ["Store & Send Link" \(P.289\).](#page-290-0)

**Note** • This service appears when using the Authentication feature.

For information on how to display [Store & Send Link] on the [Services Home] screen, refer to "1 Before Using the Machine" > "Customizing the Control Panel" in the Administrator Guide.

#### ■**Job Flow Sheets**

You can scan documents using a job flow sheet.

Job Flow Sheets is a service that allows you to set a flow of transfer settings of scan data for the efficient routine transfer.

For more information, refer to ["Job Flow Sheets" \(P.329\)](#page-330-0).

#### **Web Applications (ApeosPort series only)**

You can access to web applications via a network using the browser on the machine in order to display and store data.

For more information, refer to ["Web Applications" \(P.345\).](#page-346-0)

**Note** • This service is not available for some models. An optional component is required. For more information, contact our Customer Support Center.

#### **Media Print - Text**

You can print document files (PDF, TIFF, and XML Paper Specification (XPS)) after retrieving the files from a CompactFlash card or a USB memory device. You can also print the scan data stored with the Store to USB service.

For more information, refer to ["Media Print - Text" \(P.361\)](#page-362-0).

**Note** • This service is not available for some models. An optional component is required. For more information, contact our Customer Support Center.

#### **Media Print - Photos**

You can print image data (DCF1.0) taken with a digital camera. You can retrieve the data only from a CompactFlash card.

For more information, refer to ["Media Print - Photos" \(P.360\).](#page-361-0)

**Note** • This service is not available for some models. An optional component is required. For more information, contact our Customer Support Center.

#### **Additional Feature Buttons**

Allows you to set the additional features that are not related to jobs.

#### **Language**

You can select the language to be displayed on the touch screen.

The language selected here will be invalid when the power is switched off and on.

**Important •** When you select [English], only ASCII characters can be used.

- **•** When you use CentreWare Internet Services to import a CSV file\* including double-byte characters other than a selected language, the characters in the file may be garbled or the import may fail.
	- \*: CSV (Comma Separated Values) is a file format that is often used for saving data by spreadsheets and database programs.
- **Note •** Under [Default Language] in the System Administration mode, you can select the standard language displayed on the touch screen when the power is switched on. For more information on how to set [Default Language], refer to "5 Tools" > "Common Service Settings" > "Screen/Button Settings" > "Default Language" in the Administrator Guide.

#### **Screen Brightness**

You can adjust the screen brightness of the touch screen.

#### **Lock Out Printer/Release Printer**

You can set the machine to temporarily enable printing during the printer lockout period or to temporarily disable printing while [Release Printer] is displayed.

**Note** • You can assign this button when [Printer Lockout] is set to [On] under [Tools] > [Common Service Settings] > [Machine Clock/Timers] and the [Allow User to Lock Out] check box is selected. For information on how to assign the feature to the button, refer to "5 Tools" > "Common Service Settings" > "Screen/Button Settings" in the Administrator Guide.

#### ■**Setup**

You can create or update folders, job flows, and the Address Book.

For more information, refer to "5 Tools" > "Setup" in the Administrator Guide.

#### **Calibration**

The machine can automatically calibrate colors when the reproducibility of density or color in copies and prints deteriorates.

For more information, refer to "3 Maintenance" > "Executing Calibration" in the Administrator Guide.

#### **Activity Report**

You can print an Activity Report to check if a transmission is successfully completed.

For information on the contents listed in the Activity Report, refer to "15 Appendix" > "Activity Report" in the Administrator Guide.

#### **Fax Receiving Mode**

You can specify a mode for receiving faxes.

For more information, refer to "4 Machine Status" > "Machine Information" > "Fax Receiving Mode" in the Administrator Guide.

#### **Print Mode**

You can register a print mode and change its settings.

For more information, refer to "4 Machine Status" > "Machine Information" > "Print Mode" in the Administrator Guide.

## <span id="page-70-0"></span>**Entering Text**

During operations, a screen for entering text sometimes appears. The following describes how to enter text.

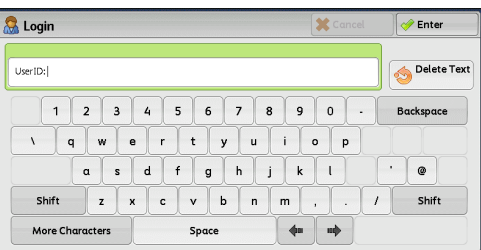

You can enter the following characters: numerals, alphabets, and symbols.

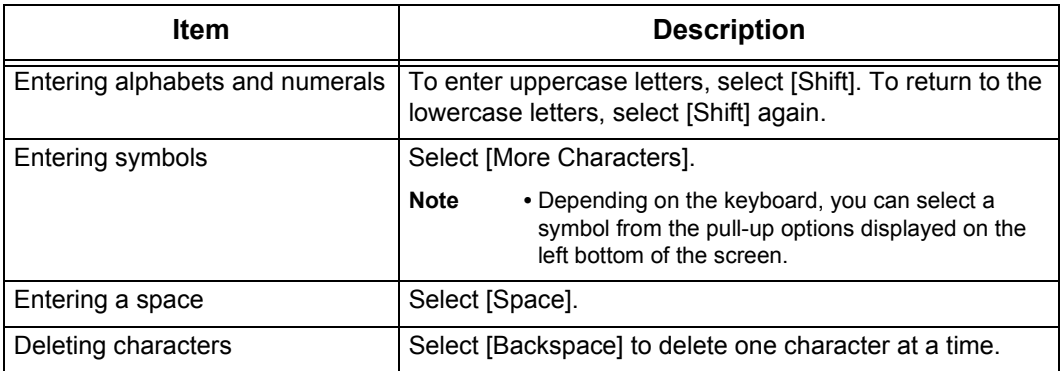

## <span id="page-71-0"></span>**Installing the Tray Attachment on the Finisher-B1**

When delivering A4 $\cap$  or B5 $\Box$  paper to the finisher tray without stapling, you can stack the outputs more neatly by installing the tray attachment supplied with the finisher tray.

*1* Remove the tray attachment from the rear of the finisher tray.

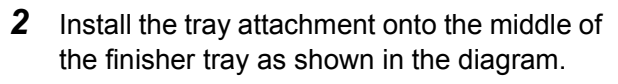

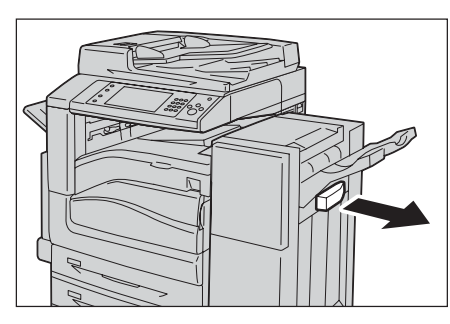

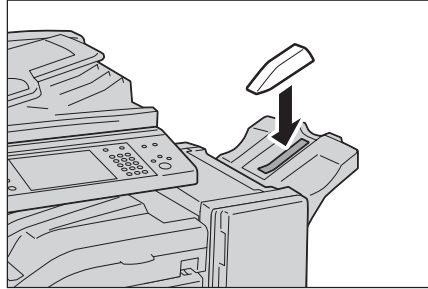
# 3 Copy

This chapter describes the basic operation and features for the Copy service.

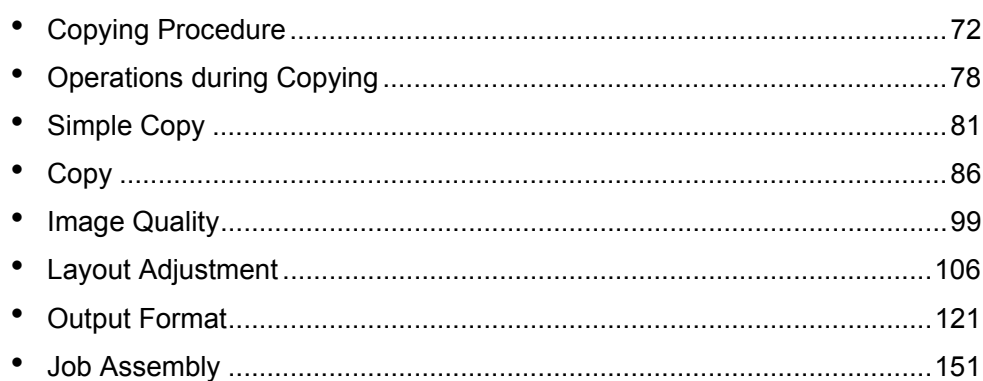

## <span id="page-73-0"></span>**Copying Procedure**

This section describes the basic copy procedures. The following shows the reference section for each procedure.

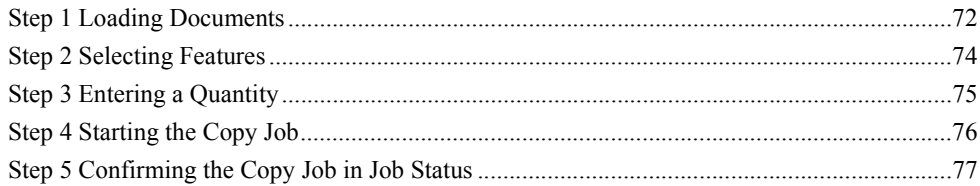

## <span id="page-73-1"></span>**Step 1 Loading Documents**

The following two methods are available to load documents:

### **Document Feeder (optional)**

- Single sheet
- Multiple sheets

### **Document Glass**

- Single sheet
- Bound documents, such as books

### **Document Feeder**

The document feeder supports single and multiple sheet documents with sizes from 125 x 85 mm (Standard size: A5, A5<sup>1</sup>) to 297 x 432 mm (Standard size: A3, 11 x 17").

The document feeder automatically detects standard size documents. For nonstandard size documents, enter the size on the [Original Size] screen.

**Note** • The document feeder is optional. For more information, contact our Customer Support Center.

For information on document sizes that can be detected automatically and how to enter a non-standard document size, refer to ["Original Size \(Specifying the Scan Size for the Document\)" \(P.111\).](#page-112-0)

The standard document sizes that can be detected automatically depend on [Paper Size Settings] in the System Administration mode. For information on [Paper Size Settings], refer to "5 Tools" > "Common Service Settings" > "Other Settings" > "Paper Size Settings" in the Administrator Guide.

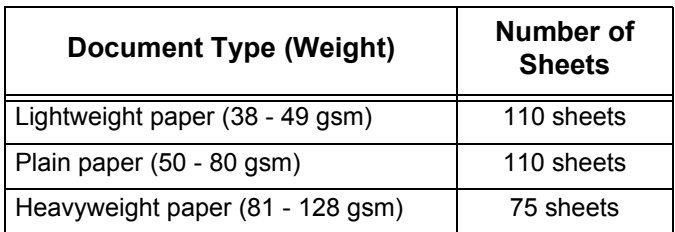

The document feeder accepts the following number of sheets.

**Important •** To avoid paper jams, use the document glass for folded or wrinkled documents, cut-and-pasted documents, curled paper, or back carbon paper.

**•** 2-sided scanning of lightweight paper (38 - 49 gsm) is not supported.

For information on how to copy mixed sized documents, refer to ["Mixed Size Originals \(Scanning](#page-113-0)  [Different Size Documents Simultaneously\)" \(P.112\)](#page-113-0).

*1* Remove any paper clips and staples before loading a document.

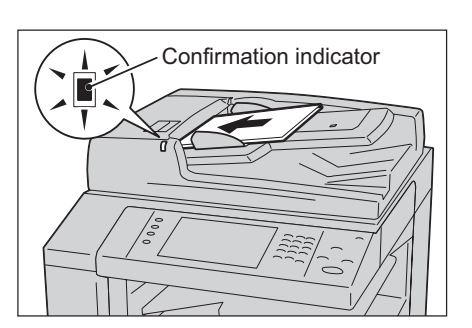

*2* Load the document face up (when the document is 2-sided, load the front side up) in the center of the document feeder.

Note • The Confirmation indicator lights up when the document is loaded correctly. If the indicator does not light, load the document again.

**3** Adjust the document guides to match the size of the document loaded.

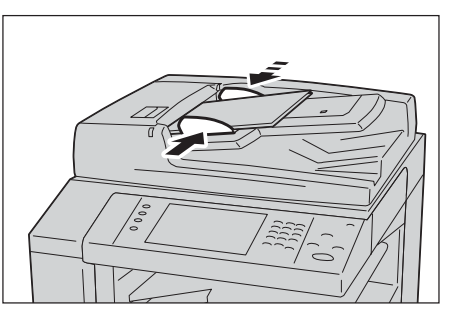

*4* Open the document stopper.

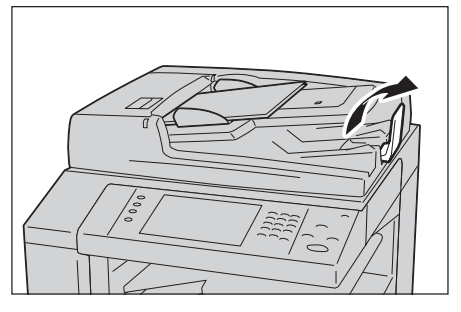

### **Document Glass**

The document glass supports a single sheet, a book, or other similar documents with sizes from 15 x 15 mm to 297 x 432 mm (Standard size: A3, 11 x 17").

**Important •** Always close the document cover after using the document glass.

The document glass automatically detects standard size documents. For non-standard size documents, enter the size on the [Original Size] screen.

For information on document sizes that can be detected automatically and how to enter a non-standard document size, refer to ["Original Size \(Specifying the Scan Size for the Document\)" \(P.111\)](#page-112-0).

The standard document sizes that can be detected automatically depend on [Paper Size Settings] in the System Administration mode. For information on the paper size settings, refer to "5 Tools" > "Common Service Settings" > "Other Settings" > "Paper Size Settings" in the Administrator Guide.

### **CAUTION**

Do not apply excessive force to hold thick document on the document glass. It may break the glass and cause injuries.

- *1* Open the document cover.
	- **Important •** Ensure that the touch screen is active, and then load a document. Otherwise, the machine may not properly detect the document size.
- *2* Load the document face down, and align it against the top left corner of the document glass.

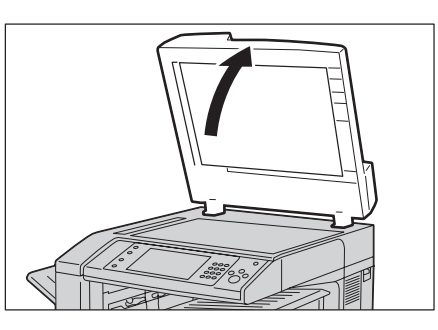

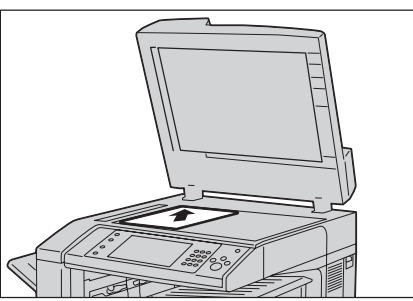

- *3* Close the document cover.
	- **Note** When a standard size document is loaded on the document glass, the size of the document is displayed in the message field.

## <span id="page-75-0"></span>**Step 2 Selecting Features**

The following two services are available to copy documents.

### **Simple Copy**

Allows you to only select basic features to copy documents.

### **Copy**

Allows you to make detailed settings to copy documents.

The following procedure uses [Copy] to describe how to select features. For information on Simple Copy, refer to ["Simple Copy" \(P.81\).](#page-82-0)

- 
- **Note** The features displayed on the screen depend on your machine configuration.
	- **•** When the Authentication or Accounting feature is enabled, a user ID and passcode may be required. Ask your system administrator for the user ID and passcode.
- *1* Press the <Services Home> button.

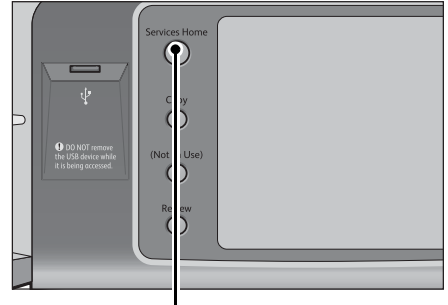

<Services Home> button

*2* Select [Copy].

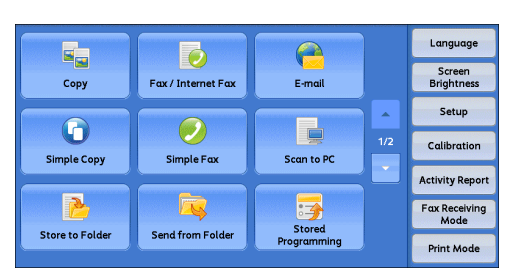

*3* If the previous settings still remain, press the <Clear All> button.

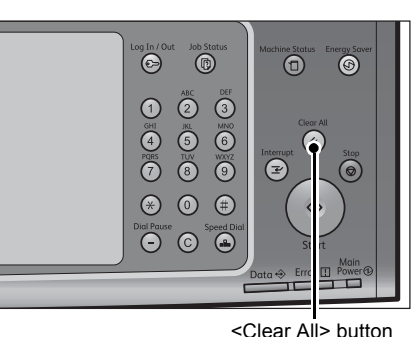

*4* Select each tab, and configure features as necessary.

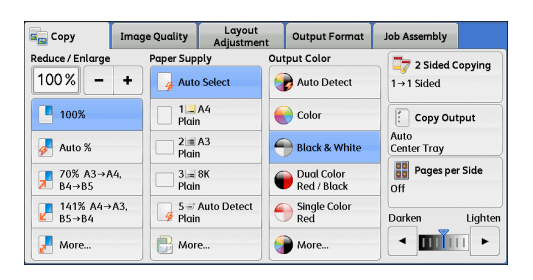

The following shows the reference section for each tab.

["Copy" \(P.86\)](#page-87-0) ["Image Quality" \(P.99\)](#page-100-0) ["Layout Adjustment" \(P.106\)](#page-107-0) ["Output Format" \(P.121\)](#page-122-0) ["Job Assembly" \(P.151\)](#page-152-0)

## <span id="page-76-0"></span>**Step 3 Entering a Quantity**

The following describes how to enter the number of copy sets. You can enter up to 999 sets.

*1* Enter the number of copies using the numeric keypad. The number of copies entered appears on the upper right of the touch screen.

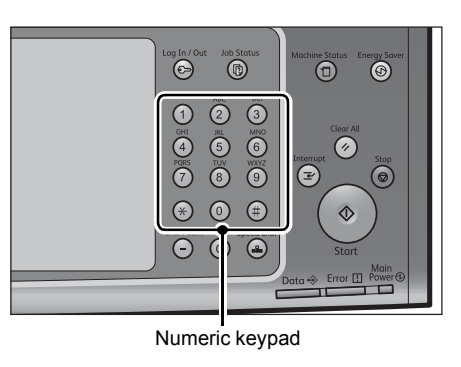

*2* If you have entered an incorrect value, press the <C (Clear)> button and then enter the correct value.

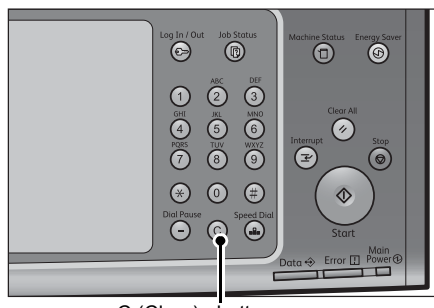

<C (Clear)> button

## <span id="page-77-0"></span>**Step 4 Starting the Copy Job**

The following describes how to start a copy job.

- *1* Press the <Start> button.
	- **Important •** If the document has been loaded in the document feeder, do not hold down the document while it is being conveyed.
		- **•** Copies cannot be made if a copy protection code is detected. For information on a copy protection code, refer to ["Secure Watermark \(Managing](#page-140-0)  [Document Security\)" \(P.139\).](#page-140-0)
	- **Note •** If a problem occurs, an error message appears on the touch screen. Solve the problem according to the message.
		- **•** You can set the next job during copying.

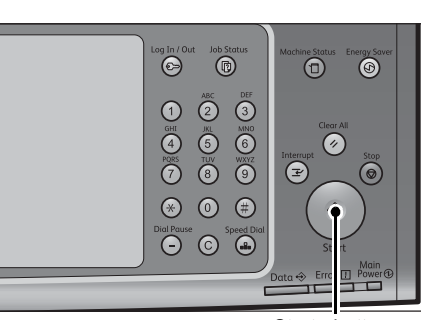

<Start> button

### **If you have more documents**

If you have more documents to copy, select [Next Original] on the touch screen while the current document is being scanned. This allows you to scan the documents as a single set of data.

- *2* Select [Next Original] while scanning is in progress.
	-
	- **Note •** When using the document feeder, load the next document after the machine has finished scanning the first document.
		- **•** When [Next Original] is displayed on the screen shown on the right and no operation is performed for a certain period of time, the machine automatically assumes that there are no more documents.

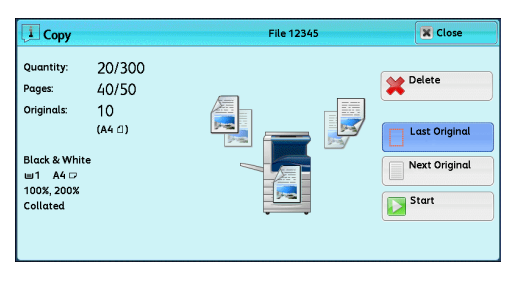

**•** You can change the number of copies by selecting [Change Quantity] that is displayed after selecting [Delete].

*3* Load the next document.

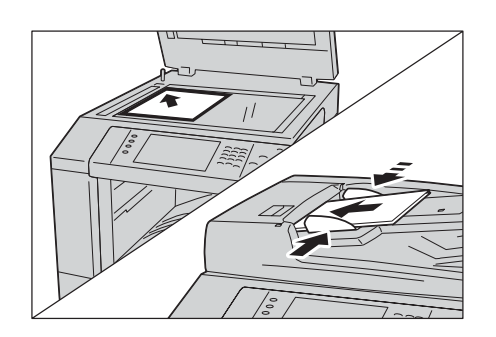

- 4 Press the <Start> button. If you have more documents, repeat steps 3 and 4.
- *5* When all documents have been scanned, select [Last Original].

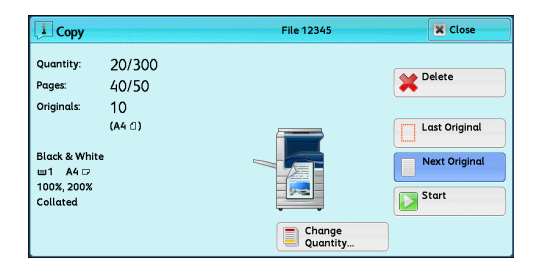

## <span id="page-78-0"></span>**Step 5 Confirming the Copy Job in Job Status**

If copies are not output after you start the copy job, the job may be in pending status. Use the following procedure to confirm the job status.

Active Jobs

*1* Press the <Job Status> button.

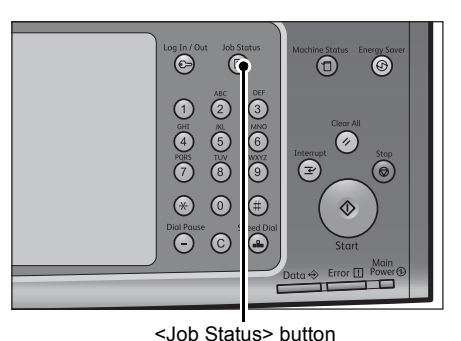

*2* Confirm the job status.

**Note •** Select [ **▲** ] to return to the previous screen or  $\vec{[} \blacktriangledown]$  to move to the next screen.

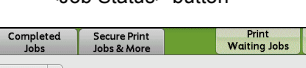

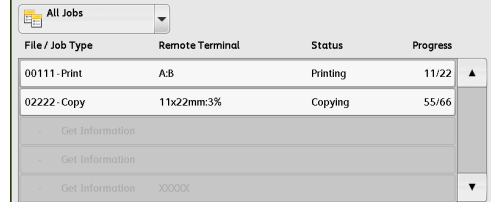

Close

## <span id="page-79-0"></span>**Operations during Copying**

This section describes available operations during copying. The following shows the reference section for each operation. [Stopping the Copy Job ................................................................................................................78](#page-79-1)

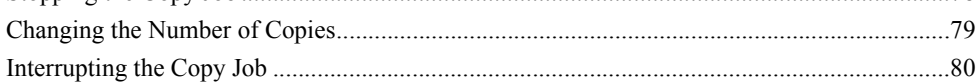

## <span id="page-79-1"></span>**Stopping the Copy Job**

To cancel a copy job in progress, use the following procedure.

*1* Press either the <Stop> button on the control panel or [Delete] on the touch screen.

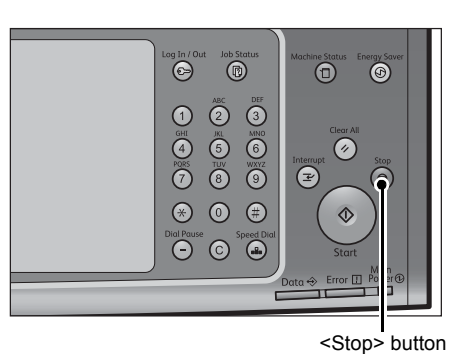

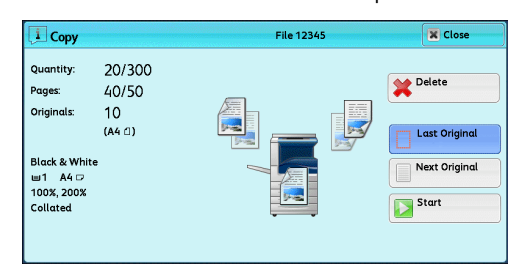

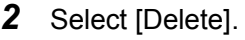

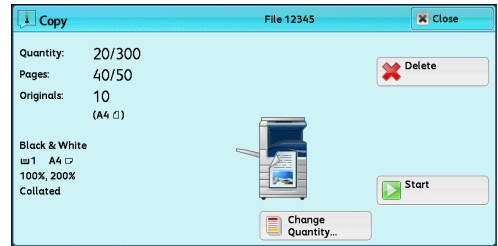

### **If [Delete] does not appear on the screen:**

*1* Press the <Job Status> button.

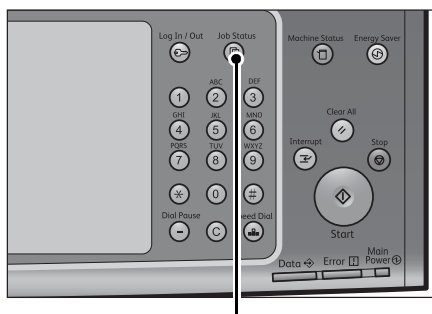

<Job Status> button

*2* Select the job to cancel. Close **Active Jobs** Completed Secure Print<br>John & More Print<br>Waiting Jobs  $\overline{\phantom{0}}$ **Note •** Select [ **∆** ] to return to the previous File / Job Type **Status** Remote Terminal Progress screen or  $\lceil \blacktriangledown \rceil$  to move to the next screen. 02222-Copy 11x22mm:3% Copying  $55/66$  $\blacktriangle$ 02223 - Print 11x22mm:3% -<br>Print Wait  $\overline{66}$  $\overline{\mathbf{v}}$ *3* Select [Delete]. **X** Close **i** Copy **File 12345** 20/300 Quantity Delete  $40/50$ Pages:  $\overline{10}$ .<br>Originals:  $(A4 \cap$ **Last Original** Next Original ä  $\begin{tabular}{|c|c|} \hline & Start \\ \hline \hline \end{tabular}$ *4* Select [Delete]. **File 12345**  $\overline{\mathbf{x}}$  Clos J Copy Quantity: 20/300 Delete Pages: 40/50  $10$ <br>(A4  $0$ ) Originals:

## <span id="page-80-0"></span>**Changing the Number of Copies**

To change the number of copy sets during scanning or copying, use the following procedure.

 $\begin{array}{ll} \text{Black & White} \\ \text{m1} & \text{A4} \; \text{C} \\ \text{100\%, 200\%} \\ \text{Collated} \end{array}$ 

*1* Press either the <Stop> button on the control panel or [Delete] on the touch screen.

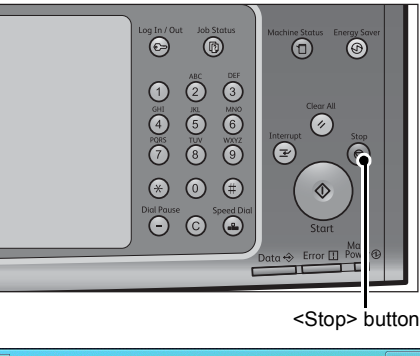

医

Start

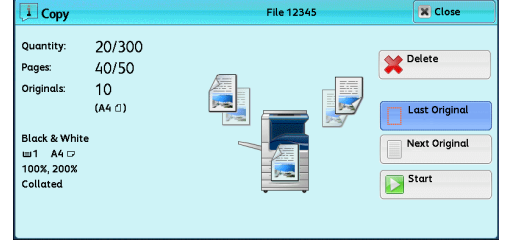

*2* Select [Change Quantity].

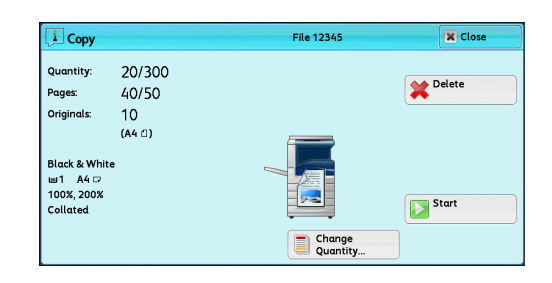

*3* Specify the number of copy sets with the numeric keypad. The new quantity must include the number of copies that have already been printed. You cannot enter a number less than the number of copies that have already been printed.

- 4 Press the <Start> button.
	- **Note** If you enter the same value as the number of copies that have already been printed, the machine will not execute a copy job even when you press the <Start> button.

## <span id="page-81-0"></span>**Interrupting the Copy Job**

You can temporarily stop the copy job to have the machine process another job.

- **Important •** Press the <Interrupt> button only after all the documents have been scanned. The machine does not accept another job while it is scanning the documents, or [Next Original] has been selected.
- **1** Press the <Interrupt> button.

The <Interrupt> button lights up to indicate that the machine is in the Interrupt mode.

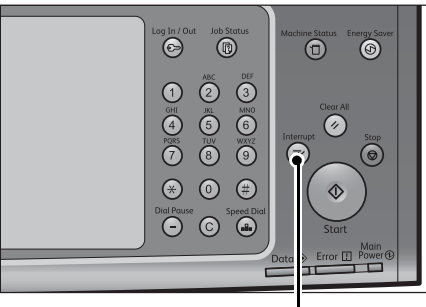

<Interrupt> button

- *2* Load a document and set features if necessary.
- *3* Specify the number of copy sets with the numeric keypad.
- *4* Press the <Start> button.
- **5** After you have finished making the interrupt copy, press the <Interrupt> button.

The <Interrupt> button goes out to indicate that the Interrupt mode is exited.

- **Note** If you used the document glass to copy the document, remove the document from the document glass.
- **6** Press the <Start> button.

The suspended copy job is resumed.

## <span id="page-82-0"></span>**Simple Copy**

You can select [Copy] or [Simple Copy] on the [Services Home] screen to set the features for the Copy service.

This section describes the features you can select on the [Simple Copy] screen. [Simple Copy] allows you to use only basic features to easily copy documents. The following shows the reference section for each feature.

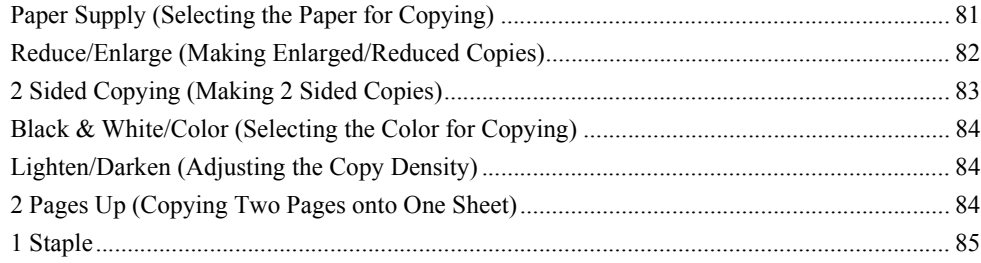

5,

Copy

- *1* Select [Simple Copy] on the [Services Home] screen.
- Setup Ä  $\odot$  $\Omega$  $\overline{\mathsf{L}}$  $\frac{1}{2}$ Calibration Simple Copy Simple Fax Scan to PC **Activity Repor**  $\mathbb{R},$ 子 Fax Receiving<br>Mode **Store to Fold** Send from Folde Stored<br>Programm **Print Mode**

 $\bullet$ 

Fax / Internet Fax

 $\bigodot$ 

 $E$ -mail

*2* Select a feature on the [Simple Copy] screen.

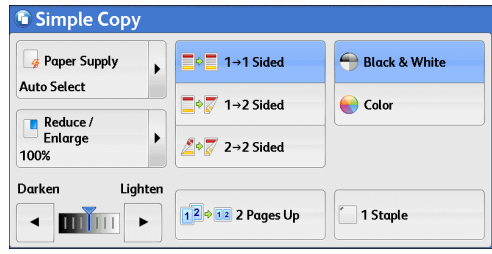

## <span id="page-82-1"></span>**Paper Supply (Selecting the Paper for Copying)**

This feature allows you to select the paper tray for copying.

*1* Select [Paper Supply].

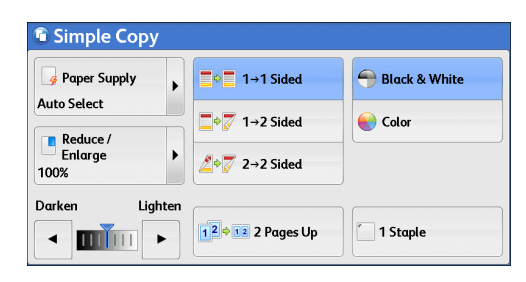

*2* Select a paper tray to be used.

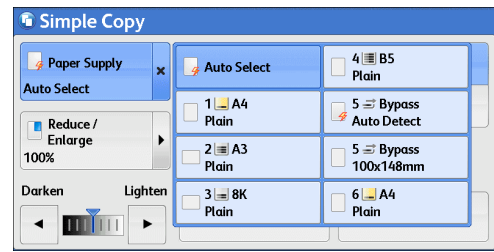

Language

Screen<br>Brightness

### **Auto Select**

Automatically determines the tray holding the appropriate paper, based on the document size and the specified copy ratio.

**Note •** If you select [Auto Select], an option other than [Auto %] is selected in [Reduce/Enlarge].

### **Trays 1 to 4, and Tray 6 (optional)**

Allows you to directly select the desired tray.

### **Tray 5 Bypass Auto Detect**

Automatically detects the size of paper loaded in the bypass tray.

### **Tray 5 Bypass 100 x 148 mm**

Select this option when copying on postcards from the bypass tray.

### **Checking the Remaining Amount of Paper in a Tray**

The icon displayed in a tray allows you to check the remaining amount of paper loaded in the tray.

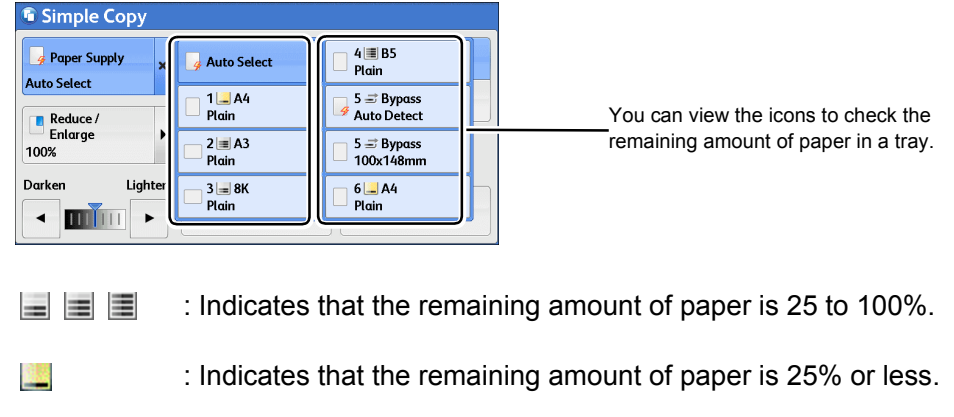

: Indicates that the tray runs out of paper, or no paper is loaded in the tray.

## <span id="page-83-0"></span>**Reduce/Enlarge (Making Enlarged/Reduced Copies)**

This feature allows you to select a copy ratio to enlarge or reduce the size of copies.

*1* Select [Reduce/Enlarge].

B.

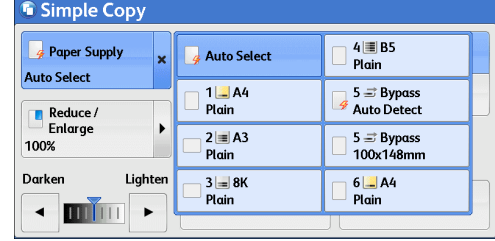

*2* Select a copy ratio.

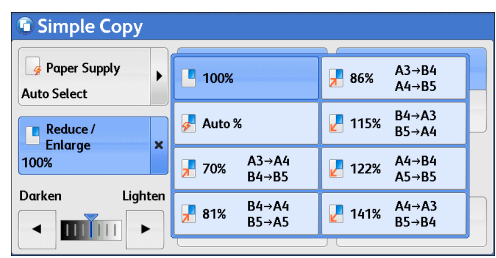

### **100%**

Copies at the same image size as the original document.

### **Auto %**

Automatically determines the copy ratio based on the document size and the paper size specified in [Paper Supply], and copies the document to fit into the paper.

**Note** • If you select [Auto %], an option other than [Auto Select] is selected in [Paper Supply].

### **Ratios**

Allows you to select from preset copy ratios.

## <span id="page-84-0"></span>**2 Sided Copying (Making 2 Sided Copies)**

This feature allows you to copy 1-sided and 2-sided documents on one side or both sides of paper.

*1* Select any option.

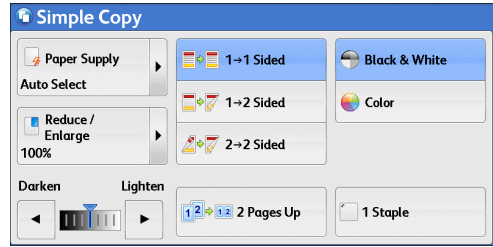

### $\blacksquare$ **1**  $\rightarrow$  1 Sided

Makes a copy of a 1-sided document on one side of the paper.

### $\blacksquare$ **1**  $\rightarrow$  2 Sided

Makes a copy of a 1-sided document on both sides of the paper.

### $\blacksquare$  2  $\rightarrow$  2 Sided

Makes a copy of a 2-sided document on both sides of the paper.

## <span id="page-85-0"></span>**Black & White/Color (Selecting the Color for Copying)**

This feature allows you to select a color mode.

*1* Select [Black & White] or [Color].

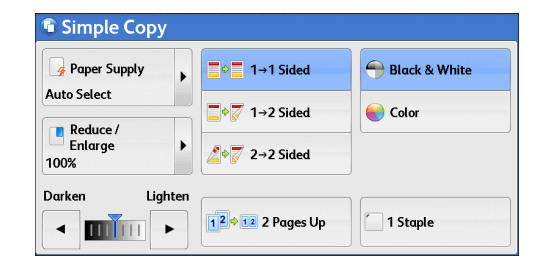

### **Black & White**

Copies in black and white regardless of the colors in the original document.

### **Color**

Copies in full color.

**Note** • If the use of certain colors is not allowed, the available colors will be restricted. For more information, refer to "5 Tools" > "Accounting" > "Create/View User Accounts" > "Account Limit" in the Administrator Guide.

## <span id="page-85-1"></span>**Lighten/Darken (Adjusting the Copy Density)**

This feature allows you to select a copy-density level from seven levels. The copy becomes darker when you move  $\sqrt{\phantom{a}}$  to the left, and lighter when you move it to the right.

**1** Use  $\left[ \triangleleft \right]$  and  $\left[ \triangleright \right]$  to select a density level.

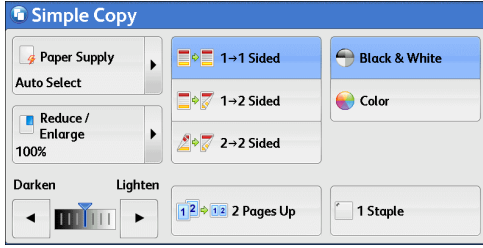

## <span id="page-85-2"></span>**2 Pages Up (Copying Two Pages onto One Sheet)**

This feature allows you to copy two pages of a document together onto a single sheet of paper.

When you select [2 Pages Up], [Auto %] is automatically selected in [Reduce/Enlarge]. The machine automatically sets the copy ratio and makes copies of the images so that they fit on the selected paper.

- 
- **Note** When you deselect [Auto %] in [Reduce/Enlarge] (when you select another copy ratio), image loss may occur depending on the image size of the document.
	- **•** Select a tray other than [Auto Select] in [Paper Supply]. When you select [Auto Select], the tray containing A4 paper is selected. If no tray contains A4 paper, the machine select a tray based on the [Auto Paper Off] setting. For information on [Auto Paper Off], refer to "5 Tools" > "Copy Service Settings" > "Copy Control" > "Auto Paper Off" in the Administrator Guide.

For information on how to copy four or eight pages of a document together onto a single sheet of paper, refer to ["Pages per Side \(Copying Multiple Pages onto One Sheet\)" \(P.127\)](#page-128-0).

*1* Select [2 Pages Up].

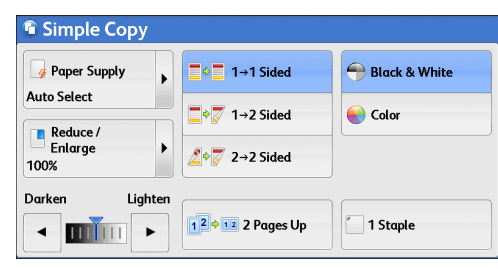

## <span id="page-86-0"></span>**1 Staple**

This feature allows you to select whether to staple copied outputs at the top left corner.

The number of sheets that can be stapled is 2 - 50 (when 80 gsm paper is used). Available paper types are: Bond, Plain, Recylced, Plain Reload, Lightweight, Heavyweight, Heavyweight Reload, Extra Heavyweight (170 - 220 gsm), Extra Heavyweight (170 - 220 gsm) Reload, Gloss\*, Gloss Reload\*, Heavyweight Gloss (170 - 220 gsm)\*, Heavyweight Gloss (170 - 220 gsm) Reload\*, Punched, and Custom Paper 1 to 5.

\*: The paper types are not available for Finisher-A1.

- **Note** This feature does not appear for some models. An optional component is required. For more information, contact our Customer Support Center.
- *1* Select [1 Staple].

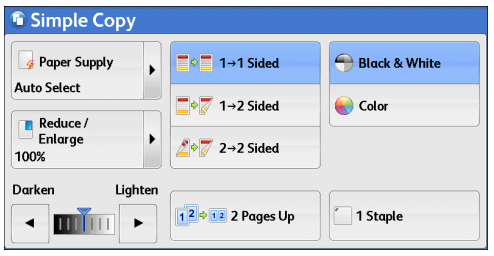

## <span id="page-87-0"></span>**Copy**

You can select [Copy] or [Simple Copy] on the [Services Home] screen to set the features for the Copy service.

This section describes the features you can select on the [Copy] screen. The following shows the reference section for each feature.

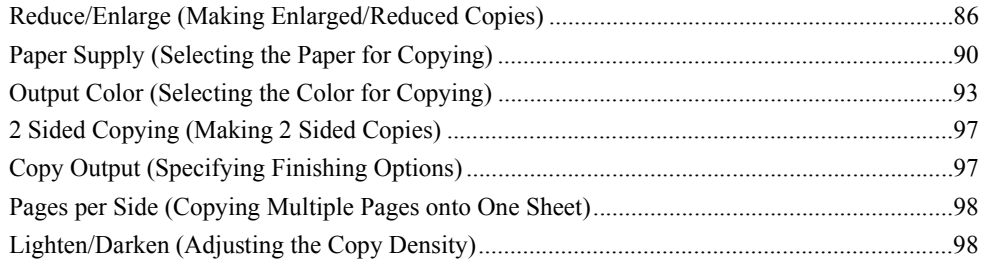

You can customize the layout of the features displayed on the [Copy] screen. For more information, refer to "5 Tools" > "Copy Service Settings" > "Copy Tab - Features Allocation" in the Administrator Guide.

*1* Select [Copy] on the [Services Home] screen.

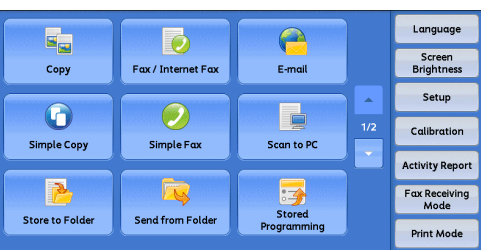

*2* Select a feature on the [Copy] screen.

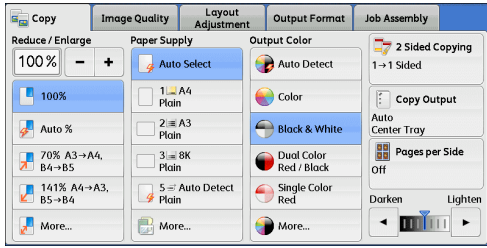

## <span id="page-87-1"></span>**Reduce/Enlarge (Making Enlarged/Reduced Copies)**

This feature allows you to select a copy ratio to enlarge or reduce the size of copies.

*1* Specify a copy ratio. You can use the numeric keypad to specify a value, or [+] and [-] to specify reduction/enlargement ratios directly.

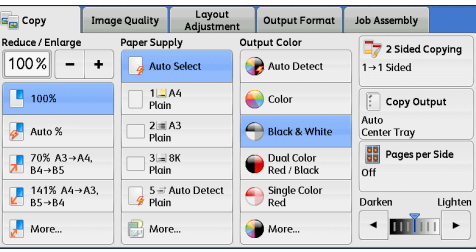

### **100%**

Copies at the same image size as the original document.

### **Auto %**

Automatically determines the copy ratio based on the document size and the paper size specified in [Paper Supply], and copies the document to fit into the paper.

**Note** • If you select [Auto %], select an option other than [Auto Select] in [Paper Supply].

### **Ratios (3rd to 4th buttons on the screen)**

Displays preset copy ratios.

You can change the copy ratio associated with each button. For information on the settings, refer to "5 Tools" > "Copy Service Settings" > "Preset Buttons" > "Reduce/Enlarge - Button" in the Administrator Guide.

### **More**

Displays the [Reduce/Enlarge] screen on which you can set [Proportional %], [Independent X - Y%], and [Calculator %].

For information on the settings on the [Reduce/Enlarge] screen, refer to ["When \[Proportional %\] is](#page-88-0)  [Selected" \(P.87\)](#page-88-0), ["When \[Independent X - Y%\] is Selected" \(P.88\)](#page-89-0), or "When [Calculator %] is [Selected" \(P.89\)](#page-90-0).

### <span id="page-88-0"></span>**When [Proportional %] is Selected**

You can select a ratio from the standard copy ratios, or can enter a ratio directly.

*1* Select a copy ratio, or specify a value.

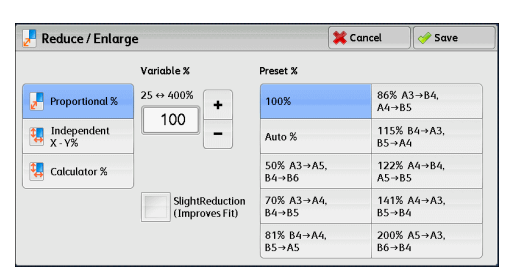

**Copy** 3

### **Variable %**

Specify a ratio in the range from 25 to 400% in 1% increments. To specify a value, use the numeric keypad or [+] and [-]. Specifying "100 %" allows you to make copies at the same image size as the original document.

When you make enlarged/reduced copies from standard sized documents on standard sized paper, the following copy ratios will be applied.

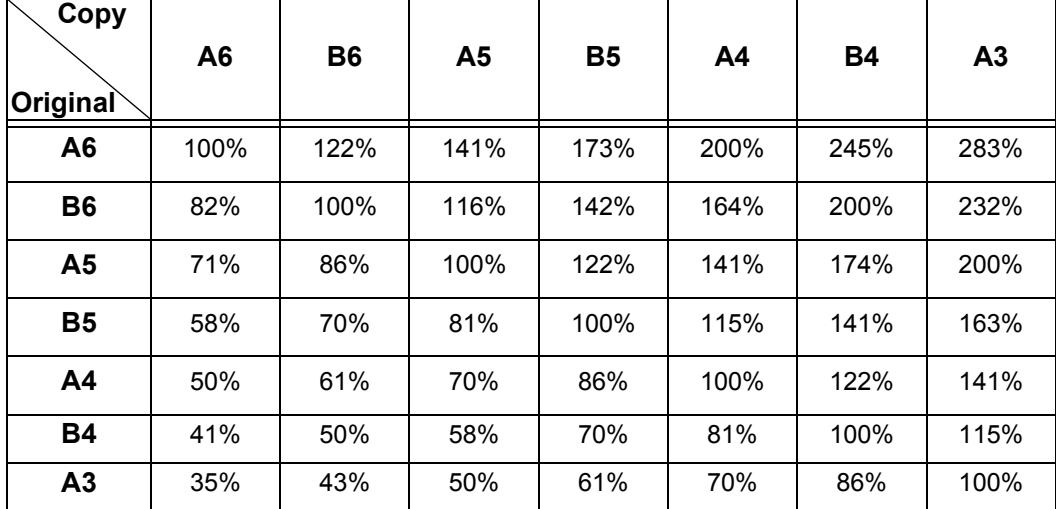

How to load a document depends on the size and orientation of a document. For more information, refer to ["Step 1 Loading Documents" \(P.72\)](#page-73-1).

For information on paper that can be loaded, refer to "2 Paper and Other Media" > "Paper Types" in the Administrator Guide.

### **Preset %**

Select a copy ratio from the following options.

 $• 100%$ 

Copies at the same image size as the original document.

• Auto %

Automatically determines the copy ratio based on the document size and the paper size specified in [Paper Supply], and copies the document to fit into the paper.

- **Note** If you select [Auto %], an option other than [Auto Select] is selected in [Paper Supply].
- Preset ratios

### Select from the preset ratios.

You can change the copy ratio associated with each button. For information on the settings, refer to "5 Tools" > "Copy Service Settings" > "Reduce/Enlarge Presets" in the Administrator Guide.

### **Slight Reduction (Improves Fit)**

Select this check box to slightly reduce the specified copy ratio to copy the complete image onto the paper.

**Important •** If you select [Slight Reduction (Improves Fit)] and you do not want to erase the edges of the document, set the amount of edge erase to 0 mm. Note that if the amount is set to 0 mm, the edges of the copied document may get dirty. You can set [Edge Erase] on the [Layout Adjustment] screen. For more information, refer to ["Edge Erase \(Erasing Edges and Margin](#page-114-0)  [Shadows of the Document\)" \(P.113\).](#page-114-0)

### <span id="page-89-0"></span>**When [Independent X - Y%] is Selected**

You can specify reduction/enlargement ratios for the width and length individually.

*1* Select any option.

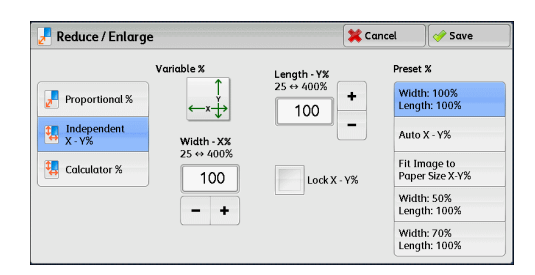

### **Variable %**

• Width - X%, Length - Y%

Allows you to specify reduction/enlargement ratios for the width and length in the range from 25 to 400% in 1% increments. Use [+] and [-] or the numeric keypad to specify a ratio.

### **Lock X - Y%**

Allows you to make the same ratio adjustment for the width and length at the same time.

### **Preset %**

• Width: 100% / Length: 100%

Copies at the same image size as the original document.

• Auto  $X - Y\%$ 

Automatically determines the reduction/enlargement ratios for the width and length so that the document image fits in the paper.

• Fit Image to Paper Size X - Y%

Automatically determines the reduction/enlargement ratios for the width and length so that the document image fits in the paper, and then slightly reduces the ratios so that the complete image is copied onto the paper.

• Width: XX% Length: XX%

Allows you to specify the preset reduction/enlargement ratios.

### <span id="page-90-0"></span>**When [Calculator %] is Selected**

You can specify values for the length and width individually.

If you specify both the original document size and the desired copy size, the copy ratios for the length and width are calculated automatically in the range from 25 to 400% according to the values that you entered.

**Important •** Selecting [Calculator %] allows you to set copy ratios. The values entered in [Original Size] and [Copy Size] are used to calculate ratios, and do not reflect a scan size for the document or the paper size. Be sure to specify a scan size for the document. Also, select a paper tray if necessary.

For information on how to specify a scan size for the document, refer to ["Original Size \(Specifying the](#page-112-0)  [Scan Size for the Document\)" \(P.111\).](#page-112-0) For information on how to select a paper tray, refer to ["Paper](#page-91-0)  [Supply \(Selecting the Paper for Copying\)" \(P.90\).](#page-91-0)

*1* Enter the width of the original document in [Original Size] of [Width - X%] using the numeric keypad.

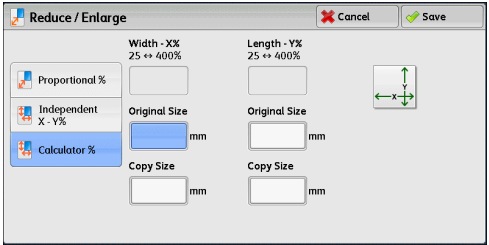

- **2** Enter the width of the output copy in [Copy Size] of [Width X%] using the numeric keypad.
- **3** In the same way, enter the length for [Original Size] and [Copy Size] of [Length Y%].

### **Width - X% / Length - Y%**

Displays the ratios that are automatically calculated using the values set in [Original Size] and [Copy Size].

### **Original Size**

Allows you to enter the width and length of the original document, in the range from 1 to 999 mm in 1 mm increments.

### **Copy Size**

Allows you to enter the width and length of output copies, in the range from 1 to 999 mm in 1 mm increments.

## <span id="page-91-0"></span>**Paper Supply (Selecting the Paper for Copying)**

This feature allows you to select the tray that holds the paper you want to use.

*1* Select a paper tray.

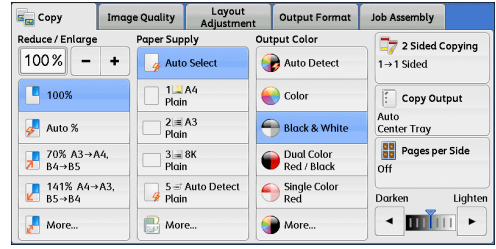

### **Auto Select**

Automatically determines the tray holding the appropriate paper, based on the document size and the specified copy ratio.

**Note** • If you select [Auto Select], an option other than [Auto %] is selected in [Reduce/Enlarge].

### **Trays (2nd to 5th buttons on the screen)**

Allows you to directly select the desired tray.

You can change the paper tray associated with each button on the [Copy] screen. For information on the settings, refer to "5 Tools" > "Copy Service Settings" > "Preset Buttons" > "Paper Supply - Button" in the Administrator Guide.

### **More**

Displays the [Paper Supply] screen. Refer to ["\[Paper Supply\] Screen" \(P.91\)](#page-92-0).

### **Checking the Remaining Amount of Paper in a Tray**

The icon displayed in a tray allows you to check the remaining amount of paper loaded in the tray.

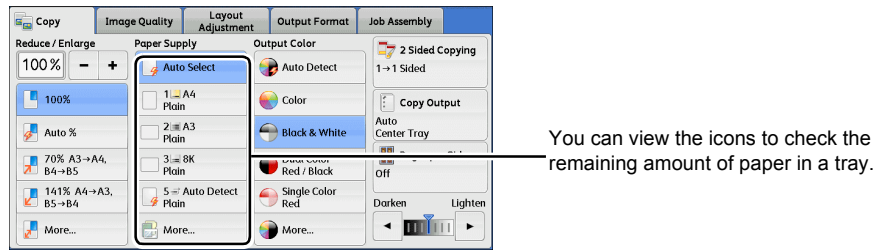

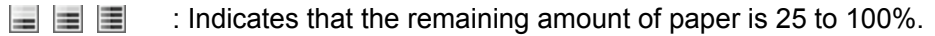

螺

 $\mathcal{E}_{\text{in}}$ 

- : Indicates that the remaining amount of paper is 25% or less.
- : Indicates that the tray runs out of paper, or no paper is loaded in the tray.

### <span id="page-92-0"></span>**[Paper Supply] Screen**

This screen allows you to select a paper tray from all trays available on the machine.

*1* Select a paper tray.

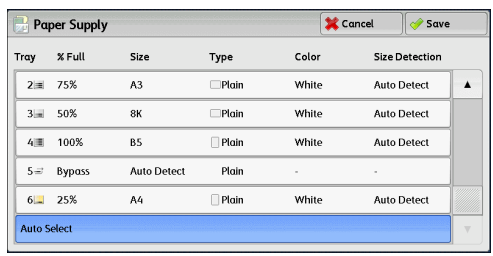

### ■Tray

Allows you to select a paper tray. When [Auto %] is selected in [Reduce/Enlarge], the machine automatically determines the tray holding the appropriate paper based on the document size and the specified copy ratio. When [Tray 5] is selected, the [Tray 5] screen is displayed where you can specify a paper type other than plain paper, and non-standard size paper.

For more information, refer to ["\[Tray 5\] Screen" \(P.91\).](#page-92-1)

Note • Tray 6 is optional.

### **% Full**

Displays the remaining amounts of paper loaded in trays.

### **Size**

Displays paper sizes.

### **Type**

Displays paper types.

### **Color**

Displays paper colors.

For information on how to set [Paper Color], refer to "5 Tools" > "Common Service Settings" > "Paper Tray Settings" > "Paper Tray Attributes" in the Administrator Guide.

### **Size Detection**

Displays how the machine detects a paper size.

For information on how to set [Size Detection], refer to "5 Tools" > "Common Service Settings" > "Other Settings" > "Paper Size Settings" in the Administrator Guide.

### <span id="page-92-1"></span>**[Tray 5] Screen**

### Set the paper loaded in Tray 5.

For information on paper that can be loaded in Tray 5, refer to "2 Paper and Other Media" > "Paper Types" in the Administrator Guide.

*1* Select a paper size and a paper type.

- **Note •** Select [▲] to return to the previous screen or  $[\nabla]$  to move to the next screen.
	- **•** [Auto Detect] is available only when standard sized paper is loaded.

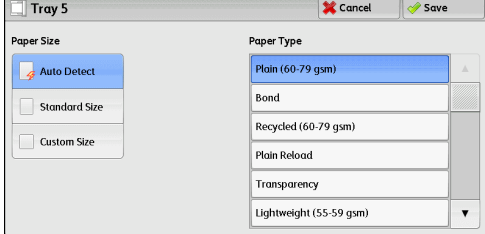

### **Paper Size**

Select from [Auto Detect], [Standard Size], and [Custom Size].

When you select [Auto Detect], the paper size is identified automatically.

When you select [Standard Size] or [Custom Size], refer to ["When \[Standard Size\] is Selected" \(P.92\)](#page-93-0) or ["When \[Custom Size\] is Selected" \(P.92\)](#page-93-1), respectively.

### **Paper Type**

Select a paper type.

### <span id="page-93-0"></span>**When [Standard Size] is Selected**

Select [Standard Size], and from the lists displayed, select a paper size and then a paper type.

*1* Select a paper size and a paper type.

**Note •** Select [ **∆** ] to return to the previous screen or  $[\nabla]$  to move to the next screen.

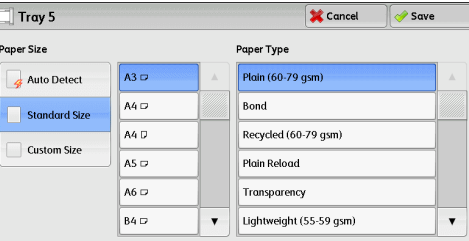

### <span id="page-93-1"></span>**When [Custom Size] is Selected**

Enter the width and length of the original document on the fields displayed after selecting [Custom Size].

Specify the X (width) in the range from 98 to 483 mm, and the Y (length) in the range from 89 to 320 mm in 1 mm increments.

- **Important •** If the X (width) of non-standard size paper is less than 140 mm, documents may not be copied properly.
	- **•** When copying on both sides of non-standard size paper, specify the size in the range from 140 to 483 mm for the X (width) direction and from 128 to 320 mm for the Y (length) direction.
- *1* Enter a paper size using [+] and [-] or the numeric keypad.

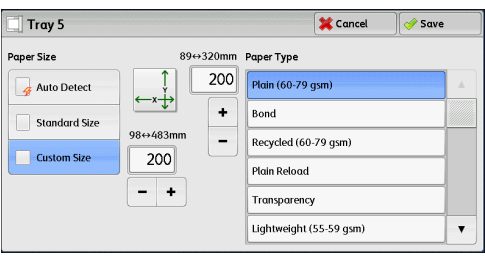

*2* Select a paper type.

**Note** • Select [**△**] to return to the previous screen or [**▼**] to move to the next screen.

## <span id="page-94-0"></span>**Output Color (Selecting the Color for Copying)**

This feature allows you to select copy colors.

- **Note** If the use of certain colors is not allowed, the available colors will be restricted. For more information, refer to "5 Tools" > "Accounting" > "Create/View User Accounts" > "Account Limit" in the Administrator Guide.
- *1* Select a color mode.

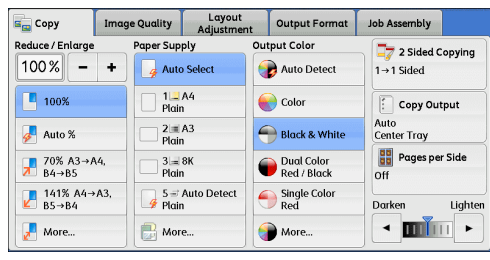

### **Auto Detect**

The machine automatically determines the colors of the original document and makes copies in full color if the original document is colored, and in single color (black) if the document is black-and-white.

**Note** • If a color document is in one of the following conditions, the machine may copy the document in black and white.

- **•** The colored area is too small.
- **•** The colors are too light.

In that case, change a level from the five levels which is used for the machine to recognize color. For more information, refer to "5 Tools" > "Common Service Settings" > "Image Quality Adjustment" > "Image Quality" > "Output Color Recognition" in the Administrator Guide.

### **Color**

Copies in full color.

### **Black & White**

Copies in black and white regardless of the colors in the original document.

### **Dual Color Red/Black**

Copies color documents using two colors.

You can change the two colors. For more information, refer to "5 Tools" > "Copy Service Settings" > "Copy Defaults" > "Dual Color - Target Area Color" and "Dual Color - Non-target Area Color" in the Administrator Guide.

### **Single Color Red**

### Copies color documents using one color.

You can change the red color to another one on the screen displayed after selecting [More]  $>$  [Single] Color] > [Color]. For more information, refer to "5 Tools" > "Copy Service Setting" > "Copy Defaults" > "Single Color" in the Administrator Guide.

### **More**

Displays the [Output Color] screen to set colors.

For more information, refer to ["\[Output Color\] Screen" \(P.94\).](#page-95-0)

### <span id="page-95-0"></span>**[Output Color] Screen**

This screen allows you to make settings for full color, dual color, and single color.

*1* Select [More].

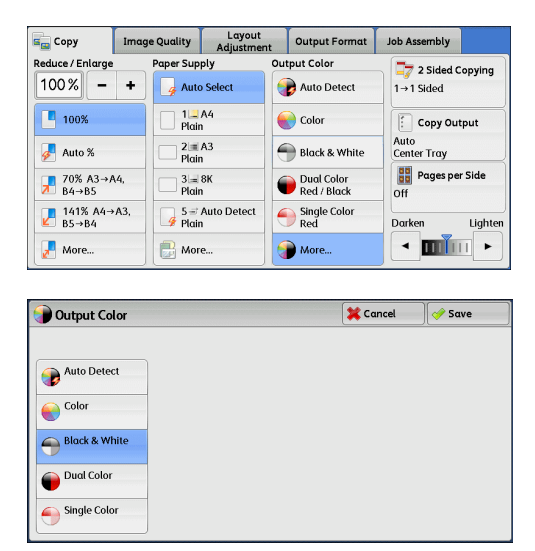

*2* Select the desired output color mode.

### **Auto Detect**

Automatically determines the color of the original document and makes copies in full color if the original document is colored, or in single color (black) if the document is black-and-white.

### **Color**

Copies in full color using all the four colors of toner: yellow, magenta, cyan, and black.

### ■**Black & White**

Copies in black and white regardless of the colors in the original document.

### **Dual Color**

Separates the colors of your document into the source colors and the other colors, and then copies the document using two colors. Selecting [Dual Color] allows you to set the following:

• Source Color

Displays the [Source Color] screen on which you can select one or more colors from your document to define them as source colors.

Refer to ["\[Source Color\] Screen" \(P.95\)](#page-96-0).

• Target Area Color

Displays the [Target Area Color] screen on which you can select the target color to be used in place of the selected source colors.

Refer to ["\[Target Area Color\] Screen" \(P.95\)](#page-96-1).

• Non-target Area Color

Displays the [Non-target Area Color] screen on which you can select the color to be used in place of the colors other than the selected source colors.

Refer to ["\[Non-target Area Color\] Screen" \(P.96\).](#page-97-0)

### **Single Color**

Copies in one specified color regardless of the color of the document.

Cancel *Save* 

Cancel 9 Save

Dual Color allows you to separate the colors<br>of the original into two groups of colors for<br>copying.

The "Source Color" will be extracted from<br>the original and replaced by the "Target Area<br>Color".<br>The rest of the colors will be replaced by the<br>"Non-target Area Color" you define.

Selecting this option displays [Color] on the screen. Select a color on the [Output Color - Color] screen which is displayed after selecting [Color].

Refer to ["\[Output Color - Color\] Screen" \(P.97\).](#page-98-2)

### <span id="page-96-0"></span>**[Source Color] Screen**

This screen allows you to select one or more colors from your document to define them as source colors.

Output Color

Auto Detect

Black & Whit

**Dual Color** 

Single Color

Output Color

 $\bigodot$  Color

Dual Color

Red

**Dual Color** 

Source Colo

Source Colo Other than Black

Target Area

Non-target Area

*1* Select [Dual Color].

*2* Select [Source Color].

- Dual Color allows you to separate the colors<br>of the original into two groups of colors for<br>copying. Auto Detect Other than Black The "Source Color" will be extracted from<br>the original and replaced by the "Target Area<br>Color".<br>The rest of the colors will be replaced by the<br>"Non-target Area Color" you define.  $\bigodot$  Color X Target Area<br>Red Black & White **Dual Color** Non-target Area Single Color
- **3** Select [Other than Black] or [Color].

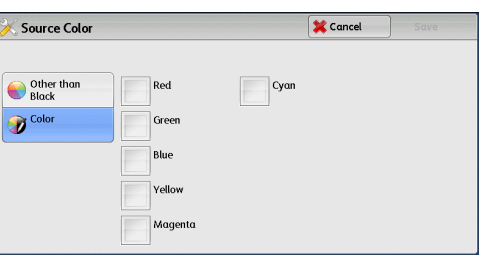

### **Other than Black**

The colors other than black will be the source colors.

### **Color**

Allows you to select one or more source colors from six preset options.

### <span id="page-96-1"></span>**[Target Area Color] Screen**

This screen allows you to select the target color to be used in place of the source colors specified in [Source Color]. You can select one color from seven preset and six custom options.

For information on how to set custom colors, refer to "5 Tools" > "Copy Service Settings" > "Custom Colors" in the Administrator Guide.

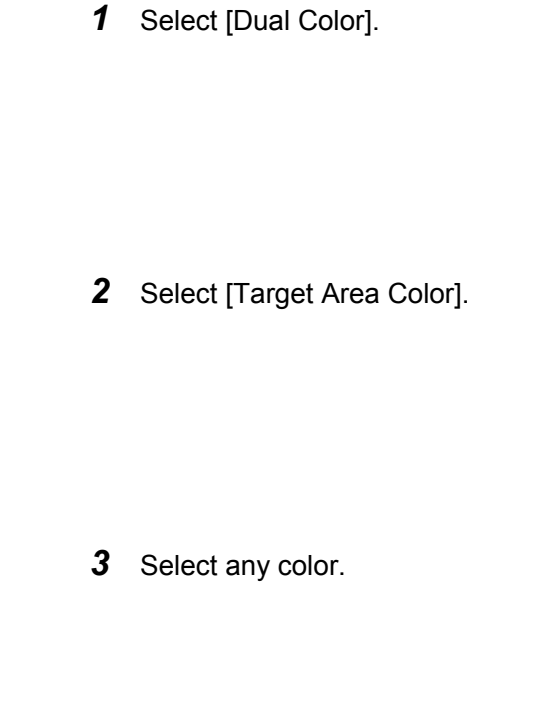

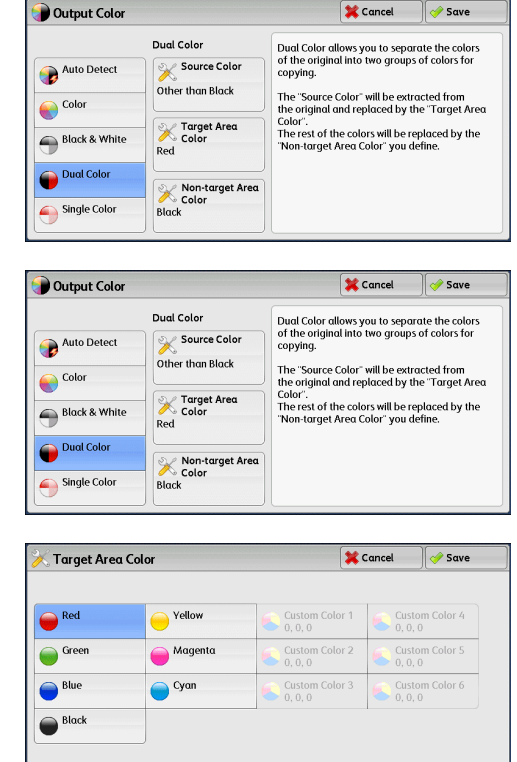

## <span id="page-97-0"></span>**[Non-target Area Color] Screen**

This screen allows you to select the color to be used in place of the colors other than the selected source colors. You can select one color from seven preset and six custom options.

For information on how to set custom colors, refer to "5 Tools" > "Copy Service Settings" > "Custom Colors" in the Administrator Guide.

*1* Select [Dual Color].

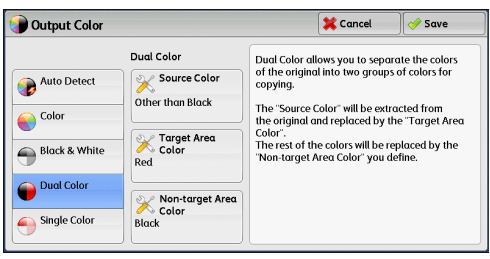

*2* Select [Non-target Area Color].

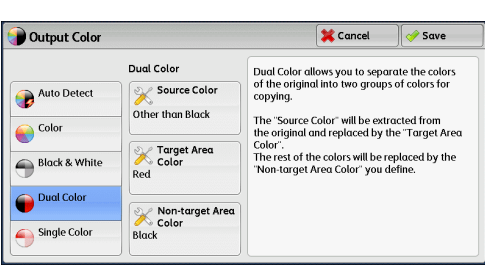

**Copy** 3

**Copy**

3

*3* Select any color.

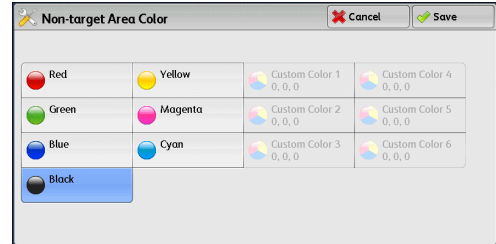

### <span id="page-98-2"></span>**[Output Color - Color] Screen**

This screen allows you to specify the color to be used for single-color copying regardless of the colors in the original document.

You can select one color from six preset and six custom options for [Single Color]. For information on how to set custom colors, refer to "5 Tools" > "Copy Service Settings" > "Custom Colors" in the Administrator Guide.

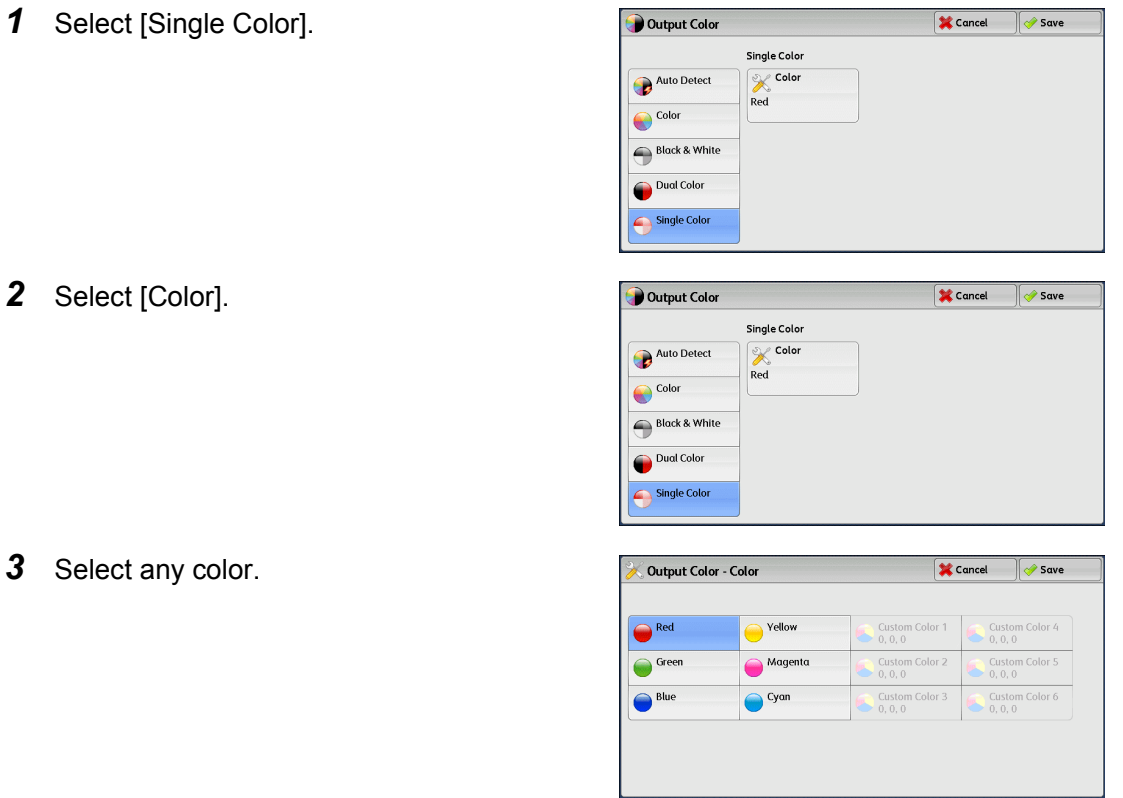

## <span id="page-98-0"></span>**2 Sided Copying (Making 2 Sided Copies)**

This feature is the same as [2 Sided Copying] on the [Image Quality] screen. For more information, refer to ["2 Sided Copying \(Making 2 Sided Copies\)" \(P.107\)](#page-108-0).

## <span id="page-98-1"></span>**Copy Output (Specifying Finishing Options)**

This feature is the same as [Copy Output] on the [Output Format] screen. For more information, refer to ["Copy Output \(Specifying Finishing Options\)" \(P.144\).](#page-145-0)

## <span id="page-99-1"></span>**Pages per Side (Copying Multiple Pages onto One Sheet)**

This feature is the same as [Pages per Side] on the [Output Format] screen. For more information, refer to ["Pages per Side \(Copying Multiple Pages onto One Sheet\)" \(P.127\).](#page-128-0)

## <span id="page-99-0"></span>**Lighten/Darken (Adjusting the Copy Density)**

This feature allows you to select a copy-density level from seven levels. The copy becomes darker when you move[ $\blacktriangledown$ ] to the left, and lighter when you move it to the right.

**Note •** [Lighten/Darken] on the [Copy], [Image Quality] and [Simple Copy] screens is the same.

1 Use [ $\triangleleft$ ] and [ $\triangleright$ ] to select from seven density levels.

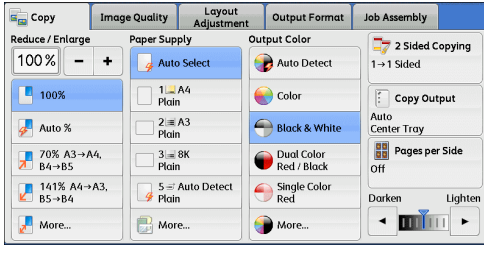

## <span id="page-100-0"></span>**Image Quality**

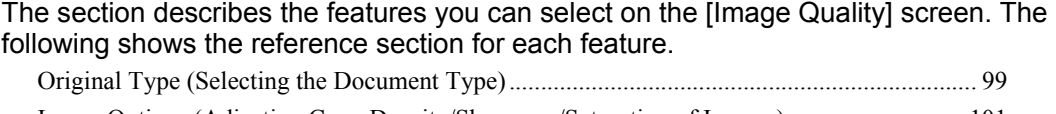

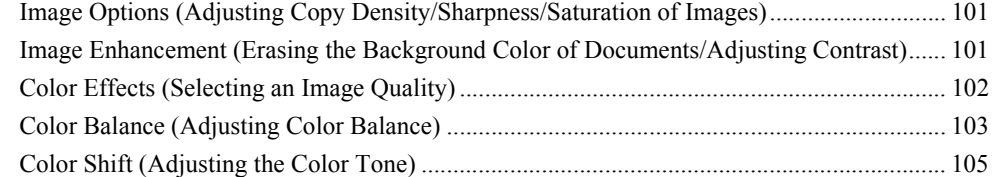

*1* Select [Copy] on the [Services Home] screen.

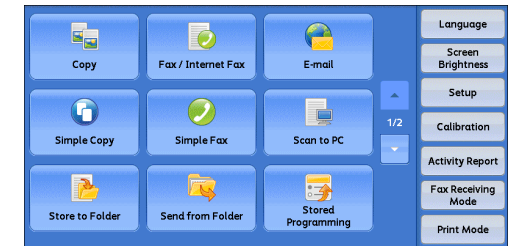

*2* Select a feature on the [Image Quality] screen.

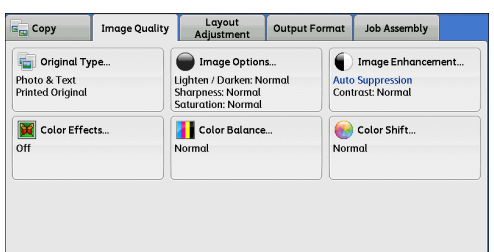

**Note •** If the color reproduction is unsatisfactory, perform calibration. For information on the calibration, refer to "3 Maintenance" > "Executing Calibration" in the Administrator Guide.

## <span id="page-100-1"></span>**Original Type (Selecting the Document Type)**

This feature allows you to select the type of documents, such as text and photos. By selecting a document type, you can make copies at optimum image quality.

*1* Select [Original Type].

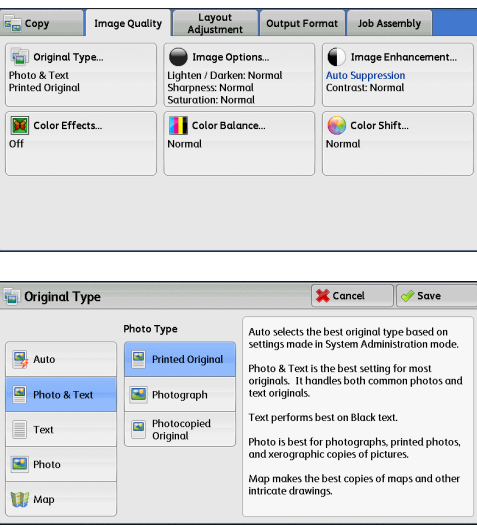

**Copy**

3

*2* Select any option.

### **Auto**

Automatically sets the document type based on the setting made in the System Administration mode and the setting made in [Output Color] on the [Copy] screen.

### ■Photo & Text

Select this option when the document contains both text and photos. The machine automatically distinguishes the text and photo areas of the document and sets the appropriate image quality for each area. To process photo areas, select the photo type from [Printed Original], [Photograph], and [Photocopied Original].

• Printed Original

Select this option when the document contains printed photos, such as a brochure.

• Photograph

Select this option when the document contains pasted photos. This option prevents the copy from being reproduced bluish.

• Photocopied Original

Select this option when the document is a copy or print made with a color copier such as this machine. This option prevents the copy from being reproduced faintly.

### ■Text

Select this option to copy text areas of the document sharply. This option is suitable for graphs and illustrations.

• Normal Text

Select this option for printed documents, or for documents written with ink.

• Light Text

Select this option for text that requires enhancement, such as handwritten pencil text.

• Text on See-Through Paper

Select this option to reduce blurs of tracing-paper documents or to suppress background shadows of lightweight documents.

[Text on See-Through Paper] may not be displayed depending on the setting in the System Administration mode. For information on how to display [Text on See-Through Paper], refer to "5 Tools" > "Copy Service Settings" > "Copy Control" > "Original Type - See-Through Paper" in the Administrator Guide.

### **Photo**

Select this option to make copies of photos. Select the photo type from the same options as [Photo & Text]: [Printed Original], [Photograph], and [Photocopied Original].

### **Map**

Select this option to make copies of documents that have text placed on color backgrounds, such as maps.

## <span id="page-102-1"></span>**Image Options (Adjusting Copy Density/Sharpness/Saturation of Images)**

This feature allows you to adjust the copy density, sharpness, and saturation levels.

- **Note •** [Lighten/Darken] under [Image Options] is the same as [Lighten/Darken] on the [Copy] screen.
	- **•** If [Lighten/Darken], [Sharpness], or [Saturation] is set concurrently with [Color Effects], the setting made in [Color Effects] will be cleared.

Image Options

Lighten / Darker

*1* Select [Image Options].

*2* Adjust any option.

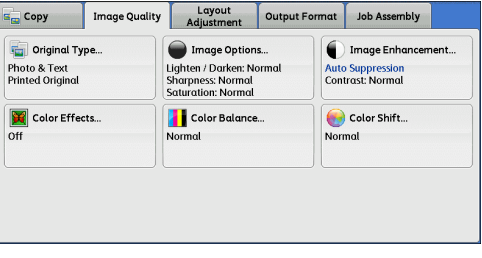

 $\Diamond$ 

Lighter

**X** Cancel

**Saturatio** 

.<br>Sharper

 $\sqrt{\frac{2}{\pi}}$  Save

.<br>Vivid

**Postal** 

### **Lighten/Darken**

Allows you to select from seven copy density levels between [Lighten] and [Darken]. Selecting an upper cell on the bar makes the copy density lighter and selecting a lower cell makes darker.

### ■Sharpness

Allows you to select from five sharpness levels between [Soften] and [Sharpen].

Selecting an upper cell on the bar makes the contours of images sharper, and selecting a lower cell makes softer.

### **Saturation**

Allows you to select from five saturation levels between [Vivid] and [Pastel]. Selecting an upper cell on the bar makes colors brighter, and selecting a lower cell makes less bright.

## <span id="page-102-0"></span>**Image Enhancement (Erasing the Background Color of Documents/ Adjusting Contrast)**

This feature allows you to suppress the background color of documents, such as newspaper and colored paper. You can also adjust the contrast.

**Note •** [Image Enhancement] is not available when [Original Type] is set to [Photo]. **•** If [Suppress Background] or [Contrast] is set concurrently with [Color Effects], the setting made in [Color Effects] will be cleared.

*1* Select [Image Enhancement].

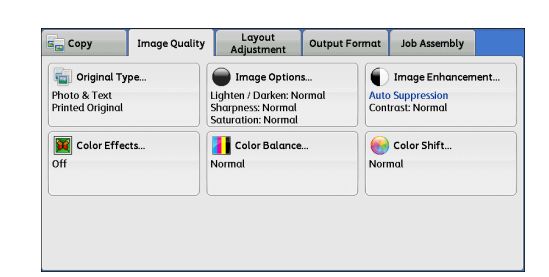

2 Set [Suppress Background] and [Contrast].

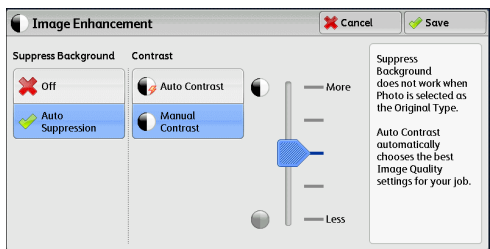

### **Suppress Background**

• Off

Scans document backgrounds with no filtering.

• Auto Suppression

When [Output Color] is set to [Black & White], the background of a document printed on colored paper, such as newspaper, will be suppressed.

When [Output Color] is set to [Color], [Dual Color], or [Single Color], the background of a document printed on white-color paper will be suppressed.

**Note** • When [Output Color] is set to [Color], you can change the level of background suppression. For more information, refer to "5 Tools" > "Copy Service Settings" > "Copy Control" > "Background Suppression (Photo & Text)" and "Background Suppression Level (Text)" in the Administrator Guide.

### **Contrast**

• Auto Contrast

Automatically adjusts the brightness and hue of the original document to sharpen the image.

**Note** • [Auto Contrast] is not available when you use the document feeder.

**Manual Contrast** 

Allows you to select from the five levels between [More] and [Less].

Selecting an upper cell on the bar makes the difference between light and dark areas greater; light areas become lighter and dark areas darker. In contrast, selecting a lower cell on the bar makes the difference between light and dark areas smaller.

## <span id="page-103-0"></span>**Color Effects (Selecting an Image Quality)**

If you set this feature, the [Image Enhancement], [Image Options], [Color Shift], and [Color Balance] settings are automatically adjusted and copies are made at the specified quality.

**Important •** When the Color Effects feature is used, [Auto Contrast] is not available.

**Note** • If other image-quality settings are made after you set [Color Effects], the setting made in [Color Effects] will be cleared.

*1* Select [Color Effects].

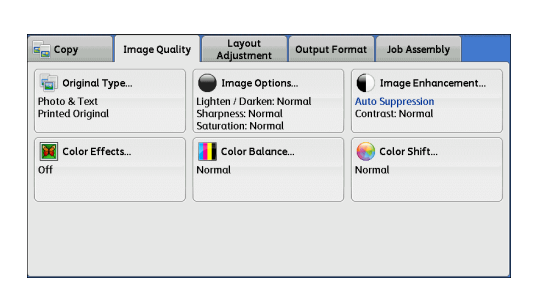

*2* Select any option.

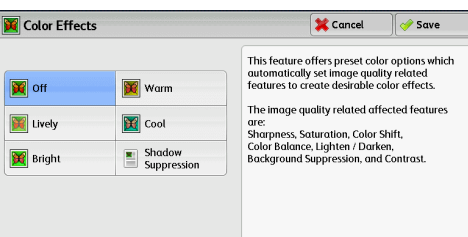

### ■Off

Copies with the [Image Enhancement], [Image Options], [Color Shift], and [Color Balance] settings at their defaults.

### **Lively**

Reproduces fresher, livelier images with increased color saturation.

### **Bright**

Reproduces brighter images with enhanced contrast. This option is suitable for documents that are intended to attract people's attention, such as posters.

### **Warm**

Reproduces brighter, warmer, more reddish images. This option is suitable when skin tones are to be reproduced more pinkish or when subdued images are to be reproduced more warmly.

### **Cool**

Reproduces clearer blue colors. This option is suitable for water and sky images, and is also suitable when smoky blue colors are to be reproduced more clearly.

### **Shadow Suppression**

Suppresses the colors on the reverse side of the original document from being reproduced in the copy.

## <span id="page-104-0"></span>**Color Balance (Adjusting Color Balance)**

This feature allows you to adjust the color balance of the four CMYK toner colors (cyan, magenta, yellow and black). You can select from seven levels for each density level: Highlights, Midtones, and Shadows.

The Color Balance feature finely adjusts the density level for each toner color to finetune the color balance, such as a reddish or bluish tint, while the Lighten/Darken feature adjusts the overall density level of four colors.

**Note** • If [Color Balance] is set concurrently with [Color Effects], the setting made in [Color Effects] will be cleared.

*1* Select [Color Balance].

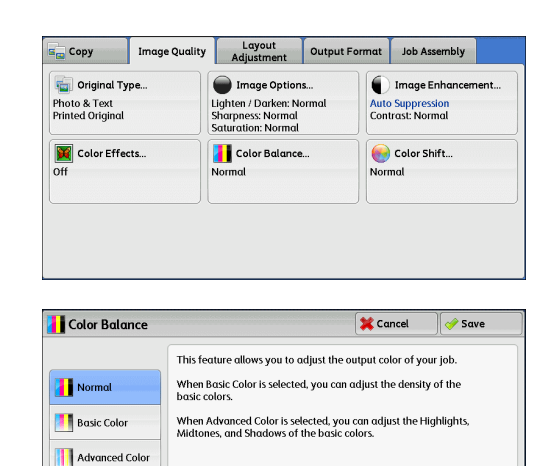

*2* Select any option.

### **Normal**

Always copies a document with the balance for the density level "0" for each toner color: magenta, cyan, black, and yellow.

### **Basic Color**

Allows you to adjust the density level for each toner color: magenta, cyan, black, and yellow.

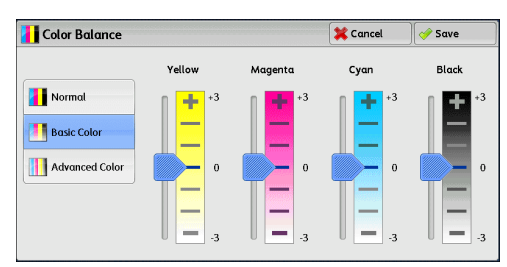

### **Advanced Color**

Allows you to adjust the density level for each toner color (magenta, cyan, black, yellow) which is divided to [Highlights], [Midtones], and [Shadows].

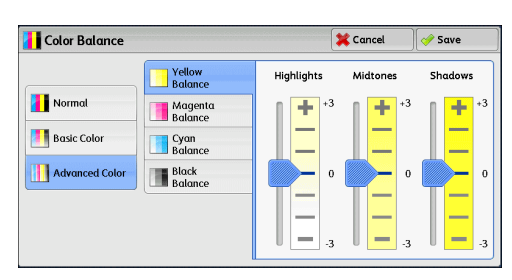

### **Highlights**

Allows you to adjust the color strength of low-density areas.

### Example:

If low-density yellow is printed darker, adjust the color strength in the minus (-) direction under [Yellow Balance] > [Highlights].

### **Midtones**

Allows you to adjust the color strength of medium-density areas.

### Example:

If medium-density yellow is printed lighter, adjust the color strength in the plus (+) direction under [Yellow Balance] > [Midtones].

### ■**Shadows**

Allows you to adjust the color strength of high-density areas.

### Example:

If high-density yellow is printed lighter, adjust the color strength in the plus (+) direction under [Yellow Balance] > [Shadows].

## <span id="page-106-0"></span>**Color Shift (Adjusting the Color Tone)**

This feature allows you to adjust the tone of the colors to be reproduced in copies, by a maximum of two levels in two directions.

On the screen, the [Original Color] slider represents the color tone of the original document, and the [Copy Color] slider represents the color tone of output copies. Selecting a button on the screen moves the [Original Color] slider to adjust the tone of the colors.

When the [Original Color] slider is moved to the left, the Y (yellow) cell on the [Original Color] slider becomes closer to the R (red) cell on the [Copy Color] slider, and thus a yellow fruit appears more reddish and riper-looking. At the same time, the tone of all the other colors changes. The red color appears more magentish, and the green color appears more yellowish.

Conversely, when the [Original Color] slider is moved to the right, the Y (yellow) cell on the [Original Color] slider becomes closer to the G (green) cell on the [Copy Color] slider, and thus a yellow fruit appears more greenish. At the same time, the tone of all the other colors changes. The magenta color appears more reddish, and the red color appears more yellowish.

- **Note** Ensure that [Output Color] is set to [Color] on the [Copy] screen. [Color Shift] is not available when [Output Color] is set to [Black & White].
	- **•** If [Color Shift] is set concurrently with [Color Effects], the setting made in [Color Effects] will be cleared.
- *1* Select [Color Shift].

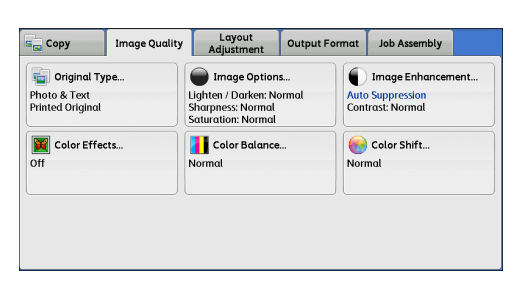

*2* Select a button to adjust the color tone.

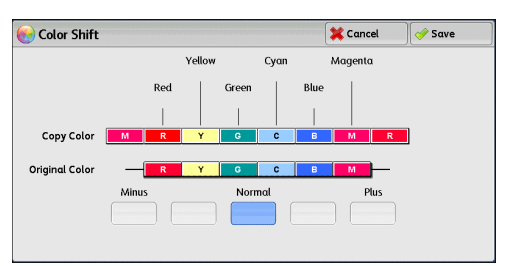

## <span id="page-107-0"></span>**Layout Adjustment**

This section describes the features you can select on the [Layout Adjustment] screen. The following shows the reference section for each feature.

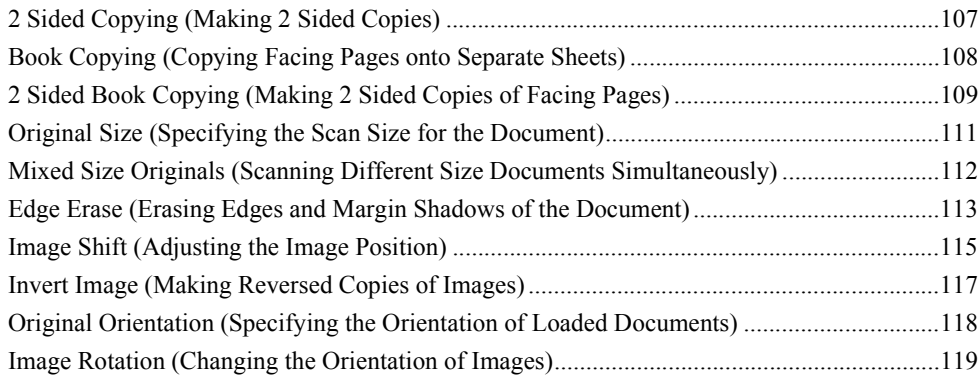

*1* Select [Copy] on the [Services Home] screen.

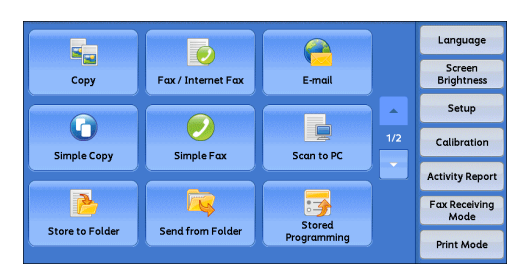

- *2* Select a feature on the [Layout Adjustment] screen.
	-
	- **Note •** Select [ **△** ] to return to the previous screen or  $[\nabla]$  to move to the next screen.

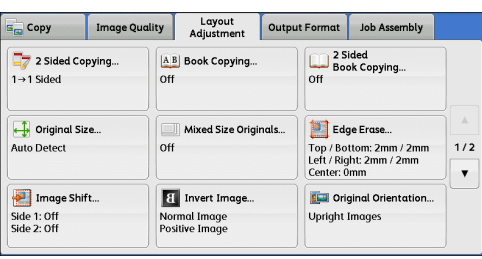

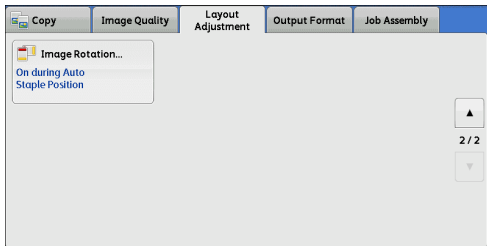
# <span id="page-108-0"></span>**2 Sided Copying (Making 2 Sided Copies)**

This feature allows you to make copies of 1-sided and 2-sided documents on one side or both sides of paper.

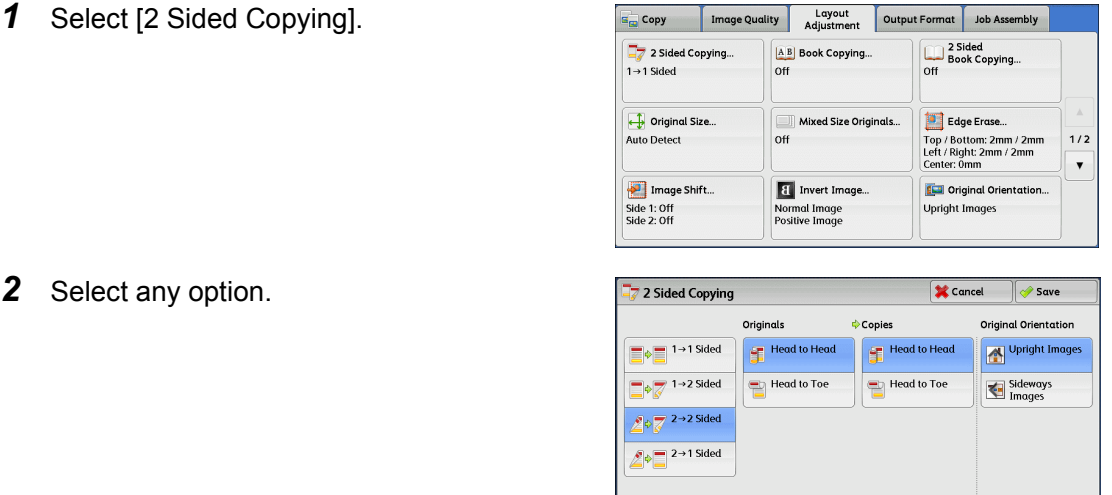

**Copy** 3

### $\blacksquare$ **1**  $\rightarrow$  **1** Sided

Makes a copy of a 1-sided document on one side of paper.

### $\blacksquare$ **1**  $\rightarrow$  2 Sided

Makes a copy of a 1-sided document on both sides of paper.

### $\blacksquare$  2  $\rightarrow$  2 Sided

Makes a copy of a 2-sided document on both sides of paper.

#### $\blacksquare$  2  $\rightarrow$  1 Sided

Makes a copy of a 2-sided document on one side of paper.

### **Originals**

This option is displayed when you select  $[2 \rightarrow 2 \text{ Sided}]$  or  $[2 \rightarrow 1 \text{ Sided}]$ .

• Head to Head

Select this option when the front and back sides of the document are in the same orientation.

• Head to Toe

Select this option when the front and back sides of the document are in opposite orientations.

### **Copies**

This option is displayed when you select  $[1 \rightarrow 2$  Sided] or  $[2 \rightarrow 2$  Sided].

• Head to Head

Select this option when you want the orientation of the front and back sides of the copy to be the same as that of the document.

• Head to Toe

Select this option when you want the orientation of the front and back sides of the copy to be the opposite of that of the document.

### **Original Orientation**

Allows you to specify the orientation of the document so that the machine can identify the top of the document.

- **Note** If the [Original Orientation] setting differs from the actual document orientation, the machine may not detect the top of the document correctly.
- Upright Images

Select this option when placing the top edge of the document against the top side of the document glass or document feeder.

• Sideways Images

Select this option when placing the top edge of the document against the left side of the document glass or document feeder. Always select [Sideways Images] when the top of the document is placed facing the left side (horizontal text).

# **Book Copying (Copying Facing Pages onto Separate Sheets)**

This feature allows you to copy facing pages of a document on separate sheets of paper in page order.

This is useful when you need to make separate copies of facing pages of a bound document such as a booklet.

- **Note •** You cannot use the document feeder with this feature.
	- **•** A non-standard size document or undetectable-size document may not be separated into two accurately.
- *1* Select [Book Copying].

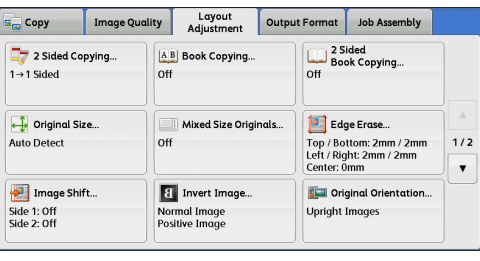

*2* Select any option.

A B Book Copying **X** Cancel  $\sqrt{\frac{1}{2}}$  Save Book Conving allows scanning of facing pages Both Pages copies the left and right pages of a book with a single pres<br>of Start. Left Page Only copies only the left page. off Left Page<br>then Right Select Left Page then Right, etc. to control reading orde Right Page<br>then Left Top Page<br>
then Bottom  $\boxed{A \ B} \Rightarrow \boxed{A} \boxed{B}$ 

### **Off**

Does not copy as a bound document.

### **Left Page then Right**

Copies the left page and then the right page of facing pages.

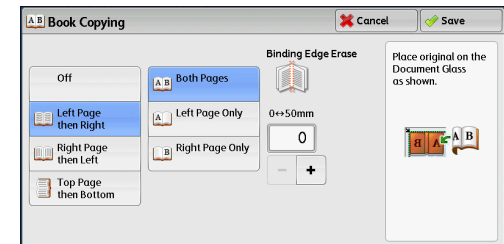

### **Right Page then Left**

Copies the right page and then the left page of facing pages.

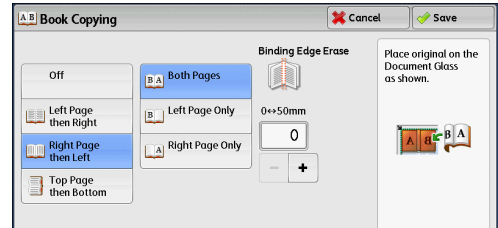

### **Top Page then Bottom**

Copies the top page and then the bottom page of facing pages.

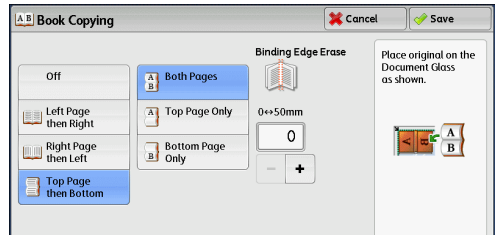

### **Both Pages**

Copies both pages in page order.

### **Left Page Only**

Copies the left page only. You can select this option when [Left Page then Right] or [Right Page then Left] is selected.

### **Right Page Only**

Copies the right page only. You can select this option when [Left Page then Right] or [Right Page then Left] is selected.

### ■Top Page Only

Copies the top page only. You can select this option when [Top Page then Bottom] is selected.

### ■**Bottom Page Only**

Copies the bottom page only. You can select this option when [Top Page then Bottom] is selected.

### **Binding Edge Erase**

Erases the shadow from the center section of the document. You can set the binding erase width in the range from 0 to 50 mm in 1 mm increments.

# **2 Sided Book Copying (Making 2 Sided Copies of Facing Pages)**

This feature allows you to assign pages when making copies of facing pages in a bound document so that pages face each other in the same way as the document. You can also specify the starting and ending pages from the left and right of facing pages.

- **Note** A non-standard size document or undetectable-size document will not be separated into two accurately.
	- **•** Use the document glass to load a document.
	- **•** This feature does not appear for some models. An optional component is required. For more information, contact our Customer Support Center.

*1* Select [2 Sided Book Copying].

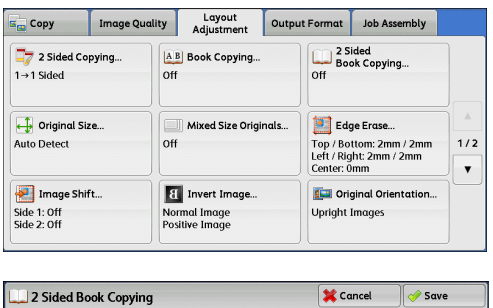

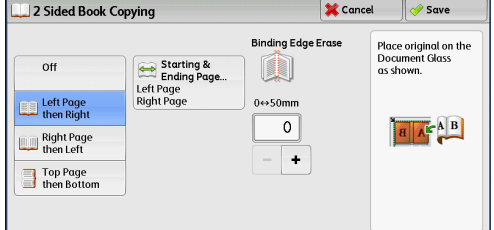

# **Copy** 3

### **Off**

Disables this feature.

*2* Select any option.

### **Left Page then Right**

Scans the left page and then the right page of facing pages, to make 2-sided copies.

### **Right Page then Left**

Scans the right page and then the left page of facing pages, to make 2-sided copies.

### ■Top Page then Bottom

Scans the top page and then the bottom page of facing pages, to make 2-sided copies.

### **Starting & Ending Page**

Displays the [Starting & Ending Page] screen. Refer to ["\[Starting & Ending Page\] Screen" \(P.110\)](#page-111-0).

### **Binding Edge Erase**

Erases the shadow from the center section of the document. You can set the binding erase width in the range from 0 to 50 mm in 1 mm increments.

### <span id="page-111-0"></span>**[Starting & Ending Page] Screen**

This screen allows you to set the starting and ending pages to be copied.

*1* Set [Starting Page] and [Ending Page].

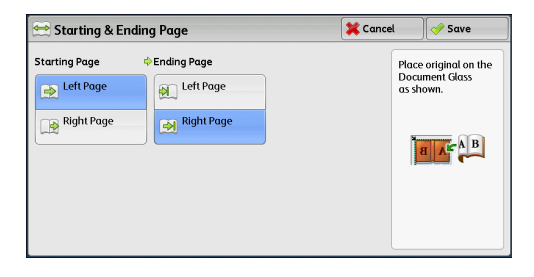

### **Starting Page**

• [Left Page] / [Right Page]

You can select these options when [Left Page then Right] or [Right Page then Left] is selected.

• [Top Page] / [Bottom Page]

You can select these options when [Top Page then Bottom] is selected.

### **Ending Page**

• [Left Page] / [Right Page]

You can select these options when [Left Page then Right] or [Right Page then Left] is selected.

• [Top Page] / [Bottom Page]

You can select these options when [Top Page then Bottom] is selected.

# **Original Size (Specifying the Scan Size for the Document)**

This feature allows you to specify the scan size for a document.

Use this feature when a document is a non-standard size, or when you want to copy a document at a size different from the original size. You can also add margins, or delete unnecessary margins using this feature.

*1* Select [Original Size].

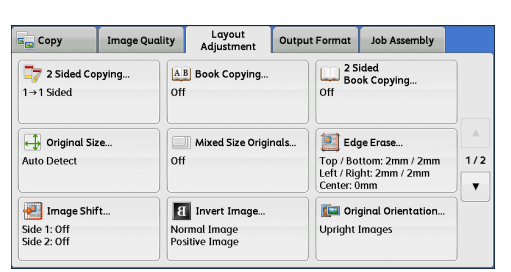

*2* Select the size of the document. If you select a non-standard size, specify values for the X and Y directions.

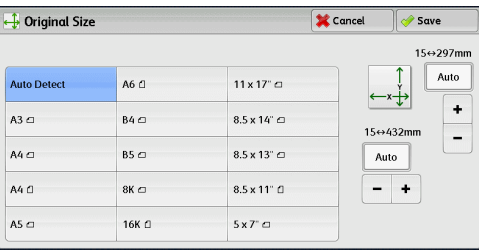

### **Auto Detect**

Detects the document size automatically. The following table shows the document sizes that can be detected automatically.

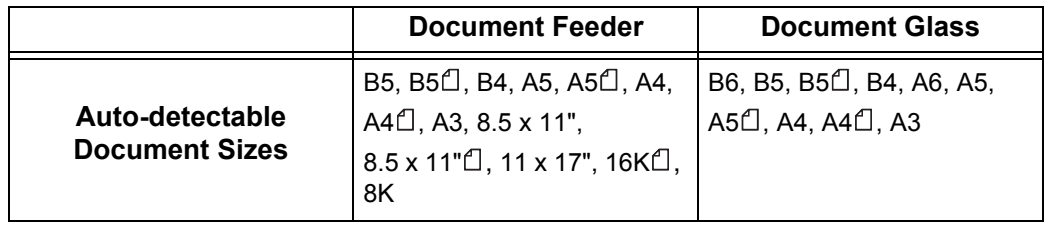

**Note** • If the document size cannot be detected automatically, a screen to enter the document size appears.

The document sizes that can be automatically detected depend on [Paper Size Settings] in the System Administration mode. For more information, refer to "5 Tools" > "Common Service Settings" > "Other Settings" > "Paper Size Settings" in the Administrator Guide.

### **Standard Size**

Select a document size from preset options.

You can change the sizes displayed on the screen. For information on the settings, refer to "5 Tools" > "Copy Service Settings" > "Original Size Defaults" in the Administrator Guide.

#### **Variable Size**

Enter the desired scan size when scanning a non-standard size document or when making copies at a size different from the original document size. You can specify a value in the range from 15 to 432 mm for the width (X), and a value in the range from 15 to 297 mm for the length (Y), in 1 mm increments. To help you specify values, use the scales attached on the upper and left edges of the document glass.

**Important •** When the document is loaded in the document feeder, the base point in the Y (length) direction is the center of the edge. If you specify 100 mm, the scan length will be from 50 mm above to 50 mm below the center of the document.

# **Mixed Size Originals (Scanning Different Size Documents Simultaneously)**

You can scan documents of various sizes simultaneously and make copies on each size or a single size of paper. To use this feature, load the documents in the document feeder.

- **Important •** Load documents in landscape orientation. However, always load A5 documents in portrait orientation.
	- **•** When loading B5 documents together with A3 documents loaded in landscape orientation or A4 documents loaded in portrait orientation, load B5 documents in portrait orientation.
	- **•** If the top left corners of the documents are not aligned properly, the documents may not be scanned correctly.
	- **•** The recommended document size combinations are A4 portrait and A3 landscape, or B5 portrait and B4 landscape. If another combination of document sizes is used, the documents can be fed at an angle and may not be copied properly.
- **Note** This feature does not appear for some models. An optional component is required. For more information, contact our Customer Support Center.
- *1* Select [Mixed Size Originals].

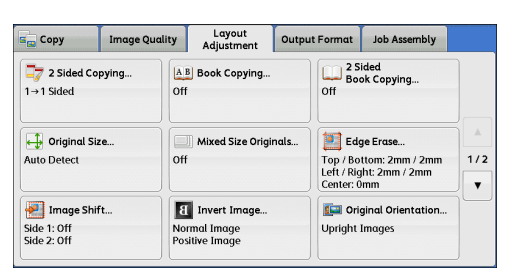

*2* Select [On].

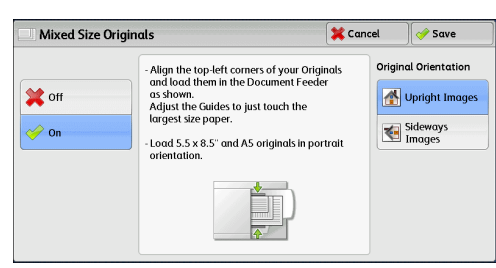

#### **Off**

Select this option when copying documents are of the same size.

### **On**

When documents of different sizes are copied, the machine automatically detects the size of each document.

### **Original Orientation**

Allows you to specify the orientation of the document so that the machine can identify the top of the document.

- **Note** The [Original Orientation] setting is based on the orientation of the first page of a document. Load the second and subsequent pages of the document based on this setting.
	- **•** If the [Original Orientation] setting differs from the actual document orientation, the machine may not detect the top of the document correctly.
- Upright Images

Select this option when placing the top edge of the document against the top side of the document glass or document feeder.

• Sideways Images

Select this option when placing the top edge of the document against the left side of the document glass or document feeder. Always select [Sideways Images] when the top of the document is placed facing the left side (horizontal text).

# **Edge Erase (Erasing Edges and Margin Shadows of the Document)**

When you copy a document with the document cover open or when you copy a book, the edges and center margin of the document may be printed as black shadows. The Edge Erase feature allows you to erase such shadows.

- **Note •** For 2-sided originals, the same edge erase amounts are set for the front and back sides.
	- **•** If you set [Reduce/Enlarge], the edge erase amounts will be reduced or enlarged in proportion to the ratio you specified.
	- **•** The binding shift specified in [Booklet Creation] will not affect the edge erase amounts.

Even when the edge erase amount is set to 0 mm, full page copying cannot be made. For information on the areas that can actually be printed, refer to "15 Appendix" > "Printable Area" in the Administrator Guide.

*1* Select [Edge Erase].

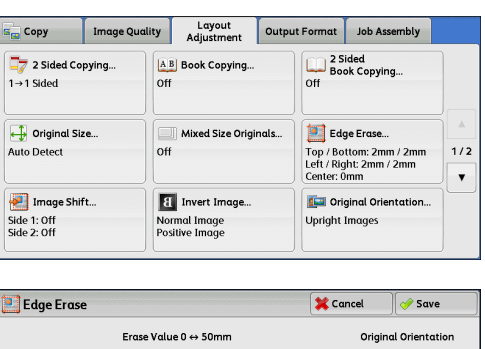

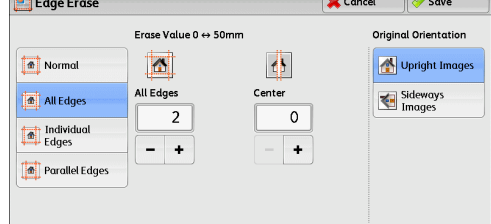

# *2* Select any option.

#### **Normal**

The edge width to erase is set to 2 mm for the top and bottom, and left and right edges.

#### **All Edges**

Erases the shadows of the four edges of a document, as well as the shadow in the center of the document if it is a bound document or a booklet. You can specify values for [All Edges] and [Center] individually.

### **Individual Edges**

Erases the shadows of the top, bottom, left, and right edges of a document, as well as the shadow in the center of the document if it is a bound document or a booklet. You can specify values for [Top], [Bottom], [Left], [Right], and [Center] individually.

#### **Parallel Edges**

Erases the shadows of the top and bottom edges, and left and right edges of a document, as well as the shadow in the center of the document if it is a bound document or a booklet. You can specify values for [Top & Bottom], [Left & Right], and [Center] individually.

#### **Erase Value**

Allows you to specify values to erase the edges of a document.

• All Edges

Erases the shadows of the four edges of the document according to the orientation of the loaded document. You can specify the edge width you want to erase in the range from 0 to 50 mm in 1 mm increments.

• Top & Bottom (Top/Bottom)

Erases the shadows of top and bottom edges of the document according to the orientation of the loaded document. You can specify the edge width you want to erase in the range from 0 to 50 mm in 1 mm increments.

• Left & Right (Left/Right)

Erases the shadows of left and right edges of the document according to the orientation of the loaded document. You can specify the edge width you want to erase in the range from 0 to 50 mm in 1 mm increments.

• Center

Erases the shadow in the center of facing pages of a bound document or a booklet. You can set the binding erase width in the range from 0 to 50 mm in 1mm increments.

#### **Original Orientation**

Allows you to specify the orientation of the document so that the machine can identify the top of the document.

- **Note** If the [Original Orientation] setting differs from the actual document orientation, the machine may not detect the top of the document correctly.
- Upright Images

Select this option when placing the top edge of the document against the top side of the document glass or document feeder.

• Sideways Images

Select this option when placing the top edge of the document against the left side of the document glass or document feeder. Always select [Sideways Images] when the top of the document is placed facing the left side (horizontal text).

### **2 Sided Original - Side 2**

You can select this option when [Individual Edges] is selected. Set whether the same value is set to the edge erase amount of Side 1 and Side 2.

**Copy**

3

• Same as Side 1

The same value is set to the edge erase amount of Side 1 and Side 2.

• Mirror Side 1

The edge erase amounts of Side 1 and Side 2 are set symmetrically.

# **Image Shift (Adjusting the Image Position)**

This feature allows you to shift the position of document images so that the images are placed on the left, right, top, bottom, or center of paper. You can also adjust the amounts of the left, right, top, and bottom margins. If you make 2-sided copies, you can adjust the image positions for Side 1 and Side 2 individually.

- **Note** The image shift amount is set in accordance with the paper, and does not affect the setting made in [Reduce/Enlarge].
- *1* Select [Image Shift]. Layout Output Format Job Assembly **G<sub>ER</sub>** Copy Image Quality  $\Box$  2 Sided Copying.<br>1 -> 1 Sided 2 Sided<br>Book Copying... A B Book Copying...  $\overline{OH}$  $\overline{0}$ Original Size..<br>Auto Detect Mixed Size Originals... Edge Erase..  $\overline{off}$ Top / Bottom: 2mm / 2mm<br>Left / Right: 2mm / 2mm<br>Center: 0mm  $1/2$ **E. J** Original Orientation.. Image Shift. **El Invert Image. Upright Images** Side 1: Off<br>Side 2: Off Normal Image<br>Positive Image Image Shift **Cancel**  $\sqrt{\frac{1}{2}}$  Save .<br>Original Orientation  $\frac{1}{2}$  Side 1.  $\sqrt{2^2}$  Side 2.  $_{\text{off}}$ Upright Images Sideways<br>Images **Auto Cente** 合 合 Margin Shift Mirror Side 1

# *2* Select any option.

#### ■Off

Does not shift the position of document images.

### **Auto Center**

Shifts document images so that they are placed in the center of paper.

### **Margin Shift**

Allows you to specify the amounts of the top and bottom, and left and right margins in the range from 0 to 50 mm in 1 mm increments.

 $\cdot$  Side 1

Displays the [Image Shift - Side 1] screen.

Refer to ["\[Image Shift - Side 1\] Screen" \(P.116\)](#page-117-0).

 $\cdot$  Side 2

Displays the [Image Shift - Side 2] screen.

Refer to ["\[Image Shift - Side 2\] Screen" \(P.117\)](#page-118-0).

• Mirror Side 1

Select this check box when you want the positioning of Side 2 to match the positioning of Side 1.

### **Original Orientation**

Allows you to specify the orientation of the document so that the machine can identify the top of the document.

- **Note** If the [Original Orientation] setting differs from the actual document orientation, the machine may not detect the top of the document correctly.
- Upright Images

Select this option when placing the top edge of the document against the top side of the document glass or document feeder.

• Sideways Images

Select this option when placing the top edge of the document against the left side of the document glass or document feeder. Always select [Sideways Images] when the top of the document is placed facing the left side (horizontal text).

### <span id="page-117-0"></span>**[Image Shift - Side 1] Screen**

This screen allows you to set the image shift for Side 1.

*1* Select any option.

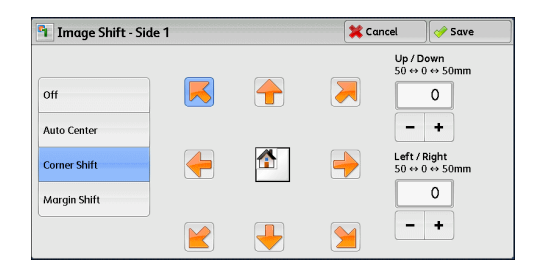

### ■Off

Does not shift the position of document image.

### **Auto Center**

Shifts document images so that they are placed in the center of paper.

Specify the amounts of the top and bottom, and left and right margins in the range from 0 to 50 mm in 1 mm increments.

### **Corner Shift**

Shifts document images so that they are placed at an edge or corner of paper. You can select from 8 shift directions.

Specify the amounts of the top and bottom, and left and right margins in the range from 0 to 50 mm in 1 mm increments.

### **Margin Shift**

Allows you to specify the amounts of the top and bottom, and left and right margins in the range from 0 to 50 mm in 1 mm increments.

### <span id="page-118-0"></span>**[Image Shift - Side 2] Screen**

This screen allows you to set the image shift for Side 2.

*1* Select any option.

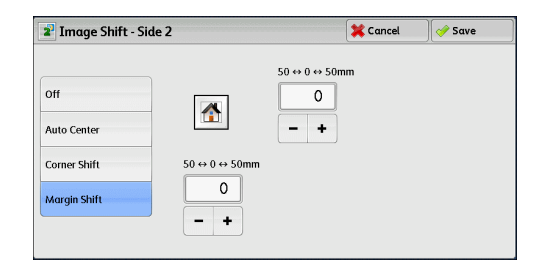

### ■Off

Does not shift the position of document image.

### **Auto Center**

Shifts document images so that they are placed in the center of paper.

Specify the amounts of the top and bottom, and left and right margins in the range from 0 to 50 mm in 1 mm increments.

### **Corner Shift**

Shifts document images so that they are placed at an edge or corner of paper. You can select from 8 shift directions.

Specify the amounts of the top and bottom, and left and right margins in the range from 0 to 50 mm in 1 mm increments.

### **Margin Shift**

Allows you to specify the amounts of the top and bottom, and left and right margins in the range from 0 to 50 mm in 1 mm increments.

# **Invert Image (Making Reversed Copies of Images)**

This feature allows you to reverse the left and right sides of the document image or to create a negative image of the document when making copies.

- 
- **Note •** When [Output Color] is set to [Black & White] or [Single Color], the black color on the document is inverted to white, and the white color to black.
	- **•** When [Output Color] is set to [Color], the colors are inverted to their complementary colors.
	- **•** When [Negative Image] and [Edge Erase] are set simultaneously, the edge erase area turns to white.
- *1* Select [Invert Image].

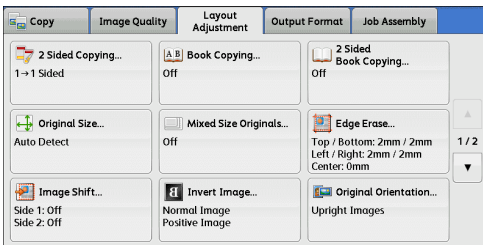

*2* Select any option.

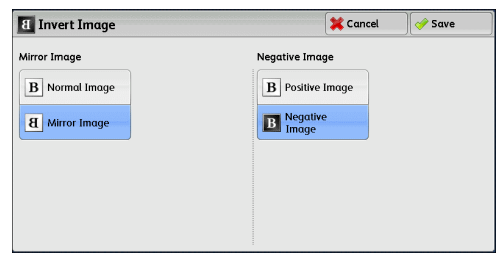

### **Mirror Image**

Reverses the left and right sides of the document image.

### **Negative Image**

Creates a negative image of the document.

# **Original Orientation (Specifying the Orientation of Loaded Documents)**

This feature allows you to specify the orientation of a document so that the machine can identify the top of the document.

- **Note** If the [Original Orientation] setting differs from the actual document orientation, the machine may not detect the top of the document correctly.
- *1* Select [Original Orientation].

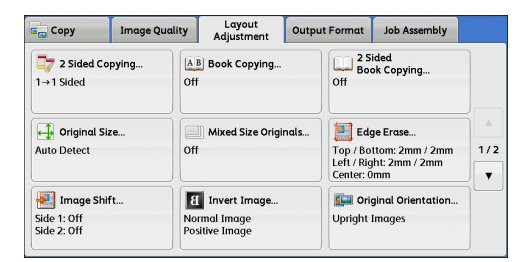

*2* Select [Upright Images] or [Sideway Images] according to the orientation of the document loaded.

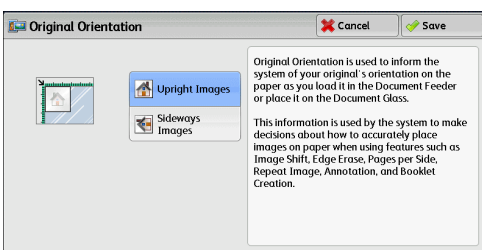

### **Upright Images**

Select this option when placing the top edge of the document against the top side of the document glass or document feeder.

### **Sideway Images**

Select this option when placing the top edge of the document against the left side of the document glass or document feeder. Always select [Sideways Images] when the top of the document is placed facing the left side (horizontal text).

# **Image Rotation (Changing the Orientation of Images)**

If the orientation of the paper currently loaded in the tray differs from that of the document loaded, the machine automatically rotates the document image so that the orientation of the image matches that of the paper. You can also select a reference position for image rotation if documents are of mixed orientations.

This feature is available only when you make copies on A4, 8.5 x 11", or smaller size paper.

**I** Image Rotation

 $\sigma$ ff Always On On during Auto

*1* Select [Image Rotation].

*2* Select any option.

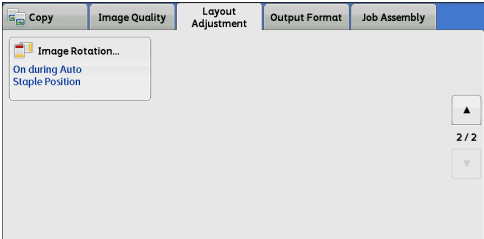

ng Auto provides automatic rotation<br>mage on your original to fit correctly<br>selected copy paper when Auto Se<br>% is selected

When Auto is sele

**X** Cancel

 $\sqrt{\frac{1}{2}}$  Save

Rotation<br>Direction<br>Staple Position

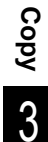

### **Off**

Copies documents as they are, even if the orientation of the images does not match that of the paper.

### **Always On**

Automatically rotates document images so that the orientation of the images matches that of the paper.

### ■On during Auto

Automatically rotates document images so that the orientation of the images matches that of the paper only when [Auto %] is selected in [Reduce/Enlarge], or when [Auto Select] is selected in [Paper Supply].

### **Rotation Direction**

Displays the [Image Rotation - Rotation Direction] screen. Refer to ["\[Image Rotation - Rotation Direction\] Screen" \(P.119\)](#page-120-0).

### <span id="page-120-0"></span>**[Image Rotation - Rotation Direction] Screen**

This screen allows you to set the reference position for rotation.

*1* Select any option.

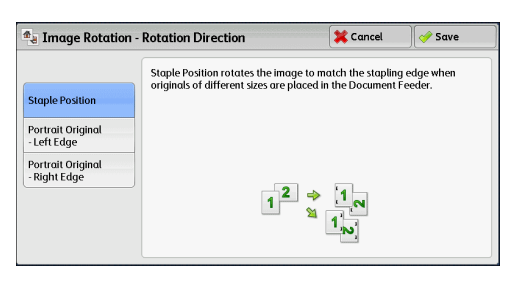

### **Staple Position**

This option is displayed when the finisher is installed. If documents are of mixed orientations, the images will be rotated to match the stapling edge specified in the settings of the Staple feature.

### **Portrait Original - Left Edge**

If documents are of mixed orientations, the images will be rotated so that the top edge of landscape documents is aligned with the left edge of portrait documents.

### **Portrait Original - Right Edge**

If documents are of mixed orientations, the images will be rotated so that the top edge of landscape documents is aligned with the right edge of portrait documents.

# **Output Format**

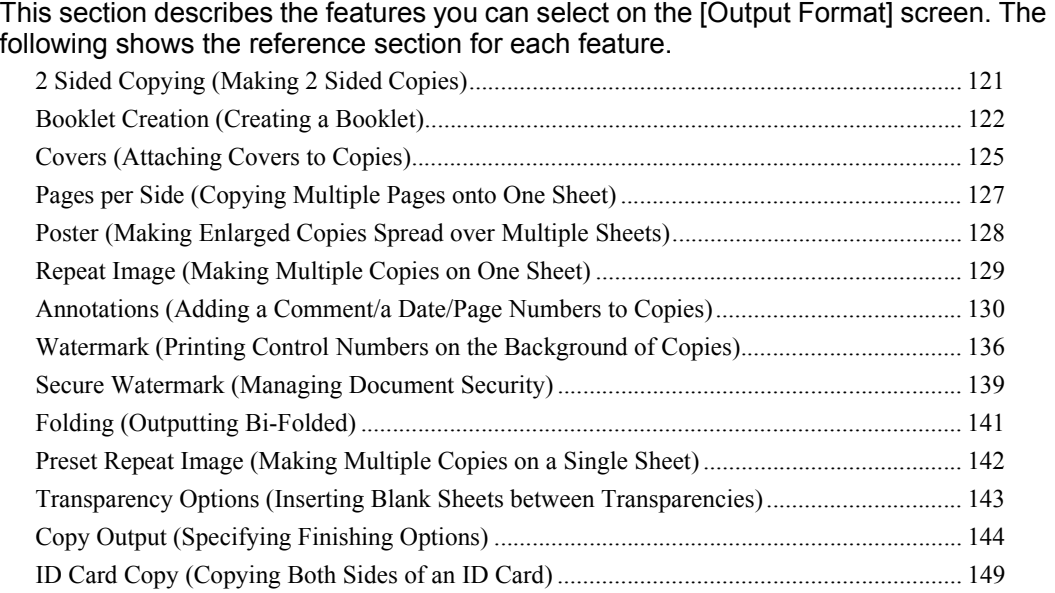

*1* Select [Copy] on the [Services Home] screen.

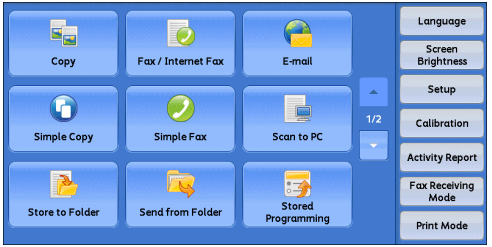

- *2* Select a feature on the [Output Format] screen.
	- **Note •** Select [ **∆** ] to return to the previous screen or  $[\nabla]$  to move to the next screen.

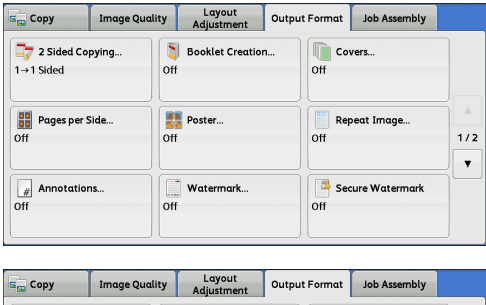

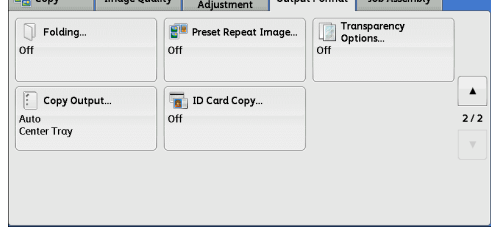

# <span id="page-122-0"></span>**2 Sided Copying (Making 2 Sided Copies)**

This feature is the same as [2 Sided Copying] on the [Layout Adjustment] screen. For more information, refer to ["2 Sided Copying \(Making 2 Sided Copies\)" \(P.107\).](#page-108-0)

# <span id="page-123-0"></span>**Booklet Creation (Creating a Booklet)**

This feature lays out pages so that booklets are formed when the output sheets are folded in half. You can also set the binding shift and attach a cover when making booklets.

When the Finisher-C1 with Booklet Maker (optional) is installed, you can also fold the output sheets in half, or staple the folded output sheets.

When the Booklet Maker Unit for Finisher-B1 (optional) is installed, you can also crease the output sheets in half, or staple the creased output sheets.

- **Important •** Ensure that the actual orientation of the original document matches the [Original Orientation] setting on the [Layout Adjustment] screen.
	- **•** When the Finisher-B1 is installed, do not remove outputs from the finisher tray until all the output sheets have been delivered.
- **Note •** The machine copies four pages of the document onto one sheet of paper. If the number of pages in the booklet is not a multiple of four, the remaining pages will be output as blank pages.
	- **•** If [Auto Select] is selected in [Paper Supply], a tray specified in [Auto Paper Off] is automatically selected. Change the setting if necessary. For information on [Auto Paper Off], refer to "5 Tools" > "Copy Service Settings" > "Copy Control" in the Administrator Guide.
	- **•** This feature does not appear for some models. An optional component is required. For more information, contact our Customer Support Center.
- *1* Specify the orientation of the document in [Original Orientation] on the [Layout Adjustment] screen.

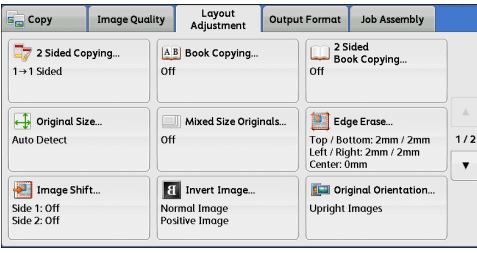

*2* Select [Booklet Creation] on the [Output Format] screen.

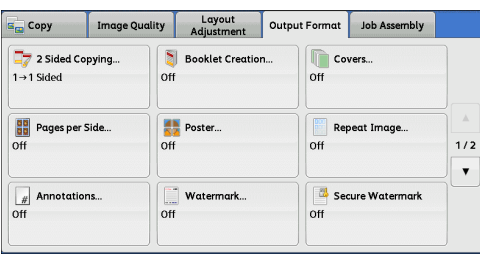

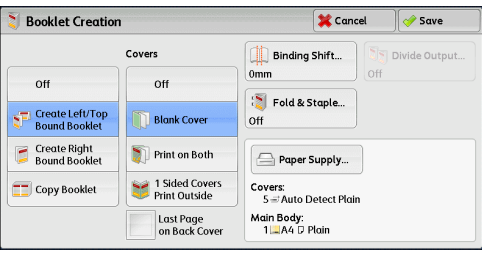

#### **Off**

Disables this feature.

*3* Select any option.

#### **Create Left/Top Bound Booklet**

Copies are made to enable left binding or top binding.

#### **Create Right Bound Booklet**

Copies are made to enable right binding.

### **Copy Booklet**

You can output the copies of scanned documents as they are by specifying [Fold & Staple]. Select this option when you do not need a document to be copied in booklet page order.

**Note** • This feature does not appear for some models. An optional component is required. For more information, contact our Customer Support Center.

#### **Covers**

You can attach covers to a booklet.

 $\cdot$  Off

No cover is attached.

• Blank Cover

A blank sheet of paper is attached as the cover.

• Print on Both

The first and second pages of the document are copied on both sides of the cover.

• 1 Sided Covers Print Outside

The first and the last pages of the document is copied on the front side of the cover.

• Last Page on Back Cover

Select this check box to copy the image of the last document page onto the last page of the copy sheets as a back cover. When you use [Divide Output] to divide a booklet into subsets, the image of the last document page will be copied onto the last page of the last subset.

**Note •** Depending on the number of pages in the original document, a blank page may be inserted before the last page of a booklet.

### **Binding Shift**

Displays the [Booklet Creation - Binding Shift] screen. Refer to ["\[Booklet Creation - Binding Shift\] Screen" \(P.124\)](#page-125-1).

### **Divide Output**

Displays the [Booklet Creation - Divide Output] screen. Refer to ["\[Booklet Creation - Divide Output\] Screen" \(P.124\)](#page-125-2).

### **Fold & Staple**

Displays the [Booklet Creation - Fold & Staple] screen.

Refer to ["\[Booklet Creation - Fold & Staple\] Screen" \(P.124\).](#page-125-0)

**Note** • This feature does not appear for some models. An optional component is required. For more information, contact our Customer Support Center.

#### **Paper Supply**

Displays the [Booklet Creation - Paper Supply] screen.

Select the tray to be used for body pages from [Main Body Tray], and the tray for cover pages from [Cover Tray]. Select the same size of paper for [Main Body Tray] and [Cover Tray], and also select the trays with paper loaded in landscape orientation  $(\Box)$ . When [Tray 5] is selected, the [Tray 5] screen is displayed. For more information, refer to "[Tray 5] [Screen" \(P.91\).](#page-92-0)

### <span id="page-125-1"></span>**[Booklet Creation - Binding Shift] Screen**

This screen allows you to specify the binding shift value in the range from 0 to 50 mm in 1 mm increments.

*1* Use [+] and [-] or the numeric keypad to specify a binding shift value.

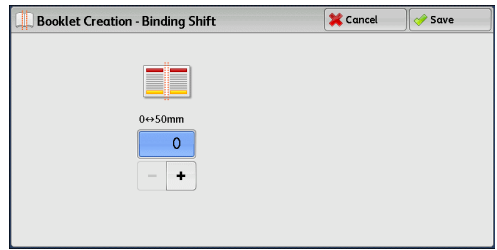

### <span id="page-125-2"></span>**[Booklet Creation - Divide Output] Screen**

When you have a large number of originals, the originals are divided to create subsets to reduce the thickness of each booklet. The machine folds copies in half, and piles them up to form a booklet.

You can specify the number of sheets in the range from 1 to 50 in 1 sheet increments.

**Note** • When you specify the folding feature, specify the dividing number of sheets in the range from 1 to 15.

*1* Select [On].

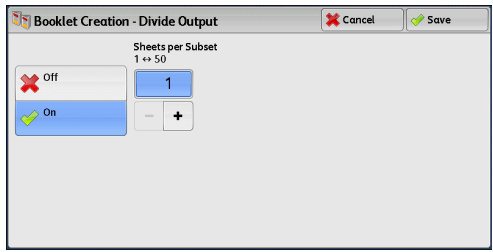

*2* Specify the number of sheets using [+] and [-] or the numeric keypad.

### <span id="page-125-0"></span>**[Booklet Creation - Fold & Staple] Screen**

When the Booklet Maker Unit for Finisher-B1 (optional) is installed, [Crease Only] and [Crease & Staple] become available.

When the Finisher-C1 with Booklet Maker (optional) is installed, [Fold Only] and [Fold & Staple] become available.

*1* Select any option.

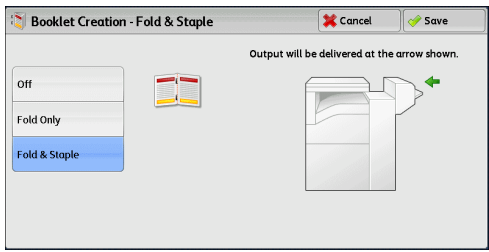

### ■Off

No finishing is carried out.

### **Fold Only**

This option is displayed when the C1-Finisher with Booklet Maker (optional) is installed.

The copies are folded in half. The number of copies that can be folded is up to 5. When the number is more than 5, the document is divided by every 5 sheet.

### **Fold & Staple**

This option is displayed when the C1-Finisher with Booklet Maker (optional) is installed.

The copies are folded in half and stapled at the center. The number of copies that can be folded and stapled is 2 to 15.

### **Crease**

This option is displayed when the Booklet Maker Unit for Finisher-B1 (optional) is installed.

The copies are creased in half. The number of copies that can be creased is up to 5. When the number is more than 5, the document is divided by every 5 sheet.

### **Crease & Staple**

This option is displayed when the Booklet Maker Unit for Finisher-B1 (optional) is installed.

The copies are creased in half and stapled at the center. The number of copies that can be creased and stapled is 2 to 15.

**Copy**

3

# <span id="page-126-0"></span>**Covers (Attaching Covers to Copies)**

This feature allows you to attach covers to copies.

You can use different types of paper (such as colored paper and heavyweight paper) as the front and back covers of copies.

**Important •** When you select this feature, if the number of pages scanned by the machine exceeds the maximum, the machine will not print the already-scanned data. In that case, follow the instructions of the message displayed on the screen to cancel the job. The maximum number of pages that the machine can scan is 999 pages per job.

> $E_{\text{eff}}$  Copy 2 Sided Copying.

*1* Select [Covers].

*2* Select any option.

 $\frac{1}{2}$  z side<br>1 → 1 Sided **H** Pages per Side. **Poster** Repeat Image  $1/2$  $\overline{of}$ off  $\overline{off}$ Secure Watermark  $\frac{1}{\#}$  Annotations. Watermark..  $rac{1}{\text{Off}}$  $\overline{$  off

Image Quality | Layout | Output Format | Job Assembly

Booklet Creation.

 $\overline{0}$ 

Covers.

 $\overline{H}$ 

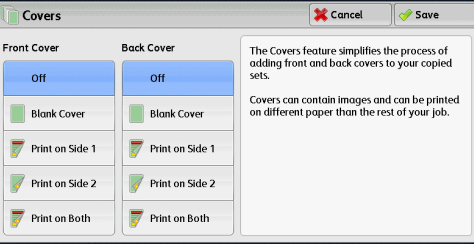

### ■Front Cover

Attaches a front cover to the copies.

- $\cdot$  Off
	- No front cover is attached.
- Blank Cover

Blank sheets of paper are attached as front covers.

• Print on Side 1

The first page of the document is copied on the front side of the front cover.

• Print on Side 2

The first page of the document is copied on the back side of the front cover.

• Print on Both

The first and second pages of the document are copied on the front and back sides of the front cover.

#### **Back Cover**

Attaches a back cover to the copies.

 $\cdot$  Off

No back cover is attached.

• Blank Cover

Blank sheets of paper are attached as back covers.

• Print on Side 1

The first page of the document is copied on the front side of the back cover.

• Print on Side 2

The first page of the document is copied on the back side of the back cover.

• Print on Both

The first and second pages of the document are copied on the front and back sides of the back cover.

#### **Paper Supply**

Displays the [Covers - Paper Supply] screen. Select a tray to be used.

• Front Cover Tray

Select the tray used for front covers.

• Back Cover Tray

Select the tray used for back covers.

• Main Body Tray

Select the tray used for the body pages of the document.

When you use the bypass tray, select [Tray 5] on the [Covers - Paper Supply] screen. When [Tray 5] is selected, the [Tray 5] screen is displayed. For more information, refer to ["\[Tray 5\] Screen" \(P.91\).](#page-92-0)

**Note** • If [Covers] is set, [Auto Detect] cannot be selected in [Tray 5].

#### **Front Cover Quantity**

This option is displayed when you select [Blank Covers] in [Front Cover]. Specify the number of blank sheets to be used as front covers.

### **Back Cover Quantity**

This option is displayed when you select [Blank Covers] in [Back Cover]. Specify the number of blank sheets to be used as back covers.

# <span id="page-128-0"></span>**Pages per Side (Copying Multiple Pages onto One Sheet)**

This feature allows you to copy two, four, or eight pages of a document together onto a single sheet of paper.

When you set [Pages per Side], [Auto %] is automatically selected in [Reduce/Enlarge]. The machine automatically sets the copy ratio and makes copies of the images so that they fit on the selected paper.

- **Note** When you deselect [Auto %] in [Reduce/Enlarge] (when you select another copy ratio), image loss may occur depending on the image size of the document.
	- **•** When [Image Shift] is set, the image shift amounts are applied to the whole document. For this reason, image loss may occur depending on the image size of the document.
	- **•** When [Edge Erase] is set, the edge erase amounts are applied to each document page.
	- **•** Select a tray other than [Auto Select] in [Paper Supply] on the [Copy] screen. If [Auto Select] is selected in [Paper Supply], a tray specified in [Auto Paper Off] is automatically selected. Change the setting as necessary. For information on [Auto Paper Off], refer to "5 Tools" > "Copy Service Settings" > "Copy Control" > "Auto Paper Off" in the Administrator Guide.
- *1* Select [Pages per Side].

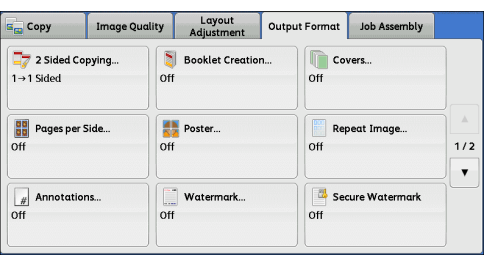

*2* Select any option.

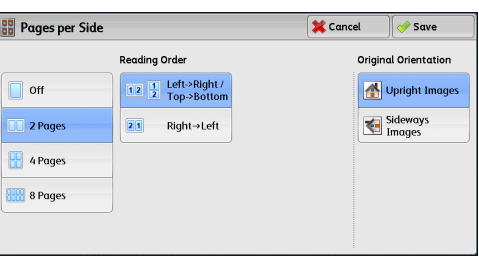

### ■Off

Disables this feature.

### **2 Pages**

Copies two document pages onto one side of a single sheet of paper.

#### **4 Pages**

Copies four document pages onto one side of a single sheet of paper.

#### **8 Pages**

Copies eight document pages onto one side of a single sheet of paper.

#### **Reading Order**

Allows you to select how to layout images on a page.

#### **Original Orientation**

Allows you to specify the orientation of the document so that the machine can identify the top of the document.

**Note** • If the [Original Orientation] setting differs from the actual document orientation, the machine may not detect the top of the document correctly.

• Upright Images

Select this option when placing the top edge of the document against the top side of the document glass or document feeder.

• Sideways Images

Select this option when placing the top edge of the document against the left side of the document glass or document feeder.

### <span id="page-129-0"></span>**Poster (Making Enlarged Copies Spread over Multiple Sheets)**

An enlarged copy of a document can be made spread over multiple sheets.

This feature allows you to create a large poster by pasting together the copies spread over multiple sheets. Copied sheets are provided with a paste margin so that they can be pasted together. The paste margin is fixed to 10 mm.

- **Important •** Ensure that the actual orientation of the original document matches the [Original Orientation] setting on the [Layout Adjustment] screen.
- **Note •** You cannot use the document feeder with this feature.
- *1* Select [Poster].

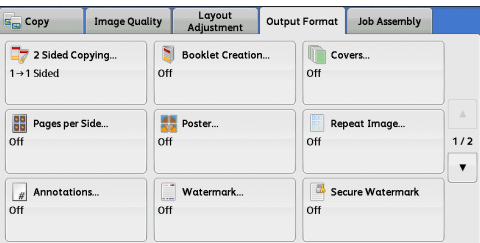

*2* Select any option.

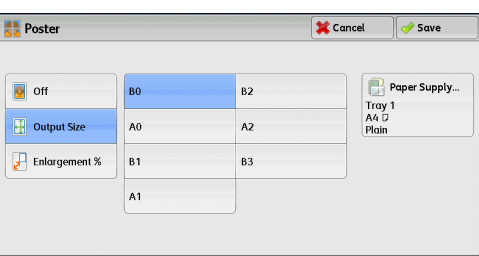

#### **Off**

No enlarged copies are made.

#### **Output Size**

Allows you to select the paper size.

### **Enlargement %**

Refer to ["When \[Enlargement %\] is Selected" \(P.129\).](#page-130-1)

### **Paper Supply**

Displays the [Paper Supply] screen.

Select the paper tray to be used.

**Note** •• When you use the bypass tray, select [Tray 5] on the [Paper Supply] screen.

When [Tray 5] is selected, the [Tray 5] screen is displayed. For more information, refer to "[Tray 5] [Screen" \(P.91\)](#page-92-0).

### <span id="page-130-1"></span>**When [Enlargement %] is Selected**

This screen allows you to specify a different ratio for the width and length.

*1* Use [+] and [-] to specify the copy ratios for the width and length.

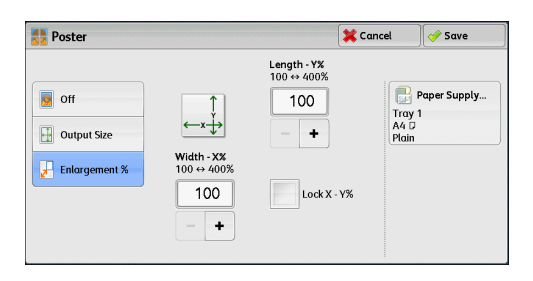

### **Width - X% / Length- Y%**

Allows you to specify the copy ratios for the width and length in the range from 100 to 400% in 1% increments.

### **Lock X - Y%**

Allows you to make the same ratio adjustment for the width and length at the same time.

# <span id="page-130-0"></span>**Repeat Image (Making Multiple Copies on One Sheet)**

This feature allows you to copy a document image on one sheet of paper repeatedly for a specified number of times.

When [Reduce/Enlarge] is set to [Auto %], the repeated copies of the image are reduced to fit on the selected paper. You can also specify how the repeated copies of the image are arranged.

- **Note** When making copies at the same size as the document image, the number of repeats is specified so that the copies fit on the paper.
	- **•** If [Auto Select] is selected in [Paper Supply], a tray specified in [Auto Paper Off] is automatically selected. Change the setting if necessary. For information on [Auto Paper Off], refer to "5 Tools" > "Copy Service Settings" > "Copy Control" > "Auto Paper Off" in the Administrator Guide.
- *1* Select [Repeat Image].

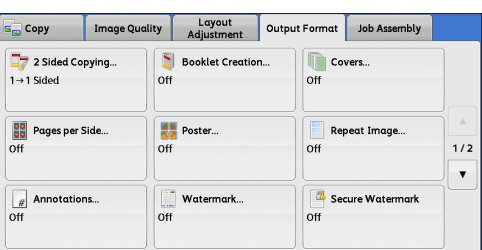

*2* Select any option.

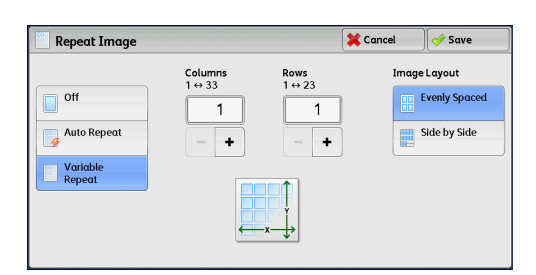

#### ■Off

Disables this feature.

### **Auto Repeat**

Automatically determines the number of the repeated copies according to the document size, paper size, and copy ratio, and then repeatedly copies the document image onto the paper.

**Note** • Copies cannot be made when the document image is larger than the specified paper size.

#### **Variable Repeat**

Allows you to specify how many copies to place along each of the long and short edges of paper. You can specify a value between 1 and 23 in the Y direction (Rows), and a value between 1 and 33 in the X direction (Columns).

#### **Image Layout**

• Evenly Spaced

The specified number of images are evenly arranged on the paper.

• Side by Side

The specified number of images are arranged with no space on the paper.

# <span id="page-131-0"></span>**Annotations (Adding a Comment/a Date/Page Numbers to Copies)**

This feature allows you to add a comment, date, and page numbers onto copies.

You can select a comment, date, and page numbers, and their print positions from preset formats.

**Important •** When you select this feature, if the number of pages scanned by the machine exceeds the maximum, the machine will not print the already-scanned data. In that case, follow the instructions of the message displayed on the screen to cancel the job. The maximum number of pages that the machine can scan is 999 pages per job.

- **Note** The setting in [Reduce/Enlarge] does not affect the annotation image and text sizes.
	- **•** If you specify a comment, date, and page numbers together, make sure that their print positions do not overlap before making copies.
	- **•** When [Pages per Side] is set, an annotation is added to the combined image.
	- **•** When [Repeat Image] or [Booklet Creation] is set, an annotation is added to each copy image.
	- **•** If a layout template is specified in [Apply Layout Template to Copy/Print Jobs] under [Force Annotation] in the System Administration mode, the comment, date, and page number specified here are overlapped with the text on the layout template when printed. For information on [Force Annotation], refer to "5 Tools" > "Common Service Settings" > "Force Annotation" in the Administrator Guide.
	- **•** This feature does not appear for some models. An optional component is required. For more information, contact our Customer Support Center.
- *1* Select [Annotations].

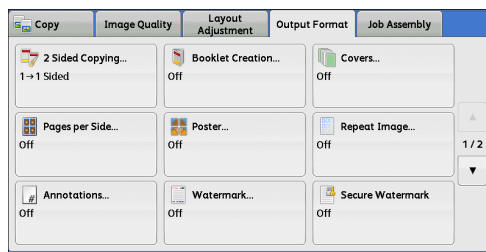

*2* Select any option.

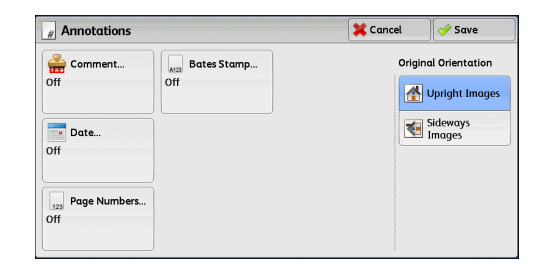

### **Comment**

Displays the [Comment] screen. Refer to ["\[Comment\] Screen" \(P.131\)](#page-132-0).

### **Date**

Displays the [Date] screen. Refer to ["\[Date\] Screen" \(P.132\)](#page-133-0).

### **Page Numbers**

Displays the [Page Numbers] screen. Refer to ["\[Page Numbers\] Screen" \(P.133\)](#page-134-0).

### **Bates Stamp**

Displays the [Bates Stamp] screen. Refer to ["\[Bates Stamp\] Screen" \(P.135\)](#page-136-0).

#### **Original Orientation**

Allows you to specify the orientation of the document so that the machine can identify the top of the document.

- **Note** If the [Original Orientation] setting differs from the actual document orientation, the machine may not detect the top of the document correctly.
- Upright Images

Select this option when placing the top edge of the document against the top side of the document glass or document feeder.

• Sideways Images

Select this option when placing the top edge of the document against the left side of the document glass or document feeder. Always select [Sideways Images] when the top of the document is placed facing the left side (horizontal text).

### <span id="page-132-0"></span>**[Comment] Screen**

This screen allows you to select a comment style and its position.

*1* Select any option.

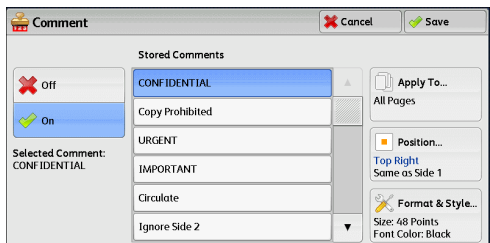

#### **Off**

No comment is added.

### **On**

A comment is added.

### ■Stored Comments

Allows you to select comment text from eight preset options, or text set in the System Administration mode.

For information on how to register text, refer to "5 Tools" > "Common Service Settings" > "Watermark" > "Custom Watermark 1 to 3" in the Administrator Guide.

### **Apply To**

Displays the [Apply Comment To] screen.

You can select whether to add a comment onto the first copy page only, or onto each copy page.

### **Position**

Displays the [Comment - Position] screen.

You can select a comment position from nine options. For side 2 of copy sheets, you can select [Same as Side 1] or [Mirror Side 1].

### **Format & Style**

Displays the [Comment - Format & Style] screen.

You can select a font size from three options, or can directly specify the size in the range from 6 to 64 points in 1 point increments. You can also select a font color from seven options.

**Note** • When both [Date] and [Page Numbers] are set, or when [Force Annotation] is set, [Font Color] is set to [Black].

### <span id="page-133-0"></span>**[Date] Screen**

This screen allows you to add a date onto copies. The date shows when you started copying the document.

You can change the date format. For more information, refer to "5 Tools" > "Common Service Settings" > "Watermark" > "Date Format" in the Administrator Guide.

*1* Select any option.

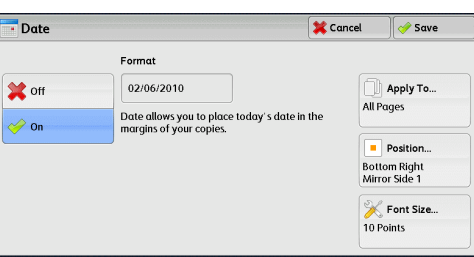

#### **Off**

No date is added.

### **On**

A date is added.

### **Apply To**

Displays the [Apply Date To] screen.

You can select whether to add a date onto the first copy page only, or onto each copy page.

### **Position**

Displays the [Date - Position] screen.

You can select a date position from six options. For side 2 of copy sheets, you can select [Same as Side 1] or [Mirror Side 1].

### **Font Size**

Displays the [Date - Font Size] screen.

You can select a date size from three options, or can directly specify a size in the range from 6 to 24 points in 1 point increments.

### <span id="page-134-0"></span>**[Page Numbers] Screen**

This screen allows you to select a page-number style and its position.

*1* Select any option.

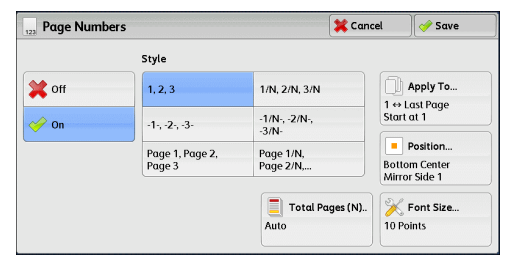

**Copy** 3

### **Off**

No page number is added.

### **On**

Page numbers are add onto copies.

### **Style**

 $\cdot$  1, 2, 3

Adds page numbers only.

 $\cdot$  -1-, -2-, -3-

Adds page numbers, and hyphens before and after each page number. (Example: -1-)

• Page 1, Page 2, Page 3

Adds page numbers, and the text "Page" before each page number. (Example: Page1, Page2)

 $\cdot$  1/N, 2/N, 3/N

Adds page numbers, and the total number of pages to the right of each page number. (Example: 1/50, 2/50)

When you select [1/N, 2/N, 3/N], the value specified in [Total Page (N)] is used.

 $\cdot$  -1/N-, -2/N-, -3/N-

Adds page numbers followed by the total number of pages, and hyphens before and after the numbers.

(Example: -1/50-, -2/50-)

When you select [-1/N-, -2/N-, -3/N-], the value specified in [Total Page (N)] is used.

• Page 1/N, Page 2/N

Adds page numbers followed by the total number of pages, and the text "Page" before each page number.

When you select [Page 1/N, Page 2/N], the value specified in [Total Page (N)] is used.

• Total Pages (N)

Displays the [Total Pages (N)] screen.

- Auto

Automatically calculates the total number of pages.

- Enter Number

Allows you to specify the total number of pages in the range from 1 to 999.

### **Apply To**

Displays the [Apply Page Numbers To] screen. Refer to ["\[Apply Page Numbers To\] Screen" \(P.134\).](#page-135-0)

#### **Position**

Displays the [Page Numbers - Position] screen.

You can select a page-number position from six options.

For side 2 of copy sheets, you can select [Same as Side 1] or [Mirror Side 1].

#### **Font Size**

Displays the [Page Numbers - Font Size] screen.

You can select a page-number size from three options, or can directly specify a size in the range from 6 to 24 points in 1 point increments.

### <span id="page-135-0"></span>**[Apply Page Numbers To] Screen**

This screen allows you to specify a page range to add page numbers.

*1* Select any option.

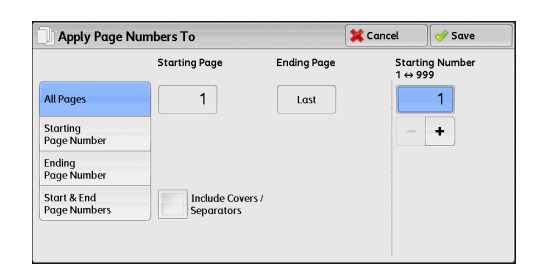

#### **All Pages**

Adds page numbers to all copy pages.

#### **Starting Page Number**

Allows you to specify the start page to add a page number, in the range from 1 to 999. **Note** • Use [+] and [-], or the numeric keypad to enter the start page number.

#### **Ending Page Number**

Allows you to specify the end page to add a page number, in the range from 1 to 999. The start page is fixed to "1".

**Note** • Use [+] and [-], or the numeric keypad to enter the end page number.

#### **Start & End Page Numbers**

Allows you to specify the start and end pages to add page numbers, in the range from 1 to 999.

**Note** • Use [+] and [-], or the numeric keypad to enter the start and end page numbers.

### **Include Covers/Separators**

This option is available when you select [All Pages]. Select this check box to include covers and separators.

### **Starting Number**

Allows you to specify a starting page number to add page numbers, in the range from 1 to 999.

**Note** • Use [+] and [-], or the numeric keypad to enter a starting page number.

### <span id="page-136-0"></span>**[Bates Stamp] Screen**

This screen allows you to add prefix text and page numbers onto copies.

*1* Select any option.

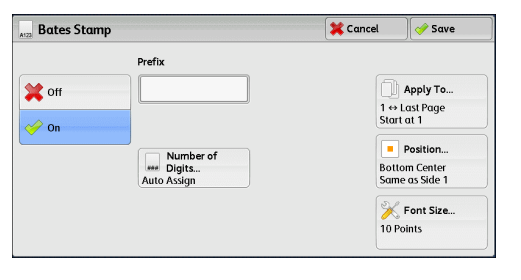

# **Copy** 3

### **Off**

Does not add prefix text and page numbers onto copies.

### **On**

Adds prefix text and page numbers onto copies.

### **Prefix**

Allows you to enter prefix text with up to 16 characters, using the displayed keyboard.

### **Number of Digits**

Displays the [Bates Stamp - Number of Digits] screen.

You can select [Auto Assign] or [Manual Assign]. When you select [Manual Assign], you can specify the number of digits to be used for page numbers in the range from 1 to 9 in 1 digit increments.

### **Apply To**

Displays the [Apply Bates Stamp To] screen. Refer to ["\[Apply Bates Stamp To\] Screen" \(P.136\)](#page-137-1).

### **Position**

Displays the [Bates Stamp - Position] screen.

You can select a prefix and page-number position from six options. For side 2 of copy sheets, you can select [Same as Side 1] or [Mirror Side 1].

### **Font Size**

Displays the [Bates Stamp - Font Size] screen.

You can select a prefix and page-number size from three options, or can directly specify a size in the range from 6 to 24 points in 1 point increments.

### <span id="page-137-1"></span>**[Apply Bates Stamp To] Screen**

This screen allows you to specify a page range to add prefix text and page numbers.

*1* Select any option.

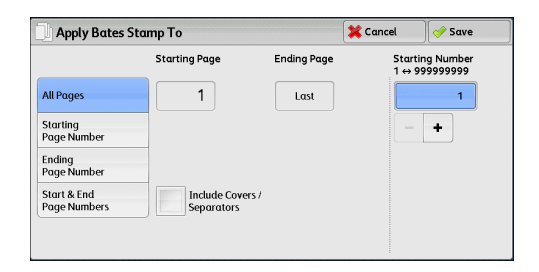

#### **All Pages**

Adds prefix text and page numbers to all pages.

#### **Starting Page Number**

Allows you to specify the start page to add prefix text and a page number, in the range from 1 to 999.

**Note** • Use [+] and [-], or the numeric keypad to enter the start page number.

#### **Ending Page Number**

Allows you to specify the end page to add prefix text and a page number, in the range from 1 to 999. The start page is fixed to "1".

**Note** • Use [+] and [-], or the numeric keypad to enter the end page number.

#### ■ Start & End Page Numbers

Allows you to specify the start and end pages to add prefix text and page numbers, in the range from 1 to 999.

**Note** • Use [+] and [-], or the numeric keypad to enter the start and end page numbers.

#### **Include Covers/Separators**

This option is available when you select [All Pages]. Select this check box to include covers and separators.

#### **Starting Number**

You can specify a starting page number in the range from 1 to 999999999 when you do not set [Number of Digits], or can specify a starting page number of up to the allowable number of digits specified in [Number of Digits].

- **Note** Use [+] and [-], or the numeric keypad to enter the end page number.
- **Important •** If the page number exceeds the specified value (999999999 when [Number of Digits] is not set) during copying, the copy job will be canceled.

### <span id="page-137-0"></span>**Watermark (Printing Control Numbers on the Background of Copies)**

This feature allows you to faintly print a sequential control number in the background of each copy page.

If you set "1" as the starting number, "1" is printed on each page of the first copy set and "2" is printed on each page of the second set.

To prevent, for instance, the duplication of confidential documents that are to be distributed at a conference, you can use this feature to add sequential numbers to the copies, and associate the numbers with the conference members.

- **Important •** When you select this feature, if the number of pages scanned by the machine exceeds the maximum, the machine will not print the already-scanned data. In that case, follow the instructions of the message displayed on the screen to cancel the job. The maximum number of pages that the machine can scan is 999 pages per job.
- **Note •** If a layout template is specified in [Apply Layout Template to Copy/Print Jobs] under [Force Annotation] in the System Administration mode, the watermark specified here is overlapped with the text on the layout template when printed. For information on [Force Annotation], refer to "5 Tools" > "Common Service Settings" > "Force Annotation" in the Administrator Guide.
	- **•** When [Force Watermark Copy] is set to [On], [Watermark] is fixed to [On], which cannot be changed. For more information on Watermark, refer to "5 Tools" > "Common Service Settings" > "Watermark" in the Administrator Guide.
	- **•** This feature does not appear for some models. An optional component is required. For more information, contact our Customer Support Center.
- *1* Select [Watermark].

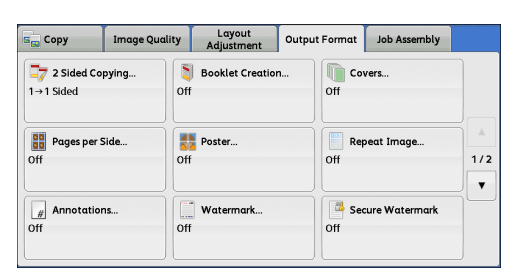

*2* Select any option.

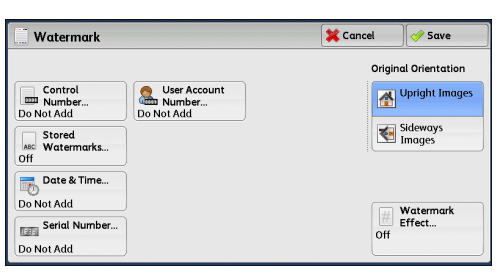

### **Control Number**

- Do Not Add
	- No control number is printed.
- Add

A control number is printed. Enter the starting number of the control number. You can specify a value in the range from 1 to 999, using [+] and [-] or the numeric keypad.

### ■Stored Watermarks

Displays the [Stored Watermarks] screen. Refer to ["\[Stored Watermarks\] Screen" \(P.138\)](#page-139-0).

### **User Account Number**

Allows you to select whether to print a user account number when the Authentication or Accounting feature is enabled. However, if a user is not authenticated, the account number will not be printed.

- **Note •** [User Account Number] is the No. (User Administration Number) registered by users with the Authentication and Accounting feature.
	- **•** You can see if a user is authenticated by checking that the <Log In/Out> button lights up.

### **Date & Time**

Allows you to select whether to print the date and time when the copy job started.

For information on the date format, refer to "5 Tools" > "Common Service Settings" > "Watermark" > "Date Format" in the Administrator Guide.

#### **Serial Number**

Allows you to select whether to print the serial number of the machine.

### **Original Orientation**

Allows you to specify the orientation of the document so that the machine can identify the top of the document.

- **Note** If the [Original Orientation] setting differs from the actual document orientation, the machine may not detect the top of the document correctly.
- Upright Images

Select this option when placing the top edge of the document against the top side of the document glass or document feeder.

• Sideways Images

Select this option when placing the top edge of the document against the left side of the document glass or document feeder. Always select [Sideways Images] when the top of the document is placed facing the left side (horizontal text).

### **Watermark Effect**

Displays the [Watermark Effect] screen.

Refer to ["\[Watermark Effect\] Screen" \(P.138\)](#page-139-1).

**Note** • This feature does not appear for some models. An optional component is required. For more information, contact our Customer Support Center.

### <span id="page-139-0"></span>**[Stored Watermarks] Screen**

This screen allows you to select text to print on copies.

*1* Select [On].

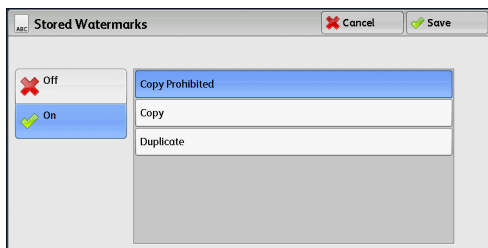

*2* Select any text.

#### ■Off

No text is printed.

#### **On**

Text is printed. Select the text to be used for watermark. You can specify text from three preset options, or text registered in the System Administration mode.

For information on how to register text, refer to "5 Tools" > "Common Service Settings" > "Watermark" > "Custom Watermark 1 to 3" in the Administrator Guide.

### <span id="page-139-1"></span>**[Watermark Effect] Screen**

This screen allows you to set the Watermark Effect feature.

If you enable the Watermark Effect feature, the text strings specified in [Control Number], [Stored Watermarks], [User Account Number], [Date & Time], and [Serial Number] on the [Watermark] screen are embedded in the background of each copy. When you copy a document that has been copied with Watermark Effect, the text embedded in the background is printed as embossed or outline text depending on the option you select on the [Watermark Effect] screen.

- **Note** This feature does not appear for some models. An optional component is required. For more information, contact our Customer Support Center.
- *1* Select any option.

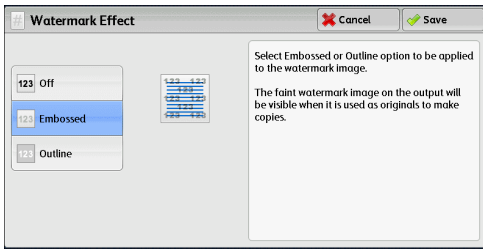

### **Off**

Prints the text specified in [Stored Watermarks] as it is.

#### **Embossed**

When you copy a document that has been copied with Watermark Effect, the text embedded in the background of the copy is printed as embossed text.

#### **Outline**

When you copy a document that has been copied with Watermark Effect, the text embedded in the background of the copy is printed as outline text.

You can specify the size, density, and others of text to be printed with Watermark in the System Administration mode. For more information, refer to "5 Tools" > "Common Service Settings" > "Watermark" in the Administrator Guide.

### <span id="page-140-0"></span>**Secure Watermark (Managing Document Security)**

Secure Watermark is a security management feature to embed a copy protection digital code into a document, to restrict the document to be duplicated. The digital code enables you to analyze "when", "from which machine", and "by whom" the document was output.

- **Important •** This feature is only supported on Fuji Xerox manufactured machines that are compatible to Secure Watermark.
	- **•** The copy protection of a document, the analysis function of digital codes, and the restrictive effect of hidden text using the Secure Watermark feature is not warranted to always function. The feature may not function depending on the document or settings. For more information, contact our Customer Support Center.
	- **•** We assume no responsibility for a damage caused by using or not being able to use the Secure Watermark feature.
	- **•** Using the Secure Watermark feature may degrade print quality as follows:
		- **•** Colors may become darker.
		- **•** Text in documents may become hard to read.
		- **•** Dots such as decimal characters and periods may become hard to read.
	- **•** The Secure Watermark feature may not work properly for a document if its size is smaller than A5, if its background color is not white, or if the Watermark or Secure Watermark feature has already been used for the document.
	- **•** In some cases, a document may not be printed even if the Secure Watermark feature has not been used for the document. This happens because the machine incorrectly detects a copy protection code from the document. In that case, ask the system administrator to temporarily disable [Secure Watermark Detection] for copy protection codes.
	- **•** If a layout template is specified in [Apply Layout Template to Copy/Print Jobs] under [Force Annotation] in the System Administration mode, an embedded copy protection code is overlapped with the text on the layout template. For information on [Force Annotation], refer to "5 Tools" > "Common Service Settings" > "Force Annotation" in the Administrator Guide.
- **•** Analyzing output paper allows the system administrator to grasp the identification information of the user who requested the job. Note that we assume no responsibility for a privacy issue of the user caused by using the Secure Watermark feature.
- **•** If you use the Secure Watermark feature to a document that a protection code of the Secure Watermark feature (including the Copy Management Expansion Kit (optional)) has already been embedded, the copy protection of a document, the analysis function of digital codes, and the restrictive effect of hidden text will be ineffective.
- **•** When [Secure Watermark Detection] is set to [On], it takes longer time for the first page of a document to be copied than usual as the machine detects a copy protection code.
- **•** The following settings for the Secure Watermark Effect of the Secure Watermark Kit (optional) are set to fixed and cannot be changed: print density, embedded text display (outline), and the font size.
- **•** The Watermark and Secure Watermark features cannot be used simultaneously.
- 
- **Note •** To analyze digital codes, an application, ApeosWare Secure Watermark Analyzer (sold separately), is required. For information on how to use ApeosWare Secure Watermark Analyzer, refer to the documentation provided with the application.
	- **•** This feature does not appear for some models. An optional component is required. For more information, contact our Customer Support Center.
- *1* Select [Secure Watermark].

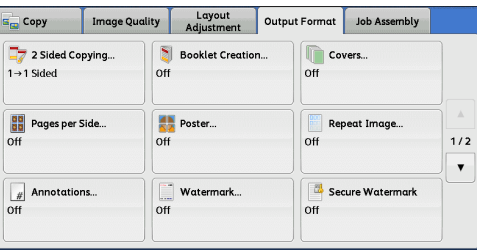

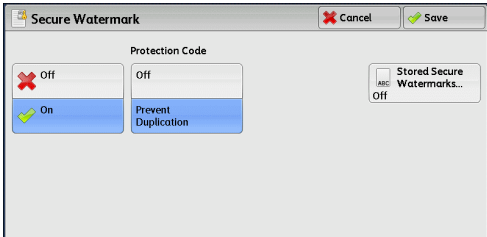

### **Off**

Does not manage document security.

#### **On**

Manages document security. Specify any option if necessary.

### **Protection Code**

*2* Select any option.

 $\cdot$  Off

Does not prevent document duplication. A digital code is embedded into copies.

• Prevent Duplication

Prevents document duplication. Any documents with a digital code cannot be copied. **Important •** This setting also affects scan operation.

#### **Stored Secure Watermarks**

Displays the [Stored Secure Watermarks] screen. Refer to ["\[Stored Secure Watermarks\] Screen" \(P.141\).](#page-142-1)

### <span id="page-142-1"></span>**[Stored Secure Watermarks] Screen**

This screen allows you to embed hidden text into documents. With this hidden text feature, the specified text is embedded in the entire sheet.

When you copy a document that has been copied with this hidden text feature, the embedded text on the output appears in white regardless of whether or not the Secure Watermark Kit (optional) is installed.

*1* Select any option.

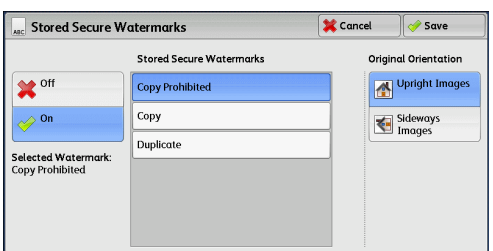

### ■Off

Does not print hidden text.

### **On**

Prints hidden text.

Allows you to specify text from three preset texts, or text registered in the System Settings.

For information on how to register text, refer to "5 Tools" > "Common Service Settings" > "Secure Watermark" > "Secure Watermark Effect" > "Custom Secure Watermark 1 to 3" in the Administrator Guide.

### **Original Orientation**

Allows you to specify the orientation of the document so that the machine can identify the top of the document.

**Note** • If the [Original Orientation] setting differs from the actual document orientation, the machine may not detect the top of the document correctly.

• Upright Images

Select this option when placing the top edge of the document against the top side of the document glass or document feeder.

• Sideways Images

Select this option when placing the top edge of the document against the left side of the document glass or document feeder. Always select [Sideways Images] when the top of the document is placed facing the left side (horizontal text).

# <span id="page-142-0"></span>**Folding (Outputting Bi-Folded)**

This feature allows you to fold copies in half, or crease in half.

- **Important •** When the Finisher-B1 is installed, do not remove output copies from the finisher tray until all the output copies have been delivered.
- 
- **Note** The supported paper orientation is only  $\Box$ . Select the tray whose orientation is set to  $\Box$ .
	- This feature does not appear for some models. An optional component is required. For more information, contact our Customer Support Center.

*1* Select [Folding].

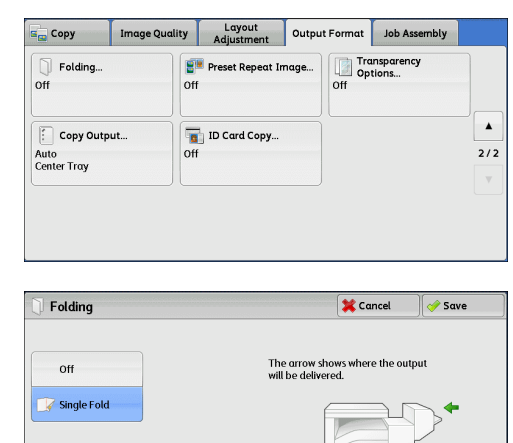

# *2* Select any option.

### ■Off

Does not fold copies.

### **Single Fold**

This option is displayed when the Finisher-C1 with Booklet Maker (optional) is installed. Folds copies in half.

### **Single Fold**

This option is displayed when the Booklet Maker Unit for Finisher-B1 (optional) is installed.

Creases copies in half.

# <span id="page-143-0"></span>**Preset Repeat Image (Making Multiple Copies on a Single Sheet)**

This feature allows you to repeatedly copy one original onto equally divided areas according to the specified number of copies.

**Note •** When you select an option other than [Auto %] in [Reduce/Enlarge], image loss may occur depending on the image size of the document.

> 2 Times 4 Times 8 Times

*1* Select [Preset Repeat Image].

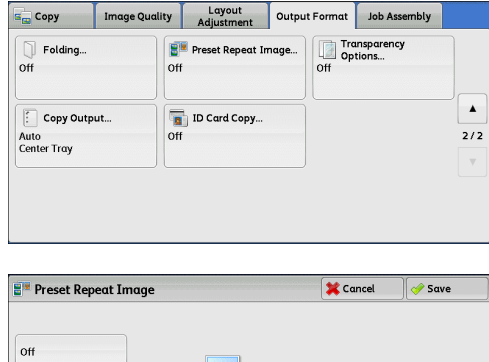

*2* Select any option.
# ■Off

Disables this feature.

### **2 Times**

Makes two copies of the document image on a single sheet of paper.

#### **4 Times**

Makes four copies of the document image on a single sheet of paper.

#### **8 Times**

Makes eight copies of the document image on a single sheet of paper.

# **Transparency Options (Inserting Blank Sheets between Transparencies)**

This feature allows you to insert blank separators between output transparency sheets. At the same time, you can make copies for handouts.

**Important •** Using transparency sheets for color (with white border) may cause a malfunction or paper jam.

- **Note** When loading A4 size transparencies on Tray 5 (Bypass), we recommend that you load them in portrait orientation.
	- **•** Load transparency sheets in a tray in the same orientation as the paper to be used for handouts and separators.
- *1* Select [Transparency Options].

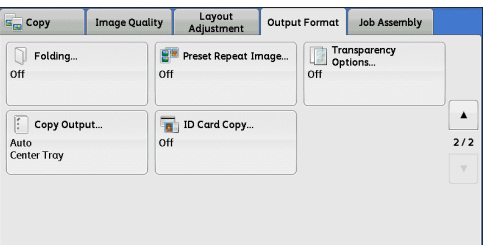

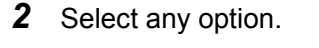

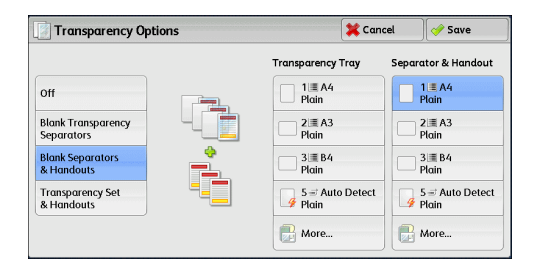

### **Off**

Does not insert separators.

#### **Blank Transparency Separators**

Inserts a separator each time a transparency is copied. Only one set of copies can be made.

#### **Blank Separators & Handouts**

Inserts a separator each time a transparency is copied. At the same time, the required number of copies is made for handouts.

### **Transparency Set & Handouts**

Makes copies on transparencies. At the same time, the required number of copies is made for handouts.

### **Transparency Tray**

Allows you to select the paper tray to be used for the transparencies. Select [More] to display the [Paper Supply - Transparency] screen on which you can select a tray.

**Note** • When you use the bypass tray, select [Tray 5] on the [Transparency Tray] screen. When [Tray 5] is selected, the [Tray 5] screen is displayed. For more information, refer to "[Tray 5] [Screen" \(P.91\)](#page-92-0).

# ■Separator Tray

Allows you to select the paper tray to be used for the separators.

Select [More] to display the [Paper Supply - Separator] screen on which you can select a tray.

Note •• When you use the bypass tray, select [Tray 5] on the [Separator Tray] screen. When [Tray 5] is selected, the [Tray 5] screen is displayed. For more information, refer to "[Tray 5] [Screen" \(P.91\)](#page-92-0).

### **Separator & Handout**

Allows you to select the paper tray to be used for the separators and handouts.

Select [More] to display the [Paper Supply - Separator & Handout] screen on which you can select a tray.

**Note** •• When you use the bypass tray, select ITray 51 on the ISeparator & Handout Tray] screen. When [Tray 5] is selected, the [Tray 5] screen is displayed. For more information, refer to "[Tray 5] [Screen" \(P.91\)](#page-92-0).

### **Handout Tray**

Allows you to select the paper tray to be used for the handouts.

Select [More] to display the [Handout Tray] screen on which you can select a tray.

**Note** •• When you use the bypass tray, select [Tray 5] on the [Handout Tray] screen. When [Tray 5] is selected, the [Tray 5] screen is displayed. For more information, refer to "[Tray 5] [Screen" \(P.91\)](#page-92-0).

# <span id="page-145-0"></span>**Copy Output (Specifying Finishing Options)**

This feature allows you to select finishing options.

**Note** • This feature does not appear for some models. An optional component is required. For more information, contact our Customer Support Center.

If the finisher is installed, each set of copies can be stapled, and then output.

When the Hole Punch Kit for Finisher-B1, the Finisher-C1, or the Finisher-C1 with Booklet Maker is installed, copies can be punched.

*1* Select [Copy Output].

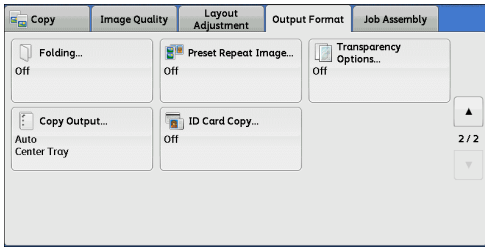

*2* Select any option.

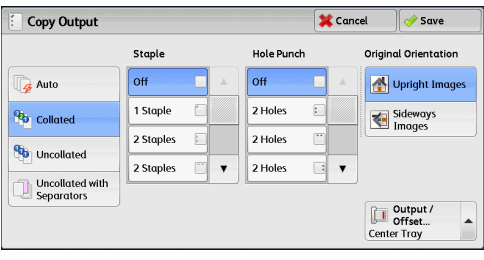

### **Auto**

Copies are collated when any of the following features is used: 2 Sided Book Copying, Covers, [Blank Separators & Handouts] or [Transparency Set & Handouts] of Transparency Options, Booklet Creation, Stapling, Build Job, Sample Set, and Combine Original Sets.

### **Collated**

The machine outputs sheets sorted into sets that are arranged in page order.

### **Uncollated**

The machine outputs the specified number of copies and sorts sheets by page.

#### **Uncollated with Separators**

The machine outputs copies with inserting blank sheets as a separator and sorts sheets by page.

When [Tray 5] is selected, the [Tray 5] is displayed. For more information, refer to "[Tray 5] Screen" [\(P.91\).](#page-92-0)

#### **Separator Tray**

When you select [Uncollated with Separators], select the paper tray to be used for the separators.

**Note** • When you use the bypass tray, select [Tray 5] on the [Separator Tray] screen.

#### **Staple**

Specify the position for stapling. The number of sheets that can be stapled is 2 - 50 (when 80 gsm paper is used). Available paper types are: Bond, Plain, Recylced, Plain Reload, Lightweight, Heavyweight, Heavyweight Reload, Extra Heavyweight (170 - 220 gsm), Extra Heavyweight (170 - 220 gsm) Reload, Gloss\*, Gloss Reload\*, Heavyweight Gloss (170 - 220 gsm)\*, Heavyweight Gloss (170 - 220 gsm) Reload\*, Punched, and Custom Paper 1 to 5.

- \*: The paper types are not available for Finisher-A1.
- **Important •** In the following cases, the actual stapling position differs from the stapling position displayed on the screen:
	- **•** When [Original Orientation] is set to [Upright Images], and [Staple] is set to one position at the right side.
	- **•** When [Original Orientation] is set to [Sideways Images], and [Staple] is set to one position at the left side.

#### **Hole Punch**

Sets the position for punching.

The positions for punching vary depending on a finisher installed.

**Important •** When the punching feature of a finisher is defective, output is delivered to the center tray instead of the finisher tray. Remove the output delivered to the center tray every now and then.

### **Original Orientation**

Allows you to specify the orientation of the document so that the machine can identify the top of the document.

- **Note** If the [Original Orientation] setting differs from the actual document orientation, the machine may not detect the top of the document correctly.
- Upright Images

Select this option when placing the top edge of the document against the top side of the document glass or document feeder.

• Sideways Images

Select this option when placing the top edge of the document against the left side of the document glass or document feeder. Always select [Sideways Images] when the top of the document is placed facing the left side (horizontal text).

### ■Output/Offset

Allows you to select the output destination tray and offset operation.

• Offset Stacking

This option is displayed when you select [Center Tray - Upper] or [Center Tray - Lower] for the output destination.When an optional finisher is installed, this option is displayed when you select [Center Tray] or [Right Middle Tray].

The offset is a function for slightly offsetting and outputting each paper stack to allow you to distinguish the separations. You can select from [Offset per Set], [Offset per Job], [Offset Every N Pages], [Offset Every N Sets], and [System Default].

- 
- **Note** This feature does not appear for some models. An optional component is required. For more information, contact our Customer Support Center.
	- **•** If you select [System Default], the setting in the System Administration mode will be effective. For information on how to change the setting, refer to "5 Tools" > "Copy Service Settings" > "Copy Defaults" > "Output Destination" in the Administrator Guide.

# **Paper Size and Stapling Position**

# • Finisher-A1

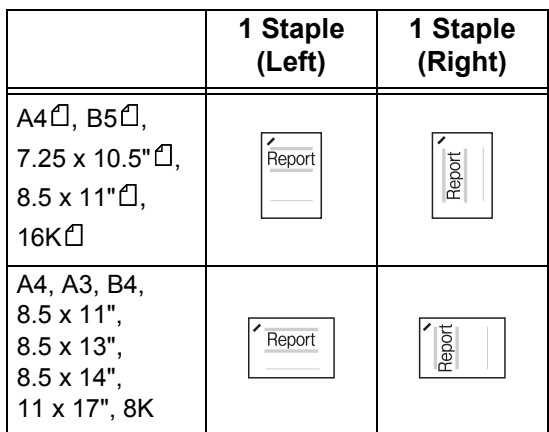

# • Finisher-B1

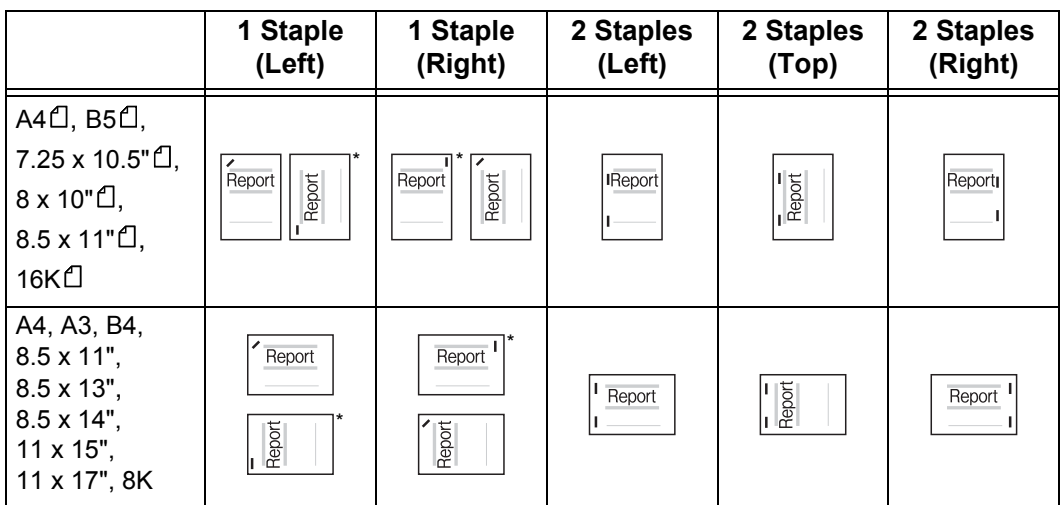

\* : The staple orientation displayed on the touch screen differs from the actual staple orientation. Outputs are stapled in the orientation shown in the above table.

3

• Finisher-C1/Finisher-C1 with Booklet Maker

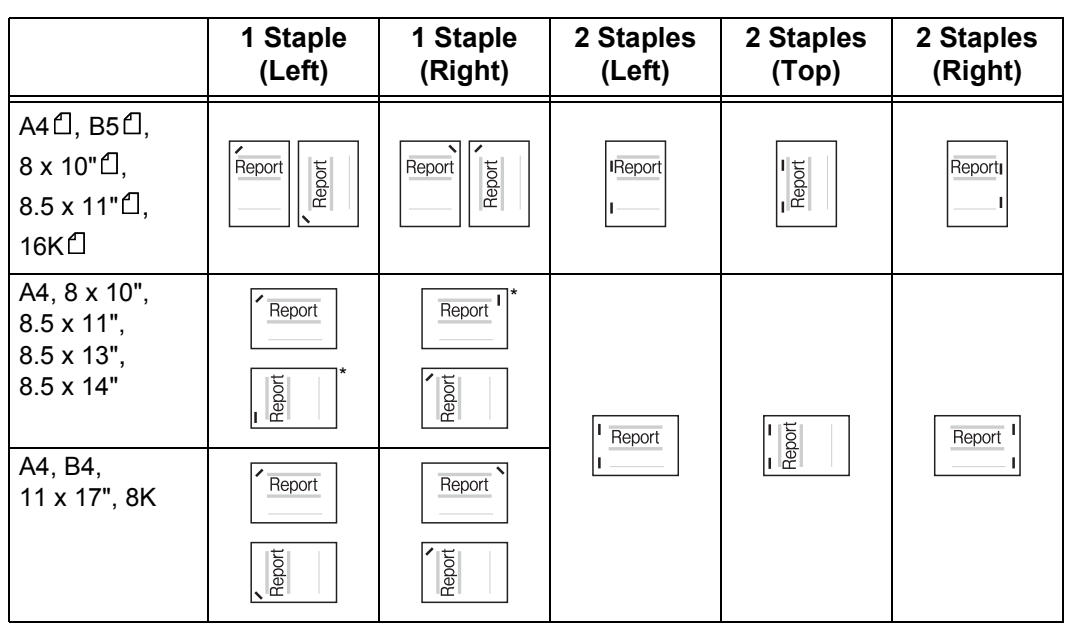

\* : The staple orientation displayed on the touch screen differs from the actual staple orientation. Outputs are stapled in the orientation shown in the above table.

# **Paper Size and Punching Position (Finisher-B1, Finisher-C1, Finisher-C1 with Booklet Maker)**

 $\cdot$  2 holes<sup> $*1$ </sup>

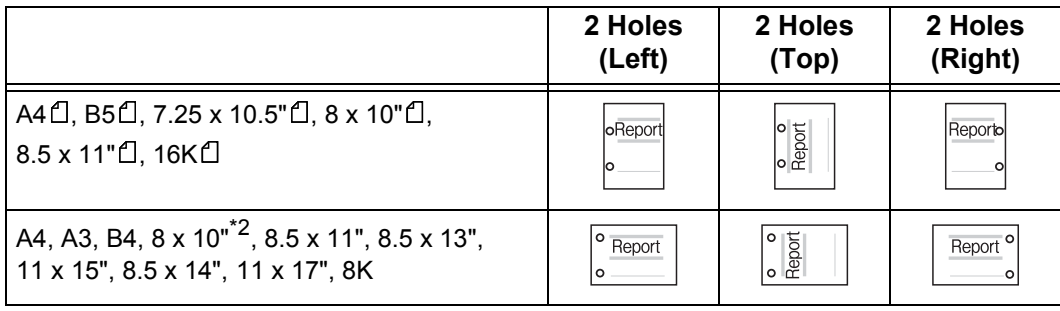

\*1 : For the Finisher-B1, the distance between the two holes is 70 mm with the US 2/3 Hole Punch Kit, and is 80 mm with the 2/4 Hole Punch Kit, which is ordinary used.

\*2 : Only available for the Finisher C1 and the Finisher-C1 with Booklet Maker.

• 3 holes

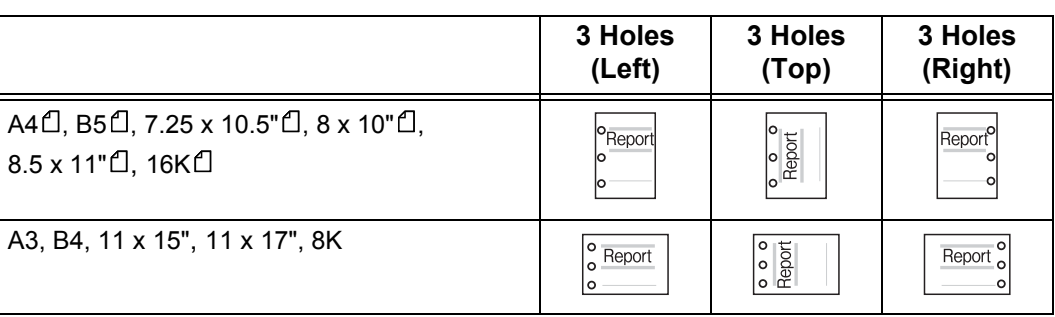

# 4 holes (Finisher-B1 only)

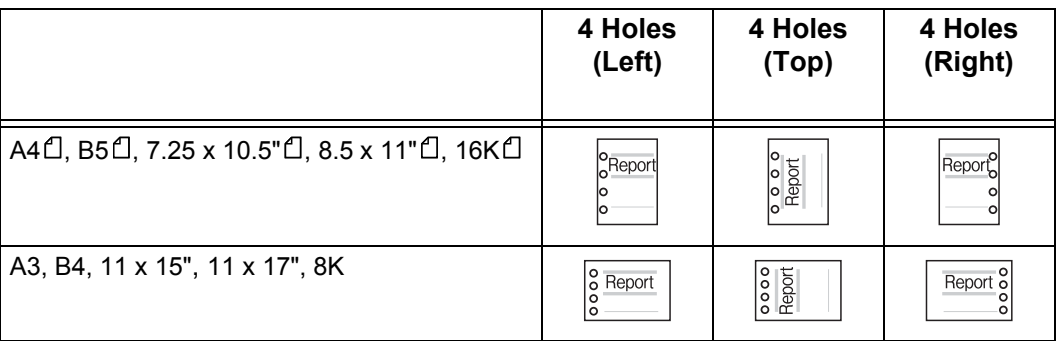

# **ID Card Copy (Copying Both Sides of an ID Card)**

This feature allows you to copy both sides of a small undetectable original, such as an ID card, onto one side of paper.

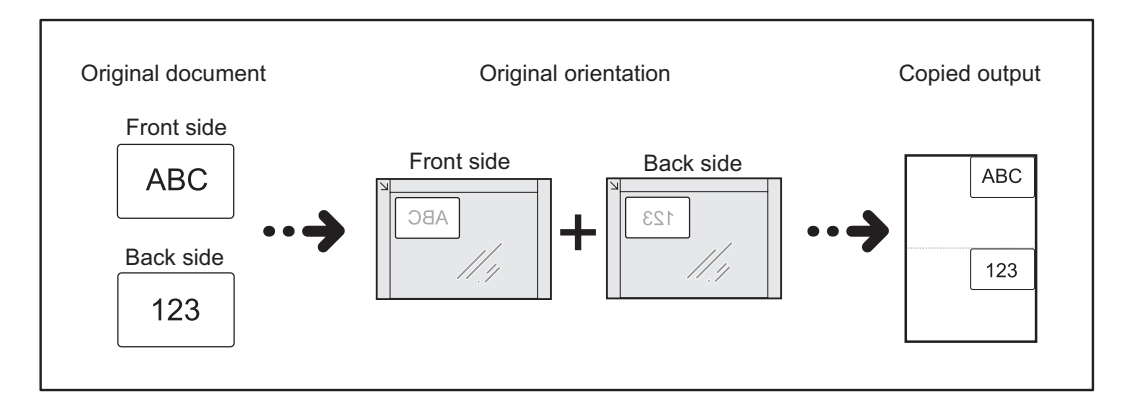

*1* Specify the orientation of the document in [Original Orientation] on the [Layout Adjustment] screen.

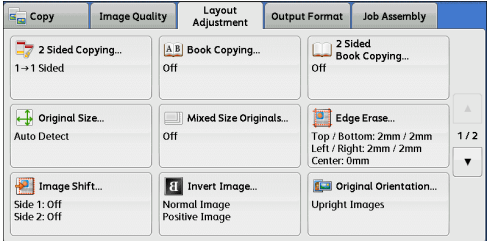

2 Place the document slightly away from the top left corner of the document glass, and close the document glass.

- **Important •** Always use the document glass when copying. You cannot use the document feeder with this feature.
	- **•** Specify the orientation of the original document correctly.
	- **•** If the edges of the image are missing, slightly move the card inward on the document glass so that the whole image can be scanned.
	- **•** When the reduced size is specified to copy an ID card, the machine may copy the ID card in a different orientation from the original orientation depending on the magnification ratio specified. For information on the copy magnification ratio for ID Card Copy, refer to "5 Tools" > "Common Service Settings" > "Copy Service Settings" > "Copy Control" > "ID Card Copy - Reduce/Enlarge" in the Administrator Guide.

For information on how to specify the orientation of a document, refer to ["Original Orientation](#page-119-0)  [\(Specifying the Orientation of Loaded Documents\)" \(P.118\)](#page-119-0).

*3* Select [ID Card Copy] on the [Output Format] screen.

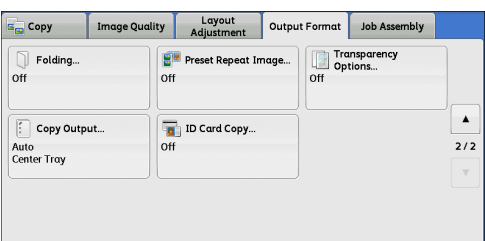

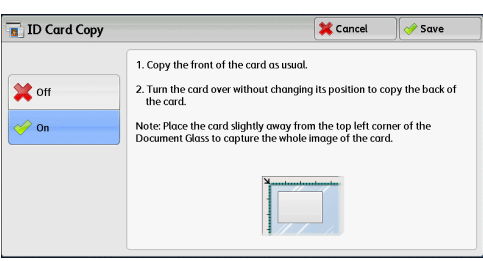

*4* Select [On].

### **Off**

Disables ID card copying.

### **On**

Enables ID card copying.

# **Job Assembly**

This section describes the features you can select on the [Job Assembly] screen. The following shows the reference section for each feature.

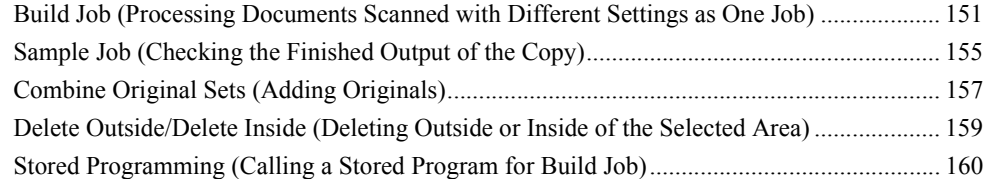

- *1* Select [Copy] on the [Services Home] screen.
- *2* Select a feature on the [Job Assembly] screen.

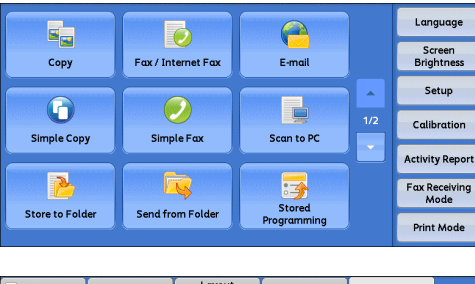

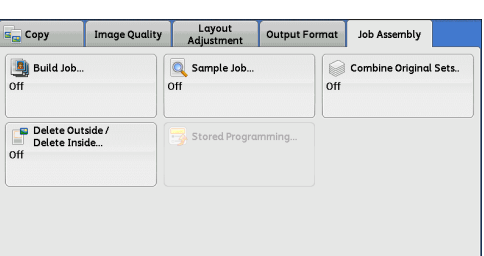

# <span id="page-152-0"></span>**Build Job (Processing Documents Scanned with Different Settings as One Job)**

This feature allows you to apply different copy settings to each document page or each document stack, and then output the copies as one job.

*1* Select [Build Job].

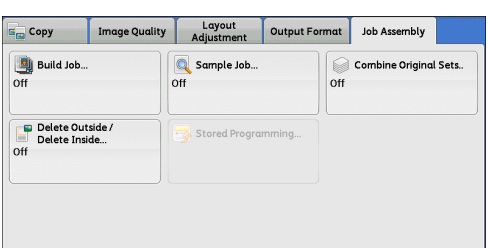

*2* Select [On].

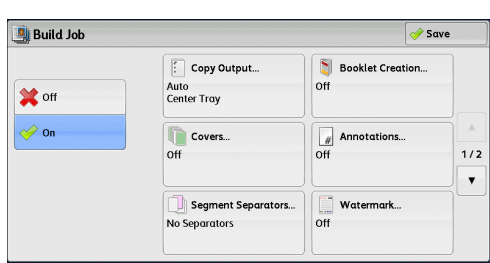

*3* Select any option.

**Note •** Select [▲] to return to the previous screen or [▼] to move to the next screen.

### ■Off

Build Job is not applied.

#### **On**

Build Job is applied. The feature buttons appear. Specify any option if necessary.

**Important •** The features selected here cannot be canceled or changed while the machine executes a copy job.

For information on features available in Build Job, refer to ["Features that can be set in Build Job"](#page-153-0)  [\(P.152\)](#page-153-0).

#### <span id="page-153-0"></span>**Features that can be set in Build Job**

#### **Copy Output**

For more information, refer to ["Copy Output \(Specifying Finishing Options\)" \(P.144\)](#page-145-0).

#### ■**Booklet Creation**

For more information, refer to ["Booklet Creation \(Creating a Booklet\)" \(P.122\).](#page-123-0)

#### **Covers**

**Important •** The machine does not copy on a cover when using the Build Job feature. For more information, refer to ["Covers \(Attaching Covers to Copies\)" \(P.125\)](#page-126-0).

#### **Annotations**

For more information, refer to ["Annotations \(Adding a Comment/a Date/Page Numbers to Copies\)"](#page-131-0)  [\(P.130\)](#page-131-0).

#### **Segment Separators**

For more information, refer to ["\[Segment Separators\] Screen" \(P.154\)](#page-155-1).

#### **Watermark**

For more information, refer to ["Watermark \(Printing Control Numbers on the Background of Copies\)"](#page-137-0)  [\(P.136\)](#page-137-0).

#### ■Secure Watermark

For more information, refer to ["Secure Watermark \(Managing Document Security\)" \(P.139\)](#page-140-0).

### **[Copy] Screen When Build Job is in Progress**

The following describes the screen that appears while the Build Job is being executed.

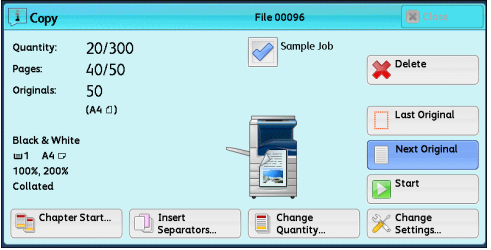

# **Chapter Start**

Displays the [Build Job - Chapter Start] screen. Refer to ["\[Build Job - Chapter Start\] Screen" \(P.154\)](#page-155-0).

### **Insert Separators**

Displays the [Segment Separators] screen. Refer to ["\[Segment Separators\] Screen" \(P.154\)](#page-155-1).

### **Change Quantity**

Displays the [Change Quantity] screen on which you can change the number of copy sets using the numeric keypad.

#### **Change Settings**

Displays the [Copy] screen on which you can change the settings for the next document. After changing the settings, press the <Start> button on the control panel to start scanning of the document. To return to the previous screen, press the  $\leq \# \geq$ button.

When using a stored program for Build Job

While the machine makes copies using the Build Job feature, you can use a stored program.

1) Select [Change Settings].

2) Select the [Job Assembly] tab.

3) Select [Stored Programming].

4) Select the number of the stored program that contains the features you want to use. For information on how to register stored program, refer to ["Registering Stored Programs for Build Job"](#page-341-0)  [\(P.340\).](#page-341-0)

### **Delete**

Clears the document data stored by the Build Job feature, and cancels the job.

- **Note** You can also press the <C (Clear)> or <Clear All> button on the control panel to perform the same operation.
	- **•** While the machine is scanning the loaded document, [Delete] is displayed. Select [Delete] to pause scanning. Select [Start] on the touch screen, or press the <Start> button on the control panel to resume scanning.

#### **Last Original**

Select this button to end scanning of documents. The build job starts.

#### **Next Original**

Select this button when you have another document. This button is always selected when you use the Build Job feature.

#### ■Start

After loading the next document, select this button to scan the next document.

**Note** • You can also press the <Start> button on the control panel to perform the same operation.

#### **Sample Job**

When making multiple sets of copies, you can print a sample set to check the finished output and then print the remaining copy sets. You can select to continue or cancel the job after the confirmation.

# <span id="page-155-0"></span>**[Build Job - Chapter Start] Screen**

This screen allows you to set the chapter start.

*1* Select any option.

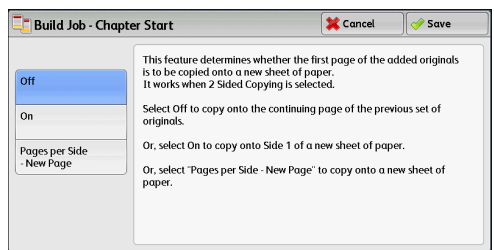

#### **Off**

The next stack of documents is copied after the previous stack.

### ■On

The next stack of documents is copied from Side 1 of a new sheet of paper.

#### **Pages per Side - New Page**

When [Pages per Side] is set, even if all documents are divided for every chapter before all of them are assembled in the Pages per Side feature, the next stack of document is copied from Side 2 of the paper.

# <span id="page-155-1"></span>**[Segment Separators] Screen**

This screen allows you to insert a sheet of paper as a separator in between each stack of documents. You can specify the number of separators to insert in the range from 1 to 99 as necessary.

**Note** • You can specify different settings for each stack of documents. If you do not specify particular settings for each stack of documents, the previously specified settings are applied.

*1* Select any option.

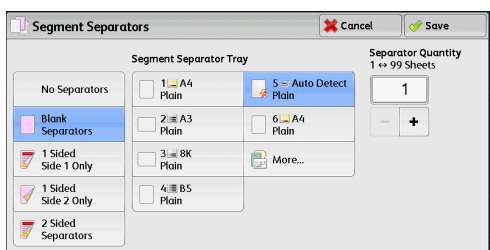

*2* Select any option.

#### **No Separators**

Does not insert any separators.

#### **Blank Separators**

Inserts blank separators.

If you select this option, load documents, and press the <Start> button, the blank separators are inserted.

#### **1 Sided Side 1 Only**

A first page of the loaded documents is copied on the front side of a separator, and the rest of pages are copied on the paper other than a separator.

When [Pages per Side] is set, the number of pages (2 pages, 4 pages, or 8 pages) that you selected to copy onto one side of a single sheet, starting from the first page of the loaded documents, are copied onto the front page of a separator.

When you load a single sheet document, the document is copied onto a separator.

# ■1 Sided Side 2 Only

A first page of the loaded documents is copied on the back side of a separator, and the rest of pages are copied on the paper other than a separator.

When [Pages per Side] is set, the number of pages (2 pages, 4 pages, 8 pages) that you selected to copy onto one side of a single sheet, starting from the first page of the loaded documents, are copied onto the back side of a separator.

When you load a single sheet document, the document is copied onto a separator.

#### **2 Sided Separators**

First two pages of the loaded documents are copied onto each side of a separator, and the rest of pages starting from the third page are copied onto the paper other than a separator.

When [Pages per Side] is set, the number of pages (2 pages, 4 pages, 8 pages) that you selected to copy onto one side of a single sheet, starting from the first page of the loaded documents, are copied onto each side of a separator.

When you load two-sheet documents, both sheets are copied onto each side of a separator.

**Note** • When you have two separate documents, a single sheet document and multiple sheet documents, if you want to copy this single sheet document and the first page of the multiple sheet documents onto each side of a separator, when loading the multiple sheet documents, select [No Separator] in [Build Job - Separators]. If you do not select [No Separator], the machine processes these two documents separately under different separator settings, the single-sheet document is copied onto a separator, and the first page (or first two page) of the multiple sheet documents is copied onto another separator.

# **Segment Separator Tray**

Allows you to select the tray, which is loaded with paper to be used as a separator. When [Tray 5] is selected, the [Tray 5] screen is displayed. For more information, refer to "[Tray 5] [Screen" \(P.91\).](#page-92-0)

### **Separator Quantity**

This option is available when you select [Blank Separators]. You can specify the number of separators in the range from 1 to 99.

# <span id="page-156-0"></span>**Sample Job (Checking the Finished Output of the Copy)**

When making multiple sets of copies, you can print a sample set to check the finished output and then print the remaining copy sets. You can select whether to continue or cancel the job after the confirmation. This feature also allows you to change the number of copy sets. The sample copy is included in the total number of copy sets.

**Note** • After a sample set is output, the machine automatically outputs the data remained if the machine is left uninstructed for the period specified in [Auto Job Release]. For more information on [Auto Job Release], refer to "5 Tools" > "Common Service Settings" > "Machine Clock/Timers" > "Auto Job Release" in the Administrator Guide.

*1* Select [Sample Job].

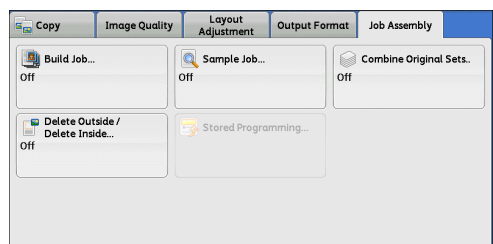

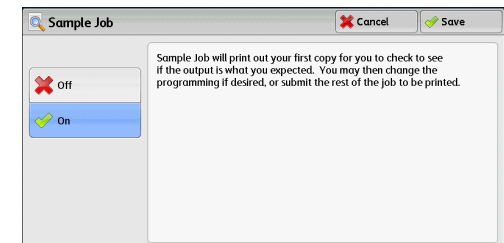

*2* Select [On].

# ■Off

No sample set is made.

# **On**

A sample set is made.

# **[Copy] Screen When Sample Job is in Progress**

After the sample set is copied, the machine pauses the job and displays the [Copy] screen.

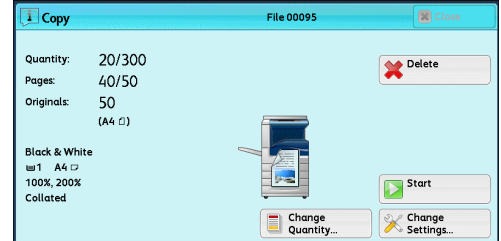

# **Chapter Start**

Displays the [Build Job - Chapter Start] screen. Refer to ["\[Build Job - Chapter Start\] Screen" \(P.154\)](#page-155-0).

### **Insert Separators**

Displays the [Segment Separators] screen. Refer to ["\[Segment Separators\] Screen" \(P.154\).](#page-155-1)

# **Change Quantity**

Displays the [Change Quantity] screen on which you can change the number of copies entered before. Enter a new quantity using the numeric keypad. The new value must include the number of the sample set that has already been printed. When reducing the quantity, specify a value between 1 (sample set) and the number of copies entered before.

Note • If you specify "1" as a new quantity and then press the <Start> button, the machine will not process the job.

# **Change Settings**

Displays the [Change Settings] screen. To cancel the settings you have made, deselect the check box for the feature you want to cancel.

### ■**Delete**

The remaining copies are canceled.

### ■Start

The remaining copies are made.

**Note** • You can also press the <Start> button on the control panel to perform the same operation.

# <span id="page-158-0"></span>**Combine Original Sets (Adding Originals)**

Use this feature when you copy a document that has too many pages to be loaded into the document feeder at one time, or when you scan each document page using the document glass and have the machine process the pages as one job.

When you use this feature, [Next Original] is always selected on the screen during scanning documents with the document feeder or the document glass.

If [Copy Output] is set to [Auto], the output is automatically sorted.

When all documents have been scanned, select [Last Original].

- **Note** After the first original set is copied, the machine automatically outputs the data remained if the machine is left unused for the period specified in [Auto Clear]. For more information on [Auto Job Release], refer to "5 Tools" > "Common Service Settings" > "Machine Clock/ Timers" > "Auto Job Release" in the Administrator Guide.
- *1* Select [Combine Original Sets].

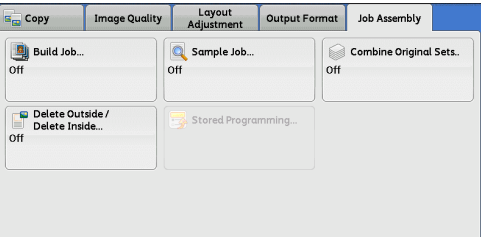

*2* Select [On].

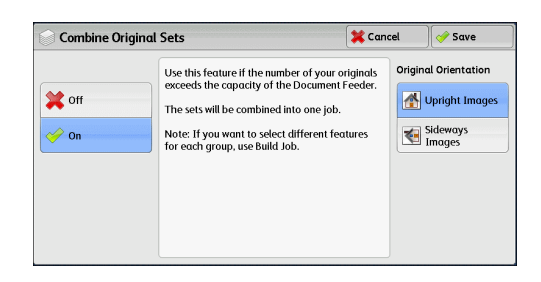

#### ■Off

Disables this feature.

#### **On**

Enables this feature.

#### **Original Orientation**

Allows you to specify the orientation of the document so that the machine can identify the top of the document.

**Note** • If the [Original Orientation] setting differs from the actual document orientation, the machine may not detect the top of the document correctly.

### • Upright Images

Select this option when placing the top edge of the document against the top side of the document glass or document feeder.

• Sideways Images

Select this option when placing the top edge of the document against the left side of the document glass or document feeder. Always select [Sideways Images] when the top of the document is placed facing the left side (horizontal text).

# **[Copy] Screen When Combine Original Sets is in Progress**

The [Copy] screen is displayed when copying starts.

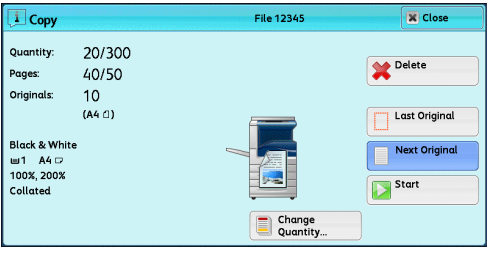

#### **Delete**

Clears the document data stored with the Combine Original Sets feature, and cancels copying.

**Note** • You can also press the <C (Clear)> or <Clear All> button on the control panel to perform the same operation.

#### **Last Original**

Select this button to end scanning documents.

#### **Next Original**

Select this button when you have more documents to copy. This button is always selected when the Combine Original Sets feature is used.

### **Start**

After loading the next document, select this button to scan the next document.

**Note** • You can also press the <Start> button on the control panel to perform the same operation.

# <span id="page-160-0"></span>**Delete Outside/Delete Inside (Deleting Outside or Inside of the Selected Area)**

This feature allows you specify the areas to be deleted from a document image. Up to three areas can be specified.

*1* Select [Delete Outside/Delete Inside].

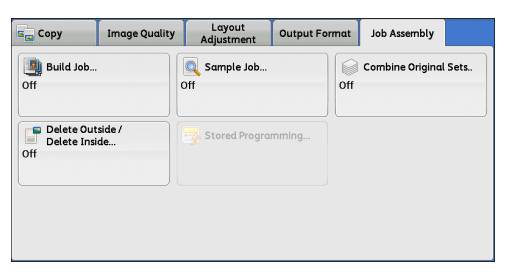

*2* Select any option.

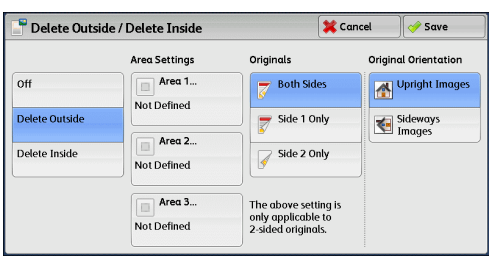

# ■Off

No area is deleted.

#### **Delete Outside**

Deletes the outside of the selected area.

#### **Delete Inside**

Deletes the inside of the selected area.

#### **Area Settings**

Displays the [Delete Outside/Delete Inside - Area 1 (Area 2 or Area 3)] screen. You can specify up to three areas.

Refer to ["\[Delete Outside/Delete Inside - Area 1 \(Area 2 or Area 3\)\] Screen" \(P.160\)](#page-161-1).

### **Originals**

When the original document is a 2-sided document, specify from which side the specified area is to be deleted.

• Both Sides

Applies the settings to both sides of the document.

• Side 1 Only

Applies the settings to Side 1 of the document.

• Side 2 Only

Applies the settings to Side 2 of the document.

#### **Original Orientation**

Allows you to specify the orientation of the document so that the machine can identify the top of the document.

**Note** • If the [Original Orientation] setting differs from the actual document orientation, the machine may not detect the top of the document correctly.

# • Upright Images

Select this option when placing the top edge of the document against the top side of the document glass or document feeder.

• Sideways Images

Select this option when placing the top edge of the document against the left side of the document glass or document feeder. Always select [Sideways Images] when the top of the document is placed facing the left side (horizontal text).

# <span id="page-161-1"></span>**[Delete Outside/Delete Inside - Area 1 (Area 2 or Area 3)] Screen**

This screen allows you to specify the area to be deleted. The area is defined by the rectangle formed between the points X1,Y1 and X2,Y2. The origin point is the top right corner of a document.

You can specify a value in the range from 0 to 432 mm for the width (X) and the length (Y) in 1 mm increments.

- **Note •** Specify the 2 coordinates from the top right corner of the document.
	- **•** When specifying multiple areas, the specified areas can overlap each other.
	- **•** When [Reduce/Enlarge] is set, the specified area will be reduced or enlarged accordingly.
- *1* Select [Area 1], [Area 2], or [Area 3].

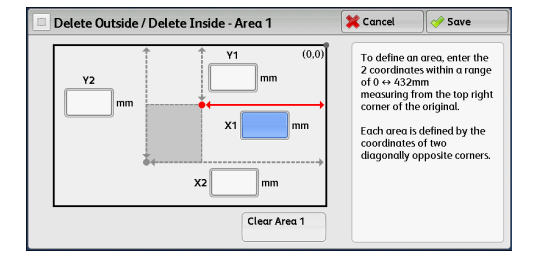

- *2* Enter the value for X1 in [X1] using the numeric keypad.
- **3** Enter the value for Y1 in [Y1] using the numeric keypad.
- *4* Enter the value for X2 in [X2] using the numeric keypad
- **5** Enter the value for Y2 in [Y2] using the numeric keypad.
	- **Note** If all of [X1], [Y1], [X2], and [Y2] are set to [0], the area will be invalid. If no other area is specified, the Delete Outside/Delete Inside feature cannot be used.
		- **•** Pressing the <C (Clear)> button clears the value you have entered.

# **Clear Area 1 (Area 2 or Area 3)**

Clears all the values set for Area 1 (Area 2 or Area 3).

# <span id="page-161-0"></span>**Stored Programming (Calling a Stored Program for Build Job)**

This feature allows you to call a stored program for Build Job.

This feature is the same as "8 Stored Programming" > "Calling a Stored Program" > "Calling a Stored Program for Build Job". For more information, refer to ["Calling a Stored Program for Build Job"](#page-345-0)  [\(P.344\)](#page-345-0).

# **4 Fax**

This chapter describes the basic operations and features for the Fax services.

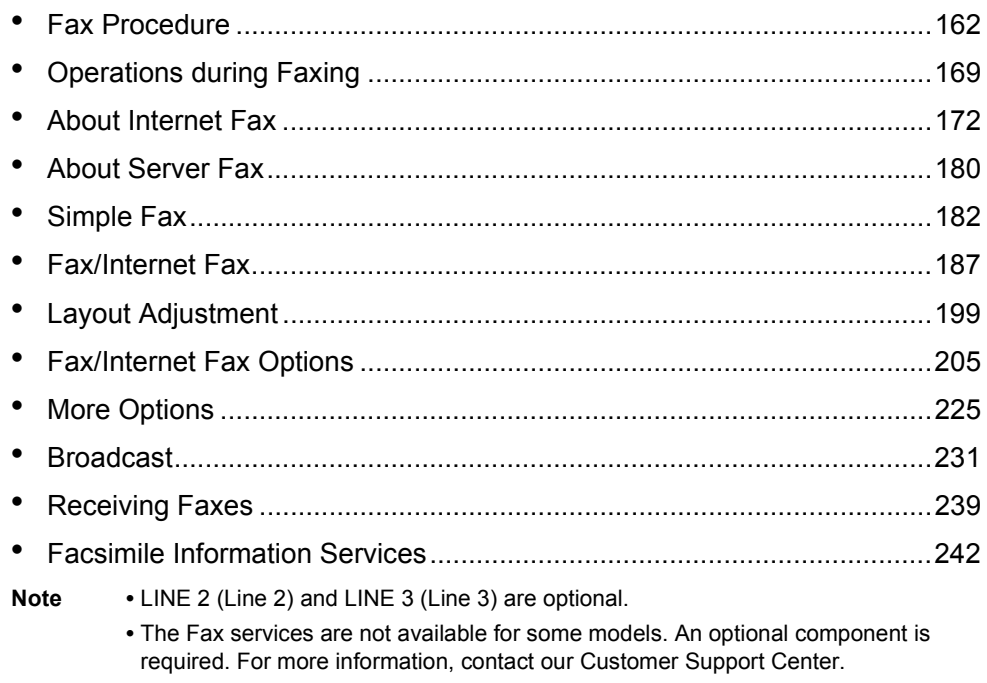

# <span id="page-163-0"></span>**Fax Procedure**

This section describes the basic fax procedures. The following shows the reference section for each procedure.

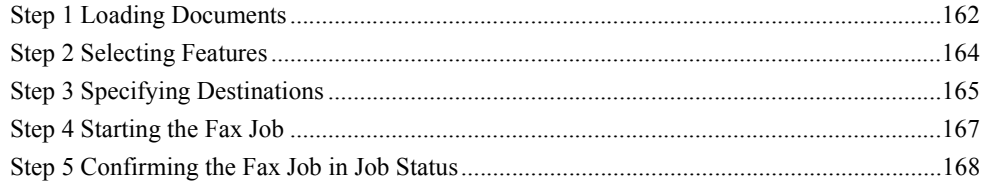

# <span id="page-163-1"></span>**Step 1 Loading Documents**

The following two methods are available to load documents:

### **Document Feeder (optional)**

- Single sheet
- Multiple sheets

#### **Document Glass**

- Single sheet
- Bound documents, such as books

### **Document Feeder**

The document feeder supports single and multiple sheet documents with sizes from 125 x 85 mm (Standard size: A5,  $A\overline{5}$ ) to 297 x 1500 mm (long) (Standard size: A3, 11 x 17").

The document feeder automatically detects documents of standard-size widths.

**Note •** The document feeder is optional. For more information, contact our Customer Support Center.

The standard document sizes that can be detected automatically depend on [Paper Size Settings] in the System Administration mode. For information on [Paper Size Settings], refer to "5 Tools" > "Common Service Settings" > "Other Settings" > "Paper Size Settings" in the Administrator Guide.

The sizes on the left are detected as the sizes shown on the right as follows.

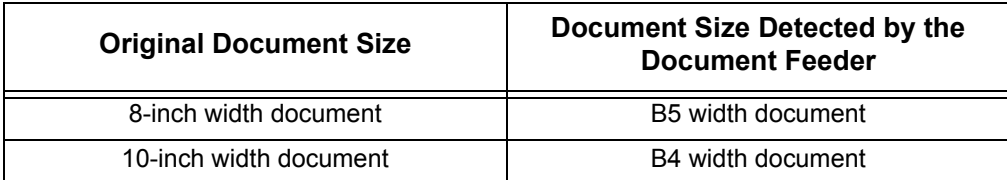

The document feeder accepts the following number of sheets.

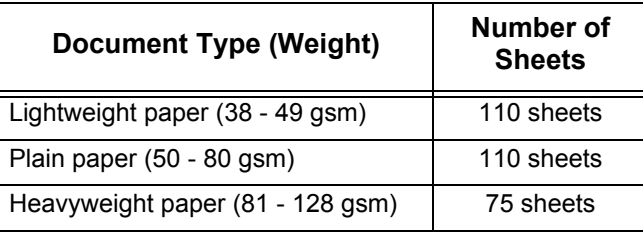

**Important •** To avoid paper jams, use the document glass for folded or wrinkled documents, cut-and-pasted documents, curled paper, or back carbon paper.

**•** 2-sided scanning of lightweight paper (38 - 49 gsm) is not supported.

For information on how to fax mixed sized documents, refer to ["Mixed Size Originals \(Scanning](#page-201-0)  [Different Size Documents Simultaneously\)" \(P.200\).](#page-201-0)

*1* Remove any paper clips and staples before loading the document.

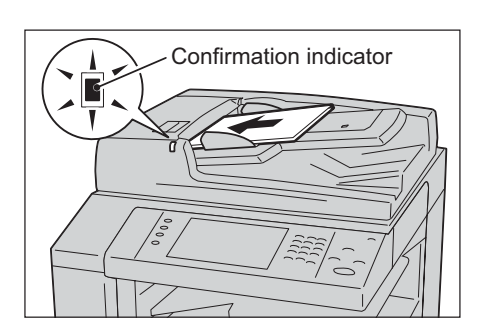

- *2* Load the document face up (when the document is 2-sided, place the front side up) in the center of the document feeder.
	- **Note** The Confirmation indicator lights up when the document is loaded correctly. If the indicator does not light, the machine may be detecting the document on the document glass. Load the document again.
- **3** Adjust the document guides to match the size of the document loaded.

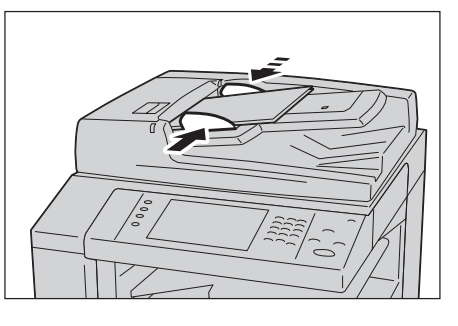

**Open the document stopper.** 

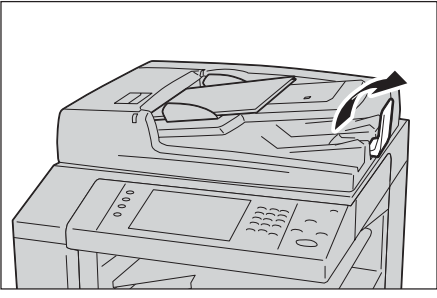

### **Document Glass**

The document glass supports a single sheet, a book, or other similar documents with sizes from 15 x 15 mm to 297 x 432 mm (Standard size: A3, 11 x 17").

**Important •** Always close the document cover after using the document glass.

The document glass automatically detects standard size documents.

The standard document sizes that can be detected automatically depend on [Paper Size Settings] in the System Administration mode. For information on [Paper Size Settings], refer to "5 Tools" > "Common Service Settings" > "Other Settings" > "Paper Size Settings" in the Administrator Guide.

# **CAUTION**

Do not apply excessive force to hold thick document on the document glass. It may break the glass and cause injuries.

**Fax** 4

- *1* Open the document cover.
	- **Important •** Ensure that the touch screen is active, and then load a document. Otherwise, the machine may not properly detect the document size.
- *2* Load the document face down, and align it against the top left corner of the document glass.
	- **Note •** When you load a A5, B5 or A4 document on the document glass in portrait orientation, the scanned image is transmitted with 180 degrees rotated.

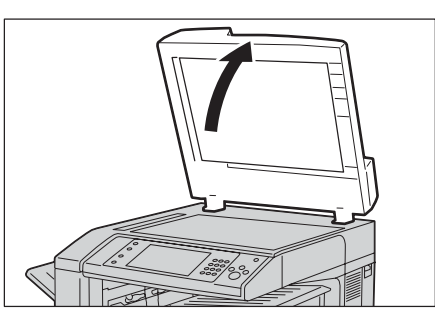

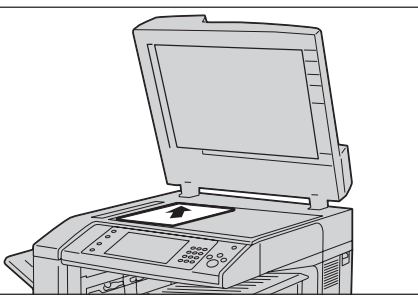

- *3* Close the document cover.
	- **Note** When a standard size document is loaded on the document glass, the size of the document is displayed in the message field.

# <span id="page-165-0"></span>**Step 2 Selecting Features**

The following two services are available to send faxes.

#### **Simple Fax**

Allows you to only select basic features to send faxes.

#### **Fax/Internet Fax**

Allows you to make detailed settings to send faxes.

The following procedure uses [Fax/Internet Fax] to describe how to select features.

You can select the Fax or Internet Fax service, or the Server Fax service on the [Services Home] screen.

For information on the Simple Fax feature, refer to ["Simple Fax" \(P.182\)](#page-183-0).

**Important •** The Fax and Internet Fax services are not available while the Server Fax service is enabled.

- **Note •** The features displayed on the screen depend on your machine configuration.
	- **•** When the Authentication or Accounting feature is enabled, a user ID and passcode may be required. Ask your system administrator for the user ID and passcode.
- *1* Press the <Services Home> button.

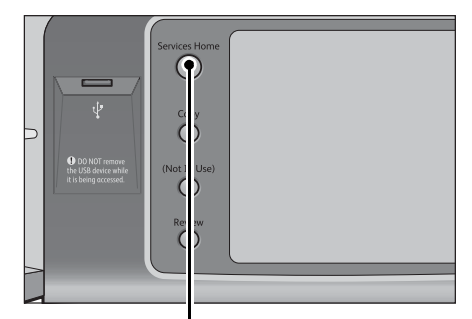

<Services Home> button

*2* Select [Fax/Internet Fax].

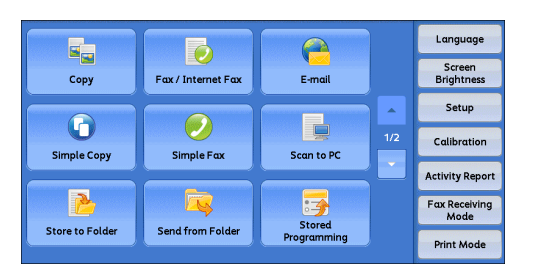

**3** If the previous settings still remain, press the <Clear All> button.

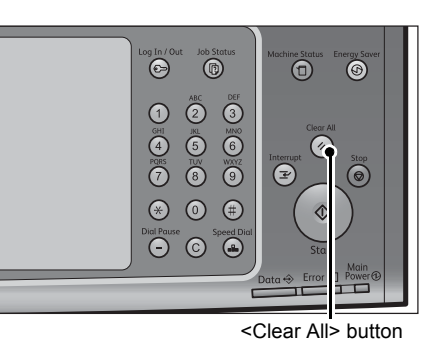

Show Fax No. / E-mail Address

 $\equiv$  Original Type

Recipient 1: Fax

Light

Fax / Inter- Layout Fax / Internet More Options<br> **C** Fax Adjustment Fax Options  $+ Add$ 

*4* Select each tab, and select a feature as necessary.

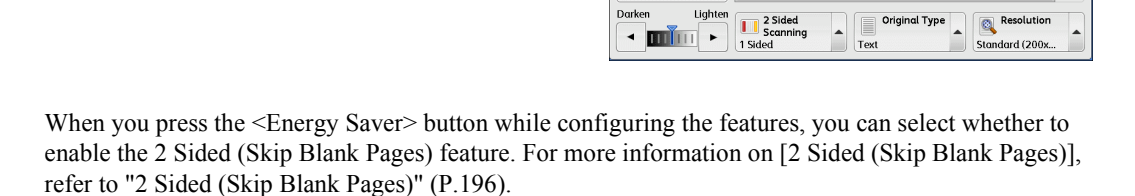

Fax

Dark

Internet Fax  $\equiv$ New<br>Deals ents. Redial List

The following shows the reference section for each tab.

["Fax/Internet Fax" \(P.187\)](#page-188-0)

["Layout Adjustment" \(P.199\)](#page-200-0)

["Fax/Internet Fax Options" \(P.205\)](#page-206-0)

["More Options" \(P.225\)](#page-226-0)

# <span id="page-166-0"></span>**Step 3 Specifying Destinations**

Three methods are available to specify recipients: by phone number, by address number, and by group dial number. The following shows input methods supported by each method.

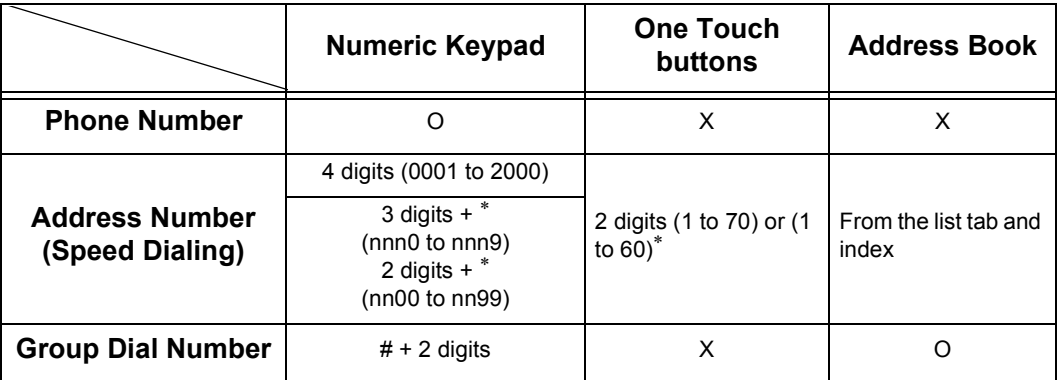

#### O: Available X: Not available

- ∗: There two ways in which address numbers and stored programs are assigned to the one touch buttons. Select either of the following:
- [Type 1] The buttons 1 to 70 are used for address numbers and they correspond to the registered address numbers 0001 to 0070, while the buttons 71 and 72 are used for stored programs and they correspond to the registered stored programs 1 and 2.
- [Type 2] The buttons 1 to 60 are used for address numbers and they correspond to the registered address numbers 0001 to 0060, while the buttons 61 to 72 are used for stored programs and they correspond to the registered stored programs 1 to 12.

By default. [Type 1] is selected. For information on how to change the settings registered to the one touch buttons, refer to "5 Tools" > "Common Service Settings" > "Screen/Button Settings" in the Administrator Guide.

**Important •** When using the Server Fax service, you cannot specify address numbers using the numeric keypad or use one touch buttons.

You can specify multiple recipients (Broadcast Send) using the above methods. You can also use a combination of the methods.

If the same recipient was specified for several pending documents, you can send the documents with a single phone call. This feature is called Batch Send. Note that you cannot use Batch Send with Broadcast Send, Relay Broadcast, Remote Folder, and Delay Start when prior to the specified time. When using a redial, resend, or delayed start send transmission job, or authentication feature, to send to the same address from different users, then Batch Send is not possible.

**Important •** Confirm recipients before sending a fax.

For information on Broadcast Send, refer to ["Broadcast Send \(Transmitting to Multiple Recipients\)"](#page-232-1)  [\(P.231\)](#page-232-1).

To specify a line to send a fax when the Additional G3 Port Kit (optional) is installed, refer to ["Specifying a Line \(Port\)" \(P.193\)](#page-194-0).

The following describes how to enter a phone number with the numeric keypad as an example.

*1* Enter a fax number using the numeric keypad.

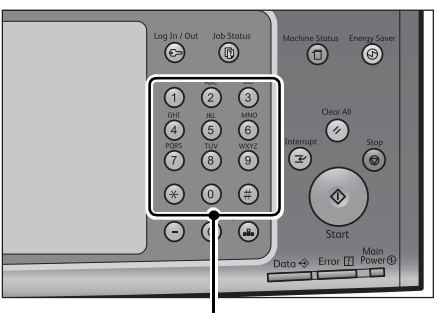

*2* To specify multiple recipients, select [+ Add] on the touch screen.

- **Note** If you have entered an incorrect value, press the <C (Clear)> button and enter the correct value.
	- **•** Depending on the settings, a screen to reenter the recipient may be displayed after you specify the recipient and then select [+ Add]. In such case, re-enter the recipient.

Numeric keypad

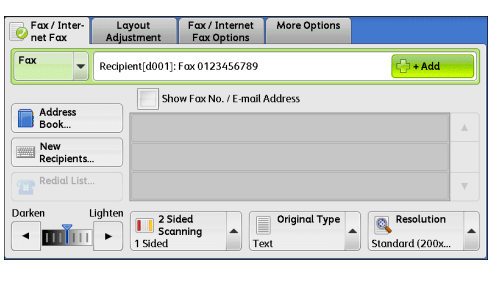

For information how to specify a fax number using the Address Book, refer to ["Specifying a Destination](#page-190-0)  [Using the Address Book" \(P.189\)](#page-190-0).

For information how to specify a fax number using the speed dialing, refer to ["Speed Dialing](#page-191-0)  [\(Specifying a Destination Using an Address Number\)" \(P.190\).](#page-191-0)

For information how to specify a fax number using one touch buttons, refer to ["Specifying a Destination](#page-192-0)  [using a One Touch Button" \(P.191\).](#page-192-0)

For information on the Internet Fax, refer to ["About Internet Fax" \(P.172\).](#page-173-0)

# <span id="page-168-0"></span>**Step 4 Starting the Fax Job**

The following describes how to start a fax job.

- *1* Press the <Start> button.
	- **Important •** If the document has been loaded in the document feeder, do not hold down the document while it is being conveyed.
		- **•** Fax cannot be sent if a copy protection code is detected.
	- **Note •** Depending on the settings, the screen to re-enter the recipient may be displayed after pressing the <Start> button. In this case, re-enter the recipient.
		- **•** If a problem occurs, an error message appears on the touch screen. Solve the problem according to the message.

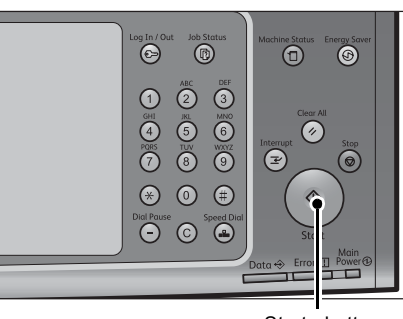

<Start> button

### **If you have more documents**

If you have more documents to fax, select [Next Original] on the touch screen while the current document is being scanned. This allows you to send the documents as one set of data.

- *2* While documents are being scanned, select [Next Original].
	- **Note •** When using the document feeder, load the next document after the machine has finished scanning the first document.
		- **•** When [Next Original] is displayed on the screen shown on the right and no operation is performed during a certain period of time, the machine automatically assumes that there are no more documents.
		- **•** You can change the scan settings of the next document by selecting [Resolution], [Original Size] and [Lighten/Darken] that are displayed after selecting [Next Original<sub>1</sub>.
- I Store Fax  $\overline{\mathbf{a}}$  : 012\\*\*\*  $\frac{1}{1567}$ dokokano<br>Job Type: Send Fax Delete Last Origina .<br>Pages:  $10$ Next Original Ao u<br>Start Time: 12:36 AM

*3* Load the next document.

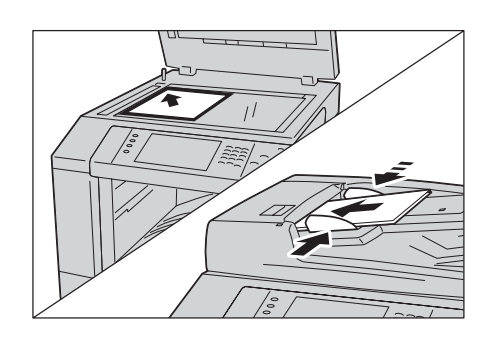

4 Press the <Start> button. If you have more documents, repeat steps 3 and 4. **Fax**

**5** When all documents have been scanned, select [Last Original].

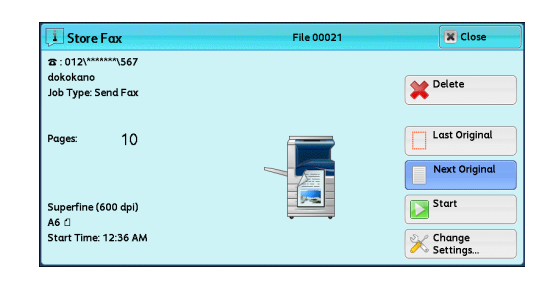

# <span id="page-169-0"></span>**Step 5 Confirming the Fax Job in Job Status**

The following describes how to confirm the status of a fax job.

*1* Press the <Job Status> button.

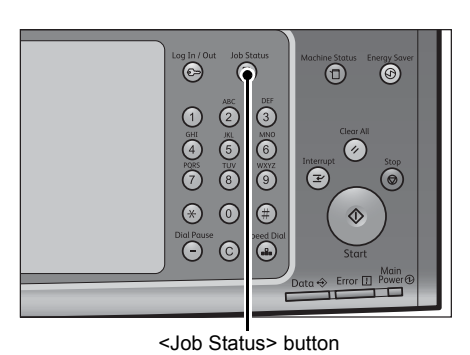

*2* Confirm the job status.

- 
- **Note •** Select [ **△** ] to return to the previous screen or  $[\nabla]$  to move to the next screen.
	- **•** From the drop-down menu, you can select [Scan, Fax, & Internet Fax Jobs] and display the desired job.

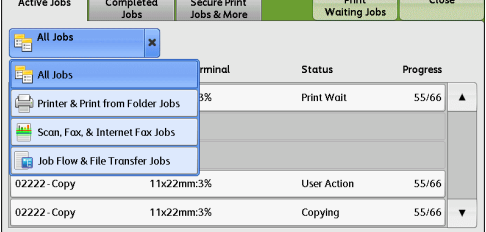

### **If undelivered faxes exist**

You can confirm undelivered faxes on the [Job Status] screen or in an Activity Report. For information on how to resend or delete undelivered faxes, refer to ["Job Status" \(P.363\).](#page-364-0)

# <span id="page-170-0"></span>**Operations during Faxing**

This section describes the available operations during faxing. The following shows the reference section for each operation.

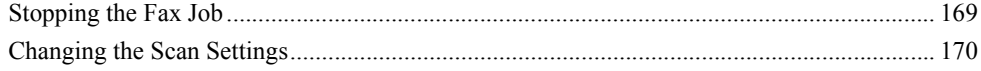

# <span id="page-170-1"></span>**Stopping the Fax Job**

To cancel scanning a fax document, use the following procedure.

*1* Press either the <Stop> button on the control panel or [Delete] on the touch screen.

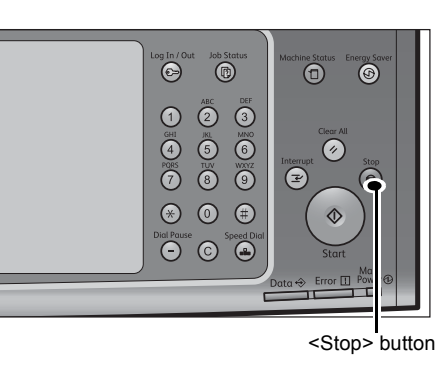

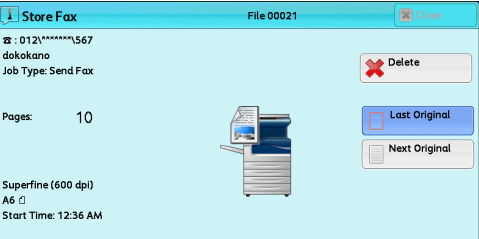

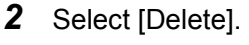

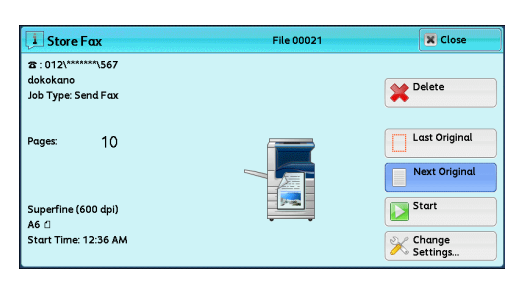

# **If [Delete] does not appear on the screen:**

*1* Press the <Job Status> button.

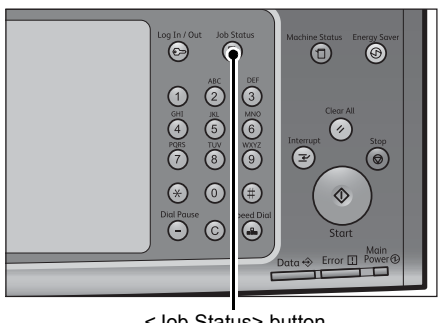

<Job Status> button

Completed Secure Print<br>Jobs Jobs & More *2* Select the job to cancel. Active Jobs  $\begin{bmatrix} \begin{smallmatrix} 0 \\ 0 \\ 0 \end{smallmatrix} \end{bmatrix}$  All Jobs  $\overline{\phantom{0}}$ **Note •** Select [ **∆** ] to return to the previous File / Job Type Remote Terminal screen or  $\mathbf{v}$  to move to the next screen. 00103 - Send Fax 012-345-6789 03344-Send Fax 012-345-6788 *3* Select [Delete]. **i** Store Fax File 00021 a contact and<br>a contact of the state of the state of the state of the state of the state of the state of the state of the state of the state of the state of the state of the state of the state of the state of the state of  $10$ Pages Superfine (600 dpi)<br>A6 ∆<br>Start Time: 12:36 AM *4* Select [Delete]. **i** Store Fax  $\overline{\mathbf{a}}$ : 012\\*\*\*\*\*\*\*\567

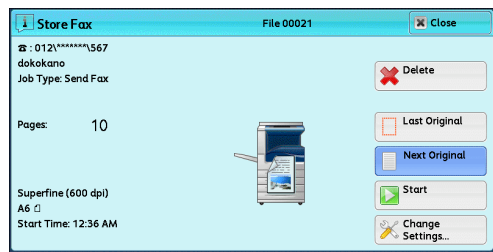

Close

Progress

Delete

**Last Original** 

Next Original

 $0/1$  $\blacktriangle$ 

 $\overline{0/1}$ 

 $\mathbf{v}$ 

Print<br>Waiting Jobs

Status

Send Wait

**Send Wai** 

# <span id="page-171-0"></span>**Changing the Scan Settings**

You can change the scan settings while scanning a document.

**1** Select [Next Original] on the touch screen.

*2* Select [Change Settings].

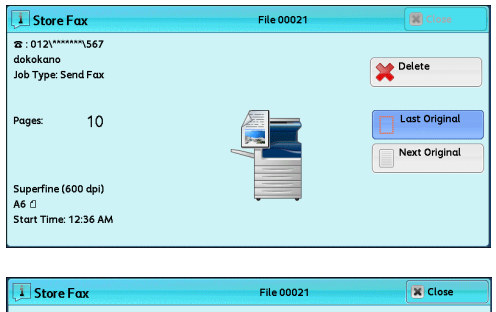

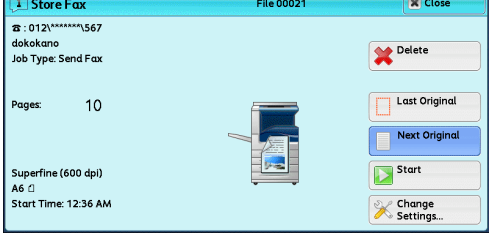

*3* Set [Resolution], [Original Size], and [Lighten/Darken].

For each setting, refer to ["Resolution \(Specifying the](#page-199-0)  [Scanning Resolution\)" \(P.198\)](#page-199-0), ["Original Size](#page-200-1)  [\(Specifying the Scan Size for the Original\)" \(P.199\),](#page-200-1) or ["Lighten/Darken \(Adjusting Fax Density\)" \(P.195\)](#page-196-0).

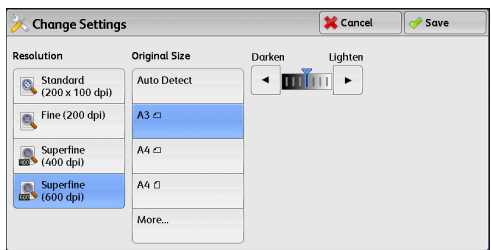

Select [Save].

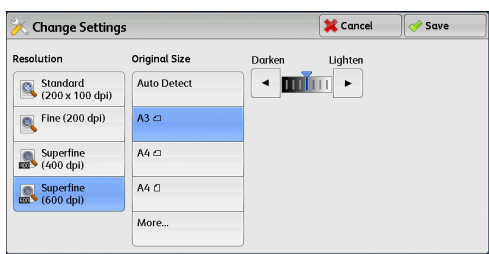

Press the <Start> button.

# <span id="page-173-0"></span>**About Internet Fax**

Unlike general fax communications using public phone lines, Internet Fax uses corporate intranets and the Internet to send or receive scanned documents as e-mail attachments.

Because Internet Fax uses existing corporate intranets and the Internet, the transmission is less expensive than general fax transmission.

- 
- Note This feature is not available for some models. An optional component is required. For more information, contact our Customer Support Center.
	- To use Internet Fax, various settings are required to display Internet Fax1 from the dropdown menu on the [Fax/Internet Fax] screen.
	- **•** Internet Fax does not support color documents. If the machine receives color documents for Internet Fax (Profile: TIFF-C), the documents are converted to black-and-white documents and printed. To send and receive color documents, use the E-mail service.

For information on how to connect the machine to a network and how to set the network environment, refer to "5 Tools" > "Connectivity & Network Setup" in the Administrator Guide, and the manual included in the Driver CD Kit.

# **Internet Fax Features**

The following describes the Internet Fax features of the machine.

# **Sending Internet Fax**

The Internet Fax service allows you to send documents scanned by the machine as TIFF-format attachments to Internet Fax-compatible machines.

- **Important •** The TIFF file profiles that can be processed differ depending on the Internet Fax-compatible machine of the recipient. Confirm the profile that can be processed by the recipient's Internet Fax-compatible machine before specifying a profile. For more information, refer to ["Sending](#page-175-0)  [Internet Fax" \(P.174\)](#page-175-0). For information on profiles, refer to ["Internet Fax Profile \(Specifying](#page-223-0)  [Internet Fax Profiles\)" \(P.222\)](#page-223-0).
	- **•** If a document is sent to a computer using the Internet Fax service, it cannot be opened in some cases. When you send a document to a computer, use the E-mail service.

#### **Using Direct Internet Fax feature**

You can send an Internet fax directly to the Internet Fax-compatible machines without going through the SMTP server.

**Note** • You can switch between Internet Fax and Direct Internet Fax in the System Administration mode. These two features cannot be enabled simultaneously. For information on how to switch them, refer to "5 Tools" > "Fax Service Settings" > "Internet Fax Control" > "Internet Fax Path" in the Administrator Guide.

#### **Registering e-mail addresses in address numbers**

Once you register a recipient's e-mail address in an address number, you do not need to enter the e-mail address each time you send Internet Fax to the recipient.

**Note** • To address numbers, you can also register the Internet Fax profile and other settings required for transmission.

For information on how to register address numbers, refer to "5 Tools" > "Setup" > "Add Address Book Entry" in the Administrator Guide.

# **Using the Broadcast Send feature**

You can send an Internet fax to multiple destinations by specifying multiple e-mail addresses. Also, you can mix regular fax recipients and Internet Fax recipients to send a broadcast transmission for fax and Internet Fax.

**Note** • Up to three broadcast transmissions can be performed. The subsequent jobs will be sent in the sequential order after the former jobs are finished.

For information on how to specify recipients, refer to ["Step 3 Specifying Destinations" \(P.165\)](#page-166-0) and ["Specifying a Destination Using the Address Book" \(P.189\).](#page-190-0)

# **Forwarding files stored in folders**

By enabling the forwarding feature and registering a forwarding e-mail address for a folder in advance, the faxes stored in the folder are automatically forwarded to the specified computer, as e-mail attachments. The user, therefore, does not need to walk up to the machine to pick up the faxes.

For more information, refer to ["Forwarding Files Stored in a Folder" \(P.178\).](#page-179-0)

# **Sending Internet Fax to regular fax machines via a relay station**

By specifying e-mail addresses in a specific format, you can send faxes from a machine on the network via an Internet Fax-compatible machine (fax gateway) to fax machines that do not support the Internet Fax service.

**Important •** This feature is available only when the e-mail reception method on the fax gateway is set to SMTP.

For information on the fax gateway feature, refer to ["Sending Internet Fax to regular fax machines via a](#page-178-0)  [relay station" \(P.177\)](#page-178-0).

# **Precautions when sending Internet Fax**

The message "Files Sent" displayed on the [Job Status] screen of the machine, the Job History Report, and a Transmission Report indicates that the transmission to the SMTP server configured on the machine has been successful. The Internet Fax transmission to the recipient may not complete if there is a problem on the Internet. In such case, the machine will not be notified of such transmission error. After sending an important email, we suggest that you confirm it is received, such as by calling the recipient.

You can receive an e-mail of the transmission result if you set Read Receipts and Delivery Receipt when transmitting. For more information, refer to ["Acknowledgement Report \(Confirming Transmission](#page-206-1)  [Results\)" \(P.205\).](#page-206-1)

# **Receiving Internet Fax (Printing Internet Fax)**

The machine automatically prints Internet Fax documents that are sent by e-mail from an Internet Fax-compatible machine.

**Note •** The following TIFF file formats and profiles are available for e-mail reception. File format: TIFF-FX (RFC2301) Profile: TIFF-S, TIFF-F, TIFF-J, and TIFF-C. If an unsupported profile is received, the machine may not be able to print the file. For more information, refer to ["Receiving Internet Fax" \(P.175\)](#page-176-0).

# **Restrictions on the E-mail Server**

Depending on the system environment, such as restrictions on the e-mail server, largesize e-mails cannot be sent or received. Before you set the data-split feature, therefore, check the system environments of the sending and receiving ends.

If data is split into multiple data but each data size is still too large, change the image quality or resolution of each data to make its size even smaller.

# **Features Unavailable for Sending Internet Fax**

The following features are available for regular fax transmission, but are not available for Internet Fax transmission.

- Starting Rate
- Priority Send
- Delay Start
- Cover Page
- Recipient Print Sets
- F Code
- Remote Folder
- Remote Polling
- Manual Send
- Relay Broadcast
- Sorting received faxes by folder (Folder Selector)
- Direct Fax

If you are using the fax gateway feature, you can set the Starting Rate and F Code. For more information on the fax gateway feature, refer to ["Sending Internet Fax to regular fax machines via a relay station"](#page-178-0)  [\(P.177\)](#page-178-0).

# <span id="page-175-0"></span>**Sending Internet Fax**

The following describes how to send Internet Fax.

**Important •** The Cc, Bcc, and Reply To features are not available for Internet Fax.

- **Note** The machine converts documents to the TIFF format and then sends them as e-mail attachments.
- *1* Select [Internet Fax].

*2* Select [New Recipients].

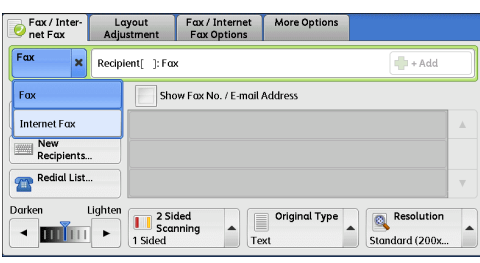

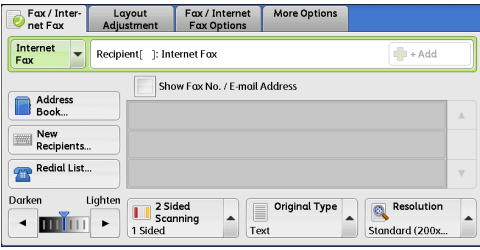

*3* Specify a recipient with up to 128 characters using the keyboard displayed on the touch screen.

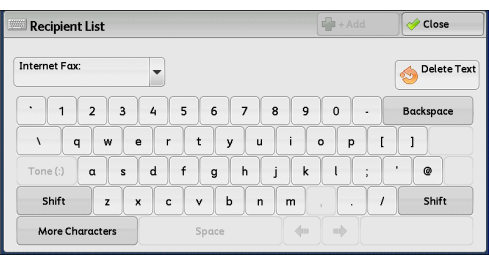

**Important •** If you specify a fax number, the data will not be sent.

- **•** To specify an e-mail address for Direct Internet Fax, use the following format:
	- **•** When specifying a host name, enter FQDN to the right of the @ symbol. Example: local-part@device.domain.com
	- When specifying an IP address, enter the IP address with brackets ("I", "I") to the right of the @ symbol.
		- Example: local-part@[192.168.0.101]

**Note** • You can use address numbers, one touch buttons, group dial numbers, or the Address Book to specify e-mail addresses. For more information, refer to ["Speed Dialing \(Specifying a](#page-191-0)  [Destination Using an Address Number\)" \(P.190\)](#page-191-0), ["Specifying a Destination using a One](#page-192-0)  [Touch Button" \(P.191\),](#page-192-0) and ["Specifying a Destination Using the Address Book" \(P.189\)](#page-190-0).

#### *4* Enter a subject and message if necessary.

For information on how to enter the subject, refer to ["Internet Fax Subject \(Specifying the Internet Fax](#page-214-0)  [Subject\)" \(P.213\)](#page-214-0). For information on how to enter the message, refer to ["Internet Fax Message \(Editing](#page-214-1)  [the Internet Fax Mail Contents\)" \(P.213\).](#page-214-1)

- **Note** If the hard disk of the machine becomes full during scanning of a document, a screen appears to prompt you to select whether to send the job up to the stored pages or to cancel the job. Select one of the processes.
	- **•** If the hard disk of the machine becomes full during Internet Fax transmission, the transmission is canceled and the document data is deleted.
	- **•** If TIFF-J is specified for the profile, the recipient's computer may not be able to display the attached TIFF file properly. In this case, specify the TIFF-S or TIFF-F profile.
	- **•** If the Internet Fax-compatible machine of a recipient is not the same model as this machine, it may not print data received from this machine. Confirm the Internet Fax features supported by the destination machine before sending data to it.
	- **•** When specifying an address from the Address Book for Internet Fax, check if the address contains a domain that is not permitted for use. In this case, the address cannot be used.

# <span id="page-176-0"></span>**Receiving Internet Fax**

### **Reception method**

When the machine receives e-mail from an Internet Fax-compatible machine, the received document is printed automatically.

The machine also accepts e-mails addressed to folders on the machine, such as "BOX123@myhost.example.com".

For information on folders, refer to "5 Tools" > "Setup" > "Create Folder" in the Administrator Guide. For information on job flow sheets, refer to "5 Tools" > "Setup" > "Create Job Flow Sheet" in the Administrator Guide.

- **Note •** If domains for receiving e-mail are restricted by CentreWare Internet Services, you will only receive Internet Fax from the permitted domains. For information on the domain filtering, refer to "5 Tools" > "Connectivity & Network Setup" > "Other Settings" > "Domain Filtering" in the Administrator Guide.
	- **•** You can confirm the domain setting status in a Domain Filter List. For information on the Domain Filter List, refer to "4 Machine Status" > "Machine Information" > "Print Reports" in the Administrator Guide.

#### **Printing size**

Internet Fax documents received on the machine are printed at the same size as the original documents of the senders.

**Note** • When [TIFF-S] is selected for the profile, the printing size will be A4.

When the loaded paper is not the same size as the sent document or when the paper tray used for printing received documents is restricted, the receiving process will be the same as that for regular faxes.

#### **Receiving e-mail**

Each e-mail header and attachment (TIFF file) of received e-mail will be printed.

• Split documents sent by e-mail

If a document scanned by the machine is split into segments according to the [Maximum Number of Pages per Split Send] setting made with CentreWare Internet Services, each segment will be treated as individual e-mail and attached with the details of split data.

• Attachments (TIFF format)

If an unsupported attachment file is received, the file is deleted. You can confirm the error in a Job History Report.

• When the folder number is not registered

If the specified folder is not registered, the received data is deleted. You can confirm the cause of the problem in a Job History Report.

• Folder operations

If the hard disk space of the machine is insufficient while printing e-mail or storing email to the folder, the page being processed will be deleted at the point in time when the machine runs out of hard disk space.

#### **Restricting incoming e-mail**

The machine can be configured to accept or reject e-mails received from specified domains. This feature is called "Domain Filtering". You can register up to 50 domains as permitted or rejected domains.

When receiving an e-mail, the machine checks the Domain Filtering settings. If the domain is registered as a rejected domain, or if the domain is not registered as an accepted domain, the machine will not receive the e-mail. You can confirm the result in the Job History Report. The job history of any rejected e-mail is not stored.

For information on the Domain Filtering, refer to "5 Tools" > "Connectivity & Network Setup" > "Other Settings" > "Domain Filtering" in the Administrator Guide.

# **Useful Features**

# **Using an E-mail Address to Send Internet Fax to a Folder**

By specifying the e-mail address of a folder on this machine, you can send Internet Fax from an Internet Fax-compatible machine to the folder.

When Internet Fax data is received, the machine stores it in the target folder and prints a Folder Report.

This feature is available only when the recipient's machine can receive e-mail via SMTP. To use this feature, the recipient's machine must have a folder that does not have a passcode. For information on how to create a folder, refer to "5 Tools" > "Setup" > "Create Folder" in the Administrator Guide.

*1* Select [Internet Fax].

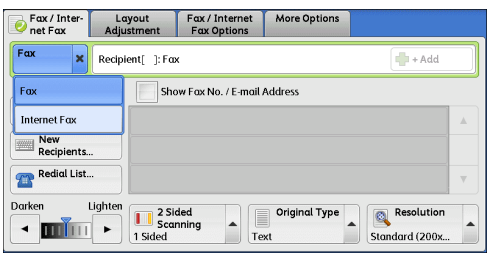

- *2* Select any option.
- *3* Enter the e-mail address of the target folder in the following format:

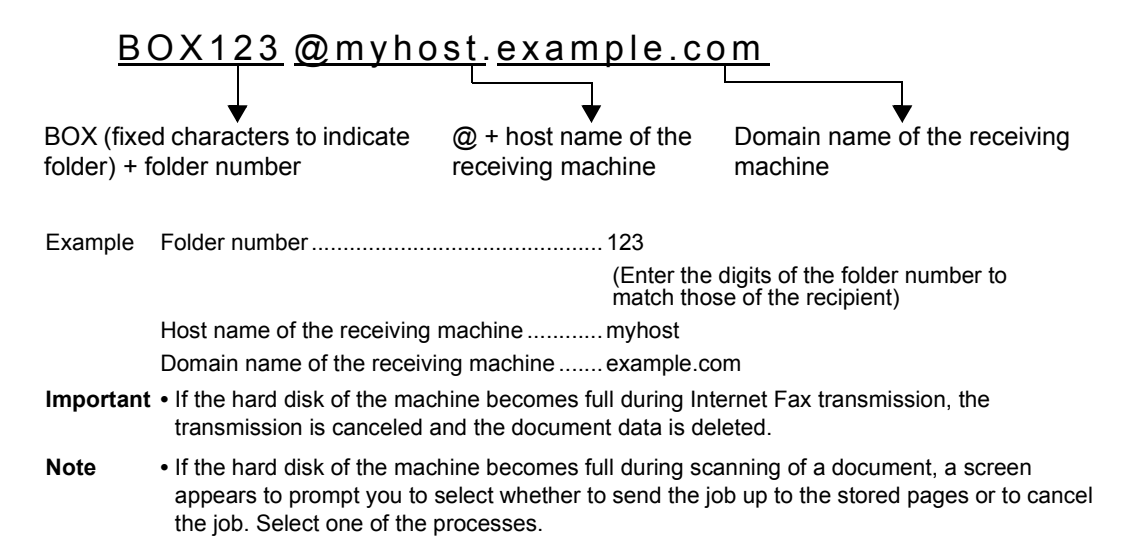

# <span id="page-178-0"></span>**Sending Internet Fax to regular fax machines via a relay station**

By specifying e-mail addresses in a specific format, you can send a document to regular fax machines (that do not support the Internet Fax service) via a network.

This feature enables the machine to first send a document to an Internet Faxcompatible machine (fax gateway) by e-mail via the Internet. The e-mail document is then converted to a fax document on the Internet Fax-compatible machine, and is forwarded to its destinations. If you locate the fax gateway and regular fax machines within an area where the same local rate applies, the fax transmission costs can be reduced.

**Important •** This feature is available only when the fax gateway can receive e-mail via SMTP.

**Note** • The e-mail received by the fax gateway is deleted even if the fax was not correctly sent.

- **•** The setting specified in [Starting Rate] on the [Fax/Internet Fax Options] screen is used as the communication mode from the fax gateway to the destination fax machine.
- **•** You can restrict fax forwarding in [Fax Transfer from Address Book] and [Fax Transfer Maximum Data Size] in the System Administration mode.
- Select [Internet Fax].
- *2* Select any option.

*3* Enter the e-mail address of the receiving machine in the following format:

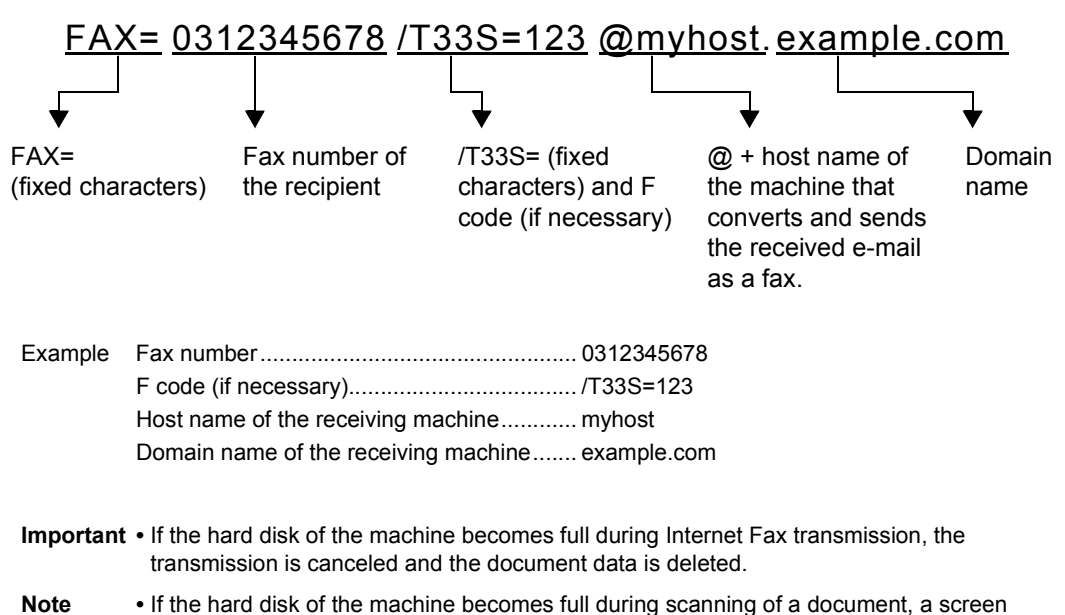

# appears to prompt you to select whether to send the job up to the stored pages or to cancel the job. Select one of the processes.

# <span id="page-179-0"></span>**Forwarding Files Stored in a Folder**

You can automatically forward faxes stored in a folder, as e-mail attachments.

Faxes sent to folders using the fax signal method (proprietary communication procedures), F Code method, or DTMF method, and faxes stored in folders by the Folder Selector feature can be forwarded as e-mail attachments.

**Important •** This feature is available only when the mail receiving protocol is SMTP.

For information on how to forward files in a folder, send files to a folder, use the Folder Selector to receive files in a folder, and print or delete files received in a folder, refer to ["Checking/Operating Files](#page-318-0)  [in a Folder" \(P.317\).](#page-318-0)

For information on how to set the Folder Selector feature, refer to "5 Tools" > "Fax Service Settings" > "Fax Received Options" in the Administrator Guide.

#### **Forwarding Internet Fax**

The machine can automatically forward faxes received in a folder or faxes stored in a folder by using the Folder Selector feature to the forwarding address specified for the folder as e-mail.

With this forwarding feature, you can receive Internet Fax documents on your computer without having to walk up to the machine to pick them up. You can also save paper by displaying the documents on your computer screen.

#### ■How to forward Internet Fax

The following operations are required for using the forwarding feature of Internet Fax.

• On the machine sending a fax

Sending faxes to the folder using the fax signal method (proprietary communication procedure), F Code method, or DTMF method.

For information on the transmission method, refer to ["More Options" \(P.225\)](#page-226-0).

• On the machine receiving the fax in a folder and forwarding an Internet fax

Creating a job flow sheet to specify a forwarding address and then making a link between the job flow sheet and the folder.
For information on how to create a job flow, refer to "5 Tools" > "Setup" > "Create Job Flow Sheet" in the Administrator Guide.

- **Important •** Do not set the address of the machine as the forwarding address.
- **Note •** You can register up to 100 forwarding addresses.
	- **•** [Folder Number] and [Passcode] are required by the sender. Inform the sender of the settings.
	- **•** If the fax you received is a JBIG-compressed image, and if the Internet Fax profile of the forwarding destination is set to TIFF-F, the image is converted into MH format when forwarding. Also, if the Internet Fax profile is TIFF-S, the fax image is forwarded as is without changing the size and resolution settings.
	- **•** If the hard disk in the machine becomes full while the machine is receiving an Internet fax, the reception is canceled and the partly received file is deleted.
	- **•** If there is a problem with the data during Internet Fax forwarding, the forwarding is canceled and the received file is stored in the folder.
	- **•** If forwarding using SMTP fails, the received file is stored in the folder.
	- **•** You can confirm the forwarding result in a Job History Report.

## **About Server Fax**

If your machine supports the Scan service, installing the Server Fax Kit (optional) allows you to use the Fax service of a Server Fax server.

When your machine does not support the Fax service and supports the Server Fax service only, the Server Fax service will be enabled automatically.

When your machine supports both the Fax and Server Fax services, manually switch to the Server Fax service in the System Administration mode.

With this Server Fax service, you can transfer image data received by the machine to the Server Fax server and can transfer image data received by the Server Fax server to the machine via a network based on the settings you made.

The Server Fax service supports the SMB, FTP, and SMTP protocols.

For information on how to connect the machine to a network and how to set the network environment, refer to the Administrator Guide, and the manual included in the Driver CD Kit.

**Important •** While the Server Fax service is enabled, the Fax service is detected as "not installed" even if the Fax Kit (optional) is installed on the machine. During that time, therefore, fax transmission and reception are disabled and printed reports show that the machine does not support the Fax service.

- **Note** The Server Fax service cannot be used together with the Fax or Internet Fax service.
	- **•** This service is not available for some models. An optional component is required. For more information, contact our Customer Support Center.

## **Sending Server Fax**

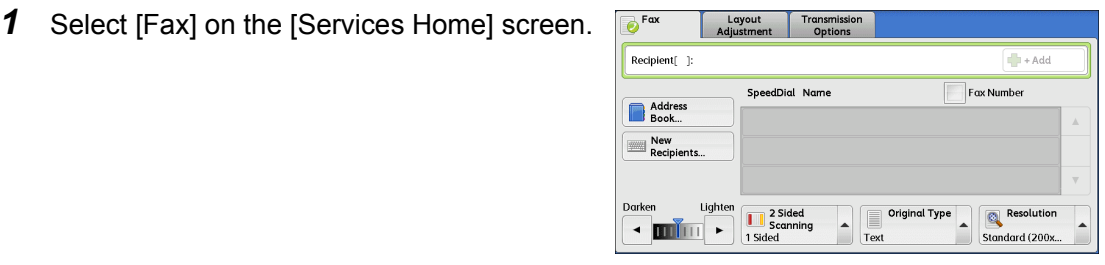

*2* Use the keyboard to directly enter a destination, or use the Address Book to specify a destination.

For information on how to use the keyboard, refer to ["Specifying a Destination using the Keyboard](#page-193-0)  [Screen" \(P.192\)](#page-193-0).

For information on how to use the Address Book, refer to ["Specifying a Destination Using the Address](#page-190-0)  [Book" \(P.189\).](#page-190-0)

**Important •** When the Server Fax service is used for fax transmission, the attributes other than [Fax Number], [Name], and [Index] are ignored in the Address Book.

## **Features Unavailable for Sending Server Fax**

The following features are available for regular faxes, but are not available for server faxes.

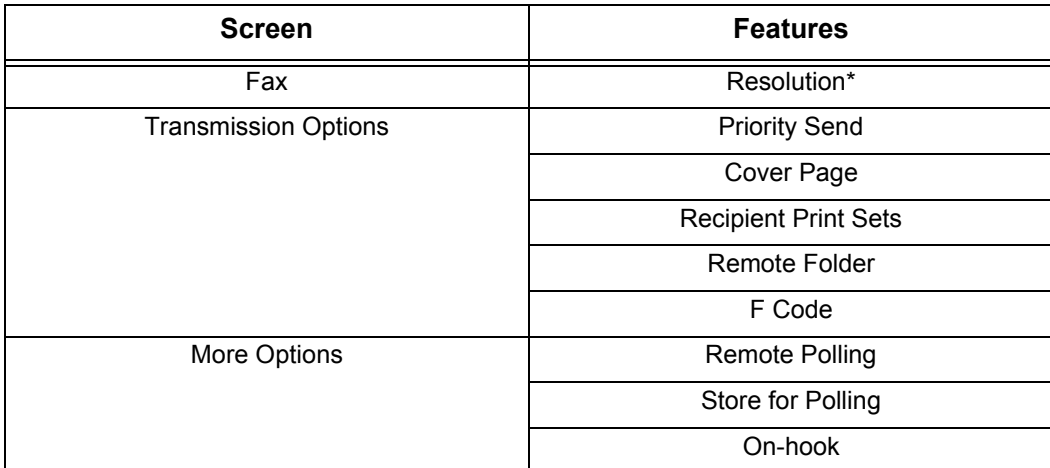

\* When the SMB or FTP protocol is used, the available options are [Standard (200 x 100 dpi)] and [Fine (200 dpi)], and the resolution of data that is sent to a final destination depends on the resolution setting on the fax server. When the SMTP protocol is used, the available option is [Fine (200 dpi)] only.

You can specify the following settings of the Server Fax service under [Tools] > [System Settings] > [Scan Service Settings] > [Scan Defaults]:

- Background Suppression
- Lighten/Darken
- Sharpness

## **Features Available for Sending Server Fax (When SMTP is Used)**

When the SMTP protocol is used, the Server Fax service is compliant with the E-mail settings configured in the System Administration mode. The following E-mail settings, however, are not available for the Server Fax service:

- Read Receipts
- Reply To

You can select [Fax/Internet Fax] or [Simple Fax] on the [Services Home] screen to set the features for the Fax service.

This section describes the features you can select on the [Simple Fax] screen. [Simple Fax] allows you to use only basic features to easily send faxes. The following shows the reference section for each feature.

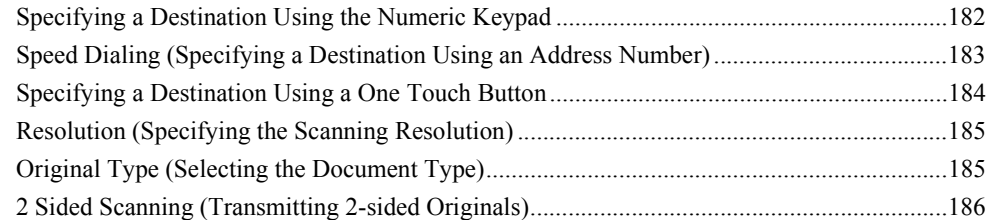

- *1* Select [Simple Fax] on the [Services Home] screen.
	-
	- **Note •** [Simple Fax] is not displayed on the [Services Home] screen when the Server Fax service is enabled.

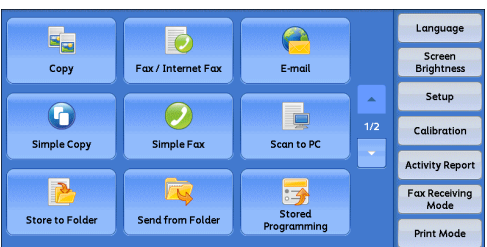

*2* Select a feature on the [Simple Fax] screen.

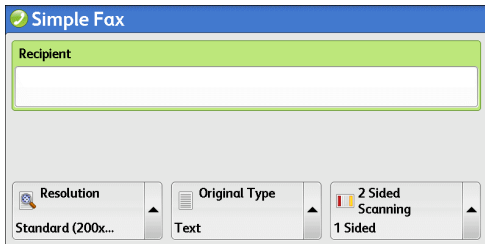

- **Note •** For the Simple Fax service, you can only set [Resolution], [Original Type], and [2 Sided Scanning]. In addition, when you use this service, [Mixed Size Originals] is set to [On], and [Transmission Header Text] is set to [Display Header]. If you want to set the other options, use [Fax/Internet Fax] on the [Services Home] screen to send faxes.
	- **•** You cannot switch between [Fax/Internet Fax] and [Simple Fax]. To switch one to another, you must return to the [Services Home] screen. Once you return to the [Services Home] screen, the settings you have made in [Fax/Internet Fax] or [Simple Fax] will be cleared.

## <span id="page-183-0"></span>**Specifying a Destination Using the Numeric Keypad**

Specify a destination using the numeric keypad.

- *1* Enter a fax number using the numeric keypad.
	- **Note •** If you have entered an incorrect value, press the <C (Clear)> button and enter the correct value.

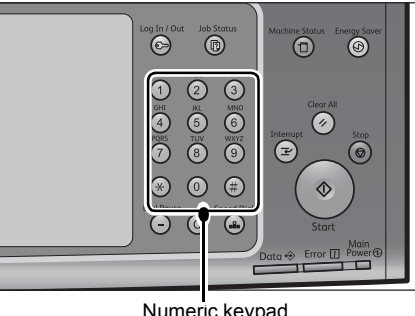

**182**

**Fax**

4

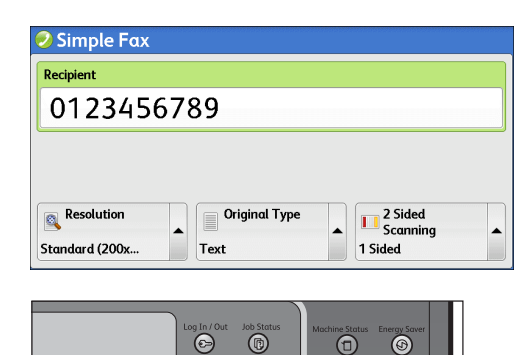

 $\begin{array}{c} \circ \\ \circ \circ \end{array}$  $\begin{picture}(40,40) \put(0,0){\line(1,0){10}} \put(15,0){\line(1,0){10}} \put(15,0){\line(1,0){10}} \put(15,0){\line(1,0){10}} \put(15,0){\line(1,0){10}} \put(15,0){\line(1,0){10}} \put(15,0){\line(1,0){10}} \put(15,0){\line(1,0){10}} \put(15,0){\line(1,0){10}} \put(15,0){\line(1,0){10}} \put(15,0){\line(1,0){10}} \put(15,0){\line(1$  $\overset{\text{\tiny{GH}}}{\bigcirc}$ 

 $\overline{(\overline{7})}$  $\circledast$   $\circledast$ Dial Pause  $\bigodot$  Speed D

<Start> button

 $\circledast$ 

*2* Press the <Start> button.

# <span id="page-184-0"></span>**Speed Dialing (Specifying a Destination Using an Address Number)**

You can use address numbers to specify recipients. Register the address numbers for speed dialing in advance.

When you specify address numbers, confirm that the corresponding fax numbers are correctly registered on the machine. For information on how to register address numbers, refer to "5 Tools" > "Setup" > "Add Address Book Entry" in the Administrator Guide.

- **Note** If you have entered an incorrect value, press the <C (Clear)> button and enter the correct value.
	- **•** You can specify only fax recipients using address numbers for the Simple Fax feature. The numbers registered for the Internet Fax feature cannot be specified.
- *1* Press the <Speed Dial> button, and enter a 4-digit address number.
	- **Note •** If you have entered an incorrect value, press the <C (Clear)> button and enter the correct value.

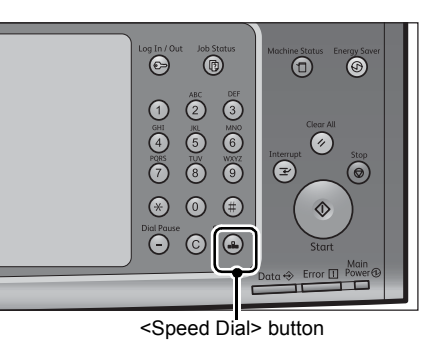

*2* Press the <Start> button.

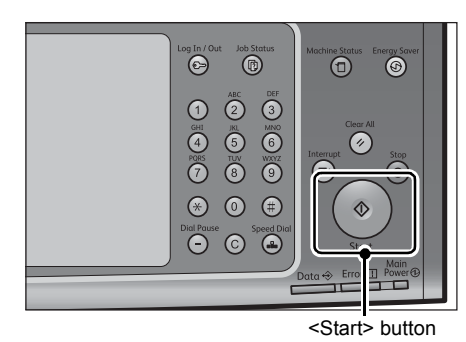

**3** Confirm the destination displayed on the touch screen, and then select [Yes].

## <span id="page-185-0"></span>**Specifying a Destination Using a One Touch Button**

You can use the one touch buttons to specify recipients. One touch buttons correspond to the address numbers from 0001 to 0070, or 0001 to 0060. For example, when the number you want to dial is registered to the address number 0001, press one touch button <1>.

For information on how to register address numbers, refer to "5 Tools" > "Setup" > "Add Address Book Entry" in the Administrator Guide.

- **Note •** There are two ways in which address numbers and stored programs are assigned to the one touch buttons. Select either of the following. By default, [Type 1] is selected.
	- **•** [Type 1]

The buttons 1 to 70 are used for address numbers and they correspond to the registered address numbers 0001 to 0070, while the buttons 71 and 72 are used for stored programs and they correspond to the registered stored programs 1 and 2.

**•** [Type 2]

The buttons 1 to 60 are used for address numbers and they correspond to the registered address numbers 0001 to 0060, while the buttons 61 to 72 are used for stored programs and they correspond to the registered stored programs 1 to 12.

*1* Press a one touch button. Confirm that the recipient (fax number) specified with the one touch button is displayed on the touch screen.

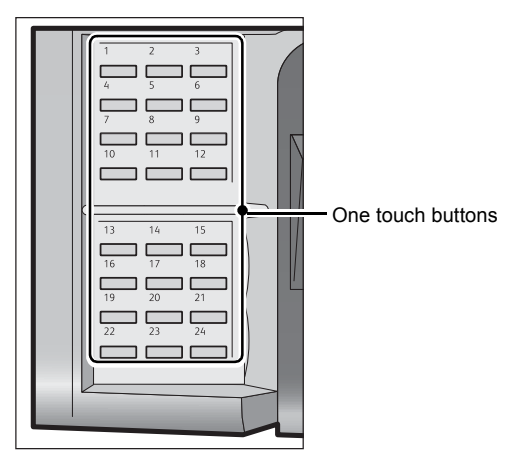

- **Important •** The one touch buttons have a sensor to detect which page of one touch buttons (1 24, 25 48, 49 - 72) is currently opened. Before pressing a one touch button, turn over the one touch panel completely, and take your hand off from the panel. Do not press the button while you are turning over the panel.
	- **•** Do not place any objects near the one touch buttons or spill any liquid over them.
- **Note** Turn the one touch panel over to press the one touch buttons 25 and above.
	- If you have entered an incorrect value, press the <C (Clear)> button and enter the correct value.
- *2* Press the <Start> button.

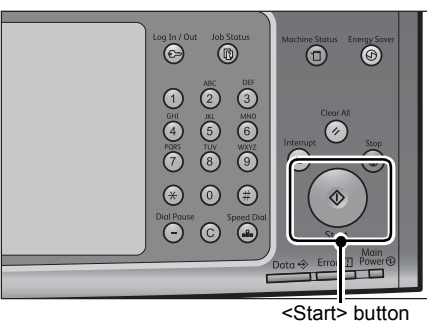

**3** Confirm the destination displayed on the touch screen, and then select [Yes].

## <span id="page-186-0"></span>**Resolution (Specifying the Scanning Resolution)**

You can set the resolution for the documents to be scanned.

- **Note** The machine scans a document at the specified resolution, but if the recipient's machine does not support the resolution, the machine automatically changes the resolution to one supported by the recipient's machine and there is a corresponding loss in quality.
	- **•** The higher the resolution, the lower the transmission speed. Usually, we recommend that you select [Superfine (400 dpi)] or lower.
	- **•** Only [Fine (200 dpi)] is available for the Server Fax service.

You can specify the resolution for each address number. For information on how to register address numbers, refer to "5 Tools" > "Setup" > "Add Address Book Entry" in the Administrator Guide.

*1* Select [Resolution].

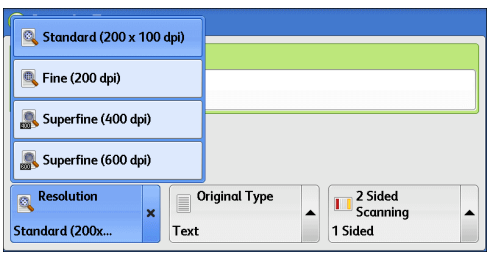

## **Fax** 4

#### **Standard (200 x 100 dpi)**

Select this option when transmitting standard documents. (200 x 100 pels/25.4 mm)

#### ■Fine (200 dpi)

Select this option when transmitting documents with small text or detailed images. (200 x 200 pels/25.4 mm)

#### **Superfine (400 dpi)**

Select this option when transmitting documents with fine images. (400 x 400 pels/25.4 mm)

#### **Superfine (600 dpi)**

Select this option when transmitting documents with extremely fine images. (600 x 600 pels/25.4 mm)

## <span id="page-186-1"></span>**Original Type (Selecting the Document Type)**

You can select the type of the original document, such as text and photo documents.

*1* Select [Original Type].

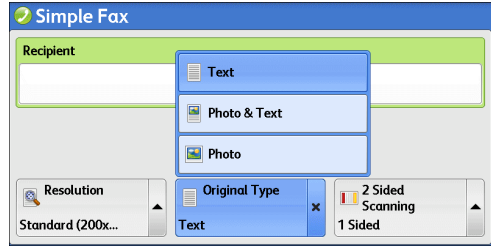

#### ■Text

Select this option when transmitting a document that contains only text.

#### **Photo & Text**

Select this option when transmitting a document that contains both text and photos. The machine automatically distinguishes the text and photo areas and sets the appropriate image quality for each area of the document.

#### **Photo**

Select this option when transmitting a document that contains only photos.

**Note** • If reduced in size, the scan documents may have stripes in their photo areas.

## <span id="page-187-0"></span>**2 Sided Scanning (Transmitting 2-sided Originals)**

You can scan a 1-sided or 2-sided document on one or both sides of paper for fax transmission.

- **Note** The image on the back side of a 2-sided document is rotated so that it is placed in the same orientation as the image on the front side.
- *1* Select [2 Sided Scanning].

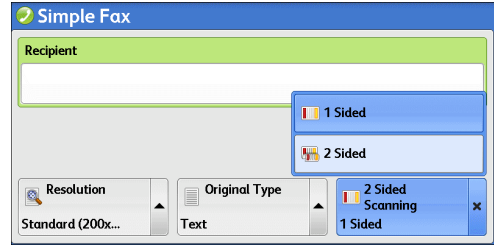

#### **1 Sided**

Select this option to scan one side of the document.

#### **2 Sided**

Select this option to scan both sides of the document.

#### **2 Sided (Skip Blank Pages)**

Select this option to scan only the document pages that are not blank. You do not need to take into account which side is the front when sending documents.

- **Important •** If you select [2 Sided (Skip Blank Pages)] in [2 Sided Scanning] when the Skip Blank Pages feature is enabled, image loss may occur on the fax document depending on the recipient's machine. For example, when you select [2 Sided (Skip Blank Pages)] to send an A4 fax document, image loss may occur in the area where the edge erase amounts is set when the fax is printed on an A4 document by the recipient's machine.
	- **•** When you select [2 Sided (Skip Blank Pages)] on the [Simple Fax] screen, the machine is set to select [100%] in [Reduce/Enlarge] automatically. When you select an option other than [2 Sided (Skip Blank Pages)], the machine is set to select [Auto %] in [Reduce/Enlarge] automatically.
- 
- **Note •** When [2 Sided (Skip Blank Pages)] is selected, the setting of [Original Type] changes to [Text].
	- **•** You can switch whether to enable [2 Sided (Skip Blank Pages)] by pressing the <Energy Saver> button while setting the fax features.
	- **•** The level of accuracy in which the machine determines whether a page is blank or not differs depending on a document. For example, if a blank page has background shadows, the machine may not determine the page as a blank page.
	- **•** [2 Sided (Skip Blank Pages)] is displayed only when [Skip Blank Pages] is enabled. For more information, refer to "5 Tools" > "Fax Service Settings" > "Fax Control" > "Skip Blank Pages" in the Administrator Guide.

## **Fax/Internet Fax**

You can select [Fax/Internet Fax] or [Simple Fax] on the [Services Home] screen to set the features for the Fax service.

This section describes the features you can select on the [Fax/Internet Fax] screen. The following shows the reference section for each feature.

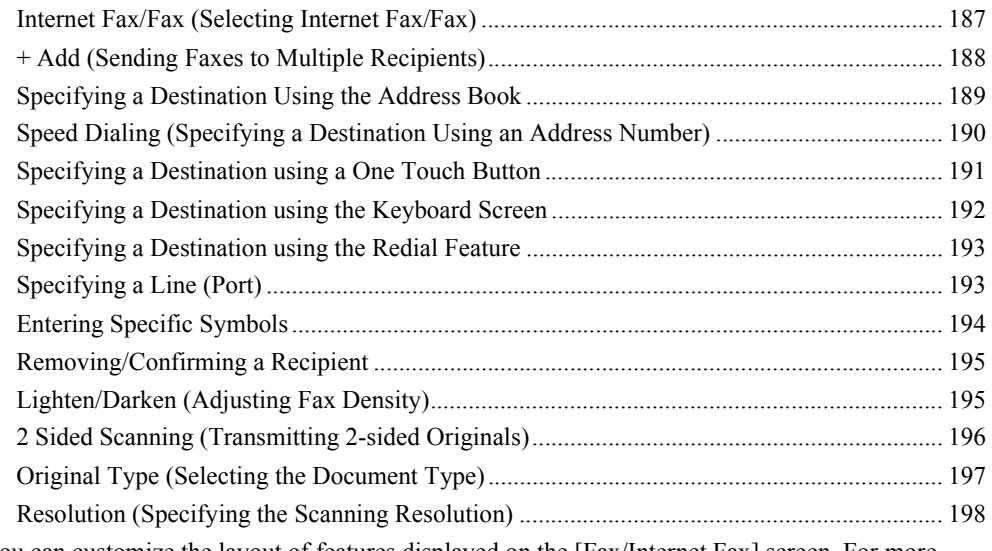

You can customize the layout of features displayed on the [Fax/Internet Fax] screen. For more information, refer to "5 Tools" > "Fax Service Settings" > "Screen Defaults" in the Administrator Guide.

*1* Select [Fax/Internet Fax] on the [Services Home] screen.

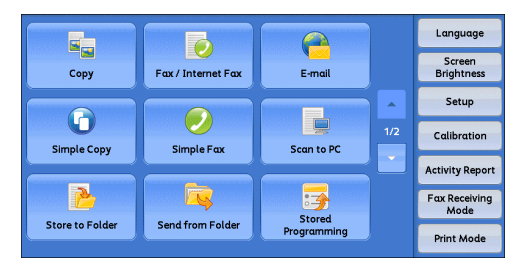

*2* Select a feature on the [Fax/Internet Fax] screen.

## <span id="page-188-0"></span>**Internet Fax/Fax (Selecting Internet Fax/Fax)**

You can switch between Internet Fax and Fax as necessary.

- **Note** This feature does not appear for some models. An optional component is required. For more information, contact our Customer Support Center.
- *1* Select [Fax] or [Internet Fax] from the dropdown menu.

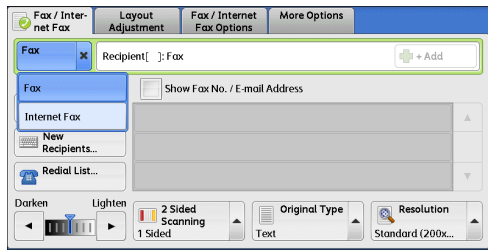

## <span id="page-189-0"></span>**+ Add (Sending Faxes to Multiple Recipients)**

The Broadcast Send feature allows you to transmit the same document to multiple recipients in a single operation. There is no need to repeat the same operation for each recipient.

When the Additional G3 Port Kit (optional) is installed, you can use the extra lines to make multiple transmissions simultaneously with Broadcast Send.

If you specify Broadcast Send, the machine prints a Broadcast/Multi-Poll Report after the Broadcast Send operation finishes.

**Note** • For Fax and Internet Fax, the maximum number of recipients that you can specify at one time is as follows: Using the numeric keypad only: 200 locations; using address numbers only: 600 locations;

and using both the numeric keypad and address numbers: 600 locations. For Server Fax, the maximum number of recipients that you can specify at one time is 50.

- **•** The address numbers 0001 0070, or 0001 0060 correspond to the one touch buttons 1 70, or 1 - 60. For more information on the one touch buttons, refer to ["Control Panel" \(P.57\)](#page-58-0).
- **•** When using Broadcast Send, the Cover Page and Remote Folder features are not available even if they are enabled on the control panel. If you want to use [Cover Page] and [Remote Folder], set them when registering each recipient in an address number.
- **•** You cannot specify [Confirmation Options].

#### ■Show Fax No./E-mail Address

If you select this check box, the recipient's name will not be displayed in the recipient field.

#### **Enable Broadcast**

To prevent missending a fax to multiple recipients, you can set whether to use Broadcast Send prior to specifying multiple recipients. Select the [Enable Broadcast] check box to specify multiple recipients.

[Enable Broadcast] is displayed only when [Broadcast Checkbox on 1st Tab] is set to [Enabled]. For more information on the setting, refer to "5 Tools" > "Fax Service Settings" > "Fax Control" > "Broadcast Checkbox on 1st Tab" in the Administrator Guide.

**1** Select the first recipient.

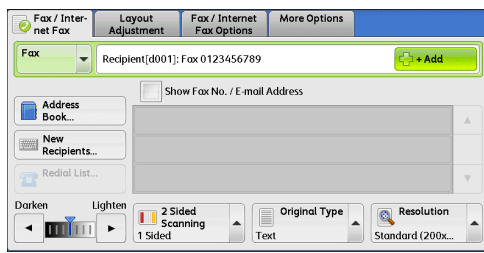

- *2* Select [+ Add].
	- **Note** Depending on the settings, a screen to re-enter the recipient may be displayed after specifying the recipient and then selecting [+ Add] on the touch screen. In that case, re-enter the recipient.
- **3** Select the next recipient.
- *4* Repeat step 2 and step 3.
- 5 Press the <Start> button.
- **6** Select [Yes] on the confirmation screen to start transmission.

**Fax**

4

## <span id="page-190-0"></span>**Specifying a Destination Using the Address Book**

The following describes how to use the Address Book to specify recipients.

The Address Book shows the fax numbers registered in the address numbers.

For information on how to register address numbers, refer to "5 Tools" > "Setup" > "Add Address Book Entry" in the Administrator Guide.

**Important •** When the Server Fax service is used for fax transmission, the attributes other than [Fax Number], [Name], and [Index] are ignored in the Address Book.

*1* Select [Address Book].

- *2* From the drop-down menu on the [Network Fax Address Book] screen, select [List all public entries], [Retrieve fax entries using index], [List all group entries], or [Search Network] to search fax numbers.
- *3* Select the item you want to set for a recipient, and select [Add].
	- **Note •** To specify multiple recipients, specify the
		- recipients one after another. **•** You can sort recipients in alphabetical order or address number order.
	- **Important •** When specifying an address from the Address Book for Internet Fax, check if the address contains a domain that is not

permitted for use. In this case, the address cannot be used.

#### **Using the Address Book**

You can search for the fax numbers of recipients using [List all public entries], [Retrieve fax entries using index], [List all group entries], and [Search Network].

You can set the starting numbers of address numbers in the System Administration mode. For information on how to change the settings, refer to "5 Tools" > "Fax Service Settings" > "Screen Defaults" > "Address Book Speed Dial Default" in the Administrator Guide.

#### **List all public entries**

Displays the list of registered recipients.

Select  $\blacktriangle$  to return to the previous screen or  $\blacktriangledown$  to move to the next screen. Select items you want to set for a recipient, and select [Add].

#### **Retrieve fax entries using index**

Allows you to search for the fax numbers or group names of recipients using texts and numbers specified when registering address numbers. Select items you want to set for a recipient, and select [Add].

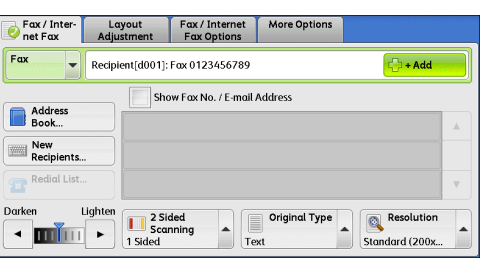

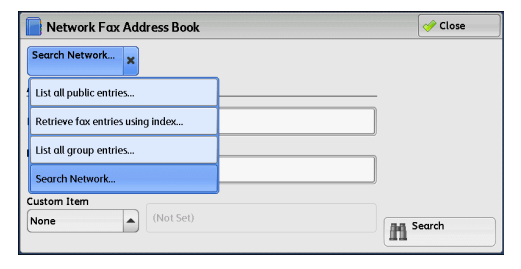

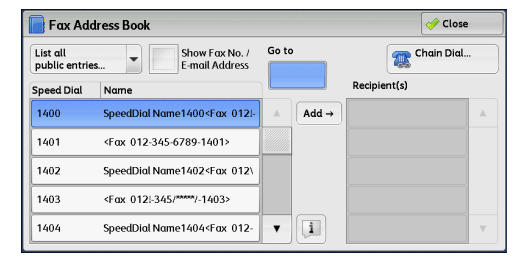

#### **List all group entries**

Allows you to search for the pre-registered group dial numbers. Select  $\mathsf{A}$  to return to the previous screen or  $\mathsf{v}$  to move to the next screen. Select items that you want to specify for a recipient, and select [Add].

For more information on how to register groups dial numbers, refer to "5 Tools" > "Setup" > "Create" Fax Group Recipients" in the Administrator Guide.

#### **Search Network**

Allows you to search for fax numbers not in the local address book but the one registered in a server on a network. Set any items for [Name], [Fax Number], [Custom Item], and select [Search]. Select items you want to specify for a recipient, and select [Add].

#### ■**Go** to

Enter the desired speed dial number with the numeric keypad. The corresponding address appears at the top of the list.

#### **[ ] button**

Select an item of which details you want to check, and select the  $\llbracket \text{I} \rrbracket$  button.

#### **Chain Dial**

Allows you to combine the fax numbers registered in one touch button, speed dial, and address book respectively and the numbers entered using the numeric keypad to specify as one recipient. You do not use the [+ Add] button.

#### ■ Show Fax Number/E-mail Address

When you select this check box, the names of recipients will not be displayed in the recipient fields.

#### <span id="page-191-0"></span>**Speed Dialing (Specifying a Destination Using an Address Number)**

You can use address numbers to specify recipients. Register the address numbers for speed dialing in advance.

You can use wildcards (the <∗> button on the numeric keypad or [∗] on the keyboard screen) for the last digit or last two digits of address numbers.

The following tables show examples of using the wildcards to specify multiple recipients.

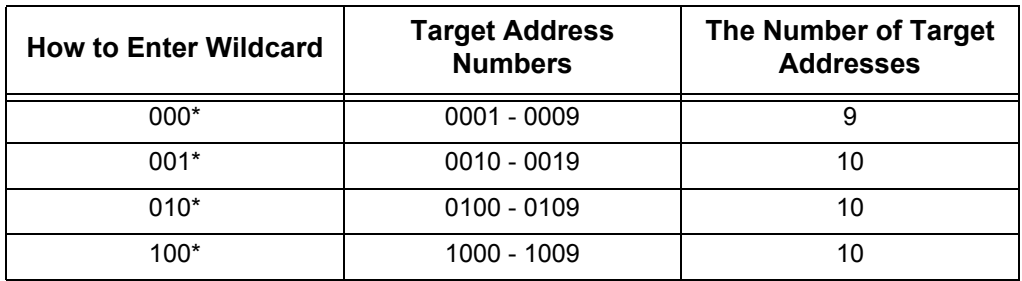

• When using a wildcard for the last digit

• When using wildcards for the last two digits

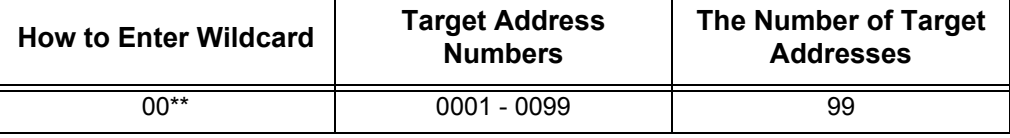

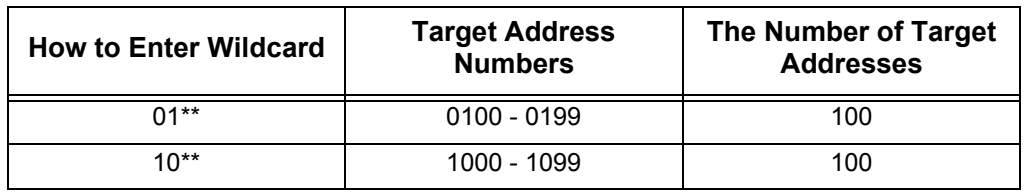

When you specify address numbers, confirm that the corresponding fax numbers are correctly registered on the machine. For information on how to register address numbers, refer to "5 Tools" > "Setup" > "Add Address Book Entry" in the Administrator Guide.

- **Note** The maximum number of recipients that you can specify at one time is as follows: Using address numbers only: 600 locations. Using the numeric keypad in combination with address numbers: 600 locations.
	- **•** An address number is always displayed in four digits. If [Auto Validation of Speed Dial Entry] is set to [Validate entry after a fixed time] in the System Administration mode, and for example when you enter "\*\*", "0" is automatically added to the beginning of the wildcards to display "00\*\*". For more information, refer to "5 Tools" > "Common Service Settings" > "Other Settings" > "Auto Validation of Speed Dial Entry" in the Administrator Guide.
	- **•** You can use wildcards only for the last digit or last two digits of address numbers. The following is not available: "\*100", "\*\*10", and "1\*00"
- *1* Press the <Speed Dial> button, and enter a 4-digit address number. Repeat this step for each additional recipient.

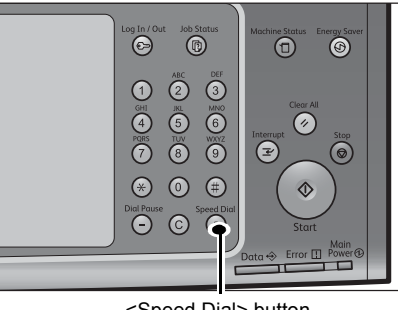

<Speed Dial> button

## <span id="page-192-0"></span>**Specifying a Destination using a One Touch Button**

You can use the one touch buttons to specify recipients. One touch buttons correspond to the address numbers from 0001 to 0070, or 0001 to 0060. For example, when the number you want to dial is registered to the address number 0001, press one touch button  $< 1$ .

For information on how to register address numbers, refer to "5 Tools" > "Setup" > "Add Address Book Entry" in the Administrator Guide.

**Note** • There are two ways in which address numbers and stored programs are assigned to the one touch buttons. Select either of the following. By default, Type 1) is selected.

**•** [Type 1]

The buttons 1 to 70 are used for address numbers and they correspond to the registered address numbers 0001 to 0070, while the buttons 71 and 72 are used for stored programs and they correspond to the registered stored programs 1 and 2.

**•** [Type 2]

The buttons 1 to 60 are used for address numbers and they correspond to the registered address numbers 0001 to 0060, while the buttons 61 to 72 are used for stored programs and they correspond to the registered stored programs 1 to 12.

**•** The Large Size Color UI (optional) does not support the one touch buttons.

**Fax**

*1* Press a one touch button. Confirm that the recipient (fax number) specified with the one touch button is displayed on the touch screen.

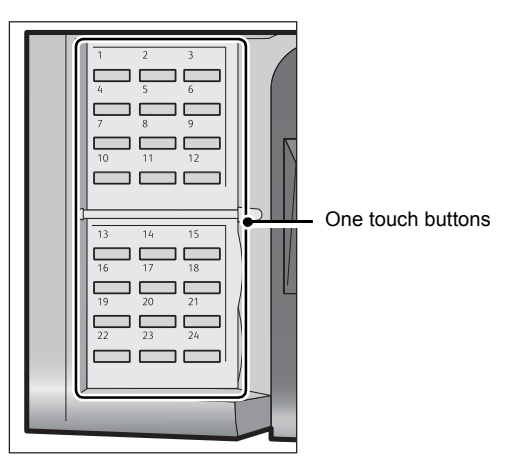

- **Important •** The one touch buttons have a sensor to detect which page of one touch buttons (1 24, 25 48, or 49 - 72) is currently opened. Before pressing a one touch button, turn over the one touch panel completely, and take off your hand from the panel. Do not press the button while you are turning over the panel.
	- **•** Do not place any objects near the one touch buttons, nor spill any liquid over them.

- **Note •** To specify multiple recipients, press the one touch buttons continuously.
	- **•** Turn the one touch panel over to press the one touch buttons 25 and above.

## <span id="page-193-0"></span>**Specifying a Destination using the Keyboard Screen**

You can specify recipients using the keyboard screen.

- **Important •** When transmission to a certain recipient is prohibited in the System Administration mode, the [New Recipients] button cannot be used.
- *1* Select [New Recipients].

*2* Specify a recipient with up to 128 characters using the keyboard displayed on the touch screen.

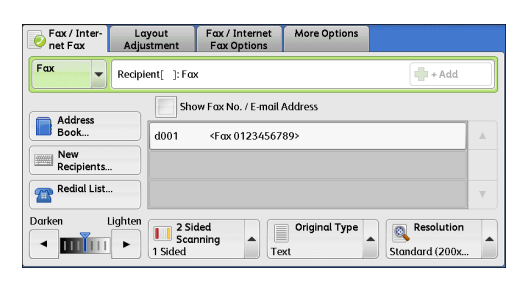

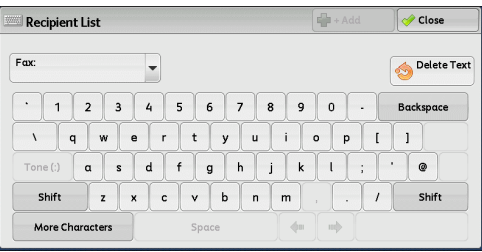

**Note** • When the Server Fax service is used, a destination must be less than 50 characters long. The available characters are as follows:

- 0 to 9 Numeric characters
- Pause
- # A starting character for a group number
- \ A delimiter for private data. Using this character before and after private data hides the destination string.
- S A character for password verification
- : DTMF signal
- = A character to wait for dial tones
- + Available, but ignored
- (Space) Available, but ignored

For more information, refer to the documentation provided with the Server Fax Kit.

## <span id="page-194-0"></span>**Specifying a Destination using the Redial Feature**

You can specify recipients using the Redial feature.

**Important •** When transmission to a certain recipient is prohibited in the System Administration mode, the [Redial list] button cannot be used.

*1* Select [Redial List].

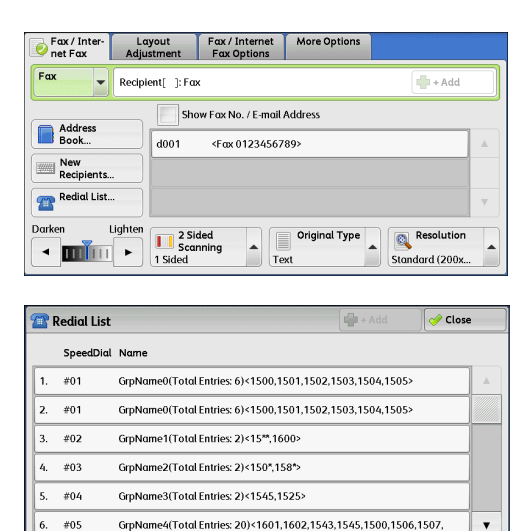

*2* Select items you want to specify for a recipient, and select [Close].

## <span id="page-194-1"></span>**Specifying a Line (Port)**

You can specify lines using the keyboard screen. When the Additional G3 Port Kit (optional) is installed, you can specify the line (port) and send faxes. Local terminal information can be registered to each line. You can use each line for a different purpose.

**Important •** When transmission to a certain recipient is prohibited in the System Administration mode, the [New Recipients] button cannot be used.

For information on how to set [Local Terminal Information], refer to "5 Tools" > "Fax Service Settings" > "Local Terminal Information" in the Administrator Guide.

*1* Select [New Recipients].

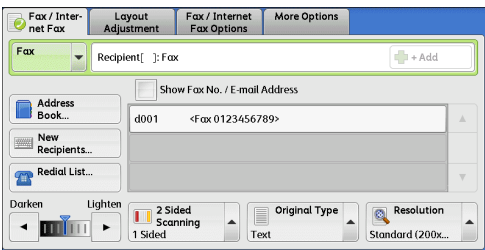

*2* Select [Shift], and enter in the following format: "<", "port number", ">", "recipient's telephone number"

The following shows the corresponding lines to each port.

<1>: Line 1

<2>: Line 2

<3>: Line 3

Example when using Line 1: <1>XXXXXXXXXX

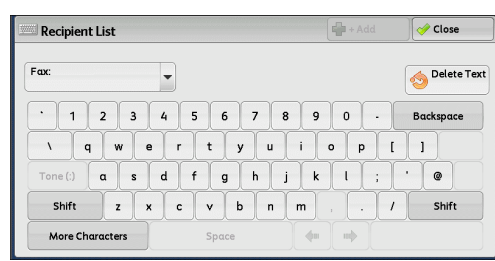

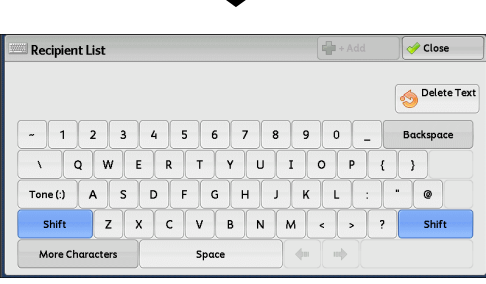

## <span id="page-195-0"></span>**Entering Specific Symbols**

When specifying a recipient, you can use the following features to enter specific symbols on the touch screen.

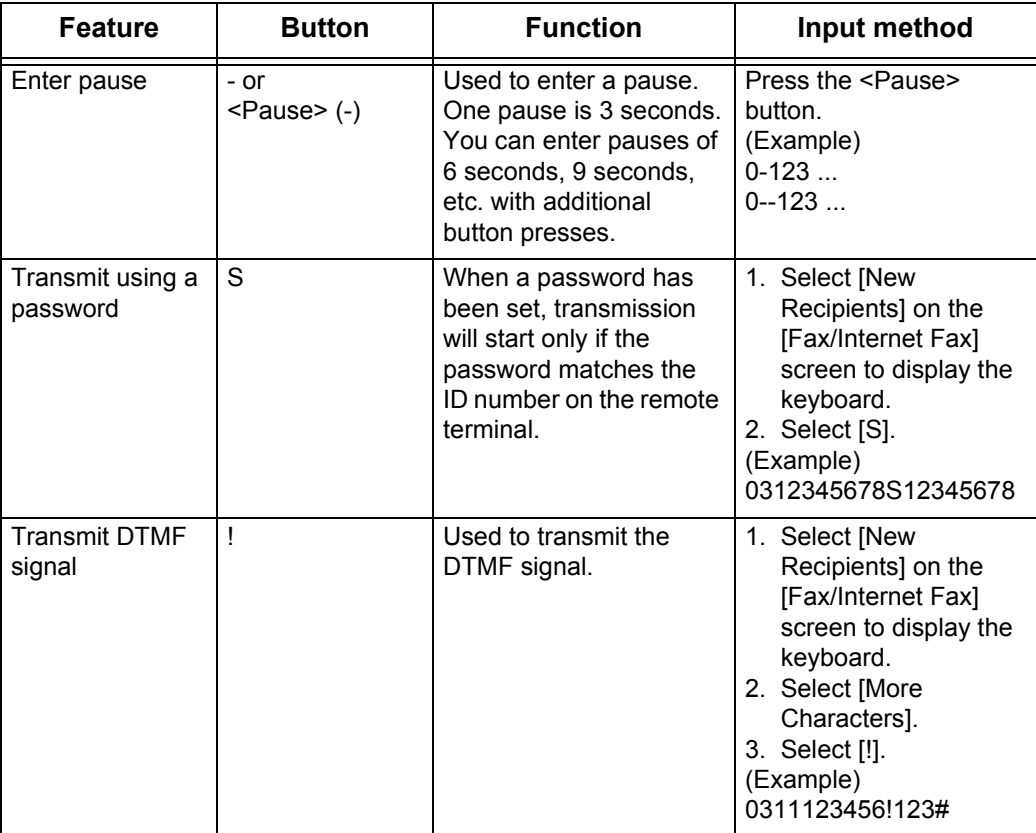

When using the DTMF method, use specific symbols. For information on the DTMF method, refer to ["Remote Folder \(Using Remote Folder\)" \(P.215\)](#page-216-0) and ["Broadcast" \(P.231\)](#page-232-0).

## <span id="page-196-0"></span>**Removing/Confirming a Recipient**

You can remove or confirm recipients from the pop-up menu.

*1* Select the recipient to be removed or confirmed from the selected recipients.

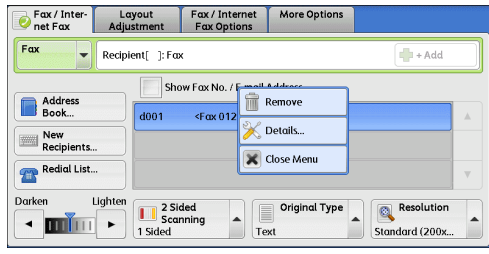

*2* Select any option from the pop-up menu.

#### **Remove**

Removes the recipient.

#### **Details**

Displays the [Details] screen. You can confirm recipients or address numbers.

#### **Close Menu**

Hides the pop-up menu.

#### **[Details] Screen**

This screen allows you to confirm recipients.

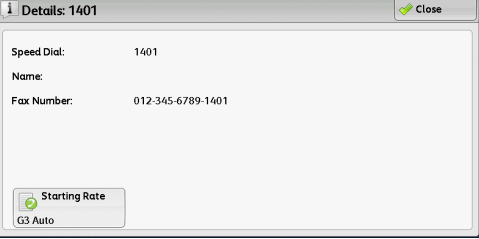

#### **Starting Rate**

Allows you to select a communication mode according to the features of recipient.

## <span id="page-196-1"></span>**Lighten/Darken (Adjusting Fax Density)**

You can select fax density from seven levels.

**1** Use  $\left[ \triangleleft \right]$  and  $\left[ \triangleright \right]$  to select a density level.

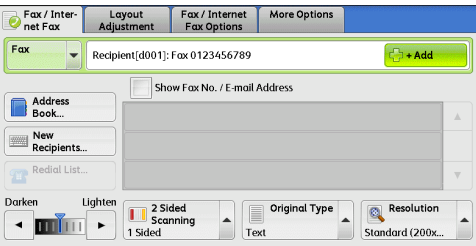

## <span id="page-197-0"></span>**2 Sided Scanning (Transmitting 2-sided Originals)**

You can scan a 1-sided or 2-sided document on one or both sides of paper for fax transmission.

- **Note** The image on the back side of a 2-sided document is rotated so that it is placed in the same orientation as the image on the front side.
- *1* Select a scan option.

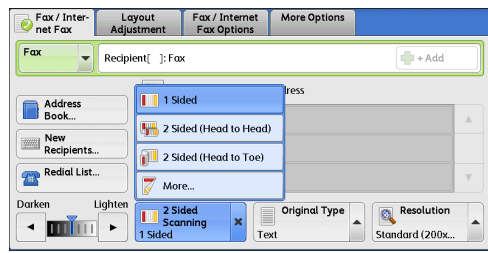

#### **1 Sided**

Select this option to scan one side of the document.

#### ■2 Sided (Head to Head)

Select this option when both sides of the 2-sided document are in the same orientation.

#### ■2 Sided (Head to Toe)

Select this option when both sides of the 2-sided document are in opposite orientations.

#### **More**

Displays the [2 Sided Scanning] screen. Refer to ["\[2 Sided Scanning\] Screen" \(P.196\)](#page-197-1).

#### <span id="page-197-1"></span>**[2 Sided Scanning] Screen**

*1* Select whether the document is one-sided or two-sided. When [2 Sided] or [2 Sided (First Page 1 Sided)] is selected, also select the orientation of the document.

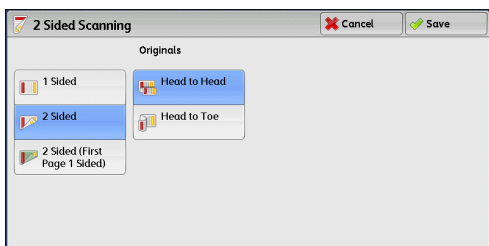

#### **1 Sided**

Select this option to scan one side of the document.

#### **2 Sided**

Select this option to scan both sides of the document.

#### **2 Sided (First Page 1 Sided)**

Select this option to scan the front side of the first page and both sides of the remaining pages. Use this option when the back side of the first page is blank.

#### **2 Sided (Skip Blank Pages)**

Select this option to scan only the document pages that are not blank. You can send documents without concerning for which side is the front.

**Fax**

4

**Important •** If you select [2 Sided (Skip Blank Pages)] in [2 Sided Scanning] when the Skip Blank Pages feature is enabled, image loss may occur on the fax document depending on the recipient's machine. For example, when you select [2 Sided (Skip Blank Pages)] to send an A4 fax document, image loss may occur in the area where the edge erase amounts is set when the fax is printed on an A4 document by the recipient's machine.

**Note** • When [2 Sided (Skip Blank Pages)] is selected, the settings change as follows: [Original Type]: [Text] [Lighten / Darken]: [Normal] [Reduce/Enlarge]: [100%]

- **•** You can switch whether to enable [2 Sided (Skip Blank Pages)] by pressing the <Energy Saver> button while setting the fax features.
- **•** The level of accuracy in which the machine determines whether a page is blank or not differs depending on a document. For example, if a blank page has background shadows, the machine may not determine the page as a blank page.

[2 Sided (Skip Blank Pages)] is displayed only when [Skip Blank Pages] is enabled. For more information, refer to "5 Tools" > "Fax Service Settings" > "Fax Control" > "Skip Blank Pages" in the Administrator Guide.

#### **Originals**

Select [Head to Head] when both sides of the documents are in the same orientation. Select [Head to Toe] when the front and back sides of the documents are in opposite orientations.

## <span id="page-198-0"></span>**Original Type (Selecting the Document Type)**

You can select the type of the original document, such as text and photo documents.

**1** Select the original type.

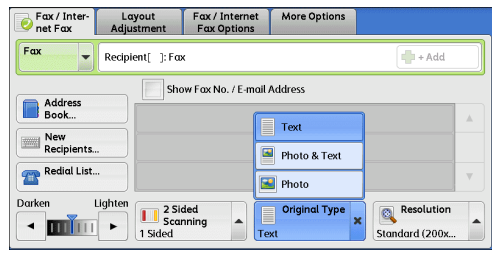

#### **Text**

Select this option when transmitting a document that contains only text.

#### **Photo & Text**

Select this option when transmitting a document that contains both text and photos. The machine automatically distinguishes the text and photo areas and sets the appropriate image quality for each area of the document.

#### **Photo**

Select this option when transmitting a document that contains only photos.

**Note** • If reduced in size, the scan documents may have stripes in their photo areas.

## <span id="page-199-0"></span>**Resolution (Specifying the Scanning Resolution)**

You can set the resolution for the documents to be scanned.

- **Note** The machine scans a document at the specified resolution, but if the recipient's machine does not support the resolution, the machine automatically changes the resolution to one supported by the recipient's machine and there is a corresponding loss in quality.
	- **•** The higher the resolution, the lower the transmission speed. Usually, we recommend that you select [Superfine (400 dpi)] or lower.
	- **•** Only [Fine (200 dpi)] is available for the Server Fax service.

You can specify the resolution for each address number. For information on how to register address numbers, refer to "5 Tools" > "Setup" > "Add Address Book Entry" in the Administrator Guide.

*1* Select the resolution.

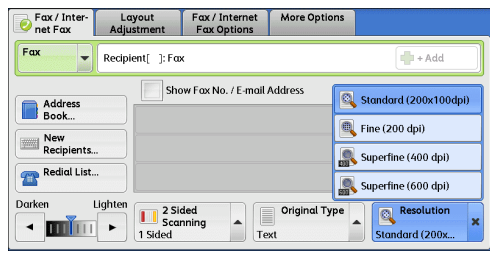

#### **Standard (200 x 100dpi)**

Select this option when transmitting standard documents. (Approx. 200 x 100 pels/25.4 mm)

#### ■Fine (200 dpi)

Select this option when transmitting documents with small text or detailed images. (Approx. 200 x 200 pels/25.4 mm)

#### **Superfine (400 dpi)**

Select this option when transmitting documents with fine images. (400 x 400 pels/25.4 mm)

#### **Superfine (600 dpi)**

Select this option when transmitting documents with extremely fine images. (600 x 600 pels/25.4 mm)

## **Layout Adjustment**

This section describes the features you can select on the [Layout Adjustment] screen. The following shows the reference section for each feature.

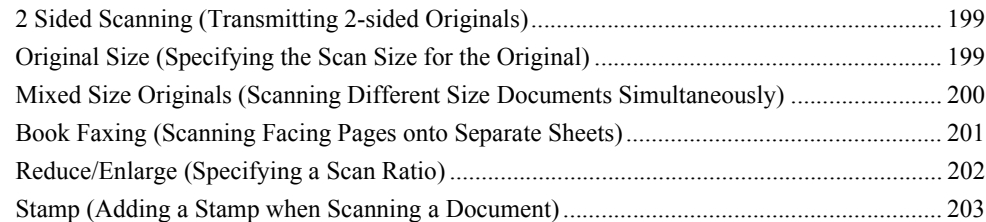

*1* Select [Fax/Internet Fax] on the [Services Home] screen.

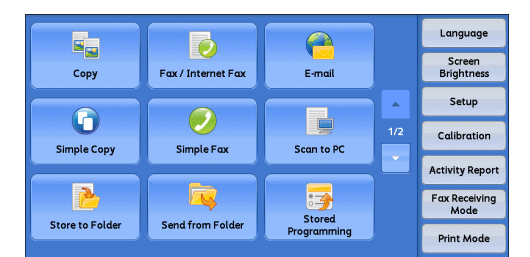

*2* Select a feature on the [Layout Adjustment] screen.

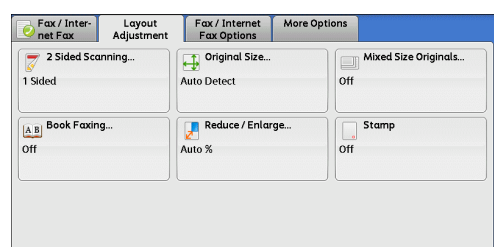

## <span id="page-200-0"></span>**2 Sided Scanning (Transmitting 2-sided Originals)**

This feature is the same as [2 Sided Scanning] on the [Fax/Internet Fax] screen. For more information, refer to ["2 Sided Scanning \(Transmitting 2-sided Originals\)" \(P.196\).](#page-197-0)

## <span id="page-200-1"></span>**Original Size (Specifying the Scan Size for the Original)**

You can specify the scan size for fax transmission.

Use this feature when a document is a non-standard size, or when you want to scan a document at a size different from the original size. You also can add margins, or delete unwanted margins.

You can change the default values for buttons other than [Auto Detect] in the System Administration mode. For information on how to change the default values, refer to "5 Tools" > "Fax Service Settings" > "Original Size Defaults" in the Administrator Guide.

*1* Select [Original Size].

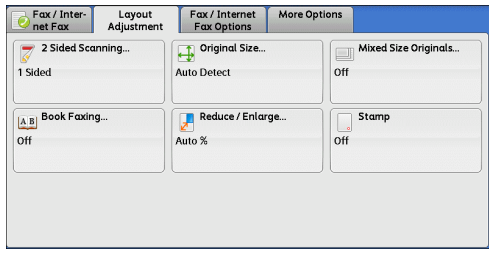

*2* Select any option.

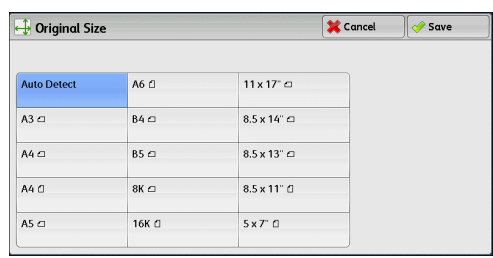

#### **Auto Detect**

Detects the document size automatically.

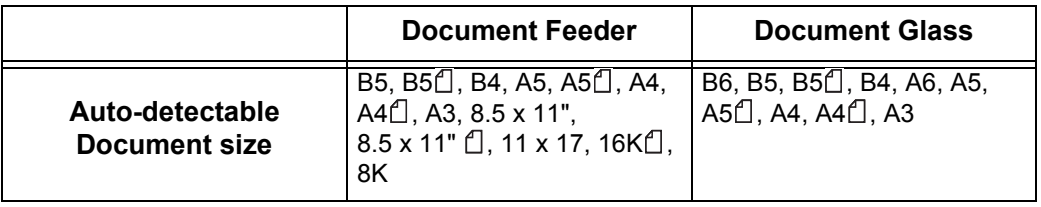

**Note** • If the document size cannot be detected automatically, a screen to enter the document size appears.

The document sizes that can be automatically detected depend on [Paper Size Settings] in the System Administration mode. For information on [Paper Size Settings], refer to "5 Tools" > "Common Service Settings" > "Other Settings" > "Paper Size Settings" in the Administrator Guide.

#### **Standard Size**

Select the original size from preset sizes.

You can change the sizes displayed on the screen. For more information, refer to "5 Tools" > "Fax Service Settings" > "Original Size Defaults" in the Administrator Guide.

## <span id="page-201-0"></span>**Mixed Size Originals (Scanning Different Size Documents Simultaneously)**

You can scan documents of various sizes simultaneously and send faxes using each size or a single size of paper. To use this feature, load the documents in the document feeder.

- **Important •** Load documents in landscape orientation. However, always load A5 and B5 documents in portrait orientation so that the machine can detect the size of the documents automatically.
	- **•** When loading documents, align the top left corners of the documents properly. Otherwise, a paper jam may occur.
	- **•** The recommended document size combinations are A4 portrait and A3 landscape, or B5 portrait and B4 landscape. If another combination of document sizes is used, the documents can be fed at an angle and may not be scanned properly.
- **Note** Be sure to set [Original Size] to [Auto Detect] on the [Layout Adjustment] screen, when using the Mixed Size Originals feature.
	- **•** This feature does not appear for some models. An optional component is required. For more information, contact our Customer Support Center.
- *1* Select [Original Size].

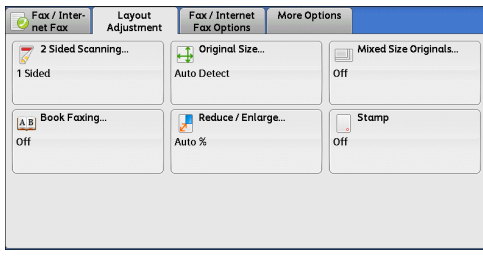

*2* Confirm that [Auto Detect] is selected, and select [Save]. If [Auto Detect] is not selected, select [Auto Detect] and then [Save].

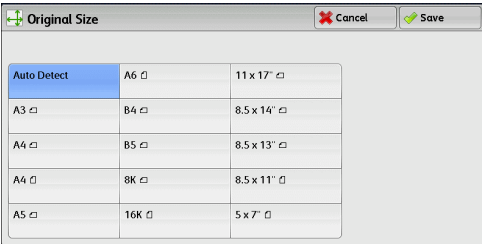

**3** Select [Mixed Size Originals].

Fax / Inter- Layout Fax / Internet More Options<br>Fax Options  $\overline{\mathcal{Z}}$  2 Sided Scanning... Original Size... Mixed Size Originals.. 1 Sided Auto Detect  $\overline{M}$ A B Book Faxing... Reduce / Enlarge. Stamp Auto  $%$  $\overline{off}$ 

*4* Select [On].

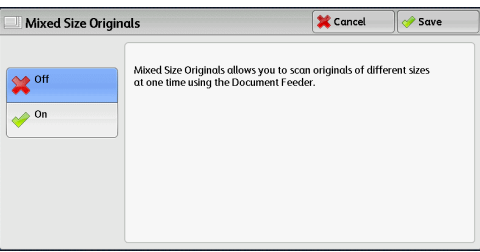

**Fax** 4

#### ■Off

Select this option when all documents are of the same size.

#### **On**

When scanning documents of different sizes, the machine automatically detects the size of each document.

## <span id="page-202-0"></span>**Book Faxing (Scanning Facing Pages onto Separate Sheets)**

You can scan the left and right pages of a bound document separately to fax them. This feature is useful if you want to separately scan facing pages of a bound document.

- **Note •** You cannot use the document feeder with this feature.
	- **•** A non-standard size document or undetectable-size document may not be separated into two accurately.
- *1* Select [Book Faxing].

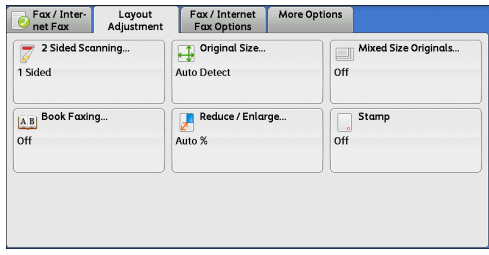

*2* Select any option.

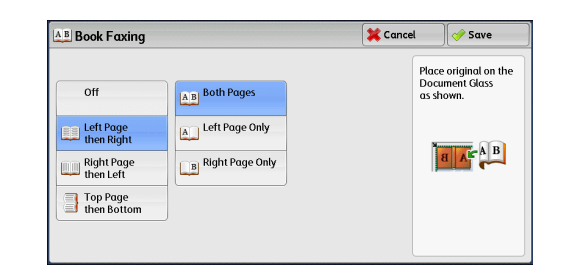

#### ■Off

Does not scan as a bound document.

#### **Left Page then Right**

Scans the left page and then the right page of facing pages.

#### **Right Page then Left**

Scans the right page and then the left page of facing pages.

#### ■Top Page then Bottom

Scans the top page and then the bottom page of facing pages.

#### **Both Pages**

Scans both pages in page order.

#### **Left Page Only**

Scans the left page only. You can select this option when [Left Page then Right] or [Right Page then Left] is selected.

#### **Right Page Only**

Scans the right page only. You can select this option when [Left Page then Right] or [Right Page then Left] is selected.

#### ■Top Page Only

Scans the top page only. You can select this option when [Top Page then Bottom] is selected.

#### ■Bottom Page Only

Scans the bottom page only. You can select this option when [Top Page then Bottom] is selected.

#### <span id="page-203-0"></span>**Reduce/Enlarge (Specifying a Scan Ratio)**

This feature enlarges or reduces scanned images with a specified ratio. **Important •** Some destination machines may not be able to receive faxes at the specified ratio.

*1* Select [Reduce/Enlarge].

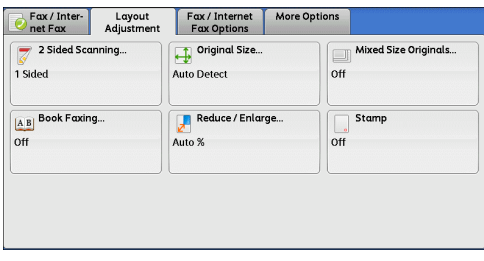

- *2* Select a preset ratio, or specify a value.
	- **Note** If a magnification is specified in [Reduce/ Enlarge], [Rotate 90 degrees] does not function.

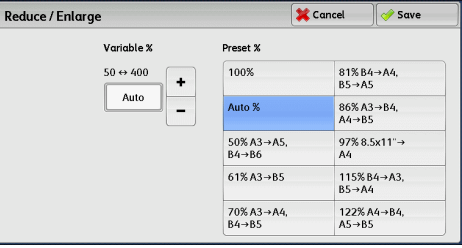

#### **Variable %**

Specify a ratio in the range from 50 to 400% in 1% increments. To specify a value, use the numeric keypad or [+] and [-].

#### **Preset %**

 $\cdot$  100%

Scans at the same size as the original.

 $\bullet$  Auto %

If the scan width of the document exceeds the maximum image size, the scanned image is rotated or reduced to fit the maximum size.

When the speed dialing is used, the maximum image size will be the size registered in the Address Number. When speed dialing is not used, the maximum size will be A3.

- **Note** You can specify whether to rotate documents in the System Administration mode. For more information, refer to "5 Tools" > "Fax Service Settings" > "Fax Control" > "Rotate 90 degrees" in the Administrator Guide.
- Preset ratios

Select from preset scan ratios.

You can change the default values of scan ratios other than [100%] and [Auto %]. For more information, refer to "5 Tools" > "Fax Service Settings" > "Reduce/Enlarge Presets" in the Administrator Guide.

## <span id="page-204-0"></span>**Stamp (Adding a Stamp when Scanning a Document)**

This feature stamps a circle mark at the bottom corner of each document page when it is fed through the document feeder. This helps you easily check if each page of the documents has been scanned correctly.

**Important •** Stamps cannot be affixed on the following documents:

- **•** Documents loaded on the document glass
- **•** Documents suspended by pressing the <Stop> button
- **•** Documents suspended by paper jams
- **•** 1-sided documents longer than 600 mm
- **•** 2-sided documents longer than 431.8 mm
- **•** Documents not fed into the document feeder.
- **•** Documents suspended due to memory overflow
- **•** Documents that were being scanned when an immediate transmission is suspended
- 
- **Note** This feature does not appear for some models. An optional component is required. For more information, contact our Customer Support Center.

*1* Select [Stamp].

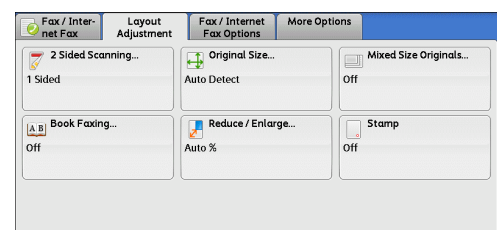

*2* Select [On].

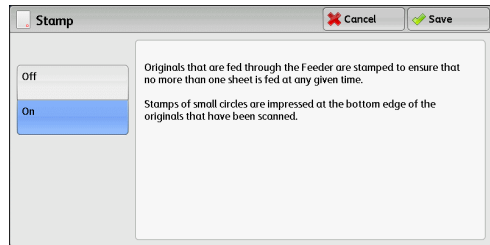

#### ■Off

No stamp is affixed.

## ■On

A stamp is affixed.

## **Fax/Internet Fax Options**

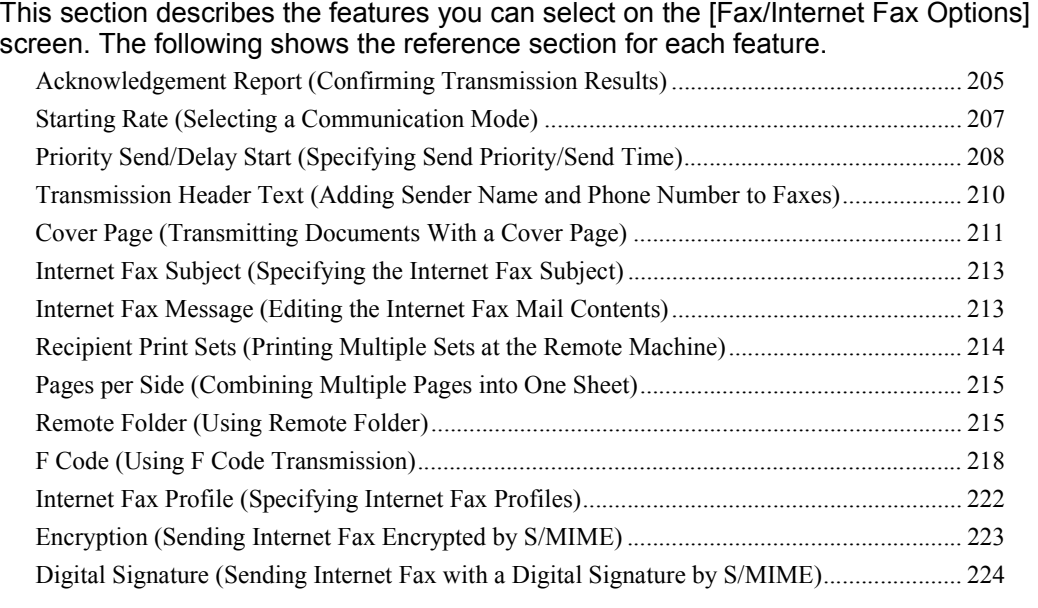

*1* Select [Fax/Internet Fax] on the [Services Home] screen.

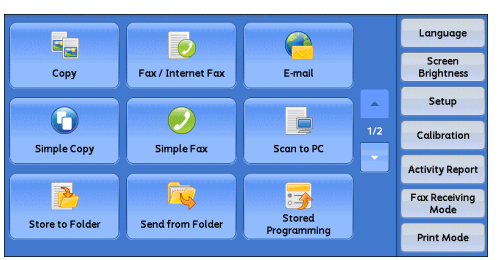

- *2* Select a feature on the [Fax/Internet Fax Options] screen.
	- **Note •** Only [Delay Start] is available for the Server Fax service.

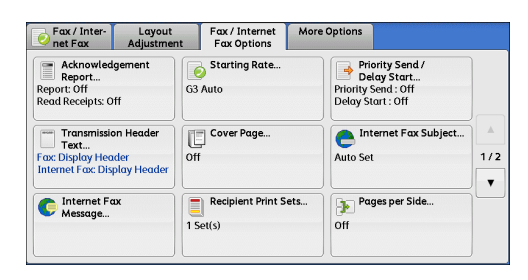

## <span id="page-206-0"></span>**Acknowledgement Report (Confirming Transmission Results)**

You can check fax and Internet Fax transmission results.

To receive fax transmission results, select [Print Report] in [Confirmation Options] on the [Acknowledgement Report] screen. By enabling this feature, the machine automatically prints a Transmission Report when fax transmission completes successfully, and prints a Transmission Report - Job Undelivered when fax transmission ends unsuccessfully.

To confirm Internet Fax transmission results, the following two types are available: [Read Receipts] and [Delivery Receipts].

Selecting [Delivery Receipts] allows you to check whether or not the Internet Fax you sent was delivered successfully to the recipient's folder.

Selecting [Read Receipts] allows you to check whether or not the Internet Fax you sent was correctly delivered and the attached files were correctly processed.

- **Note** The optional component is required to use the Read Receipts and Delivery Receipts features. For information, contact our Customer Support Center.
	- **•** Read Receipts (MDN) and Delivery Receipts (DSN) are available when the recipient's machine supports MDN and DSN, respectively.
	- **•** You can select either [Read Receipts] or [Delivery Receipts] in the System Administration mode. For more information, refer to "5 Tools" > "Fax Service Settings" > "Internet Fax Control" > "Delivery Confirmation Method" in the Administrator Guide.
	- **•** You can only use the Delivery Receipts (DSN) feature to check the delivery of e-mail to servers that support this feature. Furthermore, if any of the e-mail servers on the transmission route do not support DSN, you cannot verify the delivery of the e-mail, even if the e-mail has been delivered successfully. For this reason, the result of the Delivery Receipts may differ from the actual delivery status.
	- If [Confirmation Options] is set to [Print Report] and the transmission completes unsuccessfully, a Transmission Report - Job Undelivered will be printed.

The following procedure uses the Read Receipts feature as an example. The procedure is the same for the Delivery Receipts feature.

*1* Select [Acknowledgement Report].

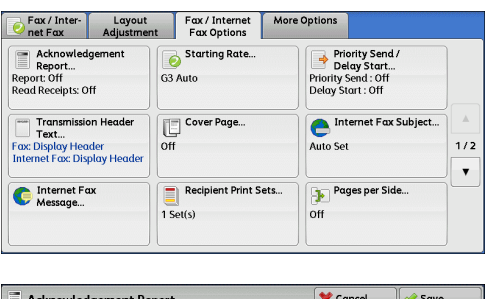

*2* Select any option.

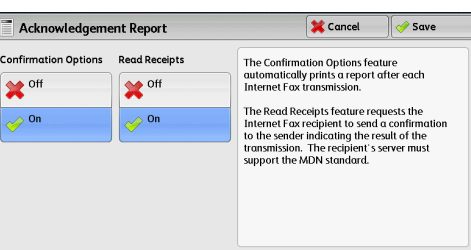

#### **Confirmation Options**

 $\cdot$  Off

No Transmission Report is printed.

 $\cdot$  On

A Transmission Report is automatically printed when the transmission completes successfully. If the transmission does not end successfully, a Transmission Report - Job Undelivered is printed.

#### ■**Read Receipts**

 $\cdot$  Off

Disables the Read Receipts feature.

 $\cdot$  On

Enables the Read Receipts feature. You can check whether the Internet Fax you sent was correctly delivered and the attached files were correctly processed.

#### **Delivery Receipts**

 $\cdot$  Off

Disables the Delivery Receipts feature.

**Fax**

4

 $\cdot$  On

Enables the Delivery Receipts feature. You can check whether the Internet Fax you sent was correctly delivered to the destination folder.

## <span id="page-208-0"></span>**Starting Rate (Selecting a Communication Mode)**

You can select a communication mode based on the features of the remote machine.

G3 is the international standard for facsimile transmissions established by the ITU-T.

When you use speed dialing, one touch buttons, group dial number or address book to specify a recipient registered in an address number, the communication mode currently set to the address number is set and cannot be changed. For information on how to register address numbers, refer to "5 Tools" > "Setup" > "Add Address Book Entry" in the Administrator Guide.

You can change the default mode of [Starting Rate] in the System Administration mode. For information on how to change the default mode, refer to "5 Tools" > "Fax Service Settings" > "Fax Defaults" > "Starting Rate" in the Administrator Guide.

*1* Select [Starting Rate].

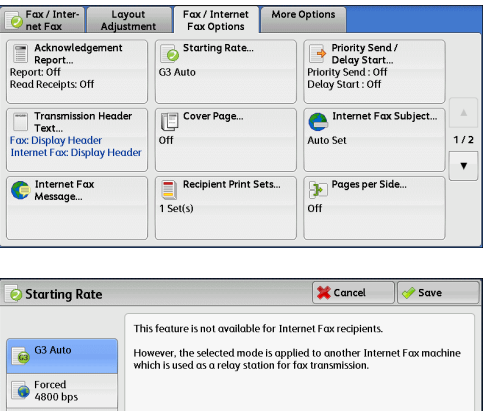

*2* Select any option.

# G4 Auto

#### **G3 Auto**

Select this mode if the remote machine is G3 compatible. This mode is normally selected.

Depending on the reception capabilities of the remote machine, the machine automatically switches modes in the following order: G3 Unique ECM  $\rightarrow$  G3 Unique  $\rightarrow$ ITU-T G3 ECM  $\rightarrow$  ITU-T G3.

#### **Forced 4800 bps**

Select this mode when transmitting over noisy or poor telephone lines, as can be the case with overseas calls.

Also select this mode when transmitting over noisy or poor telephone lines domestically.

#### **About Forced 4800 bps**

You can communicate with faxes overseas via telephone company exchanges, etc.

**Note** • The international telephone networks are originally designed for voice communications. Noise that does not really affect voice communications causes a problem with fax communications. It may result in the deterioration of images quality, the inability to transmit a fax, or even terminate the transmission. Regardless of whether transmission is successful, you are charged for the call once the line is connected. For information on line trouble and call charges, contact your telephone company.

**•** If you select [Forced 4800 bps], the transmission time may be longer because transmission is performed at 4800 bps or less to ensure transmission is successful.

*1* Select [Starting Rate].

[Save].

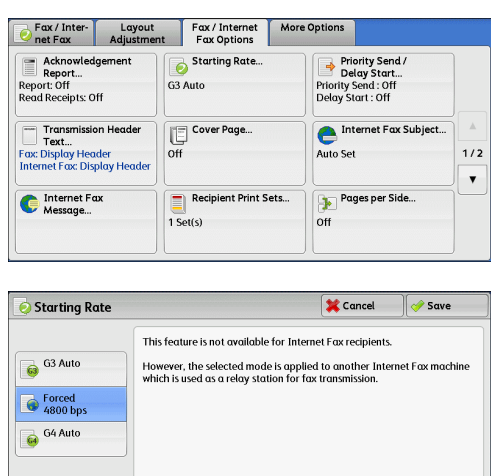

*3* Enter the recipient fax number in the same manner as when you make an international call.

The following is an example:

*2* Select [Forced 4800 bps], and then select

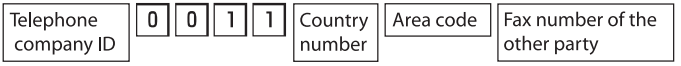

**Important •** In some areas, you may need to enter a pause after the telephone company ID number.

## <span id="page-209-0"></span>**Priority Send/Delay Start (Specifying Send Priority/Send Time)**

The Priority Send feature allows you to give priority to a fax or polling job over other jobs.

The Delay Start feature allows you to specify when to send your fax. This feature is useful for sending faxes when communication charges are low, such as during night time.

- **Note** [Priority Send/Delay Start] is not available for Internet Fax. **•** The Priority Send feature is not available for Server Fax.
	- **•** For Server Fax, [Delay Start] is available when the FTP of SMB protocol is used, but not when the SMTP protocol is used.
	- **•** When [Delay Start] is set for Server Fax, this setting applies to transmission from the Server Fax server to a final destination, but not from the machine to the Server Fax server.
	- **•** [Priority Send] can be set in combination with [Delay Start]. If both features are set, Priority Send is performed at the time specified in [Delay Start].
- *1* Select [Priority Send/Delay Start].

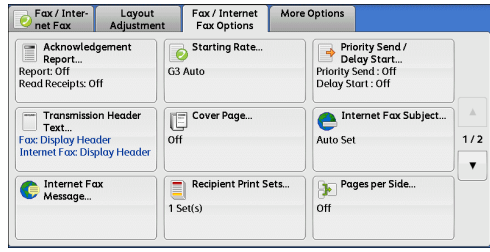

*2* Select any option.

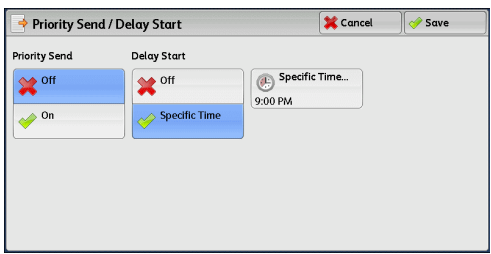

#### **Priority Send**

 $\cdot$  Off

Priority Send is not applied.

 $\cdot$  On

Priority Send is applied.

- **Note** If the Priority Send feature is selected during transmission, the fax will be sent after the current transmission ends.
	- **•** In redial mode, the fax will be resent preferentially after the specified redial interval.
	- **•** The Priority Send feature cannot be set separately for each recipient of Broadcast and multipolling jobs.

You can give priority to a pending job. For more information, refer to ["Job Status" \(P.363\).](#page-364-0)

#### **Delay Start**

 $\cdot$  Off

Delay Start is not applied.

• Specific Time

Delay Start is applied.

- **Note** You can specify a time within 24 hours in 1 minute increments. You cannot specify a date.
	- **•** You can set [Delay Start] independently for each address number. For information on how to register address numbers, refer to "5 Tools" > "Setup" > "Add Address Book Entry" in the Administrator Guide.
	- **•** If you use address numbers or group dial numbers to specify recipients for the Broadcast Send feature, the [Delay Start] setting specified for each address number is invalid.
	- **•** If the fax cannot be sent at the specified time because, for example, the telephone line is busy, it will be sent as soon as the line becomes available.

#### **Specific Time**

Displays the [Delay Start - Specific Time] screen. Refer to ["\[Delay Start - Specific Time\] Screen" \(P.209\)](#page-210-0).

## <span id="page-210-0"></span>**[Delay Start - Specific Time] Screen**

This screen allows you to specify the start time for fax transmission.

**Note •** You can change the default value of [Delay Start - Specific Time] in the System Administration mode. For more information, refer to "5 Tools" > "Fax Service Settings" > "Fax Defaults" > "Delay Start - Specific Time" in the Administrator Guide.

*1* Select [AM] or [PM].

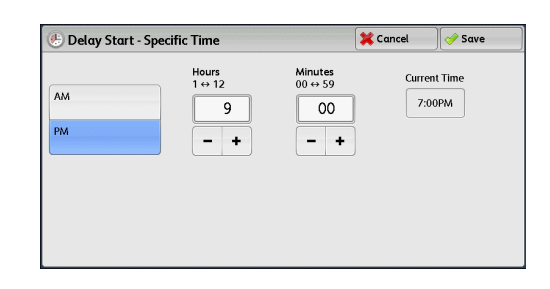

- *2* Set [Hours] and [Minutes].
	- Important If you press the <Start> button after the specified time, the stored document will be sent at the specified time on the following day.

## <span id="page-211-0"></span>**Transmission Header Text (Adding Sender Name and Phone Number to Faxes)**

The Transmission Header Text feature adds the start time, sender name, recipient name, G3 ID, and number of pages onto the transmitted document.

This feature enables the recipient to confirm when and from whom the fax was sent.

- **Important •** Header information is printed at the top of the document, so an area of about 3 to 5 mm may not be printed at the top of each page at the remote machine.
- 
- **Note** If the document is resent, "Resend" is printed at the left of the date and time indication.
	- **•** If this feature is enabled for Broadcast Send, header information is attached to faxes for all the recipients.
	- **•** The start time is printed in the format set on the machine (12 or 24 hour clock). For information on how to set the time, refer to "5 Tools" > "Common Service Settings" > "Machine Clock/Timers" in the Administrator Guide.
	- **•** The recipient name is only added if it has been registered in the address number.
	- **•** If you specify the line to send a fax, the sender name registered for the selected line is printed. If you do not specify a line, the sender name (company logo) of the machine is printed, but not the sender name of the line.

For information on the sender name and G3 ID, refer to "5 Tools" > "Fax Service Settings" > "Local Terminal Information" in the Administrator Guide.

You can change the default value of [Transmission Header Text] in the System Administration mode. For information on how to change the default value, refer to "5 Tools" > "Fax Service Settings" > "Fax Defaults" > "Transmission Header Text" in the Administrator Guide.

*1* Select [Transmission Header Text].

*2* Select [Display Header].

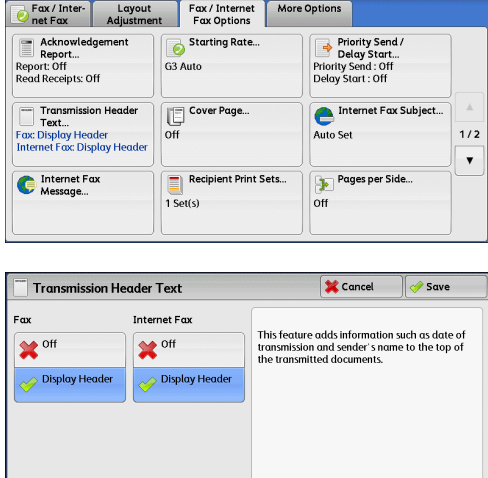

#### ■Off

No header information is attached.

#### **Display Header**

Header information is attached.

## <span id="page-212-0"></span>**Cover Page (Transmitting Documents With a Cover Page)**

This feature allows you to attach a cover page to the document.

The cover page includes the recipient name, comment, sender name, machine fax number, number of pages, and date and time of transmission.

You can specify whether to attach a cover page for each address number. For information on how to register address numbers, refer to "5 Tools" > "Setup" > "Add Address Book Entry" in the Administrator Guide.

- 
- **Note •** This feature is not available for the Server Fax service.
	- **•** When [Transmission Header Text] is set, the header information is not printed on the cover page.
	- **•** You cannot use the Cover Page feature for Broadcast transmission using the numeric keypad. To use this feature for Broadcast transmission, register recipients to address numbers.
	- **•** The size and resolution of the cover page is based on the first page of the document.
- *1* Select [Cover Page].

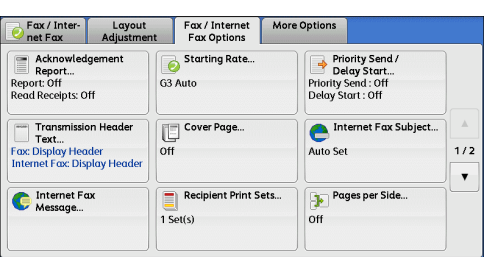

*2* Select [Print Cover Page].

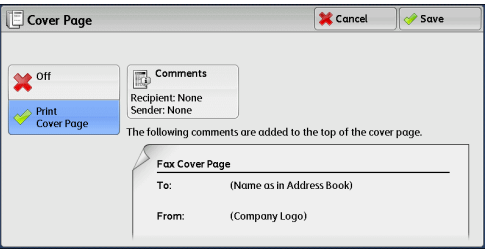

■Off

No cover page is added.

#### **Print Cover Page**

A cover page is added.

#### **Comments**

Displays the [Cover Page - Comments] screen. Refer to ["\[Cover Page - Comments\] Screen" \(P.212\).](#page-213-0)

#### <span id="page-213-0"></span>**[Cover Page - Comments] Screen**

This screen allows you to select comments to be added to the recipient and sender fields.

*1* Select any option.

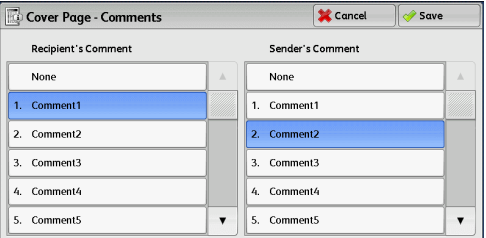

#### **Recipient's Comment**

Displays the registered comments in the recipient field. Select a comment to be used. Select [None] when no comment is added to this field.

#### **Sender's Comment**

Displays the registered comments in the sender field. Select a comment to be used. Select [None] when no comment is added to this field.

For information on how to register comments, refer to "5 Tools" > "Setup" > "Add Fax Comment" in the Administrator Guide.

#### **About the Cover Page**

#### ■To

When an address number is used, the recipient name registered for the address number is printed. This field is blank if no recipient name is registered for the address number.

#### **Recipient's Comment**

Prints the comment selected in [Recipient's Comment].

#### **From**

Prints the registered sender name.

#### ■Sender's Comment

Prints the comment selected in [Sender's Comment].

#### **Fax Number**

Prints the fax number of the machine. For G3 communications, "G3 ID" is printed.

#### **Number of Pages**

Prints the number of pages.

#### ■**Send Date and Time**

Prints the transmission date and time.

#### **Remarks**

Prints remarks when the document is sent using Broadcast, Folder, Relay Broadcast, or Redial Mode.

## <span id="page-214-0"></span>**Internet Fax Subject (Specifying the Internet Fax Subject)**

You can specify an Internet Fax subject. If no subject is specified, the preset subject is automatically entered.

- **Note** This feature is not available for some models. An optional component is required. For more information, contact our Customer Support Center.
- *1* Select [Internet Fax Subject].

*2* Select [Keyboard].

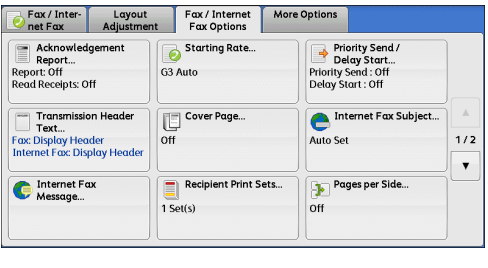

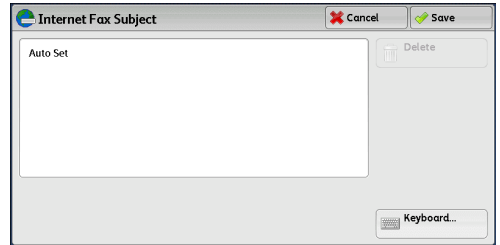

*3* Enter a subject with up to 128 characters using the displayed keyboard.

For information on how to enter characters, refer to ["Entering Text" \(P.69\)](#page-70-0).

**Note** • If no subject is entered, the following will be automatically entered as a subject: [InternetFAX;<From> ; <Send Date and Time>].

## <span id="page-214-1"></span>**Internet Fax Message (Editing the Internet Fax Mail Contents)**

You can edit Internet Fax comments. Enter text using the keyboard or use a preregistered comment.

**Note** • This feature may not be available for some models. The optional component is required. For more information, contact our Customer Support Center.

For information on how to register comments, refer to "5 Tools" > "Setup" > "Add Fax Comment" in the Administrator Guide.

*1* Select [Internet Fax Message].

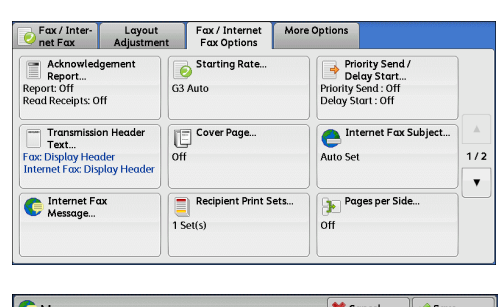

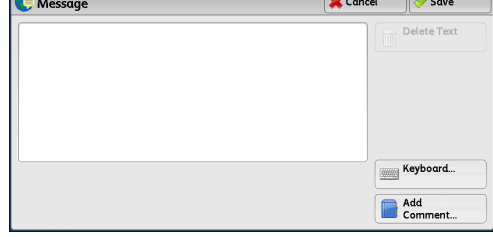

*2* Select any option.

#### **Delete Text**

Deletes the comment displayed on the screen.

#### ■**Keyboard**

Allows you to enter body text using the displayed keyboard. Up to 256 characters can be entered.

You can also select [Add Comment] to select a registered comment and edit it. For information on how to enter characters, refer to ["Entering Text" \(P.69\).](#page-70-0)

#### **Add Comment**

Allows you to insert a registered comment. Select this button to display the [Add Comment] screen.

Refer to ["\[Add Comment\] Screen" \(P.214\).](#page-215-1)

#### <span id="page-215-1"></span>**[Add Comment] Screen**

This screen allows you to select a comment to be added.

*1* Select any option.

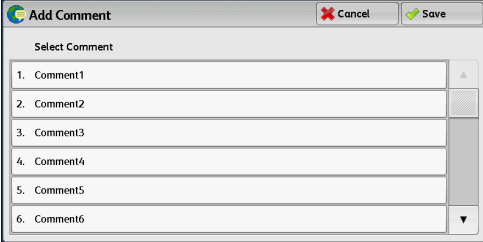

#### ■**Select Comment**

Displays the registered comments.

For information on how to register comments, refer to "5 Tools" > "Setup" > "Add Fax Comment" in the Administrator Guide.

## <span id="page-215-0"></span>**Recipient Print Sets (Printing Multiple Sets at the Remote Machine)**

This feature allows you to print multiple sets of a fax document at the remote machine. **Note •** This feature is not available for the Server Fax service.

*1* Select [Recipient Print Sets].

*2* Select any option.

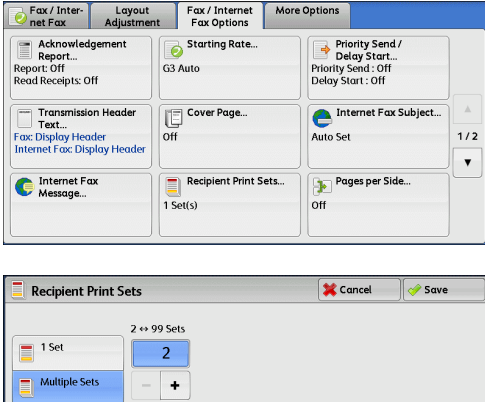
#### **1 Set**

The remote machine will output one set of the fax document.

#### **Multiple Sets**

Allows you to specify the number of print sets the remote machine will output, in the range from 2 to 99 in 1 set increments. Use [+] and [-] or the numeric keypad to specify the value.

## **Pages per Side (Combining Multiple Pages into One Sheet)**

This feature allows you to send a fax by combining multiple pages of a document into one side of a single sheet of paper. For example, if you have a document of 12 pages, and you specify 3, the machine combines the scan data into 4 pages. You can specify a multiple-up value in the range from 2 to 9.

- **Important •** If the length of each resultant page is too long, the output data may be split on the recipient's machine.
	- If the number of pages of documents is smaller than the specified pages, the scanned number of pages will be only combined and transmitted.
- **Note** This feature is not available for some models. An optional component is required. For more information, contact our Customer Support Center.
- *1* Select [Pages per Side].

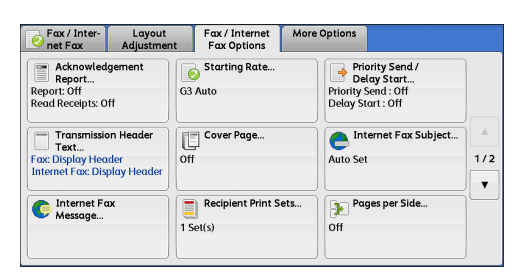

*2* Select [On].

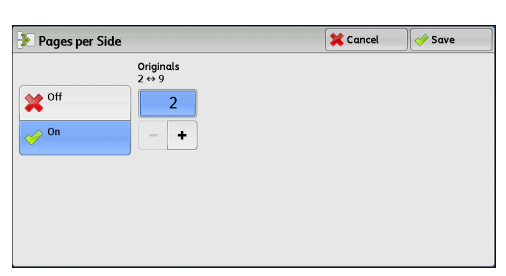

#### **Off**

The Pages per Side feature is not applied.

#### **On**

Allows you to scan multiple pages of a document onto one side of a single sheet of paper for fax transmission. Specify the number of pages in [Originals] to fit onto one sheet. Use [+] and [-] or the numeric keypad to specify the value.

### **Remote Folder (Using Remote Folder)**

This feature allows you to send or receive confidential documents that you do not want others to see.

**Note •** This feature is not available for the Server Fax service.

#### **Sending to Folder (Fax Signal Method)**

This feature allows you to send a file directly to a folder on the remote machine. The file can be printed on the remote machine. To use this feature, you need the folder number and passcode of the remote folder.

#### **Secure Polling (Fax Signal Method)**

This feature allows you to retrieve a file from a folder on a remote machine by sending a polling request from your machine. To use this feature, you need the folder number and passcode of the remote folder.

The retrieved file is stored in a folder on the machine. When a file is received in a folder, the <Data> indicator lights up and a Folder Report is printed. The Folder Report lists the folder number and name.

**Important •** You cannot use polling to retrieve files from multiple remote folders simultaneously.

**Note •** The DTMF method is available for Remote Folder. The supported signals are numerals, "∗", and "#" only.

For information on how to print files received in a folder, refer to ["Printing Files in a Folder" \(P.320\)](#page-321-0).

Files received in folders can be automatically printed depending on the folder settings. For information on the folder settings, refer to ["Configuring/Starting Job Flow" \(P.323\).](#page-324-0)

Depending on the report print settings, a Folder Report may not be printed even after a file is received in a folder. For information on the Folder Report setting, refer to "5 Tools" > "Common Service Settings" > "Reports" > "Folder Report" in the Administrator Guide.

#### **Sending to Folder (DTMF Method)**

To send a fax to a folder using the DTMF method, you need the folder number of the remote folder. Two DTMF methods are available: Auto and Manual.

#### **Sending to Folder (Fax Signal Method)**

*1* Select [Remote Folder].

*2* Select [On].

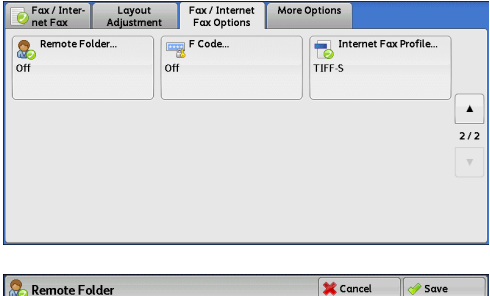

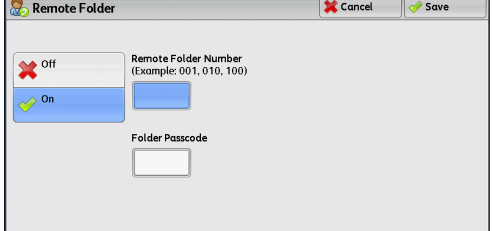

#### **Off**

Disables the Remote Folder feature.

#### **On**

Enables the Remote Folder feature. Enter a folder number in [Remote Folder Number].

#### **Remote Folder Number**

Select the [Remote Folder Number] box, and enter a 3-digit folder number of the remote machine using the numeric keypad.

#### **Folder Passcode**

Select the [Folder Passcode] box, and enter the 4-digit passcode of the remote folder using the numeric keypad. If a passcode is not set, leave this box blank.

#### **Secure Polling (Fax Signal Method)**

*1* Select [More Options] tab to display the [More Options] screen.

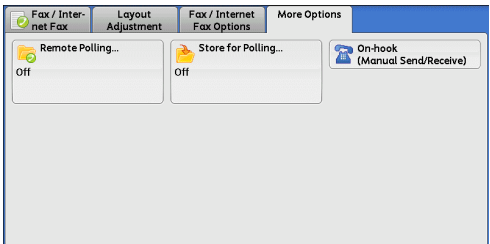

- *2* Select [Remote Polling].
- *3* Select [Poll a Remote Device].

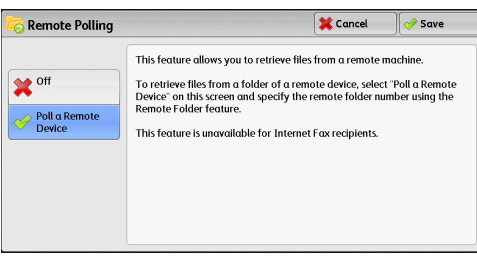

**Fax** 4

- *4* Select [Save].
- **5** Select the [Fax/Internet Fax Options] tab to display the [Fax/Internet Fax Options] screen, and select  $\lceil \blacktriangledown \rceil$  to display the next page.

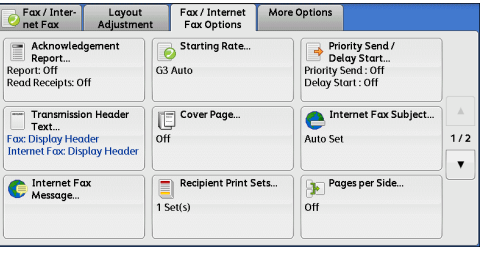

*6* Select [Remote Folder].

Fax / Inter- Layout Fax / Internet More Options F Code... Internet Fax Profile...<br>TIFF-S Remote Folder.  $or$  $\blacktriangle$  $\frac{1}{2}$  $\overline{\mathbf{v}}$ 

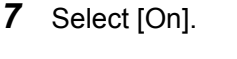

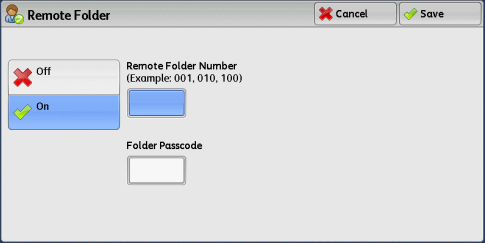

#### ■Off

Disables the Secure Polling feature.

#### **On**

Enables the Secure Polling feature. Enter a folder number in [Remote Folder Number].

#### **Remote Folder Number**

Select [Remote Folder Number] box, and enter a 3-digit folder number of the remote machine using the numeric keypad.

#### **Folder Passcode**

Select [Folder Passcode] box, and enter the 4-digit passcode of the remote folder using the numeric keypad. If a passcode is not set, leave this box blank.

#### **Format for Auto Send (DTMF Method)**

*1* Select [New Recipients] on the [Fax/Internet] screen to display the keyboard on the touch screen, and enter the destination and passcode in the following format.

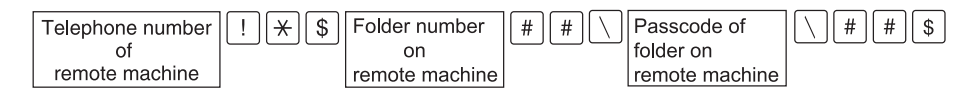

#### **Format for Manual Send (DTMF Method)**

*1* Select [On-hook (Manual Send/Receive)] on the [More Options] screen to display the keyboard on the touch screen, and enter the destination and passcode in the following format.

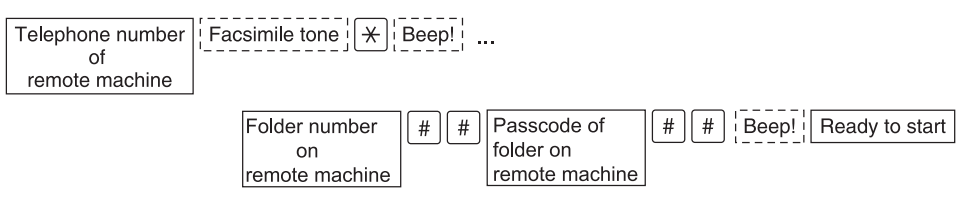

- **Note •** Use the keyboard on the touch screen to enter symbols such as "!" and "∗". For information on how to enter characters, refer to ["Entering Text" \(P.69\)](#page-70-0).
	- **•** Enter a passcode only if necessary.
	- **•** You can specify any machine that supports our DTMF method feature.

By registering destinations in address numbers using the above dialing formats, you can use the address numbers for the Secure Polling feature. For information on how to register address numbers, refer to "5 Tools" > "Setup" > "Add Address Book Entry" in the Administrator Guide.

### **F Code (Using F Code Transmission)**

F Code is the transmission procedure set by the Communications and Information Network Association of Japan and is the T.30 (communication protocol) method for using sub-addresses that was standardized by the ITU-T. The F Code feature enables various features to be used with transmission among F Code-compatible machines regardless of their manufacturers.

When using F Code transmission, use an F Code and password. The F Code, which is also called a sub-address by other companies, must be registered (entered). Set the password if necessary.

- **Note** This feature is not available for the Server Fax service except when an F code is included in a dialing number.
	- **•** To use the F Code feature, you need to confirm the F Code of the recipient's machine in advance.

**Fax** 4

**•** If you perform Sending to Folder or Secure Polling between machines of this model, we recommend that you use the fax signal method.

You can set the F Code and password for each address number. For information on how to register address numbers, refer to "5 Tools" > "Setup" > "Add Address Book Entry" in the Administrator Guide.

You can use the Relay Broadcast and Remote Relay Broadcast features with F Code transmission. For information on Relay Broadcast and Remote Relay Broadcast, refer to ["Relay Broadcast \(Transmitting](#page-232-0)  [Documents Through a Relay Station\)" \(P.231\)](#page-232-0) and ["Remote Relay Broadcast \(Performing Relay](#page-236-0)  [Broadcast to Remote Locations\)" \(P.235\)](#page-236-0), respectively.

You can use the following features with F Code transmission.

#### ■Sending to Folder (F Code Method)

When a folder is set on a remote machine, you can send a document directly to the folder by specifying the F code (sub-address) and password (if set up) of the folder.

Obtain the F code (sub-address) and password of the remote folder in advance.

Example of specifying a destination:

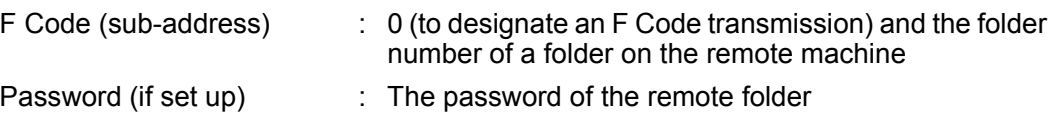

#### **Secure Polling (F Code Method)**

When a folder is set on a remote machine, you can perform secure polling for the folder by specifying its F code (sub-address) and password (if set up).

If you use your machine to perform secure polling for a folder on a remote machine, obtain the F Code (sub-address) and password of the target folder.

If you use a remote machine to perform secure polling for a folder on your machine, give the following information.

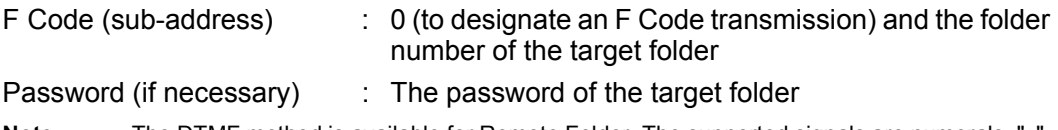

**Note •** The DTMF method is available for Remote Folder. The supported signals are numerals, "∗", and "#" only.

A file received in the folder can automatically be printed depending on the folder settings. For information on the folder settings, refer to ["Configuring/Starting Job Flow" \(P.323\)](#page-324-0).

Depending on the report print settings, a Folder Report may not be printed even after a file is received in a folder. For information on the Folder Report setting, refer to "5 Tools" > "Common Service Settings" > "Reports" > "Folder Report" in the Administrator Guide.

For information on how to print files received, refer to ["Printing Files in a Folder" \(P.320\).](#page-321-0)

### **Sending to Folder (F Code Method)**

*1* Select [F Code].

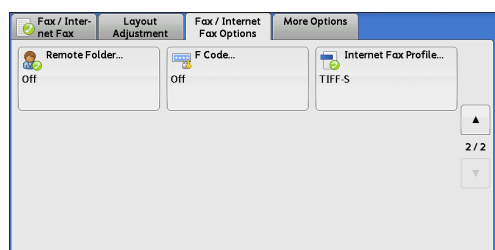

*2* Select [On].

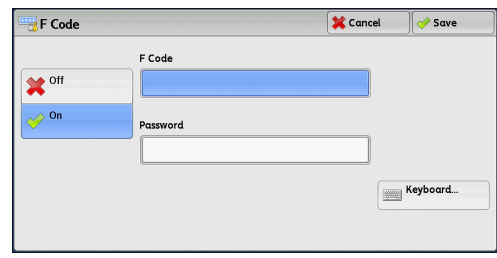

**3** Select the [F Code] box, and enter an F code using the keyboard or the numeric keypad.

**Note •** You can enter up to 20 digits for the F code.

*4* If necessary, select the [Password] box, and enter a password using the keyboard or the numeric keypad.

**Note •** You can enter up to 20 digits for the password.

#### ■Off

The F code transmission is not used.

#### **On**

The F code transmission is used. Enter the F Code.

#### **F Code**

Select the [F Code] box, and enter the F code using the keyboard or the numeric keypad.

**Note •** You can enter up to 20 digits for the F Code.

#### **Password**

Select the [Password] box, and enter the password using the keyboard or the numeric keypad. If a password is not set, leave this box blank.

**Note •** You can enter up to 20 digits for the password.

#### **Keyboard**

You can use the keyboard to enter the F code or the password. For information on how to enter texts, [refer to "Entering Text" \(P.69\).](#page-70-0)

**5** Specify a destination, and then press the <Start> button.

#### **Secure Polling (F Code Method)**

*1* Select the [More Options] tab to display the [More Options] screen.

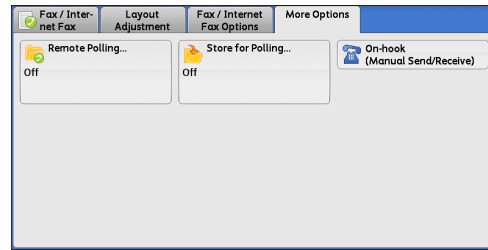

*2* Select [Remote Polling].

*3* Select [Poll a Remote Device].

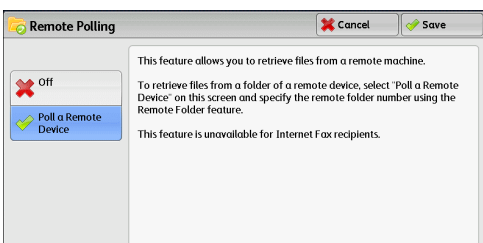

*4* Select [Save].

*6* Select [F Code].

**5** Select the [Fax/Internet Fax Options] tab to display the [Fax/Internet Fax Options] screen.

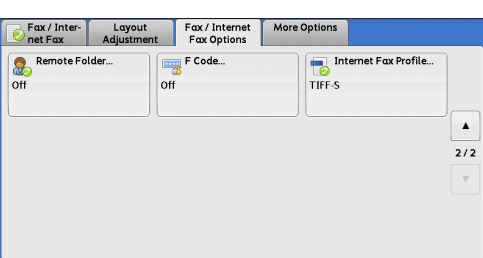

Fax / Inter- Layout Fax / Internet<br>
Rat Fax Options More Options Franciscop<br>Off Internet Fax Profile..<br>TIFF-S Remote Folder 8  $\blacktriangle$  $\frac{1}{2}$ 

*7* Select [On].

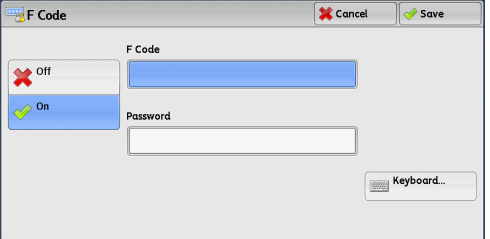

*8* Select the [F Code] box, and enter the F Code using the keyboard or the numeric keypad.

**Note •** You can enter up to 20 digits for the F Code.

**9** If necessary, select the [Password] box, and enter a password using the keyboard or the numeric keypad.

**Note •** You can enter up to 20 digits for the password.

#### **Off**

Disables the Secure Polling feature.

#### **Poll a Remote Device**

Enables the Secure Polling feature.

#### **F Code**

Select the [F Code] box, and enter the F code using the keyboard or the numeric keypad.

**Note •** You can enter up to 20 digits for the F Code.

#### ■**Password**

Select the [Password] box, and enter the password using the numeric keypad. If a password is not set, leave this box blank.

**Note •** You can enter up to 20 digits for the password.

#### **Keyboard**

You can use the keyboard to enter the F code or the password. For information on how to enter texts, [refer to "Entering Text" \(P.69\).](#page-70-0)

**10** Specify a destination, and then press the <Start> button.

## **Internet Fax Profile (Specifying Internet Fax Profiles)**

A profile is specified to restrict attribute information such as image resolution and paper size for transmissions between Internet Fax-compatible machines.

- **Note** The profiles that can be processed differ depending on the Internet Fax-compatible machine of the recipient. Before specifying a profile, confirm the profiles the Internet Fax-compatible machine of the recipient can process.
	- **•** If inconsistency occurs between a profile, and stored document size and resolution, priority is given to the settings specified in the profile.
	- **•** If the profile differs for each recipient when using Broadcast Send, the smallest size becomes the maximum image size.
	- **•** This feature is not available for some models. An optional component is required. For more information, contact our Customer Support Center.

You can set an Internet Fax profile for each address number. For information on how to register address numbers, refer to "5 Tools" > "Setup" > "Add Address Book Entry" in the Administrator Guide.

You can change the default value of [Internet Fax Profile] in the System Administration mode. For information on how to change the default value, refer to "5 Tools" > "Fax Service Settings" > "Fax Defaults" > "Internet Fax Profile" in the Administrator Guide.

*1* Select [Internet Fax Profile].

*2* Select any option.

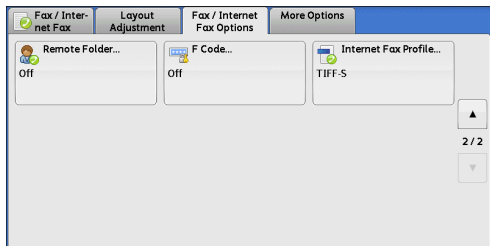

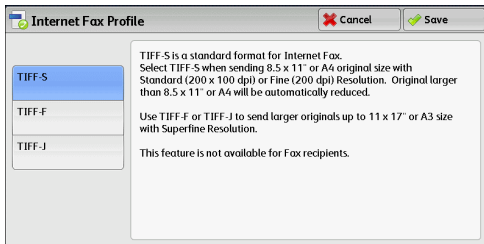

#### **TIFF-S**

This profile is the Internet Fax standard. For documents that are larger than A4, the size is reduced automatically to A4 for transmission.

- Encoding method : MH
- Stored document size : A4
- Resolution : Standard (200 x 100 dpi), Fine (200 dpi)

**Note** • [TIFF-S] is not available when [Superfine (400 dpi)] or [Superfine (600 dpi)] is selected in [Resolution] on the [Fax/Internet Fax] screen.

#### **TIFF-F**

Select this profile when you specify super-fine for the resolution or when you send A3 or B4 documents.

- Encoding method : MMR
- Stored document size : A4, B4, A3
- Resolution : Standard (200 x 100 dpi), Fine (200 dpi), Superfine (400 dpi), Superfine (600 dpi)
- **Note** When a fax is sent to a machine that does not support TIFF-F, the recipient's machine will not be able to display or print the images.

#### **TIFF-J**

Select this profile for sending documents in JBIG.

- Encoding method : JBIG • Stored document size : A4, B4, A3 • Resolution : Standard (200 x 100 dpi), Fine (200 dpi), Superfine (400 dpi), Superfine (600 dpi)
- **Note** When a fax is sent to a machine that does not support TIFF-J, the recipient's machine will not be able to display or print the images.

## **Encryption (Sending Internet Fax Encrypted by S/MIME)**

You can send Internet Fax encrypted by S/MIME.

When sending encrypted Internet Fax, select an e-mail address associated with a certificate that can be encrypted, from the Address Book.

- **Note •** This feature is supported only by the ApeosPort series.
	- **•** To send Internet Fax encrypted by S/MIME, register certificates of the machine and the recipient's machine in advance. For information on certificates, refer to "12 Encryption and Digital Signature Settings" > "Configuration of E-mail Encryption/Digital Signature" in the Administrator Guide.
	- **•** You can change the default value of [Internet Fax Encryption] in the System Administration mode. For information on how to change the default value, refer to "5 Tools" > "Fax Service Settings" > "Fax Defaults" > "Internet Fax Encryption" in the Administrator Guide.
	- **•** This feature does not appear for some models. An optional component is required. For more information, contact our Customer Support Center.

#### **Off**

Sends Internet Fax without encryption.

#### **On**

Sends encrypted Internet Fax.

You can send Internet Fax with a digital signature by S/MIME.

Digital Signature allows a recipient to confirm whether the contents of the Internet Fax are changed, or whether the Internet Fax is sent from the proper sender.

- 
- **Note •** This feature is supported only by the ApeosPort series.
	- **•** To send Internet Fax with a digital signature by S/MIME, register certificates of the machine and the recipient's machine in advance. For information on certificates, refer to "12 Encryption and Digital Signature Settings" > "Configuration of E-mail Encryption/Digital Signature" in the Administrator Guide.
	- **•** When [Digital Signature Outgoing Internet Fax] is set to [Do not add signature] or [Always add signature] in the System Administration mode, depending the selected option, [On] or [Off] is displayed on the [Digital Signature] screen, which cannot be changed. For information on [Digital Signature - Outgoing Internet Fax], refer to "5 Tools" > "Connectivity & Network Setup" > "Security Settings" > "S/MIME Settings" in the Administrator Guide.
	- **•** This feature does not appear for some models. An optional component is required. For more information, contact our Customer Support Center.

#### ■Off

Sends Internet Fax without a digital signature.

#### **On**

Sends Internet Fax with a digital signature.

**S/MIME)**

## **More Options**

This section describes the features you can select on the [More Options] screen. The following shows the reference section for each feature.

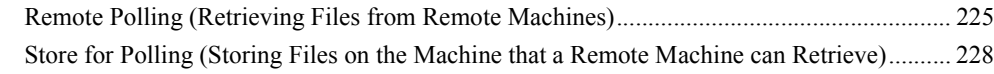

[On-hook \(Confirming Remote Machine Response Prior to Transmission\)............................. 229](#page-230-0)

- *1* Select [Fax/Internet Fax] on the [Services Home] screen.
- *2* Select a feature on the [More Options] screen.

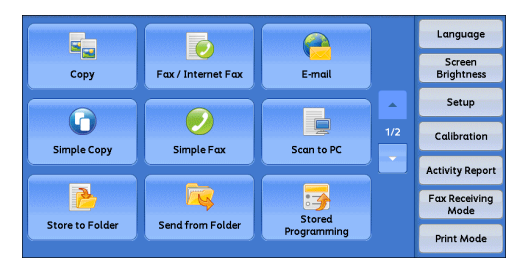

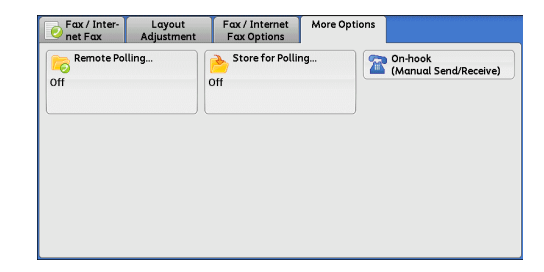

## <span id="page-226-0"></span>**Remote Polling (Retrieving Files from Remote Machines)**

Remote Polling is a feature that allows your machine to retrieve a file stored in a remote machine. You are charged for the transmission fee.

#### This feature is used for Facsimile Information Services.

For information on Facsimile Information Services, refer to ["Receiving Faxes" \(P.239\)](#page-240-0).

- **Note** The Remote Polling feature may not be available depending on the remote machine.
	- **•** This feature is not available for the Server Fax service.
	- **•** When you specify polling in combination with [Delay Start] on the [Fax/Internet Fax Options] screen, you can retrieve a file at a specified time.

#### **Remote Polling**

You can retrieve a file stored on a remote machine by sending a polling request from your machine. You can also retrieve files from multiple machines. This is called Multi-Polling.

#### **Secure Polling (DTMF Method)**

You can retrieve a file from a folder on a remote machine by sending a request from your machine. A folder must be created on the remote machine. If the folder is passcode-protected, you can retrieve a file confidentially.

**Important •** You cannot use polling to retrieve files from multiple remote folders simultaneously.

#### **Remote Polling**

*1* Select [Remote Polling].

*2* Select [Poll a Remote Device].

recipients.

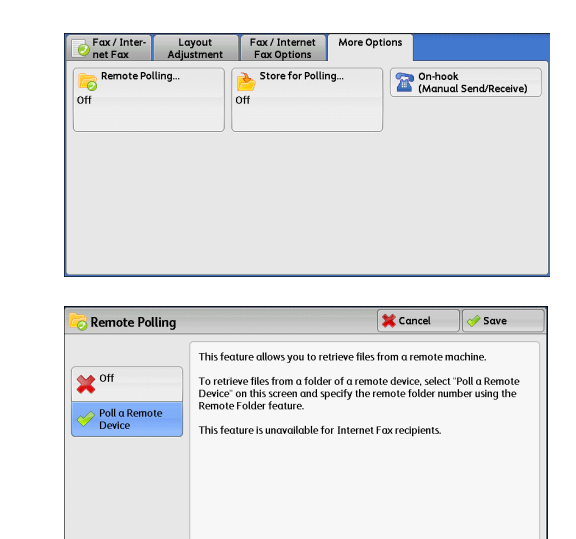

#### **Off**

Disables the Remote Polling feature.

**Note •** To use Multi-Polling, specify multiple

#### **Poll a Remote Device**

Enables the Remote Polling feature.

*3* Specify a destination, and then press the <Start> button.

#### **Secure Polling (DTMF Method)**

*1* Select [New Recipients] on the [Fax/Internet Fax] screen to display the keyboard on the touch screen.

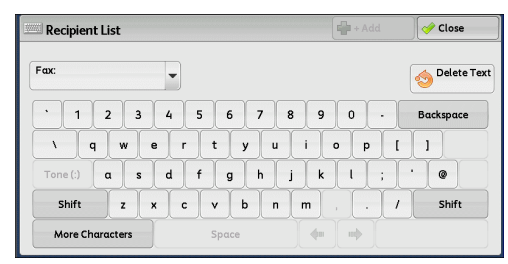

- *2* Enter a format corresponding to Auto Send or Manual Send, and then select [Close].
- *3* Select the [More Options] tab to display the [More Options] screen.

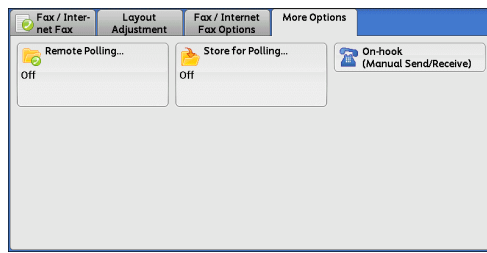

On-hook<br>(Manual Send/Receive)

Cancel *Save* 

More Or

To retrieve files from a folder of a remote device, select "Poll a Remote<br>Device" on this screen and specify the remote folder number using the<br>Remote Folder feature.

This feature is unavailable for Internet Fax recipients

*4* Select [Remote Polling]. Fax / Inter- Layout<br>net Fax Adjustment Fax / Internet Store for Polling.  $\frac{1}{6}$ Remote Polling This feature allows you to retrieve files from a remote machine

> **M** off  $\oslash$  Poll a F

**5** Select [Poll a Remote Device].

*6* Select [Save].

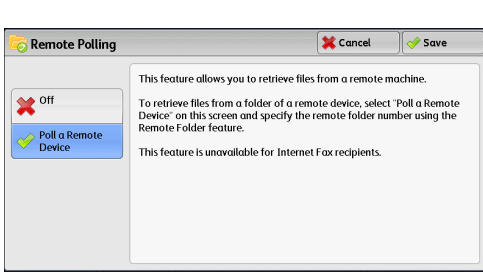

#### ■Off

Disables the Secure Polling feature.

#### **Poll a Remote Device**

Enables the Secure Poling feature.

#### **Format for Auto Send**

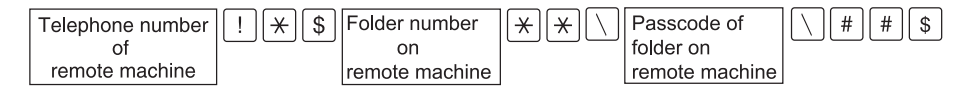

#### **Format for Manual Send**

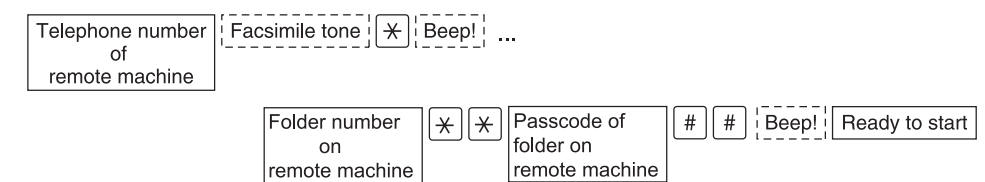

#### **Note •** Use the keyboard on the touch screen to enter symbols such as "!" and "∗". For information on how to enter characters, refer to ["Entering Text" \(P.69\)](#page-70-0).

- **•** Enter a passcode only if necessary.
- **•** You can specify any machine that supports our DTMF method feature.

By registering destinations in address numbers using the above dialing formats, you can use the address numbers for the Secure Polling feature. For information on how to register address numbers, refer to "5 Tools" > "Setup" > "Add Address Book Entry" in the Administrator Guide.

## <span id="page-229-0"></span>**Store for Polling (Storing Files on the Machine that a Remote Machine can Retrieve)**

Store for Polling is a feature that store a file on your machine so that a remote machine can retrieve it from your machine. The following two methods are available for Store for Polling: Store for Free Polling and Store for Secure Polling.

The machine can be set to automatically delete files after they are retrieved with polling. For more information, refer to "5 Tools" > "Fax Service Settings" > "Fax Control" > "Polled Files - Auto Delete" in the Administrator Guide.

**Note •** This feature is not available for the Server Fax service.

*1* Select [Store for Polling].

*2* Select any option.

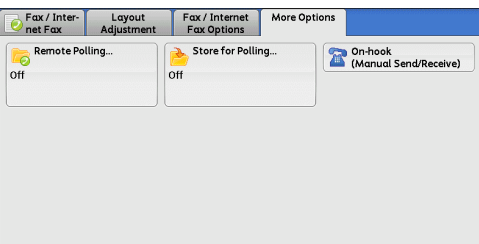

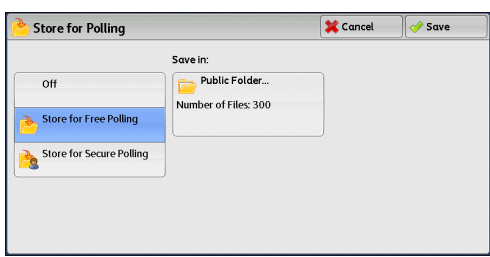

#### **Off**

Disables a Store for Polling feature.

#### ■Store for Free Polling

Stores the file in a public folder on the machine. The file in the public folder can be retrieved by a remote machine.

#### ■Store for Secure Polling

Stores a file in a private folder on the machine. If the folder is passcode-protected, the file can be retrieved by a remote machine confidentially.

You need to create a private folder in advance. For more information on how to create a folder, refer to "5 Tools" > "Setup" > "Create Folder" in the Administrator Guide.

#### ■Save in:

• When [Store for Free Polling] is selected

The [Public Folder] button is displayed. Selecting this button displays the [Public Folder] screen.

Refer to ["\[Public Folder\] Screen" \(P.229\)](#page-230-1).

• When [Store for Secure Polling] is selected

The [Private Folder] button is displayed. Selecting this button displays the [Folder] screen. Select a folder to store files in for Secure Polling.

For information on how to select a folder, refer to ["Selecting a Folder" \(P.316\)](#page-317-0). For information on how to check files for Secure Polling, refer to ["Checking/Operating Files in a Folder" \(P.317\).](#page-318-0)

*3* Press the <Start> button.

#### <span id="page-230-1"></span>**[Public Folder] Screen**

This screen allows you to print and delete files stored for Free Polling.

*1* Select the file to be printed or deleted. You can select either one file or all files.

**Note •** Select [ **△** ] to return to the previous screen or  $\vec{v}$  to move to the next screen.

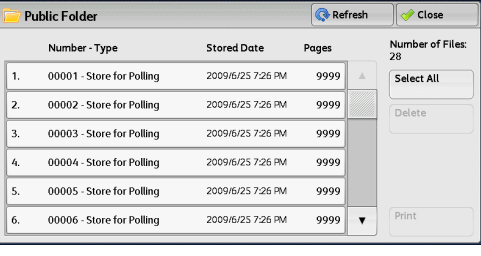

#### **Refresh**

Refreshes the information about files stored in the public folder.

#### **Select All**

Selects all files stored in the public folder.

#### **Delete**

Deletes the selected file. Selecting this button displays a confirmation screen. Select [Delete] on the screen to delete the file.

#### ■**Print**

Prints the selected file.

## <span id="page-230-0"></span>**On-hook (Confirming Remote Machine Response Prior to Transmission)**

Use this feature when using Manual Send.

Manual Send is the transmission method that allows you to send a fax after you make a phone call to a remote machine and then check that the connection is established. This feature can be used with the receiver either off-hook or on-hook.

We recommend that you set the line monitor volume to "Loud".

**Note** • If an error occurs during transmission of, for example, the second page, the transmission of the first page may also end abnormally.

You can change the volume of the line monitor in the System Administration mode. For information on how to change the volume, refer to "5 Tools" > "Common Service Settings" > "Audio Tones" > "Line Monitor Volume" in the Administrator Guide.

*1* Pick up the telephone receiver, or select [On-hook (Manual Send/Receive)].

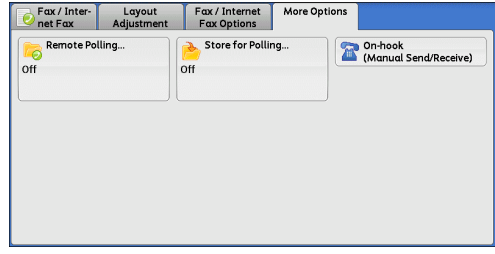

*2* Select any option.

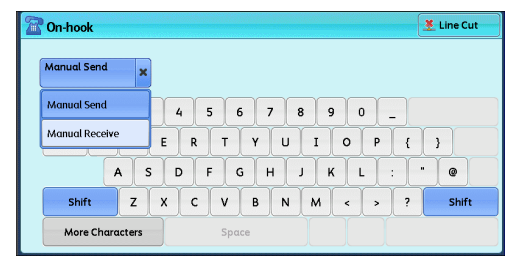

#### **Manual Receive/Manual Send**

Use the drop-down menu to switch between [Manual Receive] and [Manual Send].

- Manual Send : Allows you to check if connection is established before sending a fax.
- Manual Receive : Allows you to receive a fax manually, such as Facsimile Information Services.

#### **Entering a destination**

Use alphanumeric characters to specify a destination.

- **Note** Some touch-tone services may not be available even if you set your telephone to send tones.
	- **•** When the line type is set to a tone line, [:] (Tone) is not displayed on the screen. If you want to send tones (or to use the touch-tone services) while using a pulse line, select [:] (Tone).

#### ■More Characters

Select this button to display a symbol screen, allowing you to use symbols to specify a destination.

#### **Line Cut**

Cuts the line connected.

## **Broadcast**

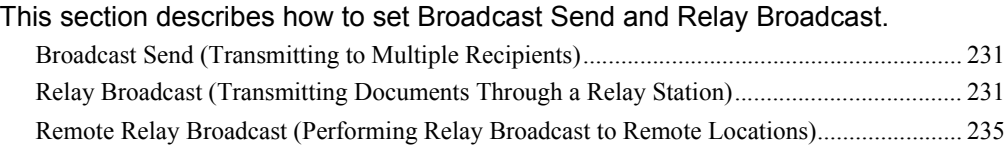

## <span id="page-232-1"></span>**Broadcast Send (Transmitting to Multiple Recipients)**

The Broadcast Send feature allows you to transmit the same document to multiple recipients in a single operation. There is no need to repeat the same operation for each recipient.

When the Additional G3 Port Kit (optional) is installed, you can use the extra lines to make multiple transmissions simultaneously with Broadcast Send.

If you specify Broadcast Send, the machine prints a Broadcast/Multi-Poll Report after the Broadcast Send operation finishes.

- **Note** You can use Broadcast Send by specifying recipients from Fax and Internet Fax for a single job. (Mix Broadcast).
	- **•** The maximum number of recipients that you can specify at one time is as follows: Using the numeric keypad: 200 locations; using address numbers: 600 locations; and using the numeric keypad in combination with address numbers: 600 locations.
	- **•** The address numbers 0001 0070, or 0001 0060 correspond to the one touch buttons 1 70, or 1 - 60. For more information on the one touch buttons, refer to ["Control Panel" \(P.57\).](#page-58-0)
	- **•** When using Broadcast Send, the Cover Page and Remote Folder features are not available even if they are enabled on the control panel. If you want to use [Cover Page] and [Remote Folder], set them when registering each recipient in an address number.
	- **•** [Confirmation Options] is not available. Check a Broadcast/Multi-Poll Report to see transmission results.
- *1* Select the first recipient.
	- **Note** When you specify recipients from Fax and Internet Fax for a single job (Mix Broadcast), select the fax type for each recipient from the drop-down menu.

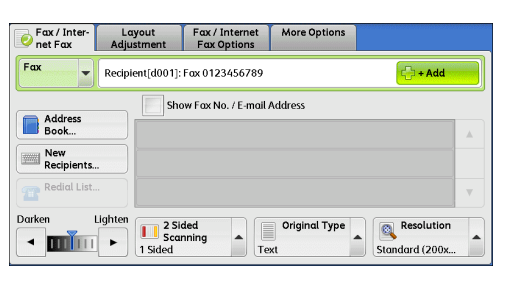

- *2* Select [+ Add].
- **3** Select the next recipient.
- *4* Repeat Step 2 and Step 3.
- **5** Press the <Start> button.
- **6** Select [Yes] on the confirmation screen to start transmission.

## <span id="page-232-0"></span>**Relay Broadcast (Transmitting Documents Through a Relay Station)**

The Relay Broadcast feature transmits documents to multiple recipients via other fax machines (relay stations). When a document is to be transmitted over a long distance to multiple recipients, it is first transmitted to one relay station and from there to multiple recipients. When you transmit documents over a long distance to many recipients, using Relay Broadcast can save on transmission cost.

Furthermore, multiple Relay Broadcast operations can be performed simultaneously. This is called Multiple Relay Broadcast.

The following three methods are available for Relay Broadcast:

#### **Fax Signal Method**

This method employs a Fuji Xerox proprietary communication procedure that is only for use with specific machines that have the Relay Broadcast feature.

#### **DTMF Method**

G3 fax machines that support Manual Send can perform Relay Broadcast for the machine.

#### ■F Code Method

This method can be used among machines that support the F Code and the Relay Broadcast features.

#### **Before using the Relay Broadcast Feature**

Before using the Relay Broadcast feature, register the following information.

For information on how to register address numbers, refer to "5 Tools" > "Setup" > "Add Address Book Entry" in the Administrator Guide.

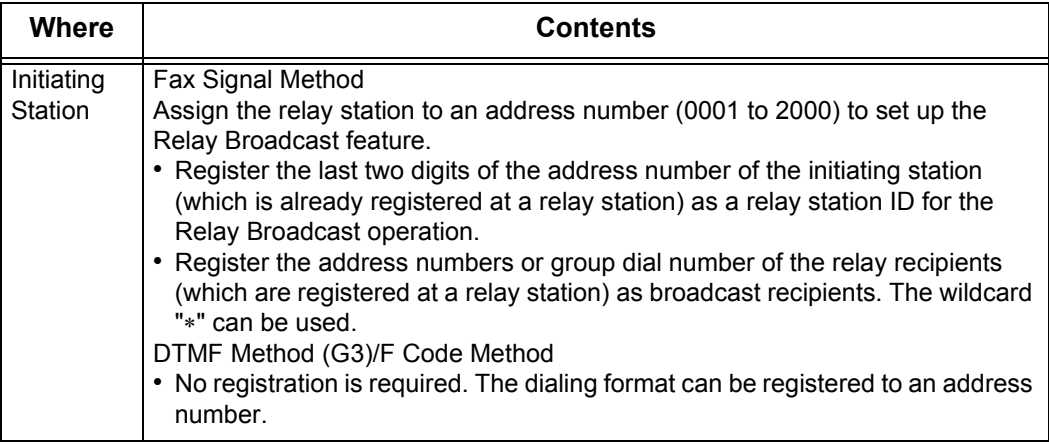

For information on the setting items to be registered in relay stations, refer to the documentation provided with relay stations.

#### **Fax Signal Method**

*1* Select an address number or group dial number to which a relay broadcast is registered, and press the <Start> button. To perform Multiple Relay Broadcast, repeat this step.

#### **DTMF Method**

The following two types are available in the DTMF method: Auto Send and Manual Send.

#### **Auto Send (Transmitting without picking up the receiver)**

*1* Select [New Recipients] to display the keyboard on the touch screen and enter in the following format.

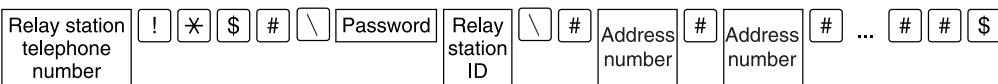

• Password

A pre-registered two-digit number

- **Note** By default, no password is set. For setting a password, contact our Customer Support Center. If a password is not set, you do not need to enter one.
- Relay station ID

The last two digits of the initiating station address number registered at the relay station

• Address number

An address number for the relay recipients registered at the relay station

The wildcard "∗" can also be used.

You can register the above dialing format in an address number to send using the address number. For information on how to register address numbers, refer to "5 Tools" > "Setup" > "Add Address Book Entry" in the Administrator Guide.

*2* Select [+ Add] to perform Multiple Relay Broadcast.

**Note •** You can specify relay recipients up to 20.

*3* Press the <Start> button.

#### ■Manual Send (Transmitting with picking up the receiver or on-hook)

- *1* Select the [More Options] tab to display the [More Options] screen.
- *2* Pick up the telephone receiver, or select [On-hook (Manual Send/Receive)]

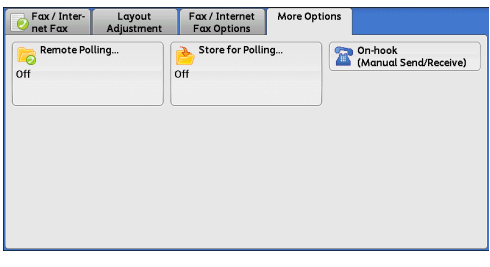

*3* Select [Manual Send] from the drop-down menu.

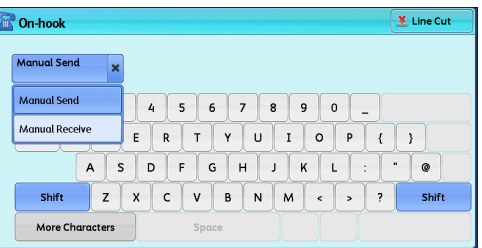

*4* Use the keyboard displayed on the touch screen to enter numbers in the following format.

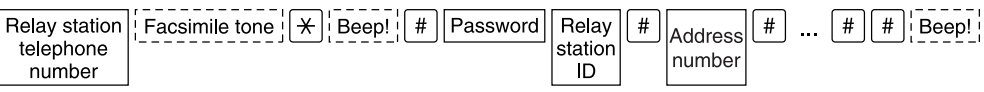

**Note •** You can specify up to 20 locations for relay recipients.

#### **F Code Method**

You can perform Relay Broadcast by registering the relay station's F code and password (if necessary) to the machine.

- **Note** When performing Relay Broadcast with the F Code method, you can use a password if you set a receive password for the relay station.
	- **•** When performing Relay Broadcast between Fuji Xerox manufactured machines that can be used as both a initiating station and a relay station, we recommend that you use the fax signal method.
	- **•** Confirm the F code (sub-address) and password of the target relay station.
- *1* Select the [Fax/Internet Fax Options] tab to display the [Fax/Internet Fax Options] screen.
- *2* Select [F Code].

*3* Select [On].

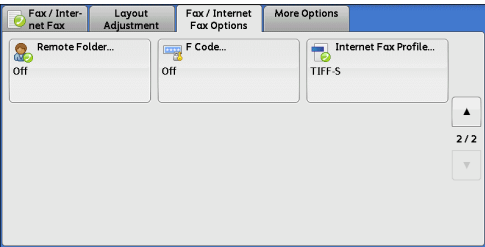

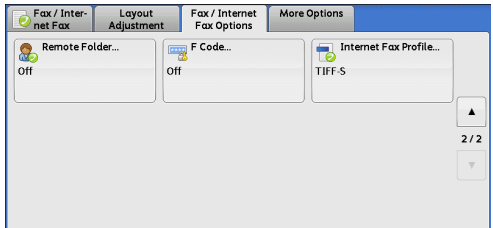

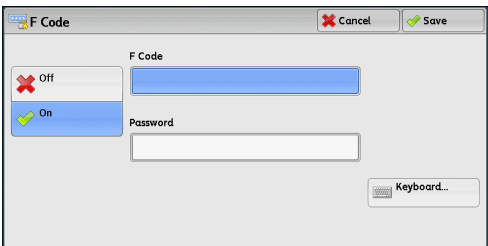

*4* Select the [F Code] box, and enter the F code with the numeric keypad.

**Note •** You can enter up to 20 digits for the F Code.

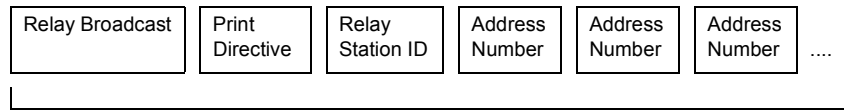

Up to 20 digits

• Relay Broadcast

The number of digits of the relay station ID:

1: When the relay station IDs and address numbers are two digits

- 2: When the relay station IDs and address numbers are three digits
- Print Directive

Printing/not printing at the relay station

1: Printing at the relay station

0: Not printing at the relay station

• Relay Station ID

An address number for an initiating station registered at the relay station

When the relay station ID is set, the initiating station is notified of the results of a Relay Broadcast.

When the relay station ID is "00" or "000", the initiating station is not notified of the results of a Relay Broadcast.

• Address Number

The address number assigned to the relay recipient

The following shows an example of F Code that indicates printing at the relay station, notifying the initiating station (100) of the results, and performing Relay Broadcast to relay recipients (200, 201, 202, and 203).

F Code example: 21100200201202203

**5** If necessary, enter the password using the numeric keypad.

## <span id="page-236-0"></span>**Remote Relay Broadcast (Performing Relay Broadcast to Remote Locations)**

The Remote Relay Broadcast feature combines two or more Relay Broadcast operations and use Broadcast Send.

This feature is more economical than Relay Broadcast in transmitting documents to multiple remote machines.

**Note •** Multiple Relay Broadcast can be performed from a secondary relay station.

The following three methods are available in Remote Relay Broadcast:

#### **Fax Signal Method**

This method employs a Fuji Xerox proprietary communication procedure that is only for use with specific machines that support the Relay Broadcast feature.

#### **DTMF Method**

G3 fax machines that support Manual Send can perform Remote Relay Broadcast for the machine.

#### ■F Code Method

This method can be used among machines that support the F Code and the Relay Broadcast features.

#### **Fax Signal Method**

Register the following information in the address numbers of initiating stations in advance.

For information on how to register address numbers, refer to "5 Tools" > "Setup" > "Add Address Book Entry" in the Administrator Guide.

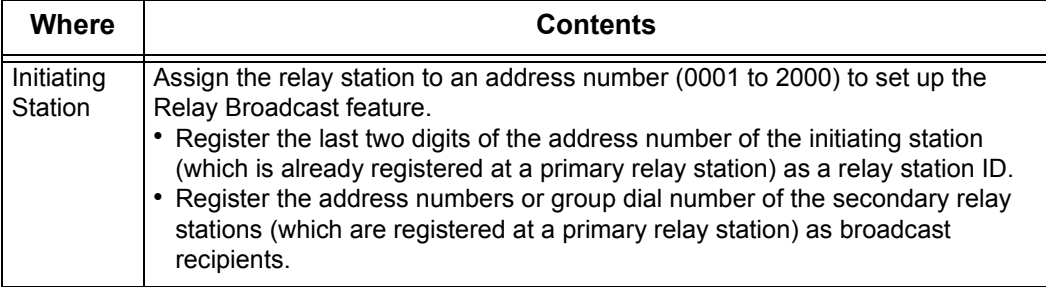

For information on the setting items to be registered in a primary relay station and a secondary relay station, refer to the documentations provided with them.

*1* Select an address number or group dial number to which a remote relay broadcast is registered, and press the <Start> button.

#### **DTMF Method**

The following two types are available in the DTMF method: Auto Send and Manual Send.

For information on how to register address numbers, refer to "5 Tools" > "Setup" > "Add Address Book Entry" in the Administrator Guide.

For information on the setting items to be registered in a primary relay station and a secondary relay station, refer to the documentations provided with them.

**Note •** You can specify any machine that supports our DTMF method feature.

#### ■Auto Send (Transmitting without picking up the receiver)

*1* Select [New Recipients] to display the keyboard on the touch screen and enter in the following format.

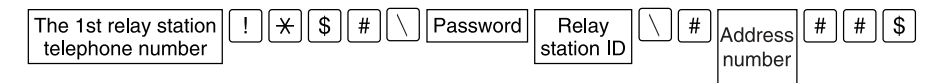

• Password

A pre-registered 2-digit number

- **Note** By default, no password is set. For setting a password, contact our Customer Support Center. If a password is not set, you do not need to enter one.
- Relay Station ID

The last two digits of the initiating station address number registered at the primary relay station

• Address Number

The address number for the secondary relay station registered at the primary relay station

You can register the above dialing format in an address number to send using the address number. For information on how to register address numbers, refer to "5 Tools" > "Setup" > "Add Address Book Entry" in the Administrator Guide.

*2* Select [+ Add] to perform Multiple Relay Broadcast.

#### ■Manual Send (Transmitting with picking up the receiver or on-hook)

- *1* Select the [More Options] tab to display the [More Options] screen.
- *2* Pick up the telephone receiver, or select [Onhook (Manual Send/Receive)].

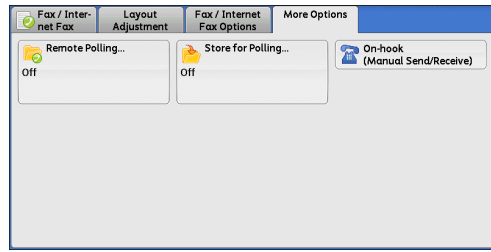

*3* Select [Manual Send] from the drop-down menu.

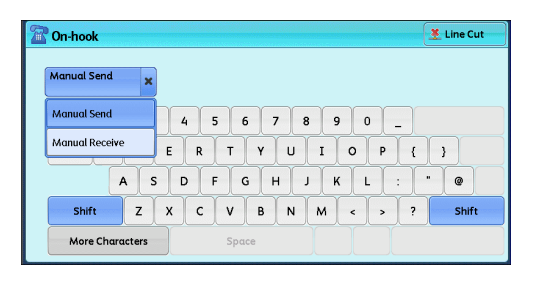

*4* Use the keyboard displayed on the touch screen to enter numbers in the following format.

| #<br>⊻<br>Password<br>station<br>Facsimile<br>Beep!<br>tone<br>Relay<br>telephone<br>number | $\boldsymbol{\mu}$<br>Relav<br>#<br>istation<br>ıг<br>ΙL | number | #<br>#<br>. | seep! |
|---------------------------------------------------------------------------------------------|----------------------------------------------------------|--------|-------------|-------|
|---------------------------------------------------------------------------------------------|----------------------------------------------------------|--------|-------------|-------|

**Note •** You can specify up to 20 locations for relay recipients.

#### **F Code Method**

When using the machine as the initiating station for performing Remote Relay Broadcast, confirm the F code and the password (if necessary) for the primary relay station.

- **Important •** When using the F Code method for Remote Relay Broadcast, the primary relay stations and secondary relay stations must support our F Code method and the Relay Broadcast feature.
- **Note •** When performing Relay Broadcast with Fuji Xerox manufactured machines that can be used as both a initiating station and a relay station, we recommend that you use the fax signal method.
- *1* Select the [Fax/Internet Fax Options] tab to display the [Fax/Internet Fax Options] screen.

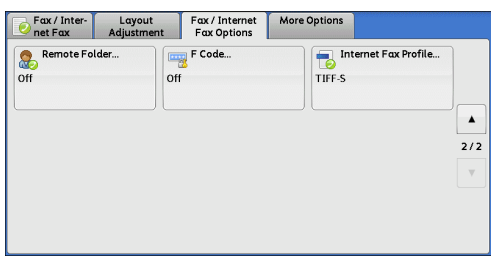

*2* Select [F Code].

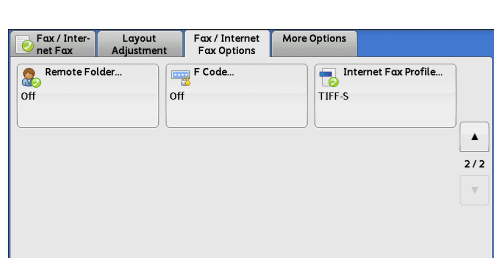

*3* Select [On].

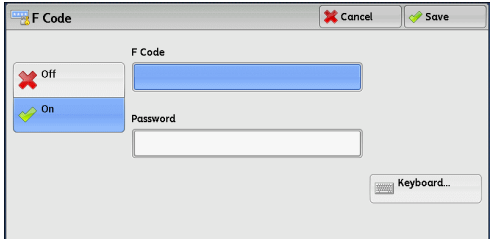

*4* Select the [F Code] box, and enter the F Code with the numeric keypad.

**Note** • You can enter up to 20 digits for the F Code.

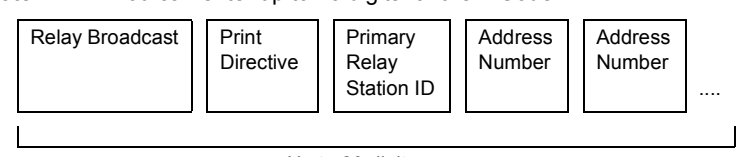

Up to 20 digits

• Relay Broadcast

The number of digits of the primary relay station ID:

- 1: When the primary relay station IDs and address numbers are two digits
- 2: When the primary relay station IDs and address numbers are three digits
- Print Directive

Printing/not printing at the primary relay station

1: Printing at the primary relay station

0: No printing at the primary relay station

• Primary Relay Station ID

The address number for the initiating station registered at the primary relay station

When the primary relay station ID is set, the initiating station is notified of the results of the Remote Relay Broadcast.

When the primary relay station ID is "00" or "000", the initiating station is not notified of the results of a Remote Relay Broadcast.

• Address Number

The address number assigned to the secondary relay station

**5** If necessary, enter the password using the numeric keypad.

**Fax**

4

## <span id="page-240-0"></span>**Receiving Faxes**

Two modes are available for receiving faxes: Auto Receive and Manual Receive.

In the Auto Receive mode, reception of a fax from a remote machine begins automatically.

In the Manual Receive mode, reception of a fax from a remote machine is manual. This mode is convenient for confirming the sender or using an external telephone to confirm whether it is a fax before beginning reception.

Using G3-ID allows the machine to reject faxes from specific fax numbers or unknown fax numbers. You can register up to 50 fax numbers as rejected fax numbers.

• Rejecting faxes from specific fax numbers:

The machine rejects faxes when the G3-ID sent from the sender's machine is included in the registered fax numbers to be rejected.

• Rejecting faxes from unknown fax numbers:

The machine rejects faxes when the G3-ID is not sent from the sender's machine.

G3-ID contains a phone number and other information that are registered in the sender's machine.

You can change the default value of [Fax Receiving Mode] in the System Administration mode. For information on how to change the default value, refer to "5 Tools" > "Fax Service Settings" > "Fax Control" > "Fax Receiving Mode" in the Administrator Guide.

For information on how to reject faxes from specific fax numbers or unknown fax numbers, refer to "5 Tools" > "Fax Service Settings" > "Fax Control" > "Block Inbound Faxes" and "Block Unknown Fax Numbers" in the Administrator Guide.

## **Switching between Auto Receive and Manual Receive**

- *1* Press the <Machine Status> button.
- *2* Select [Fax Receiving Mode] on the [Machine Information] screen.

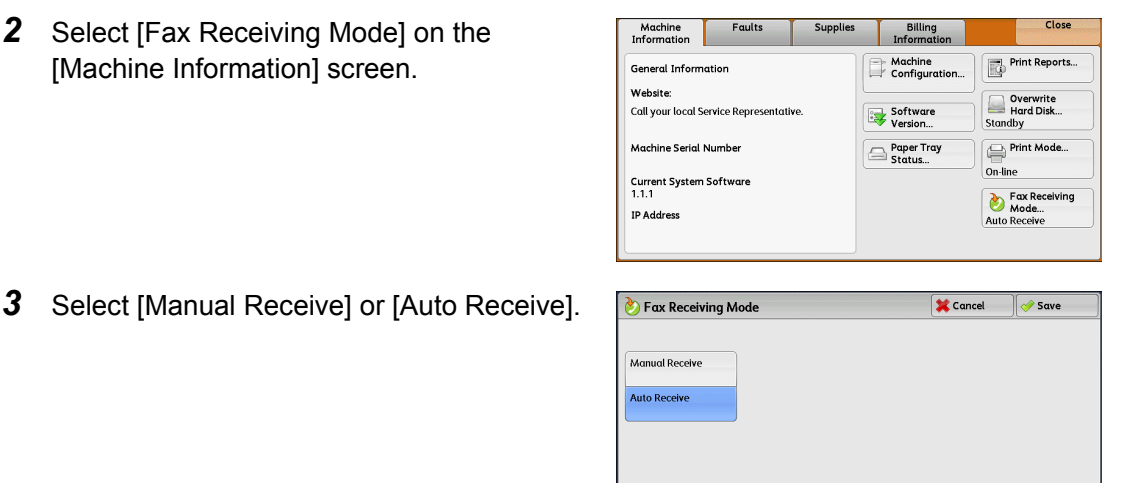

**Manual Receive**

Reception of a fax from a remote machine is manual. This mode is convenient for confirming the sender or using an external telephone to confirm whether it is a fax before beginning reception.

When extra lines are added to the machine, [Fax Receiving Mode] is set to [Auto Receive] even when [Manual Receive] is selected.

#### **Auto Receive**

Reception of a fax from a remote machine begins automatically.

#### **Using Auto Receive**

When [Fax Receiving Mode] is set to [Auto Receive] on the [Machine Information] screen, the following two methods are available to receive a fax:

#### **When the machine automatically switches to fax reception**

When there is an incoming call, the machine automatically receives a fax after it rings for a certain period of time.

#### **When the machine automatically switches between a call and fax reception**

When there is an incoming fax, the machine automatically receives a fax. When there is an incoming call, pick up the telephone receiver to talk while the machine is ringing.

**Fax**

4

## **Using Manual Receive**

When [Fax Receiving Mode] is set to [Manual Receive], and the machine rings to notify of an incoming call, pick up the receiver of the external telephone or select [On-hook] on the screen displayed.

- **Note** We recommend that you set the monitor volume to [Loud] when using the On-hook feature. For information on how to change the volume of the line monitor, refer to "5 Tools" > "Common Service Settings" > "Audio Tones" > "Line Monitor Volume" in the Administrator Guide.
- *1* When the machine rings, the receiving screen appears.

If there is a telephone, pick the receiver up. If not, select [On-hook] on the receiving screen.

*2* Confirm whether the call is from a telephone or a fax machine.

If the call is from a telephone, use the receiver to talk.

If the call is from a fax machine, you will hear the sound of a fax machine.

- **Note** If you select [On-hook], you will hear the sound from the machine speaker. However, you cannot talk to the other party.
- *3* Press the <Start> button.
- 4 If you picked up the receiver, place it back in the cradle when the <Data> indicator lights up on the control panel.

**Important •** Make sure to place the receiver back in the cradle properly. Otherwise, the line will remain "busy" with the receiver being left off the cradle.

#### **Using Folder Receive**

Files received using Folder Receive are stored in a folder. After a file is received in a folder, the <Data> indicator lights up and the machine prints a Folder Report. The Folder Report lists the folder number and folder name.

To receive files in a folder using the F Code method, notify the sender of the following information:

• F Code (sub-address): 0 (to designate F Code transmission) and the folder number to store the file in

- Password (if necessary): the passcode of the folder to store the file in
- **Note •** The DTMF method is available for Remote Folder. The supported signals are numerals, "∗", and "#" only.

Depending on the report print settings, a Folder Report may not be printed even after a file is received in a folder. For more information on the Folder Report settings, refer to "5 Tools" > "Common Service Settings" > "Reports" > "Folder Report" in the Administrator Guide.

For information on how to print a file stored in a folder, refer to ["Printing Files in a Folder" \(P.320\)](#page-321-0).

## **Facsimile Information Services**

For information on subscriptions and advanced operating procedures, contact the corresponding facsimile information service.

## **Using the Receiver**

*1* Pick up the telephone receiver.

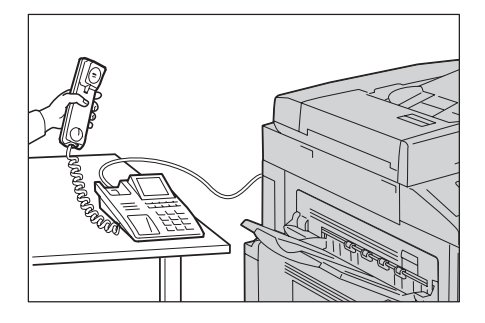

- *2* Select [Manual Receive] from the drop-down menu.
- *3* Specify the fax number of the facsimile information service.
	- You can use the numeric keypad, address numbers, or one touch buttons to specify the call destination, but cannot use the Address Book.
	- You can use the keyboard displayed on the screen to specify the call destination. Selecting [More Characters] on the screen displays symbols.
	- **Note** When the line type is set to a tone line, [:] (Tone) is not displayed on the screen. If you want to send tones (or to use the touch-tone services) while using a pulse line, select [:] (Tone).
		- **•** Some touch-tone services may not be available even if you set your telephone to send tones.
- *4* When the machine connects to the service, you will hear voice prompts. Follow the voice prompts to enter the required numbers.
- **5** After entering the numbers, press the <Start> button.
	- **Note** The <Data> indicator lights up on the control panel, and reception begins.
- **6** Place the receiver back in the cradle.
	- **Important •** Make sure to place the receiver back in the cradle properly. Otherwise, the line will remain "busy".

### **When Not Using a Receiver**

*1* Adjust the volume of the line monitor. We recommend that you set the volume of the line monitor to [Loud] so that you can

hear the voice prompts clearly.

For information on how to change the volume of the line monitor, refer to "5 Tools" > "Common Service Settings" > "Audio Tones" > "Line Monitor Volume" in the Administrator Guide.

*2* Select [On-hook (Manual Send/Receive)] on the [More Options] screen.

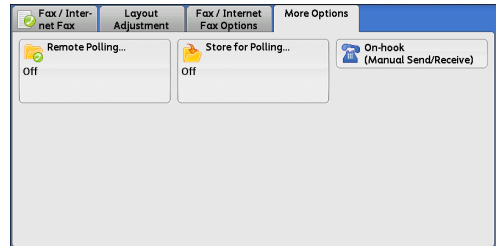

- **3** Select [Manual Receive] from the drop-down menu.
- *4* Specify the fax number of the facsimile information service.
	- You can use the numeric keypad, address numbers, or one touch buttons to specify the call destination, but cannot use the Address Book.
	- You can use the keyboard displayed on the screen to specify the call destination. Selecting [More Characters] on the screen displays symbols.
	- **Note** When the line type is set to a tone line, [:] (Tone) does not appear. If you want to send tones (or to use the touch-tone services) while using a pulse line, select [:] (Tone).
		- **•** Some touch-tone services may not be available even if you set your telephone to send tones.
- *5* When the machine connects to the service, you will hear voice prompts. Follow the voice prompts to enter the required numbers.
- *6* After entering the numbers, press the <Start> button.

# **5 Scan**

This chapter describes the basic operations and features for the Scan services.

**Note •** The Scan services are not available for some models. An optional component is required. For more information, contact our Customer Support Center.

To use the Scan services, network settings are required. For information on the network settings, refer to "9 Scanner Environment Settings" in the Administrator Guide.

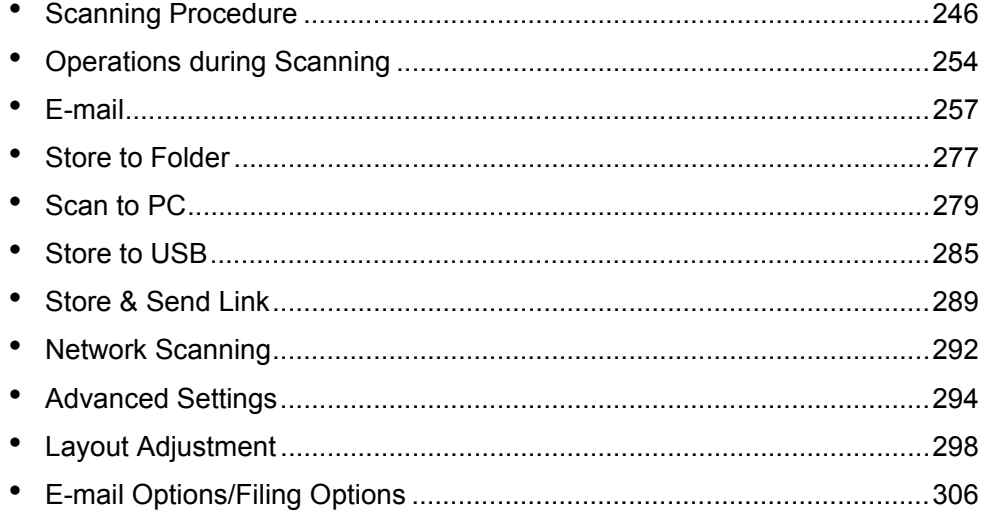

## <span id="page-247-0"></span>**Scanning Procedure**

This section describes the basic scanning procedure. The following shows the reference section for each procedure.

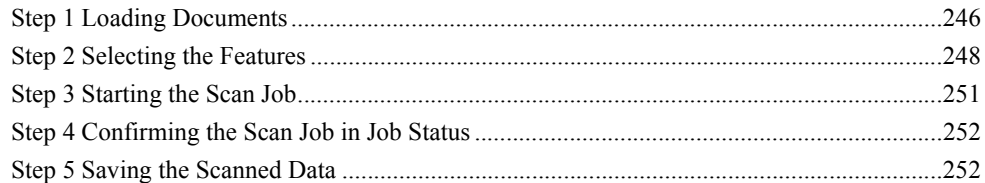

## <span id="page-247-1"></span>**Step 1 Loading Documents**

The following two methods are available to load documents:

#### **Document Feeder (optional)**

- Single sheet
- Multiple sheets

#### **Document Glass**

- Single sheet
- Bound documents, such as books

#### **Document Feeder**

The document feeder supports single and multiple sheet documents with sizes from 125 x 85 mm (Standard size: A5, A5 $\Box$ ) to 297 x 432 mm (Standard size: A3, 11 x 17").

The document feeder automatically detects standard size documents. For nonstandard size documents, enter the size on the [Original Size] screen.

**Note •** The document feeder is optional. For more information, contact our Customer Support Center.

For information on document sizes that can be detected automatically and how to enter a non-standard document size, refer to ["Original Size \(Specifying a Scan Size\)" \(P.300\).](#page-301-0)

The standard document sizes that can be detected automatically depend on [Paper Size Settings] in the System Administration mode. For information on paper size settings, refer to "5 Tools" > "Common Service Settings" > "Other Settings" > "Paper Size Settings" in the Administrator Guide.

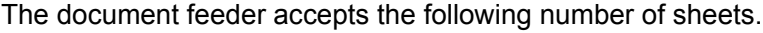

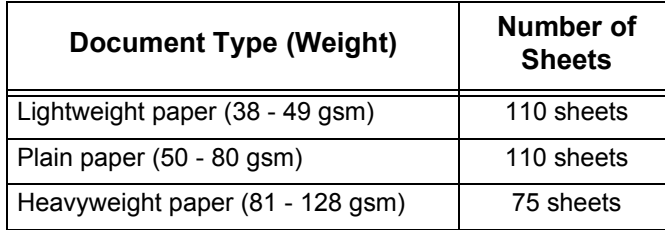

**Important •** To avoid paper jams, use the document glass for folded or wrinkled documents, cut-and-pasted documents, curled paper, or back carbon paper.

**•** 2-sided scanning of lightweight paper (38 - 49 gsm) is not supported.

For information on how to scan mixed sized documents, refer to ["Mixed Size Originals \(Scanning](#page-302-0)  [Different Size Documents Simultaneously\)" \(P.301\)](#page-302-0).

*1* Remove any paper clips and staples before loading a document.

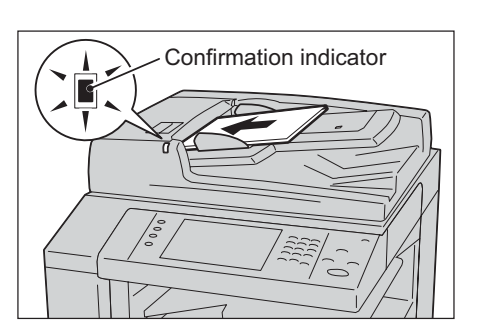

- *2* Load the document face up (when the document is 2-sided, place the front side up) in the center of the document feeder.
	-
	- **Note •** In normal occasions, load the document in the [Sideways Images] orientation. The document is displayed in the [Upright Images] orientation when viewed on a computer.
		- **•** The Confirmation indicator lights up when the document is loaded correctly. If the indicator does not light, the machine may be detecting a document on the document glass. Load the document again.
- **3** Adjust the document guides to match the size of the document loaded.

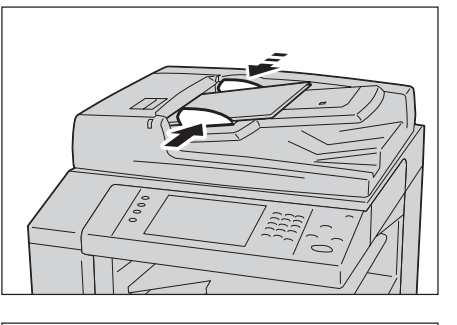

**Scan**  $\mathfrak b$ 

*4* Open the document stopper.

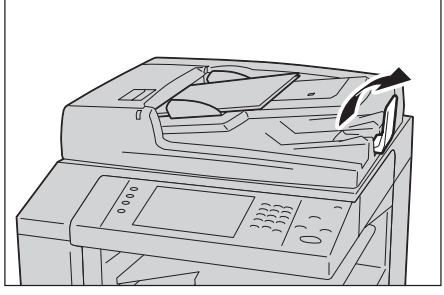

#### **Document Glass**

The document glass supports a single sheet, a book, or other similar documents with sizes from 15 x 15 mm to 297 x 432 mm (Standard size: A3, 11 x 17").

**Important •** Always close the document cover after using the document glass.

The document glass automatically detects standard size documents. For non-standard size documents, enter the size on the [Original Size] screen.

For information on document sizes that can be detected automatically and how to enter a non-standard document size, refer to ["Original Size \(Specifying a Scan Size\)" \(P.300\)](#page-301-0).

The standard document sizes that can be detected automatically depend on [Paper Size Settings] in the System Administration mode. For information on the paper size settings, refer to "5 Tools" > "Common Service Settings" > "Other Settings" > "Paper Size Settings" in the Administrator Guide.

#### **CAUTION**

Do not apply excessive force to hold thick document on the document glass. It may break the glass and cause injuries.

- *1* Open the document cover.
	- **Important •** Ensure that the touch screen is active, and then load a document. Otherwise, the machine may not properly detect the document size.
- *2* Load the document face down, and align it against the top left corner of the document glass.

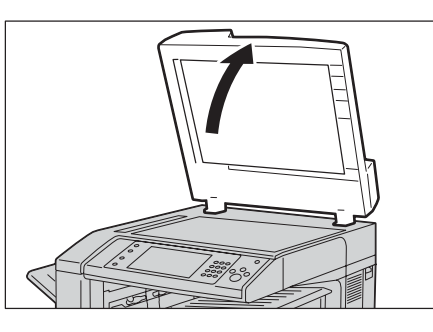

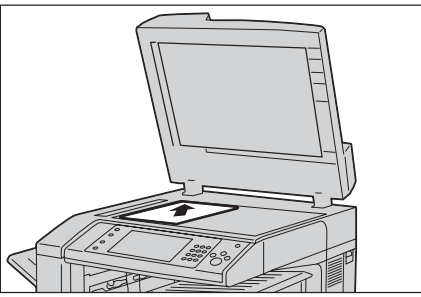

*3* Close the document cover.

## <span id="page-249-0"></span>**Step 2 Selecting the Features**

On the [Services Home] screen, you can select from six Scan services: [E-mail], [Store to Folder], [Network Scanning], [Scan to PC], [Store to USB], and [Store & Send Link]. You can select features for each service.

- **Note** The features displayed on the screen depend on your machine configuration.
	- **•** When the Accounting feature is enabled, a user ID and passcode may be required. Ask your system administrator for the user ID and passcode.
	- **•** To use the Scan services, network settings are required. For information on the network settings, refer to "9 Scanner Environment Settings" in the Administrator Guide.

#### **E-mail**

Scans a document and sends the scanned data as an e-mail attachment after converting the data to TIFF, JPEG, PDF, DocuWorks, or XPS (XML Paper Specification).

#### ■Store to Folder

Scans a document and saves the scanned data in a folder on the machine.

You need to create a folder in advance. For information on how to create a folder, refer to "5 Tools" > "Setup" > "Create Folder" in the Administrator Guide.

#### **Network Scanning**

Scans a document using a job template created on CentreWare Internet Services.

When Scan to Home is enabled and the Remote Access feature is available, the scanned data can be transferred to a different destination according to an authenticated user.

For information on how to create a job template, refer to the help of CentreWare Internet Services.

#### ■Scan to PC

Scans a document and sends the scanned data to a network computer via the FTP or SMB protocol.

#### ■Store to USB

Scans a document and saves the scanned data to a USB memory device.

#### **Store & Send Link**

Scans a document and temporarily saves the scanned data on the machine. The user is notified by e-mail of the URL to the location where the scanned data is stored. Then, the user can access the URL to retrieve the scanned data.

The following table shows file formats available for each Scan service.

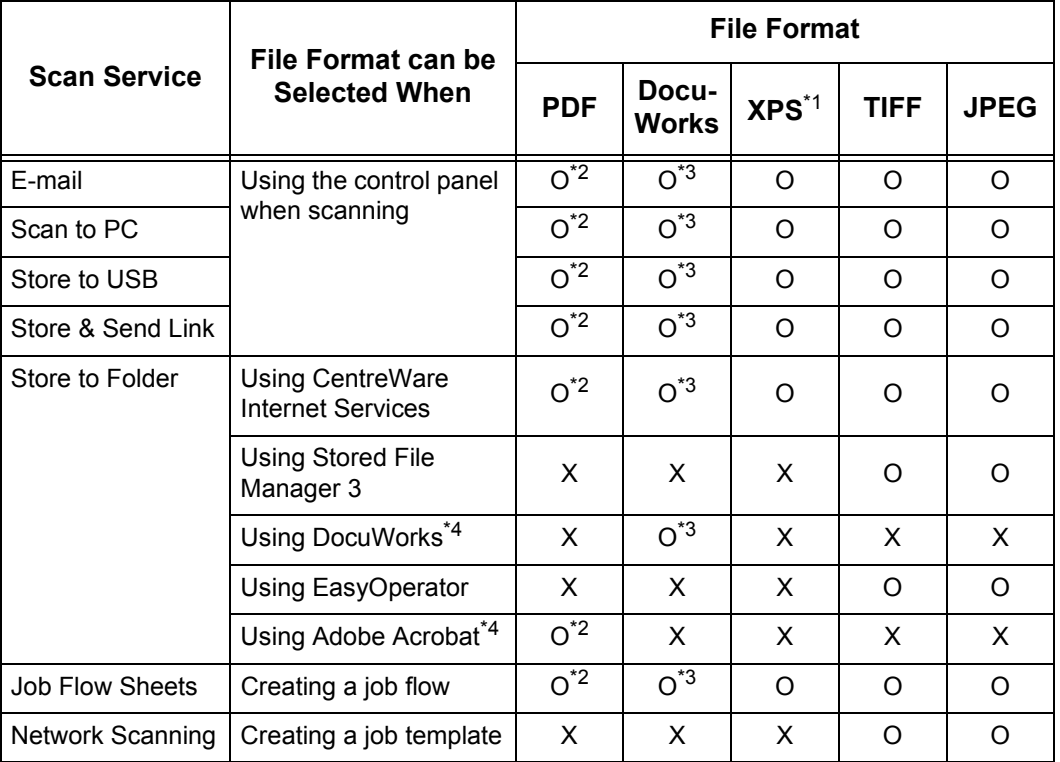

O Available

X Not available

\*1 XPS stands for XML Paper Specification.

\*2 Supported on Acrobat 4.0 or later

\*3 Supported on DocuWorks Ver.4 or later

\*4 TWAIN compatible application

The following describes how to store scanned data into a folder as an example.

*1* Press the <Services Home> button.

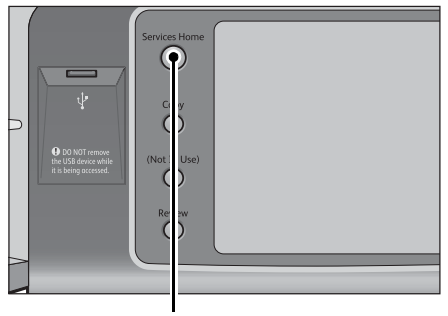

<Services Home> button

**Note** • If you do not specify a file name for the document to be saved, a file name is automatically assigned to each file or folder based on a particular rule. For example, the file name "img-123123456" indicates that the document was scanned at 12:34:56 on January 23. X, Y, and Z represent October, November, and December, respectively.

*2* Select [Store to Folder].

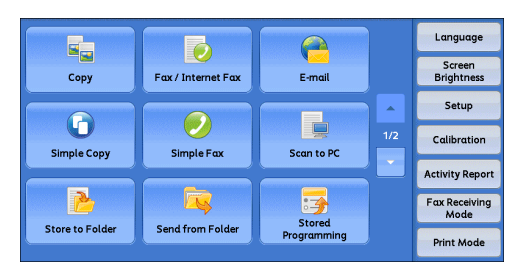

**3** If the previous settings still remain, press the <Clear All> button.

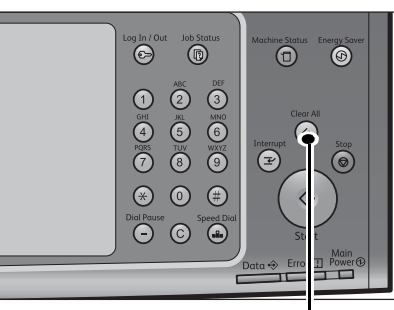

<Clear All> button

- **Filing Options** Store to Advan Layout<br>Adjustme Go to  $\frac{0.01}{0.01}$   $\leftrightarrow$  200  $\overline{002}$ <br>TEST2  $\overline{003}$ <br>TEST3  $\overline{004}$  $\overline{001}$ <br>TEST1  $\overline{008}$  $\begin{array}{c} 005 \\ \text{TEST5} \end{array}$  $\begin{array}{c} 006 \\ \text{TEST6} \end{array}$  $\frac{007}{\text{TEST2}}$ FileLis  $\bar{\mathbf{v}}$  $rac{011}{\text{TEST11}}$  $\frac{012}{TEST12}$  $\begin{array}{c}\n 009 \\
 \hline\n \text{TEST9}\n \end{array}$  $\frac{010}{\text{TEST10}}$  $\Box$  Preview Color<br>Scanning<br>Black & White **C** Original Type  $\overline{\phantom{a}}$ Photo & Text
- **5** Select each tab, and configure features as necessary.

*4* Specify a folder to save the data in.

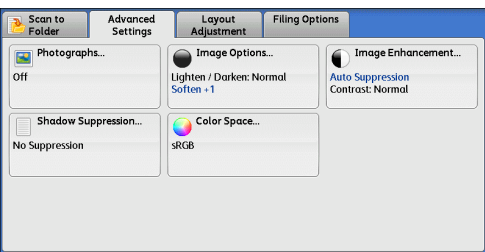

The following shows the reference section for each tab.

["Store to Folder" \(P.277\)](#page-278-0)

["Advanced Settings" \(P.294\)](#page-295-0)

["Layout Adjustment" \(P.298\)](#page-299-0)

["E-mail Options/Filing Options" \(P.306\)](#page-307-0)

When you use another Scan service, [Store to Folder] is replaced with [E-mail], [Network Scanning], [Scan to PC], [Store to USB], or [Store & Send Link].

The following shows the reference section for each service.

["E-mail" \(P.257\)](#page-258-0)

- ["Scan to PC" \(P.279\)](#page-280-0)
- ["Store to USB" \(P.285\)](#page-286-0)
- ["Store & Send Link" \(P.289\)](#page-290-0)
- ["Network Scanning" \(P.292\)](#page-293-0)
# **Step 3 Starting the Scan Job**

The following describes how to start a scan job.

- *1* Press the <Start> button.
	- **Important •** If the document has been loaded in the document feeder, do not hold down the document while it is being conveyed.
		- **•** If a copy protection code is detected, the machine will not scan the document.
	- **Note •** If a problem occurs, an error message appears on the touch screen. Solve the problem according to the message.
		- **•** You can set the next job during scanning.

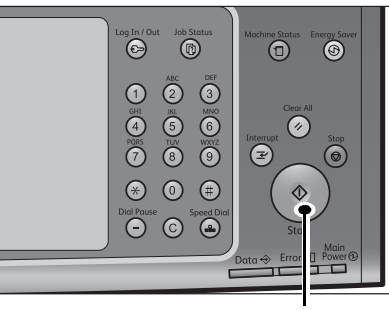

<Start> button

**Scan**

5

### **If you have more documents**

If you have more documents to scan, select [Next Original] on the touch screen while the current document is being scanned. This allows you to scan the documents as a single set of data.

Up to 999 pages can be stored.

- **Note** If the number of pages scanned by the machine exceeds the maximum, the machine stops scanning. Follow the message displayed on the screen, and either abort the operation or save the already-scanned data as a single set of data.
- *2* While documents are being scanned, select [Next Original].
	- **Note •** When using the document feeder, load the next document after the machine has finished scanning the first document.
		- **•** When [Next Original] is displayed on the screen shown on the right and no operation is performed for a certain period of time, the machine automatically assumes that there are no more documents.

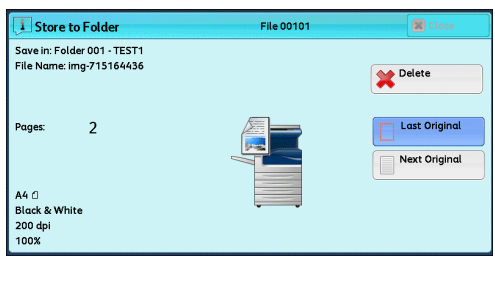

- **•** You can change the scan settings of the next document by selecting [Change Settings] that is displayed after selecting [Next Original].
- *3* Load the next document.

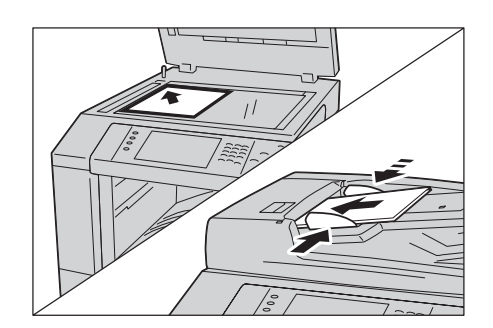

4 Press the <Start> button. If you have more documents, repeat steps 3 and 4.

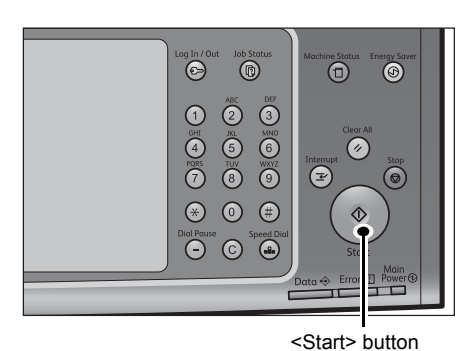

**5** When all documents have been scanned, select [Last Original].

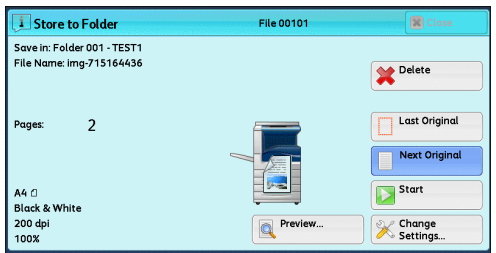

# **Step 4 Confirming the Scan Job in Job Status**

The following describes how to confirm the status of a scan job.

*1* Press the <Job Status> button.

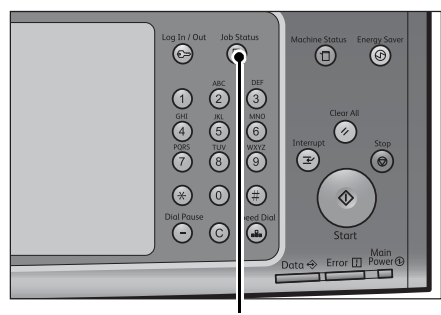

- *2* Confirm the job status.
	-
	- **Note •** Select [ **△** ] to return to the previous screen or  $[\nabla]$  to move to the next screen.
		- **•** From the drop-down menu, you can select [Scan, Fax, & Internet Fax Jobs] and display the desired job.

<Job Status> button

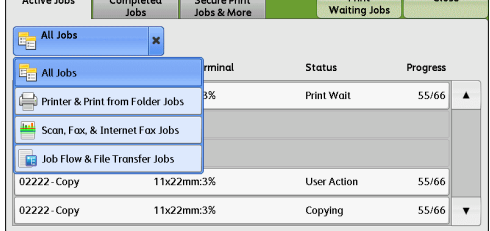

# **Step 5 Saving the Scanned Data**

When you used the Store to Folder service, you can use the following methods to import the file stored in a folder of the machine to your computer:

# **Import using an application**

Use Network Scanner Driver. Refer to ["Importing to a TWAIN Compatible Application" \(P.392\).](#page-393-0)

# **Import using Stored File Manager 3**

Use Stored File Manager 3 (Fuji Xerox application software).

Refer to ["Importing Using Stored File Manager 3" \(P.394\)](#page-395-0).

### **Import using CentreWare Internet Services**

Use CentreWare Internet Services. Refer to ["Importing Using CentreWare Internet Services" \(P.396\).](#page-397-0)

### **Import using EasyOperator**

Use EasyOperator (Fuji Xerox application software). Refer to ["Importing Using EasyOperator" \(P.398\).](#page-399-0)

# **Operations during Scanning**

The following describes the operations available during scanning. The following shows the reference section for each operation. [Stopping the Scan Job...............................................................................................................254](#page-255-0) [Previewing the Scanned Images during a Scan Job..................................................................255](#page-256-0) [Changing Scan Settings ............................................................................................................256](#page-257-0)

# <span id="page-255-0"></span>**Stopping the Scan Job**

To cancel scanning a document, use the following procedure.

*1* Press either the <Stop> button on the control panel or [Delete] on the touch screen.

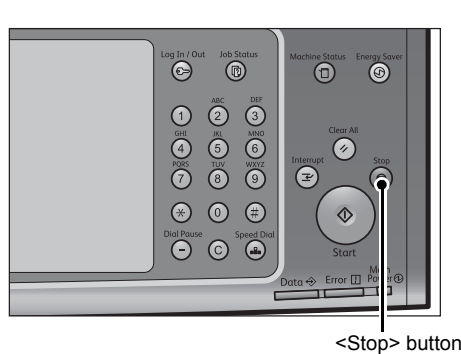

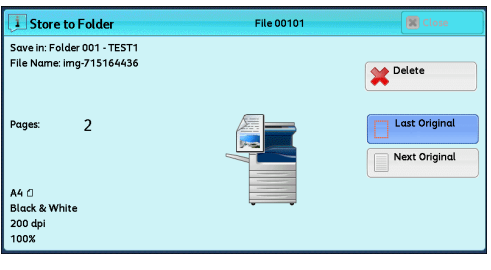

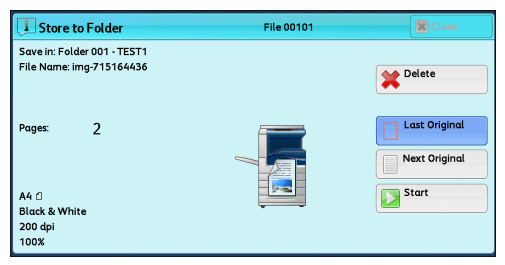

*2* Select [Delete].

**If [Delete] does not appear on the screen:**

*1* Press the <Job Status> button.

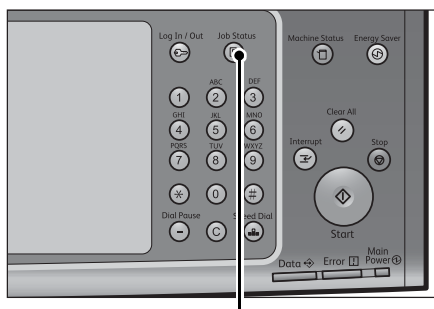

<Job Status> button

Close

 $444$  $\blacktriangle$ 

 $55/66$ 

 $55/66$  $\overline{\phantom{a}}$ 

 $\overline{8}$ 

*2* Select the job to cancel. Completed Secure Print<br>Jobs & More Active Jobs Print<br>Waiting Jobs  $\boxed{\begin{array}{|c|c|}\n\hline\n\vdots\n\end{array}}$  All Jobs  $\overline{\phantom{0}}$ File / Job Type —<br>Pemote Terminal **Status** Progress 00004 - Store to Folder Folder 001 Scanning 02222-Copy 11 x 22mm:3% User Action 02222 - Copy 11 x 22mm:3% Copying *3* Select [Delete]. Store to Folder File 00101 -<br>Save in: Folder 001 - TEST1<br>File Name: img-715164436 Delete **Last Original Pages**  $\overline{c}$ Next Original *4* Select [Delete]. Store to Folder File 00101 Save in: Folder 001 - TEST1<br>File Name: img-715164436 **Note •** If you cancel the job, the scanned data Delete stored in the folder will also be deleted. Last Original Pages  $\overline{\phantom{a}}$ Next Original 長島 Start 

# <span id="page-256-0"></span>**Previewing the Scanned Images during a Scan Job**

You can preview the scanned images while scanning the document.

**Important •** You cannot preview the scanned images when [MRC High Compression] is set to [On] or the [Specific Color] check box is selected on the [File Format] screen.

*1* Select [Next Original].

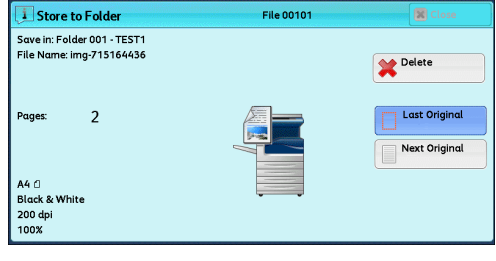

*2* Select [Preview] to display a preview screen. The first page of the last scanned document is displayed.

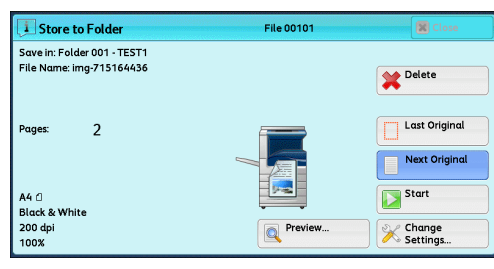

**3** From the drop-down menu, specify the view size by selecting [Whole Page] or [Enlarge View].

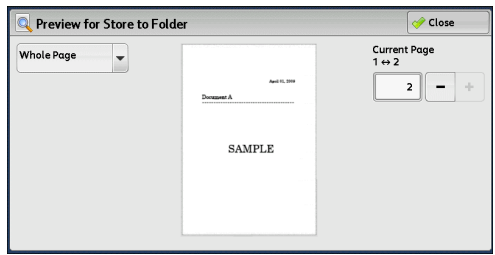

*4* After the confirmation, select [Close] to close the preview screen.

# <span id="page-257-0"></span>**Changing Scan Settings**

You can change scan settings while scanning the document.

*1* Select [Next Original].

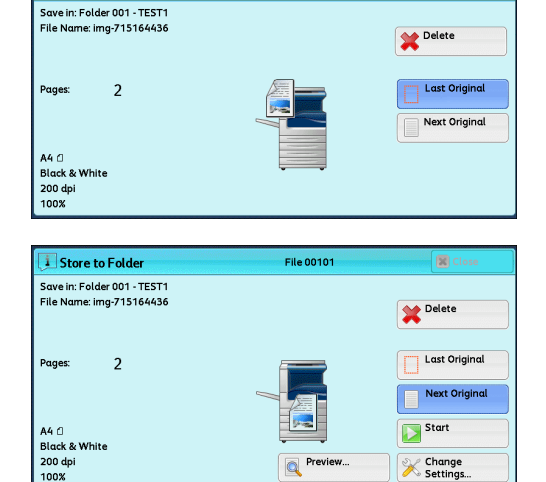

-<br>File 00101

**i** Store to Folde

*2* Select [Change Settings].

- *3* Set [Color Scanning], [Original Type], [Resolution], [Lighten/Darken], [Original Orientation], [2 Sided Scanning], and [Original size]. The following shows the reference section for each feature. ["Color Scanning \(Selecting an Output Color\)" \(P.264\)](#page-265-0) ["Original Type \(Selecting the Document Type\)" \(P.267\)](#page-268-0) ["Resolution \(Specifying a Scanning Resolution\)" \(P.298\)](#page-299-0) ["Image Options \(Adjusting Scan Density and Image Sharpness\)" \(P.295\)](#page-296-0) ["Original Orientation \(Specifying the Orientation of the Loaded Document\)" \(P.305\)](#page-306-0) ["2 Sided Scanning \(Scanning Both Sides of a Document\)" \(P.299\)](#page-300-0) ["Original Size \(Specifying a Scan Size\)" \(P.300\)](#page-301-0)
- 4 Press the <Start> button.

# **E-mail**

This section describes the features you can select on the [E-mail] screen. The E-mail service allows you to scan a document and send the scanned data as an e-mail attachment. The following shows the reference section for each feature.

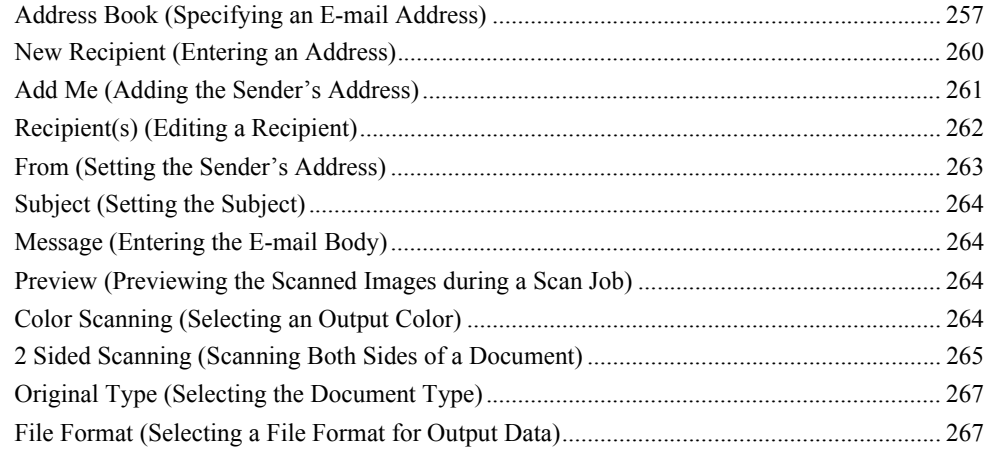

**Note** • You can encrypt e-mail or send it with a digital signature by S/MIME. To use this feature, you need to register certificates of the machine and the recipient's device in advance. For information on certificates, refer to "12 Encryption and Digital Signature Settings" > "Configuration of E-mail Encryption/Digital Signature" in the Administrator Guide.

You can customize the layout of the features displayed on the [E-mail] screen. For more information, refer to "5 Tools" > "Scan Service Settings" > "First Tab" in the Administrator Guide.

*1* Select [E-mail] on the [Services Home] screen.

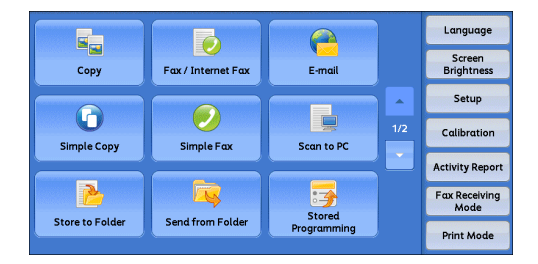

- *2* Select a feature on the [E-mail] screen.
	- **Important •** You can only specify recipients registered for e-mail, but not for faxes.
		- **•** You cannot use address numbers using the numeric keypad, one touch buttons, or group numbers to specify recipients.
		- **•** The [New Recipient] and [Add Me] buttons may not be displayed depending on the settings in the System Administration mode.

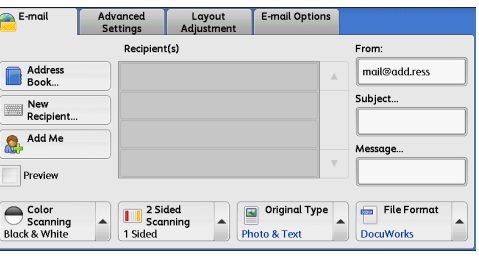

# <span id="page-258-0"></span>**Address Book (Specifying an E-mail Address)**

The following describes how to select a recipient using the Address Book.

When sending an encrypted e-mail, select an e-mail address associated with a certificate that can be encrypted, from the Address Book.

To use this feature, an e-mail address associated with a certificate for S/MIME must be registered in the Address Book in advance.

For information on how to set the Address Book, refer to "5 Tools" > "Setup" > "Add Address Book Entry" in the Administrator Guide.

**Scan** 5 To verify the validity of a certificate, prior settings are required. For information on the settings, refer to "5 Tools" > "Connectivity & Network Setup" > "Security Settings" > "Certificate Revocation Retrieval Settings" in the Administrator Guide.

*1* Select [Address Book].

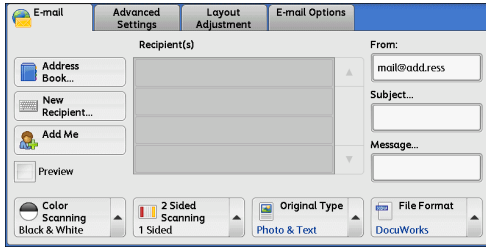

- *2* From the drop-down menu on the [Network Network E-mail Address Book Close Search Network... E-mail Address Book] screen, select [List all List all public entries.. Search Public Search Network (Not Set) Not Set) None **M** Search
- **3** Select a recipient from the address list, and then select [To], [Cc], or [Bcc].

public entries], [Search Public], or [Search

Network] to search for recipients.

- **Note •** When specifying multiple recipients, specify them continuously.
- **Important •** When specifying an e-mail address, check if the address contains a domain that is not permitted for use. In this case, the address cannot be used.

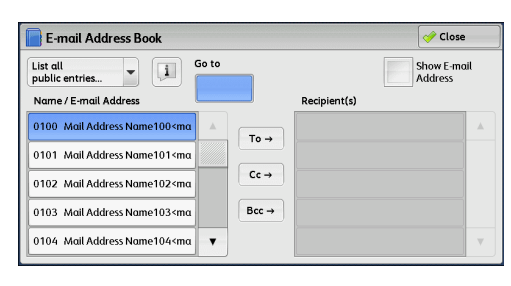

#### **List all public entries**

Displays the local address list. Refer to ["When \[List all public entries\] is Selected" \(P.259\)](#page-260-0).

#### **Search Public**

Searches recipients in the local address list. Refer to ["When \[Search Public\] or \[Search Network\] is Selected" \(P.259\)](#page-260-1).

#### **Search Network**

Searches recipients in the remote address list.

**Note** • To display [Search Network], the prior setting is required in the System Administration mode. Refer to ["When \[Search Public\] or \[Search Network\] is Selected" \(P.259\)](#page-260-1).

### **Name/E-mail Address**

Lists names and their e-mail addresses.

#### **NTo**

Sets the selected address as a recipient.

### **Cc**

Sets the selected address as Cc.

### **Bcc**

Sets the selected address as Bcc.

#### **Go to**

Enter an address number using the numeric keypad to display the e-mail address at the top of the list.

### **[ ] button**

Displays detailed information on the selected recipient.

#### **Show E-mail Address**

Select this check box to display only e-mail addresses in the list.

### <span id="page-260-0"></span>**When [List all public entries] is Selected**

- *1* Select a recipient from a list under [Name/Email Address].
	-
	- **Note** Select [ $\triangle$ ] to return to the previous screen or  $[\nabla]$  to move to the next screen. **•** You can sort recipients in alphabetical
		- order or address number order.

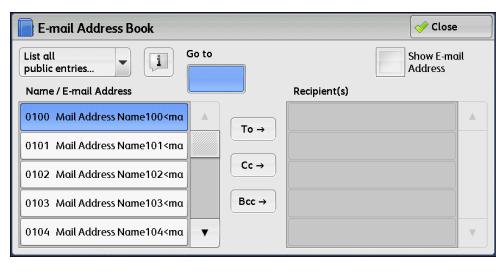

# <span id="page-260-1"></span>**When [Search Public] or [Search Network] is Selected**

- *1* Enter keywords to search for an address.
	- **Note •** The screen on the right appears when
		- [Search Public] is selected. **•** When multiple keywords are used, the
			- address is searched with the AND clause.

For information on how to enter characters, refer to ["Entering Text" \(P.69\)](#page-70-0).

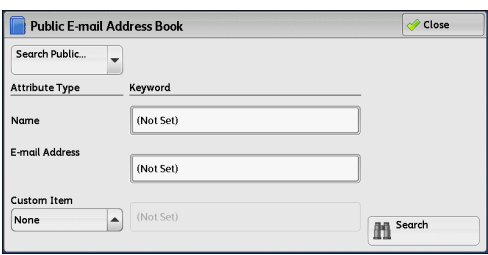

### **Name**

Searches with a recipient name as a keyword. Selecting the field for [Name] under [Keyword] displays the screen for entering the keyword. Up to 32 characters are allowed.

Example: John Smith

#### **E-mail Address**

Searches with an e-mail address as a keyword. Selecting the field for [E-mail Address] under [Keyword] displays the screen for entering the keyword. Up to 128 characters are allowed.

Example: myhost@example.com

#### **Custom Item**

Select this option to search with a keyword item other than a recipient name and e-mail address.

Select any option from [Custom Item] and then select the box under [Keyword] to display a screen for entering a keyword. You can enter the keyword with up to 60 characters.

**Note •** You can select only one custom item.

• None

No custom item is used for the keyword search.

• Custom Item 1 (Telephone Number)

[Telephone Number] is set as by default. When selected, a telephone number is used for the keyword search.

• Custom Item 2 (Office)

[Office] is set by default. When selected, an office name is used for the keyword search.

• Custom Item 3 (Department)

[Department] is set by default. When selected, a department name is used for the keyword search.

For information on how to change the settings for the custom items, refer to "5 Tools" > "Connectivity & Network Setup" > "Remote Authentication /Directory Service" in the Administrator Guide.

#### ■**Keyword**

Select a keyword item, and then enter the keyword.

#### **Search**

The search starts. The searched results are listed on the screen.

# <span id="page-261-0"></span>**New Recipient (Entering an Address)**

You can enter e-mail addresses using the keyboard.

*1* Select [New Recipient].

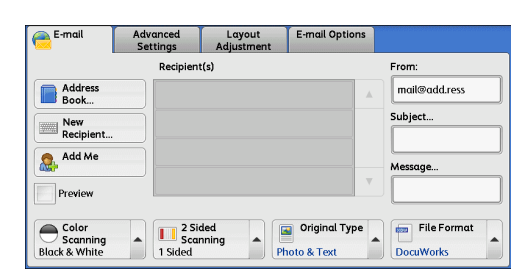

*2* Use the keyboard displayed on the screen to enter an e-mail address with up to 128 characters.

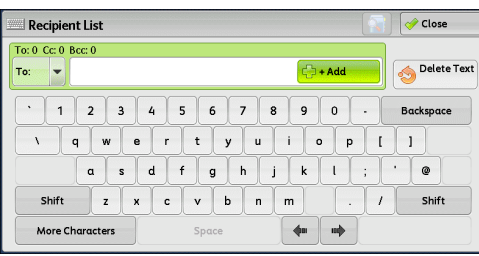

#### **To/Cc/Bcc**

Allows you to switch the recipient type (To/Cc/Bcc) from the drop-down menu.

 $+$  Add

Allows you to add e-mail addresses to send e-mails to multiple recipients (Broadcast).

# **[ ] button**

Searches for names.

# **Delete Text**

Deletes all the entered e-mail addresses.

### **Backspace**

Moves the cursor back to delete one character.

### **Shift**

Used for entering uppercase characters.

### **More Characters**

Displays symbols. Use this button to enter symbols for the e-mail address.

k

# <span id="page-262-0"></span>**Add Me (Adding the Sender's Address)**

The sender's address can be added to [To], [Cc], or [Bcc].

*1* Select [Add Me].

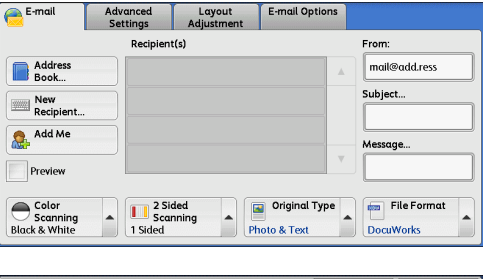

**Scan** 5

# *2* Select any option.

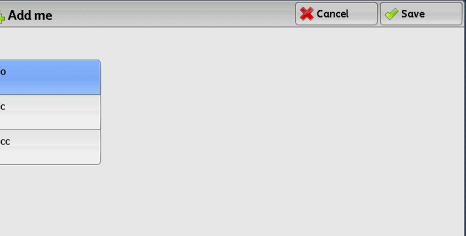

### **To**

Adds the sender's address to To.

#### **Cc**

Adds the sender's address to Cc.

# **Bcc**

Adds the sender's address to Bcc.

# <span id="page-263-0"></span>**Recipient(s) (Editing a Recipient)**

You can confirm, delete, or edit recipients using the pop-up menu displayed.

*1* From the [Recipient(s)] list, select the recipient to be deleted, confirmed, or edited.

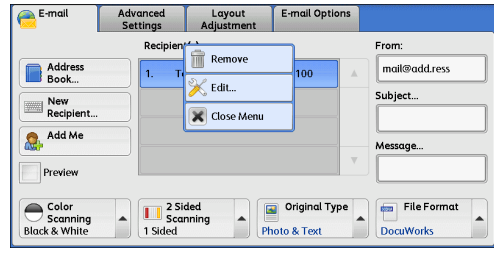

*2* Select any option from the pop-up menu.

#### **Remove**

Removes the selected recipient.

#### **Edit**

Displays the [Edit Recipient] screen on which you can confirm or edit the recipient. Refer to ["\[Edit Recipient\] Screen" \(P.262\).](#page-263-1)

### **Close Menu**

Hides the pop-up menu.

# <span id="page-263-1"></span>**[Edit Recipient] Screen**

This screen allows you to confirm and change the settings of the recipient.

- **1** Select the item to be changed.
- *2* Select [Edit].

*3* Select any option.

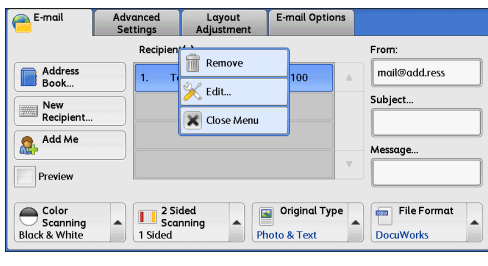

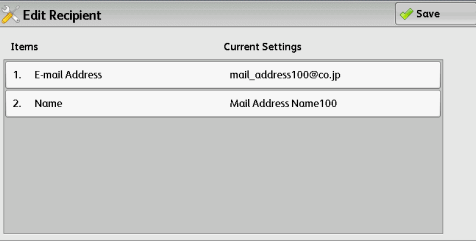

#### **E-mail Address**

To change the e-mail address, select [E-mail Address] and enter a new address on the displayed keyboard.

### **Name**

To change the recipient name, select [Name] and enter a new name on the displayed keyboard.

When the recipient name is registered in the Address Book, that recipient name is displayed.

**Scan**

5

### **S/MIME Certificate**

To check whether or not any certificate is linked to the e-mail address, select [S/MIME Certificate].

If S/MIME is enabled, and a certificate is linked to the e-mail address, you can check the contents of the S/MIME certificate.

**Note •** This feature is supported only by the ApeosPort series.

For information on S/MIME communication, refer to "12 Encryption and Digital Signature Settings" > "Configuration of E-mail Encryption/Digital Signature" in the Administrator Guide.

# <span id="page-264-0"></span>**From (Setting the Sender's Address)**

Specify a sender's e-mail address. You can specify only one address as a sender's address.

- **Note** When the Authentication feature is enabled, the e-mail address registered in user information is automatically set as a sender's address. For more information on user information, refer to "5 Tools" > "Accounting" > "Create/View User Accounts" in the Administrator Guide.
	- **•** [From] may not be editable depending on the setting in the System Administration mode.
	- **•** When you send e-mail with a digital signature, the machine's e-mail address becomes the sender's address.

For information on a digital signature, refer to "12 Encryption and Digital Signature Settings" > "Configuration of E-mail Encryption/Digital Signature" in the Administrator Guide.

*1* Select [From].

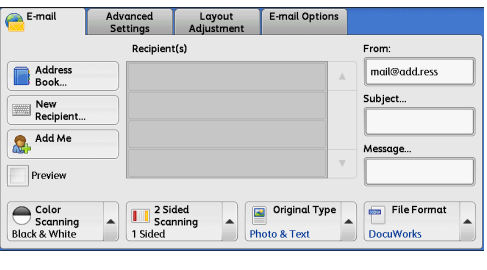

*2* Select any option from the pop-up menu displayed.

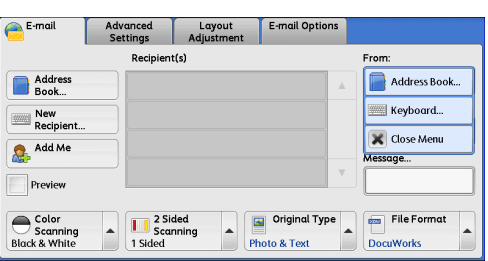

#### **Address Book**

Allows you to select the sender's e-mail address from the Address Book. For information on the Address Book, refer to ["Address Book \(Specifying an E-mail Address\)" \(P.257\).](#page-258-0)

#### ■**Keyboard**

Allows you to enter the sender's e-mail address with up to 128 characters using the displayed keyboard.

#### **Close Menu**

Hides the pop-up menu.

# <span id="page-265-2"></span>**Subject (Setting the Subject)**

You can specify the e-mail subject using the following procedure.

#### **Auto Set**

Automatically sets the subject to [Scan data from XXX] (where XXX is the host name of the machine).

#### ■To set a user-defined subject

- *1* Select [Subject].
- *2* Enter a subject with up to 128 characters using the displayed keyboard.

For information on how to enter characters, refer to ["Entering Text" \(P.69\).](#page-70-0)

# <span id="page-265-1"></span>**Message (Entering the E-mail Body)**

You can enter the e-mail body using the following procedure.

- *1* Select [Message].
- *2* Enter a message with up to 512 characters using the displayed keyboard. For information on how to enter characters, refer to ["Entering Text" \(P.69\).](#page-70-0)

# <span id="page-265-3"></span>**Preview (Previewing the Scanned Images during a Scan Job)**

You can preview the scanned images while scanning the document.

*1* Select the [Preview] check box.

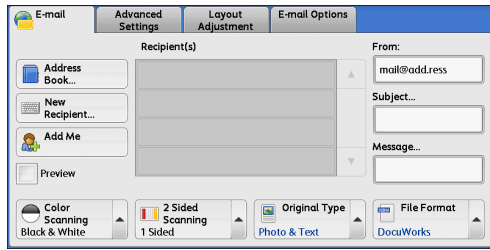

- *2* Preview the scanned images after the document is scanned.
	- **Important •** You cannot preview the scanned images when [MRC High Compression] is set to [On] or the [Specific Color] check box is selected on the [File Format] screen.

# <span id="page-265-0"></span>**Color Scanning (Selecting an Output Color)**

You can set the output color to scan a document.

**Note** • Only [Black & White] is selectable when [Searchable Text] is set to [Searchable] on the [File Format] screen. To enable [Grayscale] and [Color], the High Compression Image Kit (optional) is required. For more information, contact our Customer Support Center.

*1* From the menu displayed by selecting [Color Scanning], select any option.

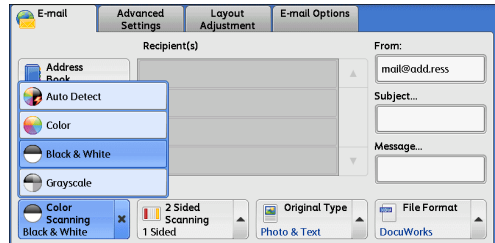

### **Auto Detect**

The color of the document is determined automatically; the machine scans in full color when the document is colored, otherwise scans in monochrome.

**Note** • When you select [Auto Detect], the available features on the [Advanced Settings] screen are the same as when you select [Color] in [Color Scanning] for color documents, or the same as when you select [Black & White] in [Color Scanning] for monochrome documents.

#### **Color**

Select this option to scan a color document.

#### **Black & White**

Scans a document in monochrome two tones. You can select the document type in [Original Type].

- 
- **Note •** [Black & White] is not selectable when [MRC High Compression] is set to [On] on the [File Format] screen.

#### **Grayscale**

Scans a document in grayscale. Adds shades to monochrome, creating intermediate tones that change gradually. Suited to documents containing gradations that cannot be reproduced with monochrome (2-color tone).

# <span id="page-266-0"></span>**2 Sided Scanning (Scanning Both Sides of a Document)**

You can scan a 1-sided or 2-sided document on one or both sides of paper.

By setting the binding style, both sides are scanned in the same orientation.

*1* From the menu displayed by selecting [2 Sided Scanning], select any option.

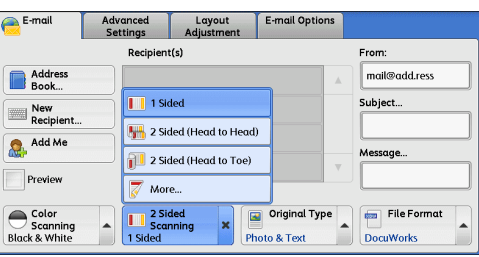

#### **1 Sided**

Select this option to scan only one side of the document.

#### **2 Sided (Head to Head)**

Select this option when both sides of the 2-sided document are in the same orientation.

#### ■2 Sided (Head to Toe)

Select this option when both sides of the 2-sided document are in opposite orientations.

**More**

Displays the [2 Sided Scanning] screen.

Refer to ["\[2 Sided Scanning\] Screen" \(P.266\)](#page-267-0).

# <span id="page-267-0"></span>**[2 Sided Scanning] Screen**

This screen allows you to select the status and orientation of original documents.

*1* Select any option.

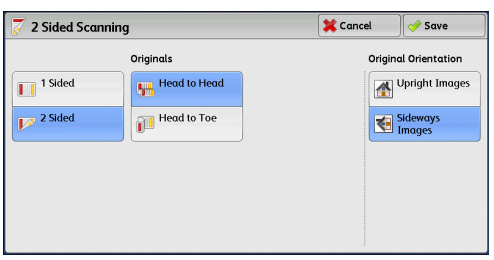

#### **1 Sided**

Select this option to scan only one side of the document.

#### **2 Sided**

Select this option to scan both sides of the document.

#### **Originals**

This option is displayed when [2 Sided] is selected.

• Head to Head

Select this option when both sides of the 2-sided document are in the same orientation.

• Head to Toe

Select this option when both sides of the 2-sided document are in opposite orientations.

#### **Original Orientation**

Specify the orientation of the loaded document.

When you load the top edge of the document against the left side of the document glass or the document feeder, and then select [Sideways Images], the document is displayed in the correct orientation when viewed on your computer screen.

Load the document in the [Sideway Images] orientation when [File Format] is set to [TIFF/JPEG Auto Select], [TIFF], or [JPEG]. The document is displayed in the [Upright Images] orientation when viewed on your computer screen.

- **Note** If the [Original Orientation] setting differs from the actual document orientation, the machine may not detect the top of the document correctly.
- Upright Images

Select this option when placing the top edge of the document against the top side of the document glass or document feeder.

• Sideways Images

Select this option when placing the top edge of the document against the left side of the document glass or the document feeder. Always select [Sideways Images] when the top of the document is placed facing the left side (horizontal text).

# <span id="page-268-0"></span>**Original Type (Selecting the Document Type)**

When you select [Black & White] in [Color Scanning], select the document type.

*1* From the menu displayed by selecting [Original Type], select any option.

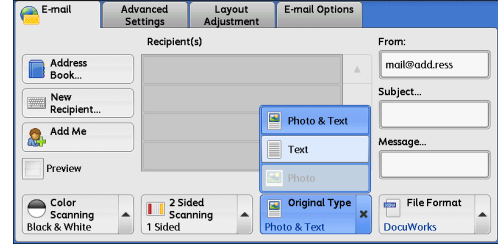

# **Photo & Text**

Select this option when scanning a document that contains both text and photos. The machine automatically identifies text and photo areas to scan each area with optimum quality.

#### ■Text

Select this option when scanning text clearly.

#### **Photo**

Select this option when scanning photos.

**Note** • [Photo] is not selectable when [Searchable Text] is set to [Searchable] on the [File Format] screen.

# <span id="page-268-1"></span>**File Format (Selecting a File Format for Output Data)**

You can select a file format for scanned data.

- **Note** If the High Compression Image Kit (optional) is installed, the machine can save PDF, DocuWorks, and XPS files with high compression.
	- **•** If the High Compression Image Kit (optional) is installed, scanned data containing a small number of colors can be compressed with the Specific Color feature. For more information, refer to ["Specific Color" \(P.270\)](#page-271-0).
- *1* From the menu displayed by selecting [File Format], select any option.

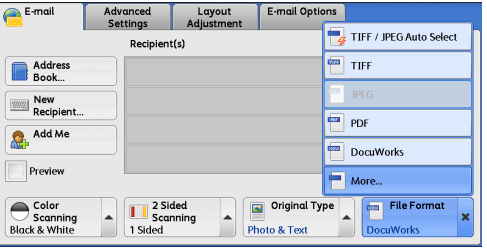

### **TIFF/JPEG Auto Select**

Automatically selects JPEG or TIFF. The file format is determined for each page: [JPEG] for full-color and grayscale pages, and [TIFF] for monochrome pages.

#### **TIFF**

Saves scanned data in TIFF format.

#### **JPEG**

Saves scanned data in JPEG format. This option is selectable when either [Color] or [Grayscale] is selected in [Color Scanning].

# **PDF**

Saves scanned data in PDF format.

**Note** • The version of PDF files is Adobe<sup>®</sup>Acrobat<sup>®</sup> 4.0 (PDF 1.3).

#### ■DocuWorks

Saves scanned data in DocuWorks format.

- **Note** To browse or print DocuWorks files on a computer, one of the following software is required:
	- **•** DocuWorks 4.0 or later
	- **•** DocuWorks Viewer Light 4.0 or later
	- **•** DocuWorks Viewer Light for Web 4.0 or later

#### **More**

Displays the [File Format] screen. Refer to ["\[File Format\] Screen" \(P.268\).](#page-269-0)

# <span id="page-269-0"></span>**[File Format] Screen**

This screen allows you to select all available options for File Format.

*1* Select any option.

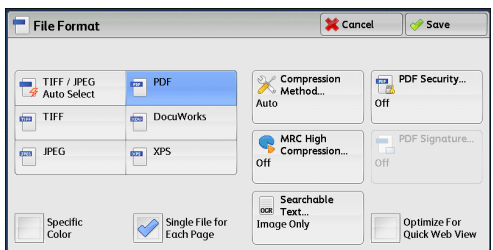

#### **TIFF/JPEG Auto Select**

Automatically selects JPEG or TIFF. The file format is determined for each page: [JPEG] for full-color and grayscale pages, and [TIFF] for monochrome pages.

#### **TIFF**

Saves scanned data in TIFF format.

#### **JPEG**

Saves scanned data in JPEG format. This option is selectable when either [Color] or [Grayscale] is selected in [Color Scanning].

#### **PDF**

Saves scanned data in PDF format.

**Note** • The version of PDF files is Adobe<sup>®</sup>Acrobat<sup>®</sup> 4.0 (PDF 1.3).

#### ■DocuWorks

Saves scanned data in DocuWorks format.

- **Note •** To browse or print DocuWorks files on a computer, one of the following software is required:
	- **•** DocuWorks 4.0 or later
	- **•** DocuWorks Viewer Light 4.0 or later
	- **•** DocuWorks Viewer Light for Web 4.0 or later

### **XPS**

Saves scanned data in XPS format.

### **Compression Method**

Allows you to select a compression method for scanned image data.

- **Note** When you select [Auto], the following compression methods will be used:
	- **•** When [Original Type] is set to [Photo & Text] or [Text] for black-and-white images: MMR
	- **•** When [Original Type] is set to [Photo] for black-and-white images: MH
	- **•** For grayscale and color images: JPEG
	- **•** When you select [TIFF], [DocuWorks], or [XPS] and then select [Manual Select] in [Compression Method] under [File Format], you can select a compression method from [MH] and [MMR] under [Black & White Pages].
	- **•** If you select [PDF] and then select [Manual Select] in [Compression Method] under [File Format], you can select a compression method from [MH], [MMR], [JBIG2 Arithmetic Encoded], and [JBIG2 Huffman Encoded] under [Black & White Pages], and one from [JPEG] and [Flate] under [Grayscale/Color Pages]. Selecting [Flate] saves the image data with higher compression than [JPEG].
	- **•** You cannot retrieve grayscale or color images in uncompressed (Raw) format.

#### **MRC High Compression**

Allows you to save PDF, DocuWorks, and XPS files with high compression.

- **Important •** If you use the E-mail or Scan to PC service to scan a document with [MRC High Compression] enabled, the image quality of the scanned data may differ from when you use CentreWare Internet Services to retrieve the scanned data from a folder with [MRC High Compression] enabled.
	- **•** DocuWorks 5.0.x and earlier versions (including trial version) do not support highcompressed DocuWorks files.
- 
- **Note** To browse or print DocuWorks files on a computer, one of the following software is required:
	- **•** DocuWorks 6.0 or later
	- **•** DocuWorks Viewer Light 5.1 or later
	- **•** DocuWorks Viewer Light for Web 5.1 or later
	- **•** This feature is available when [Color Scanning] is set to [Auto Detect], [Color], or [Grayscale], when [Resolution] is set to [200 dpi] or [300 dpi], and when [File Format] is set to [PDF], [DocuWorks], or [XPS].
	- **•** This feature is not available for some models. An optional component is required. For more information, contact our Customer Support Center.

#### **Searchable Text**

Allows you to select whether to perform character recognition in PDF and DocuWorks files.

When [Searchable Text] is set to [Searchable], the following settings are available.

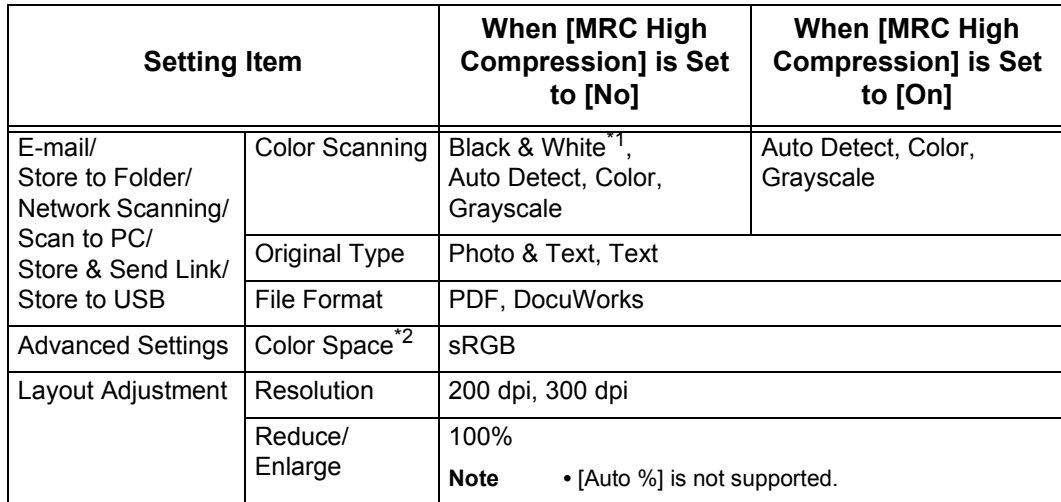

\*1 Only [Black & White] is available for some models. An optional component is required to select options other than

[Black & White]. For more information, contact our Customer Support Center.

\*2 [Color Space] may not appear for some models, or may not appear on the screen depending on the setting in the System Administration mode. For more information, refer to "5 Tools" > "Scan Service Settings" > "Other Settings" > "Color Space" in the Administrator Guide, and ["Color Space \(Specifying Color Space\)" \(P.297\)](#page-298-0).

#### <span id="page-271-0"></span>**Specific Color**

Allows you to scan documents containing a small number of colors and save the scanned data with compression. Selecting this check box enables the file size to be smaller than selecting [MRC High Compression].

**Note** • This feature is available when [Color Scanning] is set to [Color], when [Resolution] is set to [200 dpi] or [300 dpi], and when [File Format] is set to [PDF] or [DocuWorks].

- **•** To browse or print DocuWorks files on a computer, one of the following software is required:
	- **•** DocuWorks 6.0 or later
	- **•** DocuWorks Viewer Light 5.1 or later
	- **•** DocuWorks Viewer Light for Web 5.1 or later
- **•** This feature is not available for some models. An optional component is required. For more information, contact our Customer Support Center.

#### **Add Thumbnail**

Allows you to attach thumbnails to DocuWorks and XPS files when [DocuWorks] or [XPS] is selected. A thumbnail is a reduced, small file size image that helps you check the file contents.

### **Single File for Each Page**

Saves each page as a single file in the specified format.

**Note** • When you use the Store to Folder, Job Flow Sheets, or Network Scanning service, files cannot be split.

#### **PDF Security**

Displays the [File Format - PDF Security] screen.

Allows you to configure security on the data saved as a PDF file to prevent unauthorized access.

Refer to ["\[File Format - PDF Security\] Screen" \(P.272\).](#page-273-0)

#### **PDF Signature**

Displays the [File Format - PDF Signature] screen.

A visible signature added to a file enables to detect alterations in the file, or to prevent impersonation of the sender.

To verify the signature with Adobe Acrobat, select [Digital Signatures] under [Preferences] on Acrobat, and then select the following option for [When Verifying].

- Acrobat 6.0.x : Windows Digital Certificate Security
- Acrobat 7.0.x : Adobe Default Security
- Acrobat 8.0.x : Adobe Default Security
- $\cdot$  Off

No visible signature is added.

 $\cdot$  On

Adds a visible signature using the certificate of the machine.

• Signature Location

Select the position where the signature is displayed when you select [On] in [PDF Signature<sub>l.</sub>

When you select [Invisible Signature], an invisible signature is added using the certificate of the machine.

- **Note** The certificate of the machine is used for PDF digital signature. A user certificate cannot be used for the digital signature.
	- **•** This feature is supported only by the ApeosPort series.

#### **Optimize For Quick Web View**

Optimizes the PDF file so that it is displayed faster on a web browser.

#### ■DocuWorks Security

Displays [File Format - DocuWorks Security] screen.

Allows you to configure security on the data saved as a DocuWorks file to prevent unauthorized access.

Refer to ["\[File Format - DocuWorks Security\] Screen" \(P.274\).](#page-275-0)

#### **DocuWorks Signature**

Displays the [File Format - DocuWorks Signature] screen.

A visible signature added to a file enables to detect alterations in the file, or prevent impersonation of the sender.

• Off

No visible signature is added.

 $\cdot$  On

Adds a visible signature using the certificate of the machine.

• Signature Location

Select the position where the signature is displayed when you select [On] in [DocuWorks Signature].

- **Note** The certificate of the machine is used for DocuWorks digital signature. A user certificate cannot be used for the digital signature.
	- **•** This feature is supported only by the ApeosPort series.

#### **XPS Signature**

Displays the [File Format - XPS Signature] screen.

A visible signature added to a file enables to detect alterations in the file, or prevent impersonation of the sender.

• Off

No visible signature is added.

 $\cdot$  On

Adds a visible signature using the certificate of the machine.

**Note •** This feature is supported only by the ApeosPort series.

#### **[File Format - Searchable Text] Screen**

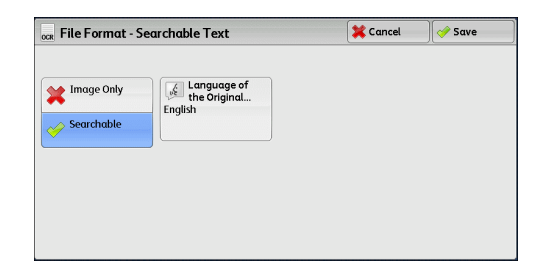

#### **Language of the Original**

Allows you to select a language to identify the text on the original document.

**Note** • This feature is not available for some models. An optional component is required. For more information, contact our Customer Support Center.

#### ■Text Compression

Allows you to select whether to compress the text areas of the document when using the Searchable Text feature.

**Important •** Note the following when [Searchable Text] is set to [Searchable].

- **•** When the text on the document is small (10 points or smaller), scan the document with high resolution (300 dpi).
- **•** If you use the E-mail or Scan to PC service to scan a document with both [MRC High Compression] and [Searchable Text] enabled, the recognition rate of the scanned data may differ from that of the data retrieved from a folder with both [MRC High Compression] and [Searchable Text] enabled, using CentreWare Internet Services.
- **•** Color scanning is recommended when the document has outlined white text, or when it has text placed on a dark background.
- **•** In the following cases, the Searchable Text feature may not function properly.
	- **•** If the document is not loaded correctly and thus the text is slanted, or if the text on the document is in different orientations
	- **•** If the text on the document is decorated (italic, hatching, strike-through, etc.)
	- **•** If the document has background patterns or noise
	- **•** If the text on the document is handwritten

**Note** • This feature is not available for some models. An optional component is required. For more information, contact our Customer Support Center.

# <span id="page-273-0"></span>**[File Format - PDF Security] Screen**

This screen allows you to encrypt a PDF file with a password, and assign the access privileges for the file operation.

*1* Select any option.

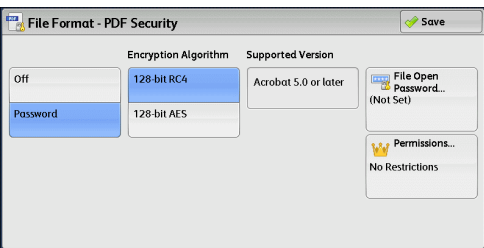

#### **Off**

The file is not encrypted, and no access privilege is assigned.

#### **Password**

Encrypts the file using a password.

#### **Encryption Algorithm**

Allows you to specify the encryption method.

 $\cdot$  128-bit RC4

Encrypts the file by the 128-bit RC4 method. Files encrypted by this method can be opened with Adobe® Acrobat® 5.0 or later.

**Important •** When the 128-bit RC4 method is used to encrypt a file, and [PDF Signature] is selected, files can be opened only with Adobe<sup>®</sup> Acrobat<sup>®</sup> 6.0 or later.

 $\cdot$  128-bit AES

Encrypts the file by the 128-bit AES method. Files encrypted by this method can be opened with Adobe® Acrobat® 7.0 or later.

**Scan**

5

# **Supported Version**

Displays the supported versions of Adobe® Acrobat® for encryption.

# **File Open Password**

Displays the [PDF Security - File Open Password] screen.

If you select [On] and set a password, the password is required to open the file. You can enter a password with up to 32 characters.

# **Permissions**

Displays the [PDF Security - Permissions] screen. Refer to ["\[PDF Security - Permissions\] Screen" \(P.273\).](#page-274-0)

# <span id="page-274-0"></span>**[PDF Security - Permissions] Screen**

This screen allows you to assign access privileges to a file.

*1* Select [Permissions].

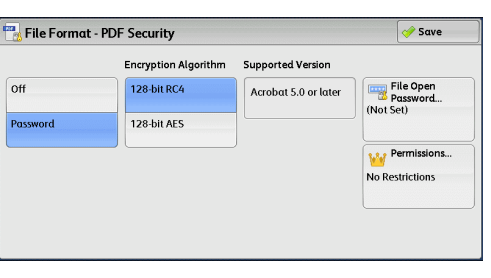

*2* Select [Security Password].

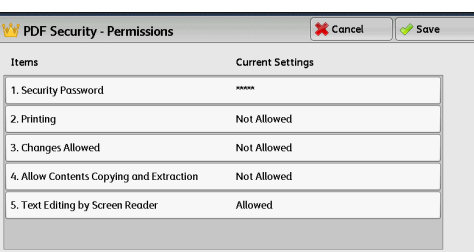

- *3* Select [On].
- *4* Enter the security password, and select [Save].
- *5* Likewise, re-enter the security password, and select [Save].
- *6* Select any option.

# **Security Password**

Displays the [PDF Security - Security Password] screen.

[Security Password] allows to assign access privileges to files. The password is required to change the access privileges or to perform unauthorized operations.

You can enter a password with up to 32 characters.

# **Printing**

Displays the [Permissions - Printing] screen.

Specify whether to allow printing the file. If allowed, select the print resolution.

# **Changes Allowed**

Displays the [Permissions - Changes Allowed] screen.

Specify whether to allow changing the file contents, such as inserting pages or adding notes.

### **Allow Contents Copying and Extraction**

Displays the [Allow Contents Copying and Extraction] screen. Specify whether to allow copying the file contents, such as text and images.

### ■Text Editing by Screen Reader

Displays the [Text Editing by Screen Reader] screen.

Select [Allowed] to use application software, such as a screen reader, that reads out PDF documents for the visually handicapped.

# <span id="page-275-0"></span>**[File Format - DocuWorks Security] Screen**

This screen allows you to encrypt a DocuWorks file with a password, and assign the access privileges for the file operation.

*1* Select any option.

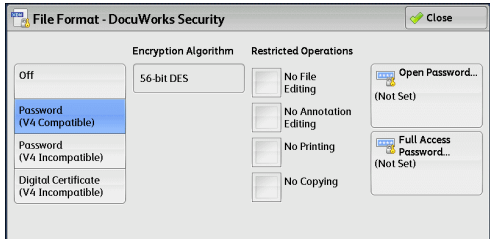

#### **Off**

The file is not encrypted, and no access privilege is assigned.

#### **Password (V4 Compatible)**

Encrypts the file by the 56 bit DES method using a password. Files encrypted by this method can be opened with DocuWorks Ver. 4.0 or later. Select [Open Password] to set a password.

#### **Password (V4 Incompatible)**

Encrypts the file by the 128 bit AES method using a password. Files encrypted by this method can be opened with DocuWorks Ver. 5.0 or later. Select [Open Password] to set a password.

# **Digital Certificate (V4 Incompatible)**

Encrypts the file by the 128 bit AES method using a certificate. Files encrypted by this method can be opened with DocuWorks Ver. 5.0 or later. Select [Certificate] to set a certificate.

**Important •** If you encrypt a file using a certificate without Basic Constraints, you cannot use DocuWorks Ver. 5.0.1 and Ver. 6.0.1 to open the file. To use such certificates, use DocuWorks Ver. 5.0.2, or Ver. 6.0.2 or later.

- **Note** When you select [Full Access Password] or [Open Password] in [Digital Certificate (V4 Incompatible)], the same certificate name may be redundantly displayed in [Security Settings] of a DocuWorks document to be generated, in the following conditions. However, this does not affect the operation.
	- **•** When you created a job flow on the machine, the same certificate was selected redundantly.
	- **•** The certificate data was obtained from an LDAP server, and the same certificate was selected redundantly.

### **Encryption Algorithm**

Displays the encryption methods.

#### **Restricted Operations**

Select file operations to assign access privileges. When assigning access privileges, set [Full Access Password].

### **Open Password**

Displays the [DocuWorks Security - Open Password] screen.

If you select [On] and set a password, the file is encrypted. To open the file, the password is required. The access privileges set in [Restricted Operations] are assigned.

You can enter a password with up to 32 characters.

#### **Full Access Password**

Displays the [DocuWorks - Full Access Password] screen.

If a password is set, the password is required to change the access privileges set in [Restricted Operations].

You can enter a password with up to 32 characters.

### **Certificate**

Displays the [DocuWorks Security - Certificate] screen.

**Note •** This feature is supported only by the ApeosPort series.

Refer to ["\[DocuWorks Security - Certificate\] Screen" \(P.275\)](#page-276-0).

### <span id="page-276-0"></span>**[DocuWorks Security - Certificate] Screen**

This screen allows you to specify parties to whom the encrypted file is disclosed, and addresses to which privileges are assigned.

- **Note •** You can specify up to 50 parties to whom the encrypted file is disclosed, on the [DocuWorks Security - Certificate] screen.
	- **•** This feature is supported only by the ApeosPort series.

#### **List all public entries**

Displays the local address list.

#### **Search Public**

Searches recipients in the local address list.

### ■**Search Network**

Searches recipients in the remote address list.

**Note** • To display [Search Network], prior settings are required in the System Administration mode.

#### $\blacksquare$  [  $\blacksquare$  **]** button

Displays the [Certificate Details] screen.

Certificate information, such as issuer, expiration date, and persons to whom the certificate is issued, is displayed.

#### **Name/E-mail Address/DN**

Lists names and their e-mail addresses.

### **Add**

Select this button to add the certificate as one of the certificates of persons who are allowed to open the file.

# **Grant full access to this file**

Configure certificates of persons who are allowed to change access privileges including editing or operating the file (full access).

# **Store to Folder**

This section describes the procedure to select features on the [Store to Folder] screen. You can scan documents and save the scanned data in a folder of the machine.

The following describes features available on the [Store to Folder] tab.

- **Note •** When [Store to Folder] is selected, [File Format] is disabled.
	- **•** When you use CentreWare Internet Services to retrieve a file from a folder, you can set [Searchable Text] if all scanned images of the file in the folder are set as follows:
		- **•** Image Size: 15 x 15 mm to 309 x 432 mm
		- **•** Color Scanning: Auto Detect, Color, Grayscale, Black & White
		- **•** Original Type: Photo & Text, Text
		- **•** Color Space: sRGB
		- **•** Resolution: 200dpi, 300dpi
		- **•** Reduce/Enlarge: 100%

You need to create a folder in advance. For more information on how to create a folder, refer to "5 Tools" > "Setup" > "Create Folder" in the Administrator Guide.

You can customize the layout of the features displayed on the [Store to Folder] screen. For more information, refer to "5 Tools" > "Scan Service Settings" > "First Tab" in the Administrator Guide.

*1* Select [Store to Folder] on the [Services Home] screen.

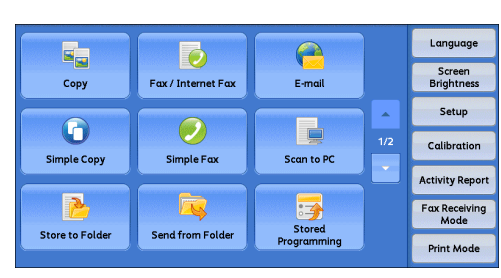

- *2* Select a feature on the [Store to Folder] screen.
	-
	- **Note •** If a passcode is set for the folder, the passcode entry screen may appear. Enter the passcode and select [Confirm]. If you have forgotten the passcode, set the folder passcode in the System Administration mode again.

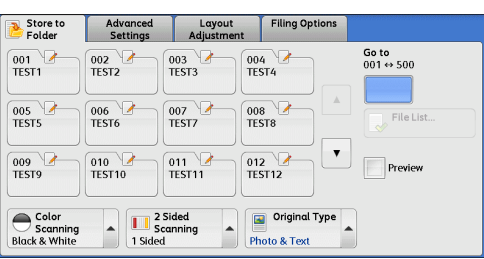

#### **Folder**

Select a folder to save the scanned data in.

**Note** • Select  $\blacksquare$  **1** to return to the previous screen or  $\blacksquare$  **1** to move to the next screen.

#### **Go to**

Use the numeric keypad to enter a 3-digit folder number. The folder then appears at the top of the list.

#### **File List**

Select a folder and then select this button to display the [File List] screen. You can confirm or delete files stored in the folder.

# **Color Scanning (Selecting an Output Color)**

You can specify the output color to scan a document. For more information, refer to ["Color Scanning \(Selecting an Output Color\)" \(P.264\)](#page-265-0).

# **2 Sided Scanning (Scanning Both Sides of a Document)**

You can automatically scan both sides of a 2-sided document. By setting the binding style, both sides are scanned in the same orientation. For more information, refer to ["2 Sided Scanning \(Scanning Both Sides of a Document\)" \(P.265\)](#page-266-0).

# **Original Type (Selecting the Document Type)**

You can select the type of the document. For more information, refer to ["Original Type \(Selecting the Document Type\)" \(P.267\).](#page-268-0)

# <span id="page-279-0"></span>**Preview (Previewing the Scanned Images during a Scan Job)**

You can preview the scanned images while scanning the document. For more information, refer to ["Preview \(Previewing the Scanned Images during a Scan Job\)" \(P.264\).](#page-265-3)

# **Scan to PC**

This section describes the procedure to select features on the [Scan to PC] screen. The Scan to PC service allows you to scan documents and send the scanned data to a network computer via the FTP or SMB protocol. The following describes features available on the [Scan to PC] tab. The following shows the reference section for each feature.

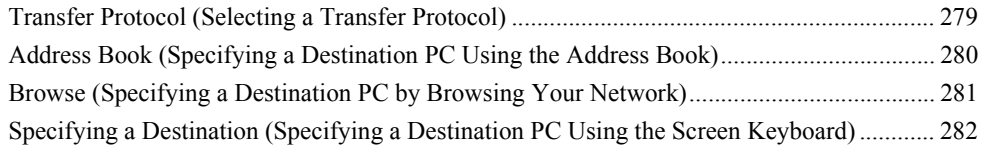

**Note** • Before scanning, you must create a shared folder on your computer to save scanned data in. Furthermore, if you use the FTP protocol, you must set the FTP service. For information on the computer settings, refer to the documentation provided with your operating system. For information on supported operating systems, refer to "15 Appendix" > "Specifications" in the Administrator Guide.

You can customize the layout of the features displayed on the [Scan to PC] screen. For more information, refer to "5 Tools" > "Scan Service Settings" > "First Tab" in the Administrator Guide.

*1* Select [Scan to PC] on the [Services Home] screen.

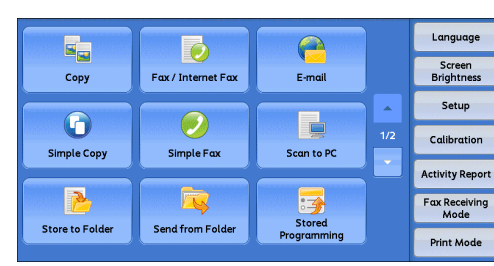

- *2* Select a feature on the [Scan to PC] screen.
	- **Note •** Fields displayed on the screen vary depending on the protocol you have selected.

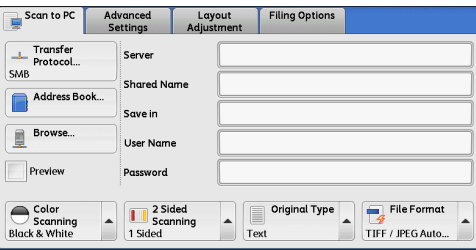

# <span id="page-280-0"></span>**Transfer Protocol (Selecting a Transfer Protocol)**

You can select a transfer protocol using the following procedure.

*1* Select [Transfer Protocol].

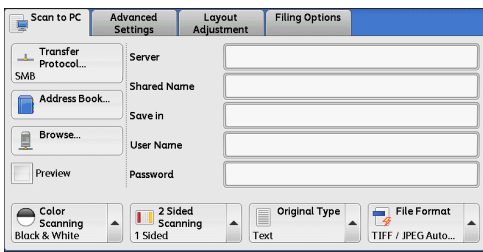

*2* Select any option.

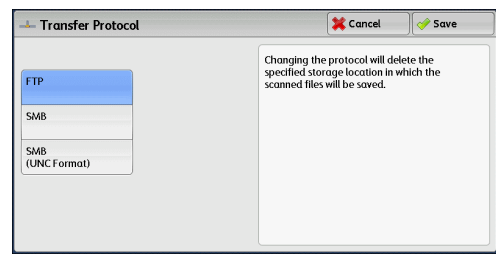

#### **FTP**

Transfers using the FTP protocol.

#### **SMB**

Transfers using the SMB protocol.

#### **SMB (UNC Format)**

Transfers using the SMB protocol (UNC Format).

UNC stands for Universal Naming Convention and its format is as follows: \\host name\shared name\directory name

# <span id="page-281-0"></span>**Address Book (Specifying a Destination PC Using the Address Book)**

You can specify the server name, the name of the user who can decrypt an encrypted file, and other information from the Address Book.

For information on how to set the Address Book, refer to "5 Tools" > "Setup" > "Add Address Book Entry" in the Administrator Guide.

*1* Select [Address Book].

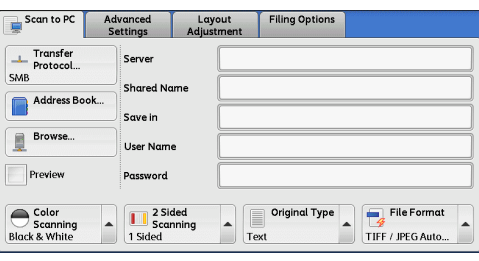

*2* Select the destination to store the data in.

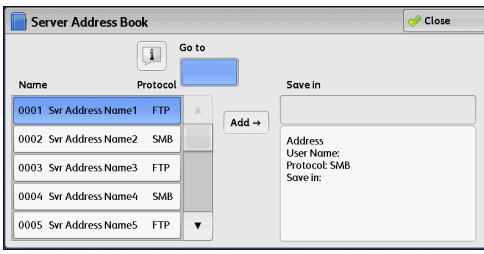

#### *3* Select [Add].

**Important •** You can only use destinations configured for SMB or FTP.

**Note** •• Select [ **△** ] to return to the previous screen or [ ▼ ] to move to the next screen.

#### **Name Protocol**

Lists recipient names and protocols.

#### **Add**

Adds a selected recipient to the [Save in] box.

### ■Save in

Displays a selected recipient.

#### **Go to**

Enter a recipient number using the numeric keypad to display the recipient at the top of the list.

### **[ ] button**

Allows you to confirm information, such as [Name] and [Server Name/IP Address], on the screen displayed.

# <span id="page-282-0"></span>**Browse (Specifying a Destination PC by Browsing Your Network)**

This feature displays a hierarchy consisting of server names and folders. You can specify a save destination by tracing the hierarchy.

*1* Select [Browse].

*2* Select the destination to save the data in. Select [Previous] or [Next] to move to another level.

**Important •** You can specify recipients for SMB only.

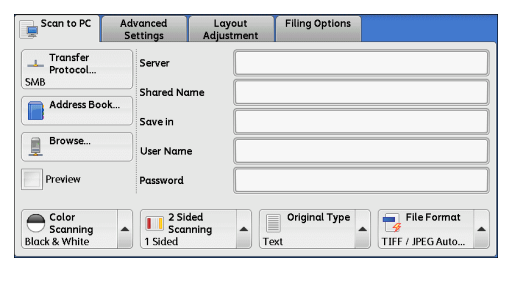

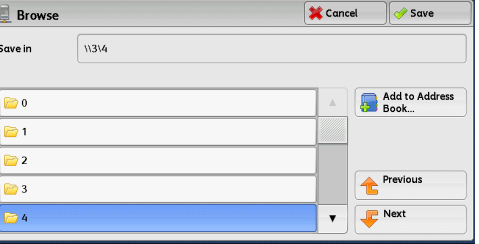

### ■Save in

Shows the current location in the hierarchy.

# **Add to Address Book**

Displays the [Add to Address Book] screen. Refer to ["\[Add to Address Book\] Screen" \(P.281\)](#page-282-1).

#### **Previous**

Allows you to move to the upper directory.

**Note** • This button is grayed out if there is no upper directory.

#### **Next**

Allows you to move to the lower directory.

**Note •** This button is available when a folder is selected.

### <span id="page-282-1"></span>**[Add to Address Book] Screen**

This screen allows you to register the save destination specified in [Browse], in the Address Book.

**Scan**

5

*1* Select [Add to Address Book].

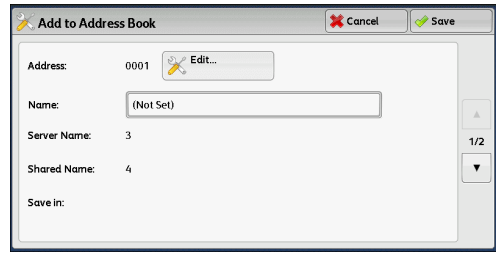

*2* Select [Save].

#### **Address**

To change the address number, select [Edit] and then the desired number.

#### **Name**

To change the recipient name, enter a new name with the keyboard displayed by selecting [Name].

**Note** • The recipient name may not be displayed depending on the settings.

# <span id="page-283-0"></span>**Specifying a Destination (Specifying a Destination PC Using the Screen Keyboard)**

Enter information in the fields provided for the selected protocol, to specify a forwarding destination.

- **1** Select the item to be set.
	- **Note •** You can also select [Address Book] to enter information.
		- **•** Fields displayed on the screen vary depending on the selected protocol.

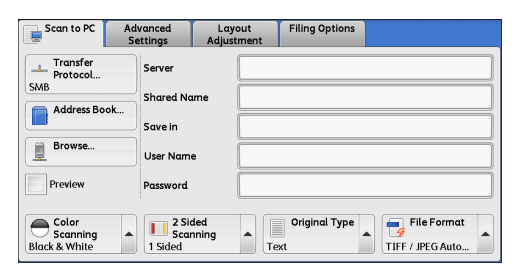

# *2* Enter information using the keyboard displayed on the screen.

For information on how to enter characters, refer to ["Entering Text" \(P.69\).](#page-70-0)

**Note •** To delete characters, select [Backspace].

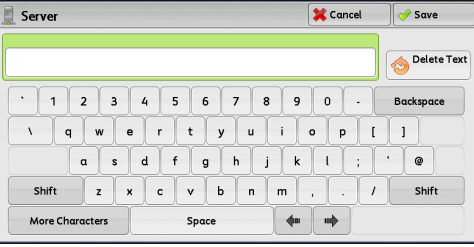

#### ■**Server**

This option is displayed when you select [FTP] or [SMB] in [Transfer Protocol]. Enter a server name or IP address. When the save location is in the DFS namespace on Windows, enter a domain name or server name. Up to 64 characters are allowed.

The following are examples:

• For [FTP]:

Server name: myhost.example.com (myhost: host name, example.com: domain name)

IP address: 192.168.1.100

• For [SMB]:

Server name: myhost

IP address: 192.168.1.100

### **Shared Name**

This option is displayed when you select [SMB] in [Transfer Protocol]. Enter a shared name. When the save location is in the DFS namespace on Windows, enter a root name. Up to 64 characters are allowed.

### ■Save in

This option is displayed when you select [FTP] or [SMB] in [Transfer Protocol]. Enter a directory path. When the save location is in the DFS namespace on Windows, enter a folder name. Up to 128 characters are allowed.

**Note** • The folder name is the same as the link name for Windows Server 2003.

• For [FTP]:

Example: mydoc/Scan

• For [SMB]:

Example: mydoc\Scan

#### ■Save in

This option is displayed when you select [SMB (UNC Format)] in [Transfer Protocol]. Enter the following directory path: "\\Host Name\Shared Name\Directory Name". When

the save location is in the DFS namespace on Windows, enter "\\Domain Name\Root Name\Folder Name" or "\\Server Name\Root Name\Folder Name". Up to 260 characters are allowed.

### **User Name**

Enter the user name of the computer you are forwarding to. When a user name is not required for the destination, this field can be skipped.

When you select [FTP] in [Transfer Protocol], up to 97 characters are allowed.

When you select [SMB] in [Transfer Protocol], use one of the following formats:

• For Active Directory:

User name@Domain name (user name: up to 32 characters, domain name: up to 64 characters)

Example: fuji@example.com (fuji: user name, example.com: domain name)

• For Windows NT Domain:

Domain name\User name (domain name: up to 64 characters, user name: up to 32 characters)

Example: example\fuji (example: domain name, fuji: user name)

• For workgroups:

Local user (up to 32 characters)

Example: Fuji-Taro

#### ■**Password**

Enter the password for the user name. Up to 32 characters are allowed.

**Scan**

5

# **Preview (Previewing the Scanned Images during a Scan Job)**

You can preview the scanned images while scanning the document. For more information, refer to ["Preview \(Previewing the Scanned Images during a Scan Job\)" \(P.278\).](#page-279-0)

# **Color Scanning (Selecting an Output Color)**

You can set the output color to scan a document. For more information, refer to ["Color Scanning \(Selecting an Output Color\)" \(P.264\).](#page-265-0)

# **2 Sided Scanning (Scanning Both Sides of a Document)**

You can automatically scan both sides of a 2-sided document. By setting the binding style, both sides are scanned in the same orientation. For more information, refer to ["2 Sided Scanning \(Scanning Both Sides of a Document\)" \(P.265\)](#page-266-0).

# **Original Type (Selecting the Document Type)**

You can select the type of the document. For more information, refer to ["Original Type \(Selecting the Document Type\)" \(P.267\).](#page-268-0)

# **File Format (Selecting a File Format for Output Data)**

#### You can select a file format for output data.

For more information, refer to ["File Format \(Selecting a File Format for Output Data\)" \(P.267\).](#page-268-1)

# **Store to USB**

This section describes the procedure to select features on the [Store to USB] screen. The Store to USB service allows you to scan documents and save the scanned data to a USB memory device. The following describes features available on the [Store to USB] tab.

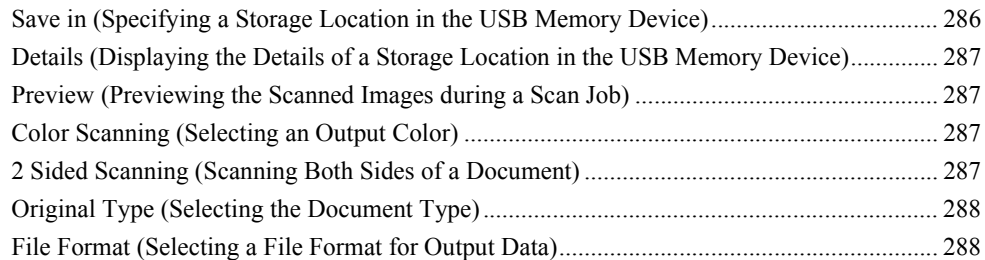

**Important •** Before removing the USB memory device, make sure that the screen indicating that data is being transferred is not displayed. If you remove the USB memory device while the data is being stored, the data in the device may be damaged. You can also view the [Job Status] screen to confirm if the data has been stored to the USB memory device.

- **Note** An optional component is required to use this service. For more information, contact our Customer Support Center.
	- **•** A USB memory device and the Memory Card Reader cannot be used simultaneously. If they are connected simultaneously, proper operation cannot be guaranteed.
	- **•** A USB memory device encrypted with software is not supported.
	- **•** Use the following USB memory devices:
		- **•** A formatted USB memory device
		- **•** A USB 2.0 compliant memory device (USB 1.1 is not supported.)
		- **•** A USB memory device with a storage capacity of up to 128 GB

You can customize the layout of the features displayed on the [Store to USB] screen. For more information, refer to "5 Tools" > "Scan Service Settings" > "First Tab" in the Administrator Guide.

- **1** Insert the USB memory device into the USB memory slot on the control panel.
- *2* Select [Store to USB] on the [Services Home] screen.

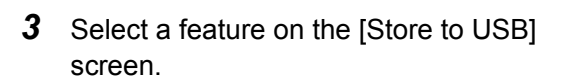

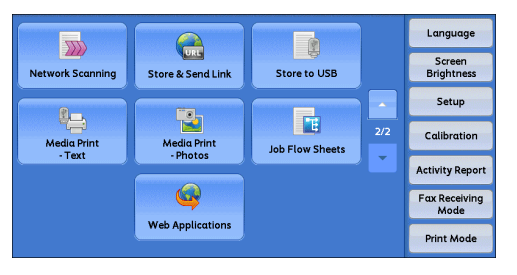

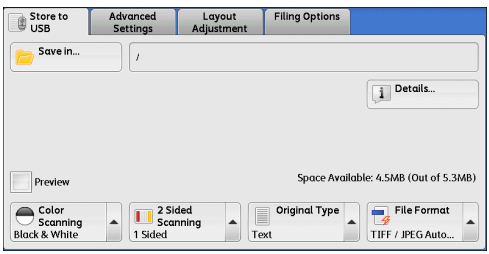

**Important •** Data stored in a USB memory device may be lost or damaged in the following cases. Make sure to back up the data in the device before use.

- **•** When switching the machine off/on or disconnecting/connecting the USB memory device by methods other than described in this guide.
- **•** When receiving the effect of electrical noise or an electrical discharge
- **•** When a failure occurs or repairing

**Scan**

- **•** When receiving damage resulting from a natural calamity
- **•** We assume no responsibility for any direct and indirect damages arising from or caused by such data loss.
- **Note** If you do not specify the file storage location, the scanned data is saved in the root directory.

# <span id="page-287-0"></span>**Save in (Specifying a Storage Location in the USB Memory Device)**

You can specify a file storage location in the USB memory device.

*1* Select [Save in].

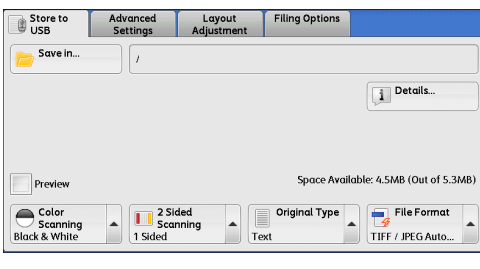

*2* Select a folder to save the data in.

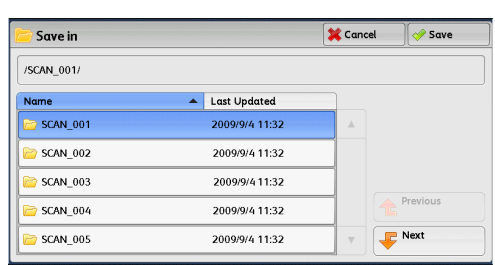

- **Note •** Select [**△**] to return to the previous screen or [ $\blacktriangledown$ ] to move to the next screen.
	- **•** You can sort the order of folders displayed in ascending or descending order by selecting [Name] or [Last Updated].
	- **•** Up to 900 folder names can be displayed in the list of [Save in]. File names are not displayed.
	- **•** If a folder or file name has more than 170 characters long, the folder or file name is not displayed.
	- **•** Folders in the DCIM folder of digital cameras cannot be displayed. Thus, you cannot save files in these folders either.
	- **•** Folder names which include characters that the machine does not support may not be correctly displayed. If you specify the folders as file storage locations, an error occurs. For more information on characters that the machine supports, refer to ["Entering Text" \(P.69\).](#page-70-0)
	- **•** The machine does not distinguish between upper and lower cases of folder and file names that are created in Windows environment and that consist of eight characters or less. The names for these folders and files are displayed in capital letters.
	- **•** If a full path (a string of folder and file names in all directories) of the file created exceeds 257 characters long, an error occurs.
- *3* Select [Save].

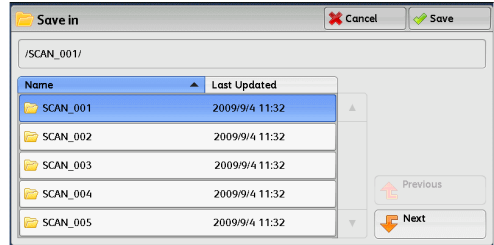

### **Previous**

Allows you to move to the upper directory.

**Note •** This button is grayed out if there is no upper directory.
**Scan**

 $\mathfrak b$ 

#### **Next**

Allows you to move to the lower directory. **Note •** This button is available when a folder is selected.

### **Details (Displaying the Details of a Storage Location in the USB Memory Device)**

Selecting [Details] displays the [Details] screen.

### **[Details] Screen**

This screen displays the folder directory in the USB memory device.

*1* Specify the folder directory, and then select [Save].

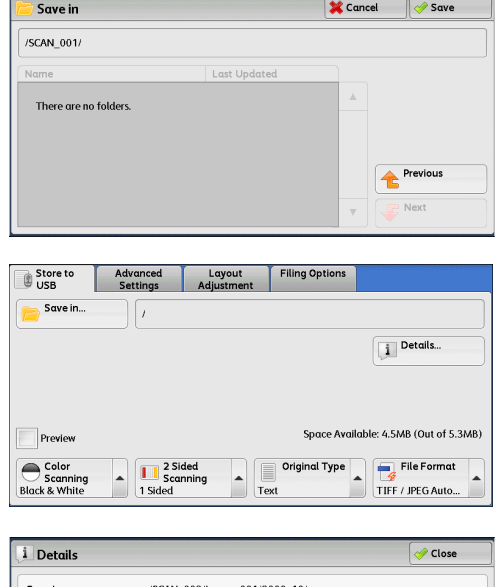

*2* Select [Details].

*3* The folder and file names in all directories to be saved are displayed.

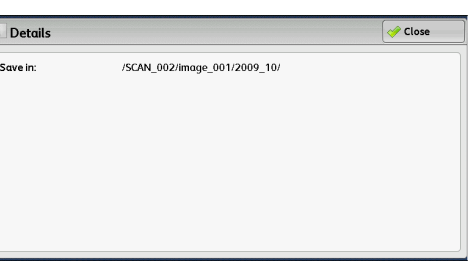

### **Preview (Previewing the Scanned Images during a Scan Job)**

You can preview the scanned images while scanning the document. For more information, refer to ["Preview \(Previewing the Scanned Images during a Scan Job\)" \(P.278\)](#page-279-0).

### **Color Scanning (Selecting an Output Color)**

You can set the output color to scan a document. For more information, refer to ["Color Scanning \(Selecting an Output Color\)" \(P.264\)](#page-265-0).

### **2 Sided Scanning (Scanning Both Sides of a Document)**

You can automatically scan both sides of a 2-sided document.

By setting the binding style, both sides are scanned in the same orientation. For more information, refer to ["2 Sided Scanning \(Scanning Both Sides of a Document\)" \(P.265\)](#page-266-0).

### **Original Type (Selecting the Document Type)**

You can select the type of the document.

For more information, refer to ["Original Type \(Selecting the Document Type\)" \(P.267\).](#page-268-0)

### **File Format (Selecting a File Format for Output Data)**

You can select a file format for output data.

**Important •** When you use the Media Print - Text service to print scanned data stored with the Store to USB service, the data cannot be printed if they are saved in DocuWorks format.

For more information, refer to ["File Format \(Selecting a File Format for Output Data\)" \(P.267\).](#page-268-1)

### **Store & Send Link**

If an authenticated user scans a document, the machine temporarily saves the scanned data, and automatically obtains the user's e-mail address that was registered in advance. Then, the machine sends an e-mail to the user to notify of two URLs: one is for the location to retrieve the scanned data, and the other is for the location to delete the data.

Only the authenticated user who logs in to the machine can be the recipient of an email transmission. The machine cannot send e-mail to multiple recipients.

After receiving the e-mail on a computer, the user can retrieve the scanned data using a web browser.

The following describes features available on the [Store & Send Link] tab.

- **Important •** Scan files stored in the machine will be automatically deleted when the retention period expires. This retention period can be specified in [URL File Expiration] by the System Administrator in the range of 1 to 168 hours. The default value is 3 hours. The files are to be always deleted automatically.
	- **•** To strengthen security, after retrieving the scanned data, access the URL to delete the scanned data stored in the machine.
- **Note** The Store & Send Link service does not provide document management features, such as backing up/restoring files, deleting all data at one time, listing files, and displaying available storage space.
	- **•** The Store & Send Link service allows you to retrieve scanned data without specifying an e-mail address from the Address Book or a folder for each scan job. However, the size of the data and its retention period are restricted on the machine. If you want to avoid these restrictions, use the Scan to PC or E-mail service.

For more information, refer to "5 Tools" > "Scan Service Settings" > "Other Settings" > "Store & Send Link - Maximum File Size" and "URL File Expiration" in the Administrator Guide.

You can customize the layout of the features displayed on the [Store & Send Link] screen. For more information, refer to "5 Tools" > "Scan Service Settings" > "First Tab" in the Administrator Guide.

- *1* Press the <Log In/Out> button on the control panel, or select the login information field on the touch screen.
- *2* Enter the user ID.
- **3** Select [Store & Send Link] on the [Services Home] screen.

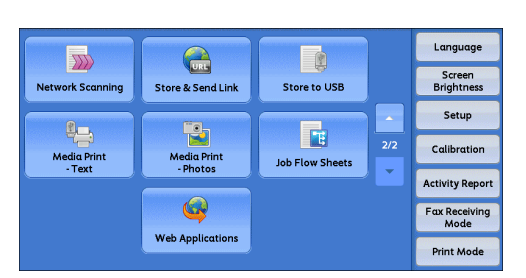

Select a feature on the [Store & Send Link] screen.

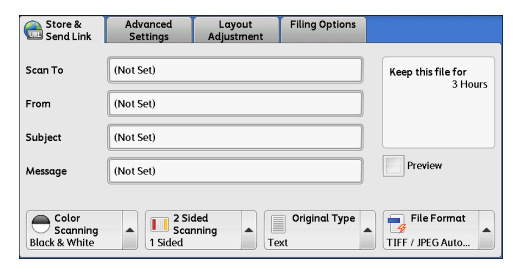

### **Scan To (Displaying the E-mail Address of the Authenticated User)**

Automatically obtains the pre-registered e-mail address of the authenticated user.

### **From (Displaying the E-mail Address of the Authenticated User)**

Automatically obtains the pre-registered e-mail address of the authenticated user.

### **Subject (Setting the Subject)**

You can specify the e-mail subject using the following procedure.

#### **Auto Set**

Automatically sets the subject to [Scan Reference from XXX] (where XXX is the host name of the machine).

#### **To set a user-defined subject**

- *1* Select [Subject].
- *2* Enter a subject with up to 128 characters using the displayed keyboard. For information on how to enter characters, refer to ["Entering Text" \(P.69\).](#page-70-0)

### **Message (Entering the E-mail Body)**

You can enter the e-mail body using the following procedure.

- *1* Select [Message].
- *2* Enter a message with up to 512 characters using the displayed keyboard. For information on how to enter characters, refer to ["Entering Text" \(P.69\).](#page-70-0)

### **Color Scanning (Selecting an Output Color)**

You can set the color mode to scan a document. For more information, refer to ["Color Scanning \(Selecting an Output Color\)" \(P.264\).](#page-265-0)

### **2 Sided Scanning (Scanning Both Sides of a Document)**

You can automatically scan both sides of a 2-sided document.

By setting the binding style, both sides are scanned in the same orientation. For more information, refer to ["2 Sided Scanning \(Scanning Both Sides of a Document\)" \(P.265\)](#page-266-0).

### **Original Type (Selecting the Document Type)**

You can select the type of the document. For more information, refer to ["Original Type \(Selecting the Document Type\)" \(P.267\).](#page-268-0)

### **Preview (Previewing the Scanned Images during a Scan Job)**

You can preview the scanned images while scanning the document. For more information, refer to ["Preview \(Previewing the Scanned Images during a Scan Job\)" \(P.264\)](#page-265-1).

### **File Format (Selecting a File Format for Output Data)**

You can select a file format for output data.

The Store & Send Link service allows you to retrieve scanned data from a computer without password authentication.

To prevent other parties from viewing your scan data, select [PDF] or [DocuWorks] in [File Format] and set a password in [PDF Security] or [DocuWorks Security] before scanning the document.

For more information, refer to ["File Format \(Selecting a File Format for Output Data\)" \(P.267\)](#page-268-1).

**Note •** If you select [TIFF/JPEG Auto Select] or the [Single File for Each Page] check box on the [File Format] screen when scanning a document, a file is downloaded in zip format.

### **Network Scanning**

This section describes the procedure to select features on the [Network Scanning] screen. On the [Network Scanning] screen, you can scan documents after specifying a file (job template) saving scanning conditions, information on the forwarding destination server, and others.

This feature creates job templates on a computer using CentreWare Internet Services. Scanned data is converted to the format specified in a job template, and is automatically sent to a server. The machine allows you to automatically retrieve job templates stored in a server. The following describes features available on the [Network Scanning] tab.

- **Note** If characters not supported by the machine are used in names or descriptions of job templates sheets, the characters will not be displayed or will be garbled on the screen. For information on characters available for use, refer to "15 Appendix" > "Notes and Restrictions" > "Notes and Restrictions on the Use of the Machine" in the Administrator Guide.
	- **•** This service is supported only by the ApeosPort series.

When Scan to Home is enabled, and when the Remote Access feature is available, the scanned document can be transferred to a different destination according to an authenticated user.

**Important •** When using the Scan to Home feature in computer environment earlier than Windows 98/ NT, a destination user name in the earlier format (domain name\user name) will not be determined automatically.

Before scanning, change the user name with which you can log in correctly.

**Note** • You can configure the Scan to Home feature from CentreWare Internet Services.

For information on how to use CentreWare Internet Services, refer to the help of CentreWare Internet Services.

- *1* Select [Network Scanning] on the [Services Home] screen.
- *2* Select a job template, and then select a feature on the [Network Scanning] screen.

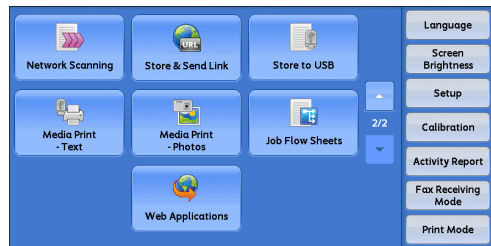

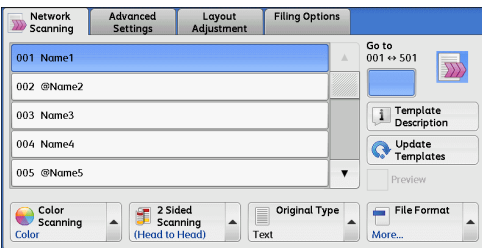

### **Job Template**

Select a job template for the scan job.

- DEFAULT This is the default job template. This template is used as a base template when a new template is created on CentreWare Internet Services. This template cannot be deleted. It can be edited and returned to the factory-default template only by the system administrator.
- @S2HOME This is the template for the Scan to Home feature. Selecting this template verifies a user and sends scanned data to the folder prespecified for the user.
- **Note •** The job template "@S2HOME" is displayed only when the remote authentication is enabled, and also [Enabled] is selected in [Status] under [Properties] > [Services] > [Scan to Home] on CentreWare Internet Services.
	- **•** The job template name "@S2HOME" can be changed by the system administrator from CentreWare Internet Services.

For information on how to use CentreWare Internet Services, refer to the help of CentreWare Internet Services.

#### **Go to**

Use the numeric keypad to enter a 3-digit job template number. The job template then appears at the top of the list.

#### **Template Description**

Displays the [Template Description] screen on which you can view the description of the job template. This button is displayed only when the description has been added to a job template.

#### **Update Templates**

Refreshes the information. If a created job template has not been displayed, selecting [Refresh] will display the job template.

### **Preview (Previewing the Scanned Images during a Scan Job)**

You can preview the scanned images while scanning the document. For more information, refer to ["Preview \(Previewing the Scanned Images during a Scan Job\)" \(P.264\)](#page-265-1).

### **Color Scanning (Selecting an Output Color)**

You can set the output color to scan a document. For more information, refer to ["Color Scanning \(Selecting an Output Color\)" \(P.264\)](#page-265-0).

### **2 Sided Scanning (Scanning Both Sides of a Document)**

You can automatically scan both sides of a 2-sided document. By setting the binding style, both sides are scanned in the same orientation. For more information, refer to ["2 Sided Scanning \(Scanning Both Sides of a Document\)" \(P.265\).](#page-266-0)

### **Original Type (Selecting the Document Type)**

You can select the type of the document. For more information, refer to ["Original Type \(Selecting the Document Type\)" \(P.267\)](#page-268-0).

### **File Format (Selecting a File Format for Output Data)**

You can select a file format for output data. For more information, refer to ["File Format \(Selecting a File Format for Output Data\)" \(P.267\)](#page-268-1).

### **Advanced Settings**

### This section describes the features you can select on the [Advanced Settings] screen under [E-mail], [Store to Folder], [Network Scanning], [Scan to PC], [Store & Send Link], or [Store to USB]. The following shows the reference section for each feature.

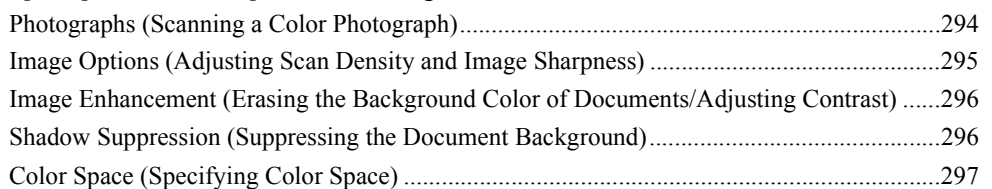

*1* On the [Services Home] screen, select [Email], [Store to Folder], [Network Scanning], [Scan to PC], [Store & Send Link], or [Store to USB].

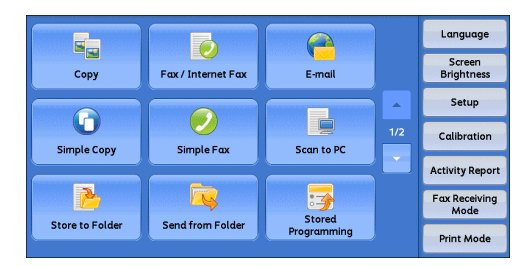

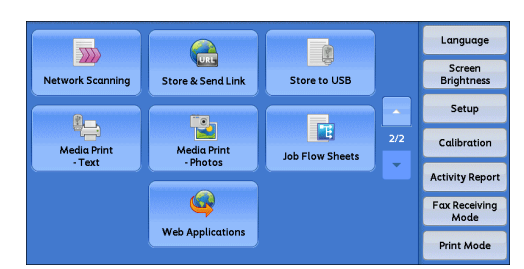

- *2* Select a feature on the [Advanced Settings] screen.
	-
	- **Note •** To activate [Color Space], a prior setting must be made in the System Administration mode. For information on the setting procedure, refer to "5 Tools" > "Scan Service Settings" > "Other Settings" > "Color Space" in the Administrator Guide and ["Color Space](#page-298-0)  [\(Specifying Color Space\)" \(P.297\)](#page-298-0).

#### Layout E-mail Options Advance Image Options... Image Enhancement.. Photographs. Lighten / Darken: Normal<br>Soften +1  $\overline{0}$ **Auto Suppression**<br>Contrast: Normal Color Space **Shadow Suppr** sRGB No Suppression

### <span id="page-295-0"></span>**Photographs (Scanning a Color Photograph)**

Use this feature when scanning a color photograph.

This feature is available only when [Color Scanning] is set to [Color].

- **Important •** You cannot use the document feeder with this feature.
	- **•** When this feature is enabled, the Shadow Suppression and Background Suppression features cannot be used.

*1* Select [Photographs].

*2* Select [Enhance Photographs].

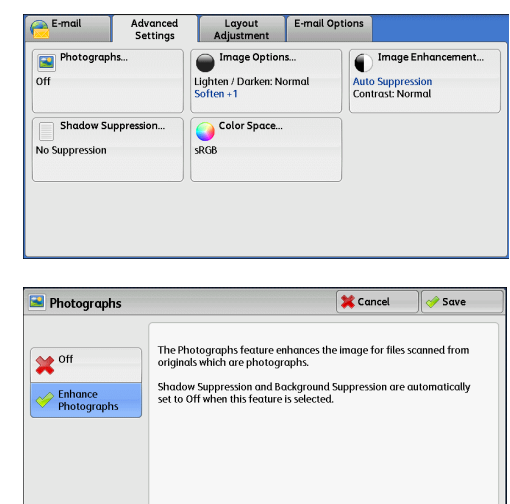

### <span id="page-296-0"></span>**Image Options (Adjusting Scan Density and Image Sharpness)**

This feature allows you to adjust the scan density and image sharpness.

 $E$ -mail

Advanced

*1* Select [Image Options].

*2* Select any option.

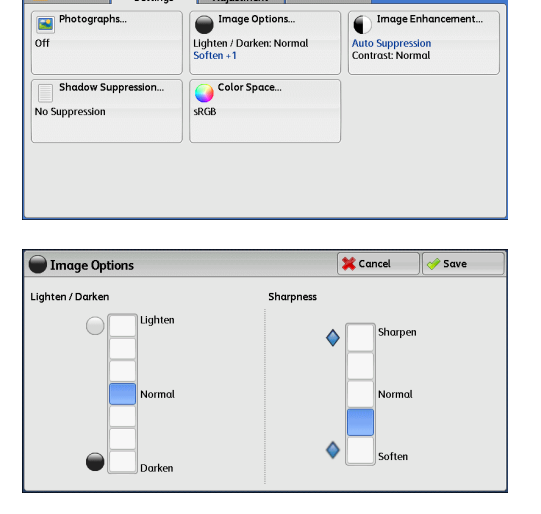

Layout E-mail Options

### **Lighten/Darken**

You can select a scan density level from seven levels between [Lighten] and [Darken]. Selecting an upper cell on the bar makes the scan density lighter, and selecting a lower cell makes darker.

### **Sharpness**

You can select a sharpness level from five levels between [Soften] and [Sharpen]. Selecting an upper cell on the bar makes the contours of images sharper, and selecting a lower cell makes softer.

### <span id="page-297-0"></span>**Image Enhancement (Erasing the Background Color of Documents/ Adjusting Contrast)**

This feature allows you to suppress the background color of a document such as newspaper and colored paper. In addition, when [Color Scanning] is set to [Color] or [Grayscale], you can adjust the contrast.

**1** Select Ilmage Enhancementl.

2 Set [Background Suppression] and [Contrast].

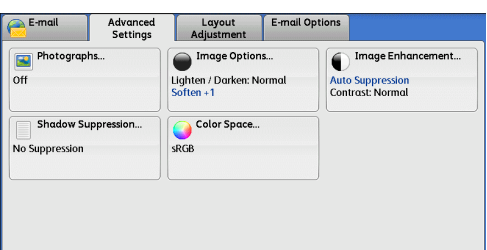

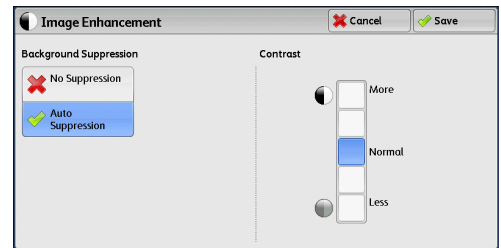

### **Background Suppression**

 $\cdot$  Off

Scans the document backgrounds with no filtering.

• Auto Suppression

When [Color Scanning] is set to [Black & White], the background of a document printed on colored paper, such as newspaper, will be suppressed. When [Color Scanning] is set to [Color], the background of a document printed on white-color paper will be suppressed.

### **Contrast**

Allows you to select a contrast level from five levels between [Less] and [More]. Selecting an upper cell on the bar makes the difference between light and dark areas greater; light areas become lighter and dark areas darker. In contrast, selecting a lower cell on the bar makes the difference between light and dark areas smaller.

### <span id="page-297-1"></span>**Shadow Suppression (Suppressing the Document Background)**

When you scan a 2-sided document printed on thin paper, this feature allows you to suppress the image and colors on the reverse side of each document page from appearing in the scan image.

This feature is available only when [Color Scanning] is set to [Color] or [Grayscale].

**Important •** This feature cannot be used with [Photographs].

*1* Select [Shadow Suppression].

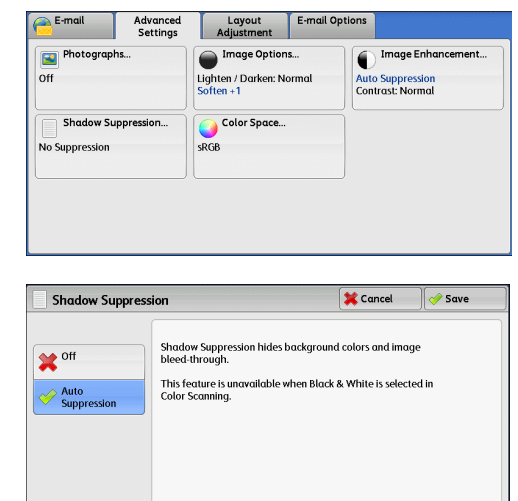

# <span id="page-298-0"></span>**Color Space (Specifying Color Space)**

2 Select [Auto Suppression].

This feature allows you to set the color space.

- **Note •** [Color Space] is available when [Color Scanning] is set to [Color].
	- **•** To activate [Color Space] on the [Advanced Settings] screen, a prior setting must be made in the System Administration mode. For more information, refer to "5 Tools" > "Scan Service Settings" > "Other Settings" > "Color Space" in the Administrator Guide.
	- **•** [Device Color Space] is not selectable when [Searchable Text] is set to [Searchable] on the [File Format] screen.
- *1* Select [Color Space].

*2* Select either [sRGB] or [Device Color Space].

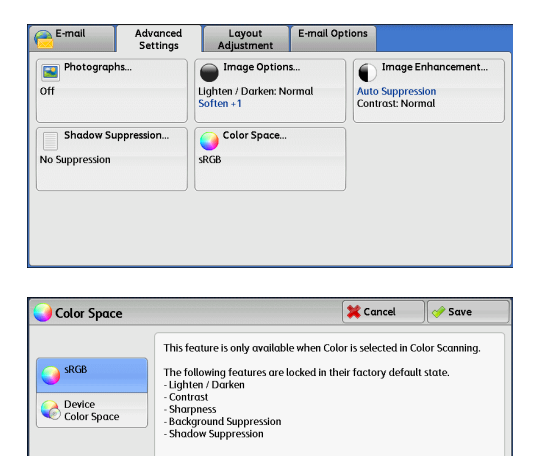

### **sRGB**

Uses the color space that conforms to sYCC.

### **Device Color Space**

Uses advanced color processing.

- **Note •** You can find profile data in the Driver CD Kit.
	- **•** When [Device Color Space] is selected, the following image quality features are changed to their defaults:

Lighten/Darken, Sharpness, Shadow Suppression, Contrast, Background Suppression

**•** When [Color Scanning] is set to [Auto Detect], [sRGB] is applied to color pages of the documents.

**Scan** 5

### **Layout Adjustment**

This section describes the features you can select on the [Layout Adjustment] screen under [E-mail], [Store to Folder], [Network Scanning], [Scan to PC], [Store & Send Link], or [Store to USB]. The following shows the reference section for each feature. [Resolution \(Specifying a Scanning Resolution\) .......................................................................298](#page-299-0) [2 Sided Scanning \(Scanning Both Sides of a Document\).........................................................299](#page-300-0) [Book Scanning \(Scanning Facing Pages on Separate Sheets\) ..................................................299](#page-300-1) [Original Size \(Specifying a Scan Size\).....................................................................................300](#page-301-0)

[Mixed Size Originals \(Scanning Different Size Documents Simultaneously\) .........................301](#page-302-0) [Edge Erase \(Erasing Edges and Margin Shadows in the Document\) .......................................302](#page-303-0) [Reduce/Enlarge \(Specifying a Scanning Ratio\)........................................................................304](#page-305-0)

[Original Orientation \(Specifying the Orientation of the Loaded Document\) ...........................305](#page-306-0)

*1* On the [Services Home] screen, select [Email], [Store to Folder], [Scan to PC], [Store & Send Link], [Network Scanning], or [Store to USB].

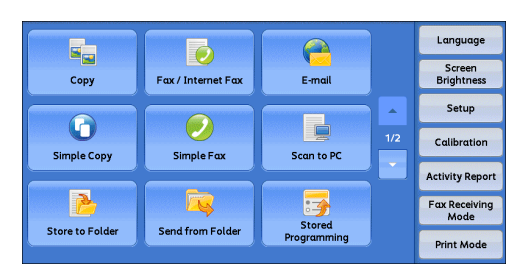

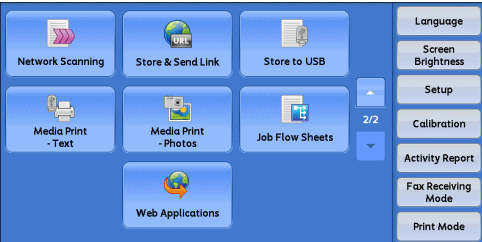

*2* Select a feature on the [Layout Adjustment] screen.

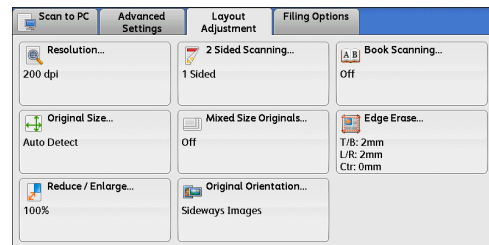

### <span id="page-299-0"></span>**Resolution (Specifying a Scanning Resolution)**

This feature allows you to set the resolution to scan a document.

As the value increases, the scan becomes more detailed, but the data size also increases. The scanning and transfer time increases as well.

*1* Select [Resolution].

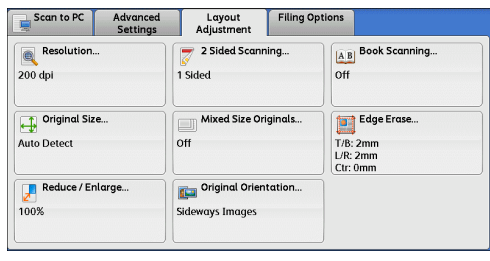

- *2* Select any option.
	- **Note •** Select either [200 dpi] or [300 dpi] when [MRC High Compression] is set to [On] for PDF, DocuWorks or XPS files on the [File Format] screen.
		- **•** Select either [200 dpi] or [300 dpi] when [Searchable Text] is set to [Searchable] for PDF or DocuWorks files on the [File Formatl screen.

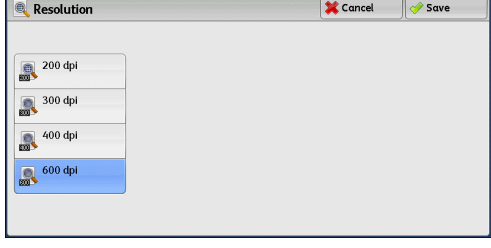

**•** Select either [200 dpi] or [300 dpi] when the [Specific Color] check box is selected for PDF or DocuWorks files on the [File Format] screen.

### <span id="page-300-0"></span>**2 Sided Scanning (Scanning Both Sides of a Document)**

This feature is the same as [2 Sided Scanning] on the [E-mail] screen. For more information, refer to ["2](#page-266-0)  [Sided Scanning \(Scanning Both Sides of a Document\)" \(P.265\).](#page-266-0)

### <span id="page-300-1"></span>**Book Scanning (Scanning Facing Pages on Separate Sheets)**

This feature allows you to scan facing pages of a document onto separate sheets of paper in page order.

It is useful if you want to separately scan facing pages of a bound document such as a booklet.

- **Note •** You cannot use the document feeder with this feature.
	- **•** A non-standard size document or undetectable size document may not be separated into two accurately.
- *1* Select [Book Scanning].

*2* Select any option.

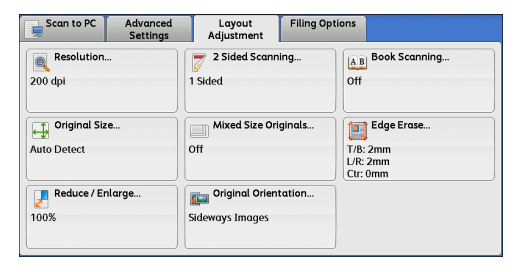

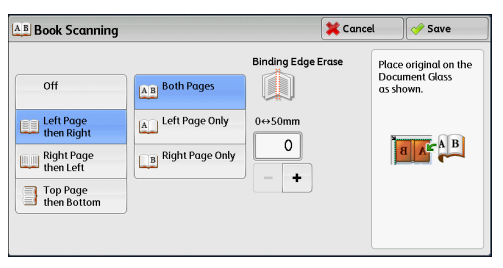

### ■Off

Does not scan as a bound document.

### **Left Page then Right**

Scans the left page and then the right page of facing pages.

#### **Right Page then Left**

Scans the right page and then the left page of facing pages.

### **Top Page then Bottom**

Scans the top page and then the bottom page of facing pages.

#### **Both Pages**

Scans both pages in page order.

#### **Left Page Only**

Scans the left page only in page order. You can select this option when [Left Page then Right] or [Right Page then Left] is selected.

#### **Right Page Only**

Scans the right page only in page order. You can select this option when [Left Page then Right] or [Right Page then Left] is selected.

#### ■Top Page Only

Scans the top page only in page order. You can select this option when [Top Page then Bottom] is selected.

#### ■Bottom Page Only

Scans the bottom page only in page order. You can select this option when [Top Page then Bottom] is selected.

#### **Binding Edge Erase**

Erases the shadow from the center section of the document. You can specify the binding erase width in the range from 0 to 50 mm in 1 mm increments.

### <span id="page-301-0"></span>**Original Size (Specifying a Scan Size)**

This feature allows you to set the scan size for a document.

Use this feature when a document is a non-standard size, or when you want to scan a document at a size different from the original size. You can also add margins, or delete unnecessary margins using this feature.

*1* Select [Original Size].

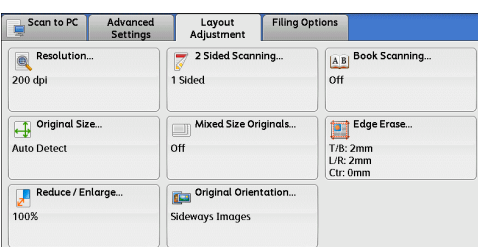

*2* Select any option.

When you select a non-standard size, specify values for the X and Y directions.

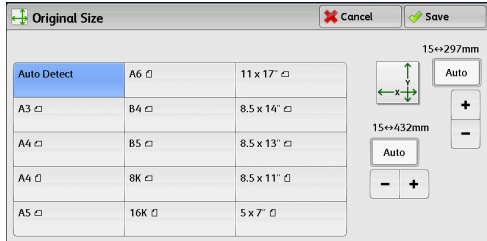

**Scan** 5

### **Auto Detect**

Detects the document size automatically. The following table shows the document sizes that can be detected automatically.

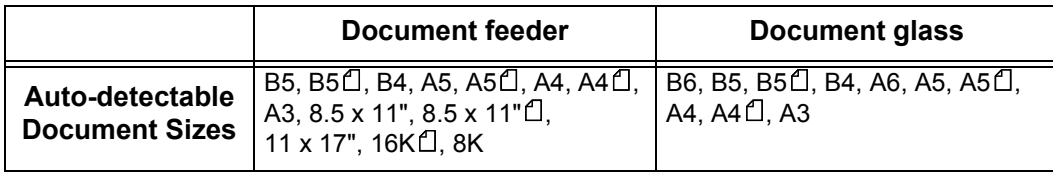

**Note** • If the document size cannot be detected automatically, a screen to enter the document size appears.

The standard document sizes that can be detected automatically depend on [Paper Size Settings] in the System Administration mode. For information on [Paper Size Settings], refer to "5 Tools" > "Common Service Settings" > "Other Settings" > "Paper Size Settings" in the Administrator Guide.

#### **Standard Size**

Allows you to select from preset sizes.

#### **Variable Size**

Allows you to enter the desired scan size when scanning a non-standard size document or when scanning at a size different from the original document size. You can specify a value in the range from 15 to 432 mm for the scan width (X), and a value in the range from 15 to 297 mm for the scan length (Y), in 1 mm increments. The scales attached on the upper and left edges of the document glass are helpful for you to specify values.

**Note •** When [MRC High Compression] is set [On] for PDF, DocuWorks, and XPS files on the [File Format] screen, or when the [Specific Color] check box is selected, the variable ranges are 50 to 432 mm for the scan width (X) and 50 to 297 mm for the scan length (Y), in 1 mm increments

### <span id="page-302-0"></span>**Mixed Size Originals (Scanning Different Size Documents Simultaneously)**

When loading documents in the document feeder, you can simultaneously scan different size documents with the respective sizes and copy. You can also specify a size to scan different size documents with the same size.

- **Important •** When you select [Color] in [Color Scanning], and [2 Sided] in [2 Sided Scanning], set [Resolution] to [400dpi] or lower.
	- **•** When you select [2 Sided] in [2 Sided Scanning] to scan A3 documents, set [Resolution] to [400 dpi] or lower. Selecting [600 dpi] will cause an error message to be displayed.
	- **•** Always load A5 documents in portrait orientation.
	- **•** When loading B5 documents together with A3 documents loaded in landscape orientation or A4 documents loaded in portrait orientation, load the B5 documents in portrait orientation.
	- **•** When loading documents, align the top left corners of the documents properly. Otherwise, a paper jam may occur.
	- **•** The recommended document size combinations are A4 portrait and A3 landscape, or B5 portrait and B4 landscape. If another combination of document sizes is used, the documents can be fed at an angle and may not be scanned properly.

- **Note** When you select [Proportional %] in [Reduce/Enlarge] and specify the output size in [Enter Output Size], the scanned data is automatically reduced/enlarged to the specified size. However, since the scanned image is not rotated, the image will be reduced/enlarged to fit the specified size while keeping its orientation. For example, when an A3 landscape original is loaded and the output size is set to A4 portrait, the scanned image is reduced to A5 landscape and printed on A4 portrait paper.
	- **•** If the document size cannot be detected automatically, a screen to enter the document size appears.

*1* Select [Mixed Size Originals].

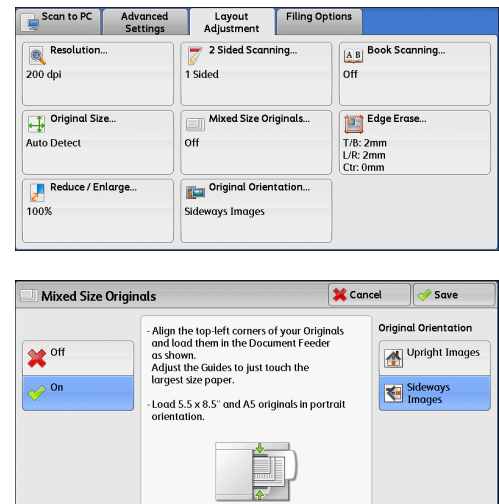

#### **Off**

*2* Select any option.

Select this option when all documents are of the same size.

#### **On**

When scanning documents of different sizes, the machine automatically detects the size of each document.

### **Original Orientation**

Specify the orientation of the loaded document.

When you load the top edge of the document against the left side of the document glass or the document feeder, and then select [Sideways Images], the document is displayed in the correct orientation when viewed on your computer screen.

- **Note** If the [Original Orientation] setting differs from the actual document orientation, the machine may not detect the top of the document correctly.
- Upright Images

Select this option when placing the top edge of the document against the top side of the document glass or document feeder.

• Sideways Images

Select this option when placing the top edge of the document against the left side of the document glass or document feeder. Always select [Sideways Images] when the top of the document is placed facing the left side (horizontal text).

### <span id="page-303-0"></span>**Edge Erase (Erasing Edges and Margin Shadows in the Document)**

When you scan a document with the document cover open or when you scan a book, the edges and center margin of the document may be scanned as black shadows. The Edge Erase feature allows you to erase such shadows.

- **Note** For 2-sided originals, the same edge erase amounts are set for the front and back sides.
	- **•** If you set [Reduce/Enlarge], the edge erase amounts will be reduced or enlarged in proportion to the ratio you specified.

*1* Select [Edge Erase].

*2* Select any option.

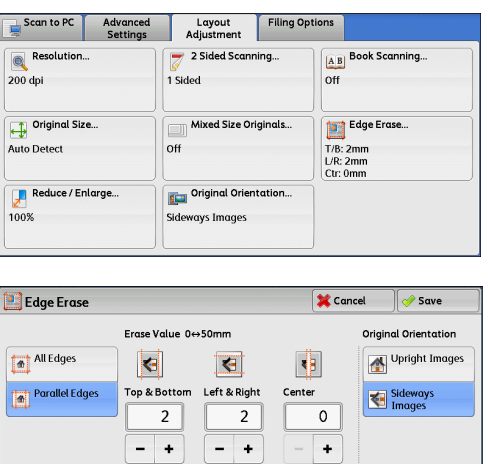

- **3** If you select [Parallel Edges], use [+] and [-] to specify the erase widths of top and bottom, left and right, and center of the document.
- *4* Select [Original Orientation].

### **All Edges**

The edge width to erase is set to 2 mm for the top and bottom, and left and right edges.

### **Parallel Edges**

Allows you to specify the edge erase amounts.

• Top & Bottom

Erases the shadows of top and bottom edges of the document according to the orientation of the loaded document. You can specify the edge width to erase in the range from 0 to 50 mm in 1 mm increments.

• Left & Right

Erases the shadows of left and right edges of the document according to the orientation of the loaded document. You can specify the edge width to erase in the range from 0 to 50 mm in 1 mm increments.

• Center

Erases the shadow in the center of facing pages of a bound document. You can specify the center erase width in the range from 0 to 50 mm in 1 mm increments.

### **Original Orientation**

Specify the orientation of the loaded document.

When you load the top edge of the document against the left side of the document glass or the document feeder, and then select [Sideways Images], the document is displayed in the correct orientation when viewed on your computer screen.

- **Note** If the [Original Orientation] setting differs from the actual document orientation, the machine may not detect the top of the document correctly.
- Upright Images

Select this option when placing the top edge of the document against the top side of the document glass or document feeder.

• Sideways Images

Select this option when placing the top edge of the document against the left side of the document glass or document feeder. Always select [Sideways Images] when the top of the document is placed facing the left side (horizontal text).

### <span id="page-305-0"></span>**Reduce/Enlarge (Specifying a Scanning Ratio)**

This feature allows you to set the scanning ratio for the document to be scanned.

- **Note** When [Searchable Text] is set to [Searchable] and the [Specific Color] check box is selected on the [File Format] screen, [Reduce/Enlarge] is [100%].
- *1* Select [Reduce/Enlarge].

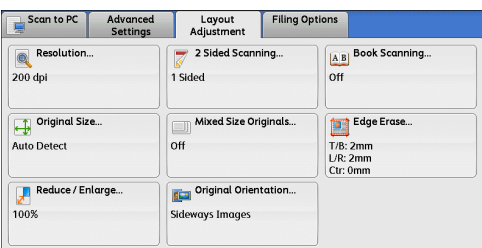

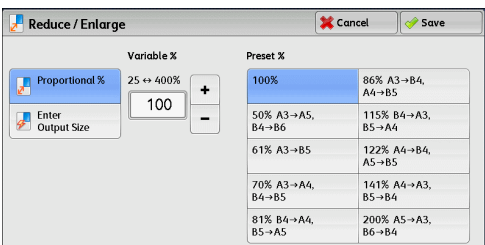

*2* Select any option

### **Proportional %**

Allows you to select a preset ratio, or enter a value in the range from 25 to 400% in 1% increments.

Use the numeric keypad or [+] and [-] to enter a value.

• Variable %

Enter the scanning ratio. Specifying "100%" scans at the same image size as the original document.

• Preset %

Select from preset ratios.

You can change the default values of scan ratios other than [100%]. For information on the settings, refer to "5 Tools" > "Scan Service Settings" > "Reduce/Enlarge Presets" in the Administrator Guide.

### **Enter Output Size**

In [Output Size], select the output size of the scanned document. The machine automatically calculates the scanning ratio based on the selected output size and the original document size.

**Note •** Selecting [Enter Output Size] may generate blank margin areas.

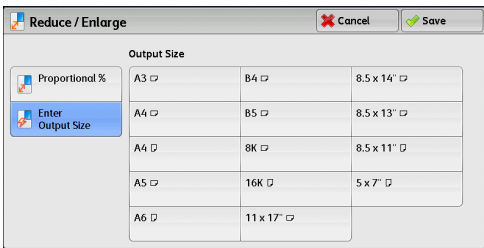

### <span id="page-306-0"></span>**Original Orientation (Specifying the Orientation of the Loaded Document)**

This feature allows you specify the orientation of the loaded document.

When you load the top edge of the document against the left side of the document glass or the document feeder, and then select [Sideways Images], the document is displayed in the correct orientation when viewed on your computer screen.

**Note** • If the [Original Orientation] setting differs from the actual document orientation, the machine may not detect the top of the document correctly.

• Upright Images

Select this option when placing the top edge of the document against the top side of the document glass or document feeder.

• Sideways Images

Select this option when placing the top edge of the document against the left side of the document glass or document feeder. Always select [Sideways Images] when the top of the document is placed facing the left side (horizontal text).

5 Scan

### **E-mail Options/Filing Options**

This section describes the features you can select on the [E-mail Options]/[Filing Options] screen under [E-mail], [Store to Folder], [Network Scanning], [Scan to PC], [Store & Send Link], or [Store to USB]. The following shows the reference section for each feature.

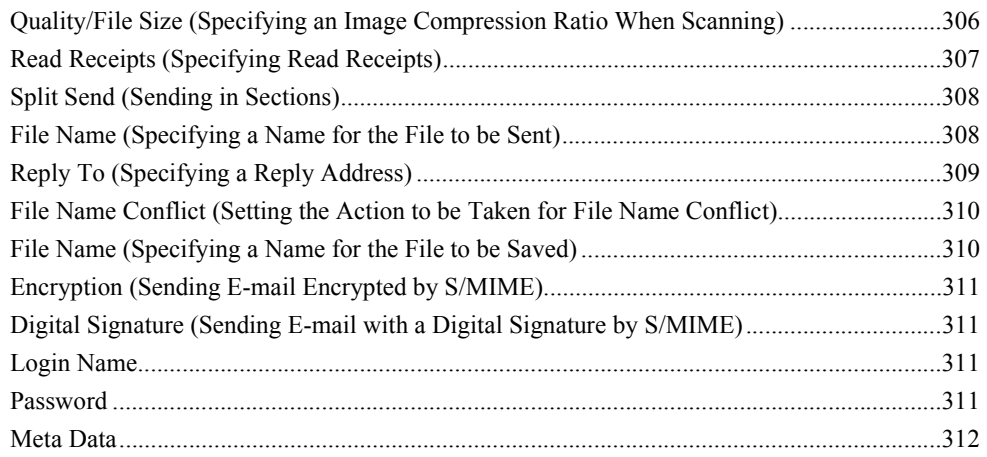

*1* On the [Services Home] screen, select [Email], [Store to Folder], [Network Scanning], [Scan to PC], [Store & Send Link], or [Store to USB].

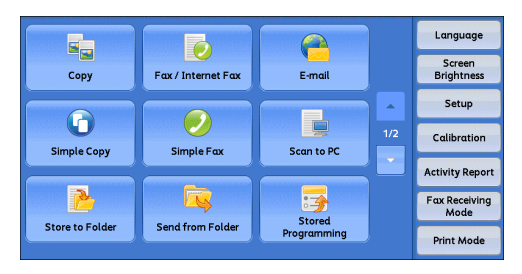

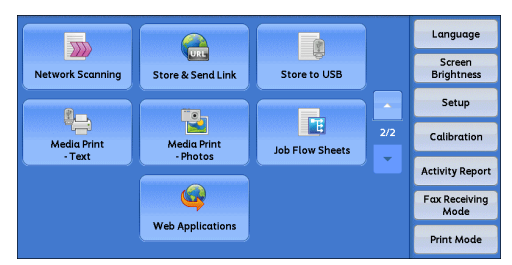

- *2* Select a feature on the [E-mail Options]/ [Filing Options] screen.
	- **Note •** The features displayed on the screen depend on the Scan service selected on the [Services Home] screen. The screen on the right appears when [E-mail] is selected.

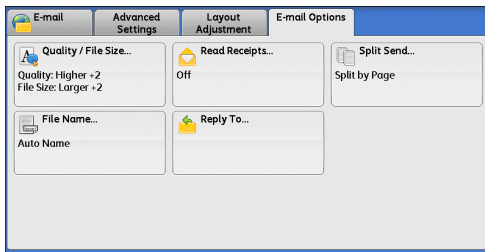

### <span id="page-307-0"></span>**Quality/File Size (Specifying an Image Compression Ratio When Scanning)**

This feature allows you to select an image compression level when [Color Scanning] is set to [Color] or [Grayscale].

Large File Size

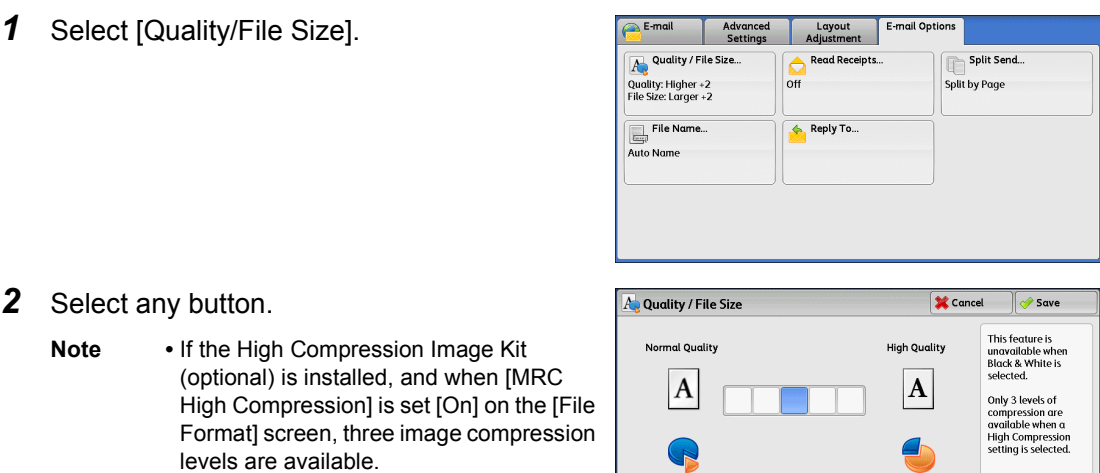

### **Normal Quality**

The image is saved with high compression. Image quality degrades, but the file size decreases.

Small File Size

#### **High Quality**

The image is saved with low compression. Image quality improves, but the file size increases.

### <span id="page-308-0"></span>**Read Receipts (Specifying Read Receipts)**

When using the E-mail service, you can receive read receipts from e-mail recipients. This feature is available only when recipients support the MDN feature.

- **Note •** [Read Receipts] is displayed only when [Tools] > [System Settings] > [E-mail/Internet Fax Settings] > [E-mail Control] > [Read Receipts] is set to [On].
	- **•** When multiple e-mails are sent using [Split Send], a read receipt is requested for each email.
	- **•** Read receipts are returned to the address specified in [Reply To], or they are returned to the address specified in [From] on the [E-mail] screen if [Reply To] is not set.
	- **•** This feature is only available when the recipient also sets to return read receipts.
- *1* Select [Read Receipts].

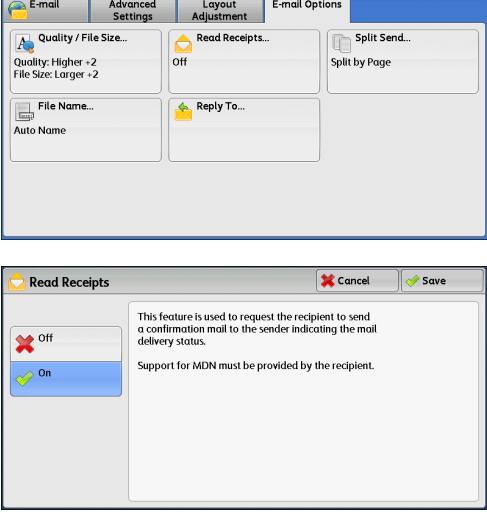

*2* Select [On].

### **Off**

Select this option when you do not request read receipts.

#### **On**

Select this option when you request read receipts.

### <span id="page-309-0"></span>**Split Send (Sending in Sections)**

When using the E-mail service, and the size of the data to be attached is large, you can split the data at page breaks or by a certain data size and then send the data. For information on [Split Send], refer to "5 Tools" > "E-mail/Internet Fax Service Settings" > "E-mail Control" > "Split Send Method" in the Administrator Guide.

*1* Select [Split Send].

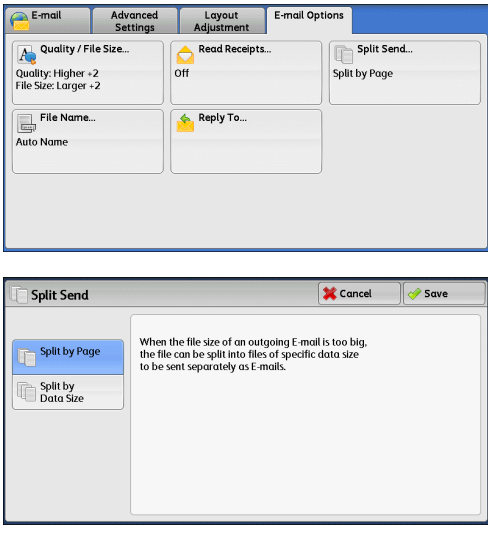

*2* Select any option.

### **Split by Page**

The data is split at page breaks.

**Note** • [Split by Page] is available only when [File Format] on the [E-mail] screen is set to [PDF], [DocuWorks], or [XPS], or when [File Format] is set to [TIFF] with [Single File for Each Page] check box not selected.

### **Split by Data Size**

The data is split by a certain data size.

**Note** • Select this option if your e-mail application supports message/partial.

### <span id="page-309-1"></span>**File Name (Specifying a Name for the File to be Sent)**

When using the E-mail, Scan to PC, Network Scanning, or Store & Send Link service, you can specify a name for the file to be sent.

### **Auto Name**

The file name is "img-xxx-yyy.zzz" (where xxx is the date and time, yyy is the page number, and zzz is the extension).

The extension depends on the setting in [File Format].

- When [TIFF] is selected in [File Format]: tif
- When [JEPG] is selected in [File Format]: jpeg
- When [PDF] is selected in [File Format]: pdf
- When [XPS] is selected in [File Format]: xps
- When [DocuWorks] is selected in [File Format]: xdw

### ■To set the file name

- *1* Select [File Name].
- *2* Enter a file name using the displayed keyboard.

For information on how to enter characters, refer to ["Entering Text" \(P.69\)](#page-70-0).

- **Note** When each page is saved as one file, the page number is added to the end of each file name.
	- **•** Up to 128 characters can be entered as a file name for the Scan to PC service.
	- **•** Up to 28 characters can be entered as a file name for the E-mail service.
	- **•** Up to 28 characters can be entered as a file name for the Store & Send Link service.
	- **•** Up to 40 characters can be entered as a file name for the Network Scanning service.

### <span id="page-310-0"></span>**Reply To (Specifying a Reply Address)**

When using the E-mail service, you can specify the address for reply.

*1* Select [Reply To].

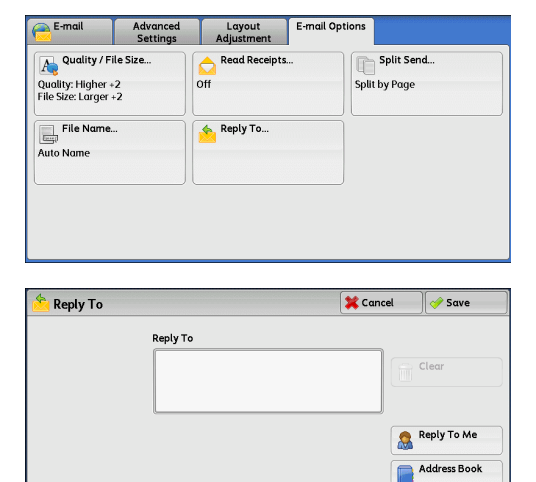

*2* Enter an address for reply.

### **Reply To**

Select the [Reply To] box to display the keyboard screen on which you can enter an address for reply.

#### **Clear**

Deletes the address entered in [Reply To].

#### **Reply To Me**

Uses the address specified in [From] on the [E-mail] screen as a reply address.

**Note •** [Reply To Me] is selectable only when an address is specified in [From] on the [E-mail] screen.

### **Address Book**

Allows you to select a reply address from the Address Book.

For more information, refer to ["Address Book \(Specifying an E-mail Address\)" \(P.257\).](#page-258-0)

### <span id="page-311-0"></span>**File Name Conflict (Setting the Action to be Taken for File Name Conflict)**

When using the Scan to PC service, you can set the action to be taken when the file name conflicts with another file stored in the destination.

*1* Select [File Name Conflict].

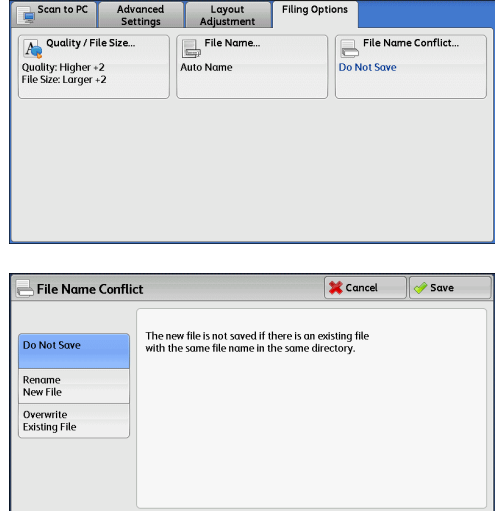

*2* Select any option.

#### ■Do Not Save

Cancels the job without saving the file.

#### **Rename New File**

Automatically changes the file name by appending a number (0001 - 9999) to the file name, and saves the file.

#### ■Overwrite Existing File

Replaces the existing file with the new one.

### <span id="page-311-1"></span>**File Name (Specifying a Name for the File to be Saved)**

When using the Store to Folder service, you can specify a name for the file to be saved.

#### **Auto Name**

The file name is "img-xxx" (where xxx is the date and time). **Note •** If a file name is deleted, [(Auto Set)] is displayed.

### ■To set the file name

- *1* Select [File Name].
- *2* Up to 28 characters can be entered as a file name using the displayed keyboard. For information on how to enter characters, refer to ["Entering Text" \(P.69\).](#page-70-0)

### <span id="page-312-2"></span>**Encryption (Sending E-mail Encrypted by S/MIME)**

When using the E-mail service, you can send e-mail encrypted by S/MIME.

When sending encrypted e-mail, select an e-mail address associated with a certificate that can be encrypted, from the Address Book.

- **Note** You can change the default value of [E-mail Encryption] in the System Administration mode. For information on how to change the default value, refer to "5 Tools" > "Scan Service Settings" > "Scan Defaults" > "E-mail Encryption" in the Administrator Guide.
	- **•** This feature is supported only by the ApeosPort series.

#### **Off**

Sends e-mail without encryption.

#### **On**

Sends e-mail with encryption.

### <span id="page-312-0"></span>**Digital Signature (Sending E-mail with a Digital Signature by S/MIME)**

When using the E-mail service, you can send e-mail with a digital signature by S/MIME.

Digital Signature allows a recipient to confirm whether contents of the e-mail are changed, or whether the e-mail is sent from the proper sender.

To use this feature, the machine's mail address must be linked to a certificate.

**Note •** This feature is supported only by the ApeosPort series.

For information on how to link a certificate to the machine's e-mail address, refer to "12 Encryption and Digital Signature Settings" > "Configuration of E-mail Encryption/Digital Signature" in the Administrator Guide.

### **Off**

Sends e-mail without a digital signature.

### **On**

Sends e-mail with a digital signature.

### <span id="page-312-1"></span>**Login Name**

You can use this feature to enter the login name for a destination server.

- **Note** This feature is displayed only when [Network Scanning] is selected on the [Services Home] screen.
- *1* Select [Login Name].
- *2* Enter the login name using the keyboard displayed on the screen.

For information on how to enter characters, refer to ["Entering Text" \(P.69\)](#page-70-0).

### <span id="page-312-3"></span>**Password**

You can use this feature to enter the password for a destination server.

**Note** • This feature is displayed only when [Network Scanning] is selected on the [Services Home] screen.

- *1* Select [Password].
- *2* Enter the password using the keyboard displayed on the screen.

For information on how to enter characters, refer to ["Entering Text" \(P.69\).](#page-70-0)

### <span id="page-313-0"></span>**Meta Data**

You can use this feature to change the values of the Document Management Field (DMF) if they are specified for a selected job template.

**Note** • This feature is displayed only when [Network Scanning] is selected on the [Services Home] screen.

# **6 Send from Folder**

This chapter describes the basic operations and features to use folders.

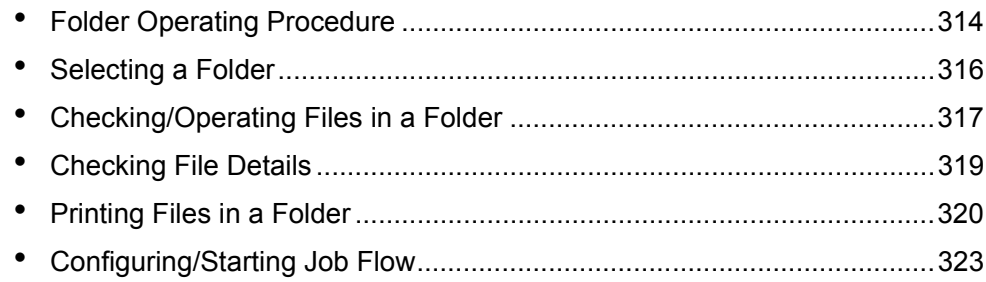

## <span id="page-315-0"></span>**Folder Operating Procedure**

This section describes the basic procedure to operate files in folders.

You can store print files submitted by a computer, scan files, and fax files in folders on the machine.

These files stored in a folder can be sent by e-mail and be retrieved from a network computer.

You can also automate routine tasks, or register private folders and shared folders separately.

The following shows the reference section for each procedure.

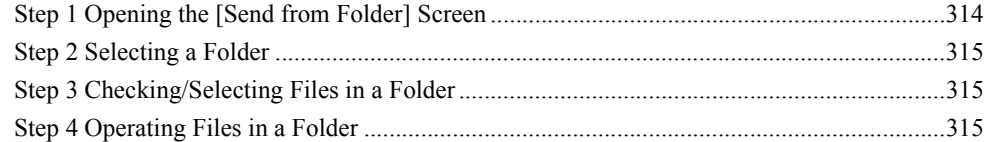

### <span id="page-315-1"></span>**Step 1 Opening the [Send from Folder] Screen**

The following describes how to select features on the [Send from Folder] screen. **Note** • The features displayed on the screen depend on your machine configuration.

*1* Press the <Services Home> button.

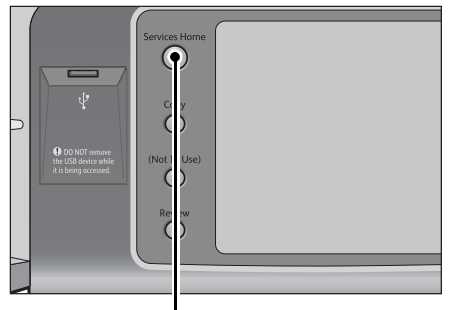

*2* Select [Send from Folder].

<Services Home> button

| Copy                   | Fax / Internet Fax      | E-mail                              |                     | Language<br>Screen<br><b>Brightness</b>                |
|------------------------|-------------------------|-------------------------------------|---------------------|--------------------------------------------------------|
| <b>Simple Copy</b>     | Simple Fax              | Scan to PC                          | $\mathbb{A}$<br>1/2 | Setup<br>Calibration                                   |
| <b>Store to Folder</b> | <b>Send from Folder</b> | $0 -$<br>$\circ -$<br><b>Stored</b> | ۰                   | <b>Activity Report</b><br><b>Fax Receiving</b><br>Mode |
|                        |                         | Programming                         |                     | <b>Print Mode</b>                                      |

### <span id="page-316-0"></span>**Step 2 Selecting a Folder**

Access to some folders may be restricted, depending on the settings of the Authentication feature.

For information on selectable folders depending on the Authentication feature, refer to "13 Authentication and Accounting Features" > "Authentication for Job Flow Sheets and Folders" in the Administrator Guide.

*1* Select a folder to operate on.

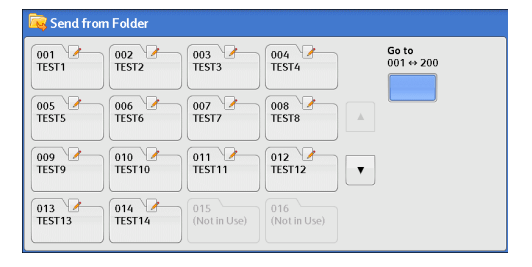

*2* If a passcode is set for the folder, enter the passcode and select [Confirm].

### <span id="page-316-1"></span>**Step 3 Checking/Selecting Files in a Folder**

*1* Select the display style from [List] and [Thumbnail].

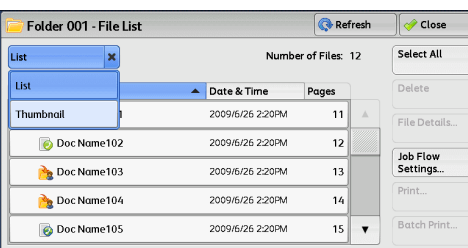

*2* Select a file to send by e-mail or to print.

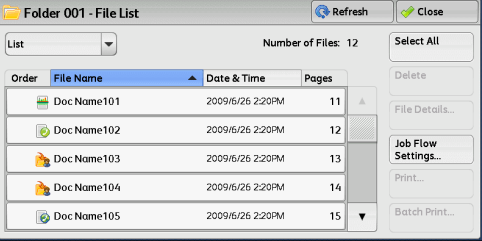

For information on the [File List] screen, refer to ["Checking/Operating Files in a Folder" \(P.317\)](#page-318-0).

### <span id="page-316-2"></span>**Step 4 Operating Files in a Folder**

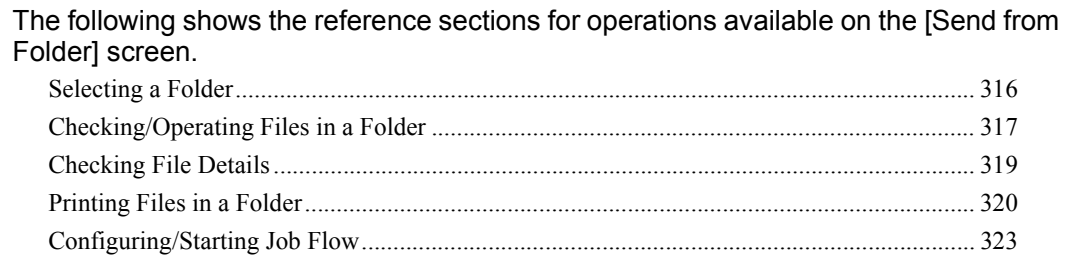

### <span id="page-317-0"></span>**Selecting a Folder**

The following describes how to select a folder.

Access to some folders may be restricted, depending on the settings of the Authentication feature.

For information on selectable folders depending on the Authentication feature, refer to "13 Authentication and Accounting Features" > "Authentication for Job Flow Sheets and Folders" in the Administrator Guide.

*1* Select a folder on the [Send from Folder] screen.

- **Note •** Select [ **∆** ] to return to the previous screen or  $[\nabla]$  to move to the next screen.
	- **•** An arrow is displayed next to each folder which has a link to a job flow sheet and for which the auto start is set.
	- **•** If the passcode entry screen appears, enter the passcode and select [Confirm].

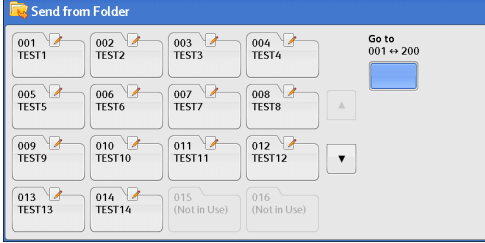

#### ■Go to

Displays a folder at the top when you enter the 3-digit folder number with the numeric keypad.

### <span id="page-318-0"></span>**Checking/Operating Files in a Folder**

You can check or operate files stored in a folder.

- **Note •** When selecting print files, [Job Flow Settings] cannot be selected.
- *1* Select a folder on the [Send from Folder] screen.
- *2* Select the display style from [List] and [Thumbnail].

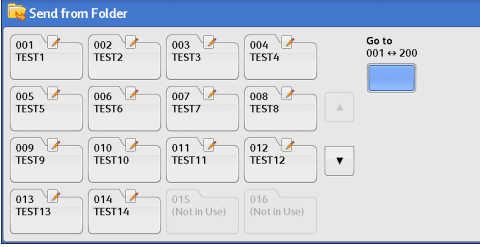

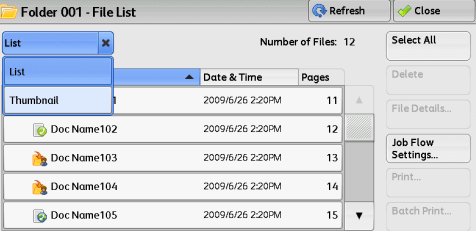

Folder 001 - File List **B** Refresh Close Number of Files: 12 Select All List  $\blacktriangleright$ Delete Order File Name Date & Time Pages  $\rightarrow$  Doc Name101  $11$ 2009/6/26 2:20PM File Details... Doc Name102 2009/6/26 2:20PM  $12$ Job Flow<br>Settings... Doc Name103 2009/6/26 2:20PM  $13$ Print... Doc Name104 2009/6/26 2:20PM  $\overline{14}$ Doc Name105 2009/6/26 2:20PM  $15$  $\bar{\mathbf{v}}$ 

*3* Select a file.

- **Note •** Select [▲] to return to the previous screen or [▼] to move to the next screen.
	- **•** You can sort files in ascending or descending order by selecting either [File Name] or [Date & Time].
	- **•** At the left of each file name, an icon is displayed to show the file type.
		- : Scan file
		- : Print file
		- **Example File for Secure Polling**
		- $\overline{\bullet}$ : Fax file
		- $\overline{\odot}$ : Internet Fax file
	- **•** You can select up to 100 files separately, or select all files at a time. If you select files separately, a number appears to the left of the icon indicating the order in which it was selected. Files are processed in this order.
- *4* Select any option.

#### **Refresh**

Displays the updated information.

### **List**

Lists the files stored in the folder, with their stored dates and pages.

### **Thumbnail**

Displays the images and names of the files stored in the folder

- **Important •** If power is cut off immediately after a scanned file is stored in a folder, or if the hard disk space is insufficient to display thumbnails, files in the folder may not be displayed in thumbnail view. In that case, display them in list view.
	- **•** Characters and images in thumbnail view may not be correctly displayed because they are scaled down from the actual sizes.
- **Note** The orientation of an image displayed in thumbnail view depends on which orientation the document was stored in.

#### **Number of Files**

Displays the number of files stored in the selected folder.

#### **Select All**

Selects all the files in the folder. To deselect all the files, select this button again while all the files are being selected.

#### **Delete**

Deletes the selected files in the folder.

### **File Details**

Previews the selected file to allow you to check its details. Refer to ["Checking File Details" \(P.319\)](#page-320-0).

### **Job Flow Settings**

Displays the [Job Flow Settings] screen on which you can create, link, and execute job flows.

Refer to ["Configuring/Starting Job Flow" \(P.323\).](#page-324-0)

**Note •** Files stored in a folder by specifying [Store in Remote Folder] on a print driver are called "print files". Job flows are not available for print files. If print files are included in the selected files, a job flow can be executed for the files other than the print files.

### **Print**

Allows you to print the selected files separately. Refer to ["Print" \(P.320\).](#page-321-1)

#### **Batch Print**

Allows you to print the selected multiple files as one file. Refer to ["Batch Print" \(P.321\)](#page-322-0).

### <span id="page-320-0"></span>**Checking File Details**

You can preview the selected file to check its details.

- **Note** Monochrome images with high gradation levels may appear bluish when previewed.
	- **•** When the Image Log Control feature is used, it may take more time than expected to preview a file.
- *1* Select a file on the [Folder File List] screen.

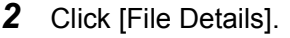

*3* Select any option.

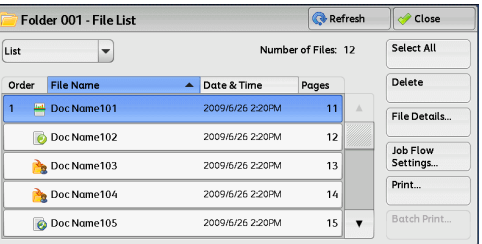

| Folder 001 - File List    |                                         | Refresh              | Close        |
|---------------------------|-----------------------------------------|----------------------|--------------|
| List                      | Number of Files: 12                     | Select All           |              |
| Order<br><b>File Name</b> | Date & Time<br>$\overline{\phantom{a}}$ | Pages                | Delete       |
| Doc Name101<br>1<br>щ     | 2009/6/26 2:20PM                        | 11<br>$\Lambda$      | File Details |
| Doc Name102               | 2009/6/26 2:20PM                        | 12                   | Job Flow     |
| Doc Name103               | 2009/6/26 2:20PM                        | 13                   | Settings     |
| Doc Name104               | 2009/6/26 2:20PM                        | 14                   | Print        |
| <b>O</b> Doc Name105      | 2009/6/26 2:20PM                        | 15<br>$\blacksquare$ | Batch Print  |

**Send from Folder** Send from Folder

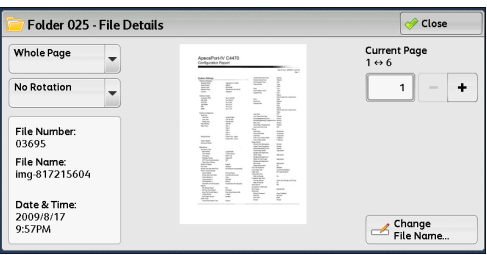

### **Whole Page**

Allows you to select whether to display the whole page or to enlarge the image by 200%. You can select the view size from [Whole Page] and [Enlarged View].

- **Note** A small size of a document may not be enlarged even if you select [Enlarged View].
	- **•** You can rotate or enlarge the image of the file in a folder in preview, but cannot save the file with the image rotated or enlarged.

#### ■No Rotation

Allows you to select an angle to preview the image from [Right 90 degrees], [Left 90 degrees], and [180 degrees].

**Note** • You can rotate or enlarge the image of the file in a folder in preview, but cannot save the file with the image rotated or enlarged.

### **Change File Name**

Allows you to change the file name. Use the displayed keyboard to enter a new name.

#### **Current Page**

Specify a page to preview on the screen.

### <span id="page-321-0"></span>**Printing Files in a Folder**

You can print selected files in a folder.

*1* Select files on the [Folder - File List] screen.

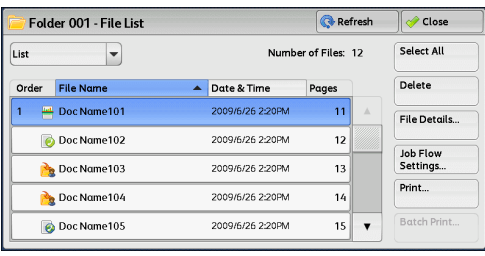

- *2* Select [Print] or [Batch Print].
	- **Note •** When multiple files are selected, [Batch Print] allows you to print the selected files as a single file, while [Print] allows you to print them as separate files.

For information on [Print] and [Batch Print], refer to ["Print" \(P.320\)](#page-321-1) and ["Batch Print" \(P.321\).](#page-322-0)

**3** Select any option. Enter the number of print sets using the numeric keypad, if necessary.

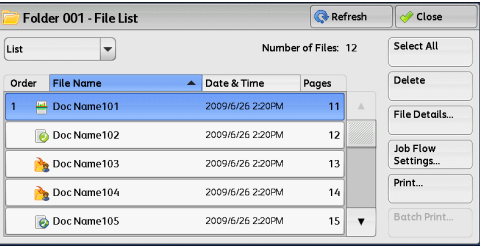

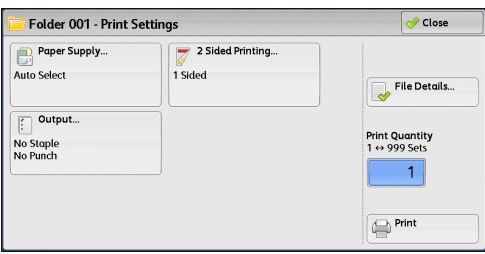

### *4* Select [Print]

**Note** • When a file stored by [Store in Remote Folder] of a print driver is printed, the settings specified on the control panel or CentreWare Internet Services will override the settings specified on the print driver except the [Pages Per Sheet (N-Up)], [Skip Blank Page], and [Print Position] settings.

### <span id="page-321-1"></span>**Print**

Allows you to set printing.

### **Paper Supply**

Allows you to select paper.

### ■2 Sided Printing

Allows you to set 2-sided printing.

#### **Output Destination**

Allows you to set stapling, punching, and a tray where the output is delivered.

**Note** • This feature does not appear for some models. An optional component is required. For more information, contact our Customer Support Center.

For examples of the settings of stapling and hole punching, refer to ["When stapling/punching holes"](#page-322-1)  [\(P.321\)](#page-322-1).

### **File Details**

Displays the [File Details] screen. Select a file from the list to check its preview image. For information on how to preview a file, refer to ["Checking File Details" \(P.319\).](#page-320-0)

### **Print Quantity**

Specify the number of print sets.

#### **Print**

Prints the selected file.

### <span id="page-322-0"></span>**Batch Print**

Allows you to set batch printing.

You can print multiple files as one file. Up to 100 files can be bound in selected order.

- 
- **Note** For 2-sided printing, the last page becomes blank when the total number of printed pages is odd. For printing of multiple files, a blank page is inserted after the final page of each file.
	- **•** If a different size document is included in multiple files, it may be printed in improper orientation.
	- **•** [Batch Print] is not available while interrupting another job.
	- **•** [Batch Print] is not available for files received by fax or Internet Fax, or files for Secure Polling. When the selected files contain fax or Internet Fax files, the machine will not print the fax or Internet Fax files but only the scan and print files.

### **Paper Supply**

Allows you to select paper.

#### ■2 Sided Printing

Allows you to set 2-sided printing.

### **Output**

Allows you to set stapling and punching, and a tray where the output is delivered.

**Note** • This feature does not appear for some models. An optional component is required. For more information, contact our Customer Support Center.

For examples of the settings of stapling and hole punching, refer to ["When stapling/punching holes"](#page-322-1)  [\(P.321\).](#page-322-1)

### **File Details**

Displays the [File Details] screen. Select a file from the list to check its preview image. For information on how to preview a file, refer to ["Checking File Details" \(P.319\).](#page-320-0)

### **Print Quantity**

Specify the number of print sets.

### **Print**

Prints the selected file.

### <span id="page-322-1"></span>**When stapling/punching holes**

The following table shows the stapling/punching positions for print files stored in a folder by specifying [Store in Remote Folder] on a print driver, and for scan files. The following uses the example of [1 Staple] for stapling and [2 Holes] for punching.

• For print files in a folder stored by specifying [Store in Remote Folder] on a print driver

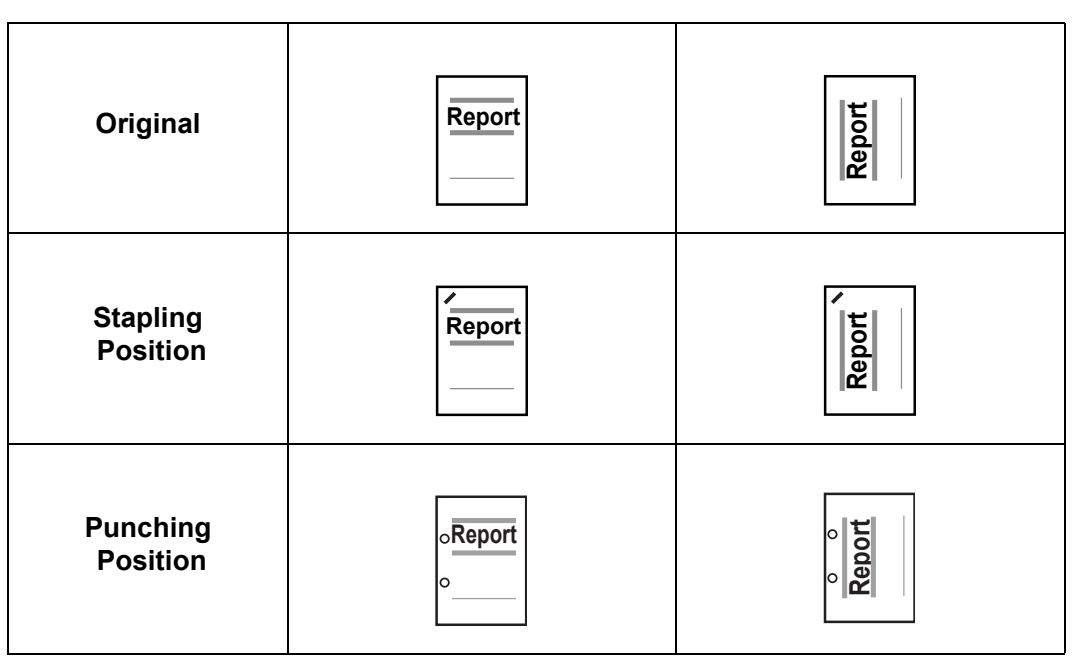

• For scan files stored in a folder

**Important •** Ensure that the actual orientation of the original document matches the [Original Orientation] setting in [Edge Erase] or in [2 Sided Scanning] on the [Layout Adjustment] screen.

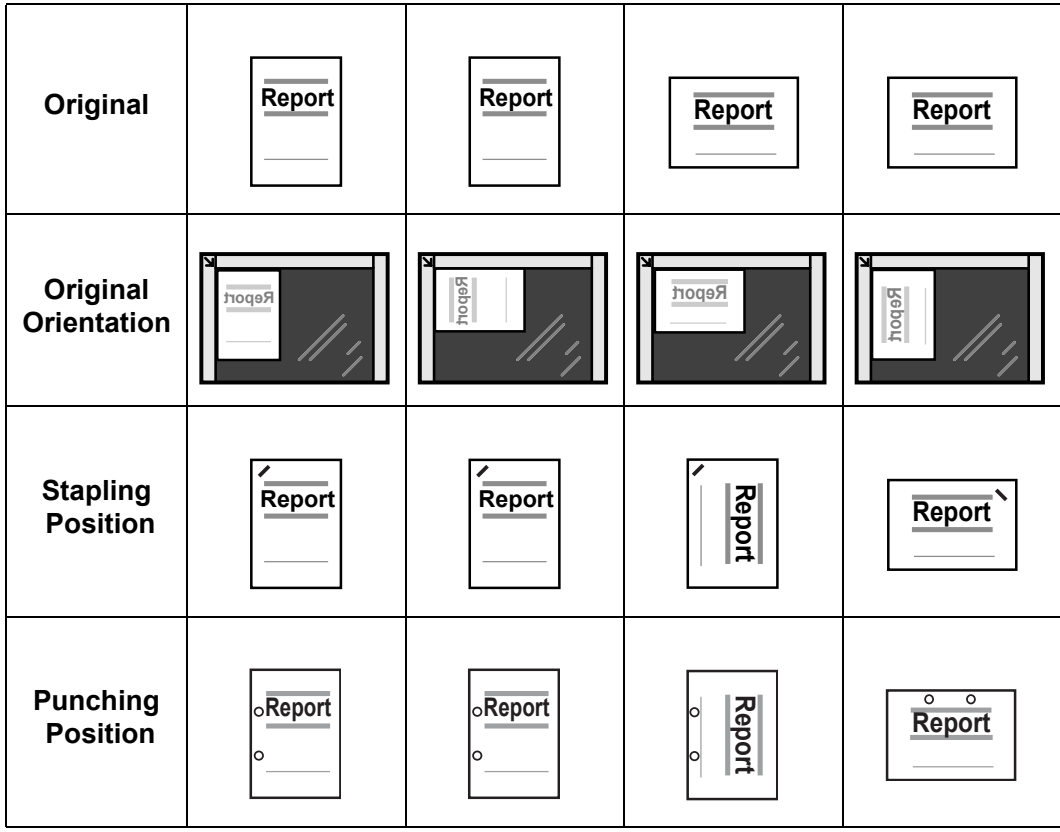
## <span id="page-324-0"></span>**Configuring/Starting Job Flow**

Job Flow is a feature that allows you to register transfer settings of scan data, such as a transfer method and destination, to simplify data-transfer tasks.

Job flow sheets are categorized into two types according to the target. One type of job flow sheet targets files stored in folders, and the other type targets scan files. This section describes the first type of job flow sheet, targeting files stored in folders.

A job flow operates files stored in a folder, and starts in either of the following ways: 1) automatically start a job flow when a file is stored in a folder, or 2) select a job flow to manually operate files stored in a folder.

To automatically start a job flow, you must make a link with a folder and a job flow sheet in advance. Files are automatically processed with the job flow sheet when they are stored in the linked folder.

- **Note** When the Authentication feature is disabled, a job flow created in [Send from Folder] can only be used/edited/duplicated/deleted through the folder where the job flow is created. This type of job flow is not displayed on the [Create Job Flow Sheet] screen. When the Authentication feature is enabled, job flows whose owners are authenticated are displayed on the [Create Job Flow Sheet] screen.
	- **•** To use the Job Flow feature, the HDD Extension Kit (optional) is required for some models.

For information on job flows that target scan files, refer to ["Job Flow Sheets" \(P.329\).](#page-330-0)

You can register the following features:

- Forward
- F-mail Notification
- Print

For information on the restrictions on the combination of features, refer to "5 Tools" > "Setup" > "Create Job Flow Sheet" in the Administrator Guide.

#### **Forward**

Multiple forwarding recipients can be configured for each forwarding method.

• FTP (ApeosPort series only)

Forwards via FTP. Up to 2 recipients can be specified.

• SMB (ApeosPort series only)

Forwards via SMB. Up to 2 recipients can be specified.

• Mail (ApeosPort series only)

Forwards via E-mail. Up to 100 recipients can be specified.

• Fax

Forwards via fax. Up to 100 recipients can be specified.

• Internet Fax

Forwards via Internet Fax. Up to 100 recipients can be specified.

#### **E-mail Notification**

You can receive the job results by e-mail.

For more information, refer to "5 Tools" > "Setup" > "Create Job Flow Sheet" > "Create New Job Flow Sheet" in the Administrator Guide.

#### **Print**

Files in a folder can be printed.

*1* Select files on the [Folder - File List] screen.

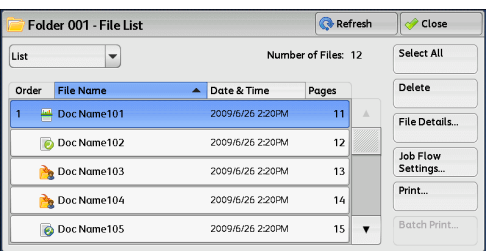

- Folder 001 File List  $\sqrt{\mathbf{Q} \cdot \mathbf{Refresh}}$ Close Select Al List  $\blacktriangleright$ Number of Files: 12 Delete Order File Name Date & Time Pages  $\frac{1}{2}$  Doc Name101 16/26 2:2  $11$ File Details... Doc Name102 2009/6/26 2:20PM  $\overline{12}$ Job Flow<br>Settings. Doc Name103 SONO 2013000  $\overline{13}$  $\mathsf{Print}...$ Doc Name104 2009/6/26 2:20PM  $\overline{14}$ Batch Prin Doc Name105 2009/6/26 2:20PM  $15$  $\cdot$
- Close **E** Folder 001 - Job Flow Settings Job Flow Sheet that has been linked to this folder.<br>Name1 **Rep Cut Link** @@ Create /<br>Change Link.. Description<br>Comment1 Auto Star Start Current Select Job<br>Flow Sheet.

#### **Auto Start**

*3* Select any option.

This sets auto start of the job flow for files stored in the folder. The job flow automatically starts when a file is stored.

#### **Start Current Job Flow**

2 Select [Job Flow Settings].

Select files in the folder, and then select this button to start the job flow linked to this folder.

**Important •** After executing the job flow, confirm the [Job Status] screen or print a Job History Report to check the result. For information on the Job History Report, refer to "5 Tools" > "Common Service Settings" > "Reports" > "Job History Report" in the Administrator Guide.

#### **Cut Link**

Cancels the link between a folder and the linked job flow sheet.

#### **Create/Change Link**

Displays the [Link Job Flow Sheet to Folder] screen. Refer to ["\[Link Job Flow Sheet to Folder\] Screen" \(P.325\).](#page-326-0)

#### **Select Job Flow Sheet**

Select this button while files are selected to display the [Select Job Flow Sheet] screen. Refer to ["\[Select Job Flow Sheet\] Screen" \(P.326\)](#page-327-0).

## <span id="page-326-0"></span>**[Link Job Flow Sheet to Folder] Screen**

You can change the link between the folder and its job flow sheet.

- **Note** Linking, delinking, and auto start settings can be also performed when you create a folder.
- *1* Select a job flow sheet to link to.
	- **Important •** Selecting [Save] without selecting a job flow sheet does not set a link. If the selected job flow sheet is already linked, the link is canceled.
	- **Note •** Select [▲] to return to the previous screen or  $[\nabla]$  to move to the next screen.
		- **•** You can sort the list in ascending or descending order by selecting either [Name] or [Updated].

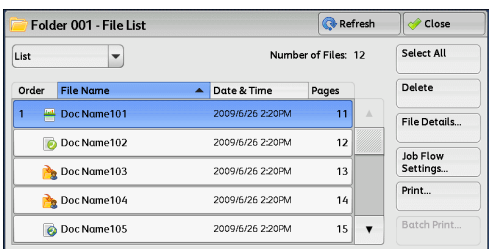

2 Select [Job Flow Settings].

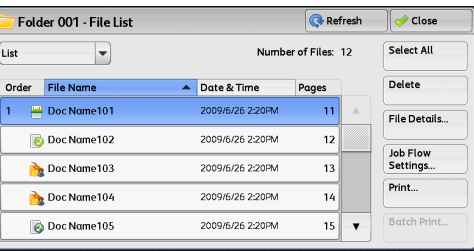

*3* Select [Create/Change Link].

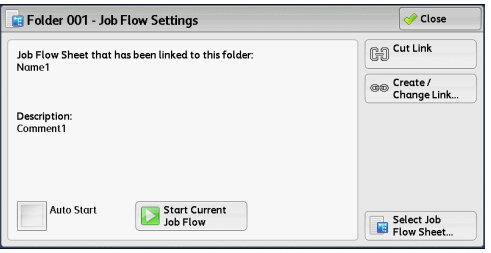

*4* Select any option.

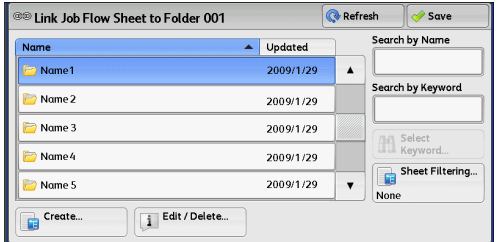

#### **Refresh**

Displays the updated information.

#### **Create**

Displays the [Create New Job Flow Sheet] screen.

For more information, refer to "5 Tools" > "Setup" > "Create Job Flow Sheet" > "Create New Job Flow Sheet" in the Administrator Guide.

#### **Edit/Delete**

Displays the [Details] screen.

For more information, refer to "5 Tools" > "Setup" > "Create Job Flow Sheet" > "Edit/Delete" in the Administrator Guide.

#### **Search by Name**

Searches for job flows that partially match the entry. The machine searches through job flow names that were registered upon each job flow creation. The entry can be up to 128 characters long.

For information on how to enter characters, refer to ["Entering Text" \(P.69\).](#page-70-0)

#### **Search by Keyword**

Searches for job flows that fully match the entry. The machine searches through keywords that were registered upon each job flow creation. The entry can be up to 12 characters long. You can select from preset keywords if they have been registered in the System Administration mode.

For information on how to enter characters, refer to ["Entering Text" \(P.69\).](#page-70-0)

#### ■Select Keyword

Displays the [Select Keyword] screen. Select a keyword registered in the System Administration mode to search for job flows. Job flows that fully match the entry are searched. The machine searches through keywords that were registered upon each job flow creation.

#### ■**Sheet Filtering**

Displays the [Sheet Filtering] screen. Refer to ["\[Sheet Filtering\] Screen" \(P.326\)](#page-327-1).

#### <span id="page-327-1"></span>**[Sheet Filtering] Screen**

This screen allows you to filter the job flow sheets displayed.

Displayed job flow sheets may vary depending on the Authentication feature. For more information, refer to "13 Authentication and Accounting Features" > "Authentication for Job Flow Sheets and Folders" in the Administrator Guide.

- *1* Select the filtering conditions, and select [Save].
	-

**Note •** The job flows that can be displayed on [Send from Folder] are those whose [Target] is [Folder], and those stored in the machine.

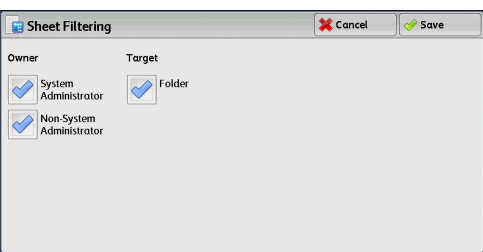

#### ■Owner

Select the owner of job flow sheets to filter.

**Target**

Select the target of job flow sheets to filter.

#### <span id="page-327-0"></span>**[Select Job Flow Sheet] Screen**

This screen allows you to select and execute a job flow for the selected files.

*1* Select a job flow, and select [Start].

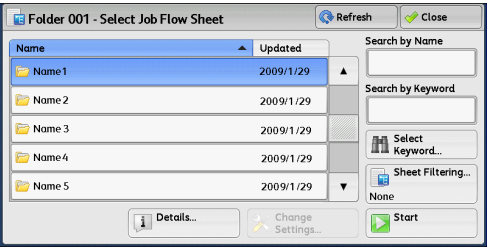

- **Note •** Select [▲] to return to the previous screen or [▼] to move to the next screen.
	- **•** You can sort the list in ascending or descending order by selecting either [Name] or [Updated].

#### ■Start

Executes the selected job flow sheet.

#### **Refresh**

Displays the updated information.

#### **Details**

Displays the [Details] screen.

For more information, refer to "5 Tools" > "Setup" > "Create Job Flow Sheet" > "Edit/Delete" in the Administrator Guide.

#### **Change Settings**

If the selected job flow sheet setting is editable, the [Change Settings] screen appears. You can temporarily change the settings.

#### ■Search by Name

Searches for job flows that partially match the entry. The machine searches through job flow names that were registered upon each job flow creation. The entry can be up to 128 characters long.

For information on how to enter characters, refer to ["Entering Text" \(P.69\)](#page-70-0).

#### **Search by Keyword**

Searches for job flows that fully match the entry. The machine searches through keywords that were registered upon each job flow creation. The entry can be up to 12 characters long. You can select from preset keywords if they have been registered in the System Administration mode.

For information on how to enter characters, refer to ["Entering Text" \(P.69\)](#page-70-0).

#### **Select Keyword**

Displays the [Select Keyword] screen. Select a keyword registered in the System Administration mode to search for job flows. Job flows that fully match the entry are searched. The machine searches through keywords that were registered upon each job flow creation.

#### ■**Sheet Filtering**

Displays the [Sheet Filtering] screen. Refer to ["\[Sheet Filtering\] Screen" \(P.326\).](#page-327-1)

#### **Job Flow Restrictions**

A job flow sheet can be used by only one user, can be shared by multiple users, or can be used for only certain folders.

Job flow restrictions may vary depending on the Authentication feature. For more information, refer to "13 Authentication and Accounting Features" > "Authentication for Job Flow Sheets and Folders" in the Administrator Guide.

# <span id="page-330-0"></span>**7 Job Flow Sheets**

This chapter describes the scanning operation using a job flow sheet registered on the machine.

Job Flow Sheets is a service that allows you to register transfer settings of scan data, such as a transfer method and destination, to simplify data-transfer tasks.

**Note •** Job flow sheets targeting scanned documents is supported only by the ApeosPort series.

- <sup>z</sup> [Job Flow Procedure..................................................................................330](#page-331-0)
- <sup>z</sup> [Selecting/Changing a Job Flow Sheet......................................................332](#page-333-0)

## <span id="page-331-0"></span>**Job Flow Procedure**

Job flow sheets are categorized into two types according to the target. One type of job flow sheets targets scanned documents, and the other type targets files stored in folders. This section describes the first type of job flow sheets, targeting scanned documents.

For information on job flow sheets that target files stored in folders, refer to ["Configuring/Starting Job](#page-324-0)  [Flow" \(P.323\).](#page-324-0)

The following describes the procedure to operate a job flow. Refer to the following section for each procedure.

#### To create and register a job flow sheet, use a computer.

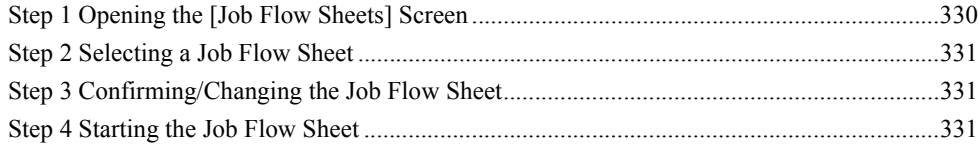

**Note** • To create a job flow sheet, use CentreWare EasyOperator or Device Setup Tool. EasyOperator is included in the Driver CD Kit provided with the machine. You can download Device Setup Tool from Fuji Xerox website.

## <span id="page-331-1"></span>**Step 1 Opening the [Job Flow Sheets] Screen**

The following describes how to open the [Job Flow Sheets] screen.

*1* Press the <Services Home> button.

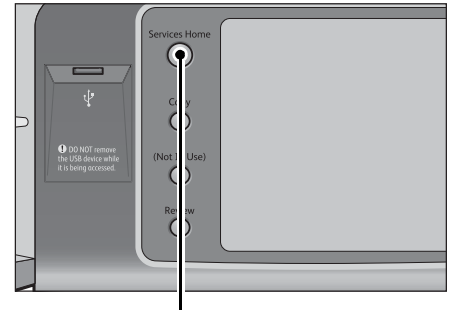

<Services Home> button

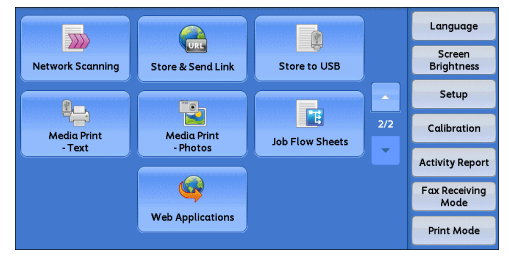

*2* Select [Job Flow Sheets].

## <span id="page-332-0"></span>**Step 2 Selecting a Job Flow Sheet**

*1* Select a job flow sheet.

For more information on the [Job Flow Sheets] screen, refer to ["Selecting/Changing a Job Flow Sheet"](#page-333-0)  [\(P.332\).](#page-333-0)

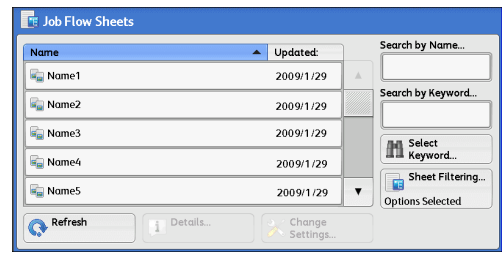

## <span id="page-332-1"></span>**Step 3 Confirming/Changing the Job Flow Sheet**

*1* To confirm the details, select [Details]. To change the settings, select [Change Settings].

For information on how to check or change job flow settings, refer to ["Selecting/Changing a Job Flow](#page-333-0)  [Sheet" \(P.332\)](#page-333-0).

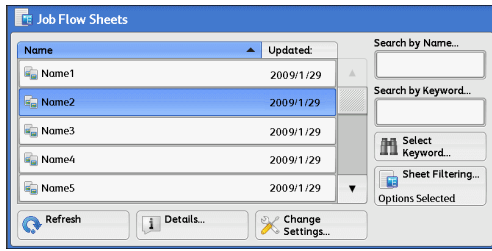

## <span id="page-332-2"></span>**Step 4 Starting the Job Flow Sheet**

*1* Load a document.

Note • A job flow with an application linked does not require you to load a document.

- *2* Press the <Start> button.
	- **Important •** After executing the job flow, be sure to print a Job History Report to check the result. For information on the Job History Report, refer to "5 Tools" > "Common Service Settings" > "Reports" > "Job History Report" in the Administrator Guide.

## <span id="page-333-0"></span>**Selecting/Changing a Job Flow Sheet**

This section describes how to select or edit a job flow sheet created on a network computer with CentreWare EasyOperator or Device Setup Tool (free software).

**Important •** If characters not supported by the machine are used in the name or description of a job flow sheet, the characters will not be displayed or will be garbled on the screen. For information on characters that can be used in the names or descriptions of job flow sheets, refer to "15 Appendix" > "Notes and Restrictions" > "Notes and Restrictions on the Use of the Machine" in the Administrator Guide.

- **Note** To communicate with network computers, enable the SOAP port on the machine.
	- **•** A job flow sheet created on a network computer can be deleted, but cannot be changed or duplicated. However, you can temporarily change some items that are permitted to be changed.

For information on how to enable the port, refer to "5 Tools" > "Connectivity & Network Setup" > "Port Settings" in the Administrator Guide.

- *1* Select a job flow sheet.
	- **Note •** Displayed job flow sheets may vary depending on the settings of the Authentication feature. For more information, refer to "13 Authentication and Accounting Features" > "Authentication for Job Flow Sheets and Folders" > "Overview" > "Job Flow Sheet Types and Overview" in the Administrator Guide.

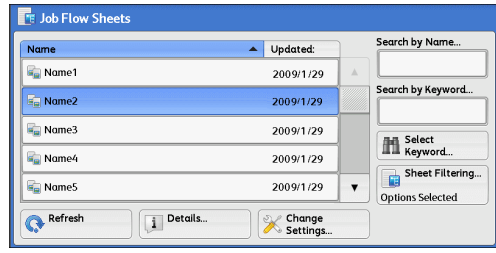

- Select [ $\blacktriangle$ ] to return to the previous screen or [ $\blacktriangledown$ ] to move to the next screen.
- **•** You can sort the list in ascending or descending order by selecting either [Name] or [Updated].

#### **Refresh**

Displays refreshed information.

#### **Details**

Displays the [Details] screen. You can confirm the details of a job flow such as the name, last updated date, and save location. When you select the  $\llbracket \cdot \rrbracket$  button, the whole text of the description which was registered when creating the job flow sheet is displayed.

#### **Change Settings**

Displays the [Change Settings] screen. You can change the job flow settings. Refer to ["\[Change Settings\] Screen" \(P.333\)](#page-334-0).

#### **Search by Name**

Searches for job flows that partially match the entry. The machine searches through job flow names that were registered upon each job flow creation. The entry can be up to 128 characters long.

#### **Search by Keyword**

Searches for job flows that fully match the entry. The machine searches through keywords that were registered upon each job flow creation. The entry can be up to 12 characters long. You can select from preset keywords if they have been registered in the System Administration mode.

#### ■**Select Keyword**

Displays the [Select Keyword] screen. Select a keyword registered in the System Administration mode to search for job flows. Job flows that fully match the entry are searched. The machine searches through keywords that were registered upon each job flow creation.

#### **Sheet Filtering**

Displays the [Sheet Filtering] screen on which you can filter the job flow sheets displayed.

Refer to ["\[Sheet Filtering\] Screen" \(P.334\).](#page-335-0)

#### <span id="page-334-0"></span>**[Change Settings] Screen**

*1* Select [Change Settings].

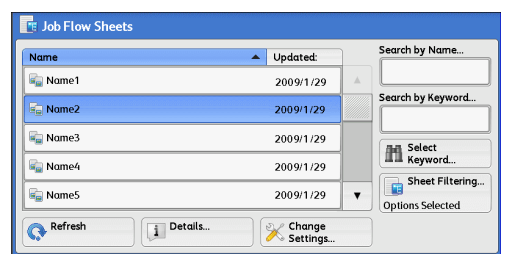

2 Select a group to be changed from [Group of Items].

- **Note •** The screen on the right does not appear if only one group is registered.
- **Change Settings**  $\overline{\bullet}$  Close Group of Items  $\mathbf{1}$ Name2-Grp1 Name2-Grp2  $\overline{2}$ . Name2-Grp3  $\overline{3}$ . Name2-Grp4 Name2-Grp5 Name2-Grp6  $6.$  $\bar{\phantom{a}}$
- Job Flow Sheets **Job Flow Sheets** 7
- **3** Select the item to be changed.
	- **Note •** A triangle icon appears at the left of each mandatory item.

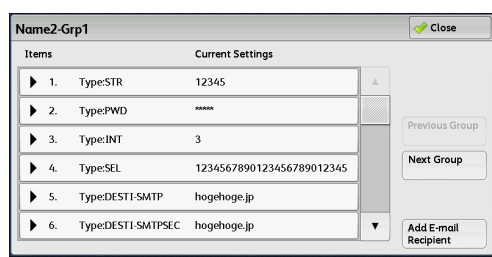

*4* Select any option.

#### **Items**

Displays the items set for the job flow sheet.

#### **Current Settings**

Displays the values set for the job flow sheet.

#### **Previous Group**

Displays the items of the previous group.

#### **Next Group**

Displays the items of the next group.

#### **Add E-mail Recipient**

Adds recipients for the e-mail.

#### <span id="page-335-0"></span>**[Sheet Filtering] Screen**

This screen allows you to filter the job flow sheets displayed.

Job flow sheets displayed vary depending on the settings of the Authentication feature. For more information, refer to "13 Authentication and Accounting Features" > "Authentication for Job Flow Sheets and Folders" > "Overview" > "Job Flow Sheet Types and Overview" in the Administrator Guide.

*1* Select [Sheet Filtering].

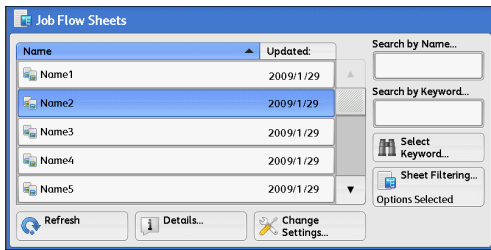

*2* Select the filtering conditions, and select [Save].

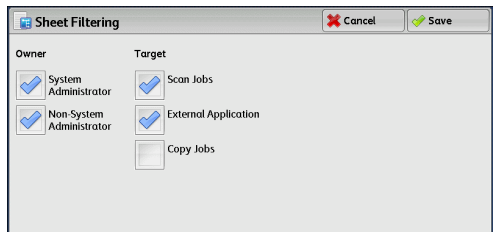

#### ■Owner

Select the owner of job flow sheets to filter.

#### **Target**

Select the target of job flow sheets to filter.

Note • Job flow sheets whose [Target] is [Folder] can be used only from [Send from Folder].

# **8 Stored Programming**

This chapter describes the Stored Programming service that enables you to store customized job settings.

- <sup>z</sup> [Stored Programming Overview.................................................................336](#page-337-0)
- <sup>z</sup> [Registering/Deleting/Renaming Stored Programs....................................337](#page-338-0) <sup>z</sup> [Calling a Stored Program .........................................................................343](#page-344-0)

## <span id="page-337-0"></span>**Stored Programming Overview**

The Stored Programming service allows you to store settings that you expect to use frequently and call them with a single button operation. You can also assign a screen to a stored program button, to use the button as a short-cut to the screen.

A stored program can store not only settings of a feature, but a flow of settings configured on multiple screens.

For example, this service is available when you want to record a procedure starting from pressing the <Machine Status> button, to displaying the screen under [Print Reports] to print a Job History Report.

In addition, while Build Job is running, this service can be used for the remaining document stacks.

For information on Build Job, refer to ["Build Job \(Processing Documents Scanned with Different](#page-152-0)  [Settings as One Job\)" \(P.151\)](#page-152-0).

#### The following shows the reference section for each feature.

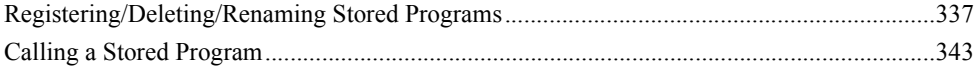

## <span id="page-338-0"></span>**Registering/Deleting/Renaming Stored Programs**

You can register and delete stored programs on the [Stored Programming] screen.

- *1* Press the <Services Home> button.
- 

*2* Select [Setup].

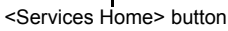

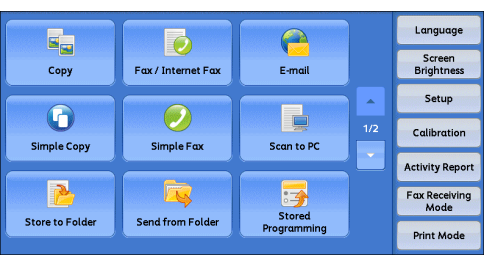

- $\overline{\mathcal{O}}$  Clos **X** Setur Setup Group O<sup>Create Folder.</sup> Stored Programming... OCreate Job Flow Recipients...<br>Add Fax Comment..  $\overline{\mathbf{v}}$
- 

**3** Select [Stored Programming].

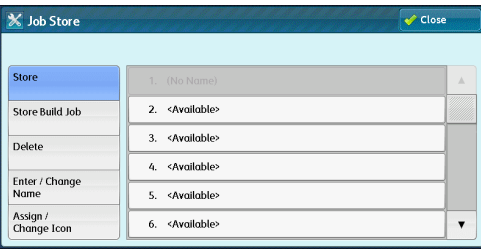

## *4* Select a feature.

#### ■Store

Register a stored program. Refer to ["Registering Stored Programs" \(P.338\).](#page-339-0)

#### **Store Build Job**

Register a stored program for Build Job. Refer to ["Registering Stored Programs for Build Job" \(P.340\)](#page-341-0).

#### **Delete**

Deletes a stored program. Select the stored program number to be deleted. Refer to ["Deleting Stored Programs" \(P.341\).](#page-342-0)

#### **Enter/Change Name**

Enter or change the name of a stored program.

Refer to ["Entering/Changing a Stored Program Name" \(P.341\).](#page-342-1)

#### **Assign/Change Icon**

Specify an icon for a registered stored program. Refer to ["Assigning/Changing Icons for Stored Programs" \(P.342\).](#page-343-0)

## <span id="page-339-0"></span>**Registering Stored Programs**

Up to 100 actions can be registered with one stored program. Up to 40 stored programs can be registered in the machine.

Actions registered in stored programs No.1 and 2 or No. 1 to No.12 can also be performed by using one touch buttons <71> and <72> or <61> to <72>. (This feature is available only when the optional Fax service is installed).

The following describes how to register actions with stored programs.

- **Important •** If registered settings such as tray paper size and comments, or default values in the System Settings are changed after a stored program is registered, the program's content also changes.
- **Note •** Services using System Settings, Job Flow Sheet, Network Scanning, or Address Book cannot be registered.
	- The registering procedure for a stored program is canceled when the <Interrupt> button is pressed, the Auto Clear feature causes a time-out, or a popup window (paper jam, etc.) appears.
	- **•** There are two ways in which address numbers and stored programs are assigned to the one touch buttons. Select either of the following. By default, [Type 1] is selected. For information on how to change the settings registered to the one touch buttons, refer to "5 Tools" > "Common Service Settings" > "Screen/Button Settings" in the Administrator Guide.
	- **•** [Type 1]

The buttons 1 to 70 are used for address numbers and they correspond to the registered address numbers 0001 to 0070, while the buttons 71 and 72 are used for stored programs and they correspond to the registered stored programs 1 and 2.

**•** [Type 2]

The buttons 1 to 60 are used for address numbers and they correspond to the registered address numbers 0001 to 0060, while the buttons 61 to 72 are used for stored programs and they correspond to the registered stored programs 1 to 12.

*1* Select [Store].

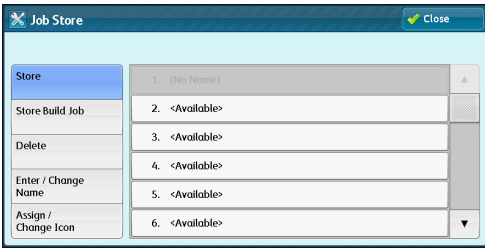

- *2* Select a number to register a stored program.
	- **Note** Once a job is stored to a button, it cannot be overwritten.
		- Select [ $\blacktriangle$ ] to return to the previous screen or [ $\nabla$ ] to move to the next screen.
- **3** Set the feature you want to register.
	- **Note** The machine sounds an audible tone while a stored program is being registered.
		- **•** Press the <Interrupt> button to cancel registration.

You can change the volume of the sound that notifies that a stored program is being registered. For information on the setting, refer to "5 Tools" > "Common Service Settings" > "Audio Tones" > "Stored Programming Tone" in the Administrator Guide.

4 Press the <Start> or <Clear All> button.

**Note** • If no name is entered for a registered stored program, the name becomes "(No Name)". For information on how to name a registered stored program, refer to ["Entering/Changing a Stored](#page-342-1)  [Program Name" \(P.341\).](#page-342-1)

## **Notes and Restrictions on Registering Stored Programs**

The following notes and restrictions applies when you register stored programs.

- When registering a stored program to select paper size or type loaded on the bypass tray, register both the paper size and the paper type. If only the paper size or type is registered, the stored program may not be called properly.
- If any of the following operations is performed while a stored program is being registered, the stored program may not be registered or may not work correctly.
	- Removing or inserting a paper tray
	- Loading or reloading paper in the bypass tray
- If any of the following operations is performed after a stored program is registered, the registered stored program may not be called properly.
	- If the stored program has the Watermark feature and the default values of that feature are changed.
	- If the stored program has an operation for a folder and the folder passcode is changed.
	- If the settings of the control panel are changed.
	- If the features assigned to the <Custom> buttons are changed.
	- If any setting is changed under [Tools] > [System Settings] > [Copy Service Settings] > [Preset Buttons].
	- If the selection is made from a list of the Address Book or Job Flow Sheet.
	- If any optional components installed on the machine, such as a finisher, are changed, and thereby the associated buttons become no longer available.
	- If the measurement unit, millimeters or inches, is changed.
	- If a job is selected from the list of the stored jobs in [Secure Print Jobs & More] under Job Status.
- The following features and operations cannot be registered in Stored Programming.
	- Registration and call of a stored program
	- System Settings
	- The [Media Print Text] and [Media Print Photos] buttons on the [Services Home] screen
	- The [Store to USB] button on the [Services Home] screen
	- The [Network Scanning], [Job Flow Sheets], and [Web Applications] buttons on the [Services Home] screen (ApeosPort Series only).
	- The <Custom> button to which the Network Scanning or Job Flow Sheets service is assigned.
	- The Address Book for the Fax/Internet Fax, E-mail, and Scan to PC services
	- Unselectable buttons
	- The [Language] button on the [Services Home] screen
	- The [Screen Brightness] button on the [Services Home] screen
	- Selecting items using the scroll bar
	- Scrolling operation while previewing
	- The [Browse] button for the Scan to PC service
- Operations to edit e-mail addresses for the E-mail service (the pop-up menu [Keyboard], [Remove], and [Edit] displayed by selecting [Recipient(s)] or [From]).
- The <Energy Saver> button
- A stored program registration is canceled when the <Interrupt> button is pressed, the Auto Clear feature causes a time-out, or a popup window (such as a paper jam window) appears.
- If the Fax service is available, one-touch buttons can be used.

### <span id="page-341-0"></span>**Registering Stored Programs for Build Job**

Up to 100 actions can be registered with one stored program for Build Job. Up to 40 stored programs can be registered in the machine.

The following describes how to register actions with stored programs.

- *1* Select [Store Build Job].
	- **Note •** Once a job is stored to a button, it cannot
		- be overwritten. • Select  $\lceil \blacktriangle \rceil$  to return to the previous
			- screen or  $\lceil \blacktriangledown \rceil$  to move to the next screen.

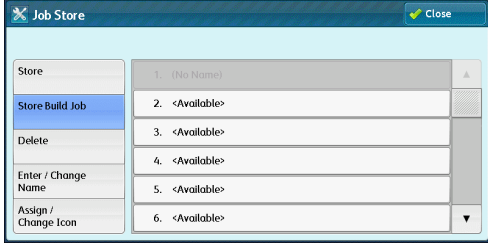

*2* Select a number to register a stored program.

- **Note** Once a job is stored to a button, it cannot be overwritten.
	- Select [ $\triangle$ ] to return to the previous screen or [ $\nabla$ ] to move to the next screen.
- **3** Set the feature you want to register.
	- **Note** The machine sounds an audible tone while a stored program is being registered.
		- **•** Press the <Interrupt> button to cancel registration.

You can change the volume of the sound that notifies that a stored program is being registered. For information on the settings, refer to "5 Tools" > "Common Service Settings" > "Audio Tones" > "Stored Programming Tone" in the Administrator Guide.

*4* Press the <Start> or <Clear All> button.

Note • An icon is displayed to the left of each registered stored program for Build Job.

**•** If no name is entered for a registered stored program, the name becomes "(No Name)". For information on how to name a registered stored program, refer to ["Entering/Changing a Stored](#page-342-1) 

[Program Name" \(P.341\)](#page-342-1).

## <span id="page-342-0"></span>**Deleting Stored Programs**

The following describes how to delete stored programs.

*1* Select [Delete].

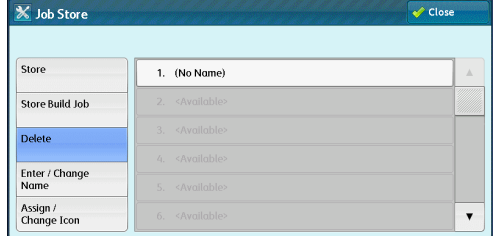

*2* Select the number to deleted.

**Note** • Select [▲] to return to the previous screen or [▼] to move to the next screen.

*3* Select [Delete].

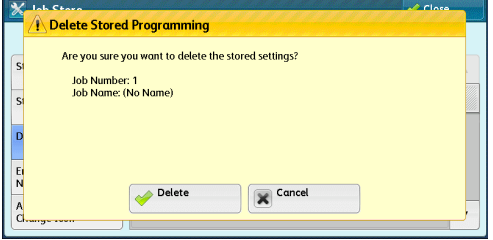

#### **Delete**

Deletes the stored program.

**Note •** Deleted stored programs cannot be restored.

#### **Cancel**

Cancels deleting the stored program.

### <span id="page-342-1"></span>**Entering/Changing a Stored Program Name**

The following describes how to enter or change the name of a stored program.

Up to 36 characters are allowed for a stored program's name. For information on how to enter characters, refer to ["Entering Text" \(P.69\)](#page-70-0).

*1* Select [Enter/Change Name].

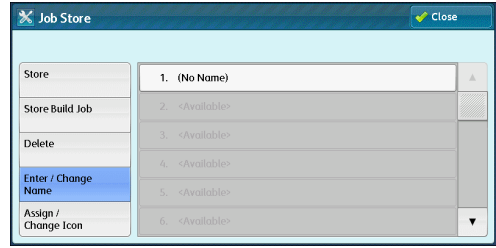

*2* Select the number to register or change a name.

**Note** •• Select [▲] to return to the previous screen or [▼] to move to the next screen.

*3* Enter a name, and select [Save].

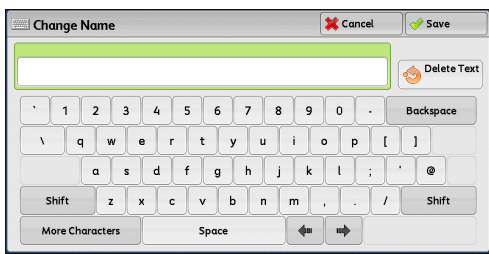

## <span id="page-343-0"></span>**Assigning/Changing Icons for Stored Programs**

The following describes how to assign or change an icon of a stored program. You can select from 12 icons.

*1* Select [Assign/Change Icon].

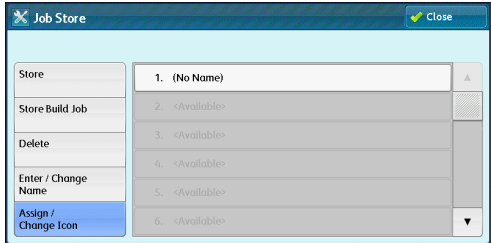

*2* Select the number to assign or change an icon.

**Note** • Select [▲] to return to the previous screen or [▼] to move to the next screen.

*3* Select an icon, and select [Save].

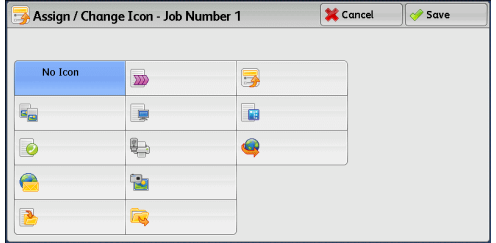

#### ■No Icon

No icon is assigned to a registered stored program.

#### **Icon**

Select an icon according to the content of the registered stored program.

## <span id="page-344-0"></span>**Calling a Stored Program**

The following describes how to call a stored program.

When you call a specified stored program, the last screen shown when you registered the stored program appears.

*1* Press the <Services Home> button.

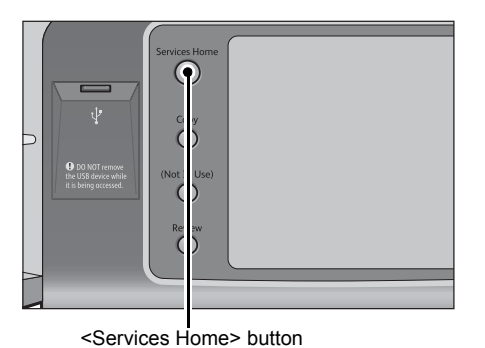

*2* Select [Stored Programming].

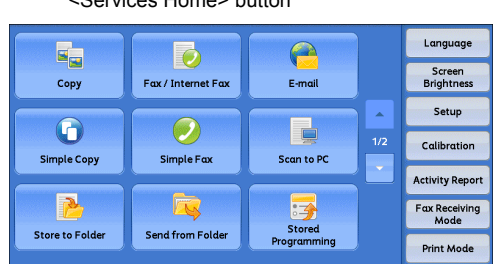

*3* Select a number of a stored program containing the features you want to use.

- Note You can only select registered numbers.
	- Select [ $\triangle$ ] to return to the previous screen or  $[\nabla]$  to move to the next screen.
	- **•** After the stored program has been called, the machine sounds an audible tone. If a failure occurs, the machine sounds a fault tone.

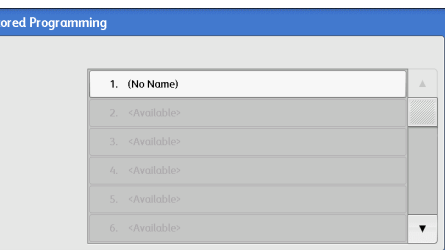

Stored Programming **Stored Programming** 8

For information on how to change the volume of the sound that notifies that a stored program has been called, refer to "5 Tools" > "Common Service Settings" > "Audio Tones" > "Stored Programming Complete Tone" in the Administrator Guide.

- *4* After the stored program is called, select other features if necessary.
- **5** Press the <Start> button.

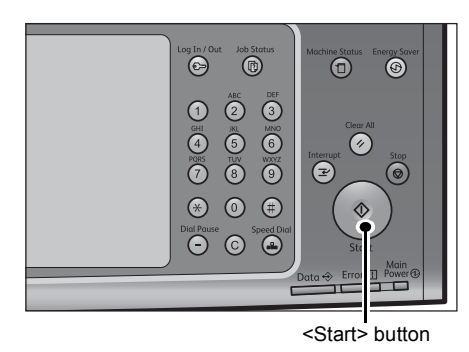

## **Calling a Stored Program for Build Job**

You can call a stored program for Build Job on the [Copy] screen displayed while Build Job is running.

*1* Select [Change Settings].

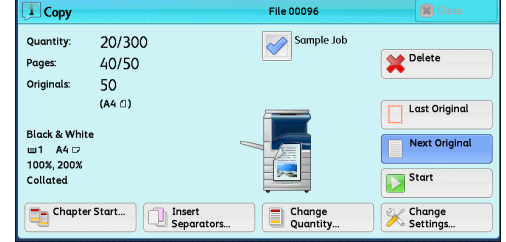

- *2* Select the [Job Assembly] tab.
- *3* Select [Stored Programming].
- *4* Select a number of a stored program containing the features you want to use.
	- **Note •** You can only select registered numbers.
		- **•** After the stored program has been called, the machine sounds an audible tone. If a failure occurs, the machine sounds a fault tone.

For information on how to change the volume of the sound that notifies that a stored program has been called, refer to "5 Tools" > "Common Service Settings" > "Audio Tones" > "Stored Programming Complete Tone" in the Administrator Guide.

# **9 Web Applications**

This chapter describes how to operate web applications.

**Note •** This service is supported only by the ApeosPort series.

- **•** This service is not available for some models. An optional component is required. For more information, contact our Customer Support Center.
- <sup>z</sup> [Web Applications Overview ......................................................................346](#page-347-0)
- <sup>z</sup> [Accessing Web Applications.....................................................................347](#page-348-0)
- [Accessing Using Buttons Registered on the \[Services Home\] Screen.....348](#page-349-0)

## <span id="page-347-0"></span>**Web Applications Overview**

Web Applications is a service that allows you to access to web applications via a network using the browser on the machine in order to display and store data. The machine provides the following features:

- Accessing web applications from the machine, and displaying the web application screen on the machine
- Storing scanned documents directly in a web application folder
- Printing a file directly that is stored on a remote server
- **Note •** The web applications that can be displayed on the machine are those which are compatible with the machine. You cannot access website on the Internet.

To access the web application on the machine, prior settings are required. For information on the settings, refer to "5 Tools" > "Web Applications Service Setup (ApeosPort Series Models Only)" in the Administrator Guide.

## <span id="page-348-0"></span>**Accessing Web Applications**

The following describes how to access web applications.

You need to register an access destination in advance.

For information on how to register an access destination, refer to "5 Tools" > "Web Applications Service Setup" > "Server Setup" in the Administrator Guide.

*1* Press the <Services Home> button.

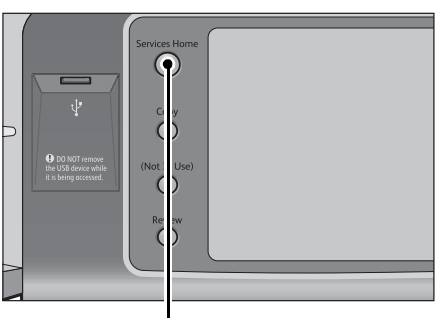

*2* Select [Web Applications].

**Note •** If Auto Link has been set, the machine can access the remote service.

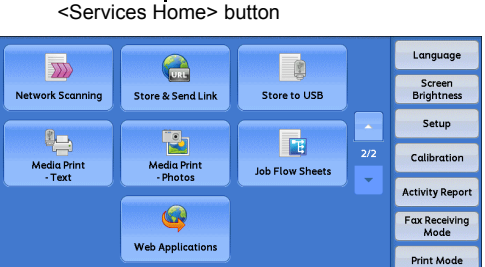

*3* Select an access destination.

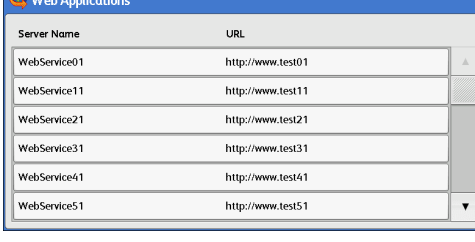

*4* Select [Open] from the pop-up menu displayed.

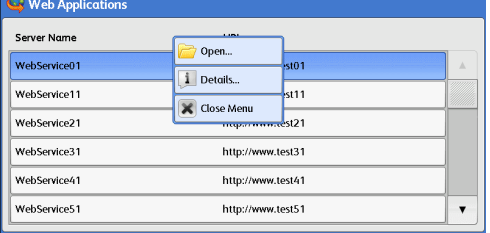

#### **Open**

Accesses the specified remote service.

#### **Details**

Displays the information of the specified remote service.

#### **Close Menu**

Hides the pop-up menu.

## <span id="page-349-0"></span>**Accessing Using Buttons Registered on the [Services Home] Screen**

You can register frequently used web applications on the [Services Home] screen as buttons. The following describes how to access the applications by simply selecting the buttons.

For information on how to assign buttons displayed on the [Services Home] screen, refer to "5 Tools" > "Common Service Settings" > "Screen/Button Settings" > "Services Home" in the Administrator Guide.

*1* Press the <Services Home> button.

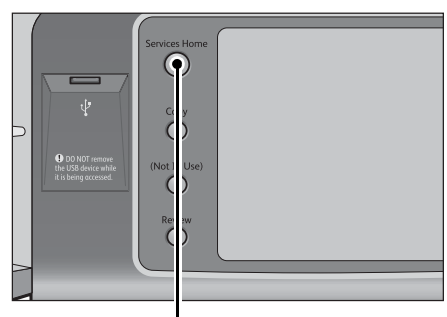

<Services Home> button

*2* Select [Head Office] registered on the [Services Home] screen.

**Note •** In this example, an access destination named [Head Office] is registered in the default position of the [Web Applications] button. You can assign the button anywhere on the screen.

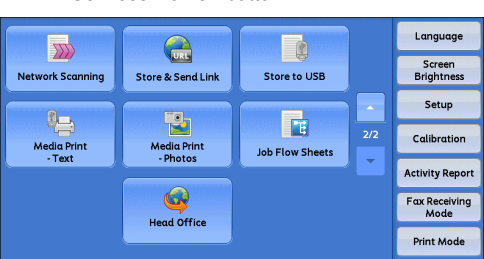

## **10 Media Print (Text and Photos)**

This chapter describes the basic procedures and features of Media Print - Text and Media Print - Photos when a USB memory device or the Memory Card Reader is connected.

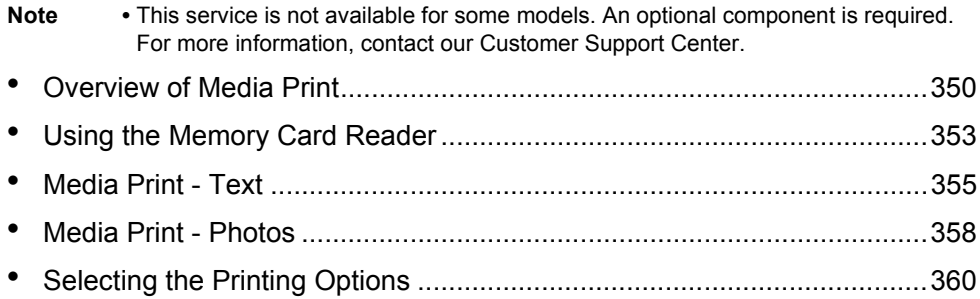

## <span id="page-351-0"></span>**Overview of Media Print**

The installation of the Memory Card Reader (optional) allows the machine to retrieve and print image data (DCF1.0) taken with a digital camera as well as document files (PDF, TIFF, XPS, and JPEG (JFIF)). This feature is called Media Print.

If a USB memory device is connected to the machine, the data stored in the USB memory device can also be printed. You can also print scanned data stored with the Store to USB service.

**Important •** Data stored in media, such as SmartMedia or CompactFlash, may be lost or damaged in the following cases. Make sure to back up data in media before use.

- When ejecting the medium, switching the power off/on, or disconnecting/connecting USB cables by methods other than described in this guide.
- **•** When receiving the effect of electrical noise or an electrical discharge
- **•** When a failure occurs or repairing
- **•** When receiving damage resulting from a natural calamity
- **•** We assume no responsibility for any direct and indirect damages arising from or caused by such data loss.
- **•** For Media Print Photos, images can be displayed in thumbnail view, but cannot be previewed. For Media Print - Text, files cannot be displayed in thumbnail view and cannot be previewed either.
- 
- **Note** "Exif" is a file format that embeds information required to print the image data taken with a digital camera. The machine supports Exif 2.0 to 2.2.
	- **•** The Store to USB service is not available for some models. An optional component is required. For more information, contact our Customer Support Center.

The Media Print feature comprises two modes: Media Print - Photos and Media Print - Text. The Media Print - Photo mode prints data stored in the standard digital camera format, while the Media Print - Text mode prints data stored in text format. The feature also includes Index Printing that prints a list of files retrieved in the both modes.

## **Supported Media and File Formats**

The machine supports USB memory devices and CompactFlash cards. To use a medium other than a CompactFlash card, insert the medium into a CompactFlash adapter.

Note • You must purchase media and a CompactFlash adapter separately.

Supported media and file formats are as follows.

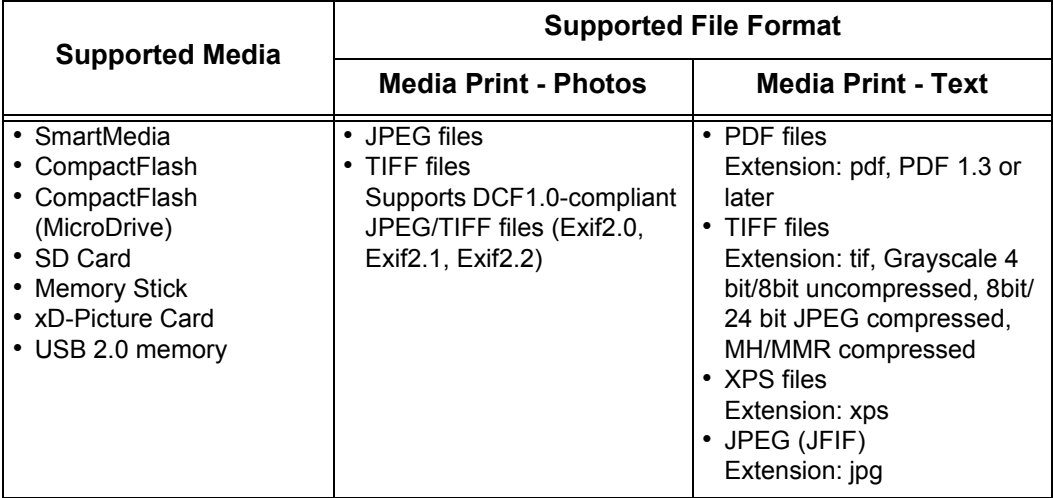

**Important •** MagicGate Memory Stick cannot be used.

- **•** When you specify the save location, only folder names are displayed in the list. File names and shortcuts (symbolic link or alias) are not displayed.
- **•** Folders that comply with the Design rule for Camera File system (DCF) standard used for digital cameras are not displayed.
- **•** If a full path (a string of folder and file names in all directories) of the file created exceeds 257 characters long, an error occurs.
- **•** If the medium contains more than 900 folders, the machine may not be able to recognize the medium correctly.
- **•** PDF files saved on Mac OS cannot be displayed on the screen and cannot be printed.
- **•** If a file name contains characters that are not supported by the machine, the file name will not be displayed on the screen.
- **•** A USB memory device and the Memory Card Reader cannot be used simultaneously. If they are connected, proper operation cannot be guaranteed.
- **•** To use the Memory Card Reader, the USB Hub (optional) is required. For more information, contact our Customer Support Center.
- 
- **Note** In the Media Print Photos mode, only 8 characters can be recognized as a file name. In the Media Print - Text mode, up to 255 characters can be recognized.
	- **•** Up to 900 files can be processed with Media Print.
	- **•** Use media formatted with digital cameras or computers (FAT 12, 16, 32 only).
	- **•** The use of media recommended by Fuji Xerox is suggested. For information on recommended media, contact our Customer Support Center.
	- **•** If a file name contains machine-dependent codes, the file may not be recognized or displayed on the screen correctly.

#### **Notes and Restrictions on Media Print**

The following notes and restrictions apply on the use of the Media Print service.

- Use the Media Print Photos service with a medium inserted. Otherwise, an error code (016-794/116-212) displayed on the screen.
- Image files other than files in Exif format (JPEG/TIFF files created on computers) cannot be printed.
- Once an image file in Exif format is edited or saved on a computer, the file format is no longer the Exif format.
- If the medium fails, the process is terminated within a few minutes, and an error message is displayed.
- Eject the medium before switching off the power.
- Be sure to wait until printing is completed and then eject the medium by following the procedure described in this chapter.
- Always back up data in medium before use.
- Printing data may take from a few minutes to several tens of minutes, depending on the size and number of files in the medium.
- Depending on the type of adaptor, the Memory Card Reader may not be able to read the data. For more information, contact our Customer Support Center.
- Before storing image files, format the medium with a digital camera. Before storing document files, format the medium with a computer.
	- In the Media Print Photos mode, files are printed only from the DCF directory located directly under the DCIM directory. Only a file name or folder name with eight characters in DCF format can be recognized.
- When you print a PDF file using Media Print, IPDF Bridge] is selected regardless of the [Print Processing Mode] setting in [PDF Direct Print].

For more information on [Print Processing Mode], refer to "15 Appendix" > "PDF Direct Print" in the Administrator Guide.

- When the Access indicator of the Memory Card Reader lights up, do not press the CompactFlash eject button, disconnect the USB cable, or switch the power off. Doing so may damage the data in the medium.
- You can use a USB host adapter to print from your USB memory device or via your USB cable (as necessary), but the operation is not guaranteed.
- Multiple USB memory devices cannot be used simultaneously.
- Use USB 2.0 compliant memory devices only. USB 1.1 compliant memory devices are not supported.

The following USB memory devices are not supported:

- A USB memory device with multiple media partitions that require other utilities to access to the contents therein.
- A USB memory device connected via an external hub.
- Be sure to switch off the power when changing from the Memory Card Reader to a USB memory device.
- Do not use a medium if it stores data that cannot be backed up, such as music data with the copyright protection function. We assume no responsibility for any direct and indirect damages arising from or caused by such data loss.
- The machine does not display a menu to prevent you from removing a USB memory device while it is being accessed.

## <span id="page-354-0"></span>**Using the Memory Card Reader**

## **Components and their Functions**

You can use the Memory Card Reader to retrieve data from a CompactFlash card (or a CompactFlash adapter).

The following describes the components and functions of the Memory Card Reader.

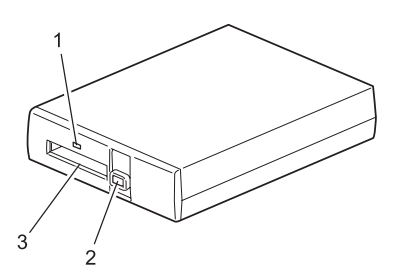

- **Note •** The Memory Card Reader is optional. For more information, contact our Customer Support Center.
	- **•** To use the Memory Card Reader, the USB Hub (optional) is required. For more information, contact our Customer Support Center.

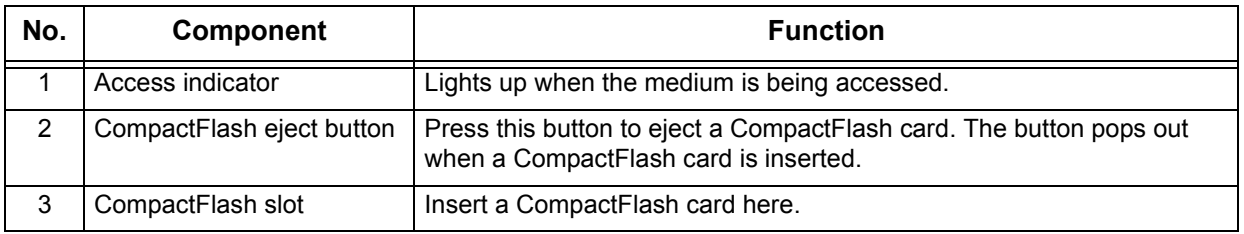

## **Inserting the Medium**

The following describes how to insert a medium.

*1* Insert a CompactFlash card into the CompactFlash slot of the Memory Card Reader, with the side with the insertion mark, such as  $\blacktriangleright$ , facing up.

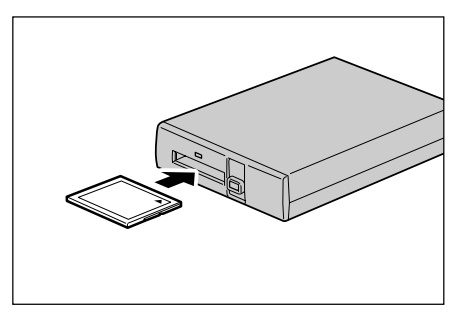

The CompactFlash eject button pops out when the card is inserted correctly.

To print, refer to ["Media Print - Text" \(P.355\),](#page-356-0) and ["Selecting the Printing Options" \(P.360\)](#page-361-0).

After printing, refer to ["Ejecting the Medium"](#page-355-0)  [\(P.354\)](#page-355-0), and eject the medium.

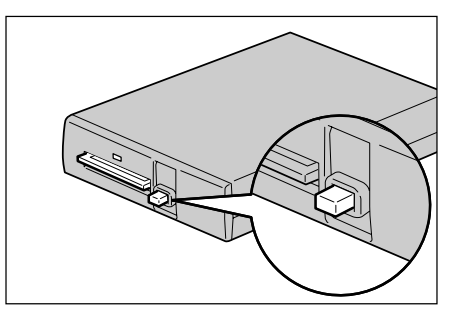

## <span id="page-355-0"></span>**Ejecting the Medium**

Before ejecting the medium, make sure that the Access indicator of the Memory Card Reader does not light.

- **Important •** When the Access indicator of the Memory Card Reader lights up, do not press the CompactFlash eject button, disconnect the USB cable, or switch the power off. Doing so may damage the data in the medium.
- *1* Press the CompactFlash eject button (1), and then remove the CompactFlash card (2).

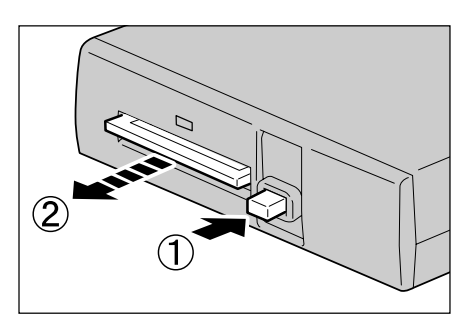

## <span id="page-356-0"></span>**Media Print - Text**

### **Selecting Files**

You can select files using any of the following three methods:

- Selecting all files
- Selecting the desired files on the [Select From List] screen
- Selecting one file or a range of files with index numbers
- **Note •** You can select up to 32 files simultaneously.
- *1* Press the <Services Home> button.

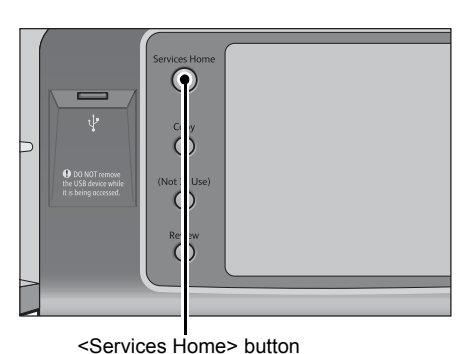

*2* Select [Media Print - Text].

Language **IN** FQ € Screen<br>Brightne Network Scannin Store & Send Link Store to USB Setup  $\mathbf{a}$ F<sup>o</sup>n  $\mathbf{E}$ Calibration Media Pr<br>Text Media Prin<br>- Photos Job Flow She **Activity Repor**  $\mathbb{Q}$ Fax Receivi<br>Mode **Web Applications Print Mode** 

The machine starts retrieving files from the medium.

During the retrieval, a screen appears on the control panel indicating that the files are being transferred.

**Note** • Index numbers from 001 to 900 are automatically assigned to the files retrieved.

*3* After the files are retrieved, select either [Select All] or [Select From List] to specify files.

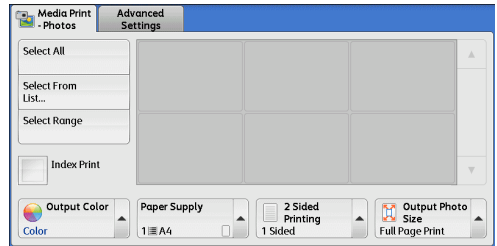

*4* After selecting the files to be printed, select the printing options.

For more information on the printing options, refer to ["Selecting the Printing Options" \(P.360\)](#page-361-0).

- **Note •** On the pop-up menu displayed when selecting files, you can cancel the selection or display details.
	- Select  $\lceil \blacktriangle \rceil$  to return to the previous screen or  $\lceil \blacktriangledown \rceil$  to move to the next screen.

#### **Select All**

Selects all document files to be printed.

**Note** • Depending on the type of files stored in the medium or the directory configuration, some files may not be printed.

#### **Select From List**

Displays the [Select From List] screen.

Refer to ["\[Select From List\] Screen" \(P.356\)](#page-357-0).

#### **Select Range**

Use [+] and [-] to specify the range of files to be printed in [First File] and [Last File] under [Media Print - Text].

**Note** • Select [Select From List] to display a list of files, and reference the list when selecting the range.

#### **Index Print**

Prints a list of the selected files with the index numbers automatically assigned. For more information on Index Print, refer to ["Index Print" \(P.362\)](#page-363-0).

## <span id="page-357-0"></span>**[Select From List] Screen**

This screen displays a list of files with their folder and file names and stored dates and times.

You can select the desired files from a list of files.

*1* Select the desired files from a list of files.

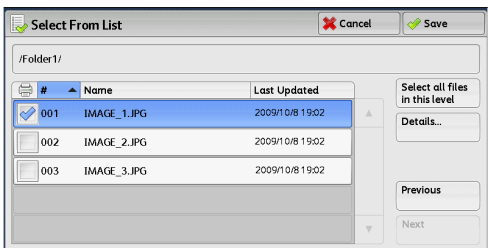

- **Note •** Select [▲] to return to the previous screen or [▼] to move to the next screen.
	- You can sort the list in ascending or descending order by selecting  $[\#\blacktriangle]$ , [Name], or [Last Updated].
	- **•** A check mark is placed in the check box for each file selected. To deselect the file, select the file again while the file is selected (highlighted).
	- **•** If a folder or file name has more than 170 characters long, the folder or file name is not displayed.
	- **•** Folder names which include characters that the machine does not support may not be correctly displayed. If you specify the folders as file storage locations, an error occurs. For more information on characters that the machine supports, refer to ["Entering Text" \(P.69\).](#page-70-0)
	- **•** The machine does not distinguish between upper and lower cases of folder and file names that are created in Windows environment and that consist of eight characters or less. The names for these folders and files are displayed in capital letters.

#### ■**Details**

Displays detailed information on the selected (highlighted) file. To print the file, select the [Print] check box on the [Details] screen.

#### ■Select all files in this level

Selects all files in the current folder.

#### **Previous**

Allows you to move to the upper directory.

**Note** • This button is grayed out if there is no upper directory.

#### **Next**

Allows you to move to the lower directory.

**Note •** This button is available when a folder is selected.

## <span id="page-359-0"></span>**Media Print - Photos**

### **Selecting Files**

You can select files using any of the following three methods:

- Selecting all files
- Selecting the desired files on the [Select From List] screen. You can select up to 100 files simultaneously
- Selecting one file or a range of files with index numbers
- *1* Press the <Services Home> button.

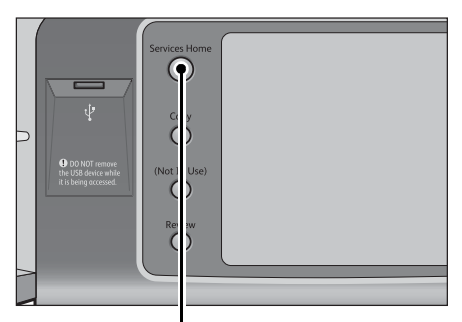

*2* Select [Media Print - Photos].

<Services Home> button

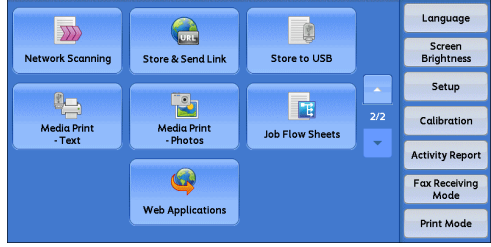

The machine starts retrieving files from the medium. During the retrieval, a screen appears on the control panel indicating that the files are being transferred.

- **Note** Index numbers from 001 to 900 are automatically assigned to the files retrieved.
- *3* After the files are retrieved, select either [Select All] or [Select From List] to specify files.

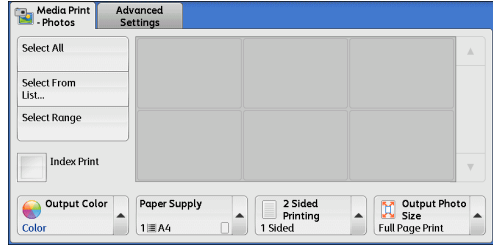

*4* After selecting the files to be printed, select the printing options.

For more information on the printing options, refer to ["Selecting the Printing Options" \(P.360\).](#page-361-0)

- **Note** On the pop-up menu displayed when selecting files, you can cancel the selection or display details.
	- Select [ $\blacktriangle$ ] to return to the previous screen or [ $\blacktriangledown$ ] to move to the next screen.
#### **Select All**

Selects all image data to be printed.

**Note** • Depending on the type of files stored in the medium or the directory configuration, some files may not be printed.

#### **Select From List**

Displays the [Select From List] screen.

Refer to ["\[Select From List\] Screen" \(P.359\).](#page-360-0)

#### **Select Range**

Use [+] and [-] to specify the range of files to be printed in [First picture] and [Last picture] under [Media Print - Photos].

**Note** • Select [Select From List] to display a list of files, and reference the list when selecting the range.

#### **Index Print**

Prints a list of the selected files with the index numbers automatically assigned. For more information on Index Print, refer to ["Index Print" \(P.362\).](#page-363-0)

## <span id="page-360-0"></span>**[Select From List] Screen**

You can select the desired files from a list of files.

- 
- **Note •** Select [▲ 1 to return to the previous screen or  $\sqrt{\bullet}$  to move to the next screen. **•** A check mark is placed in the check box for each file selected. To deselect the file,
	- select the file again while the file is selected (highlighted).

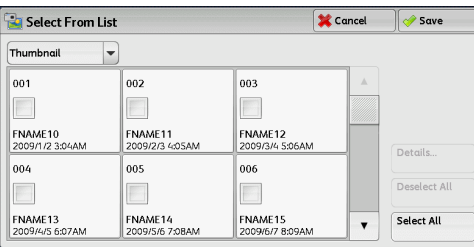

#### **List**

Display a list of files with their names and stored dates and times.

**Note ••** You can sort the list in ascending or descending order by selecting [# ▲], [Name], or [Date & Time]. The number of files selected appears on the top on the screen.

#### **Thumbnail**

Displays a list of the images and names of the files.

- **Important •** The thumbnail view may not be available for some files. If a file is not displayed in thumbnail view, display it in list view or in Index Print.
	- **•** Characters and images may not be correctly displayed in thumbnail view because they are reduced in size.
- **Note** An image is displayed in thumbnail view in the orientation with which the file was stored.

#### **Details**

Displays detailed information on the selected (highlighted) file. To print the file, select the [Print] check box on the [Details] screen.

#### **Deselect All**

Deselects all selected files.

#### **Select All**

Selects all files.

# **Selecting the Printing Options**

You can set the printing options on the [Media Print -Text] or [Media Print - Photos], and [Advanced Settings] tabs.

By default, pressing the <Custom 3> (Review) button on the control panel allows you to view a list of the setting values.

## **Media Print - Photos**

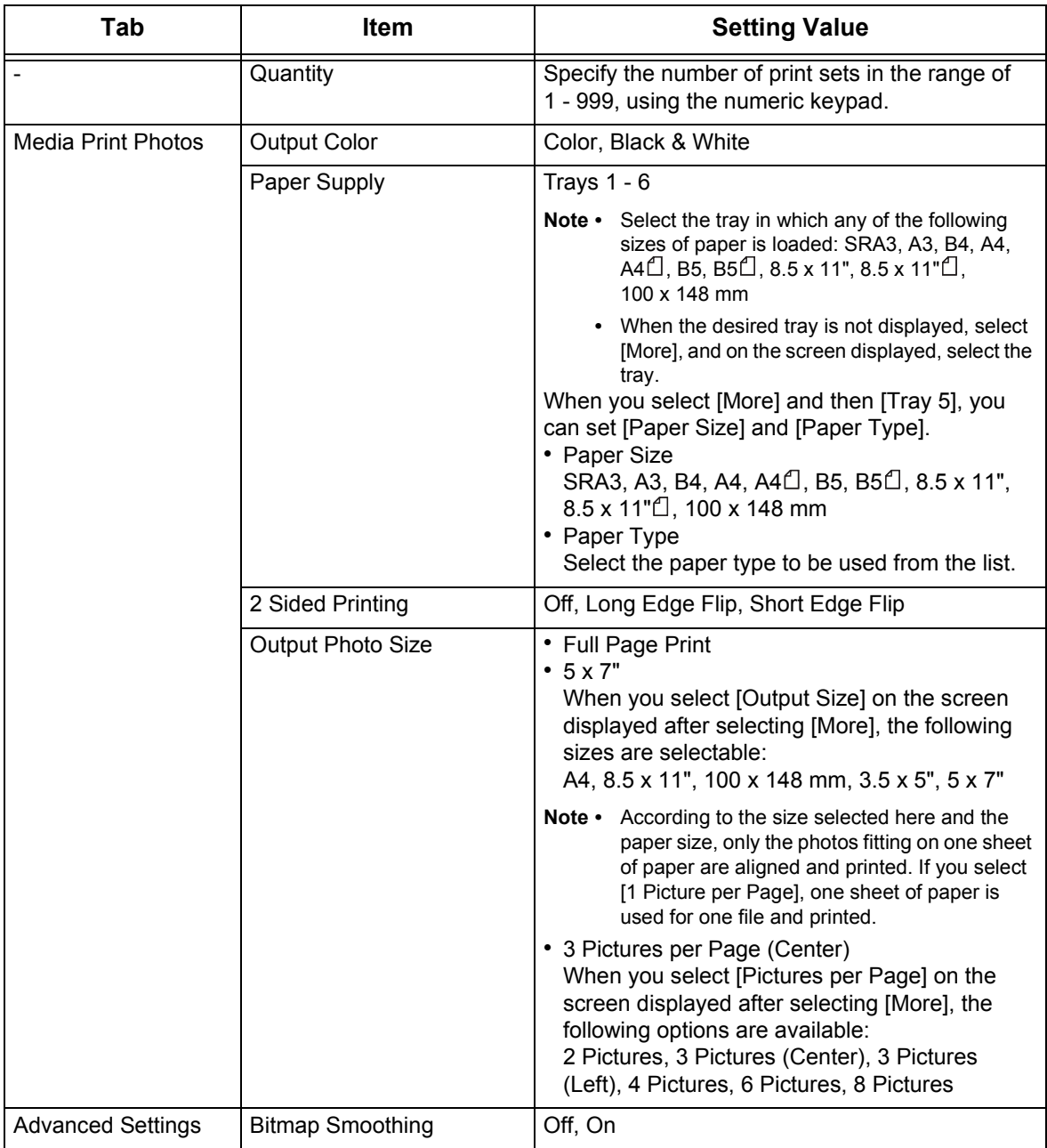

**Note** • When you select a paper size smaller than the image size, the image is automatically reduced. When you select a paper size larger than the image size, the image is printed at its original size.

**•** The features displayed on the [Media Print - Photos] and [Advanced Settings] screens may vary depending on the combination of the optional components installed on the machine.

## **Media Print - Text**

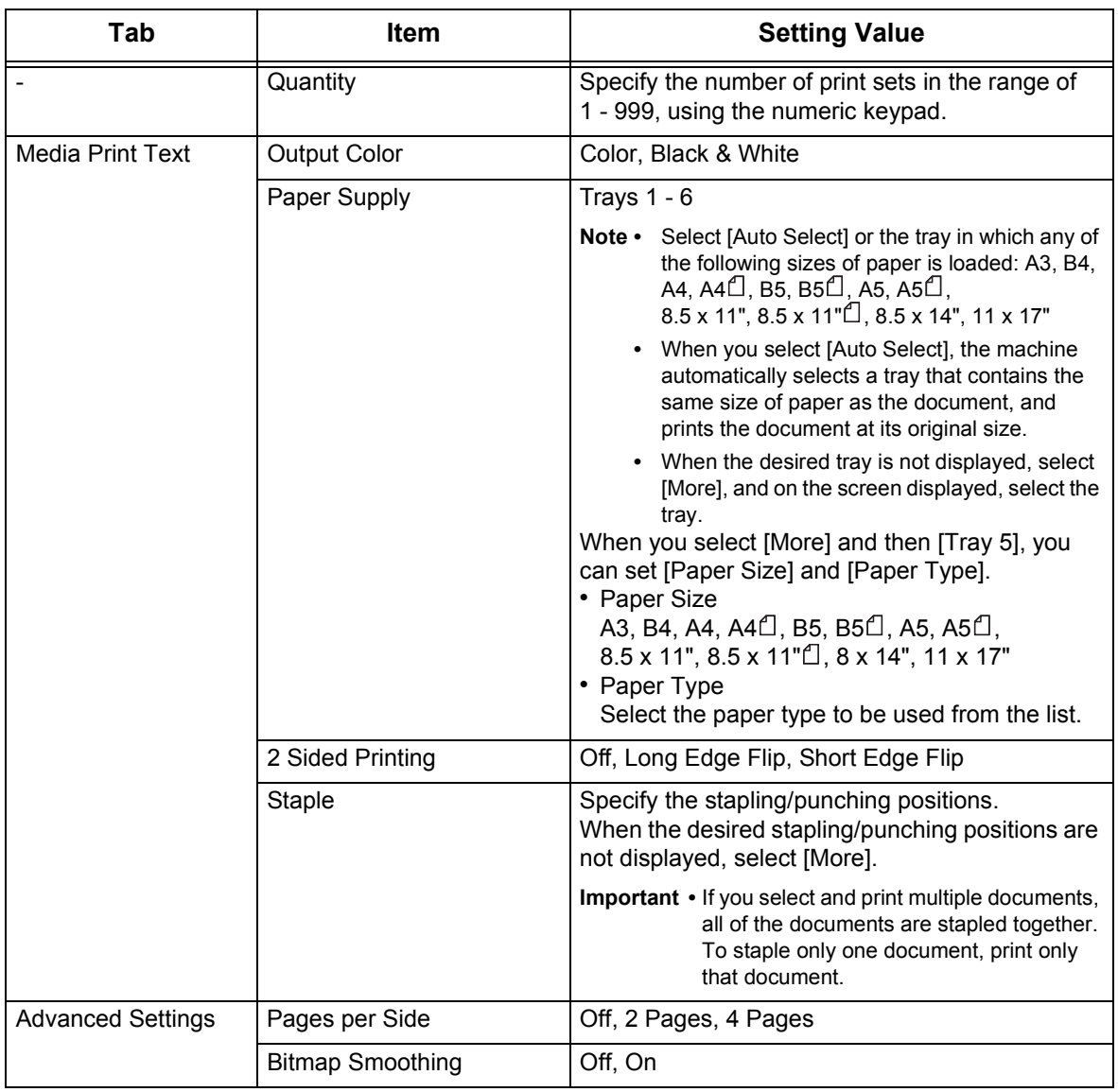

**Note** • When you select a paper size smaller than the document size, the document image is automatically reduced. When you select a paper size larger than the document size, the document is printed at its original size.

> **•** The features displayed on the [Media Print - Text] and [Advanced Settings] screens may vary depending on the combination of the optional components installed on the machine.

## <span id="page-363-0"></span>**Index Print**

- $\cdot$  In the Media Print Photos mode, a list of 30 x 40 mm reduced images, plus index numbers, file names, and dates when images were stored in the medium are printed.
- In the Media Print Text mode, names (up to 2 lines and 100 characters), dates when files were stored in the medium, and the total number of files are printed.

You can specify only the number of print sets for Index Print, in the range from 1 - 999 sets in 1 set increments. For other printing options, the settings you have specified for Media Print - Text or Media Print - Photos before selecting the [Index Print] check box will be effective. To change these settings, deselect the [Index Print] check box, change the print settings, and then perform Index Print. The setting values return to the defaults if the machine is rebooted.

The following setting items are restricted when you select Index Print.

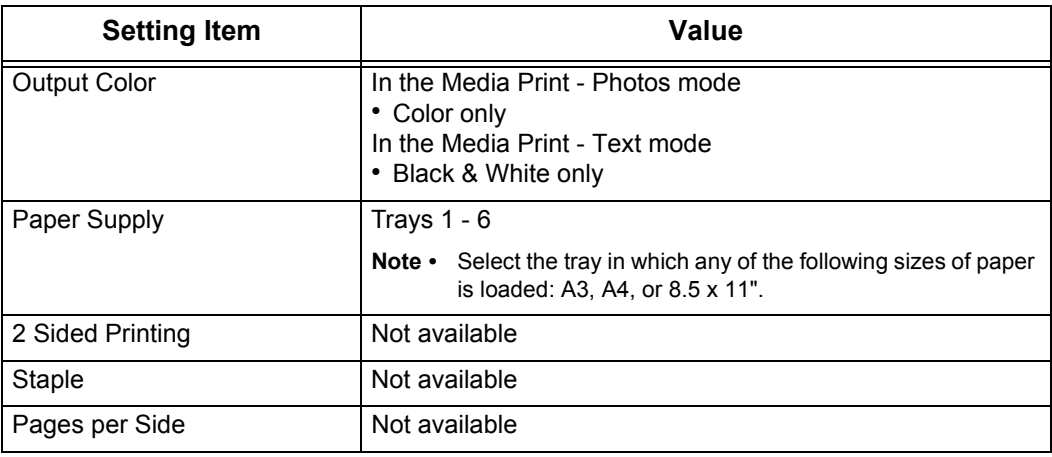

# **11 Job Status**

This chapter describes how to check the status of jobs and operate the jobs.

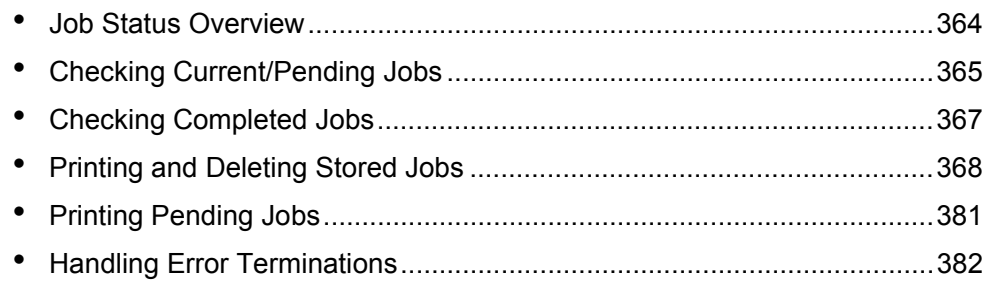

## <span id="page-365-0"></span>**Job Status Overview**

The Job Status feature allows you to check current, pending, and completed jobs. You can also cancel printing and print jobs that are waiting to be output or resumed.

*1* Press the <Job Status> button.

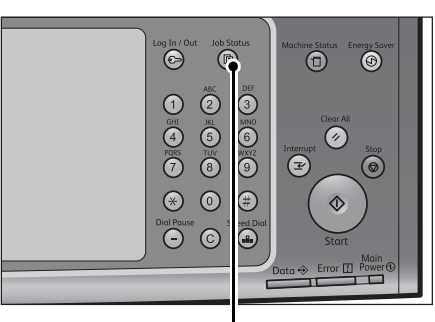

<Job Status> button

You can operate the following on the [Job Status] screen.

#### **Checking current/pending jobs**

Lists current and pending jobs, and displays their details. Also allows you to cancel current or pending jobs.

For more information, refer to ["Checking Current/Pending Jobs" \(P.365\)](#page-366-0).

#### **Checking completed jobs**

Displays the status of completed jobs, and their details. For more information, refer to ["Checking Completed Jobs" \(P.367\).](#page-368-0)

#### **Checking stored jobs**

Prints or deletes jobs stored using the Charge Print, Secure Print, Private Charge Print, Sample Set, and Delayed Print features.

For more information, refer to ["Printing and Deleting Stored Jobs" \(P.368\)](#page-369-0).

#### **Printing pending jobs**

Prints jobs that are waiting to be output or resumed. For more information, refer to ["Printing Pending Jobs" \(P.381\).](#page-382-0)

# <span id="page-366-0"></span>**Checking Current/Pending Jobs**

This section describes how to check current or pending jobs. On the status screen, you can cancel or preferentially execute jobs.

Active Jobs

**All Jobs** 

File / Job Type

02222-Conv

02223 - Print

*1* Press the <Job Status> button.

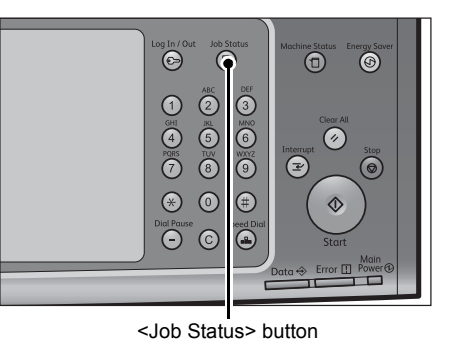

Completed Secure Print<br>Jobs & More

—<br>Pemote Terminal

11x22mm:3%

 $11x22mm:3%$ 

 $\overline{\phantom{0}}$ 

- *2* Select the job to be canceled or preferentially executed.
	- **Note •** Select [**△**] to return to the previous
		- screen or  $[\nabla]$  to move to the next screen. **•** From the drop-down menu, you can
		- select and display the desired type of jobs.
- *3* Select [Delete] or [Promote Job].

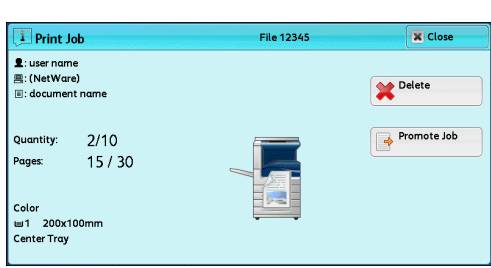

#### **Print Waiting Jobs**

Prints the jobs that are waiting to be output or resumed. For more information, refer to ["Printing Pending Jobs" \(P.381\)](#page-382-0).

#### **Delete**

Cancels the current or pending job.

#### **Promote Job**

Preferentially executes the selected job.

If you select this button, [8] appears under the [Status] of the selected job.

### **Delete**

Stops processing the job.

#### **Last Original**

Select this button to end scanning of documents. The job is then executed.

#### **Next Original**

Select this button when you have another document to scan.

Close

Progress  $\blacktriangle$ 

55/66

 $\overline{66}$ 

**Example 19**<br> **Waiting Jobs** 

Statue

Conving

Print Wolf

#### ■Start

Resumes the suspended job.

#### **Change Quantity**

Displays the [Change Quantity] screen on which you can change the number of copies entered before. Enter a new quantity using the numeric keypad.

# <span id="page-368-0"></span>**Checking Completed Jobs**

This section describes how to check completed jobs.

You can check whether a job has been completed successfully. Selecting a job allows you to see its details.

*1* Press the <Job Status> button.

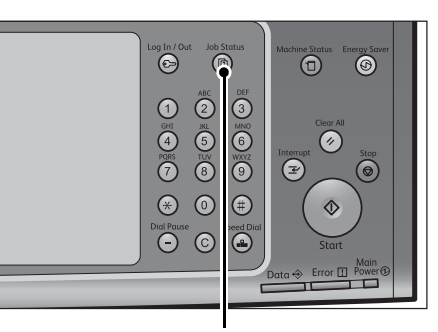

- *2* Select the [Completed Jobs] tab.
	-
	- **Note •** Select [▲] to return to the previous screen or  $[\nabla]$  to move to the next screen.

**•** From the drop-down menu, you can select and display the desired type of jobs.

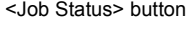

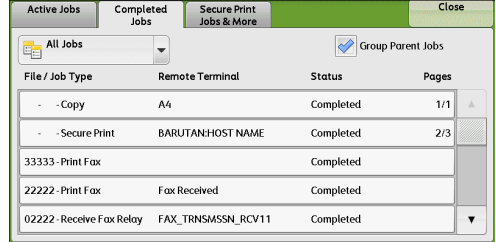

- **3** Select a job to see the details.
- *4* Select [Close] after the confirmation.

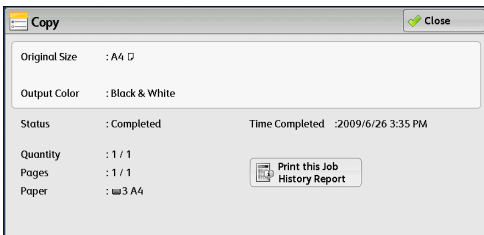

#### **Group Parent Jobs**

Allows you to check the list or history of related jobs (such as job flow jobs).

#### **Show Children Jobs**

Displays a job list.

#### **Print this Job History Report**

Prints the Job History Report.

#### **Print this Job Report**

Prints the Job Report.

# <span id="page-369-0"></span>**Printing and Deleting Stored Jobs**

This section describes how to print or delete jobs stored with the Secure Print or Sample Set feature, or stored with the [Receive Control] setting of the Charge Print feature. The [Secure Print Jobs & More] screen allows you to print or delete stored jobs.

The following shows the reference section for each feature.

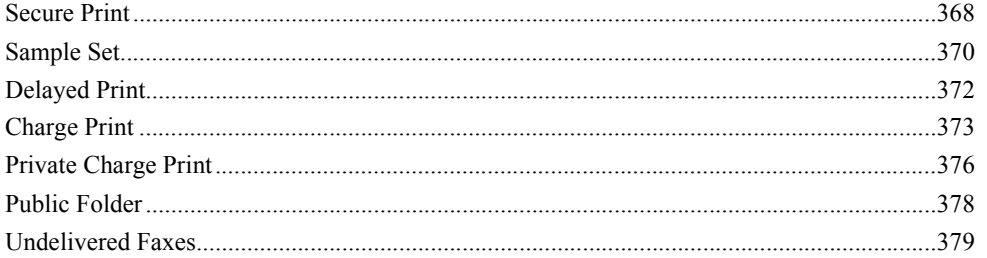

*1* Press the <Job Status> button.

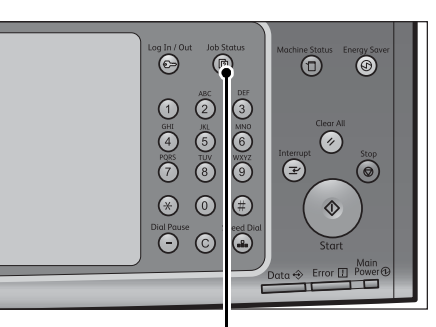

<Job Status> button

*2* Select the [Secure Print Jobs & More] tab.

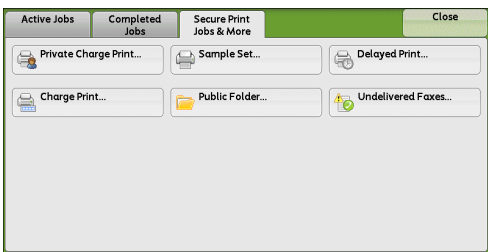

[Secure Print] and [Private Charge Print] are not displayed simultaneously on the screen. For more information on the settings, refer to "5 Tools" > "Authentication/Security Settings" > "Authentication" > "Charge/Private Print Settings" in the Administrator Guide.

## <span id="page-369-2"></span><span id="page-369-1"></span>**Secure Print**

This feature allows you to temporarily store print data in the machine to print it with the print command from the machine. The feature also enables you to set a passcode, which is helpful to print confidential documents.

The following describes how to print or delete jobs stored with the Secure Print feature.

- **Note •** This feature does not appear when [Receive Control] in [Charge/Private Print Settings] is set to either of the following:
	- **•** Select [According to Print Auditron], and then select [Save as Private Charge Print Job] in [Job Login Success].
	- **•** Select [Save as Private Charge Print Job].

When [Save as Private Charge Print Job] or [Save as Charge Print Job] is selected in [Receive Control] under [Charge/Private Print Settings], jobs will not be saved in [Secure Print] under [Secure Print Jobs & More] even if you select [Secure Print] on the print driver. For more information, refer to "5 Tools" > "Authentication/Security Settings" > "Authentication" > "Charge/Private Print Settings" in the Administrator Guide.

For information on how to operate a Secure Print job, refer to the print driver's help.

- *1* Select [Secure Print].
- *2* Select the user to be checked, and select [Job List].
	- **Note •** Select [Refresh] to display the updated information.
		- Select [ $\triangle$ ] to return to the previous screen or  $[\nabla]$  to move to the next screen.
		- **•** You can enter a user ID in [Go to] using the numeric keypad to display the user ID at the top of the list.
- *3* Enter the passcode, and select [Confirm].
	- **Note •** If the passcode is not set, the passcode entry screen does not appear.

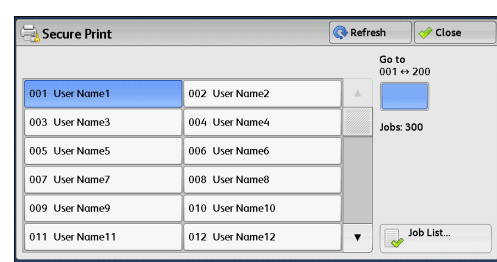

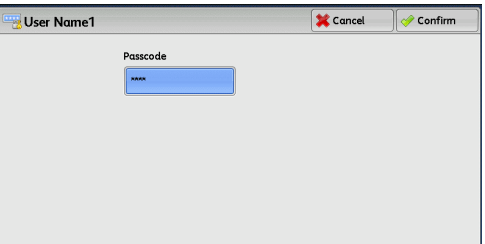

- *4* Select the job to be printed or deleted.
	- **Note •** You can select up to 100 files simultaneously to print or delete the files. If you select multiple files, they are printed in the selected order.

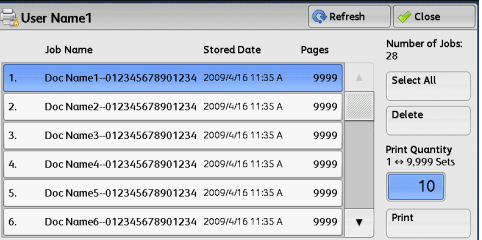

- *5* Select any option.
- *6* When printing, specify the number of print sets using the numeric keypad.

#### **Select All**

Selects all jobs. To deselect all the jobs, select this button again.

#### **Delete**

Deletes the Secure Print job.

**Note •** If jobs with the same Billing ID are all deleted, the Billing ID will be deleted. Refer to ["When \[Delete\] is Selected" \(P.370\)](#page-371-1).

#### **Print Quantity**

Specify the number of print sets.

#### ■**Print**

Prints the Secure Print job. After printing, the job is deleted. Refer to ["When \[Print\] is Selected" \(P.370\)](#page-371-2).

## <span id="page-371-1"></span>**When [Delete] is Selected**

*1* Select [Delete].

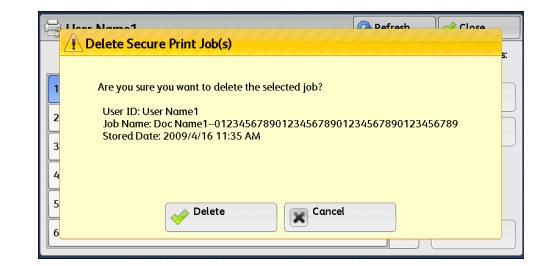

#### **Delete**

Deletes the job.

**Important •** Once the job is deleted, it cannot be restored.

#### **Cancel**

Cancels deleting the job.

### <span id="page-371-2"></span>**When [Print] is Selected**

- *1* Specify how to process the job after printing.
	- **Note •** The screen as shown on the right does not appear if [Print Job Confirmation Screen] is set to [Disabled] in the System Administration mode. If [Disabled] is selected, the machine automatically deletes the job after printing without displaying the confirmation screen. For

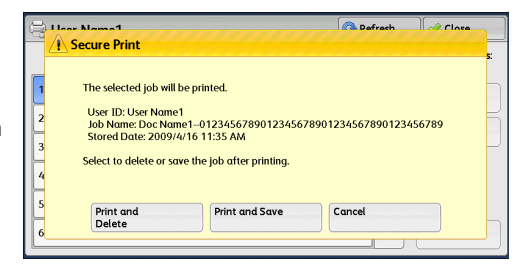

Confirmation Screen" in the Administrator Guide.

more information, refer to "5 Tools" > "Stored File Settings" > "Print Job

#### **Print and Delete**

Starts printing the job. After printing, the job is deleted.

#### **Print and Save**

Starts printing the job. After printing, the job remains undeleted.

#### **Cancel**

Cancels printing the job.

## <span id="page-371-3"></span><span id="page-371-0"></span>**Sample Set**

Before printing multiple sets of a document, you can first print one set for trial, and then print the remaining sets from the machine.

The following describes how to print or delete jobs stored with the Sample Set feature.

For information on how to operate a Sample Set job, refer to the print driver's help.

**Note** • When [Save as Private Charge Print Job] or [Save as Charge Print Job] is selected in [Receive Control] under [Charge/Private Print Settings], jobs will not be saved in [Sample Set] under [Secure Print Jobs & More] even if you select [Sample Set] on the print driver.

For more information, refer to "5 Tools" > "Authentication/Security Settings" > "Authentication" > "Charge/Private Print Settings" in the Administrator Guide.

*1* Select [Sample Set].

- *2* Select the user to be checked, and select [Job List].
	- **Note •** Select [Refresh] to display the updated information.
		- Select [ $\triangle$ ] to return to the previous screen or  $\lceil \blacktriangledown \rceil$  to move to the next screen.
		- **•** You can enter a user ID in [Go to] using the numeric keypad to display the user ID at the top of the list.
- **3** Select the job to be printed or deleted.
	- **Note •** You can select up to 100 files simultaneously to print or delete the files. If you select multiple files, they are printed in the selected order.

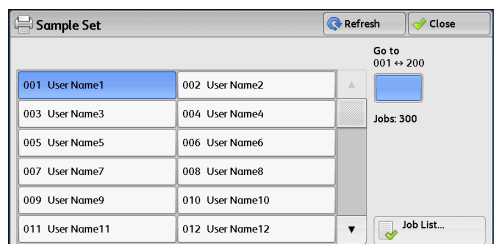

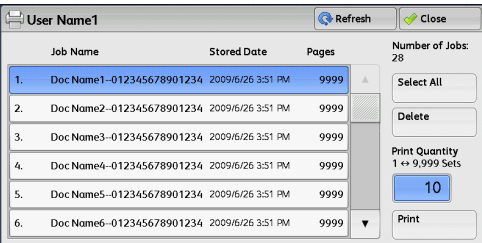

- *4* Select any option.
- **5** When printing, specify the number of print sets using the numeric keypad.

#### **Select All**

Selects all jobs. To deselect all the jobs, select this button again.

#### **Delete**

Deletes the Sample Set job. Refer to ["When \[Delete\] is Selected" \(P.371\)](#page-372-0).

#### **Print Quantity**

Specify the number of print sets using the numeric keypad.

#### **Print**

Prints the Sample Set job. After printing the remaining sets of the job, the job is deleted. Refer to ["When \[Print\] is Selected" \(P.372\)](#page-373-1).

#### <span id="page-372-0"></span>**When [Delete] is Selected**

*1* Select [Delete].

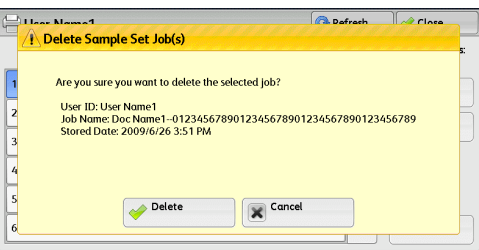

#### **Delete**

Deletes the job.

**Important •** Once the job is deleted, it cannot be restored.

#### **Cancel**

Cancels deleting the job.

## <span id="page-373-1"></span>**When [Print] is Selected**

- *1* Select [Yes].
	- **Note •** The screen as shown on the right does not appear if [Print Job Confirmation Screen] is set to [Disabled] in the System Administration mode. If [Disabled] is selected, the machine automatically deletes the job after printing without displaying the confirmation screen. For more information, refer to "5 Tools" > "Stored File Settings" > "Print Job Confirmation Screen" in the Administrator Guide.

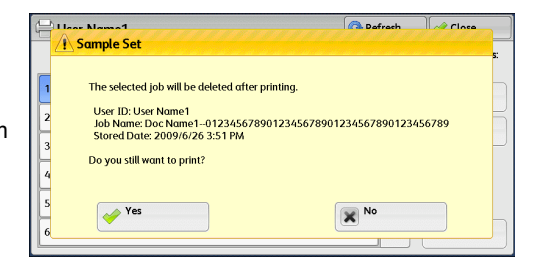

#### **Yes**

Starts printing the job. After printing, the job is deleted.

**Note** • After a sample set is output, the remaining sets will automatically be output if the machine is not instructed for the period specified in [Auto Job Release]. To prevent the remaining sets from being output automatically, set [Auto Job Release] to [Off]. For information on how to set [Auto Job Release], refer to "5 Tools" > "Common Service Settings" > "Machine Clock/ Timers" > "Auto Job Release" in the Administrator Guide.

#### **No**

Cancels printing the job.

## <span id="page-373-2"></span><span id="page-373-0"></span>**Delayed Print**

This feature allows you to temporarily store print data on the machine to print it at specified time.

Up to 100 jobs can be stored (queued) simultaneously for the Delayed Print feature. If the power is switched off when jobs are in queue (before the specified print time), the jobs whose print time has elapsed will automatically be printed immediately after the power is switched on again.

The following describes how to print or delete jobs stored with the Delayed Print feature.

For information on how to operate a Delayed Print job, refer to the print driver's help.

- **Note** When [Save as Private Charge Print Job] or [Save as Charge Print Job] is selected in [Receive Control] under [Charge/Private Print Settings], jobs will not be saved in [Delayed Print] under [Secure Print Jobs & More] even if you select [Delayed Print] on the print driver. For more information, refer to "5 Tools" > Authentication/Security Settings" > "Authentication" > "Charge/Private Print Settings" in the Administrator Guide.
- *1* Select [Delayed Print].
- *2* Select the job to be printed or deleted.
	- **Note •** Select [Refresh] to display the updated information.
		- Select  $\lceil \blacktriangle \rceil$  to return to the previous screen or  $\lceil \blacktriangledown \rceil$  to move to the next screen.
		- **•** [Print Time] shows the time to start printing.
- Refresh Close **Delaved Print** Number of Jobs<br>28 Joh Name Print Tim Page: Doc Name1--012345678901234 3:55 PM 9999 Doc Name2--012345678901234 3:55 PM 9999 Delete Doc Name3-012345678901234 3:55 PM 9999 Doc Name4--012345678901234 3:55 PM 9999 Doc Name5-012345678901234 3:55 PM 9999 Print Doc Name6-012345678901234 3:55 PM 9999  $\mathbf{v}$

*3* Select any option.

#### ■**Delete**

Deletes the Delayed Print job.

11

Refer to ["When \[Delete\] is Selected" \(P.373\)](#page-374-1).

#### **Print**

Prints the Delayed Print job. After printing, the job is deleted. If printed manually, the job will not be printed at the specified time. Refer to ["When \[Print\] is Selected" \(P.373\)](#page-374-2).

## <span id="page-374-1"></span>**When [Delete] is Selected**

*1* Select [Delete].

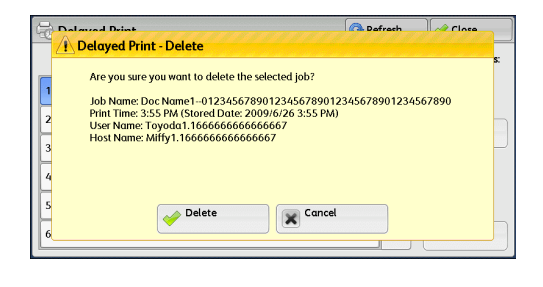

#### **Delete**

Deletes the job.

**Important •** Once the job is deleted, it cannot be restored.

#### **Cancel**

Cancels deleting the job.

#### <span id="page-374-2"></span>**When [Print] is Selected**

- *1* Select [Yes].
	- **Note •** The screen as shown on the right does not appear if [Print Job Confirmation Screen] is set to [Disabled] in the System Administration mode. If [Disabled] is selected, the machine automatically deletes the iob after printing without displaying the confirmation screen. For more information, refer to "5 Tools" > "Stored File Settings" > "Print Job Confirmation Screen" in the Administrator Guide.

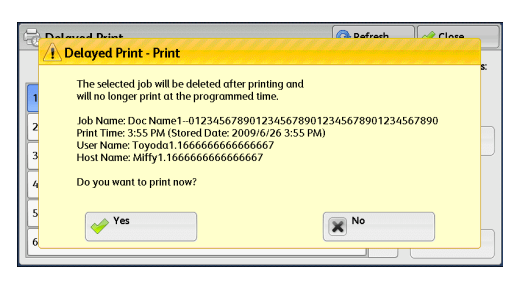

Job Status **Job Status**

11

#### **Yes**

Starts printing the job. After printing, the job is deleted.

#### **No**

Cancels printing the job.

## <span id="page-374-3"></span><span id="page-374-0"></span>**Charge Print**

This feature authenticates users on the machine to prevent unauthorized users from operating print jobs. When this feature is enabled, the machine prints only the jobs of authenticated users. You can also configure the machine to store print jobs temporarily, and then print them from the machine's control panel.

If received print jobs are set to be saved as Charge Print under [Tools] > [Authentication/Security Settings] > [Authentication] > [Charge/Private Print Settings] > [Receive Control], the jobs are saved for each Billing ID. Any jobs that were not given a Billing ID on the print driver are saved in [No User ID].

For more information on how to register user IDs on the machine, refer to "5 Tools" > "Accounting" > "Create/View User Accounts" in the Administrator Guide.

- **Note** Unlike the Private Charge Print feature, the Charge Print feature can store jobs without a user ID, such as e-mail printing and print jobs sent from ContentsBridge or CentreWare Internet Services, and can print the jobs after authenticating users.
	- **•** [Charge Print] appears when [Save as Charge Print Job] is selected by using one of the following procedures in the System Administration mode:
		- **•** Select [Save as Charge Print Job] in [Receive Control].
		- Select [According to Print Auditron] in [Receive Control], and then select [Save as Charge] Print Job] in [Job Login Failure].
		- **•** Select [According to Print Auditron] or [Save as Private Charge Print Job] in [Receive Control], and then select [Save as Charge Print Job] in [Job without User ID].

For information on how to set Charge Print, refer to "5 Tools" > "Authentication/Security Settings" > "Authentication" > "Charge/Private Print Settings" in the Administrator Guide.

The following describes how to print and delete a job stored with the Charge Print feature.

- *1* Press the <Log In/Out> button on the control panel, or select the login information field on the touch screen.
- *2* Enter the user ID, and select [Enter].
	- **Note •** When the passcode is set, enter the user ID and select [Next]. Then, enter the passcode and select [Enter].
		- **•** While a user is authenticated, the <Log In/Out> button lights up on the control panel.
		- **•** To log out of the machine, press the <Log In/Out> button on the control panel.

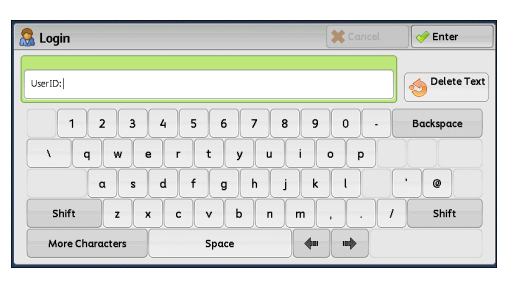

- *3* Select [Charge Print].
- Select the user to be checked, and select [Job List].
	- **Note •** Select [Refresh] to display the updated information.
		- Select  $\lceil \blacktriangle \rceil$  to return to the previous screen or  $[\nabla]$  to move to the next screen.
		- **•** You can enter a user ID in [Go to] using the numeric keypad to display the user ID at the top of the list.
- **5** Enter the passcode, and select [Confirm].
	- **Note •** If the passcode is not set, the passcode entry screen does not appear.

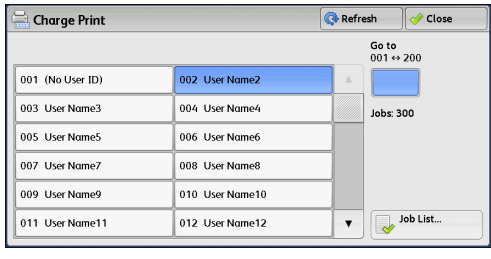

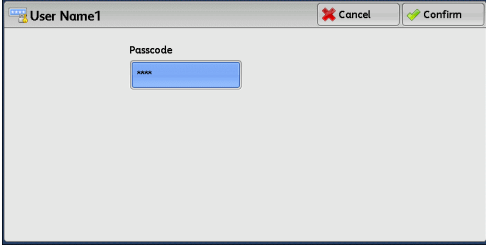

**6** Select the job to be printed or deleted.

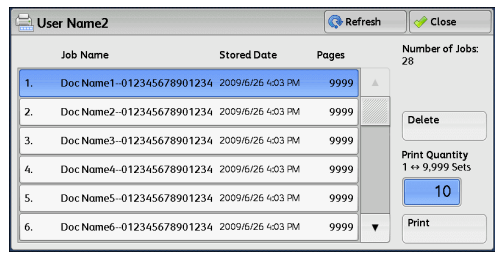

- *7* Select any option.
- *8* When printing, specify the number of print sets using the numeric keypad.

#### **Delete**

Deletes the Charge Print job. Refer to ["When \[Delete\] is Selected" \(P.375\)](#page-376-0).

#### **Print Quantity**

Specify the number of print sets using the numeric keypad.

#### **Print**

Prints the Charge Print job. After printing, the job is deleted. Refer to ["When \[Print\] is Selected" \(P.375\)](#page-376-1).

## <span id="page-376-0"></span>**When [Delete] is Selected**

*1* Select [Delete].

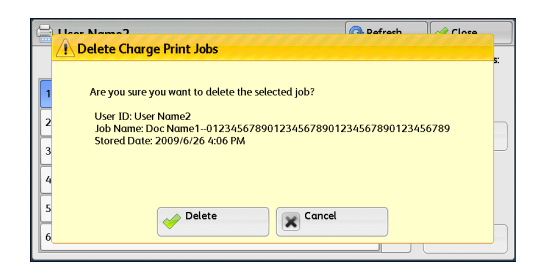

**Job Status** 10b Status

#### **Delete**

Deletes the job.

**Important •** Once the job is deleted, it cannot be restored.

#### **Cancel**

Cancels deleting the job.

#### <span id="page-376-1"></span>**When [Print] is Selected**

- *1* Specify how to process the job after printing.
	- **Note •** The screen as shown on the right does not appear if [Print Job Confirmation Screen] is set to [Disabled] in the System Administration mode. If [Disabled] is selected, the machine automatically deletes the job after printing without displaying the confirmation screen. For more information, refer to "5 Tools" > "Stored File Settings" > "Print Job Confirmation Screen" in the Administrator Guide.

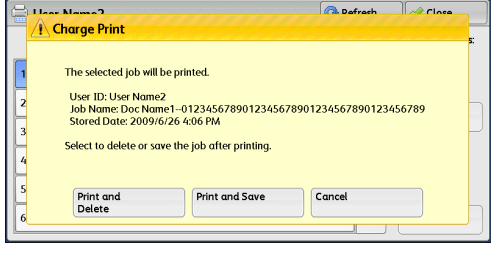

#### **Print and Delete**

Starts printing the job. After printing, the job is deleted.

#### **Print and Save**

Starts printing the job. After printing, the job remains undeleted.

#### **Cancel**

Cancels printing the job.

## <span id="page-377-1"></span><span id="page-377-0"></span>**Private Charge Print**

This feature allows you to temporarily store print data in the machine for each authentication user ID, and request on the machine's control panel to print the data. As the feature enables you to select and print only necessary jobs, you can avoid printing unnecessary jobs. Furthermore, the machine displays only the jobs of authenticated users and their associated sub users to securely protect the privacy of the users. The Private Print feature is suitable for authenticating and managing specific users managed by the system administrator.

If received print jobs are set to be saved with Private Charge Print, the jobs are saved for each authentication user ID.

- **Note** An application (sold separately) is require to use the feature that associates sub users with the User ID of a login user. For more information, contact our Customer Support Center.
	- **•** [Private Charge Print] is displayed when [Receive Control] in [Charge/Private Print Settings] is set to either of the following:
		- **•** Select [According to Print Auditron] in [Receive Control], and then select [Save as Private Charge Print Job] in [Job Login Success].
		- **•** Select [Save as Private Charge Print Job] in [Receive Control].
	- **•** When the Private Charge Print feature is selected, you cannot specify normal print, Secure Print, Sample Set, Delayed Print on the print driver.

The Private Charge Print feature restricts the use of the machine through either user ID authentication or card authentication (only the IC Card Reader (optional) is available), or the combination of both. For information of the types of authentication, refer to "13 Authentication and Accounting Features" > "Authentication" > "Types of Authentication" in the Administrator Guide.

To delete a print job instructed with an invalid user ID, display the list of print jobs after logging in as a system administrator, and then select the job to be deleted. For more information, refer to "3 Maintenance" > "Deleting a Private Charge Print Job with an Invalid User ID" in the Administrator Guide. For information on how to set a User ID, refer to "5 Tools" > "Authentication/Security Settings" > "Authentication" > "Charge/Private Print Settings" in the Administrator Guide.

The following describes how to print or delete a job stored with the Private Charge Print feature.

- *1* Press the <Log In/Out> button on the control panel, or select the login information field on the touch screen.
- *2* Enter the user ID, and select [Enter].
	- **Note •** When the passcode is set, enter the user ID and select [Next]. Then, enter the passcode and select [Enter].
		- **•** While the user is authenticated, the <Log In/Out> button lights up on the control panel.
		- **•** To log out of the machine, press the <Log In/Out> button on the control panel.
- **R** Login in.<br>India UserID: Delete Text  $1234567890.$ Backspace  $\sqrt{q}$  werty uiop  $a s d f g h j k l$  $\lceil \cdot \rceil$ z x c v b n m , . / shift Shift  $\leftarrow$ More Characters Space
- *3* Select [Private Charge Print].
- **Note** If you are authenticated as a system administrator, selecting [Private Charge Print] will display a list of authentication user IDs. Select a user ID from the list, and then select [Job List] to display a list of jobs stored for the selected user.
- *4* Select the job to be printed or deleted.
	- **Note •** You can select up to 100 files simultaneously to print or delete the files. If you select multiple files, they are printed in selected order.

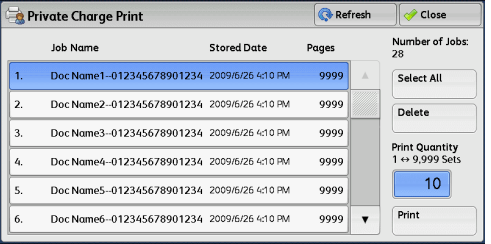

- *5* Select any option.
- *6* When printing, specify the number of print sets using the numeric keypad.

#### **Select All**

Selects all jobs. To deselect all the jobs, select this button again.

#### **Delete**

Deletes the Private Charge Print job.

**Note •** If jobs with the same user ID are all deleted, the user ID will be deleted. Refer to ["When \[Delete\] is Selected" \(P.377\)](#page-378-0).

#### **Print Quantity**

Specify the number of print sets using the numeric keypad.

#### ■**Print**

Prints the Private Charge Print job. After printing, the job is deleted. Refer to ["When \[Print\] is Selected" \(P.378\)](#page-379-1).

#### <span id="page-378-0"></span>**When [Delete] is Selected**

*1* Select [Delete].

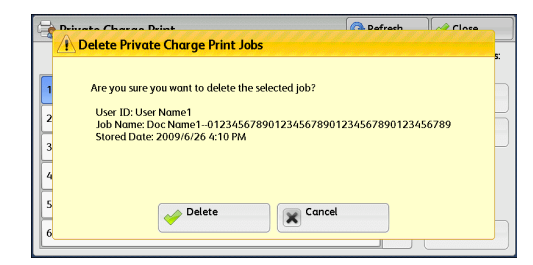

## **Delete**

Deletes the job.

**Important •** Once the job is deleted, it cannot be restored.

#### **Cancel**

Cancels deleting the job.

## <span id="page-379-1"></span>**When [Print] is Selected**

- *1* Specify how to process the job after printing.
	- **Note •** The screen as shown on the right does not appear if [Print Job Confirmation Screen] is set to [Disabled] in the System Administration mode. If [Disabled] is selected, the machine automatically deletes the job after printing without displaying the confirmation screen. For more information, refer to "5 Tools" > "Stored File Settings" > "Print Job Confirmation Screen" in the Administrator Guide.

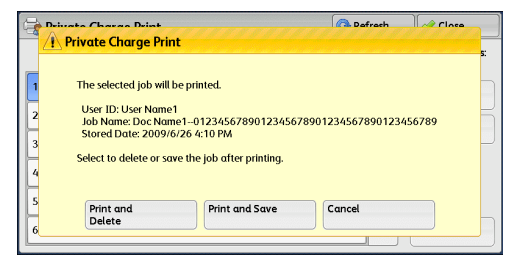

#### **Print and Delete**

Starts printing the job. After printing, the job is deleted.

#### **Print and Save**

Starts printing the job. After printing, the job remains undeleted.

#### **Cancel**

Cancels printing the job.

## <span id="page-379-0"></span>**Public Folder**

This feature allows you to store data in the machine and send the data by operating on a remote machine.

The following describes how to print or delete a job stored in a public folder.

For information on how to operate public folders, refer to ["Store for Polling \(Storing Files on the](#page-229-0)  [Machine that a Remote Machine can Retrieve\)" \(P.228\).](#page-229-0)

- **Note** This feature does not appear for some models. An optional component is required. For more information, contact our Customer Support Center.
- *1* Select [Public Folder].

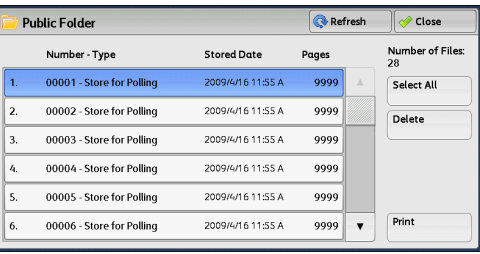

- *2* Select the job to be printed or deleted.
	- **Note •** Select [Refresh] to display the updated information.
		- Select  $\lceil \blacktriangle \rceil$  to return to the previous screen or  $\lceil \blacktriangledown \rceil$  to move to the next screen.
- *3* Select any option.

#### **Select All**

Selects all jobs. To deselect all the jobs, select this button again.

#### **Delete**

Deletes the selected job stored in the public folder. Refer to ["When \[Delete\] is Selected" \(P.379\).](#page-380-1)

11

#### **Print**

Prints the selected job stored in the public folder. Refer to ["When \[Print\] is Selected" \(P.379\)](#page-380-2).

#### <span id="page-380-1"></span>**When [Delete] is Selected**

*1* Select [Delete].

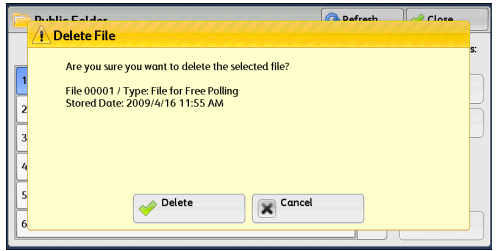

#### **Delete**

Deletes the job.

**Important •** Once the job is deleted, it cannot be restored.

#### **Cancel**

Cancels deleting the job.

#### <span id="page-380-2"></span>**When [Print] is Selected**

Starts printing the job.

## <span id="page-380-0"></span>**Undelivered Faxes**

The following describes how to re-send or delete an undelivered fax job.

- **Note** This feature may not appear depending on the settings in the System Administration mode.
	- **•** This feature does not appear for some models. An optional component is required. For more information, contact our Customer Support Center.
- *1* Select [Undelivered Faxes].
- *2* Select the job to be re-sent or deleted.
	- **Note •** Select [Refresh] to display the updated information.
		- Select [ $\triangle$ ] to return to the previous screen or  $[\nabla]$  to move to the next screen.
- *3* Select any option. To re-send to the previously specified fax Job Type number, press the <Start> button.

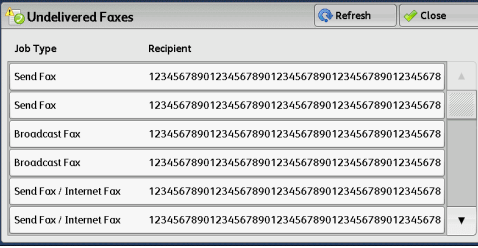

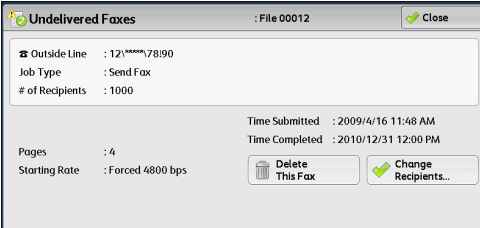

## **Delete This Fax**

Deletes the undelivered fax job.

Refer to ["When \[Delete This Fax\] is Selected" \(P.380\)](#page-381-0).

**Job Status** 10p Status

#### **Change Recipients**

Allows you to change the fax recipient and re-send the undelivered fax job. Refer to ["When \[Change Recipients\] is Selected" \(P.380\)](#page-381-1).

#### <span id="page-381-0"></span>**When [Delete This Fax] is Selected**

*1* Select [Delete].

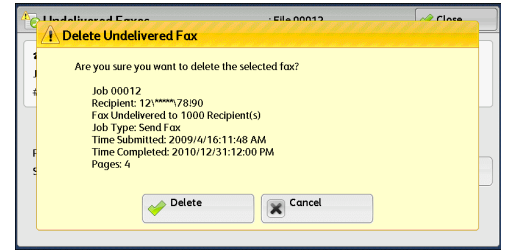

#### ■**Delete**

Deletes the undelivered fax job.

#### **Cancel**

Cancels deleting the undelivered fax job.

#### <span id="page-381-1"></span>**When [Change Recipients] is Selected**

Specify a fax recipient for the undelivered fax job.

Besides the fax recipient, the following features can be changed on the control panel:

- Fax type
- Starting Rate

**Important •** If the fax recipient has been changed, header information will not be added even if [Transmission Header Text] is set to [Display Header].

For information on how to specify fax recipients, refer to ["Step 3 Specifying Destinations" \(P.165\).](#page-166-0)

# <span id="page-382-0"></span>**Printing Pending Jobs**

After the last user operation on the control panel of the machine, a job is waiting to be printed until the period of time specified in [Auto Print] elapses, instead of being printed immediately. You can forcibly print this pending job without waiting for this time period to elapse.

If a job is paused by the <Stop> button and is waiting to be resumed, you can also resume the job. If there are multiple jobs, subsequent jobs are printed after the paused job has been printed.

**Note •** If there are no pending jobs, the [Print Waiting Jobs] button is disabled.

For information on how to set [Auto Print], refer to "5 Tools" > "Common Service Settings" > "Machine Clock/Timers" > "Auto Print" in the Administrator Guide.

*1* Press the <Job Status> button.

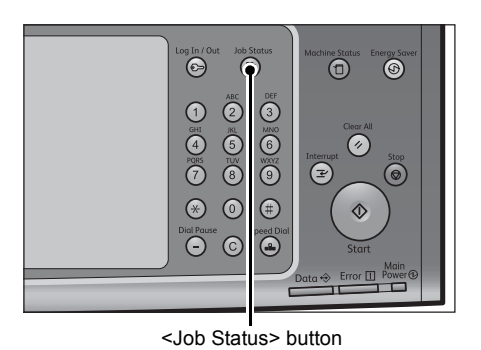

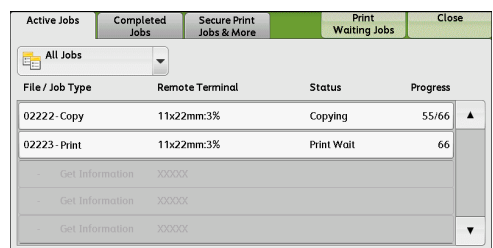

*2* Select [Print Waiting Jobs].

## <span id="page-383-0"></span>**Handling Error Terminations**

This section describes how to handle error terminations.

#### **For a Print Job**

Select a job shown as an error termination on the [Completed Jobs] tab to check the error code. Follow the instructions of the error code to solve the problem.

If an error occurs during a print job, the machine can be configured either to pause the print job until the error is confirmed by the user, or to automatically cancel the error job so that subsequent jobs can be printed.

For more information on the setting, refer to "5 Tools" > "Print Service Settings" in the Administrator Guide.

For information on error codes, refer to "14 Problem Solving" > "Error Code" in the Administrator Guide.

#### ■For a Fax Job

#### A Transmission Report - Job Undelivered is printed.

For more information on the Transmission Report - Job Undelivered, refer to "4 Machine Status" > Machine Information" > "Automatically Printed Reports/Lists" > "Transmission Report - Job Undelivered" in the Administrator Guide. For more information on how to print the Transmission Report - Job Undelivered automatically, refer to "5 Tools" > "Common Service Settings" > "Reports" > "Transmission Report - Job Undelivered" in the Administrator Guide.

#### ■For a Scan Job

#### A Transmission Report - Job Undelivered is printed.

For more information on the Transmission Report - Job Undelivered, refer to "4 Machine Status" > Machine Information" > "Automatically Printed Reports/Lists" > "Transmission Report - Job Undelivered" in the Administrator Guide. For more information on how to print the Transmission Report - Job Undelivered automatically, refer to "5 Tools" > "Common Service Settings" > "Reports" > "Transmission Report - Job Undelivered" in the Administrator Guide.

#### **For Other Jobs**

#### Print a Job History Report, and check the execution results.

For information on the Job History Report, refer to "5 Tools" > "Common Service Settings" > "Reports" > "Job History Report" in the Administrator Guide.

When an error code is listed in the Transmission Report - Job Undelivered or the Job History Report, refer to "14 Problem Solving" > "Error Code" in the Administrator Guide.

# **12 Computer Operations**

This chapter describes how to print documents, import scanned files, use Direct Fax, and operate CentreWare Internet Services on your computer.

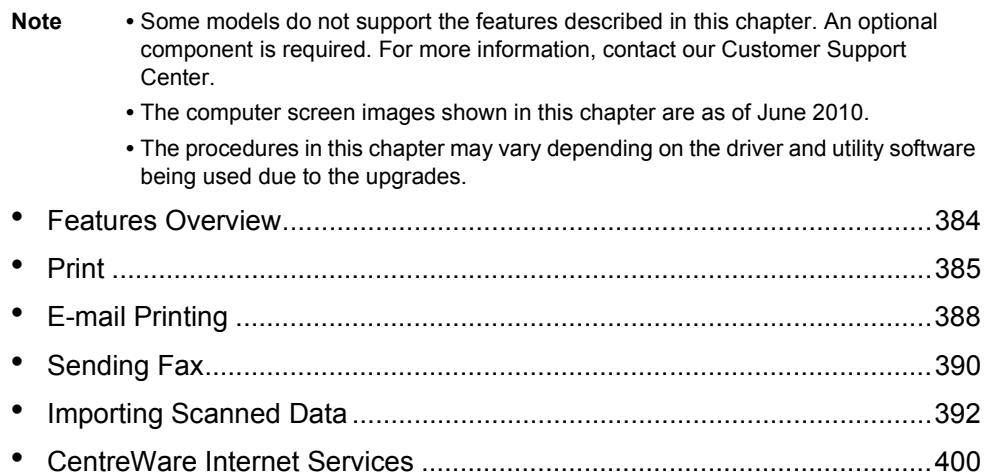

# <span id="page-385-0"></span>**Features Overview**

This section describes an overview of features you can perform from a computer.

#### **Printing**

Submits a print job to the machine from a computer. For more information, refer to ["Print" \(P.385\).](#page-386-0)

#### **E-mail Printing**

Submits a print job to the machine from a computer by sending e-mail attached with a document. The received e-mail is automatically printed from the machine according to the settings on the machine.

For more information, refer to ["E-mail Printing" \(P.388\)](#page-389-0).

#### **Sending Fax**

Sends a fax directly from a computer. For more information, refer to ["Sending Fax" \(P.390\).](#page-391-0)

#### **Importing Scanned Data**

Imports files stored in a folder of the machine to a computer. For more information, refer to ["Importing Scanned Data" \(P.392\)](#page-393-0).

#### **CentreWare Internet Services**

Displays the machine status and job status. The feature also allows you to change settings as well as to import files stored in a folder.

For more information, refer to ["CentreWare Internet Services" \(P.400\).](#page-401-0)

For information on how to import scanned data stored in a folder, refer to ["Importing Using CentreWare](#page-397-0)  [Internet Services" \(P.396\)](#page-397-0).

## <span id="page-386-0"></span>**Print**

This section describes how to print with the machine by operating on a computer.

## **Print Features**

The main print features of the machine are as follows:

#### **Printing Using a Print Driver**

For more information on print features, click [Help] on the print driver screen to view the print driver's help. For information on printing, refer to ["Printing" \(P.387\)](#page-388-0).

**Note •** Some features become available after you make option settings on the [Options] tab. The unavailable features are grayed out.

#### **Pages Per Sheet (N-UP)**

Prints multiple pages onto one sheet of paper.

#### **2-Sided Print**

Prints data on both sides of paper.

#### **Poster**

Splits one page of print data into multiple sheets of paper and enlarges the printed image to fit the size of each sheet. Used to create large posters.

#### **Booklet Creation**

Performs 2-sided printing and page allocation for printing a booklet in the correct page order.

#### **Transparency Separators**

Automatically inserts a blank sheet of paper as a separator each time a transparency is printed.

#### **Watermark**

Prints preset text, such as "Confidential", over the print data.

#### ■**Secure Print**

Temporarily stores the print data on the machine, to print it with the print command from the machine. This feature allows you to set a passcode, which is helpful to print confidential documents.

For information on how to print a Secure Print job, refer to ["Secure Print" \(P.368\)](#page-369-2).

#### **Sample Set**

Before printing multiple sets of a document, you can first print one set for trial, and then print the remaining sets from the machine.

For information on how to print a Sample Set job, refer to ["Sample Set" \(P.370\)](#page-371-3).

#### ■**Delayed Print**

Temporarily stores the print data on the machine to print it at specified time. For information on how to print a Delayed Print job, refer to ["Delayed Print" \(P.372\)](#page-373-2).

#### ■Store in Remote Folder

Temporarily stores the print data in a registered folder, to print the data with the print command from the machine.

- **Important •** The print result of the Store in Remote Folder feature may be inferior to the other print results in quality.
	- **•** This feature does not appear for some models. An optional component is required. For more information, contact our Customer Support Center.

For information on how to print files in a folder, refer to ["Printing Files in a Folder" \(P.320\)](#page-321-0).

#### **Direct Printing**

Allows you to directly send TIFF, PDF, JPEG, or XPS format files from a computer to the machine without using a print driver.

For information on Direct Printing, refer to the help of CentreWare Internet Services.

#### **E-mail Printing**

Allows you to send e-mail with the TIFF, PDF, JPEG (JFIF), or XPS format documents attached from a computer to the machine. The received e-mail is automatically printed from the machine.

**Note** • If the Authentication feature is enabled, received e-mails are not printed automatically. For information on how to use E-mail Printing, refer to ["E-mail Printing" \(P.388\)](#page-389-0).

#### **Print Features Using Authentication Information**

#### **Charge Print**

This feature authenticates users on the machine to prevent unauthorized users from operating print jobs. When this feature is enabled, the machine prints only the jobs of authenticated users. The machine can also be configured to store multiple print jobs temporarily until the user requests to print them on the control panel.

In addition, by registering an authentication user ID and passcode on the machine in advance, only the registered user can print the jobs.

**Note** • To prohibit other users from operating jobs, register a passcode for your Billing ID on the print driver.

For information on how to set Charge Print, refer to "5 Tools" > "Authentication/Security Settings" > "Authentication" > "Charge/Private Print Settings" in the Administrator Guide. For information on how to print a Charge Print job, refer to ["Charge Print" \(P.373\).](#page-374-3)

#### **Private Charge Print**

This feature allows you to temporarily store print data in the machine for each authentication user ID, and request on the machine's control panel to print the data. As the feature enables you to select and print only necessary jobs, you can avoid printing unnecessary jobs. Furthermore, the machine displays only the jobs of authenticated users and their associated sub users to securely protect the privacy of the users. This feature is suitable for authenticating and managing specific users managed by the system administrator.

- **Note** If you do not want to store unnecessary jobs, you can configure the machine to store only the jobs whose authentication succeeded.
	- **•** An application (sold separately) is required to use the feature that associates sub users with the User ID of a login user. For more information, contact out Customer Support Center.

For information on how to set Private Charge Print, refer to "5 Tools" > "Authentication/Security Settings" > "Authentication" > "Charge/Private Print Settings" in the Administrator Guide. For information on how to print a Private Charge Print job, refer to ["Private Charge Print" \(P.376\)](#page-377-1).

## **Setup**

To print from your computer, your computer must have a print driver installed. For information on how to install the print driver, refer to the manual included in the Driver CD Kit.

**Note** • When printing using authentication information, you must configure the printer settings on

#### your computer. Make the necessary settings on the [Configuration] tab of the printer's properties. For more information, refer to the print driver's help.

## <span id="page-388-0"></span>**Printing**

This following describes how to print documents.

The printing procedure depends on the application software you use. For more information, refer to the documentation provided with the application.

For more information on print features, click [Help] on the print driver screen to view the print driver's help.

- *1* Select [Print] from the [File] menu on the application.
- *2* Confirm [Printer Name] and click [Properties] if necessary.
- **3** Set the properties if necessary.
	- **Note •** You can change the print feature in [Job Type].

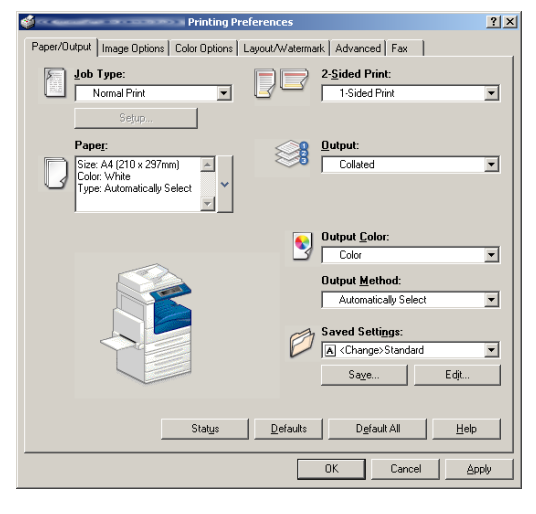

- *4* Click [OK].
- **5** Click [OK] in the [Print] dialog box.

# <span id="page-389-0"></span>**E-mail Printing**

You can send e-mail with documents attached from a computer to the machine. The received e-mail is automatically printed from the machine according to the settings on the machine. This feature is called "E-mail Printing".

**Note** • If the Authentication feature is enabled, received e-mails are not printed automatically.

**•** The following file formats can be used: TIFF, PDF, JPEG (JFIF), and XPS.

## **Setup**

To use the E-mail Printing feature, the following settings are required. Check with your system administrator or network administrator whether these settings have been completed.

#### **E-mail Account Registration**

Registering an e-mail account in advance.

#### **Configuration on the Machine**

Configuring the required settings on the machine. For information on E-mail Environment Settings, refer to "8 E-mail Environment Settings" in the Administrator Guide.

## **Receiving E-Mail**

The following describes how to receive e-mails from Outlook Express on a computer as an example.

- *1* Use your e-mail software to create an e-mail body, and then attach a document to the e-mail if necessary.
	- **Important •** Only plain text is available for the e-mail body. Change the body text format to plain text on your e-mail application.
		- **•** Any forwarded e-mail (that is attached to another e-mail) cannot be printed.
	- **Note •** If the extension of the attached file is other than ".tif", ".tiff", ".pdf", ".jpeg", ".jpg", ".jpe", ".jfif",
		- and ".xps", the file may not be printed correctly. **•** Up to 31 documents can be attached.
- *2* Enter the machine's e-mail address as a recipient.

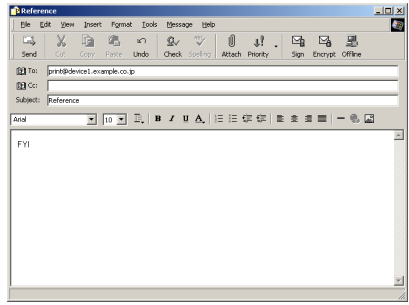

*3* Send the e-mail.

- **Note** The machine prints the e-mail body and the attached documents according to the following settings. The offset output setting is disabled in all cases.
	- **•** E-mail body:
	- Default values of the PCL print driver for this machine which is installed on the computer

**•** TIFF or JPEG formatted attached file:

 Default values of the logical printer set in [Memory Settings] of [TIFF/JPEG] in [Language Emulations] of CentreWare Internet Services

**•** PDF formatted attached file: Settings of PDF Direct Print when [Print Processing Mode] is set to [PDF Bridge] in PDF Direct Print.

 Default values of the logical printer configured under [Language Emulations] > [PostScript] > [Logical Printer Number] in CentreWare Internet Services when [Print Processing Mode] is set to [PS] in PDF Direct Print.

# <span id="page-391-0"></span>**Sending Fax**

This section describes how to send a fax using the Direct Fax feature. The following procedure uses Windows XP WordPad as an example.

The Direct Fax procedure depends on the application you use. For more information, refer to the documentation provided with the application.

For more information on the Direct Fax feature, click [Help] on the print driver screen to view the print driver's help.

**Important •** The Direct Fax feature is not available when the Server Fax service is enabled.

- **Note** This feature does not appear for some models. To use the feature, an optional component is required. For more information, contact our Customer Support Center.
- *1* Select [Print] from the [File] menu on the application.
- *2* Select a fax printer from [Printer Name].
- **3** Click [Properties], and select [Fax] in [Job Type].

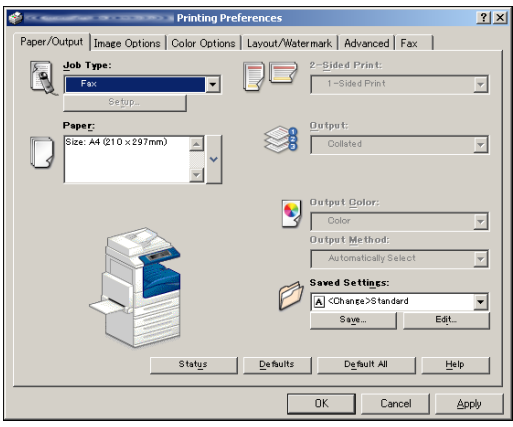

- *4* Click [OK].
- **5** Click [OK] in the [Print] dialog box.
- **6** Specify a destination in the [Fax Recipient] dialog box.
- *7* Click [OK].

The [Fax Job Confirmation] dialog box appears after you have sent a fax job. A list of recipients to whom the fax job is being sent will be displayed.

## **Registering Destinations**

The following describes how to register fax destinations from the machine to another machine (ApeosPort-IV C5570/C4470/C3370/C3371/C2270, DocuCentre-IV C5570/ C4470/C3370/C3371/C2270) in a single operation through a computer.

You can use the same procedure to register fax destinations from another machine (ApeosPort-IV C5570/C4470/C3370/C3371/C2270, DocuCentre-IV C5570/C4470/ C3370/C3371/C2270) to this machine.

Use CentreWare Internet Services to register fax destinations.

For information on CentreWare Internet Services, refer to "6 CentreWare Internet Services Settings" > "Configuring Machine Settings Using CentreWare Internet Services" in the Administrator Guide.

You can register fax destinations separately on the control panel. For more information, refer to "5 Tools" > "Setup" > "Add Address Book Entry" in the Administrator Guide.

**Important •** Because CentreWare Internet Services is accessible by multiple users simultaneously, the registered data will have a risk to be overwritten if a system administrator ID and passcode are not set. We recommend that data edit is permitted only by a system administrator with a passcode.

- **•** Be sure not to perform this operation simultaneously with the address number registration from the control panel.
- **•** If a number is duplicated, the existing number will be overwritten by the new one.
- **•** A file in CSV format exported by CentreWare Internet Services (address book data) is not designed to be edited or changed by editing software. The data may be damaged when it is edited or changed. Due to the altered data, fax may be sent to undesired recipients. Therefore, do not edit or change the file in CSV format (address book data) with software such as Microsoft® Excel.
- **Note •** Using CentreWare Internet Services, you can import a CSV format file which is created by other than the machine to the Address Book of the machine. For more information, refer to the help of CentreWare Internet Services.
- *1* Start up the computer, and a web browser.
- *2* Enter the machine's IP address or Internet address in the browser address field, and press the <Enter> key.
	- **Note** If your network uses DNS (Domain Name System) and the machine's host name is registered in the domain name server, you can access the machine using the URL with the combination of the host name and the domain name. For example, if the host name is "myhost", and the domain name is "example.com", then the URL is "myhost.example.com".
		- **•** Ask your system administrator for the IP address or Internet address.
		- **•** When specifying a port number, add ":" and the port number after the address. The default port number is "80".
		- **•** When the Authentication feature is enabled on the machine, enter a user ID and passcode in the [User Name] and [Password] fields respectively. Ask your system administrator for the user ID and passcode.
		- **•** If communications are encrypted, you must specify an address that starts with "https" instead of "http" to access CentreWare Internet Services.
- *3* Click the [Properties] tab, and select [Services] > [E-mail] > [Public Address Book] in the left frame on the screen.

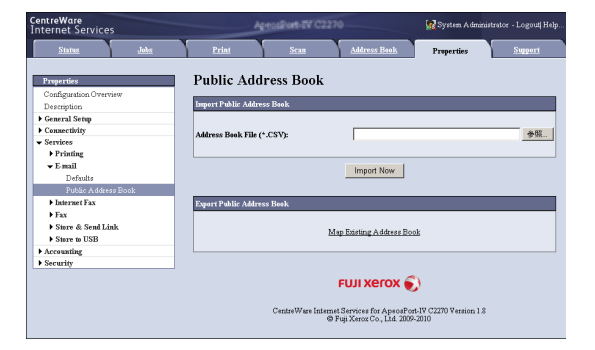

- *4* Click [Map Existing Address Book] in [Export Public Address Book].
- **5** Click [Save] in the Security Warning dialog box.
- **6** Specify the destination to save the file in.
- *7* Enter the IP address or Internet address of another machine (ApeosPort-IV C5570/ C4470/C3370/C3371/C2270, DocuCentre-IV C5570/C4470/C3370/C3371/C2270) in the browser address field, and press the <Enter> key.
- *8* Click the [Properties] tab, and select [Public Address Book] in the left frame on the screen.
- **9** Click [Browse] in [Import Public Address Book] to specify the file saved in step 6.
- 10 Click [Import Now].

**Important •** Only fax destinations can be registered. Any addresses of Internet Fax and e-mail, or destination servers for Scan to PC cannot be registered.

# <span id="page-393-0"></span>**Importing Scanned Data**

This section describes how to import files from a machine's folder to your computer. The following four methods are available.

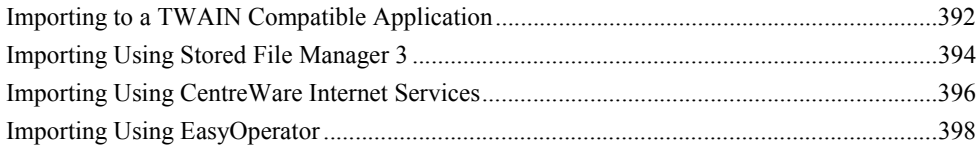

## <span id="page-393-1"></span>**Importing to a TWAIN Compatible Application**

The following describes how to import files from a machine's folder to application software.

Network Scanner Driver is used to import stored files.

Network Scanner Driver is software that allows a client-side application to import stored files (scan data) from a machine's folder via a network.

To use Network Scanner Driver, you must have Network Scanner Utility 3 installed on your computer.

**Note •** Install Network Scanner Utility 3 from the Driver CD Kit.

To import files stored in a folder, prior settings are required, such as enabling ports. For more information, refer to "9 Scanner Environment Settings" > "Configuration of Store to Folder" in the Administrator Guide. For information on the operation of the application, refer to the documentation provided with the application.

For information on how to install Network Scanner Driver, refer to the manual included in the Driver CD Kit.

To learn about fields in the displayed dialog box, click [Help] to view the Network Scanner Driver's help.

*1* Launch application software to which files are imported.

**Important •** The application must support TWAIN. TWAIN is a standard for scanners and other input devices.

- **Note** For notes and restrictions on the use of application software, refer to the "Readme" included in Network Scanner Utility 3.
- **2** From the [File] menu, select the command for selecting the scanner (source).
- *3* Select [FX Network Scanner 3 TWAIN], and click [Select].

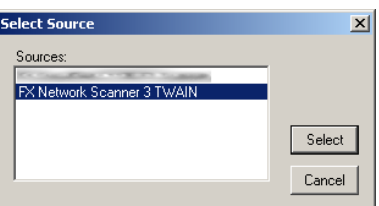

*4* From the [File] menu, select the command for importing the image from the scanner.

- **5** From the displayed list, click the scanner name of the machine, and click [Next].
	- **Note** If no scanners are shown in the list, click [Search Again]. The application searches for scanners.

**•** Only scanners on the network are

**•** To change the display of scanner names, use the dialog box that appears by clicking [Search/Display Settings]. For more information, refer to ["Changing the display](#page-395-1)  [of scanner names" \(P.394\)](#page-395-1).

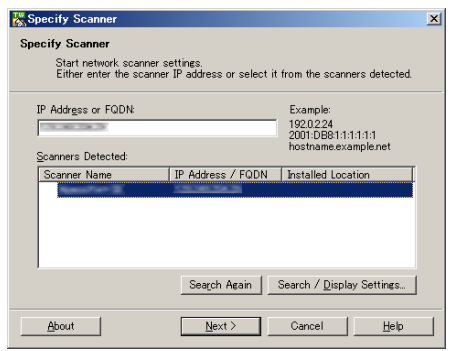

- automatically listed. To view a scanner on another network, click [Search/Display Settings], and register the IP Address and scanner name. For information on how to register a scanner, refer to ["Changing the display of](#page-395-1)  [scanner names" \(P.394\).](#page-395-1)
- **6** In the [Folder Number] field, enter the number of the folder (001 - 200) that contains the file to be imported. In the [Passcode] field, enter a passcode (up to 20 digits).
	- **Note •** You can also select a folder number from [Registered Folders].

Clicking [Select Scanner] returns to step 5, where you can reselect a scanner.

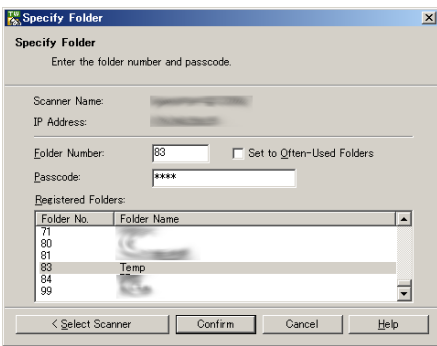

- *7* Click [Confirm].
- *8* Select a file to be imported from the list, and click [Import].

When the import starts, the scan

- **Note** You can select multiple files.
	- **•** [Import], [Refresh], and [Delete] are available from the menu that appears when you right-click on the list.

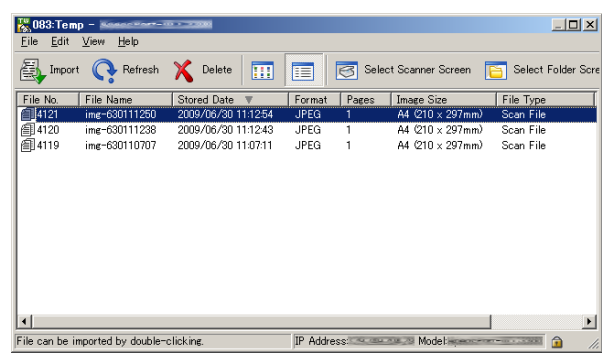

**Computer Operations Computer Operations** 12

data is forwarded from the folder to the computer.

After being forwarded, the data is loaded onto the application software and is deleted from the folder.

- 
- **Note** An icon is displayed next to a file that is scanned in pages and whose forwarding operation has not been completed.
	- **•** For most applications except DocuWorks, Network Scanner Driver expands the compressed data and transfers the data to the applications in BMP format. For DocuWorks, on the other hand, Network Scanner Driver transfers the data without data expansion processing. For this reason, it does not take much time for data transfer.
	- **•** The machine can be configured not to delete files from a folder after forwarding them. For information on the setting, refer to "5 Tools" > "Setup" > "Create Folder" in the Administrator Guide.

## <span id="page-395-1"></span>**Changing Network Scanner Driver Settings**

To learn about fields in the displayed dialog box, click [Help] to view the Network Scanner Driver's help.

#### **Changing the display of scanner names**

You can change the display of scanner names listed.

To change the display of scanner names, use the dialog box that appears by clicking [Search/ Display Settings] in the scanner selection dialog box.

Under [Scanner Name Display], you can change the method in which scanner names are displayed in [Scanner for Searching].

Specify scanners to search for under [Search Target Settings].

**Note •** If you click [Add] and then register a scanner, you can display scanners from other networks.

#### **Import method for scanned files**

You can change the display and the import settings for files scanned from a folder.

To change the import method, click [Import Settings] from [File] menu in the file selection dialog box, and configure the settings in the dialog box that appears.

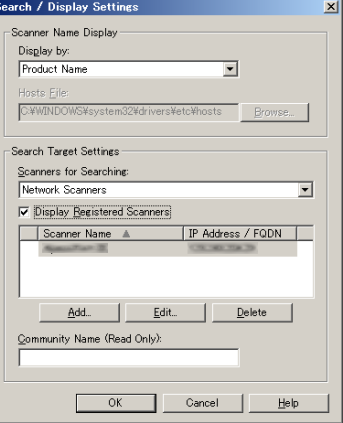

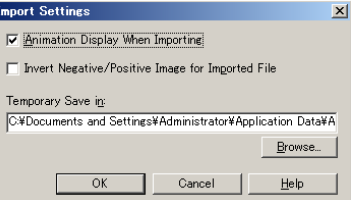

## <span id="page-395-0"></span>**Importing Using Stored File Manager 3**

The following describes how to use Stored File Manager 3 to import files from a machine's folder.

Stored File Manager 3 is software to import files from a machine's folder to a computer without using any client-side application.

To use Stored File Manager 3, your computer must have Network Scanner Utility 3 installed.

**Note •** Install Network Scanner Utility 3 from the Driver CD Kit.

To import files stored in a folder, prior settings are required, such as enabling ports. For more information, refer to "9 Scanner Environment Settings" > "Configuration of Store to Folder" in the Administrator Guide. For information on the operation of the application, refer to the documentation provided with the application.

For information on how to install Stored File Manager 3, refer to the manual included in the Driver CD Kit.

To learn about fields in the displayed dialog box, click [Help] to view the Stored File Manager 3 help.

*1* Click [Start] and select [Programs] > [Fuji Xerox] > [Network Scanner Utility 3] > [Stored File Manager 3].

**Note** • If you used another directory for installation, specify the directory instead.
- *2* From the displayed list, click the scanner name of the machine, and click [Next].
	- **Note** If no scanners are shown in the list, click
		- for scanners. **•** To change the display of scanner names, use the dialog box that appears by clicking [Search/Display Settings]. For more information, refer to ["Changing the display](#page-397-0)  [of scanner names" \(P.396\)](#page-397-0).

[Search Again]. The application searches

**•** Only when the machine is connected to the network, the scanner name is automatically

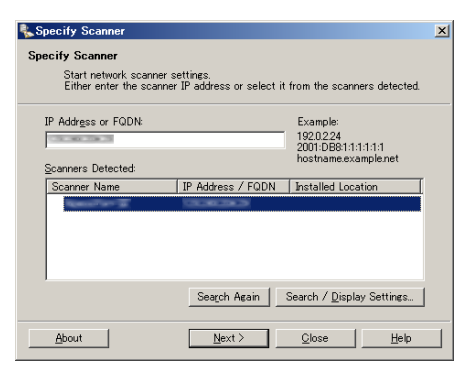

- listed. To view the machine connected to another network, click [Search/Display Settings] and register the IP address and scanner name. For information on how to change the settings, refer to ["Changing the display of scanner names" \(P.396\).](#page-397-0)
- **3** In the [Folder Number] field, enter the number of the folder (001 - 200) that contains the file to be imported. In the [Passcode] field, enter a passcode (up to 20 digits).
	- **Note •** You can also select a folder number from [Registered Folders].
		- **•** Clicking [Select Scanner] returns to step 2, where you can reselect a scanner.

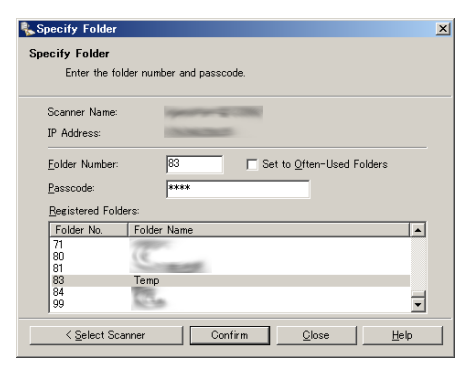

- *4* Click [Confirm].
- **5** Select a file to be imported from the list, and click [Import].
	- **Note •** You can select multiple files.
		- **•** When [File Saving Options] is set to [Set Destination for Each File] under the import settings, a dialog box for specifying a save destination is displayed. When the dialog box appears, specify a save destination, and click [OK]. For information on the import settings, refer to ["Import](#page-397-1)  [settings for scanned files"](#page-397-1)  [\(P.396\).](#page-397-1)

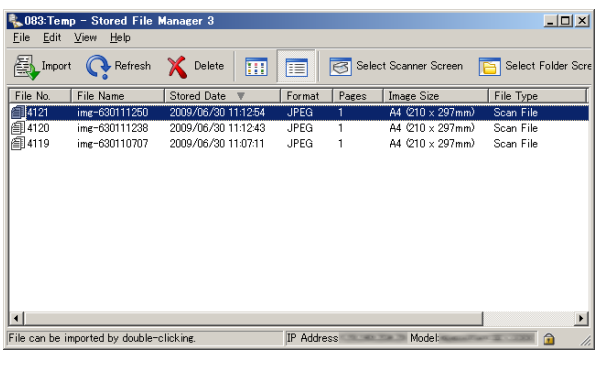

- **6** The file is imported to the specified directory.
	- **Note •** When [File Saving Options] is set to [Save in Fixed Destination] under the import settings, a file is saved in the specified directory.
		- For information on the import settings, refer to ["Import settings for scanned files" \(P.396\)](#page-397-1).

### <span id="page-397-0"></span>**Changing Stored File Manager 3 Settings**

To learn about fields in the displayed dialog box, click [Help] to view the Stored File Manager 3 help.

### **Changing the display of scanner names**

You can change the display of scanner names listed.

To change the display of scanner names, use the dialog box that appears by clicking [Search/ Display Settings] in the scanner selection dialog box.

Under [Scanner Name Display], you can change the method in which scanner names are displayed in [Scanner for Searching].

Specify scanners to search for under [Search Target Settings].

**Note •** If click [Add] and then register a scanner, you can display scanners from other networks.

#### <span id="page-397-1"></span>**Import settings for scanned files**

You can change the display and the import settings for files scanned from a folder.

To change the import method, click [Details] from [File] menu in the file selection dialog box, and configure the settings in the dialog box that appears.

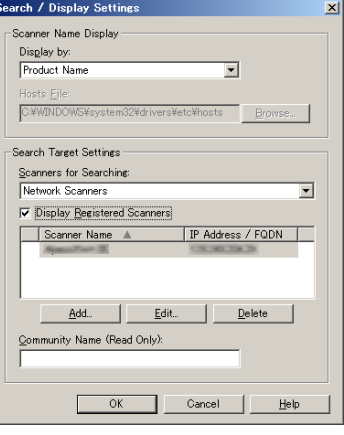

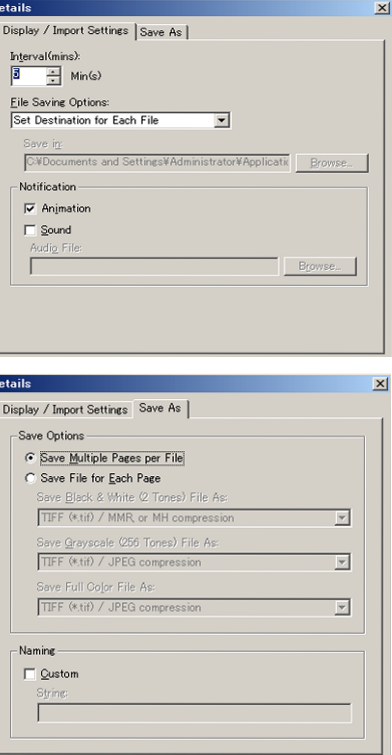

### <span id="page-397-2"></span>**Importing Using CentreWare Internet Services**

<span id="page-397-3"></span>This following describes how to import files stored in a machine's folder using CentreWare Internet Services.

When the machine is installed in a TCP/IP environment, CentreWare Internet Services allows you to import files stored in a machine's folder by accessing the machine from a computer via a web browser. You can also use a Macintosh computer to import files via a web browser.

**Note** • You can retrieve scanned data in DocuWorks or PDF format, but cannot encrypt the DocuWorks or PDF files and cannot attach a signature to the files when retrieving them. For information on an overview of CentreWare Internet Services, refer to ["CentreWare Internet](#page-401-0)  [Services" \(P.400\).](#page-401-0)

For more information on this operation, click [Help] in the top frame to view the help.

- *1* Start up the computer, and a web browser.
- *2* Enter the machine's IP address or Internet address in the browser address field, and press the <Enter> key.
	- **Note** If your network uses DNS (Domain Name System) and the machine's host name is registered in the domain name server, you can access the machine using the Internet address with the combination of the host name and the domain name. For example, if the host name is "myhost", and the domain name is "example.com", then the Internet address is "myhost.example.com".
		- **•** Ask your system administrator for the IP address or Internet address.
		- **•** When specifying a port number, add ":" and the port number after the IP address or the Internet address.
		- **•** If the authentication feature is enabled on the machine, enter a user ID and passcode in the [User Name] and [Password] fields. Ask your system administrator for the user ID and passcode.
		- **•** If communications are encrypted, you must specify an address that starts with "https" instead of "http" to access CentreWare Internet Services.
- **3** Select [Folder] on the [Scan] tab.

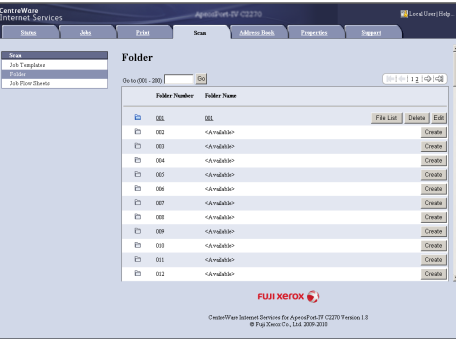

*4* Click [File List] of the folder that contains the files to be imported.

Note • If a passcode is set, enter the passcode in the [Passcode] field (up to 20 digits).

- *5* Place a check mark next to each file to be imported, set the necessary items, and then click [Retrieve].
	- **Note •** When you import files in PDF format from a folder, they cannot be optimized for web view.

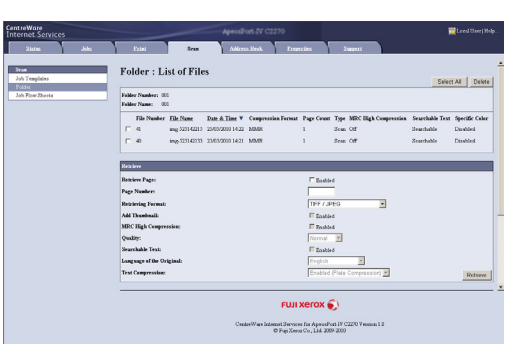

**6** Click a file name and save a link. Retrieve Files from Folder - Folder Number:  $\boxed{\frac{\text{File Name}}{\text{Label: } 100}}$  $F$ UJI Xerox $\widehat{\mathfrak{S}}$ temet Services for ApeosPort-IV CZ<br>© Paji Xerrx Co., Ltd. 2009-2010 *7* Click [Save]. TIFF Image, 49.9KB  $Save$   $T = 5$ Open While files from the Internet can be useful, some files can pote<br>harm your computer. If you do not trust the source, do not oper<br>save this file. What's the risk?  $\left( 2\right)$ 

### **Importing Using EasyOperator**

When you use Fuji Xerox applications such as EasyOperator, you can import files stored in a machine's folder to your computer without using Network Scanner Driver.

The files in a folder can also be listed or displayed in thumbnail view.

To import files stored in a folder, prior settings are required, such as enabling ports. For more information, refer to "9 Scanner Environment Settings" > "Configuration of Store to Folder" in the Administrator Guide. For information on the operation of the application, refer to the documentation provided with the application.

The following describes how to import files stored in a machine's folder by using EasyOperator as an example.

*1* Click the [Start] menu, and select [Programs] > [Fuji Xerox] > [CentreWare EasyOperator] > [EasyOperator].

**Note** • If you used another directory for installation, specify the directory instead.

*2* In the left frame of the window displayed, add a machine's folder to [Mailbox].

Add the folder in which files to be imported are stored. For more information on how to add a folder, refer to the EasyOperator's help.

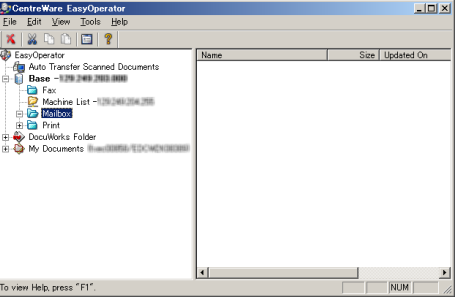

**3** Select [Refresh] from the [View] menu.

*4* Click [+] to the left of [Folder] to display the added folder. When you select the added folder, the file will be displayed in the right frame.

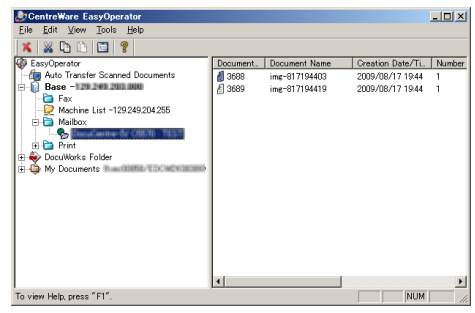

- **5** Select [Show Thumbnail] in the [View] menu to display the file in thumbnail view.
- **6** Check the thumbnails of the file to be retrieved, and select the file.

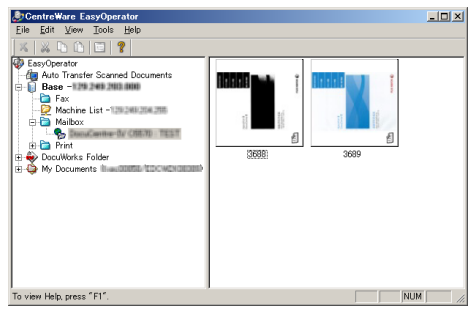

- *7* Select [Retrieve] from the [Tools] menu.
- *8* Select a save destination in the [Browse For Folder] dialog box, and click [OK].

### <span id="page-401-0"></span>**CentreWare Internet Services**

<span id="page-401-1"></span>CentreWare Internet Services requires a TCP/IP environment, and enables you to view the status of the machine and its jobs, as well as change settings via a web browser. You can also import files stored in a folder.

For information on how to import files, refer to ["Importing Using CentreWare Internet Services"](#page-397-2)  [\(P.396\)](#page-397-2).

For information on the settings of CentreWare Internet Services, refer to "6 CentreWare Internet Services Settings" in the Administrator Guide.

### **CentreWare Internet Services Screen**

The [CentreWare Internet Services] screen consists of five frames (divided windows). The information displayed in each frame depends on the feature selected: [Status], [Jobs], [Print], [Scan], [Address Book], [Properties], or [Support].

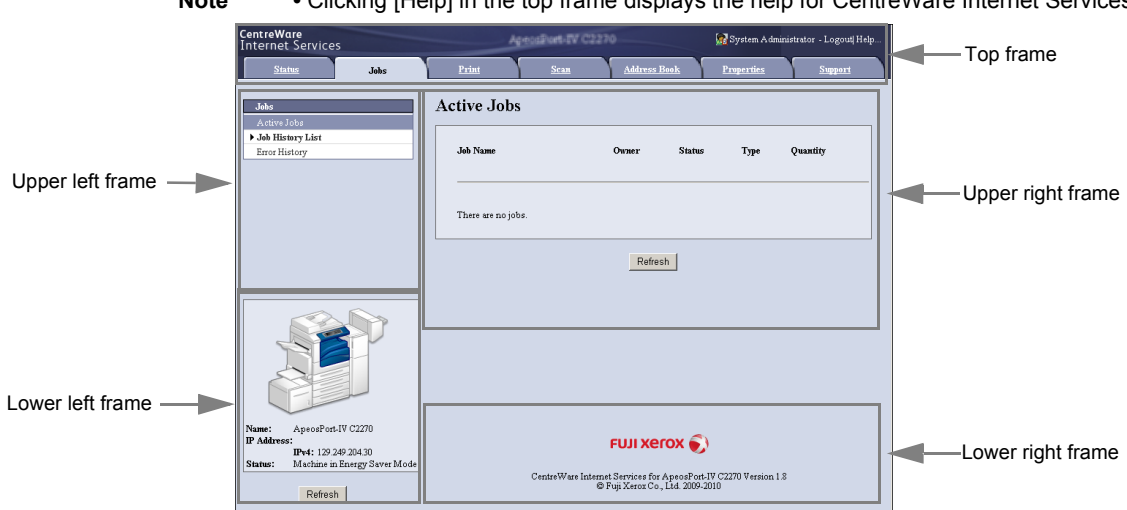

#### **Note** • Clicking [Help] in the top frame displays the help for CentreWare Internet Services.

#### ■Top Frame

Displayed at the top of the window. This frame includes the machine model name, a link to the help, user information, and tabs (links) leading to each feature. For information on each feature provided by CentreWare Internet Services, click [Help] in this frame to view the help.

#### **Upper Left Frame/Upper Right Frame**

Information appearing in the upper left and upper right frames changes depending on the feature. Selecting a feature displays its available features and information in these frames.

#### **Lower Left Frame**

Displays the machine information and status, and the [Refresh] button. Clicking [Refresh] updates the information.

#### **Lower Right Frame**

Clicking the logo opens the Fuji Xerox home page.

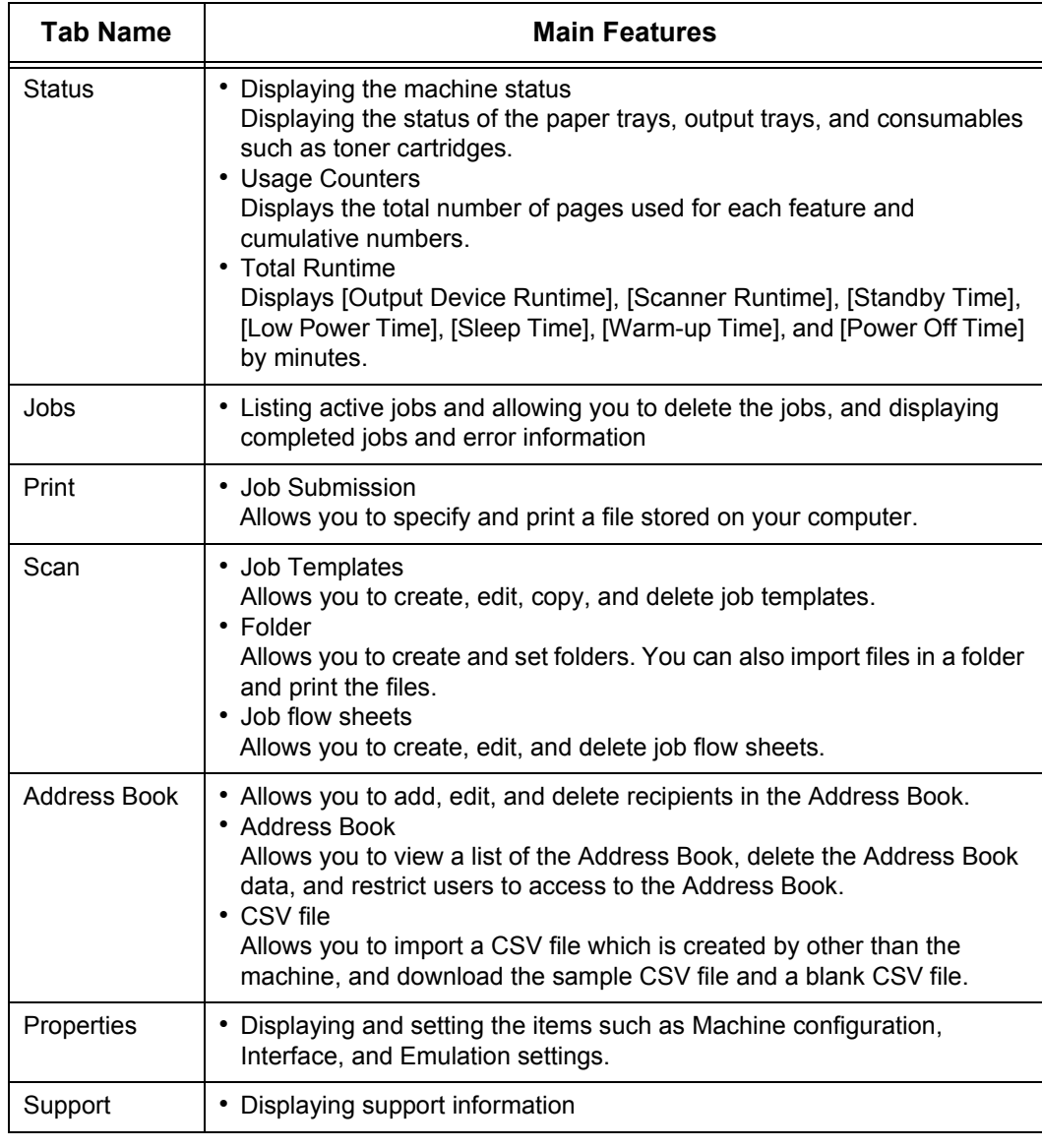

Main features of CentreWare Internet Services are listed below.

**Note •** Some field settings take effect after a reboot (after switching the power off and then on again, or after changing the System Settings from the control panel).

- **•** If a setting is changed by CentreWare Internet Services during operation on the control panel, the updated information does not appear on the control panel. In that case, switch the power off and then on again.
- **•** To change the settings of items set by the system administrator, you need to enter the user ID and passcode. Ask your system administrator for the user ID and passcode.

### **Browser**

CentreWare Internet Services supports the following browsers:

#### ■For Windows 7

• Microsoft Internet Explorer 8.0

#### **For Windows Vista**

• Microsoft Internet Explorer 7.0

#### ■For Windows XP

- Mozilla Firefox 3.0
- Microsoft Internet Explorer 6.0 Service Pack 2

### ■For Windows 2000

• Microsoft Internet Explorer 6.0 Service Pack 2

### ■For Mac OS X 10.6

- Safari 4
- Mozilla Firefox 3.0

### ■For Mac OS X 10.5

• Mozilla Firefox 3.0

### ■For Mac OS **X** 10.4

- Mozilla Firefox 3.0
- Safari 1.3

### **For Mac OS X 10.3.9**

• Mozilla Firefox 3.0

### **Browser Settings**

Before using this service, ensure the following settings on your browser. The following describes the setting procedure for Internet Explorer 6.0 SP2.

- *1* Select [Internet Options] from the [Tools] menu.
- 2 On the [General] tab, click [Settings] for [Temporary Internet Files].
- **3** In the [Settings] dialog box, select [Every visit to the page] or [Every time you start Internet Explorer] for [Check for newer versions of stored pages:].
- *4* Click [OK].

### **Proxy Server and Port Number**

The following describes proxy server settings and a port number required for this service.

#### ■Proxy Server

We recommend that you access this service directly, not through a proxy server.

Note • If using a proxy server, specifying the machine's IP address in the browser results in slower responses, and could prevent some screens from appearing. In this case, set the machine's IP address on the browser not to use a proxy server. For information on the setting instructions, refer to the documentation provided with your browser.

### **Port Number**

The default port number of this service is "80". The port number can be changed in [Properties] > [Connectivity] > [Protocols] > [HTTP]. Usable ports are "1" to "65535".

If you set the port to a number other than 80, you must add ":" and the port number after the IP address or the Internet address when entering the address into your browser.

For example, if the port number is 8080, the URL is:

http://[the machine's IP address]:8080/

or

http://[the machine's Internet address]:8080/

You can check the port number in a Configuration Report. For information on the Configuration Report, refer to "4 Machine Status" > "Machine Information" > "Print Reports" in the Administrator Guide.

**Note** • If communications are encrypted, you must specify an address that starts with "https" instead of "http" to access CentreWare Internet Services.

### **Starting CentreWare Internet Services**

To use this service, perform the following procedure on your computer.

- *1* Start up the computer, and a web browser.
- *2* Enter the machine's IP address or Internet address in the browser address field, and press the <Enter> key.
	- **Note** If your network uses DNS (Domain Name System) and the machine's host name is registered in the domain name server, you can access the machine using the URL with the combination of the host name and the domain name. For example, if the host name is "myhost", and the domain name is "example.com", then the Internet address is "myhost.example.com".
		- **•** Ask your system administrator for the IP address or Internet address.
		- **•** When specifying a port number, add ":" and the port number after the IP address or the Internet address.
		- **•** If the Authentication feature is enabled on the machine, enter a user ID and passcode in the [User Name] and [Password] fields. Ask your system administrator for the user ID and passcode.
		- **•** If communications are encrypted, you must specify an address that starts with "https" instead of "http" to access CentreWare Internet Services.
		- **•** If authentication of the system administrator fails, the following message is displayed in the right frame of web browser:
			- "Login failed."
		- **•** If the number of times that authentication fails exceeds the specified number, the following message is displayed in the right frame of web browser:
		- "Switch the machine Off and then On for System Administrator login."

# **13 Appendix**

This chapter contains a glossary of terms used in this guide.

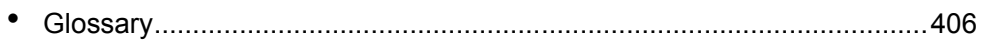

# <span id="page-407-0"></span>**Glossary**

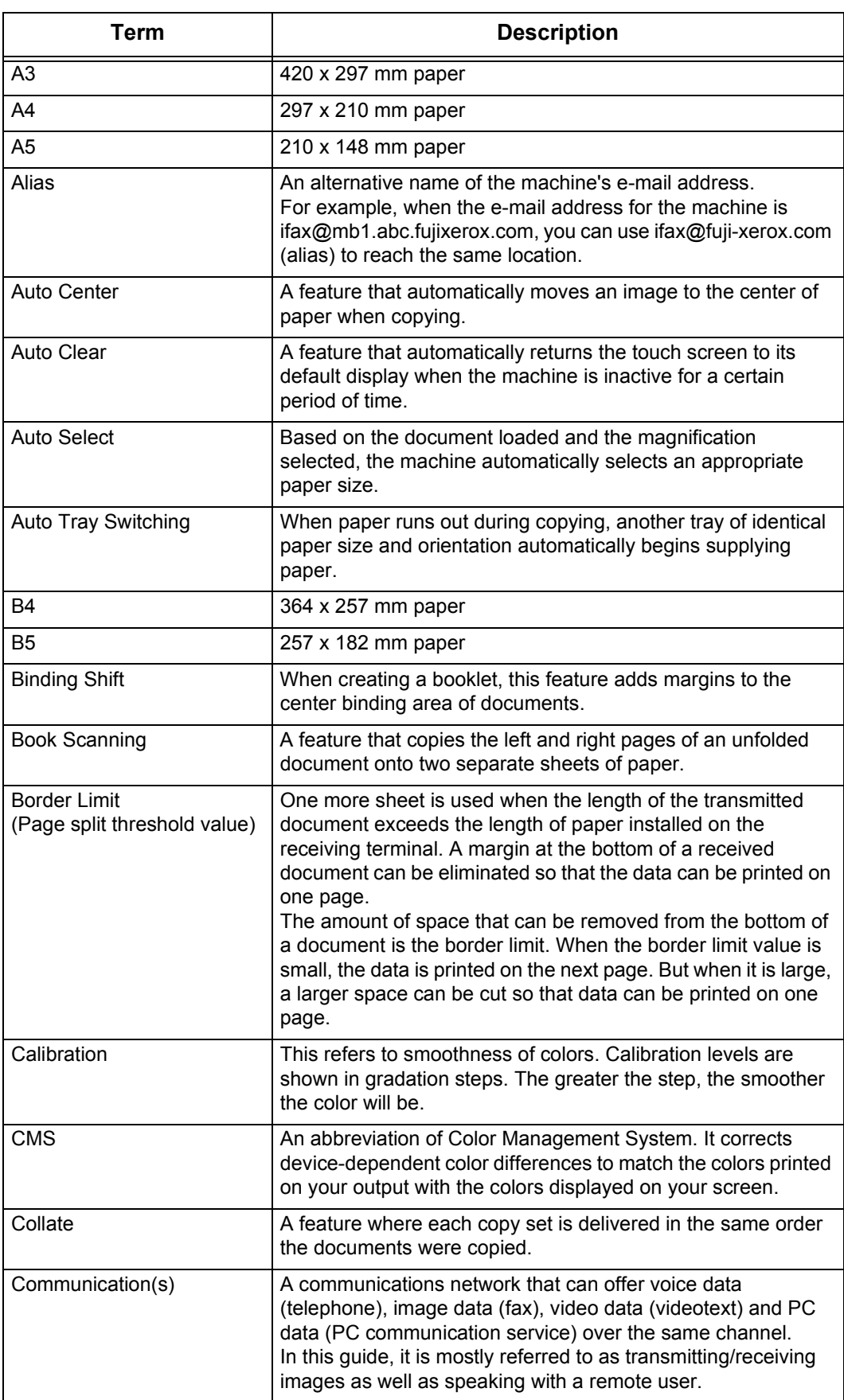

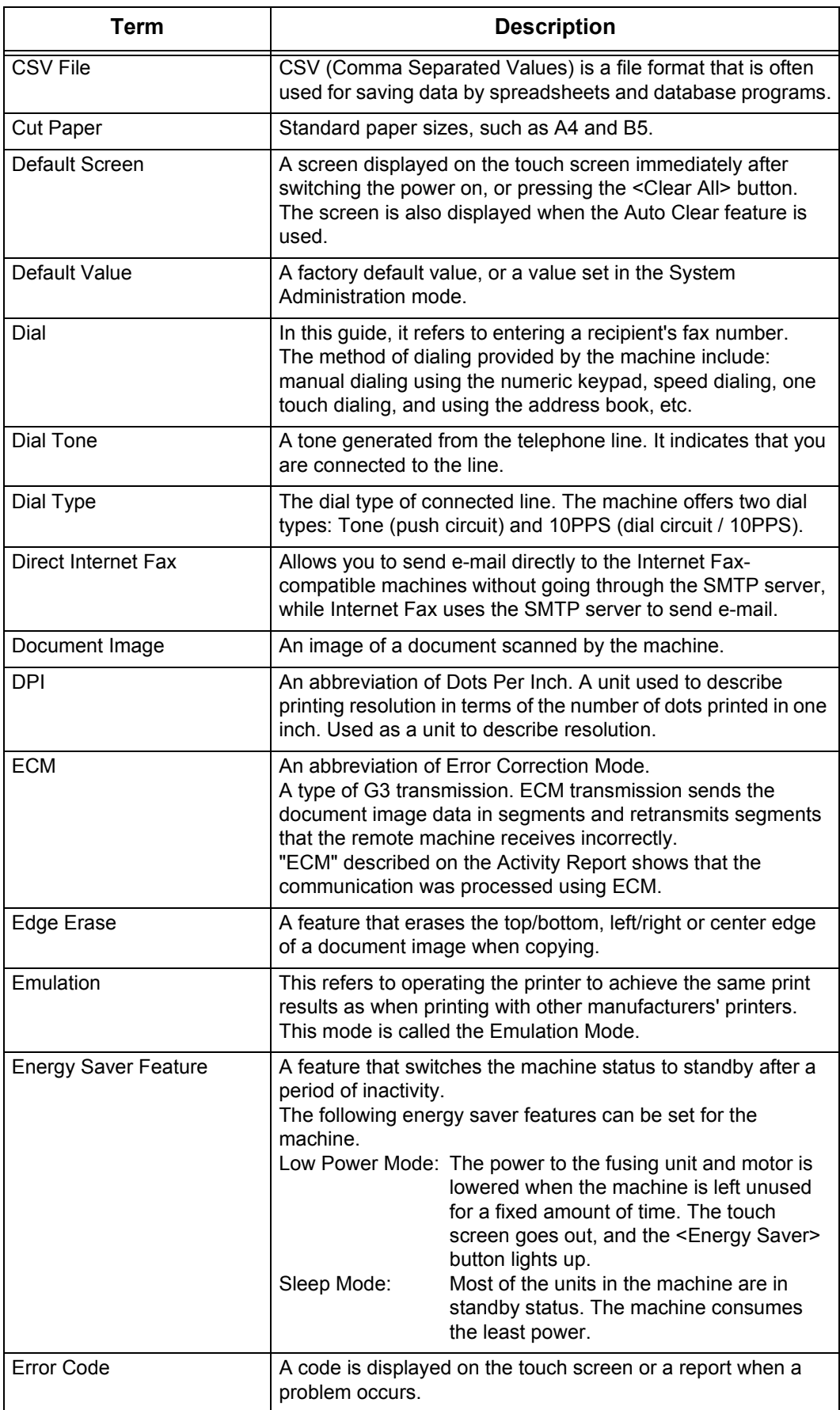

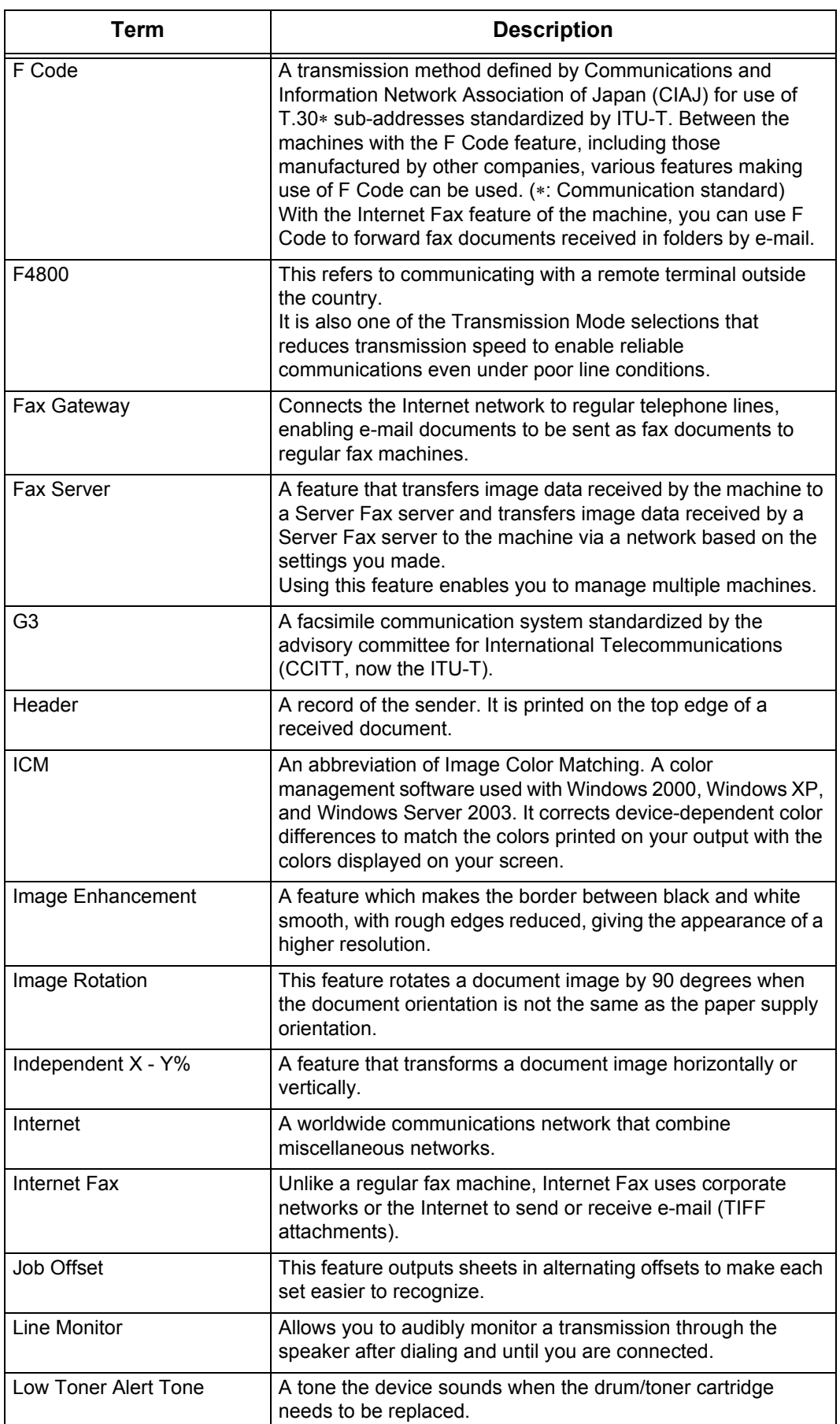

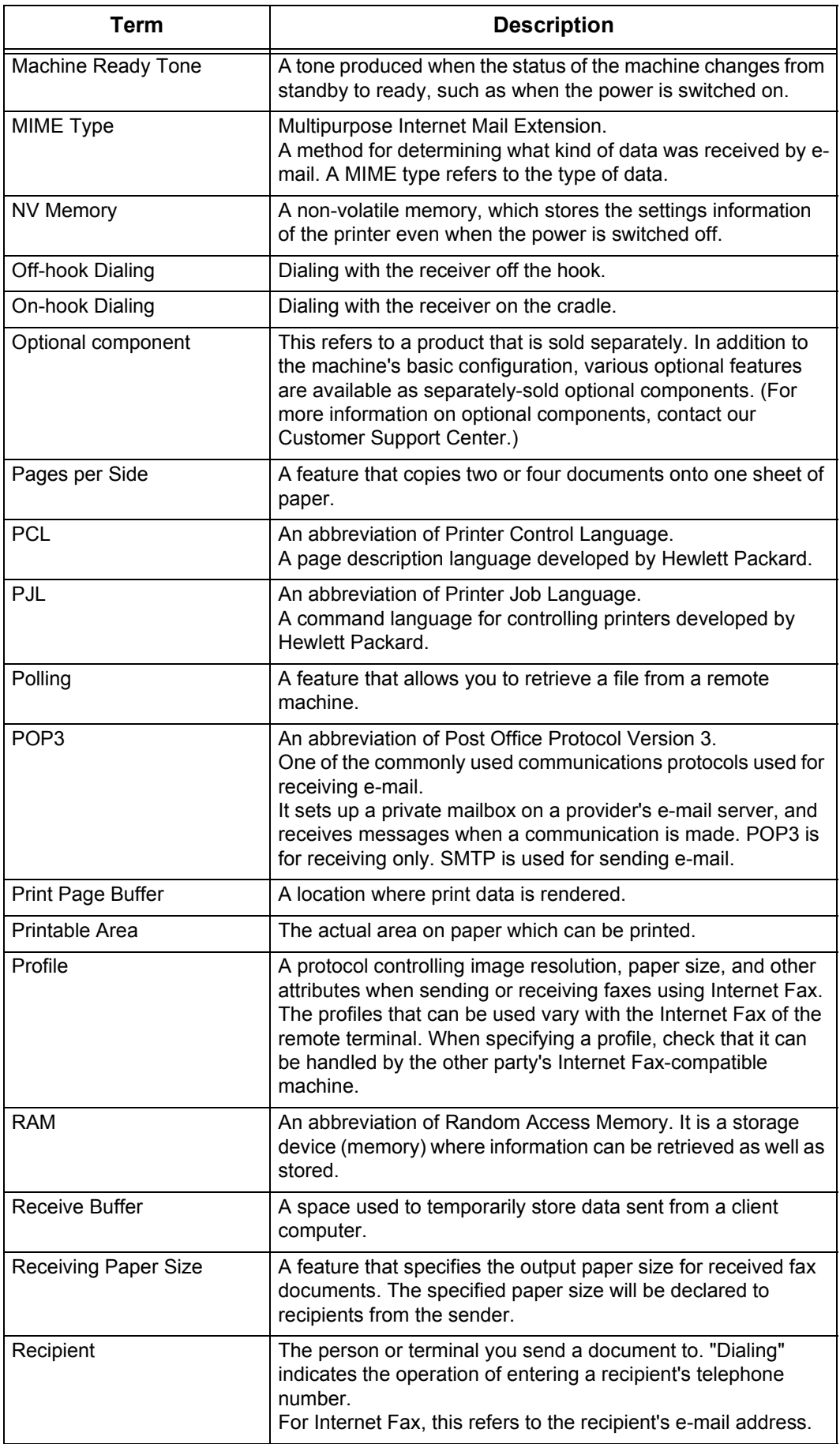

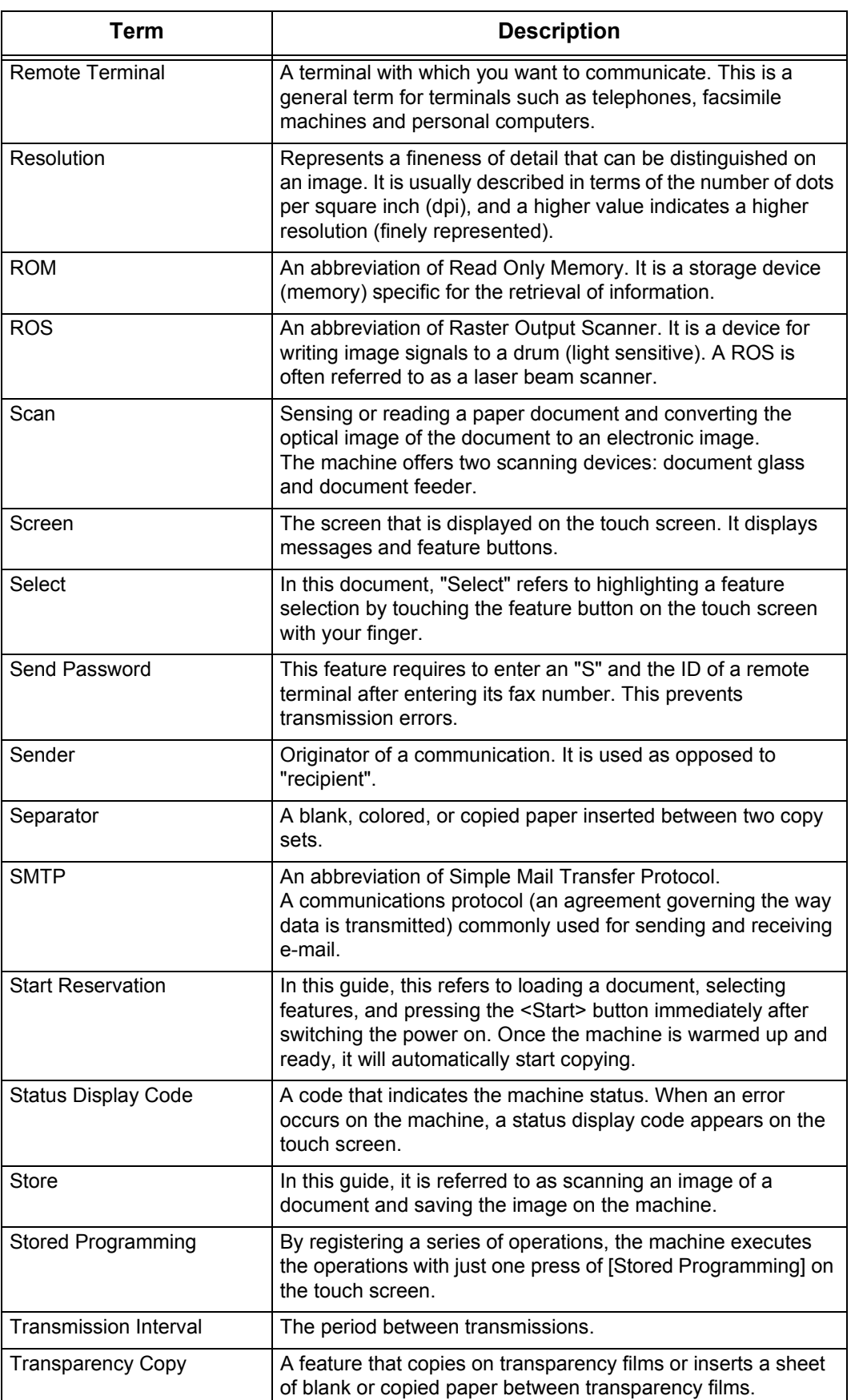

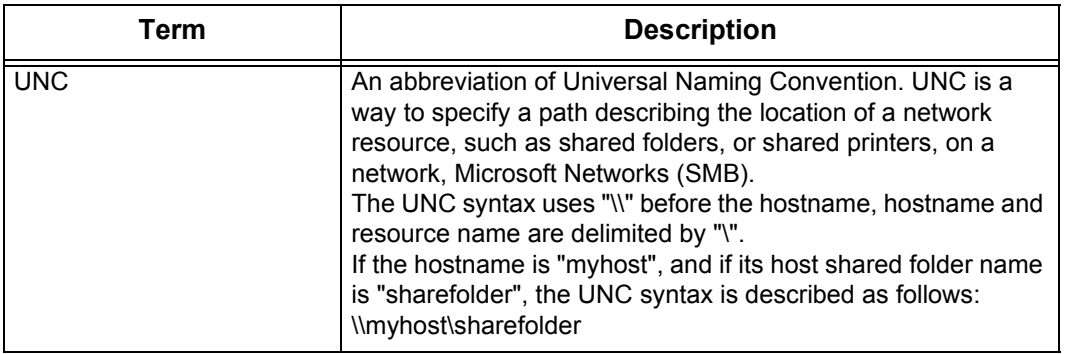

# **Index**

# **Symbols**

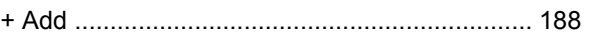

### **Numerics**

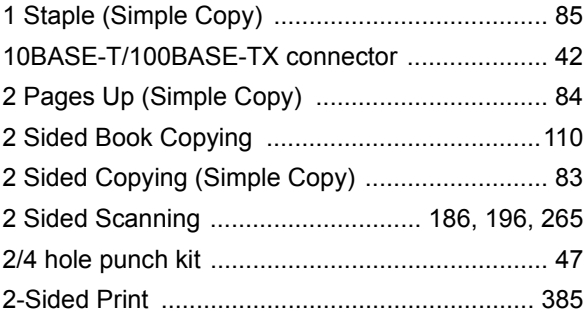

### **A**

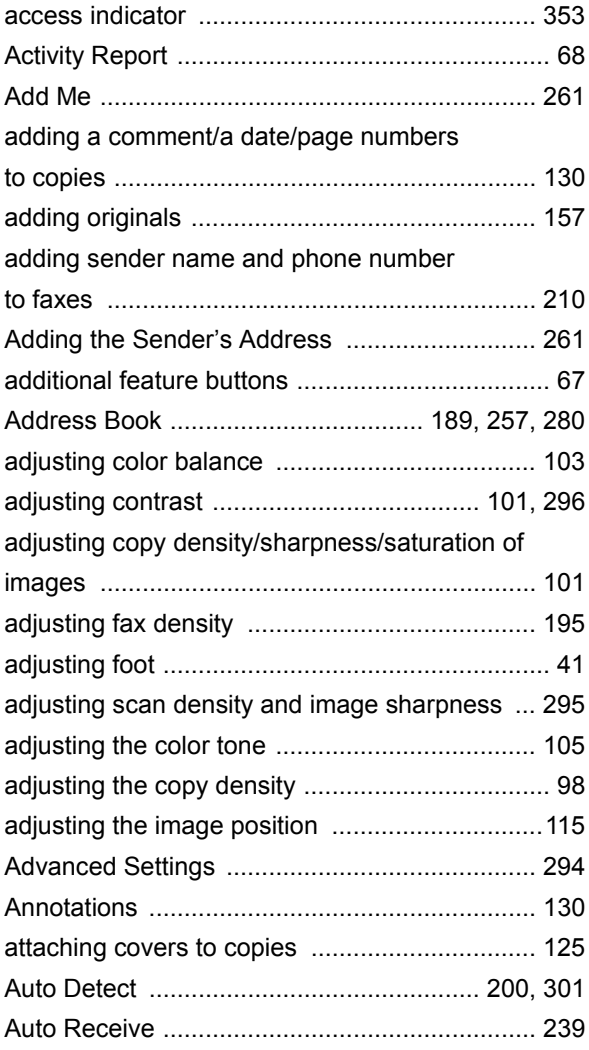

### **B**

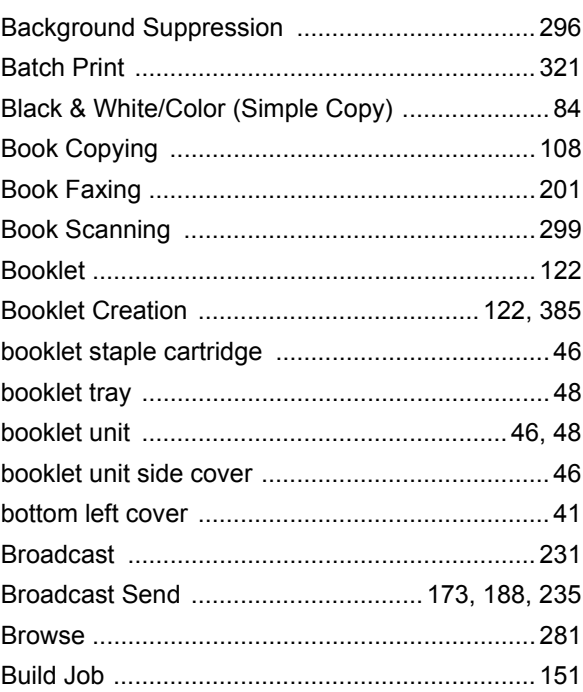

### **C**

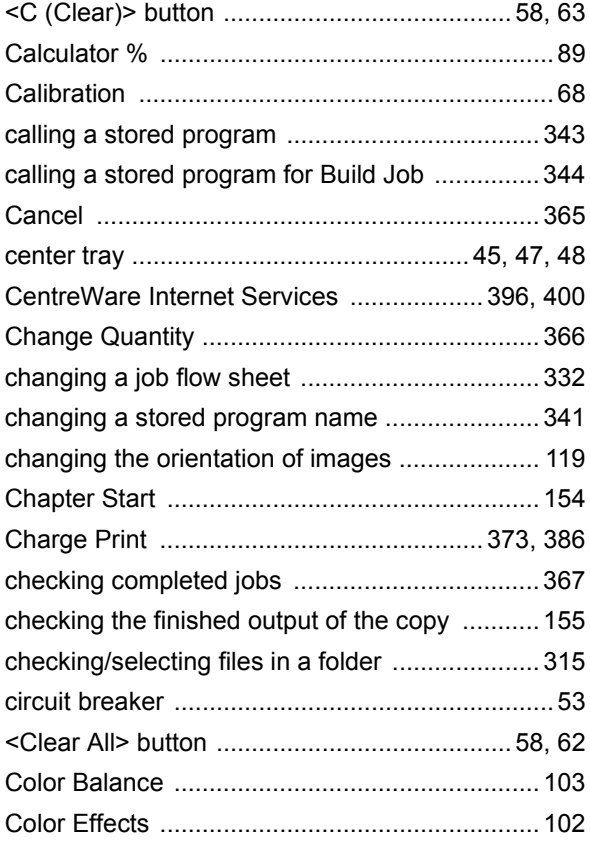

**Index**

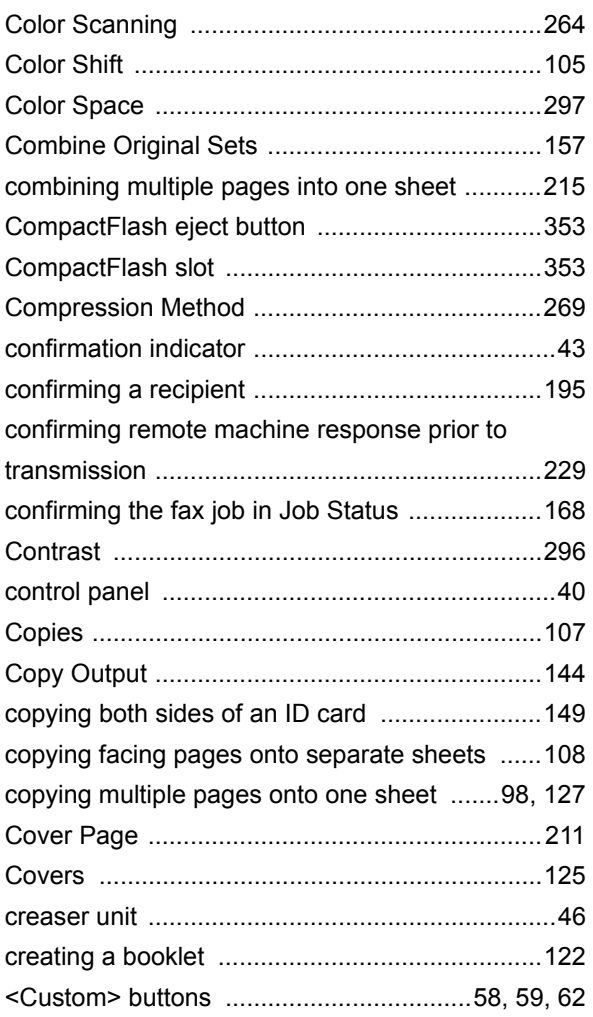

# **D**

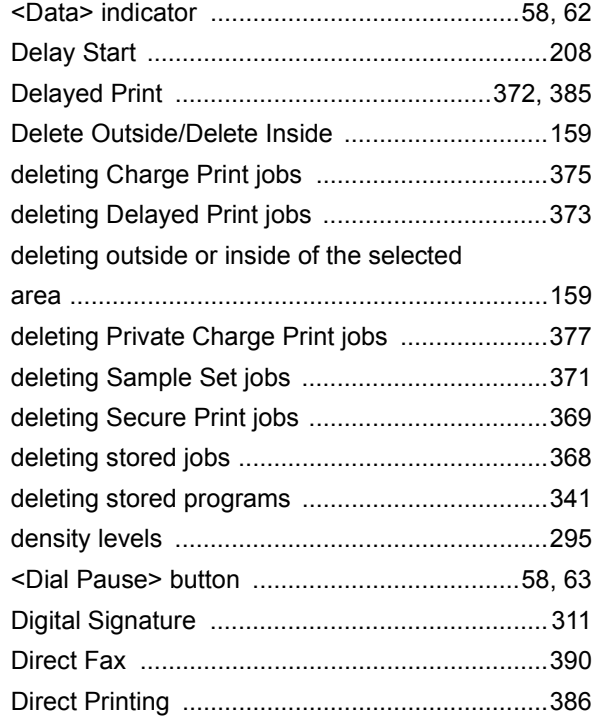

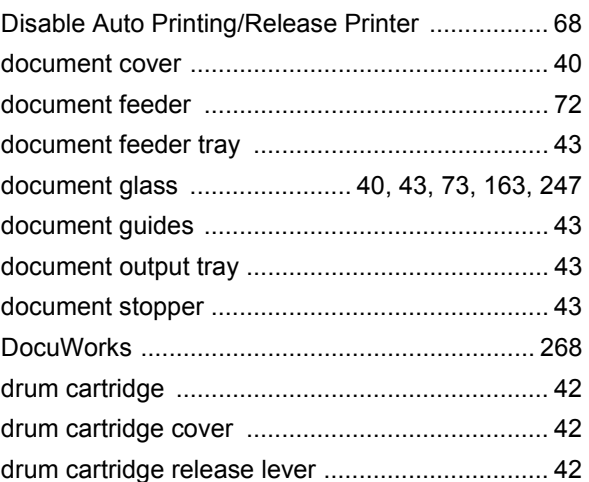

# **E**

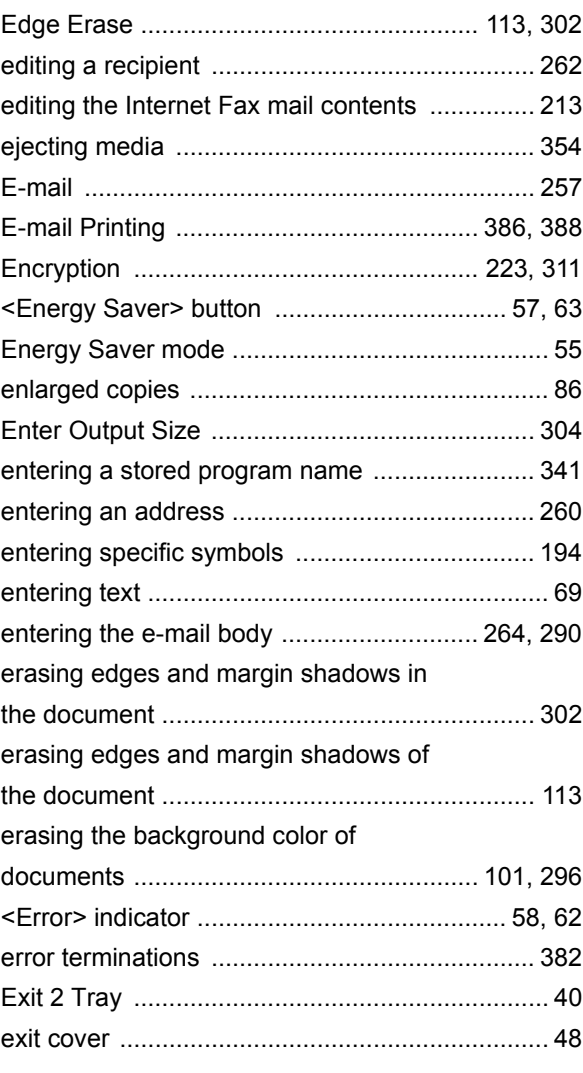

# **F**

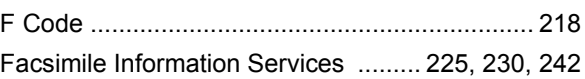

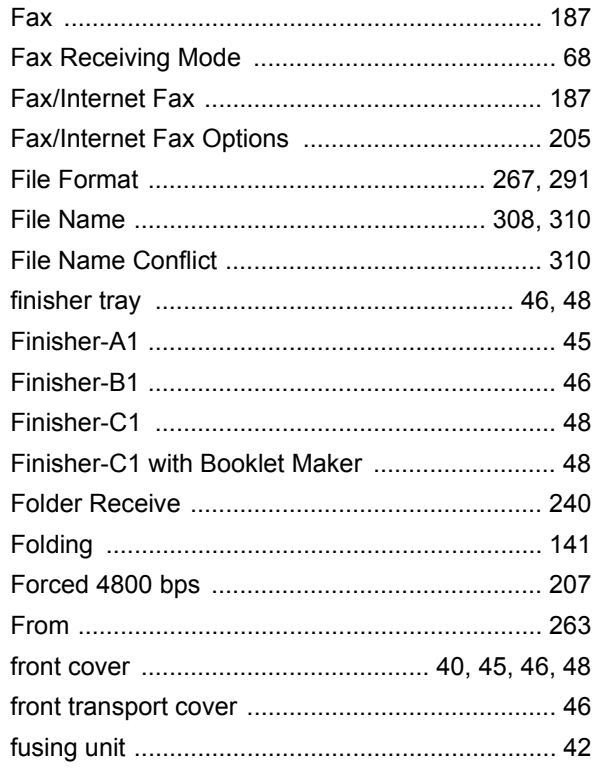

# G

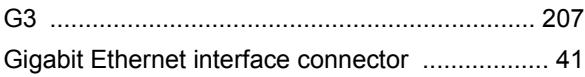

# $\overline{\mathbf{H}}$

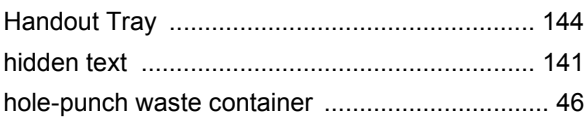

# $\overline{1}$

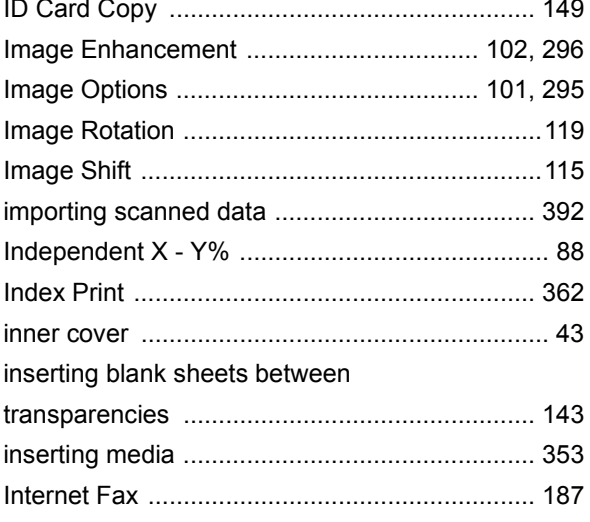

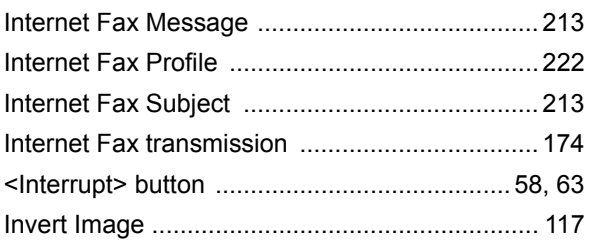

# $\overline{\mathsf{J}}$

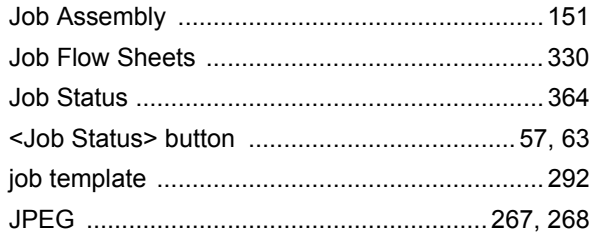

### $\mathsf{L}$

 $\overline{a}$ 

 $\ddot{\phantom{1}}$ 

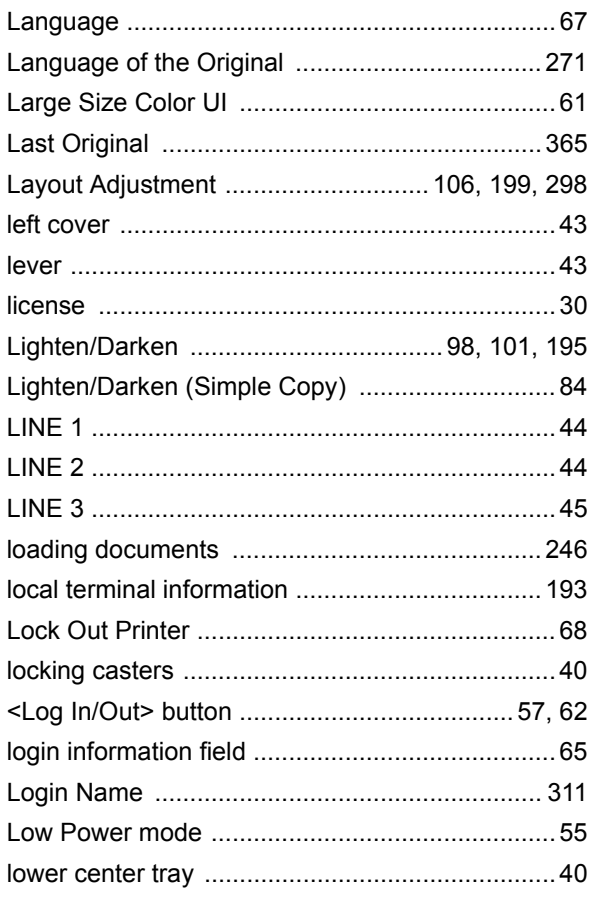

### $\mathsf{M}$

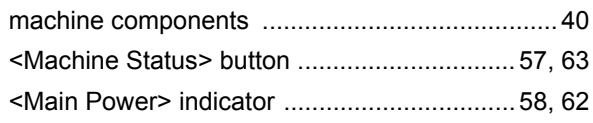

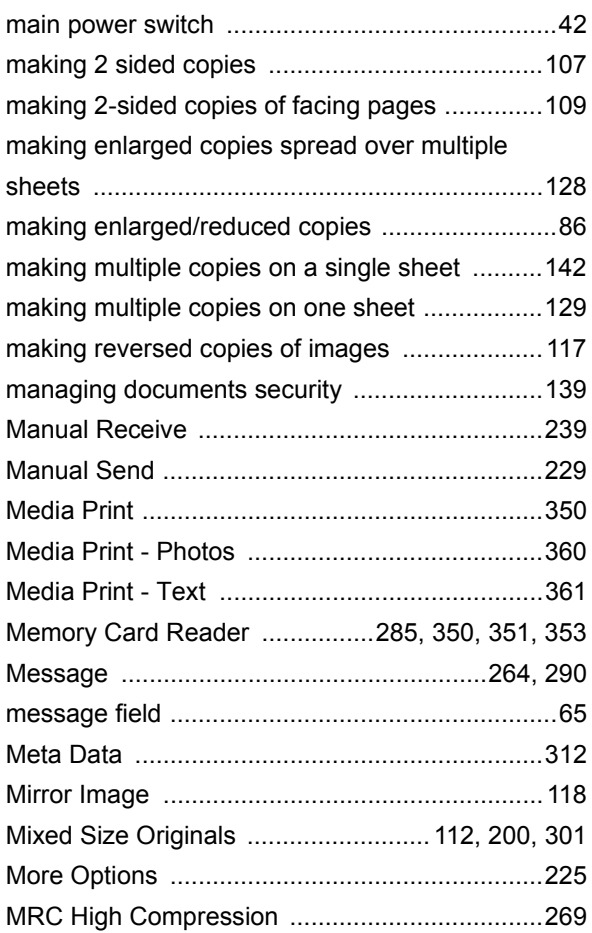

# **N**

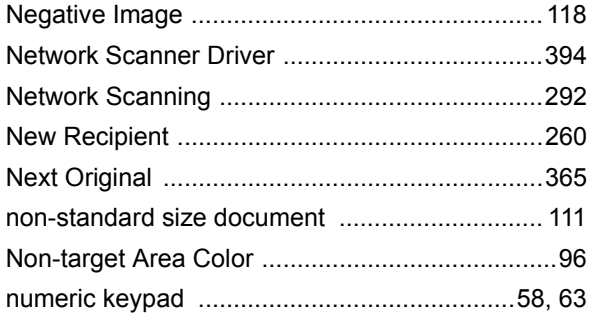

# **O**

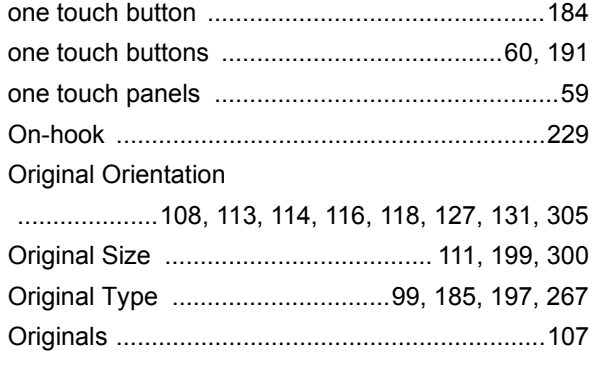

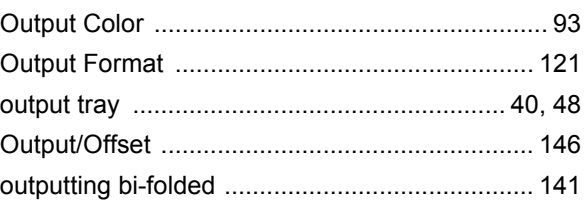

### **P**

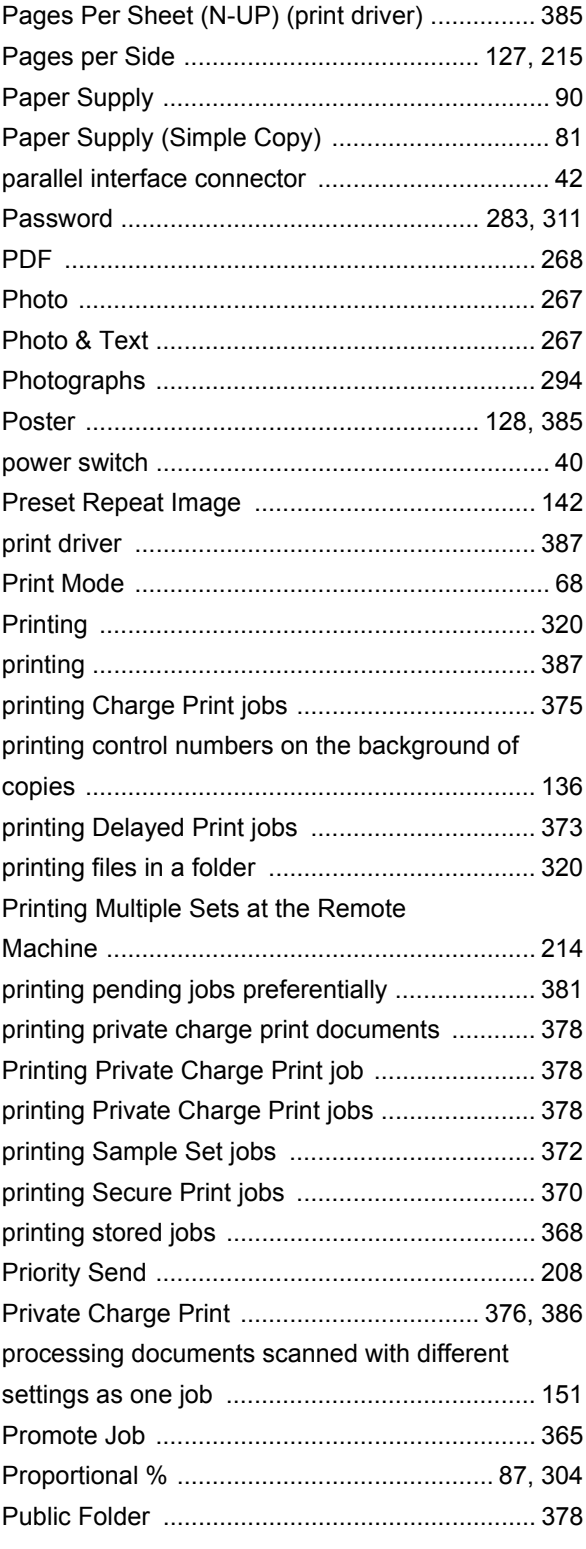

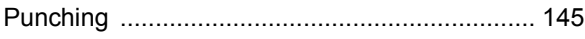

# **Q**

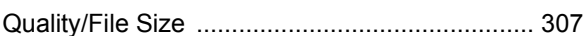

### **R**

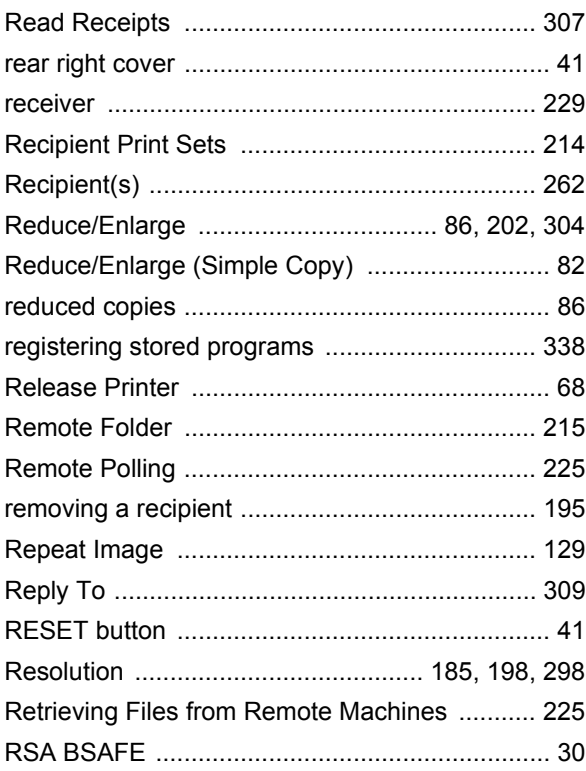

# **S**

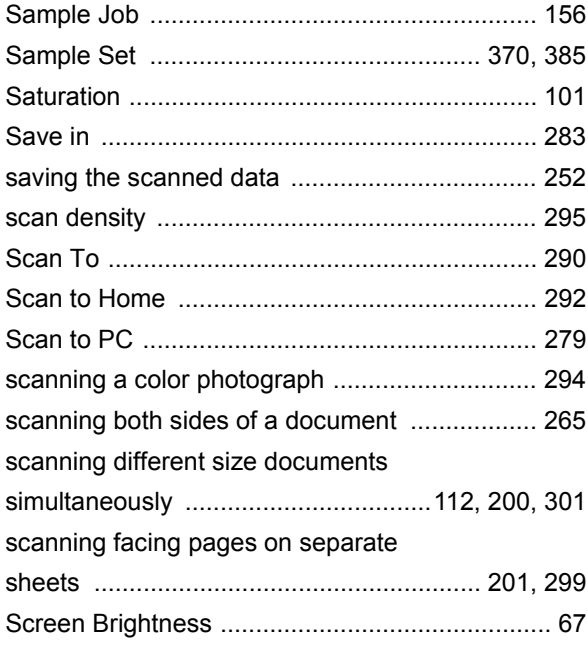

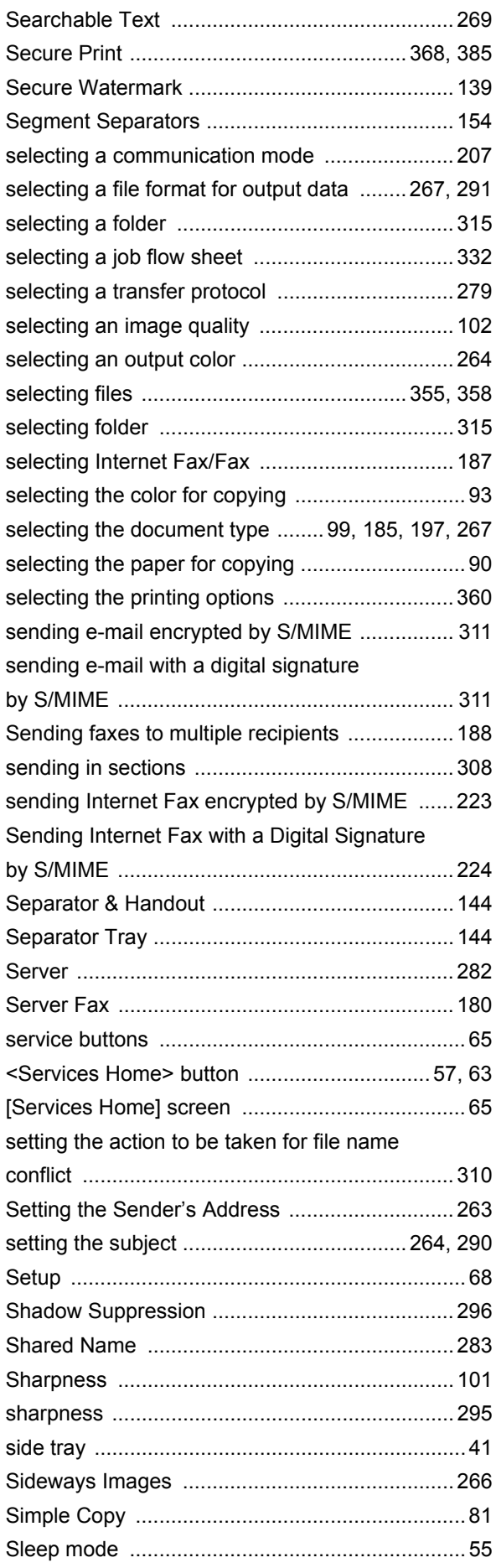

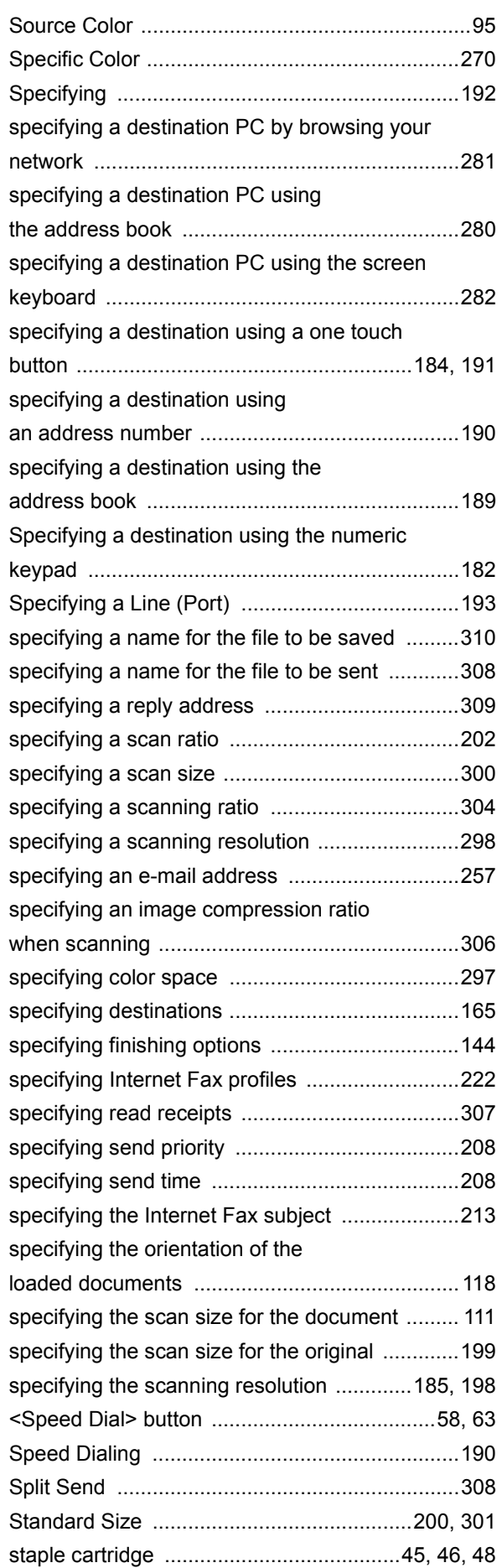

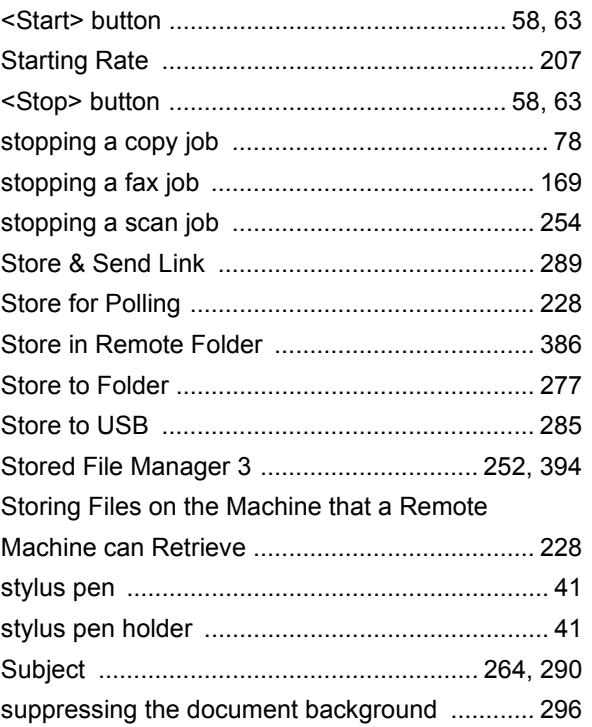

# **T**

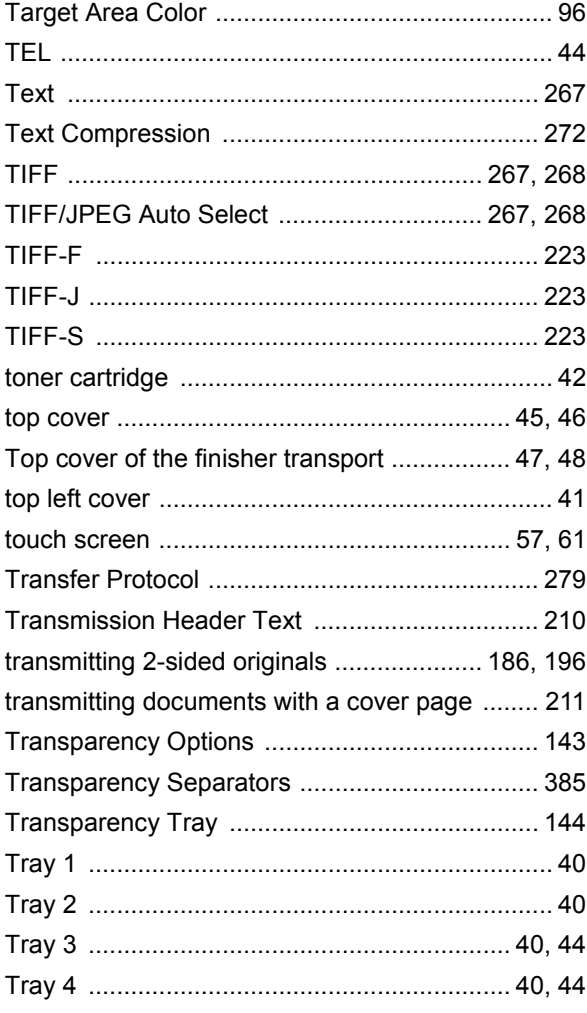

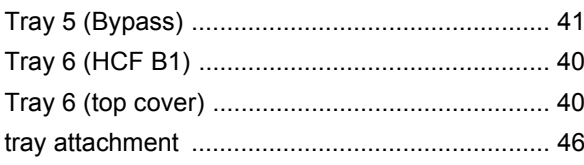

# $\cup$

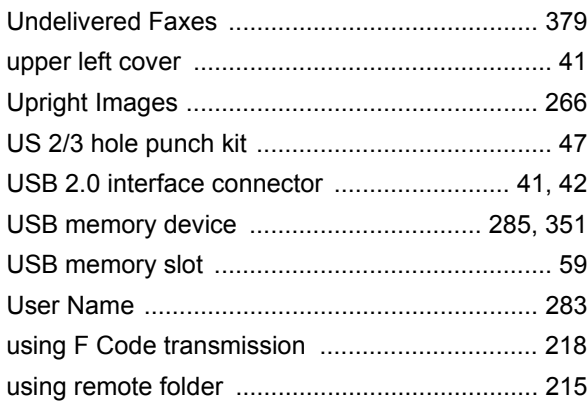

# $\overline{\mathsf{v}}$

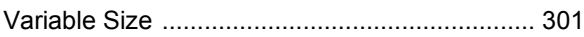

### W

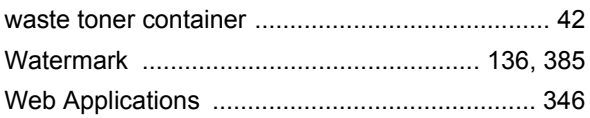

### $\mathsf{\overline{X}}$

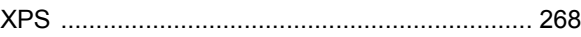

### **ApeosPort-IV C5570/C4470/C3370/C3371/C2270, DocuCentre-IV C5570/C4470/C3370/C3371/ C2270 User Guide**

ME4563E2-3 (Edition 2) July 2010 Fuji Xerox Co., Ltd. Copyright © 2010 by Fuji Xerox Co., Ltd.

Free Manuals Download Website [http://myh66.com](http://myh66.com/) [http://usermanuals.us](http://usermanuals.us/) [http://www.somanuals.com](http://www.somanuals.com/) [http://www.4manuals.cc](http://www.4manuals.cc/) [http://www.manual-lib.com](http://www.manual-lib.com/) [http://www.404manual.com](http://www.404manual.com/) [http://www.luxmanual.com](http://www.luxmanual.com/) [http://aubethermostatmanual.com](http://aubethermostatmanual.com/) Golf course search by state [http://golfingnear.com](http://www.golfingnear.com/)

Email search by domain

[http://emailbydomain.com](http://emailbydomain.com/) Auto manuals search

[http://auto.somanuals.com](http://auto.somanuals.com/) TV manuals search

[http://tv.somanuals.com](http://tv.somanuals.com/)